# **V-600 Operation**

**JASCO V-600 for Windows** 

**Software Manual** 

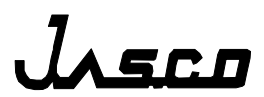

# **Preface**

This instruction manual serves as a guide for using this instrument. It is intended to instruct first-time users on how to properly use the instrument, and to serve as a reference for experienced users.

Before using the instrument, read this instruction manual carefully, and make sure you fully understand its contents. This manual should be easily accessible to the operator at all times during instrument operation. When not using the instrument, keep this manual stored in a safe place. Should this instruction manual be lost, order a replacement from your local JASCO distributor.

*Note: With this software you can use the same graphic user interface to analyze a wide variety of data from various spectroscopic instruments. This manual explains all the functions offered by this software using data from a JASCO spectrometer. We have tried to ensure that all functions are explained clearly for users of any JASCO instrument compatible with this software, but if you cannot find an explanation for a specific function please contact your local JASCO representative.* 

# **Servicing**

Contact your local JASCO distributor for instrument servicing. In addition, contact your JASCO distributor before moving the instrument to another location. Consumable parts should be ordered according to part number from your local JASCO distributor. If a part number is unknown, give your JASCO distributor the model name and serial number of your instrument.

*Do not return contaminated products or parts that may constitute a health hazard to JASCO employees.* 

# **Notices**

- (1) JASCO shall not be held liable, either directly or indirectly, for any consequential damage incurred as a result of product use.
- (2) Prohibitions on the use of JASCO software
	- Copying software for purposes other than backup
	- Transfer or licensing of the right to use software to a third party
	- Disclosure of confidential information regarding software
	- Modification of software
	- Use of software on multiple workstations, network terminals, or by other methods (not applicable under a network licensing agreement concluded with JASCO)
- (3) The contents of this manual are subject to change without notice for product improvement.
- (4) This manual is considered complete and accurate at publication.
- (5) This manual does not guarantee the validity of any patent rights or other rights.
- (6) If a JASCO software program has failed causing an error or improper operation, this may be caused by a conflict from another program operating on the PC. In this case, take corrective action by uninstalling the conflicting product(s).
- (7) In general, company names and product names are trademarks or registered trademarks of the respective companies.
- (8) JASCO and the JASCO logo are registered trademarks of JASCO Corporation

© JASCO Corporation, 2006. All rights reserved. Printed in JAPAN.

# **Limited Warranty**

Products sold by JASCO, unless otherwise specified, are warranted for a period of one year from the date of shipment to be free of defects in materials and workmanship. If any defects in the product are found during this warranty period, JASCO will repair or replace the defective part(s) or product free of charge.

THIS WARRANTY DOES NOT APPLY TO DEFECTS RESULTING FROM THE FOLLOWING:

- 1) IMPROPER OR INADEQUATE INSTALLATION
- 2) IMPROPER OR INADEQUATE OPERATION, MAINTENANCE, ADJUSTMENT OR CALIBRATION
- 3) UNAUTHORIZED MODIFICATION OR MISUSE
- 4) USE OF CONSUMABLE PARTS NOT SUPPLIED BY AN AUTHORIZED JASCO DISTRIBUTOR
- 5) CORROSION DUE TO THE USE OF IMPROPER SOLVENTS, SAMPLES, OR DUE TO SURROUNDING GASES
- 6) ACCIDENTS BEYOND JASCO'S CONTROL, INCLUDING NATURAL DISASTERS
- 7) CONSUMABLES AND PARTS OF WHICH WARRANTY PERIOD IS SPECIFIED OTHERWISE.

THE WARRANTY FOR ALL PARTS SUPPLIED AND REPAIRS PROVIDED UNDER THIS WARRANTY EXPIRES ON THE WARRANTY EXPIRATION DATE OF THE ORIGINAL PRODUCT. FOR INQUIRIES CONCERNING REPAIR SERVICE, CONTACT YOUR JASCO DISTRIBUTOR AFTER CONFIRMING THE MODEL NAME AND SERIAL NUMBER OF YOUR INSTRUMENT.

> JASCO Corporation 2967-5, Ishikawa-cho, Hachioji-shi Tokyo 192-8537, JAPAN

# **Contents**

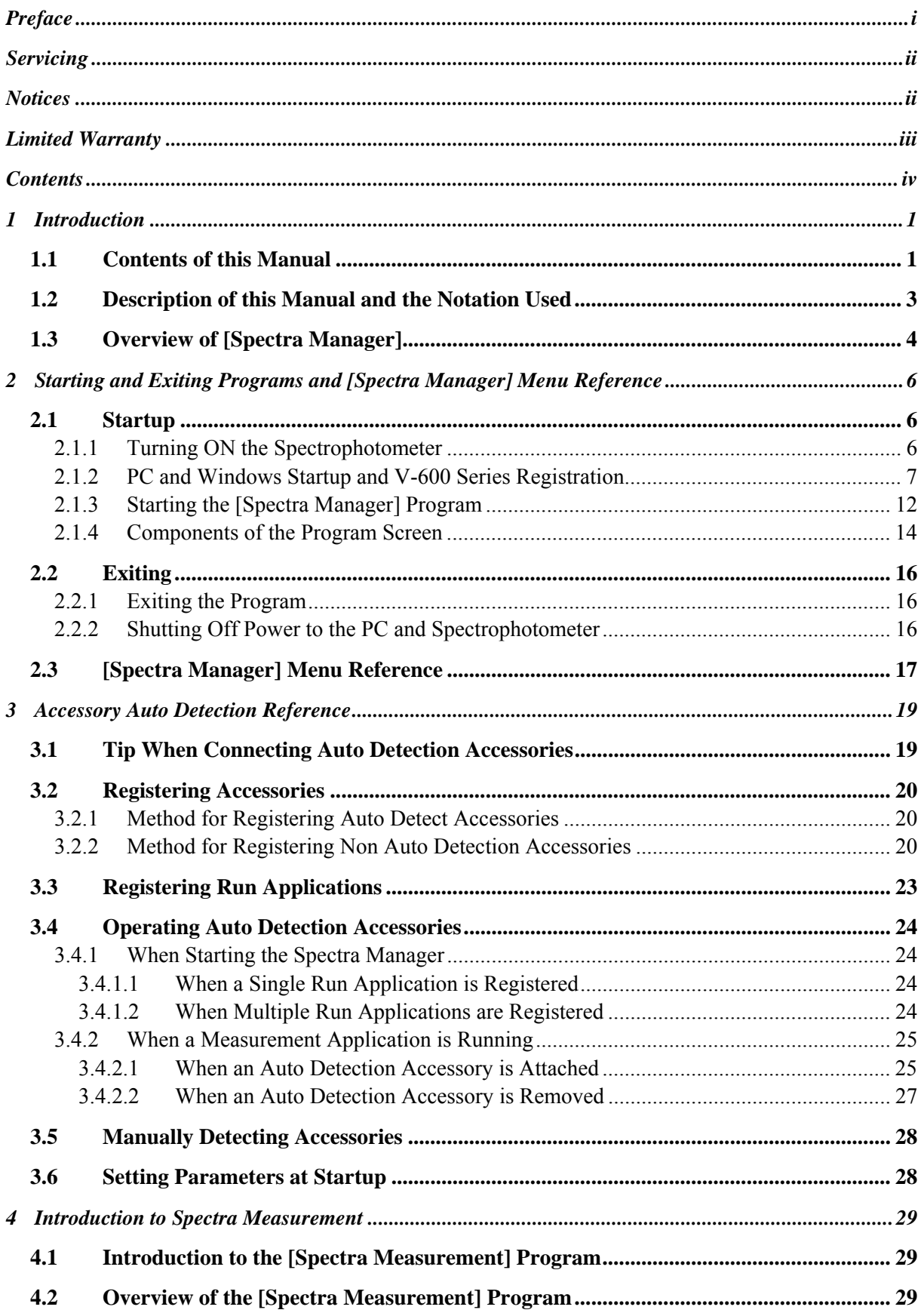

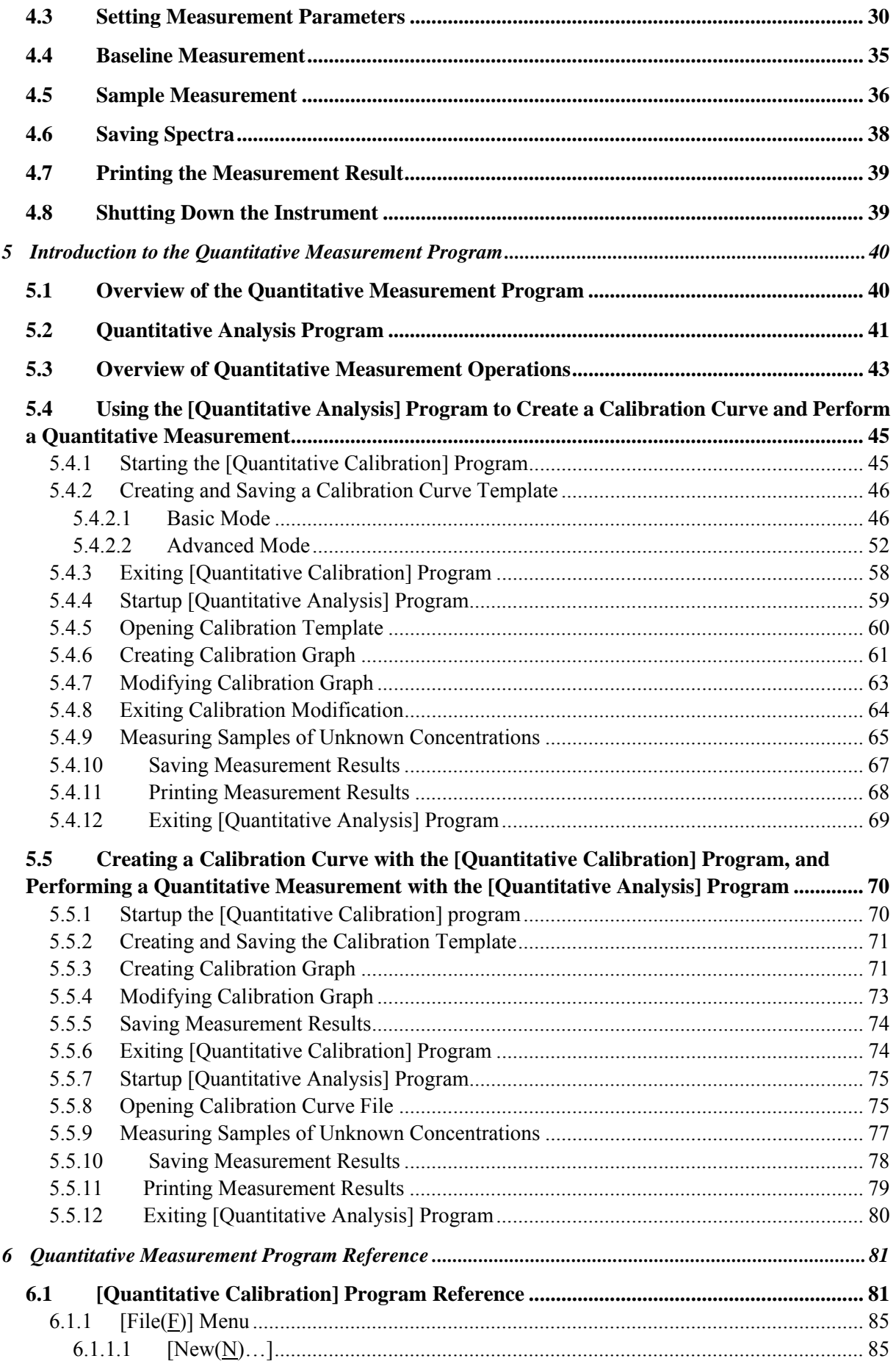

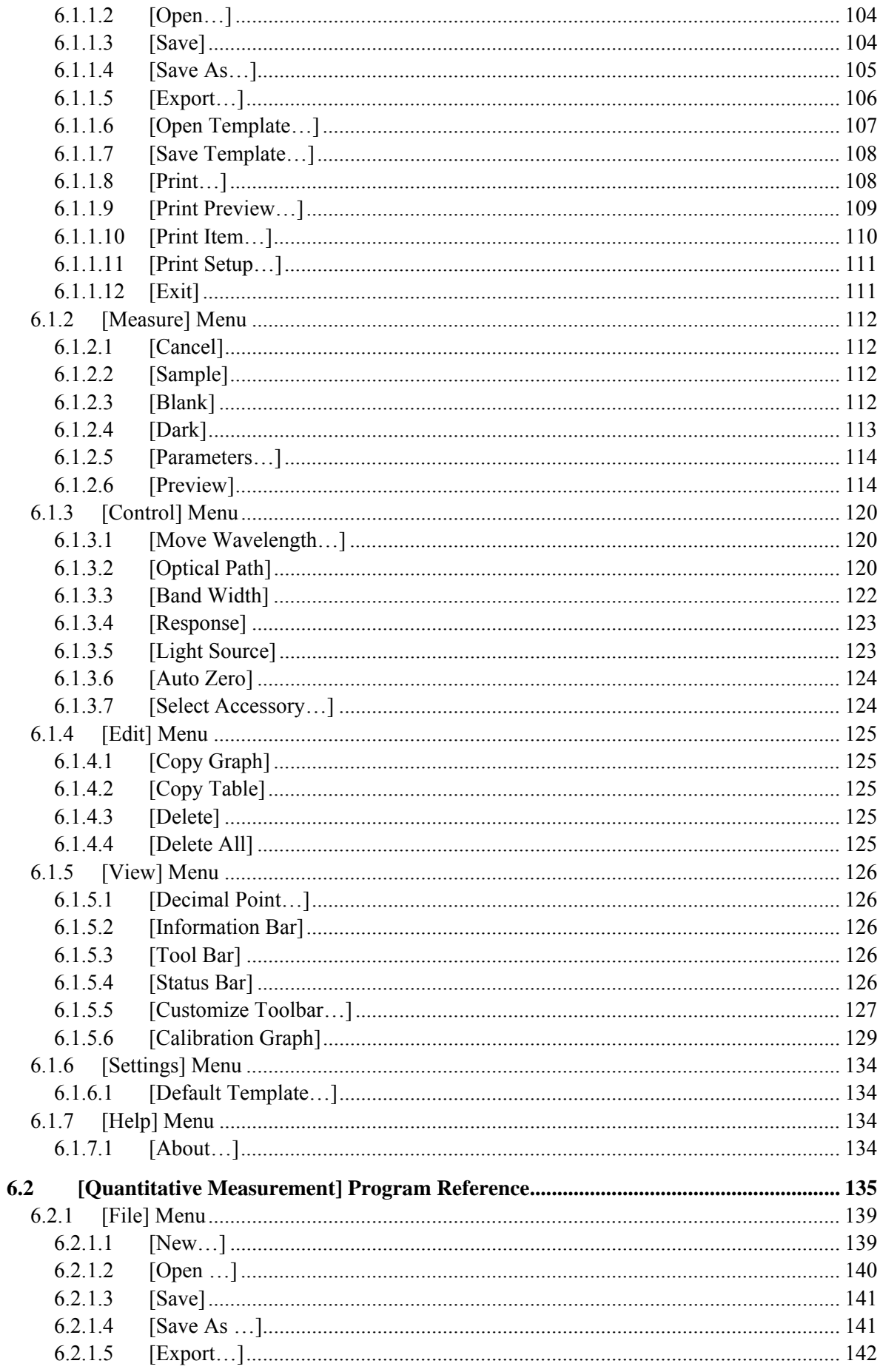

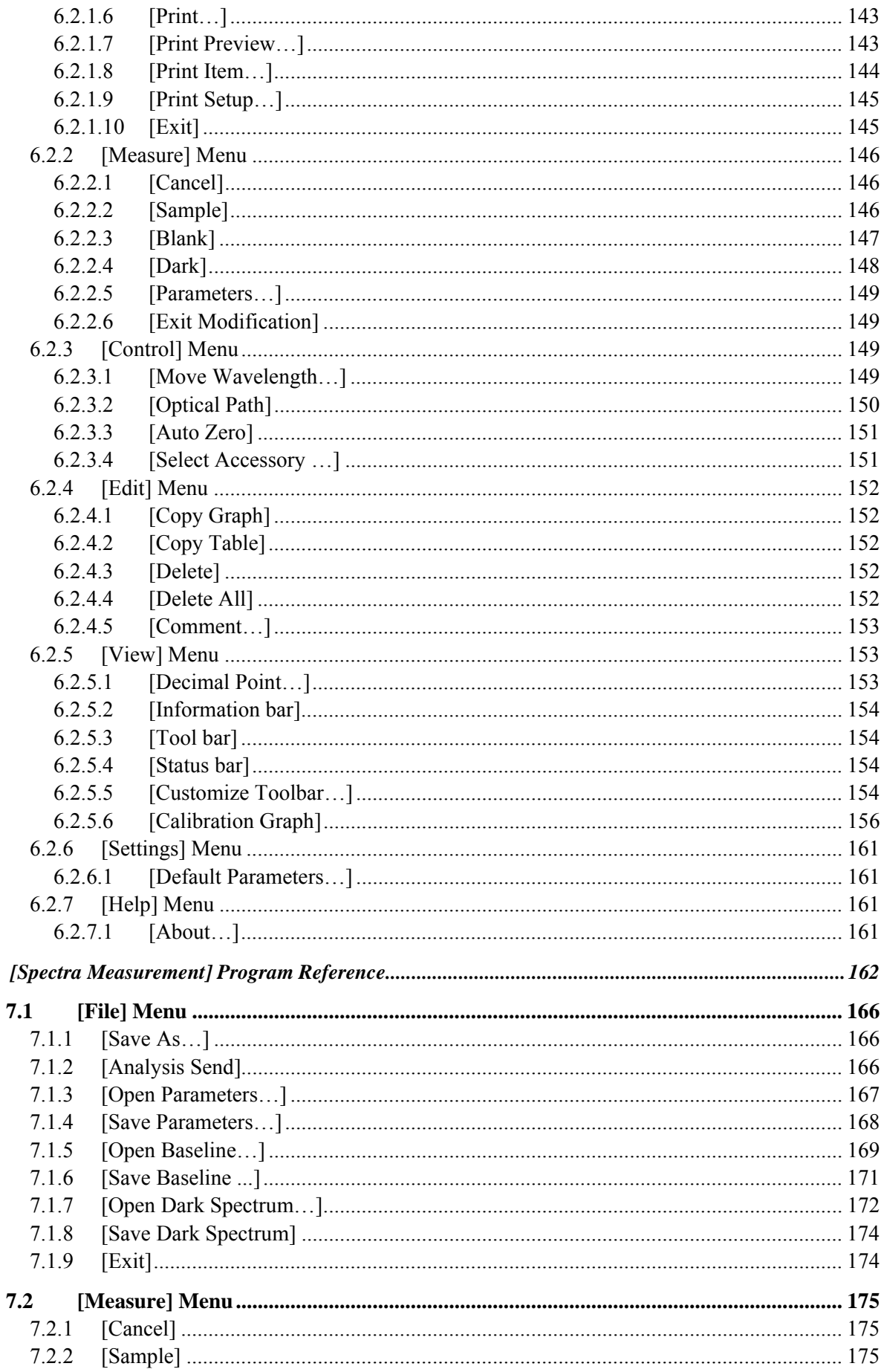

 $\overline{7}$ 

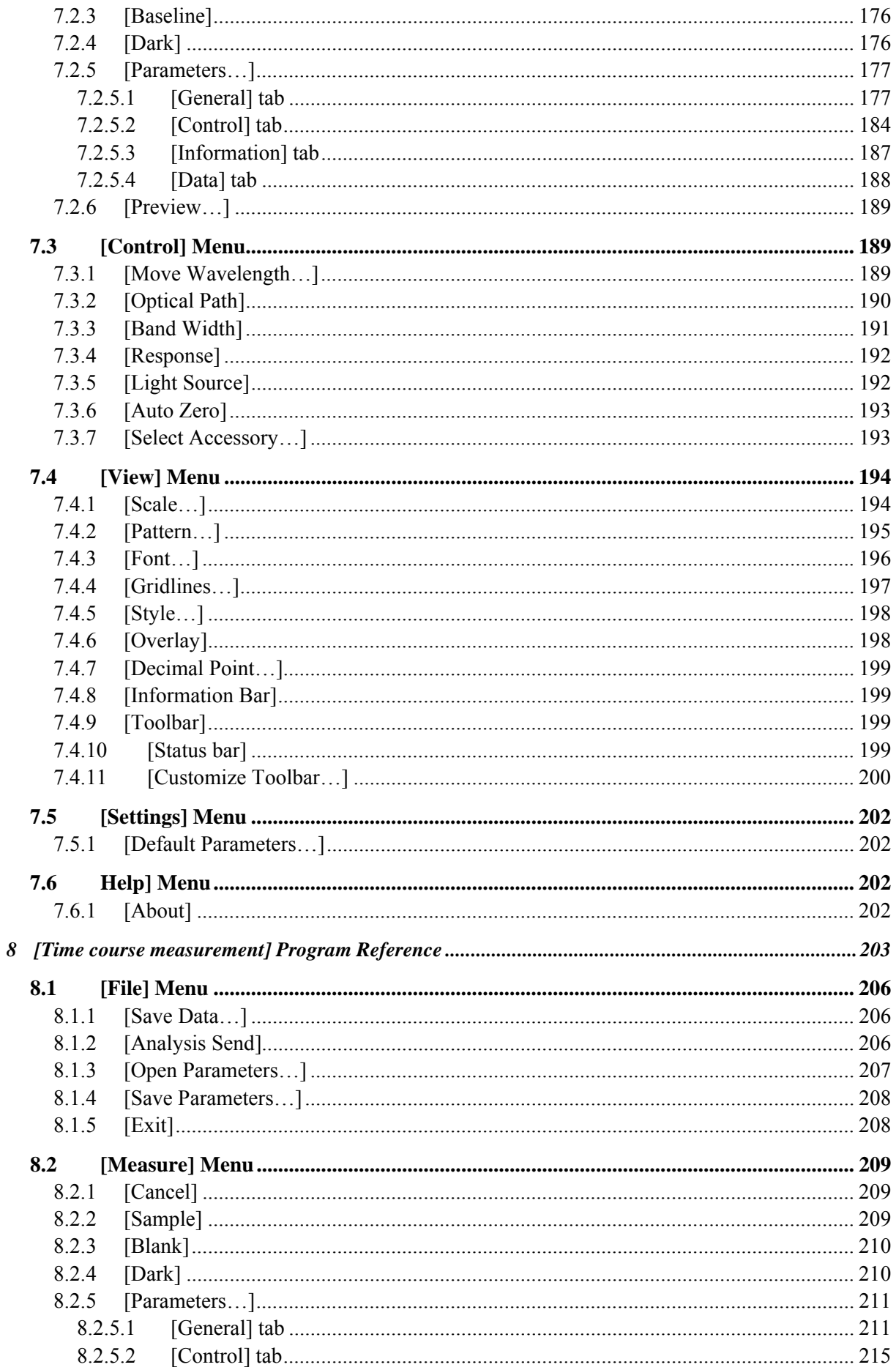

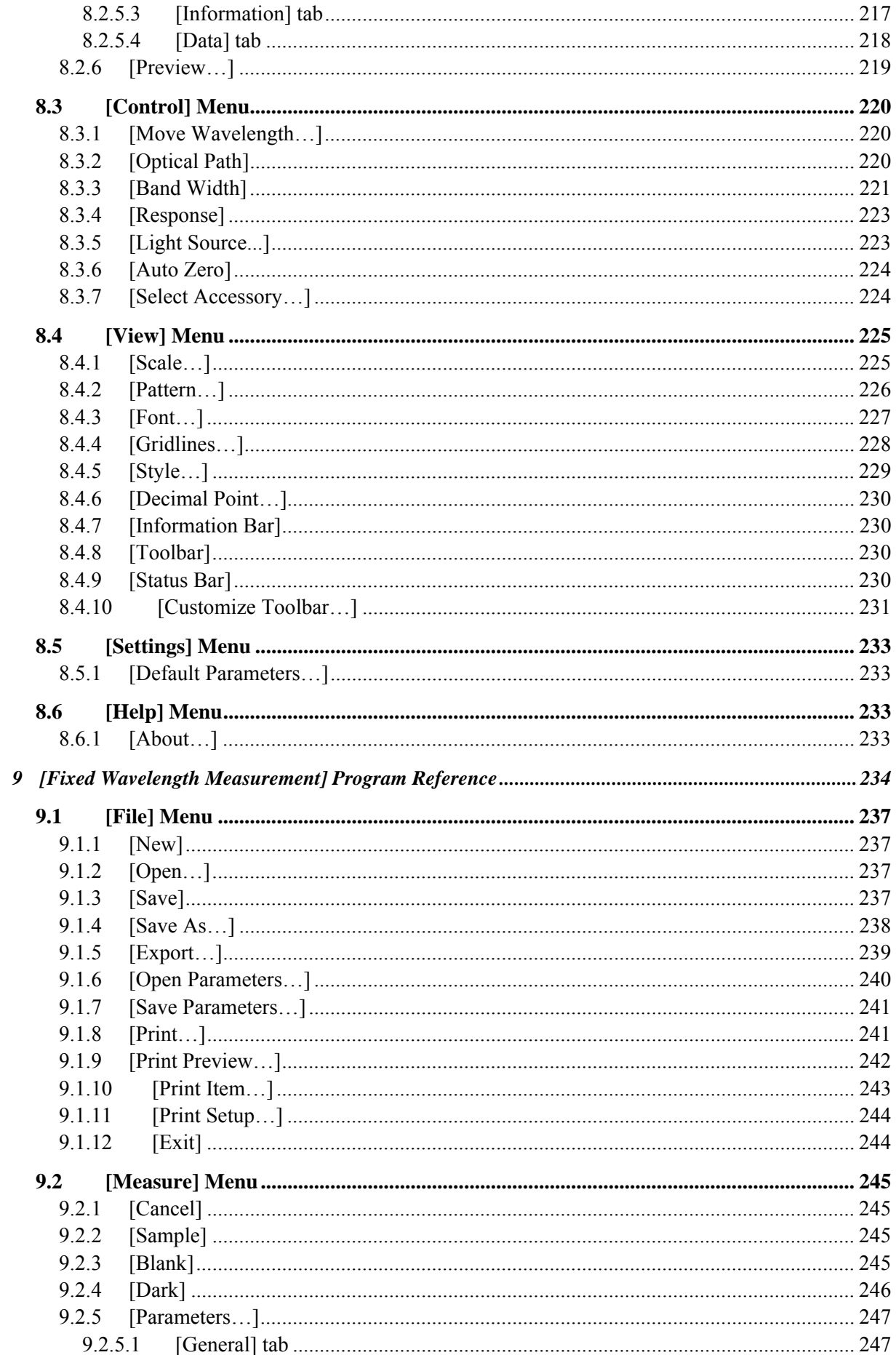

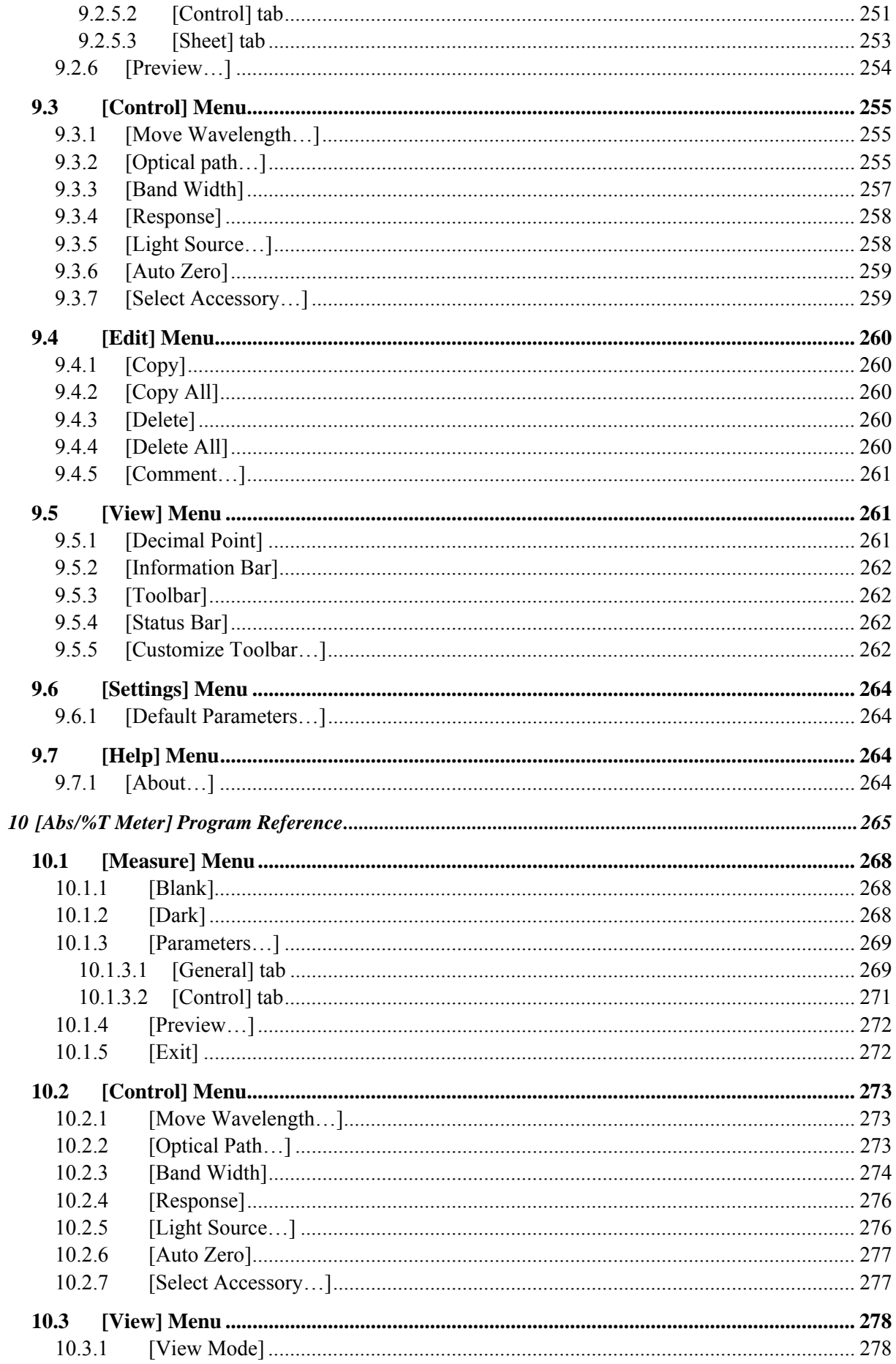

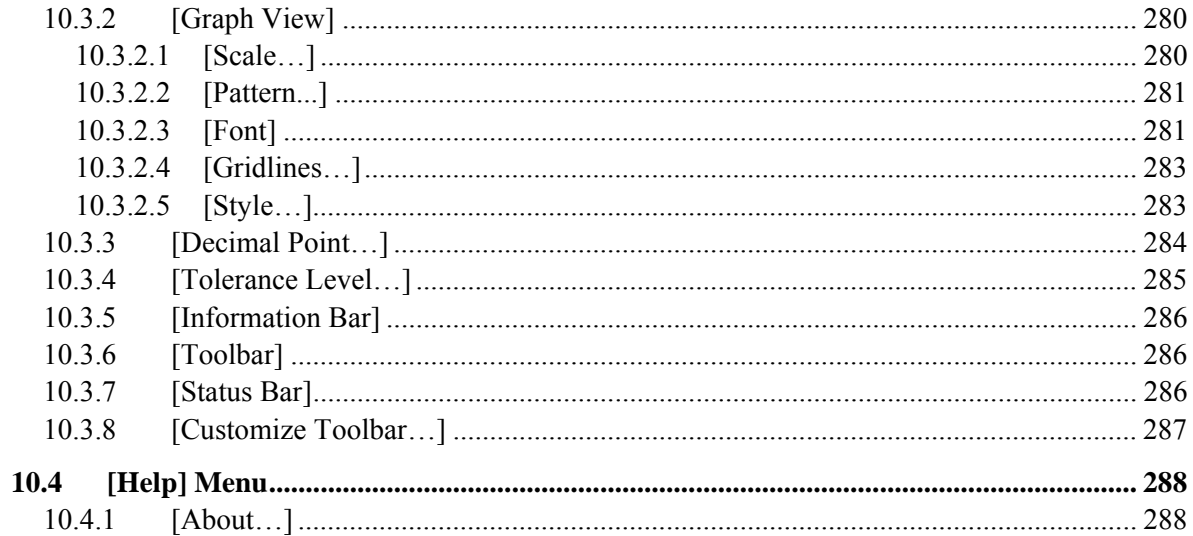

# **1 Introduction**

This section describes how to use this manual, the rules of notation, windows configuration and special terms. Read this section first of all.

### **1.1 Contents of this Manual**

This section describes the structure of this manual and how to use it.

This manual consists of 10 sections including this section.

An explanation of each section is indicated below.

In this manual, Microsoft Windows is referred to simply as "Windows" and "Personal Computer" has been shortened to "PC".

*Note: For information about the [Validation], [Spectra Analysis] and [Jasco Canvas] programs, please refer to the separate "Validation", "JASCO Canvas Program" and "Spectra Analysis" manuals.* 

#### **1. Introduction**

This section describes how to use this manual, the rules of notation and gives an overview of this program. Read this section first of all.

#### **2. Startup and Shutdown of Program, Reference of [Spectra Manager]**

This section describes how to turn on the spectrophotometer and the PC, how to start up Windows and other programs, how to exit programs and how to turn off the PC and the spectrophotometer.

First-time users should familiarize themselves with the system startup and shutdown procedures. For details on program operation, refer to Section 3 onwards.

In addition, menu references for the [Spectra Manager] program are described.

#### **3. Accessory Detection Reference**

This section describes how to register accessories used by the spectrophotometer as well as how to register and operate the start application during accessory detection.

### **4. Introduction to the [Spectra Measurement] Program**

In this section, a simple specific example of using the spectra measurement program is given.

Those unfamiliar with the operation of Windows and first-time users of the spectrophotometer should follow the procedures described in this section to get a general overview of how to operate the spectrophotometer.

#### **5. Introduction to the [Quantitative Measurement] Program**

In this section, a simple specific example of using the quantitative measurement program is given.

Those unfamiliar with the operation of Windows and first-time users of the spectrophotometer should follow the procedures described in this section to get a general overview of how to operate the spectrophotometer.

#### **6** - **10. Measurement Program Menu Reference**

These sections contain measurement program menu references for quantitative measurements, spectral measurements, time course measurements and the like.

Read the relevant sections as required.

# **1.2 Description of this Manual and the Notation Used**

Spectra Manager is an application program that runs on the Windows operating system, and thus requires a basic knowledge of Windows operations. This manual does not explain how to open menus, select commands and copy files. If you are a first-time user of Windows, familiarize yourself with the Windows operating system by referring to the operation manuals for the Windows operating system.

The following notational conventions are used throughout this manual.

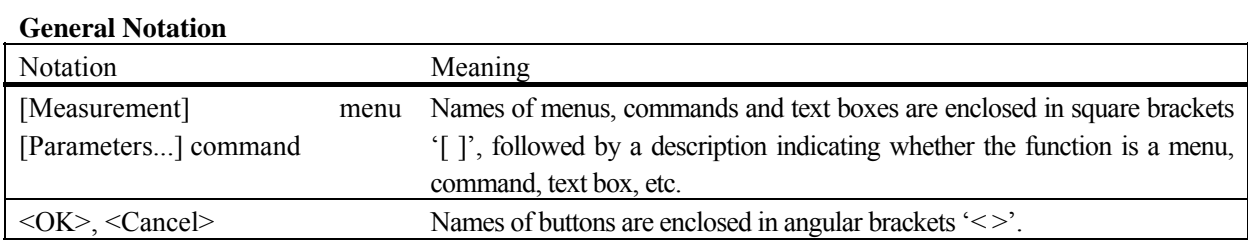

#### **Keyboard Operations**

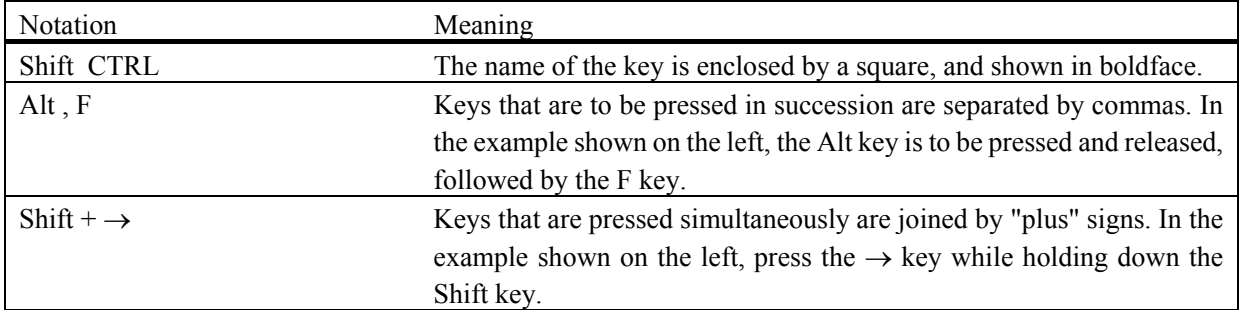

#### **Mouse Operations**

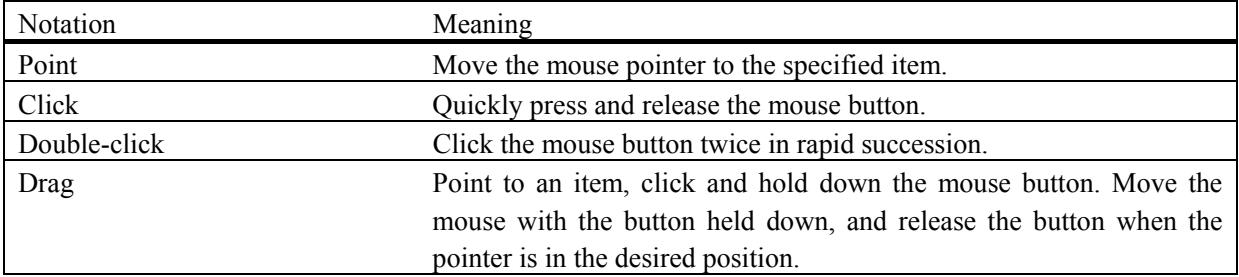

## **1.3 Overview of [Spectra Manager]**

Spectra Manager refers to the entire suite of measurement/analysis and administrative programs for JASCO spectrophotometers.

Specifically, the Spectra Manager is an application program that configures communication with the spectrophotometer and that starts up various measurement and analysis programs.

Measurement programs for the ultraviolet visible near-infrared (UV-Vis-NIR) spectrophotometer, "validation" programs that check the performance of the spectrophotometer, and the "Spectra Analysis", "JASCO Canvas" and "Administrative Tools" programs are common programs used on a variety of spectrophotometers can be started from the UV-Vis-NIR spectrophotometer.

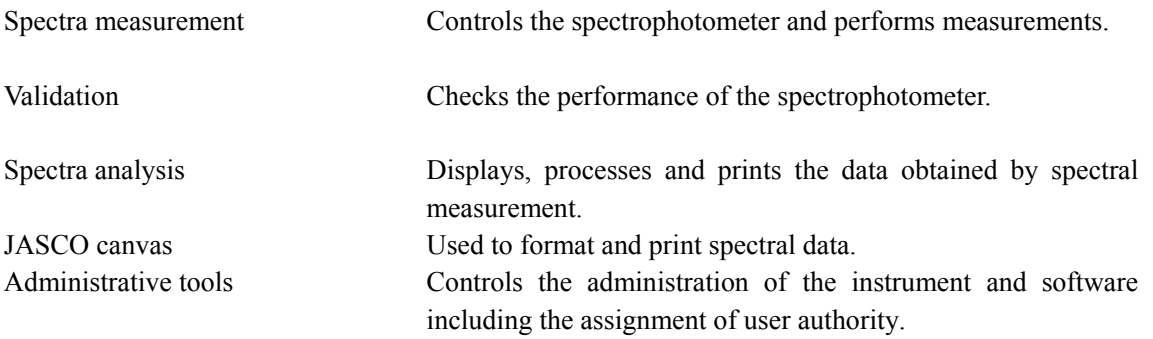

Directions for using programs that are mainly related to measurements are explained in this manual.

For information on using the spectrophotometer itself, please refer to the separate "Hardware Manual". For information on validation, refer to the separate "Validation Manual". For detailed information about spectral analysis, refer to the separate "Spectra Analysis Manual". For information about the JASCO Canvas refer to the separate "JASCO Canvas Manual", while for information about administrative tools, refer to the separate "Administrative Tools Manual".

The following programs are registered in the [Spectra Manager] of the Model V-600 as standard.

Measurement programs

(1) [Quantitative measurement] program

This program creates a calibration curve by measuring a standard sample of known concentration according to the common quantitative analysis method and measures an unknown sample to determine its concentration.

(2) [Spectra measurement] program

This program obtains UV/VIS absorption spectra of a sample. The spectrum acquired using this program is automatically transferred to the [Spectra Analysis] program for analysis.

- (3) [Time Course Measurement] program This program is used to measure changes to a sample over time at a fixed wavelength. The spectrum acquired is transferred by this program to the [Spectra Analysis] program for analysis.
- (4) [Fixed Wavelength Measurement] program

This program measures the absorbance or transmittance of a sample at a fixed wavelength. Up to eight wavelengths can be set and measured.

(5) [Abs/%T Meter] program

The Abs/%T program is used to monitor photometric values. It is useful when a simple photometric value readout is required.

(6) [Validation] program

The validation program is used to check the basic performance of the spectrophotometer. It conducts tests based on various official methods.

*Note: Please refer to the separate [Validation Manual] for information about the validation program.* 

Analysis program

(1) [Spectra Analysis] program

This program saves, prints, and processes (difference spectra, peak picking, smoothing, derivative, vertical axis conversion, etc.) spectrum data or time course data.

#### (2) [JASCO Canvas] program

Use this program to layout and print spectra, measurement parameters, comments, etc. It can also be used to create drawings and enter characters.

*Note: Please refer to the separate [Spectra Analysis Program] for information on the analysis program.* 

# **2 Starting and Exiting Programs and [Spectra Manager] Menu Reference**

## **2.1 Startup**

### **2.1.1 Turning ON the Spectrophotometer**

Turn ON the power switch on the right side of the spectrophotometer.

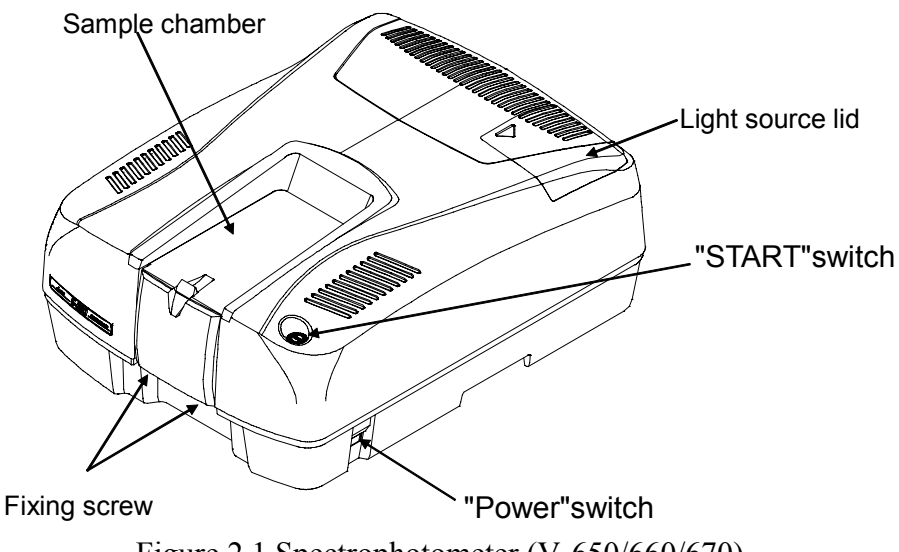

Figure 2.1 Spectrophotometer (V-650/660/670)

Turn on the power (the Power indicator will light up). It takes about 5 minutes for the light source to stabilize. Wait until the light source has stabilized before starting measurement.

### **2.1.2 PC and Windows Startup and V-600 Series Registration**

Turn on the power to the PC and display and start Windows.

When first connecting the V-600 series or when connecting a new V-600 series, the instrument must be registered on the PC.

Start Administrative Tools, right click on the screen that displays [Instrument] and select [Register Instrument].

| Administrative Tools                                                                                                 |                                                                                                    |                                      |                              |                               |
|----------------------------------------------------------------------------------------------------|----------------------------------------------------------------------------------------------------|--------------------------------------|------------------------------|-------------------------------|
| Operation View<br>Help                                                                                               |                                                                                                    |                                      |                              |                               |
| Administrative Tools<br><b>A</b> Instrument<br>Register Instrument<br><b>B</b> Analys<br><b>Q</b> System Information | Instrumen<br>$\textcolor{blue}{\bigtriangleup}\textcolor{blue}{\mathsf{V}\text{-}630}$<br>$V$ -660 | Model Name<br>$V - 630$<br>$V - 660$ | Serial No.<br>007<br>6600005 | Conditions<br>halt<br>Waiting |
| Ready                                                                                                    |                                                                                                    |                                      |                              |                               |

Figure 2.2 [Administrative Tools] Window

(1) Select the V-600 series control driver and click the <Next> button.

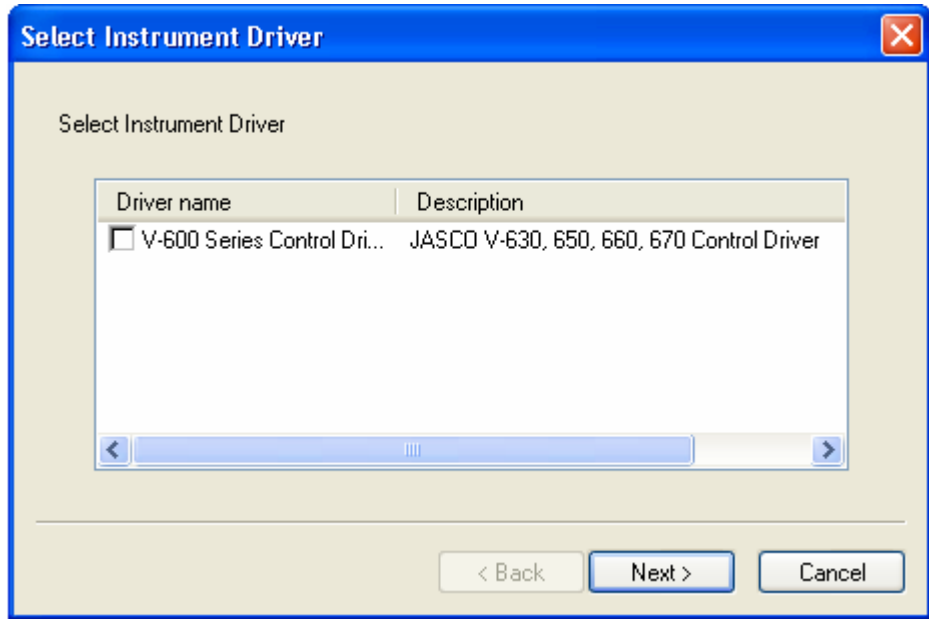

Figure 2.3 [Select Instrument Driver] Dialog

(2) Enter the instrument name, model name and serial no. and click the <Finish> button to register the instrument. Enter the desired instrument name and enter the model name and serial no. inscribed on the name plate on the left side panel of the spectrophotometer (see Fig. 2.4).

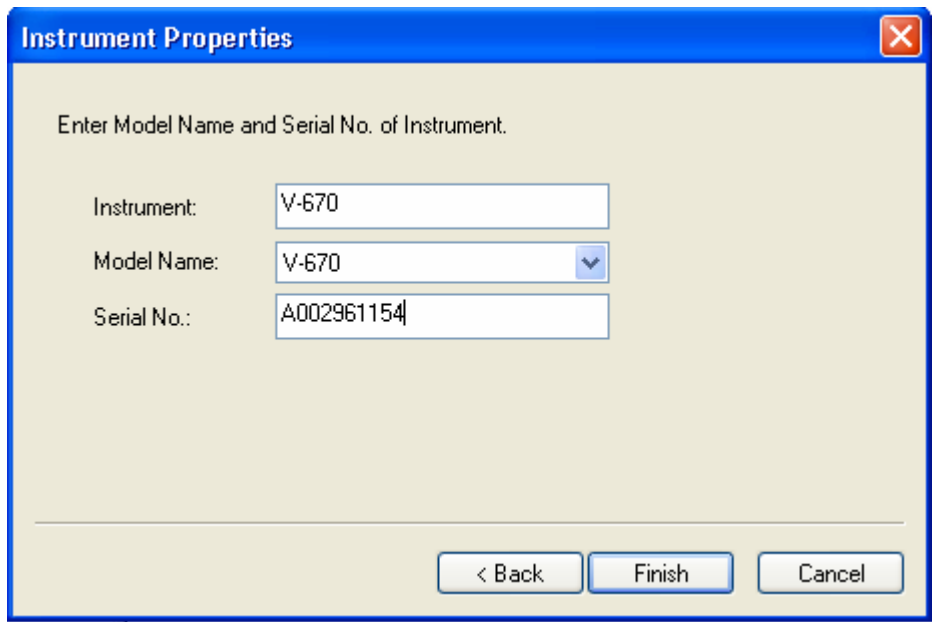

Figure 2.4 [Instrument Properties] Window

The name of the registered instrument is displayed in the right screen of the administrative tools program.

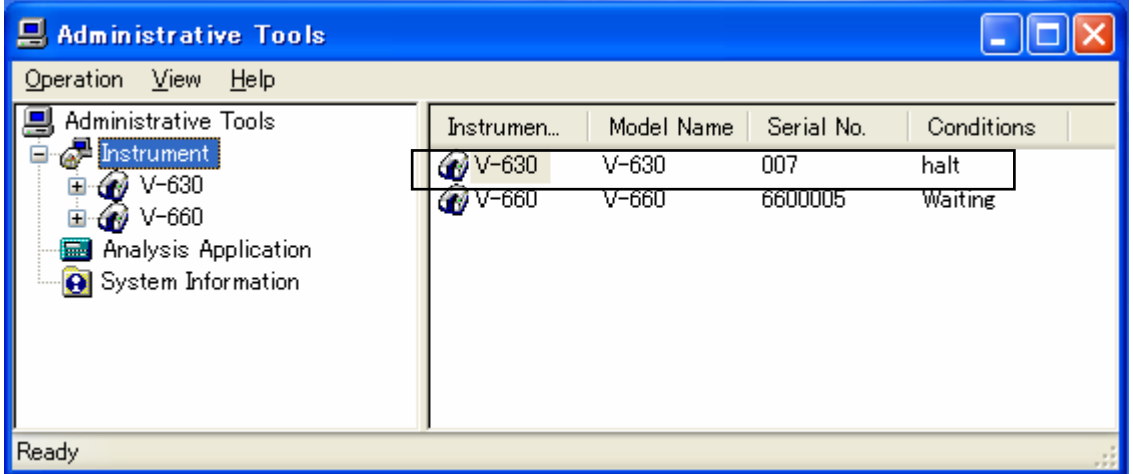

Figure 2.5 [Administrative Tools] Window

Upon completion of registering the instrument, exit the program.

(3) Restart the program and start administrative tools. Right-click on the registered instrument name and select "Properties" to display the window shown in Fig.2.6. First, check that the Model, Display Name, and Serial Number are displayed as below in the [General] tab.

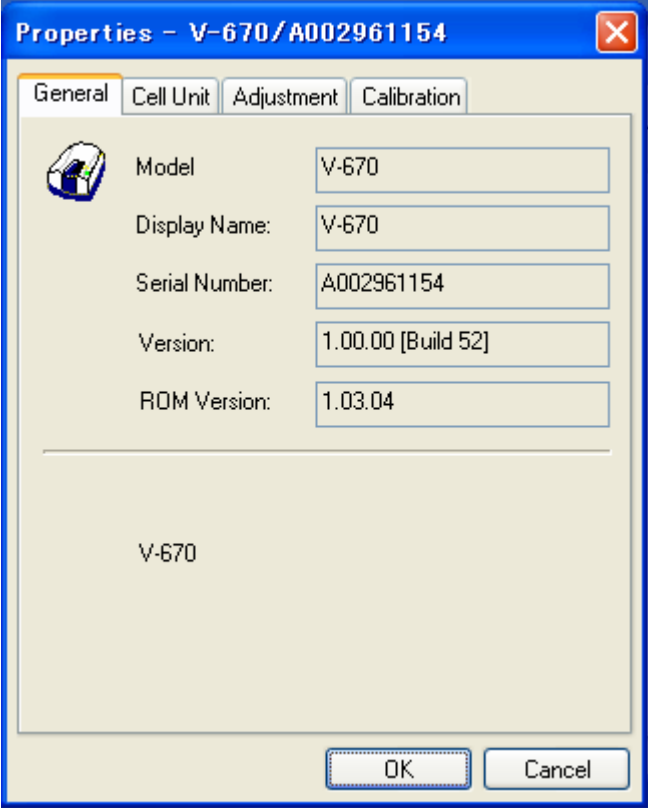

Figure 2.6 [Properties] Dialog, [General] tab

(4) Select the [Cell Unit] tab to register accessories.

Refer to Chapter 3 for details.

(5) Select the [Adjustment] tab to make instrument adjustments.

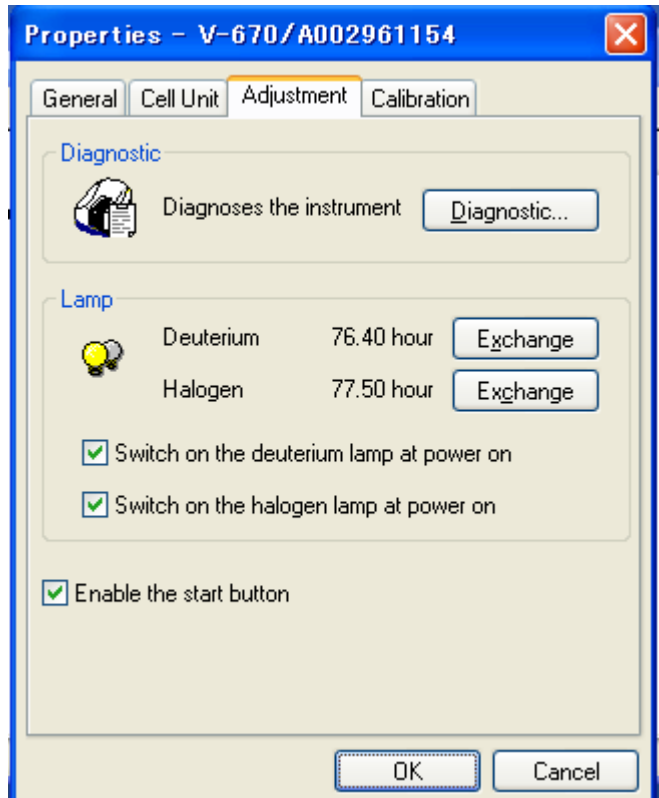

Figure 2.7 [Properties] Dialog, [Adjustment] tab

Clicking the <Diagnostic…> button displays the [Diagnostic] dialog.

Use this dialog to confirm that the instrument is functioning correctly.

| <b>Diagnostic</b>                         |        |  |  |  |
|-------------------------------------------|--------|--|--|--|
| Item                                      | Status |  |  |  |
| Longer Wavelength Limiter                 | Pass   |  |  |  |
| Shorter Wavelength Limiter                | Pass   |  |  |  |
| Monochrometer Initialization              | Pass   |  |  |  |
| Sector Mirror                             | Pass   |  |  |  |
| Grating                                   | N/A    |  |  |  |
| Detector Exchange Mirror                  | N/A    |  |  |  |
| Slit                                      | N/A    |  |  |  |
| Halogen Lamp                              | Pass   |  |  |  |
| Deuterium Lamp                            | Pass   |  |  |  |
| PMT Voltage Control                       | N7A    |  |  |  |
| A/D Conversion                            | Pass   |  |  |  |
| EEPROM/12C                                | Pass   |  |  |  |
| Auto Zero Correction                      | Pace   |  |  |  |
| ШI                                        |        |  |  |  |
| The longer wavelength limiter is not cut. |        |  |  |  |
| Close                                     |        |  |  |  |

Figure 2.8 [Diagnostic] Dialog

If an error is displayed, contact your local JASCO distributor.

*Note 1: If the light source has been replaced, reset the light source operating hours to zero by clicking the <Exchange> button for the deuterium lamp or tungsten lamp (see Fig. 2.7). Note 2: The [Calibration] tab contains functions only for use by JASCO service personnel.* 

### **2.1.3 Starting the [Spectra Manager] Program**

(1) After starting Windows, double-click on the [JASCO Spectra Manager] icon located on the Windows desktop. The window shown in Fig. 2.9 is displayed.

*Note: Spectra Manager can also be started by selecting [Start] - [All Programs] - [JASCO] - [Spectra Manager] from the Windows Start menu.* 

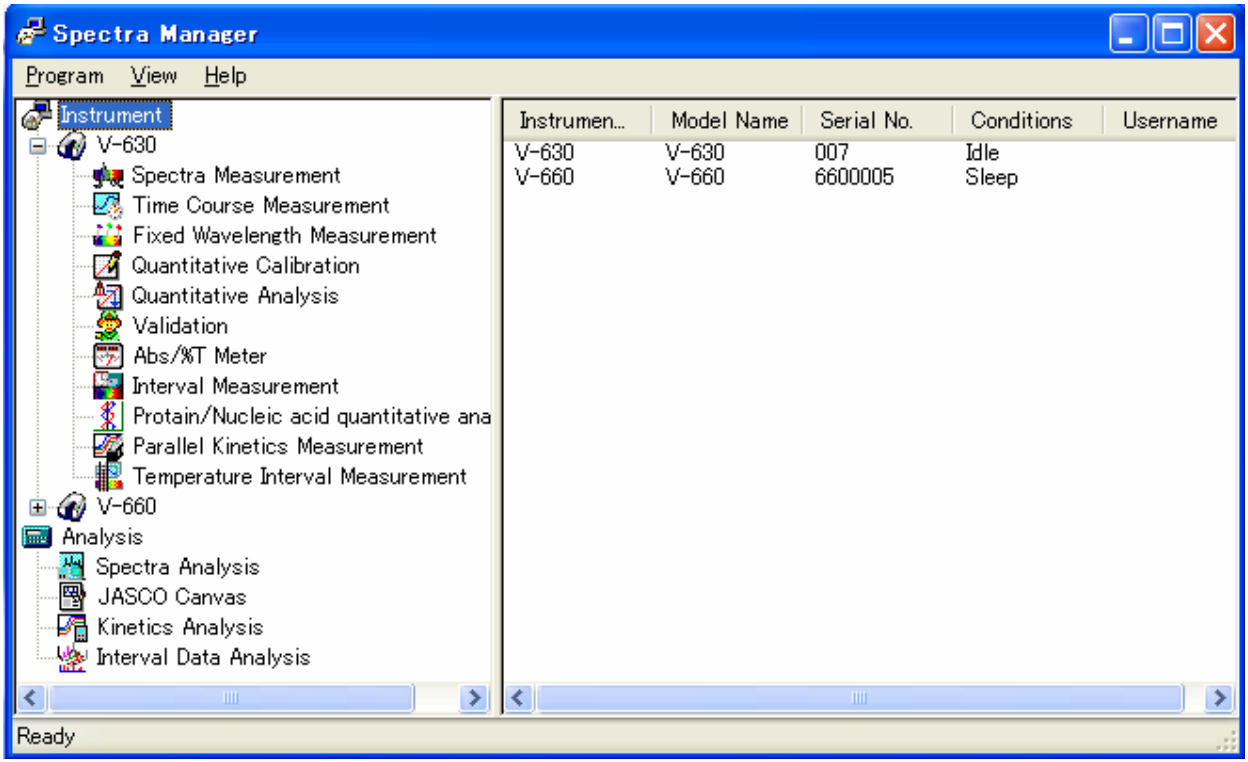

Figure 2.9 [Spectra Manager] Window

#### (2) Start the [Spectra Measurement] program to perform measurement.

Select [Spectra Measurement] from the [Instrument] list of Spectra Manager and double-click it. The Spectra Measurement program starts and the following window appears.

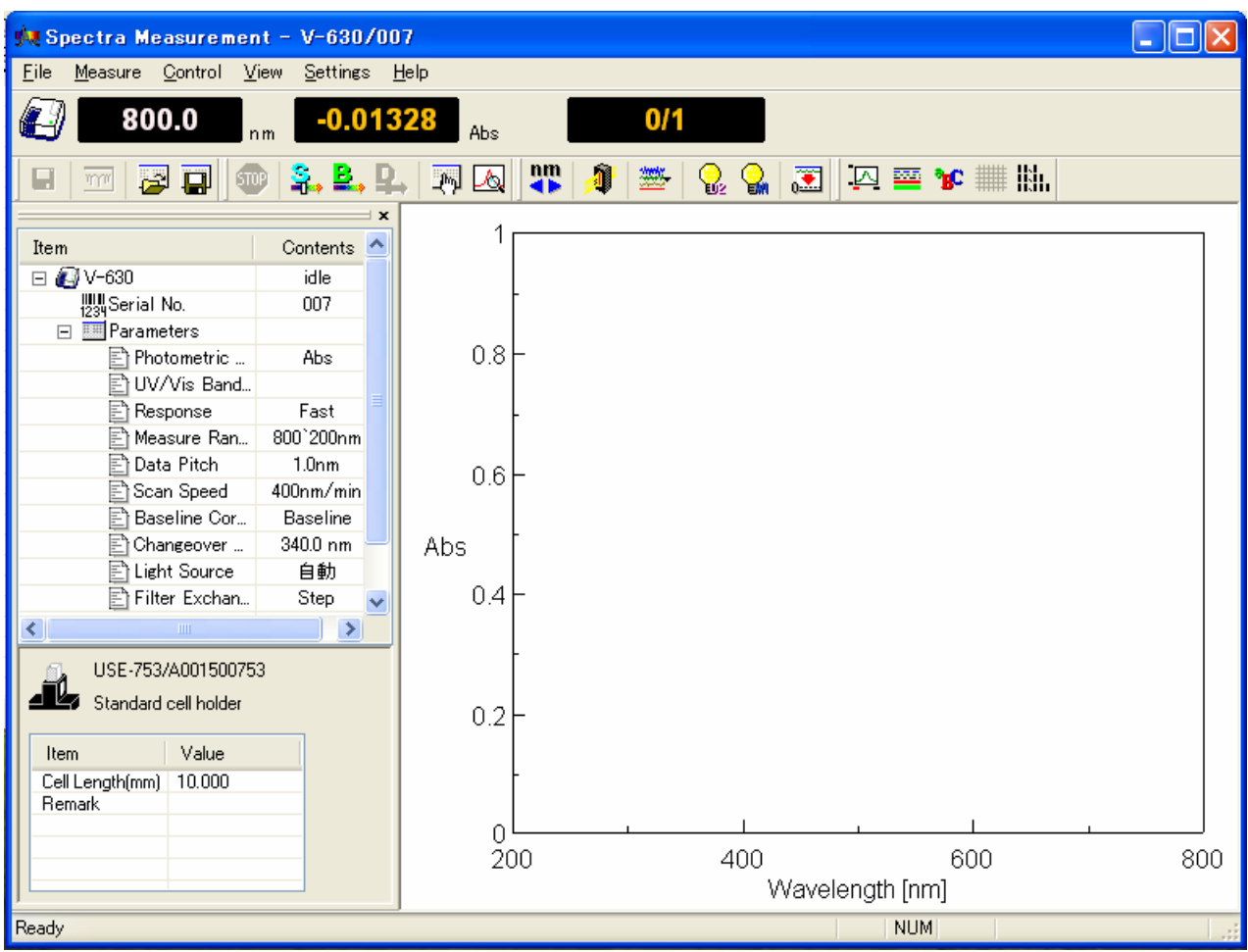

Figure 2.10 [Spectra Measurement] Window

### **2.1.4 Components of the Program Screen**

In this section, an example of a spectra analysis program screen is used to explain the displays that are used to operate the program. The names of the various components (windows and dialogues) are also shown.

#### (1) The View Window

In Spectra Analysis, you can open multiple spectrum Views within the main program window. These views have no dedicated menu bar, toolbar, or status bar. The toolbar buttons and other Spectra Analysis components can be operated in the same way as in the program window for the active View window.

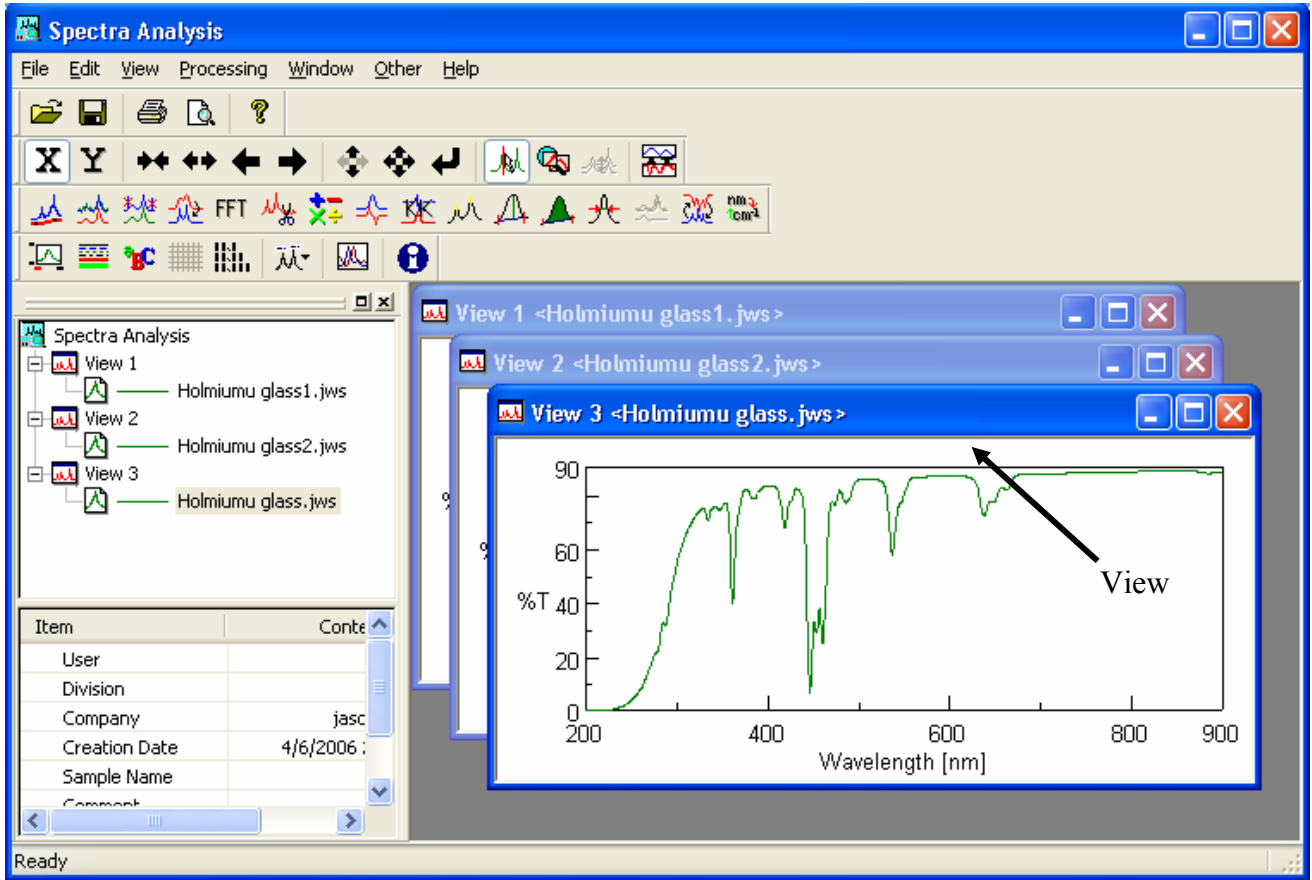

Figure 2.11 Spectra Analysis Windows

(2) Dialog Boxes

Commands and items in menus with an ellipsis (...) at the end open a dialog when clicked. Usually, the dialog contains parameters that must be set.

The [Scale Settings] dialog of the [View] menu is used as an example to explain the names, functions, as well as the operational rules of various sections of the dialog box.

The [Scale Settings] dialog box indicated in Fig. 2.12 is displayed by selecting [View] - [Style] in the Spectra Analysis program. The names of various sections of the dialog box are indicated below.

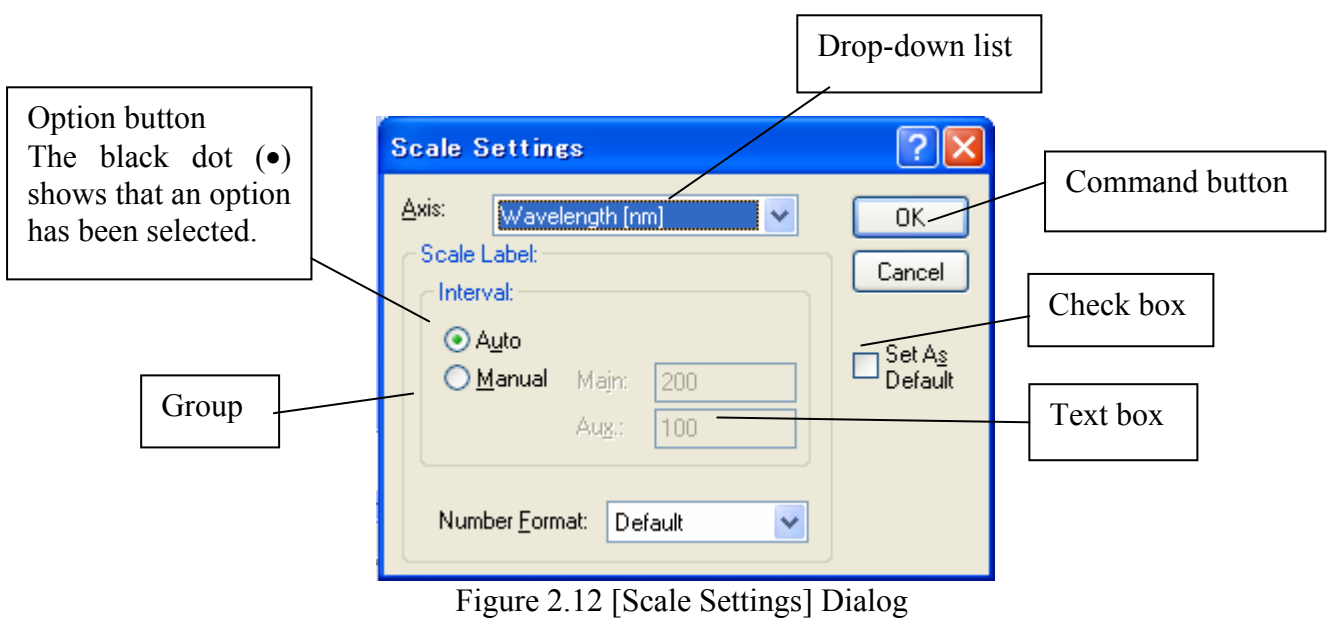

## **2.2 Exiting**

### **2.2.1 Exiting the Program**

(1) Select [File] - [Exit Application] to close [Spectra Manager].

*Note: Spectra Manager can also be exited by clicking the Close button.* 

| Spectra Manager                                                                                                    |                             |                                  |                              |                                    |          |
|----------------------------------------------------------------------------------------------------|-----------------------------|----------------------------------|------------------------------|------------------------------------|----------|
| Program View<br>Help                                                                                                    |                             |                                  |                              |                                    |          |
| Instrument<br>$V - 630$<br><b>小夏</b> Spectra Measurement<br>Time Course Measurement<br>∰ Fixed Wavelength Measurement<br>Quantitative Calibration<br>Þ<br>図念<br>Quantitative Analysis<br>Validation<br>÷<br>Abs/%T Meter<br>Interval Measurement<br>Protain/Nucleic acid quantitative ana<br>℁<br>Parallel Kinetics Measurement<br>Temperature Interval Measurement<br><b>O</b> V-660<br>Analysis<br>量<br>쎰<br>Spectra Analysis<br>團<br>JASCO Canvas<br>■ Kinetics Analysis<br>Merval Data Analysis | Instrumen<br>V-630<br>V-660 | Model Name<br>V-630<br>$V - 660$ | Serial No.<br>007<br>6600005 | Conditions<br>Idle<br><b>Sleep</b> | Username |
| ×<br>TILL.<br>Ready                                                                                                    | $\leq$                      |                                  | <b>TITLE</b>                 |                                    |          |

Figure 2.13 [Spectra Manager] Window

Spectra Manager cannot be exited before closing the measurement and analysis program. If programs are running, the dialog box shown in Fig. 2.14 is displayed. After clicking the <OK> button, close the program using the currently open program screen.

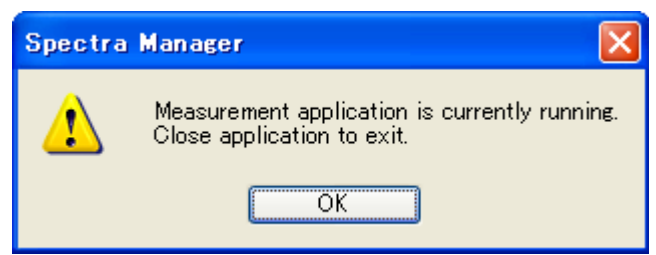

Figure 2.14 Exiting an Application

### (2) Exiting Windows

Exit Windows according to normal Windows operation.

### **2.2.2 Shutting Off Power to the PC and Spectrophotometer**

- (1) Turn off the power to the PC and monitor. Do not forget to turn off the monitor.
- (2) Make sure that the sample compartment is empty and turn off the power to the spectrophotometer (see Fig. 2.1).

## **2.3 [Spectra Manager] Menu Reference**

Spectra Manager is an integrated software package that acts as a common platform for the JASCO range of analytical instruments. The different programs in the package control communication between the PC and spectrophotometer (selection/startup/shutdown and setting of communication port) and perform measurement and analysis.

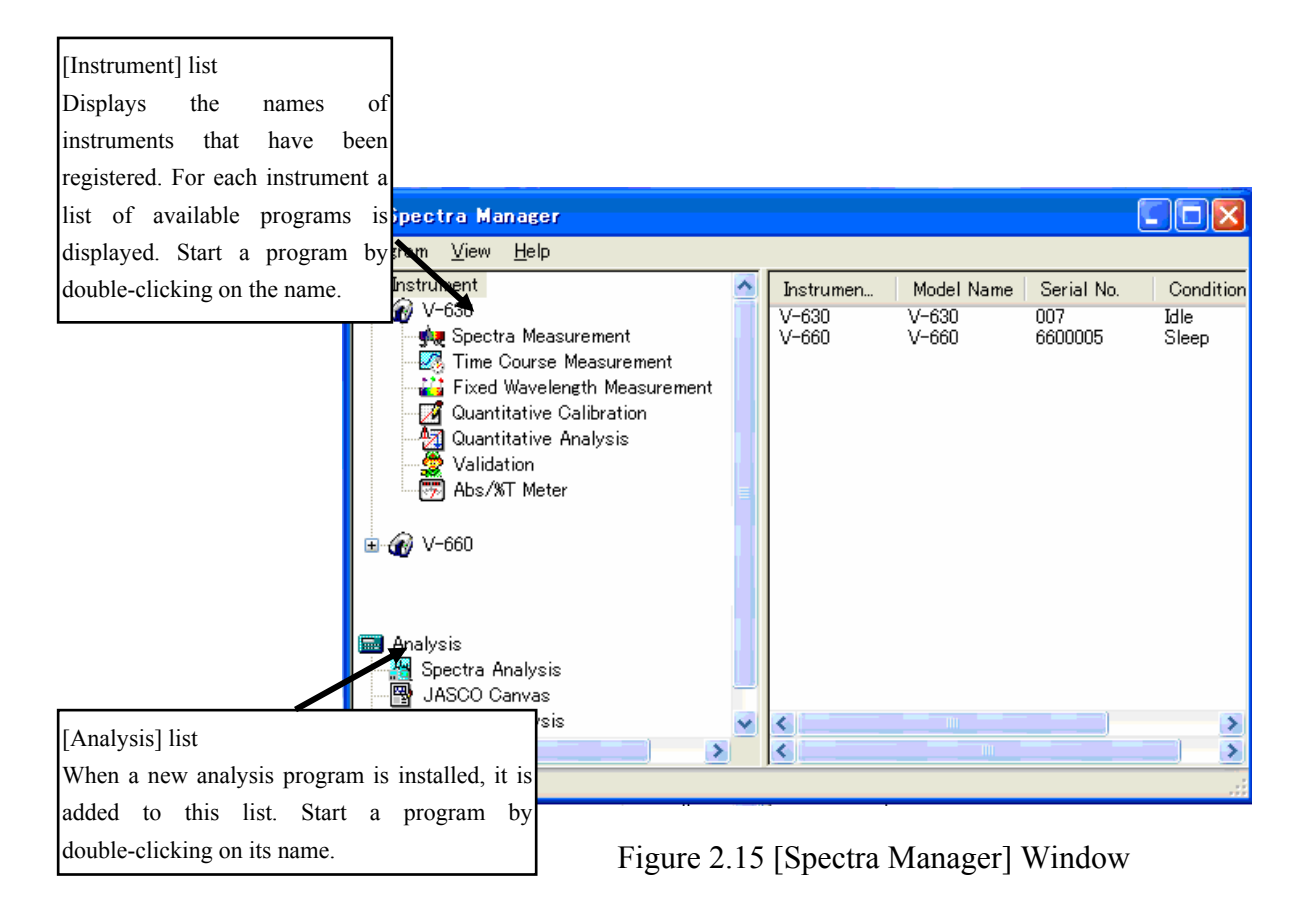

Figure 2.15 shows the standard measurement and analysis programs. When an optional program is installed, it is added to one of these menus.

*Note 1: The spectrophotometer is referred to as the "instrument" in this section. Note 2: "Communication" refers to sending a control signal from the PC to the instrument or transferring measurement data from the instrument to the PC.* 

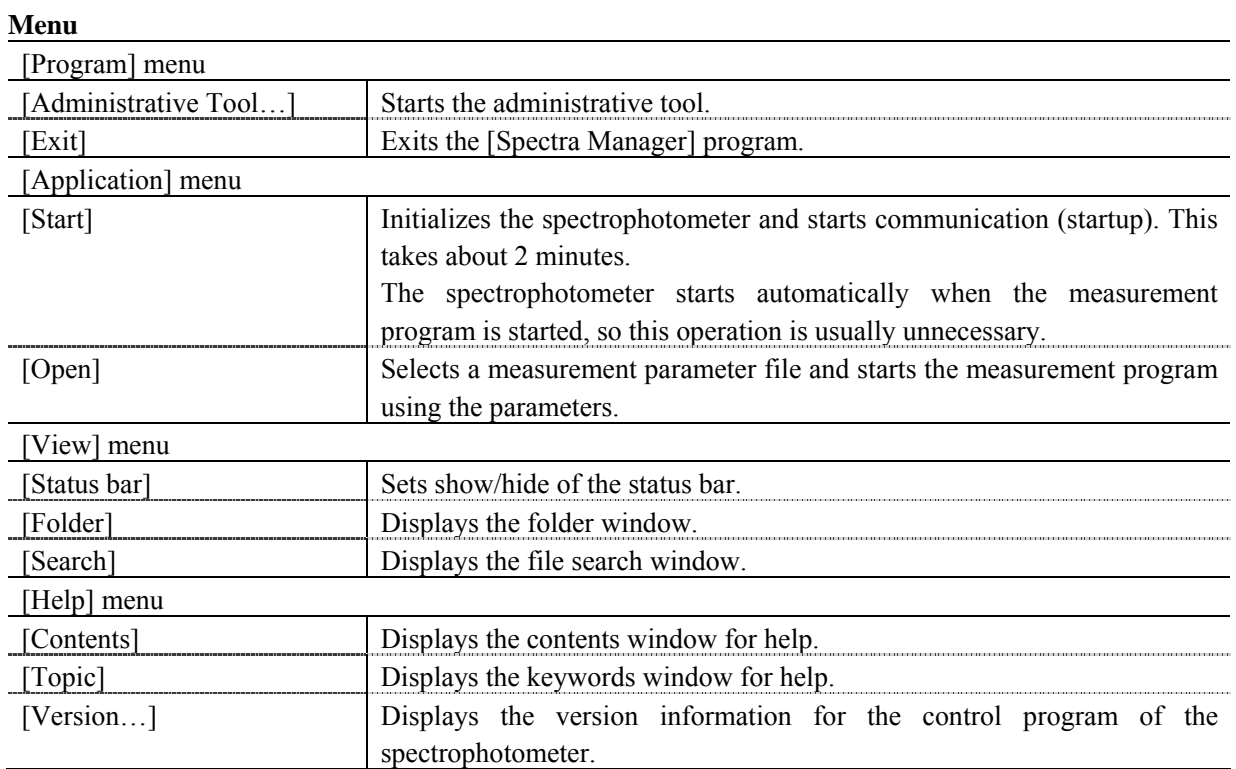

# **3 Accessory Auto Detection Reference**

The V600 series automatically detects accessories, and can display information on detected accessories and to automatically start the application registered to that accessory. Tips for connecting accessories, the method for registering the accessory being used, and the method for registering applications that start when the instrument recognizes an accessory, as well as operations performed when an accessory is detected are explained in this section.

## **3.1 Tip When Connecting Auto Detection Accessories**

The accessory for V-600 is automatically detected. The accessory information chip is installed in the accessory (shown in Fig 3.1). When the accessory information chip touches the accessory information contact, the accessory is detected.

Please refer to the software manual of the spectrophotometer or the software manual for intelligent remote module type for details.

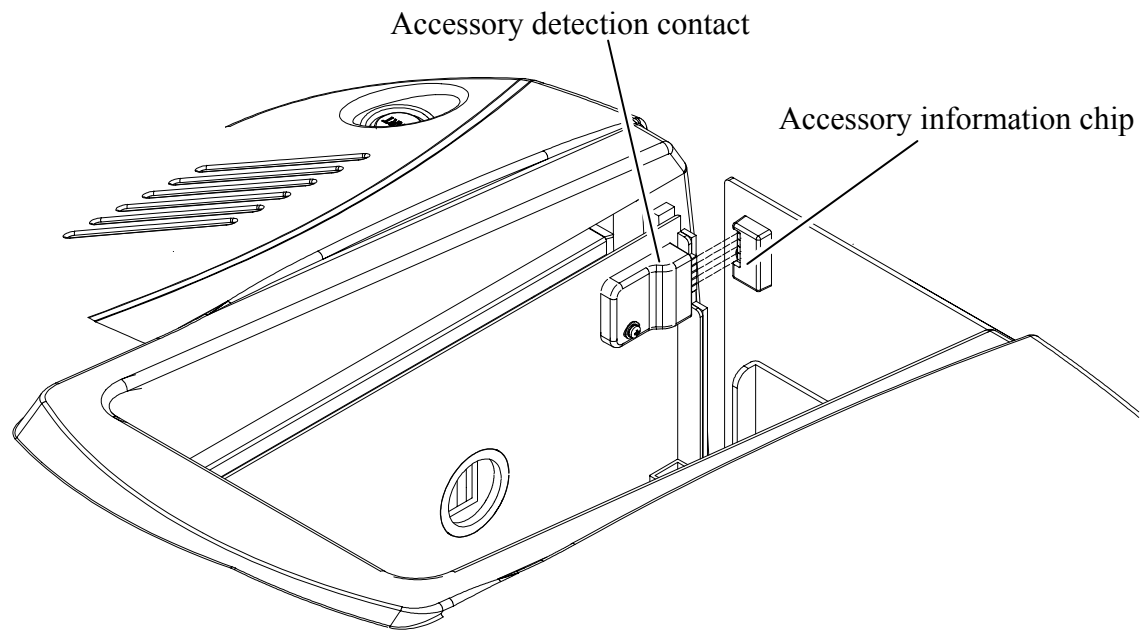

Figure 3.1 Accessory Detection Part

## **3.2 Registering Accessories**

The method for registering accessories used by the spectrophotometer are explained in this section.

### **3.2.1 Method for Registering Auto Detect Accessories**

- (1) Confirm that the instrument is turned on and that the Spectra Manager program is open.
- (2) Place the auto detection accessory in the sample compartment and the accessory name, accessory ID and serial number are automatically registered.

### **3.2.2 Method for Registering Non Auto Detection Accessories**

(1) Start Administrative Tools and right click on the registered instrument name and then click Properties.

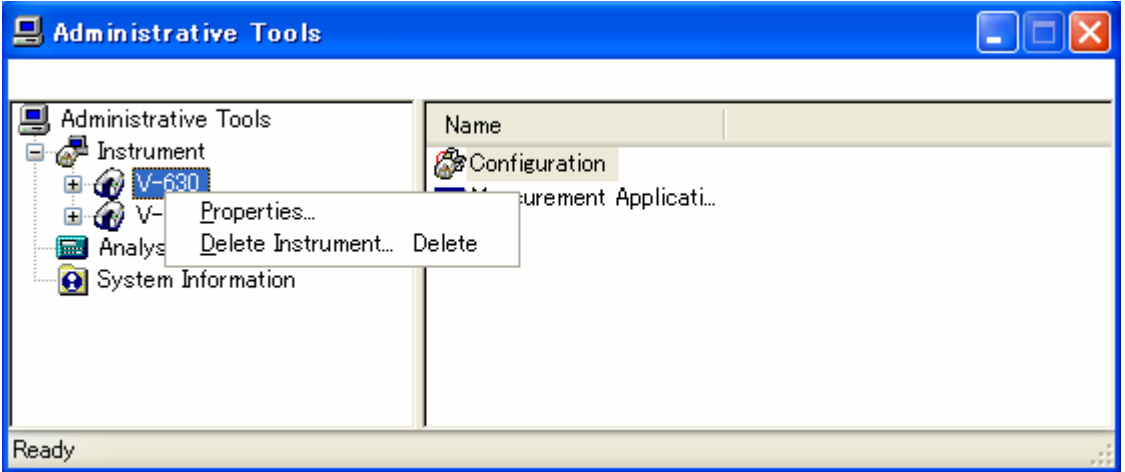

Figure 3.2 Administrative Tools

(2) The [Properties] dialog is displayed. Click the [Cell Unit] tab and select the accessory type to be registered in this dialog box.

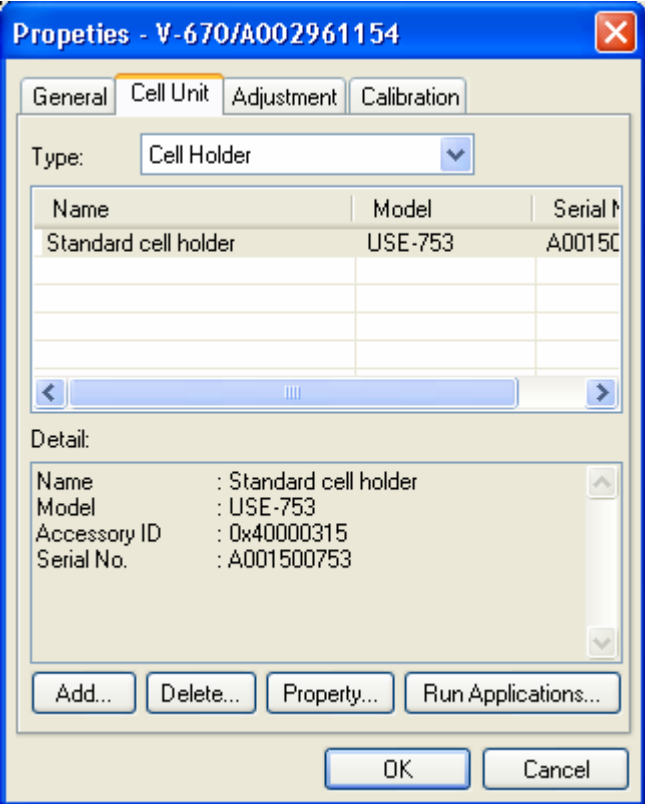

Figure 3.3 [Properties] Window

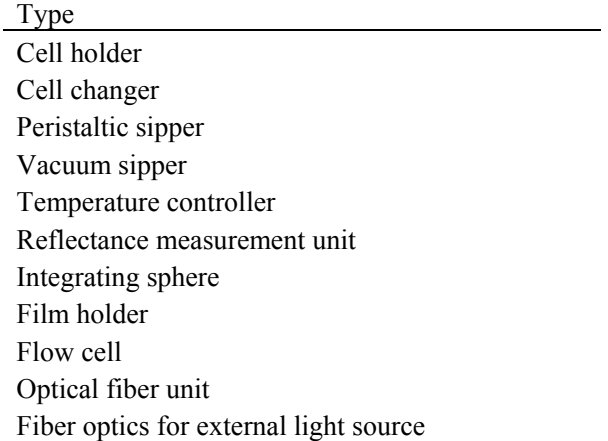

(3) Click the <Add…> button to display the following dialog.

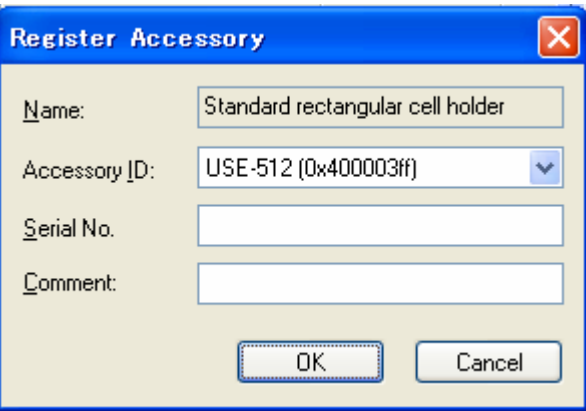

Figure 3.4 [Register Accessory] Dialog

(4) Select the model name and the accessory name is automatically inputted.

Enter the serial No. and comment and click <OK> to register the accessory in the list.

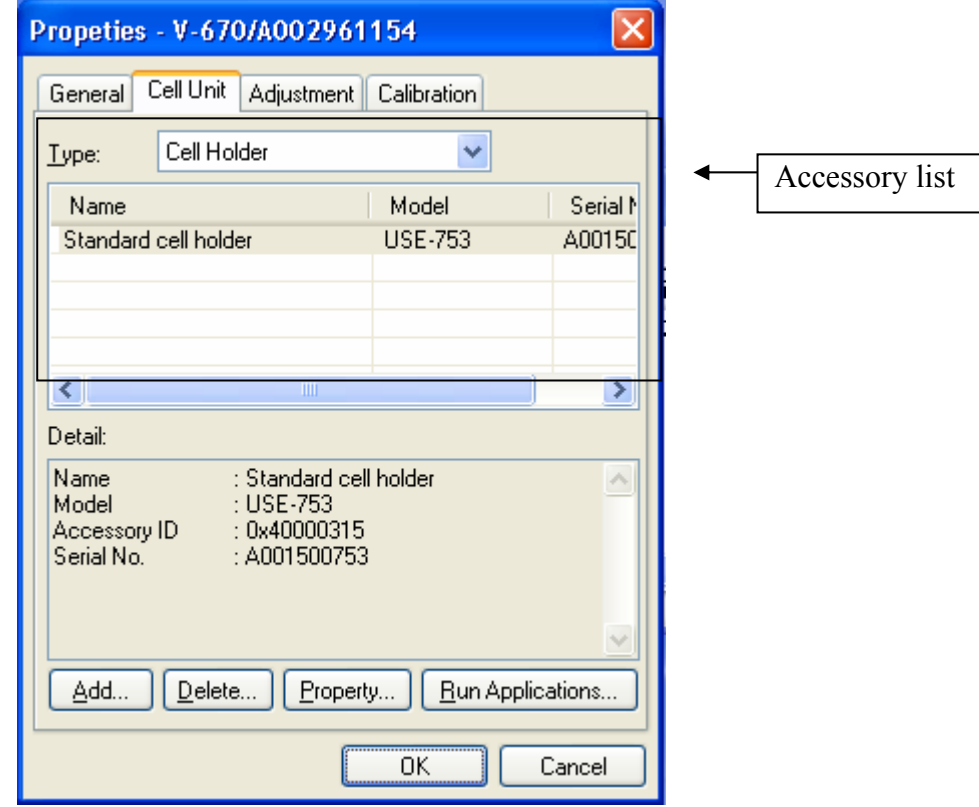

Figure 3.5 [Properties] Dialog, [Cell Unit] tab

## **3.3 Registering Run Applications**

The method for registering applications that automatically run when the instrument detects an accessory is explained in this section.

- (1) Open the [Properties] dialog, select the [Cell Unit] tab and the screen shown above (Fig. 3.5) is displayed.
- (2) From the [Accessory List], select the accessory that is to be registered to a run application and then click the <Run Applications…> button.
- (3) The [Select Applications] dialog is displayed. Select the application to be opened when the application is started and click the <OK> button to complete the registration of the accessory.

*Note: Multiple applications can be selected. If no run applications are registered, then no applications will start automatically, even if the spectrophotometer detects an accessory.* 

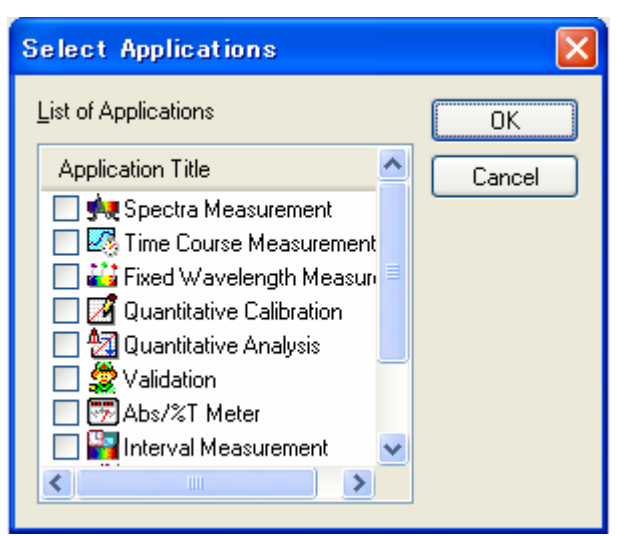

Figure 3.6 [Select Applications] Window
## **3.4 Operating Auto Detection Accessories**

*Note: If any applications display a dialog or message, do not connect or remove an auto detection accessory.* 

#### **3.4.1 When Starting the Spectra Manager**

Information about attaching auto detection accessories with a registered run application when Spectra Manager is started up or when the Spectra Manager screen is displayed when a measurement application is not running is given in this section.

*Note: Nothing is displayed if an accessory that is not linked to a run application is connected.* 

#### **3.4.1.1 When a Single Run Application is Registered**

When an auto detection accessory is connected, the appropriate application starts automatically.

#### **3.4.1.2 When Multiple Run Applications are Registered**

When an auto detection accessory is connected, a list of registered run applications is displayed (Fig. 3.7). Select the measurement application to use and click the  $\langle OK \rangle$  button. The application will start automatically.

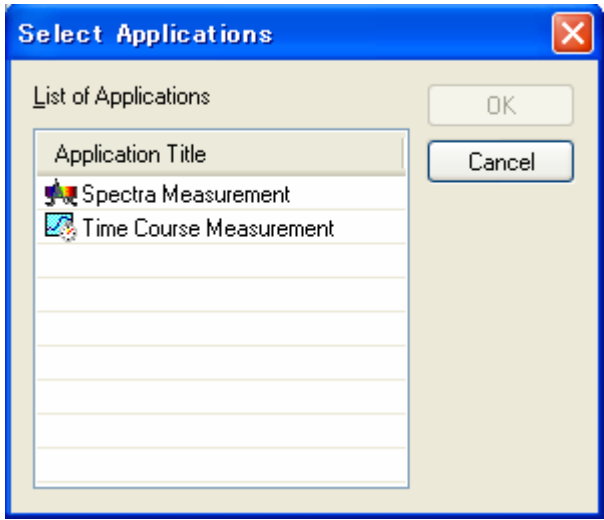

Figure 3.7 [Select Applications] Dialog

#### **3.4.2 When a Measurement Application is Running**

Information about attaching and removing auto detection accessories that are linked to a run application when a measurement application is running is given in this section.

*Note 1: If an accessory that does not have a registered run application is attached, the message "An Accessory was attached." is displayed and accessory information is displayed in the information bar.* 

*Note 2: If a measurement application is running, the operations are the same whether a single application or multiple applications are registered to an accessory.* 

#### **3.4.2.1 When an Auto Detection Accessory is Attached**

If an auto detection accessory is attached, the message "An accessory was attached" is displayed (Fig. 3.8) and a list of registered applications is displayed (Fig. 3.9). Select the measurement application to use and press the <OK> button. The application automatically starts. If the <Cancel> button is pressed, the currently open application continues to display.

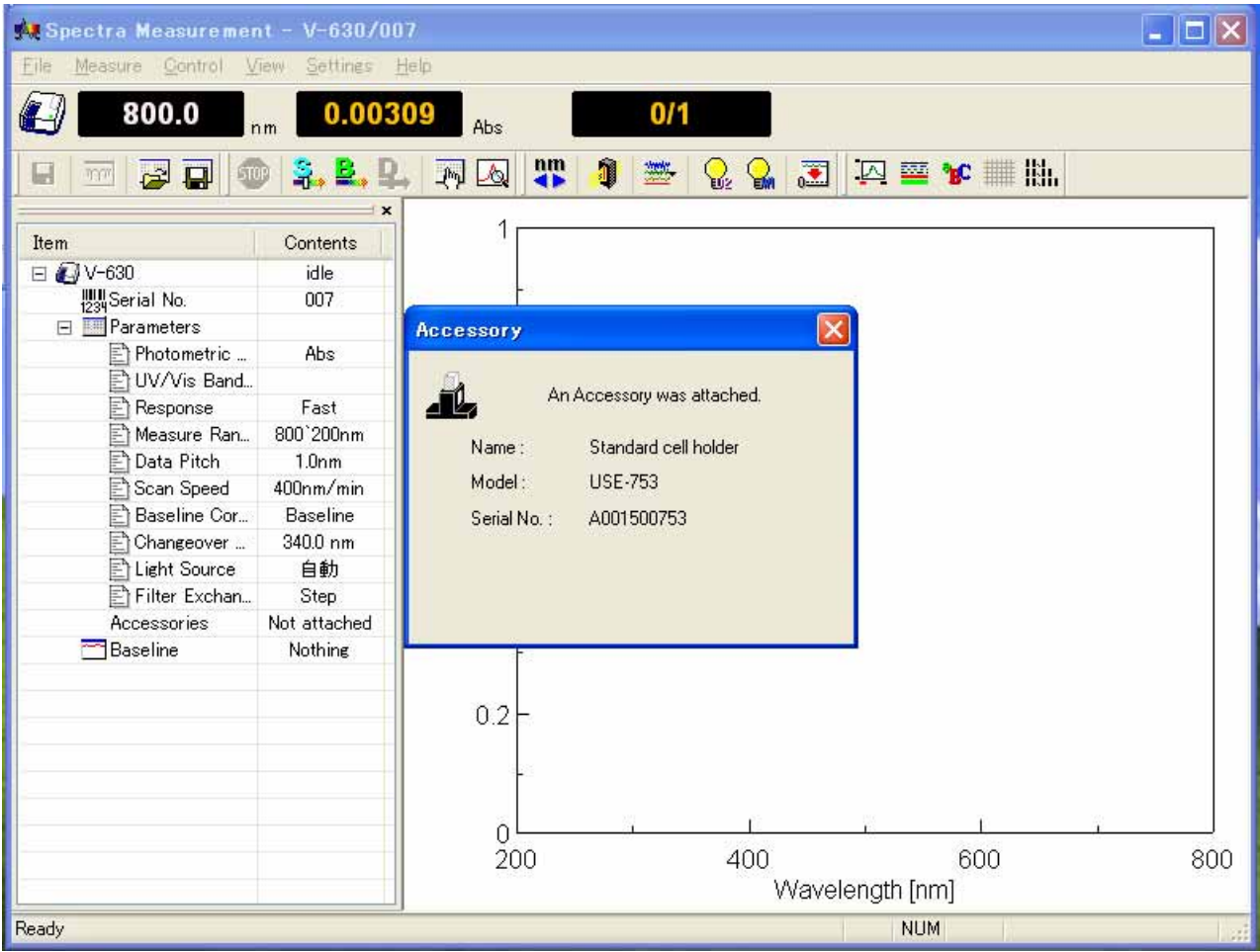

Figure 3.8 When an Auto Detection Accessory was Attached

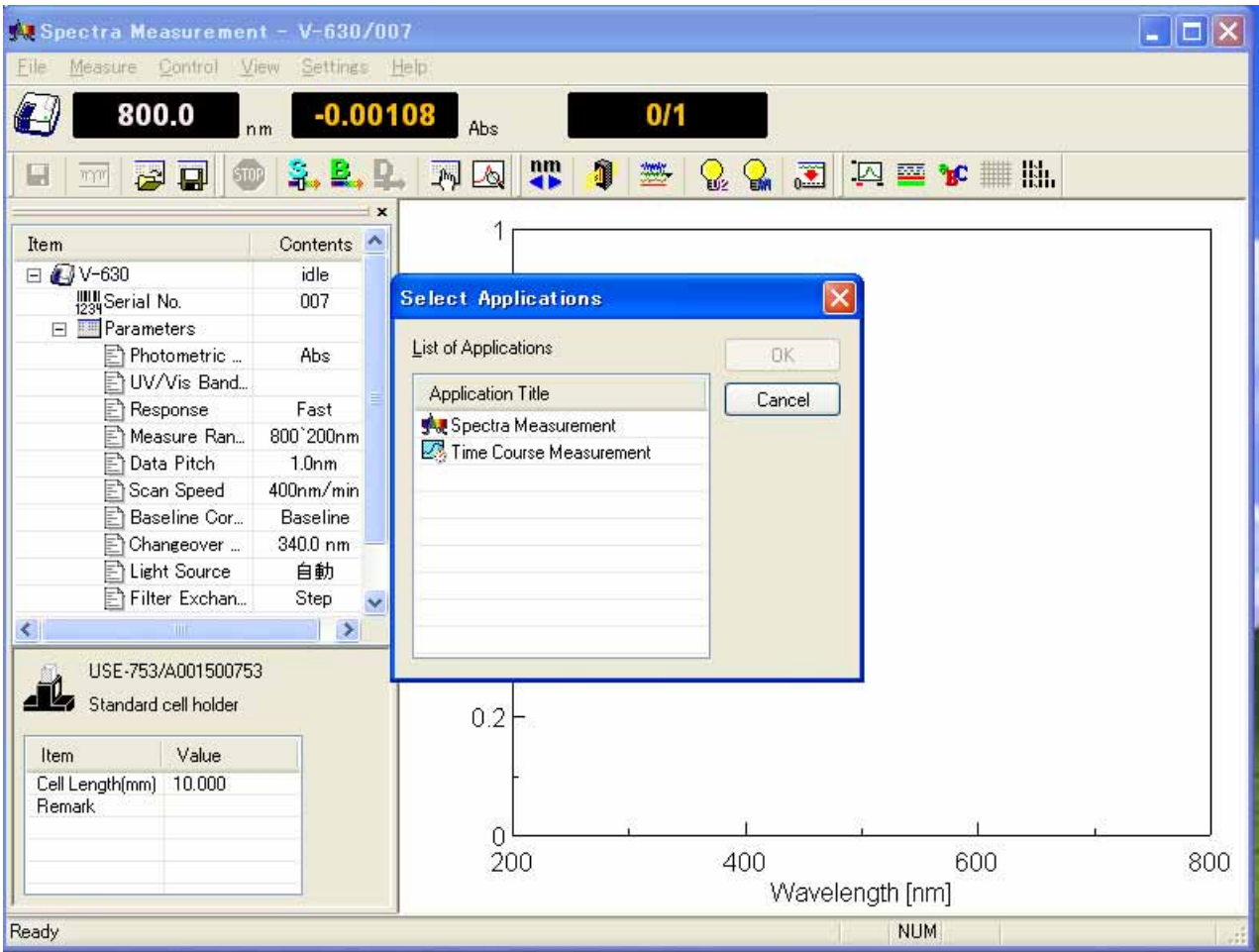

Figure 3.9 Display of Run Application

#### **3.4.2.2 When an Auto Detection Accessory is Removed**

When an auto detection accessory is removed, the message "An accessory has been removed" is displayed and the accessory information in the information bar disappears.

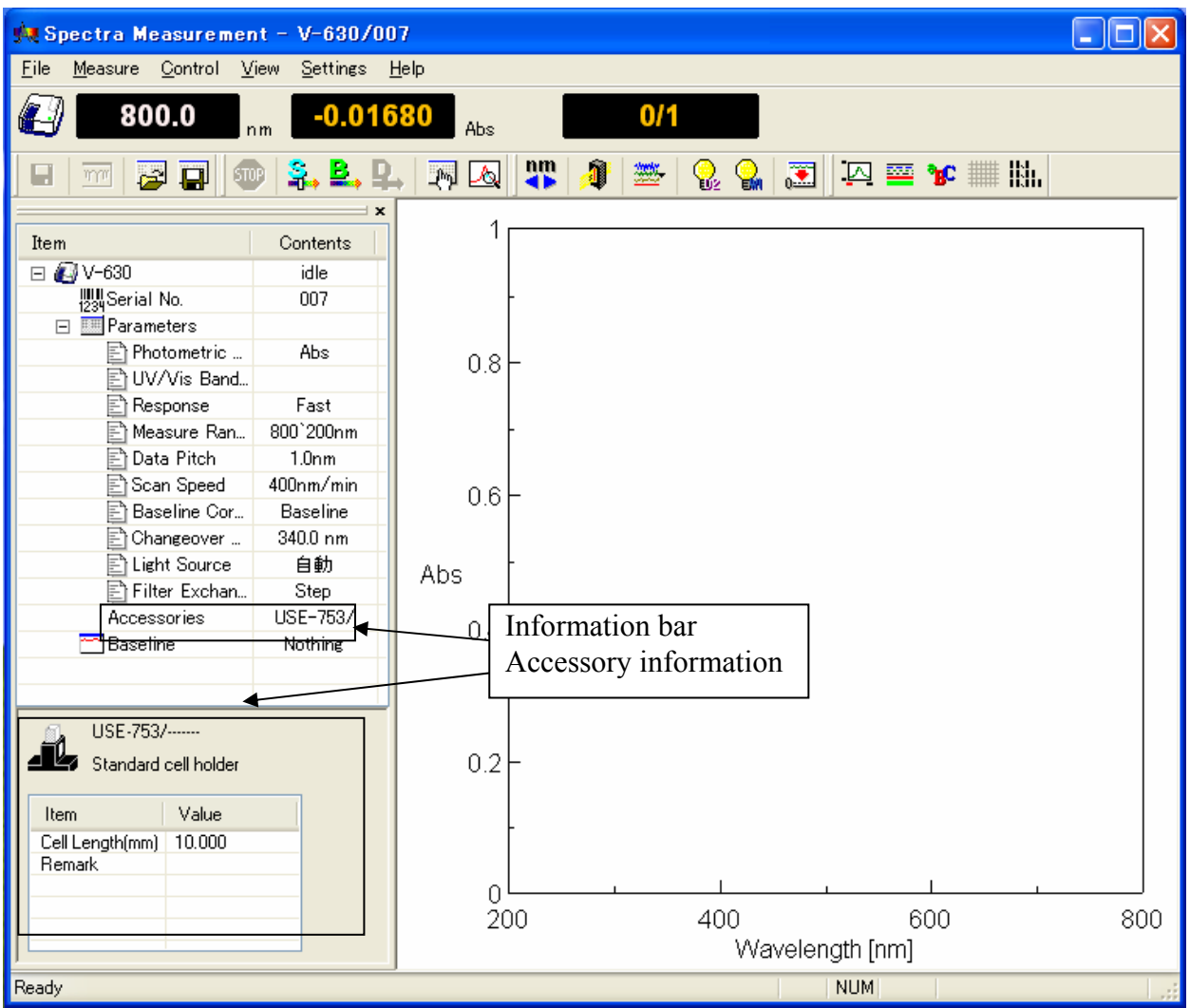

Figure 3.10 When an Auto Detection Accessory is Removed

## **3.5 Manually Detecting Accessories**

When using a non-auto detection accessory, place it in the sample compartment and select [Select Accessory] in the [Control] menu of the application to be used. Figure 3.11 is displayed in the window. Select the application to be used and click the <OK> button. As in Section 3.4.2.1. "When an Accessory is Attached", the "An accessory was attached" message is displayed and a list of registered applications is displayed.

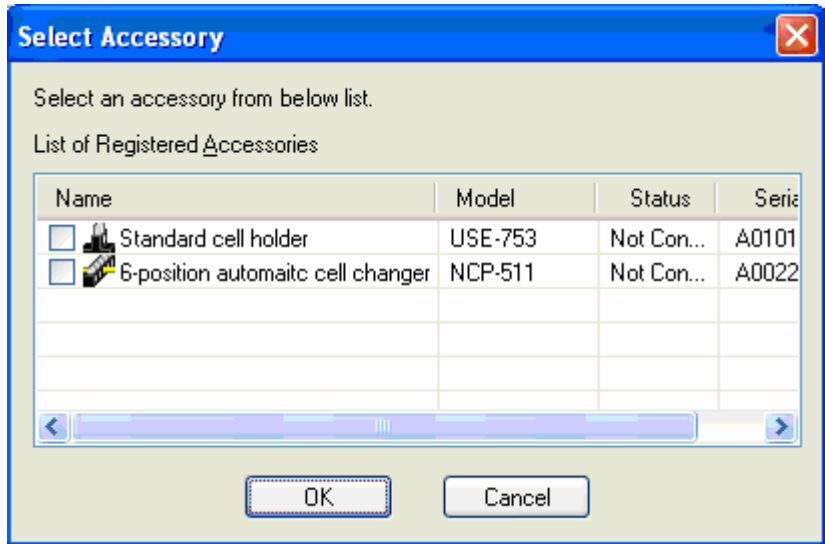

Figure 3.11 [Select Accessory] Dialog

### **3.6 Setting Parameters at Startup**

The measurement conditions at startup when an accessory is detected can be set by the applications. For further details, please refer to the Menu Reference [Settings] menu - [Default Parameters…] for each application.

# **4 Introduction to Spectra Measurement**

This section describes how to use the [Spectra Measurement] program. The parameters are only described briefly in order to make the operation flow clear. Follow the procedures outlined below in order to become familiar with the operation of spectrophotometer. For more detailed information, see the [Spectra Measurement] program menu reference.

# **4.1 Introduction to the [Spectra Measurement] Program**

The specific procedures for starting the Spectra Measurement program, measuring the spectrum of holmium glass (a standard accessory), saving the measured spectrum and printing are described in this section.

## **4.2 Overview of the [Spectra Measurement] Program**

The Spectra Measurement Program is used to measure a sample spectrum under set measurement conditions.

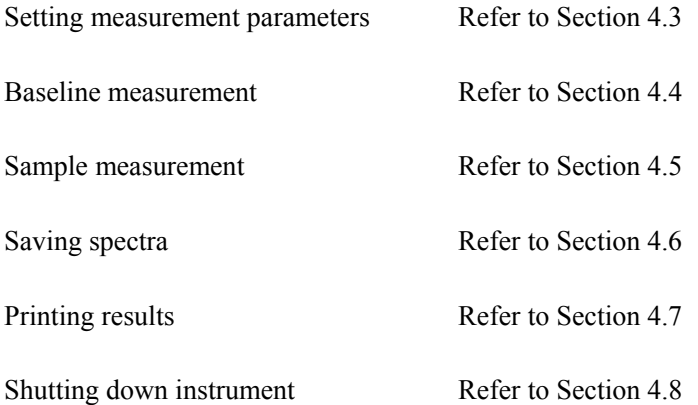

### **4.3 Setting Measurement Parameters**

- (1) Select [Parameters...] from the [Measure] menu (or click the button).
- (2) The [Parameters] dialog is displayed (Fig. 4.1). The [General] tab is open by default in the Parameters dialog.

To change between the different dialogs, click the tabs at the top of the window.

(3) The measurement conditions are set in the [General] tab as indicated below.

The setting conditions for [Basic Mode] are used as an example here. To toggle between [Basic Mode] and [Advanced Mode], click the <Basic Mode > or <Advanced Mode > button.

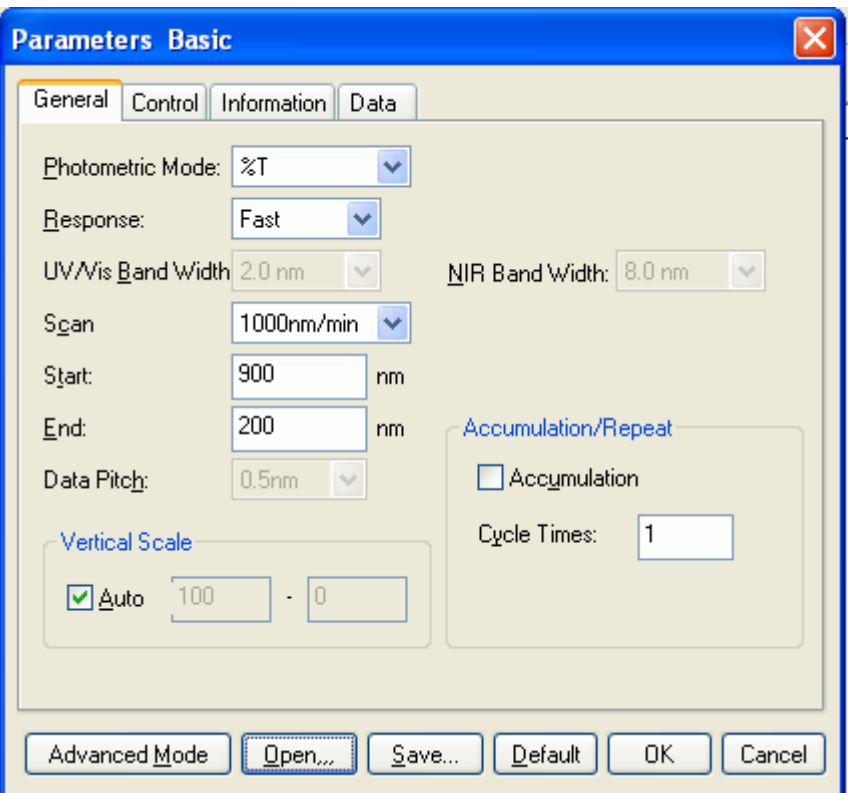

Figure 4.1 [Parameters Basic] Dialog, [General] tab

*Note 1: The bandwidth for the V-630 is fixed at 1.5 nm. Note 2: The [NIR Band Width] setting shown in Fig. 4.1 is only valid for the V-670.* 

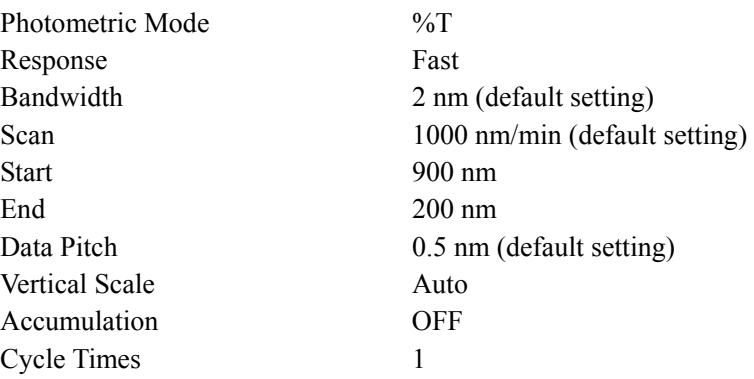

Setting the [Photometric mode]

The [Photometric Mode] is a drop-down list box. Click the arrow to the right of the box to display the available modes. Click [%T] to set that photometric mode.

Setting the [Response]

The [Response] is a drop-down list box like [Photometric Mode].

Set [Response] to [Fast]. When [Response] is set in [Basic Mode], the optimal [Scan] and [Data Pitch] are determined automatically.

Setting the [Start] and [End].

Input the long wavelength end [900 nm] into the [Start] text box and the short wavelength end [200 nm] into the [End] text box.

For example, to input [Start], click on that text box. The cursor appears in the text box, waiting for input. Delete the unrequired value and input the wavelength using the numeric keypad.

(4) Click on the [Control] tab to set the parameters as follows.

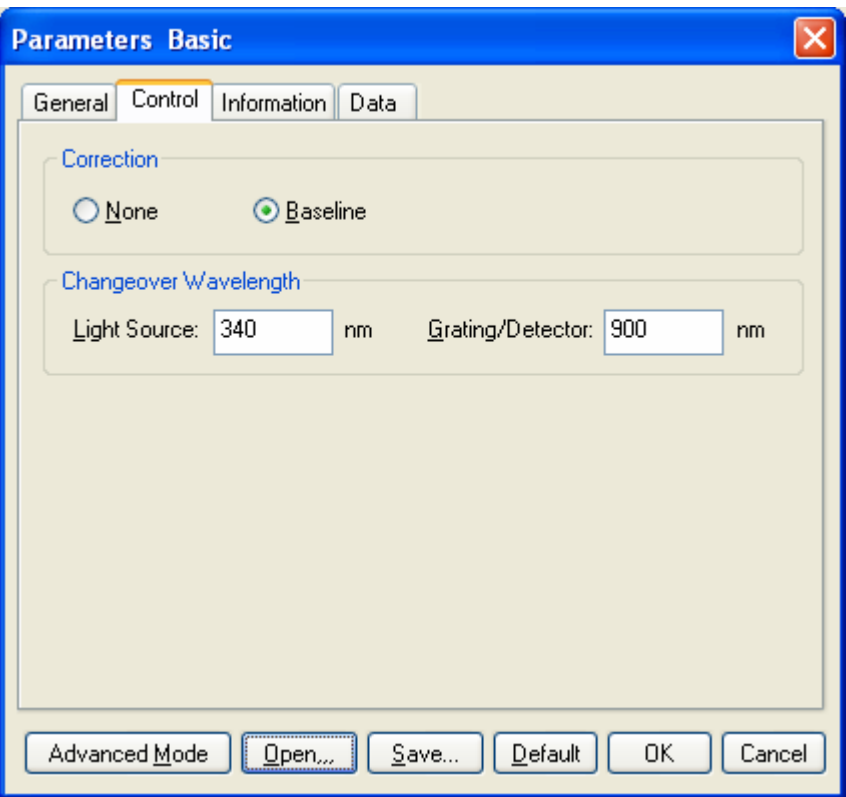

Figure 4.2 [Parameter Basic] Dialog, [Control] tab

*Note: The [Grating/Detector] setting shown in Fig. 4.2 is for the V-670 only.* 

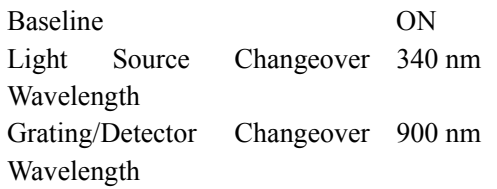

#### (5) Click on the [Information] tab.

Enter the [Sample Name], [Operator], [Division], and [Comment] as desired.

The information entered here is saved as comment information together with the spectral data when the spectrum is saved. To display the [Information] dialog prior to taking a measurement, check the [Display the [Comment] dialog box before taking measurement] box.

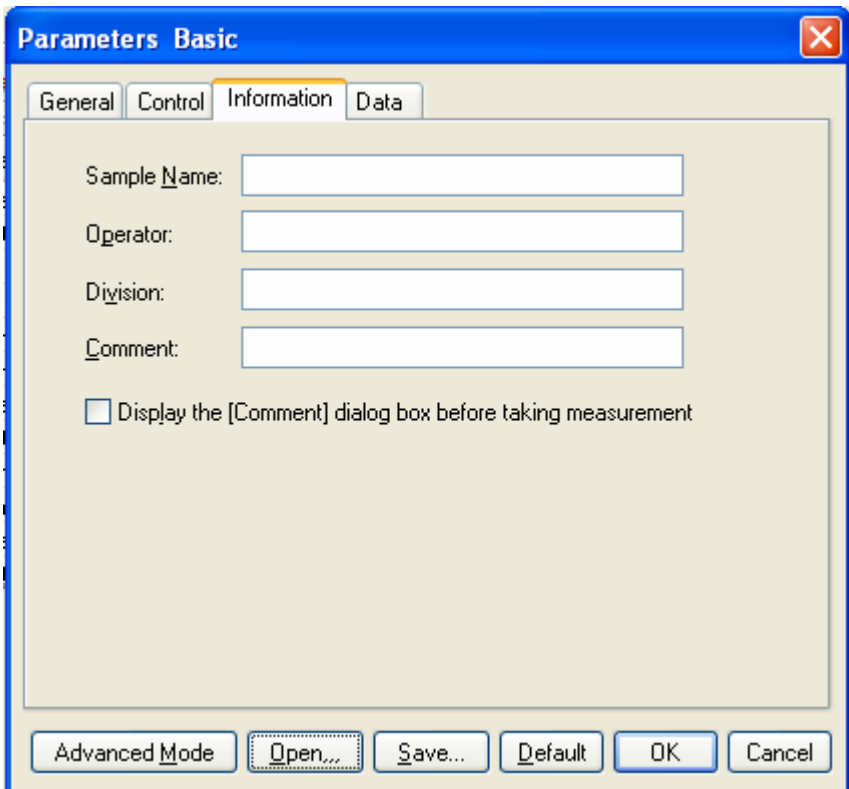

Figure 4.3 [Parameters Basic] Dialog, [Information] tab

| Sample Name           | Set as desired (maximum 63 characters).  |
|-----------------------|------------------------------------------|
| Operator              | Set as desired (maximum 63 characters).  |
| Division              | Set as desired (maximum 127 characters). |
| Comment               | Set as desired (maximum 127 characters). |
| Display the [Comment] | <b>OFF</b>                               |
| dialog box before     |                                          |
| measurement           |                                          |

(6) Click on the [Data] tab.

Set the [Auto Save], [Send to Analysis] and [Print] options for the spectrum obtained. In this example, check the [Send Data to Spectra Analysis] check box.

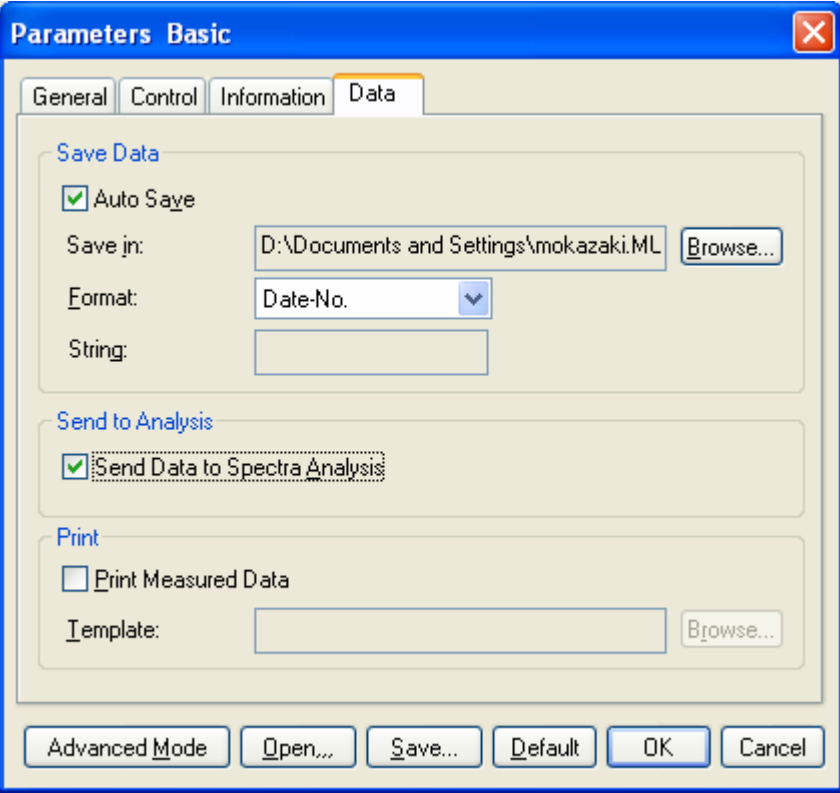

Figure 4.4 [Parameters Basic] Dialog, [Data] tab

| Auto Save        | OFF |
|------------------|-----|
| Send to Analysis | ON  |
| Print            | OFF |

## **4.4 Baseline Measurement**

The baseline defines the absorbance 0 (or transmittance 100%) and is subtracted from the measurement result to give a correct sample spectrum (or is divided in the case of transmittance). The baseline characteristics are inherent to an instrument, but in an actual measurement they differ slightly depending on the measurement parameters, such as response, scanning speed and other settings. It is recommended to measure the baseline under the same conditions as the actual spectrum measurement conditions in order to obtain an accurate spectrum.

*Note: When an optional accessory is installed in the sample compartment, the light path changes, making it necessary to remeasure the baseline.* 

L. (1) To perform baseline measurement, click [Measure] - [Baseline Measurement] (or click the button) to open the following dialog.

Select whether to use a blank sample or air for the baseline; this choice will differ depending on the sample.

For the holmium glass measurement, air is used for the baseline. Confirm that the sample compartment is empty and start the baseline measurement. Clicking the <Measure> button will cause the measurement to start.

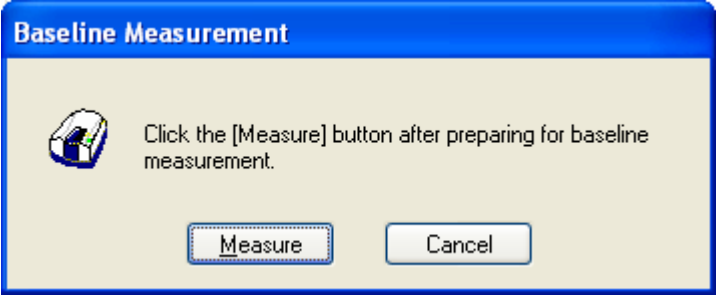

Figure 4.5 [Baseline Measurement] Dialog

(2) Starts a baseline measurement. Click the <Measure> button to start a measurement.

## **4.5 Sample Measurement**

- (1) Once the baseline measurement is complete, insert the sample in the cell holder on the sample side (i.e. at the front) of the sample compartment and close the door.
- (2) Select the [Measure] [Sample] menu (or click the button). Sample measurement starts and the progress of the measurement is displayed in the window (see Fig. 4.6).

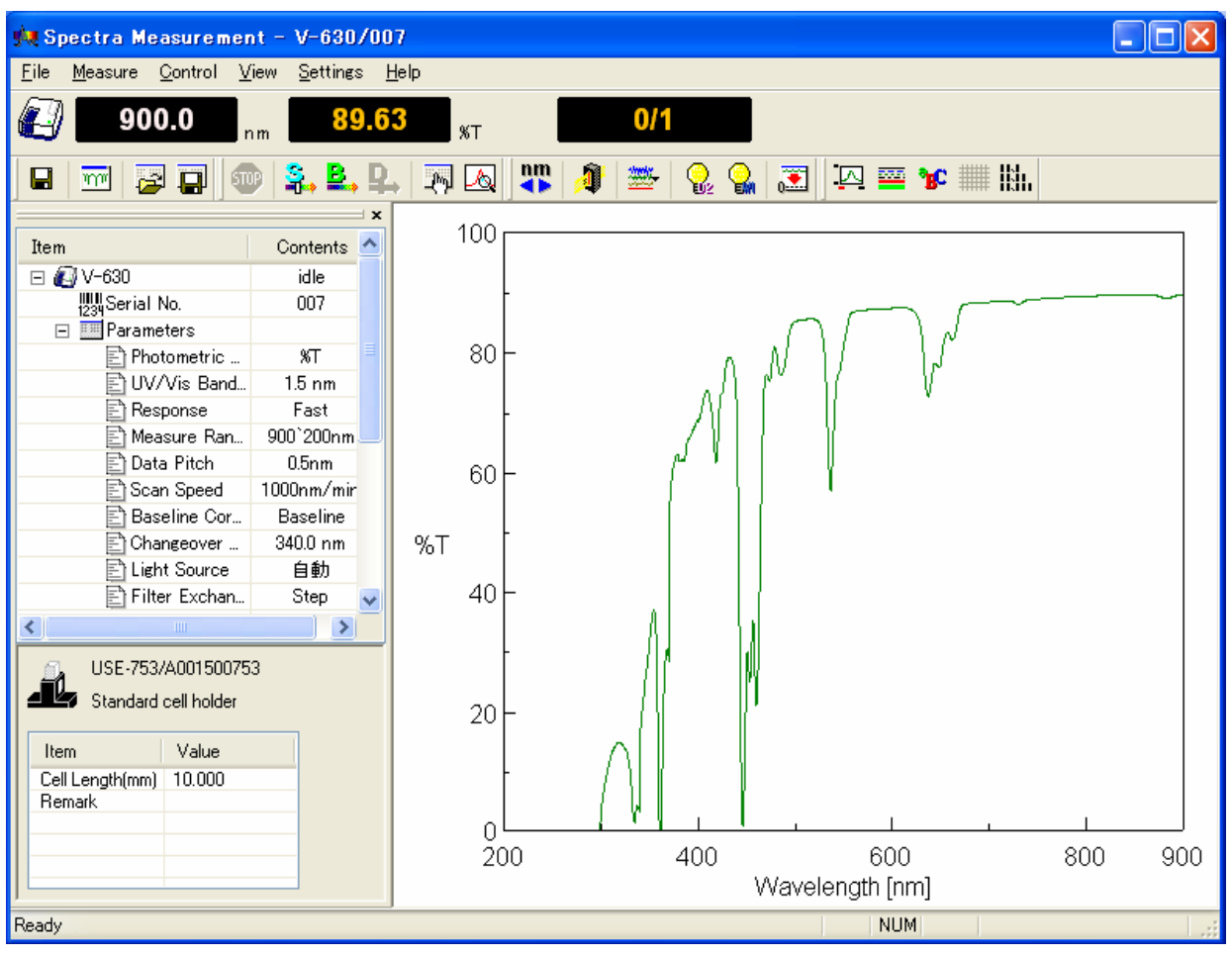

Figure 4.6 [Spectra Measurement] Screen

After taking measurements, the [Spectra Analysis] program starts and the measured spectrum is displayed in the window. This window is called a View. Figure 4.7 shows an example of a measured spectrum that has not yet been saved (Title bar: "View <Memory-1>").

*Note 1: If the Spectra Analysis program is already running, it does not appear on the front window. Click [Spectra Analysis] on the Windows task bar to bring the program to the front.* 

*Note2: Data is not transferred unless [Send to Analysis] is turned ON in the [Data] tab of the [Parameters] dialog. To enable automatic transfer of data, mark the [Send data to* 

*Spectra Analysis] (or click the button) check box.* 

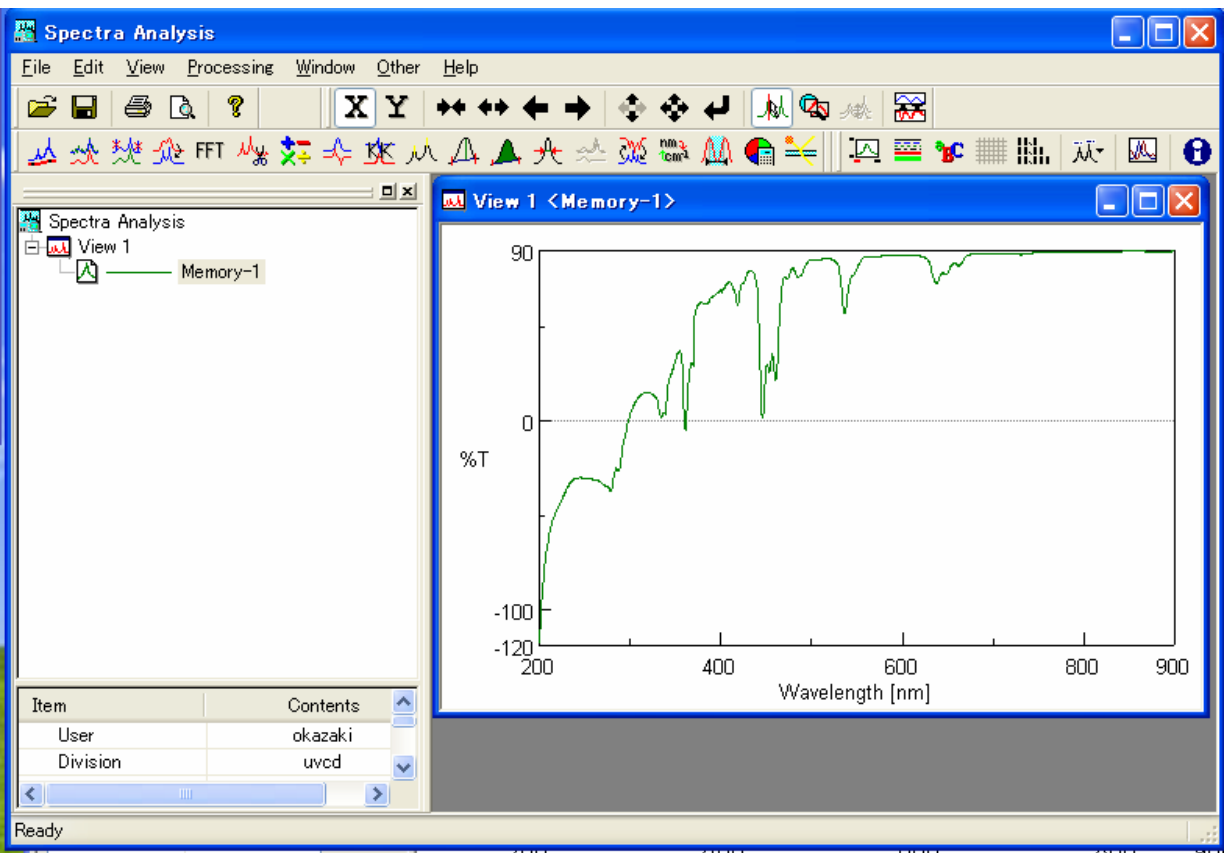

Figure 4.7 Spectra View (%T mode)

### **4.6 Saving Spectra**

In this section, the procedure for saving a spectrum using the [Spectra Analysis] program is described.

u *Note: The spectrum can also be saved from [File] - [Save Data] (or by clicking the button) in the Spectra Measurement program.* 

(1) Select [Save As…] from the [File] menu in the Spectra Analysis program to display the following dialog.

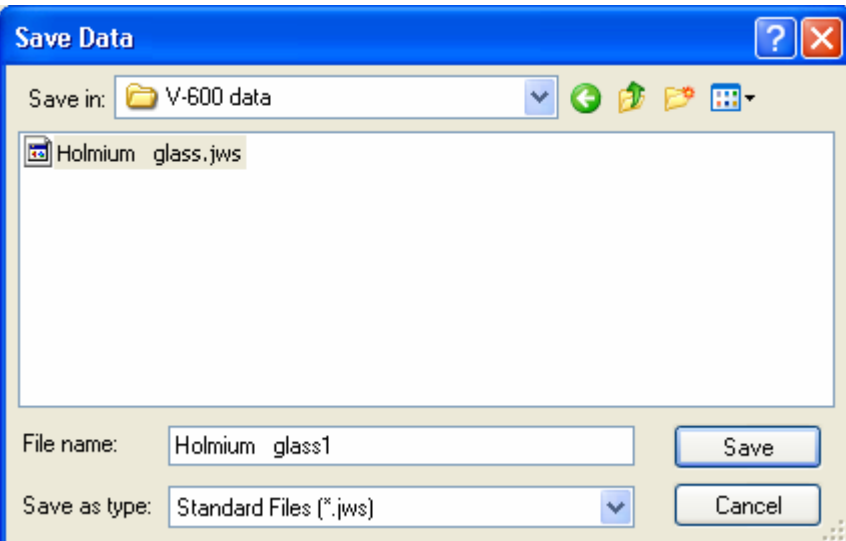

Figure 4.8 [Save Data] Dialog

- (2) [Save as type] is set to the format of [Standard Files (\*.jws)] automatically.
- (3) Select the folder to save in from the [Save in] box.
- (4) Enter the filename in the [File name] field. Here, enter "holmium" as the filename.

*Note: Do not add an extension in the [File Name] field.* 

- (5) After entering the filename, click the <OK> button. The filename has the extension ".jws" added ("Holmium.jws"), which is the standard file type.
- (6) The file is now saved.

After saving, the title bar of the View changes to "View (holmium.jws)".

*Note: Refer to the "Spectra Analysis" manual for more information about saving a spectrum.* 

#### **4.7 Printing the Measurement Result**

The acquired spectrum can be printed on a printer.

(1) Select [File] - [Print Setup…] to open the following dialog. The content of this dialog varies depending on the printer.

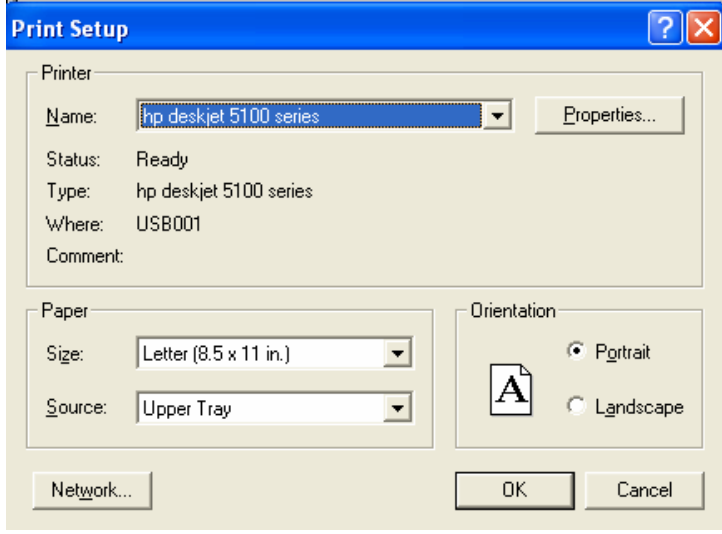

Figure 4.9 [Print Setup] Dialog

(2) Select [File] - [Print] to print the spectrum.

*Note: Refer to the "Spectra Analysis" manual for more information on printing.* 

#### **4.8 Shutting Down the Instrument**

(1) Exiting the [Spectra Analysis] program Select [File] - [Exit]. The [Spectra Analysis] window closes and the [Spectra Measurement] window appears.

*Note: If there are unsaved spectra in the window, a warning message is displayed. Perform the action recommended by the message. A message for each unsaved spectrum is displayed.* 

- (2) Exiting the [Spectra Measurement] program Select [File] - [Exit]. The [Spectra Measurement] window closes and the [Spectra Manager] window is displayed.
- (3) Exiting the [Spectra Manager] program Select [Program] - [Exit].
- (4) Exiting Windows Exit Windows in accordance with Windows procedures.
- (5) Shutting off power to the PC and spectrophotometer Turn off the power to the PC and monitor. Do not forget to turn off the monitor. Make sure that the sample compartment is empty and turn off the power to the spectrophotometer.

# **5 Introduction to the Quantitative Measurement Program**

The [Quantitative Calibration] and [Quantitative Analysis] programs are described in this section. The explanation of parameters is kept to a minimum; the focus of the explanation is on the flow of operations. First, prepare the standard sample to be quantitatively measured as well as the sample having unknown concentration. Follow the procedures described below to become familiar with using the spectrophotometer. See the relevant program's menu references for a more detailed explanation.

## **5.1 Overview of the Quantitative Measurement Program**

A simple explanation of the quantitative measurement method is first introduced in this section, followed by an explanation of the procedures for creating a calibration curve, measuring a sample of unknown concentration and saving and printing the results.

The process flow is covered ranging from creation of the calibration curve to quantitative measurement, which can be done by either of the following two methods.

- (1) Quantitative measurement is performed after creating a calibration template using the [Quantitative Calibration] program, loading the temperate using the [Quantitative Analysis] program and creating a calibration curve.
- (2) Quantitative measurement is performed after creating a template, creating a calibration curve using the [Quantitative Calibration] program, and loading the calibration curve file using the [Quantitative Analysis] program.

In (1), an accessory such as a multiple cell changer or an auto sampler is used and all operations from creation of the calibration curve to the quantitative measurement are performed using the [Quantitative Analysis] program. When this method is used, the calibration curve file and the quantitative measurement results cannot be saved separately, so if a single calibration curve is to be used multiple times for quantitative analysis, use method (2).

*Note 1: The calibration curve template means the measurement parameters. Note 2: The calibration curve file means the measurement parameters and the calibration curve information.* 

The following sections describes both methods (1) and (2).

### **5.2 Quantitative Analysis Program**

The Quantitative Analysis program is based on generally used analysis methods.

- (1) The following quantitative analysis methods are available. Choose the optimal method based on the properties of the sample being measured.
	- 1) No Base (1 wavelength quantitative analysis) (Refer to Fig. 5.1 (1)) Used for normal solution sample.
	- 2) 1 Base (2 Wavelength Quantitative Analysis) (refer to Fig. 5.1 (2)) Used for a sample with a floating baseline.
	- 3) 2 Base (3 Wavelength Quantitative Analysis) (refer to Fig. 5.1 (3)) Used for a sample with an inclined baseline. The following formula is used for 3-wavelength quantitative analysis. WL1 is the wavelength and E (1) the absorbance at that wavelength.

$$
\Delta \text{ Abs} = E(1) - \frac{|\text{WL1-WL2}|}{|\text{WL3-WL2}|} \frac{E(3) + |\text{WL3-WL1}|}{|\text{WL3-WL2}|} \frac{E(2)}{}
$$

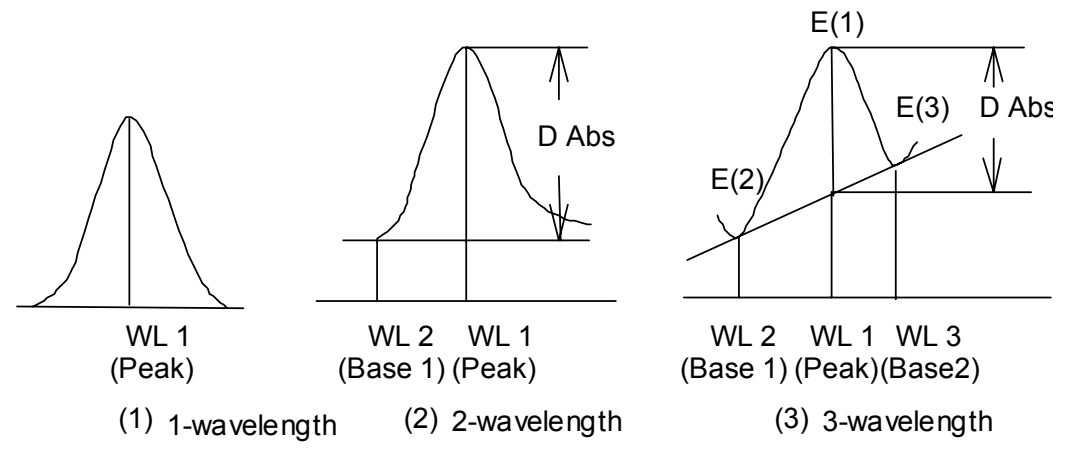

Figure 5.1 Quantitative Analysis Methods

(2) The optimum calibration curve can be selected from the modes shown in Fig.5.2.

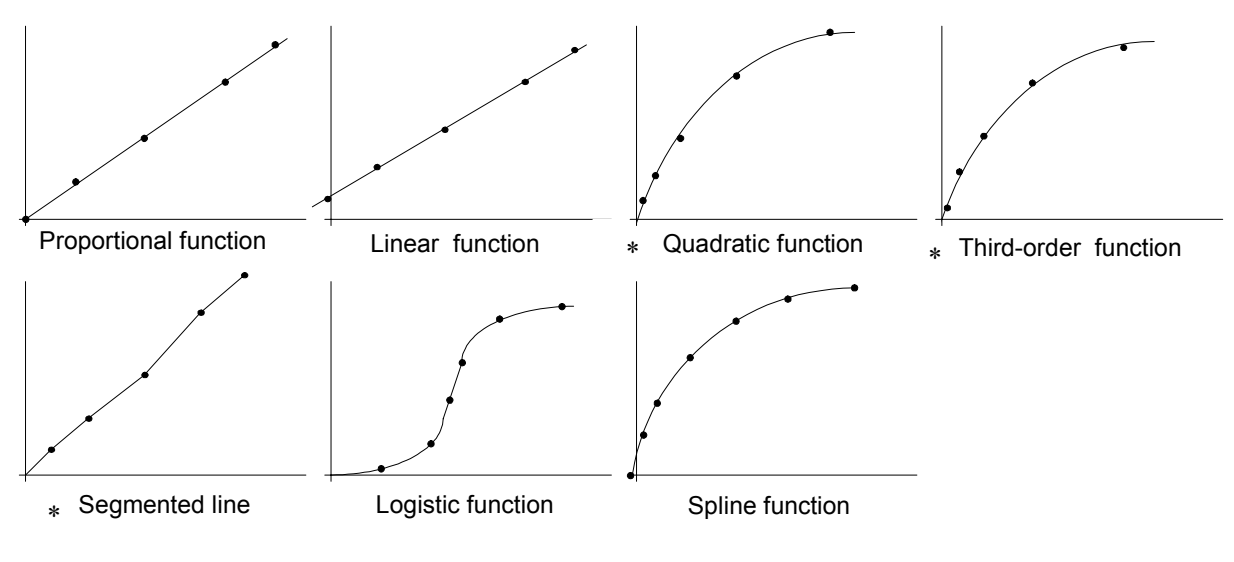

Figure 5.2 Calibration Curve Mode

*Note: Those modes marked with a "\*" can be selected to either pass through or not pass through the origin.* 

(3) The operator can select whether to use standard measurement data (set of concentration/absorbance) to calculate the calibration curve.

## **5.3 Overview of Quantitative Measurement Operations**

(1) Quantitative measurement is performed after creating a template using the [Quantitative Calibration] program, loading the temperate using the [Quantitative Analysis] program and creating the calibration curve.

Use this method when accessories such as a multiple cell changer or auto sampler are being used and all operations from the creation of the calibration curve to quantitative analysis are being done using the [Quantitative Analysis] program.

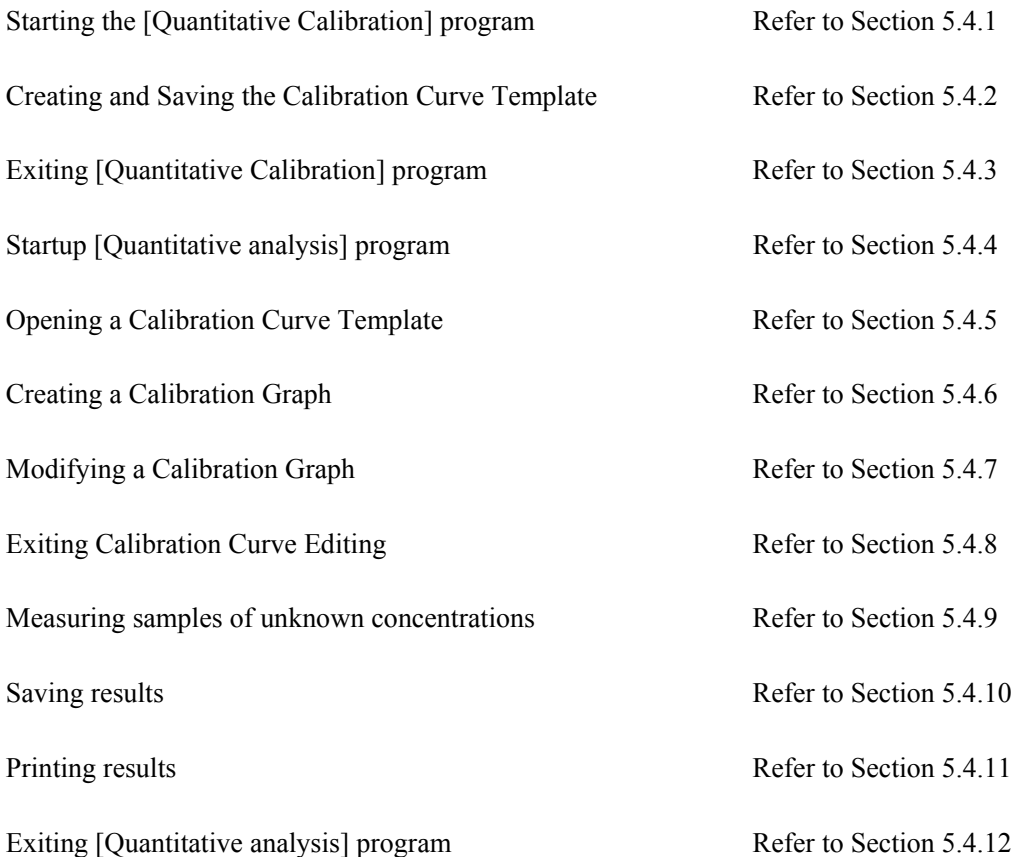

(2) Quantitative measurement is performed after creating a template, creating a calibration curve, and loading the calibration curve using the [Quantitative Analysis] program.

Use this method when using a single calibration curve for multiple measurements.

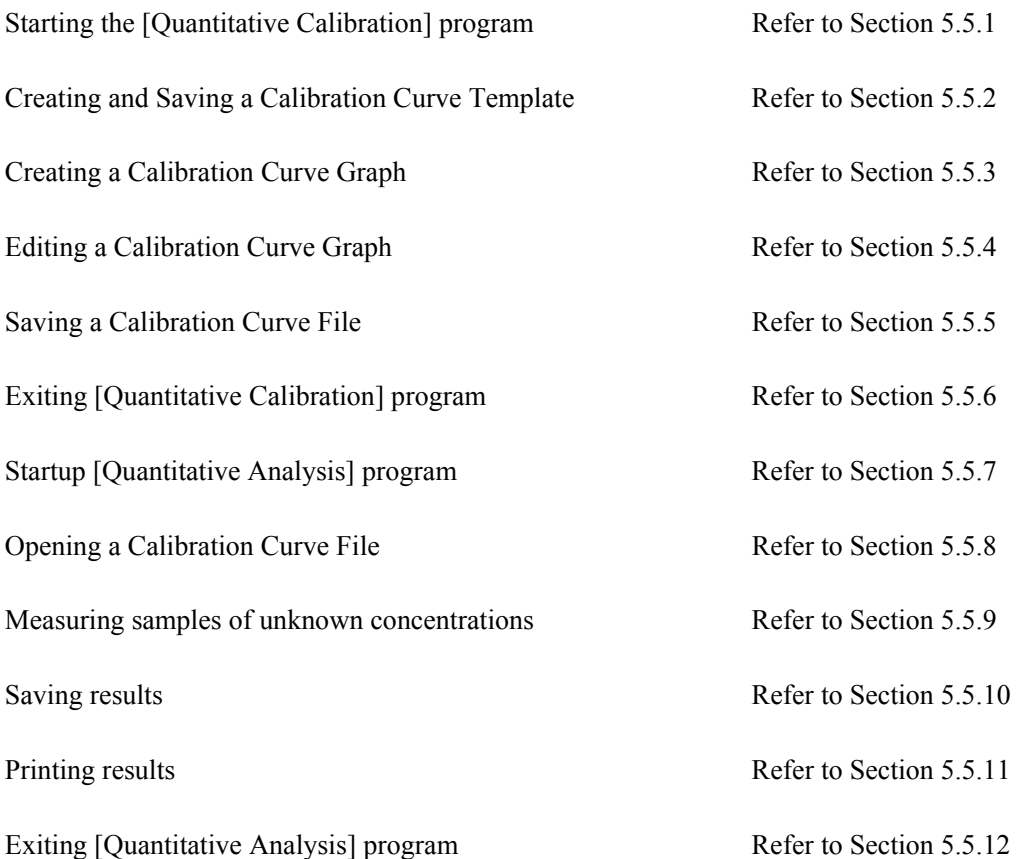

# **5.4 Using the [Quantitative Analysis] Program to Create a Calibration Curve and Perform a Quantitative Measurement**

Quantitative measurement is performed after creating a template using the [Quantitative Calibration] program, loading the template using the [Quantitative Analysis] program and creating a calibration curve.

#### **5.4.1 Starting the [Quantitative Calibration] Program**

In the [Spectra Manager] window, double-click [Quantitative Calibration]. [Quantitative Calibration] program starts and the following window appears.

| <b>W</b> Quantitative Calibration - V-670/A002961154                                                                |                                                        |                                              |  |  |  |  |  |  |  |
|----------------------------------------------------------------------------------------------------|--------------------------------------------------------|----------------------------------------------|--|--|--|--|--|--|--|
| Measure Control Edit View Settings Help<br>Eile                                                                     |                                                        |                                              |  |  |  |  |  |  |  |
| 500.0                                                                                                    | nm                                                     | 0.1212<br>Abs                                |  |  |  |  |  |  |  |
| 伯                                                                                                    | 8<br>500<br>đ,                                         | 疆<br>J<br>環<br>⋓<br>逕<br>ă.<br>V2            |  |  |  |  |  |  |  |
| <b>₩÷</b> ₩<br>囜<br>医配                                                                                              |                                                        |                                              |  |  |  |  |  |  |  |
|                                                                                                    | ×                                                      | Calibration Graph<br>Calibration Information |  |  |  |  |  |  |  |
| Item<br><i>i</i> Instrument<br>$\boxminus$<br><b>ैि</b> Model<br><b>WILL</b> Serial No.<br>Accessory<br>Calibration | Contents<br>$V-670$<br>A002961154<br>USE-753/A<br>None | 0.8<br>0.6<br>Abs<br>0.4                     |  |  |  |  |  |  |  |
| USE-753/A000100753<br>Standard cell holder<br>Value<br>Item                                                         |                                                        | 0.2<br>0<br>0.2<br>0.8<br>0.4<br>0.6         |  |  |  |  |  |  |  |
| Cell Length(mm)<br>10.000<br>Remark                                                                                 |                                                        | 0<br>Concentration                           |  |  |  |  |  |  |  |
|                                                                                                    |                                                        | Empty                                        |  |  |  |  |  |  |  |
| Ready                                                                                                    |                                                        |                                              |  |  |  |  |  |  |  |

Figure 5.3 [Quantitative Calibration] Window

### **5.4.2 Creating and Saving a Calibration Curve Template**

Select [File] - [New] (or click the **button**). The [Parameters Basic] dialog is displayed. Set the new calibration curve template using this dialog.

There are two modes for creating a calibration curve template: Basic Mode and Advanced Mode. In Basic Mode, a minimum number of calibration curve template settings are available to the user, while in Advanced Mode, detailed measurement conditions, calibration graph and worksheet settings can be set to conform to the user's requirements.

The method for creating a calibration curve template using these two modes is explained below.

To toggle between Basic and Advanced modes, click either the [Basic Mode] or [Advanced Mode] buttons.

#### **5.4.2.1 Basic Mode**

The dialog of basic mode has five tabs to set: Parameters, Calibration Graph, Control, Pass/Fail, Comment. These dialogs can be changed by clicking the tab for each dialog.

(1) Click [File] - [New] to first display the [Parameters] tab.

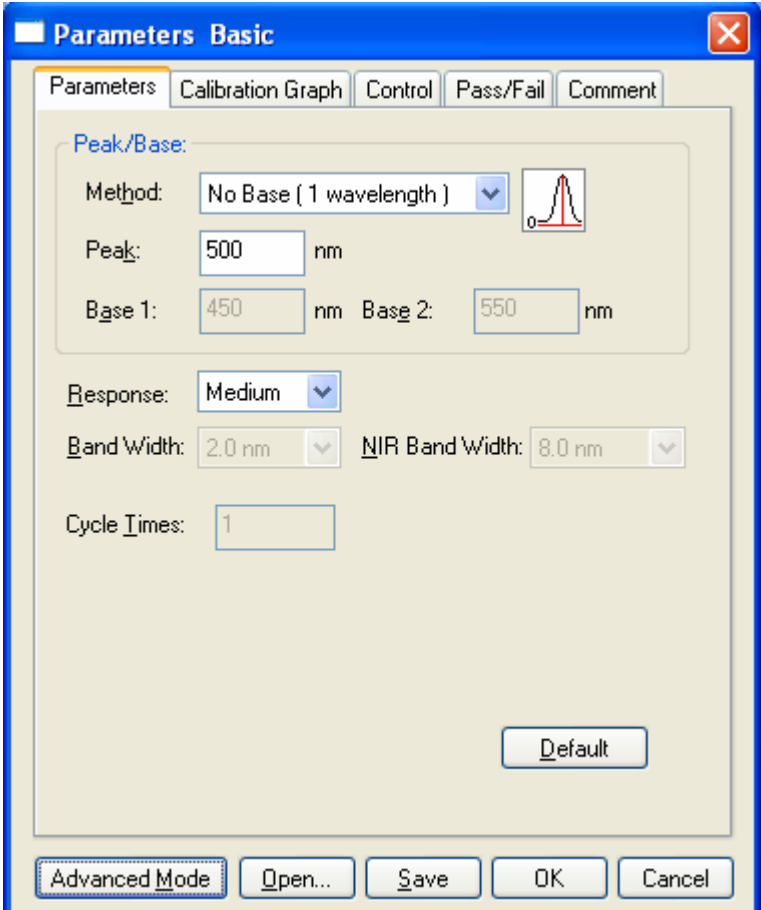

Figure 5.4 [Parameters Basic] Dialog, [Parameters] tab

The following settings can be changed in the [Parameters] tab.

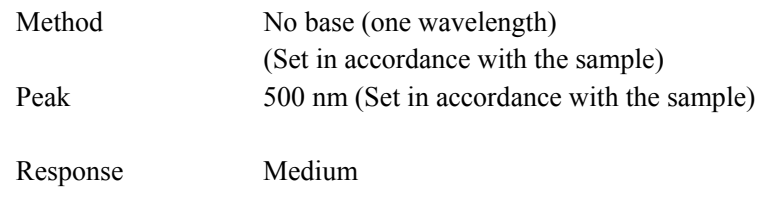

*Note 1: The bandwidth for the V-630 is fixed at 1.5 nm. Note 2: The [NIR Band Width] is a parameter that is only displayed when using the V-670.* 

[Method] is a drop-down list box. Click the arrow to the right of the box to display the full list of options.

Select the target [Method]. Next, enter the peak wavelength of the sample into the [Peak] text box. Delete the unrequired value and input the wavelength using the numeric keypad.

(2) Click on the [Calibration Graph] tab (see Fig. 5.5).

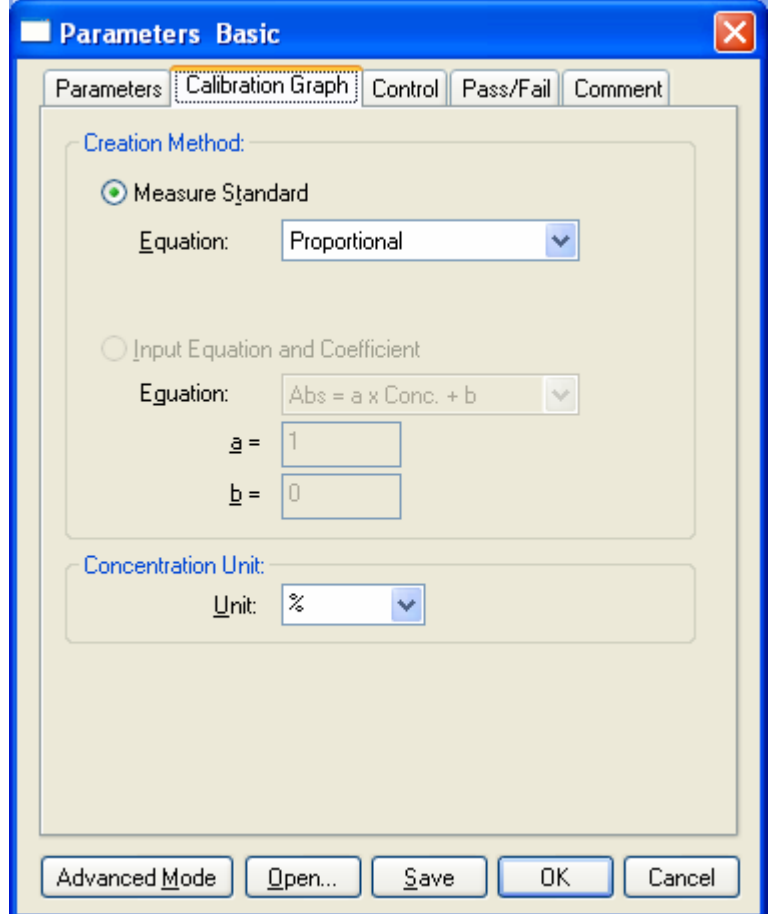

Figure 5.5 [Parameters Basic] Dialog, [Calibration Graph] tab

The following settings can be changed in the [Calibration Graph] tab.

Equation Proportional Set in accordance with the sample

Unit (Set in accordance with the sample)

[Equation] is a drop-down list box. Click the arrow to the right of the box to display the full list of options.

Click the target equation. Select the target [Unit] in the same manner.

*Note: Double-click the [Unit] text box to input units freely.* 

(3) Click on the [Control] tab (see Fig. 5.6).

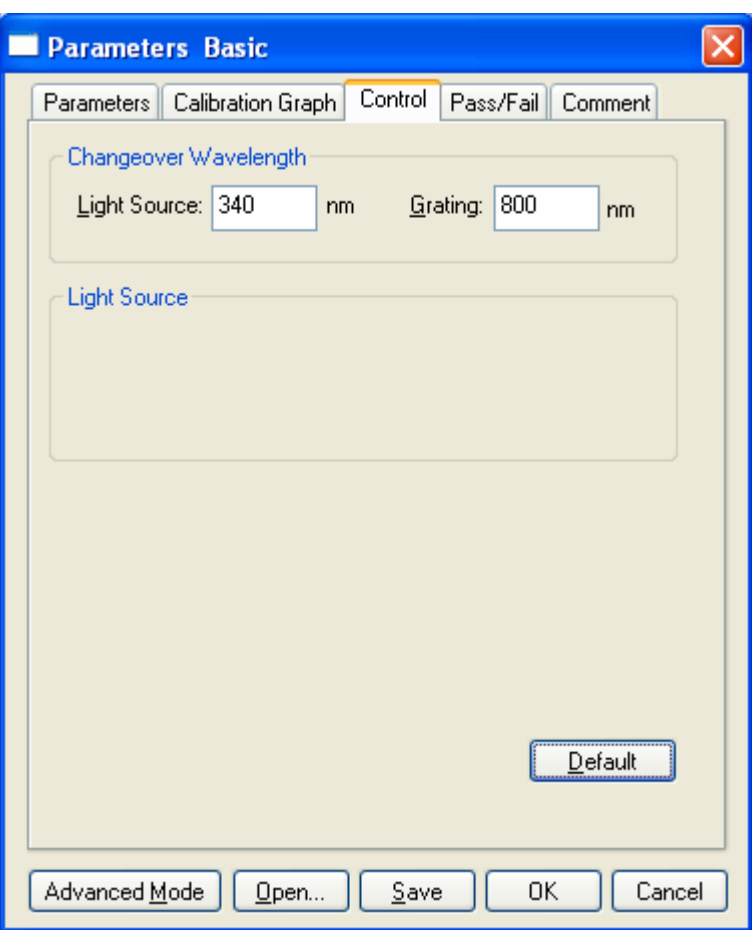

Figure 5.6 [Parameters Basic] Dialog, [Control] tab

The following settings can be changed in the [Control] tab.

Light Source 340 nm

*Note: The [Grating] setting is only valid for the V-670.* 

(4) Click on the [Pass/Fail] tab (see Fig. 5.7).

The [Pass/Fail] tab sets the pass conditions for the quantitative measurement results for the concentration. In this example, the condition  $[0 \le a$  and  $\le -1]$  is set.

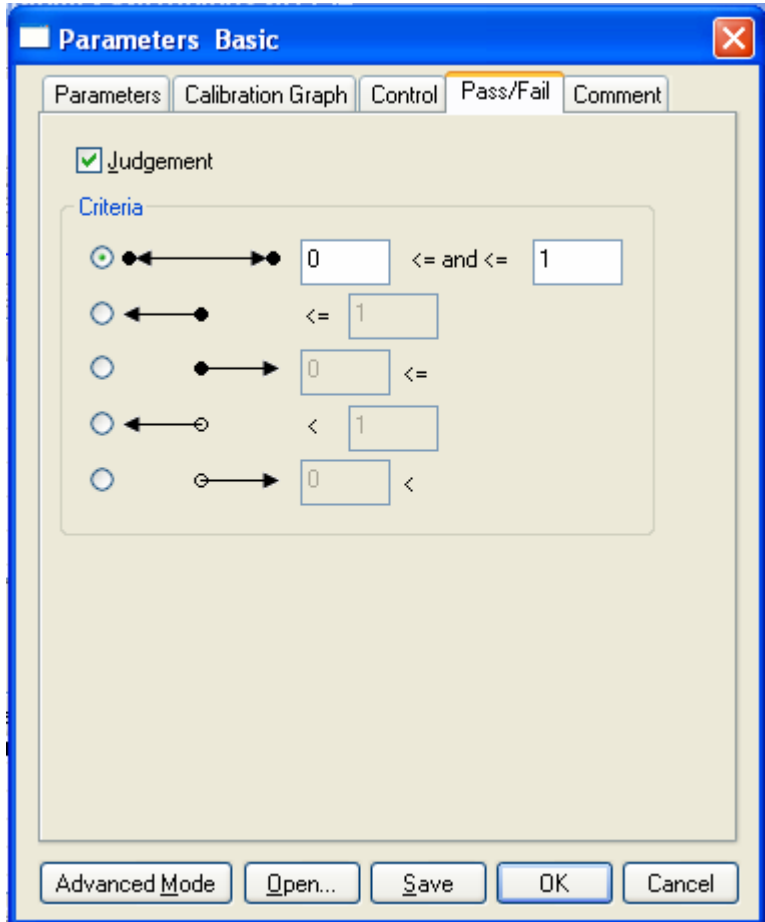

Figure 5.7 [Parameters Basic] Dialog, [Pass/Fail] tab

(5) Click on the [Comment] tab (see Fig. 5.8).

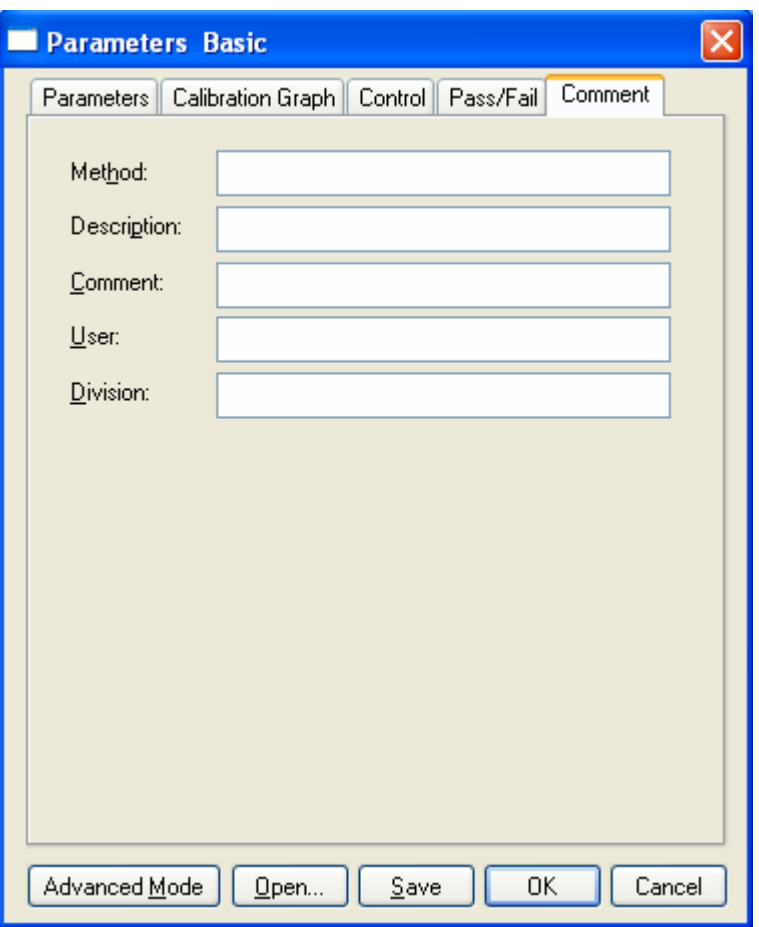

Figure 5.8 [Parameters Basic] Dialog, [Comment] tab

Information that can be saved when a calibration curve file or quantitative measurement results file is saved or printed is entered in the [Comment] tab.

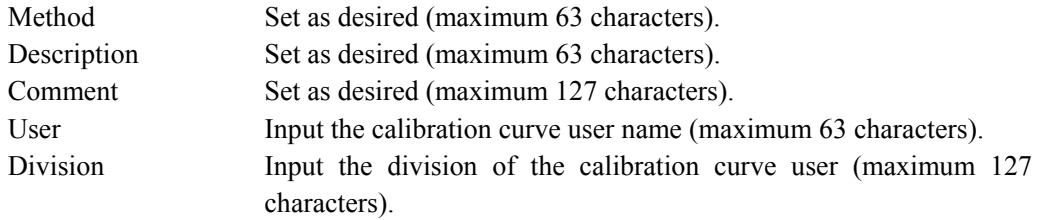

Calibration curve template creation in Basic Mode is now complete.

Click the <Save> button to display the window in Fig. 5.9.

Input the calibration curve template filename and click the <Save> button.

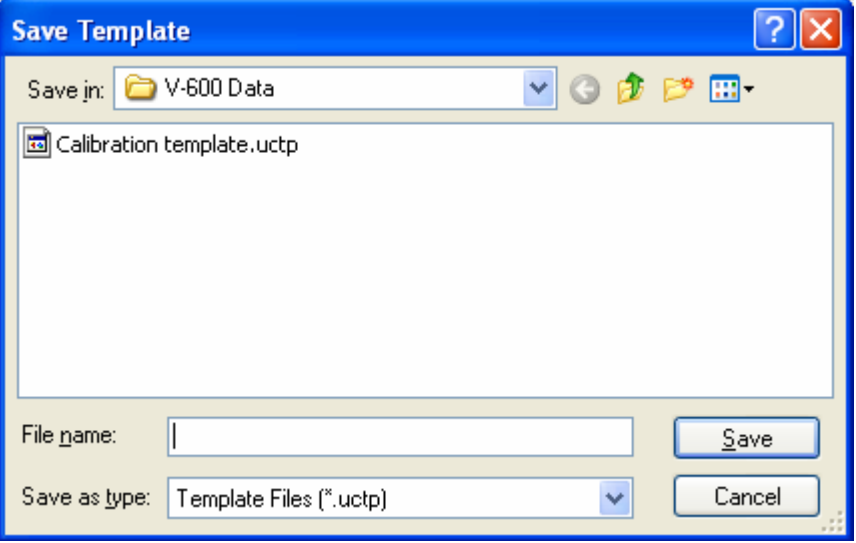

Figure 5.9 [Save Template] Dialog

After saving the template, click the <OK> button in the [Parameters Basic] dialog to close.

#### **5.4.2.2 Advanced Mode**

The dialog of basic mode has six tabs to set: Parameters, Calibration Graph, Worksheet, Control, Pass/Fail, and Comment. These dialogs can be changed by clicking the tab for each dialog.

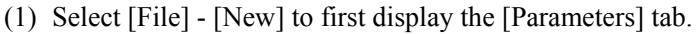

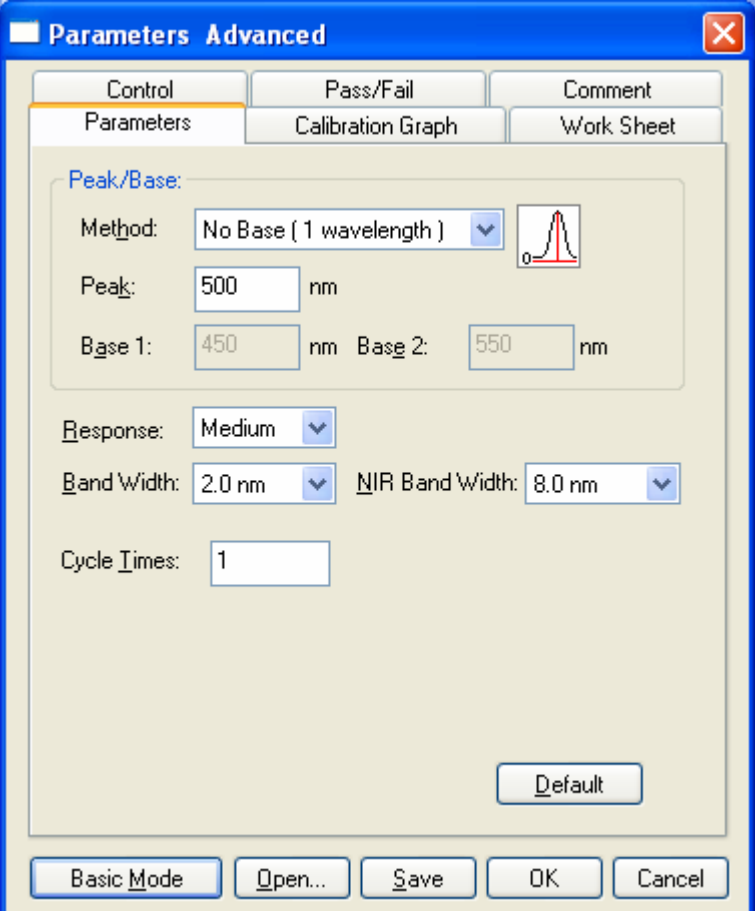

Figure 5.10 [Parameters Advanced] Dialog, [Parameters] tab

The following settings can be changed in the [Parameters] tab.

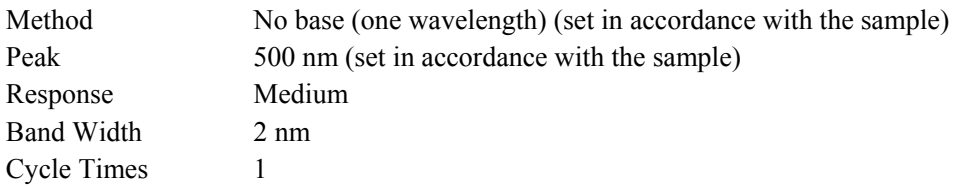

*Note 1: The bandwidth for the V-630 is fixed at 1.5 nm. Note 2: [NIR Band Width] can only be set for the V-670. If the V-670 is being used, [NIR Band Width] will not affect measurements at 500 nm, and does not need to be set.* 

[Method] is a drop-down list box. Click the arrow to the right of the box to display the full list of options.

Select the target [Method]. Next, input the peak wavelength of the sample into the [Peak] text box. Delete the unrequired value and input the wavelength using the numeric keypad.

[Response] is a drop-down list box. Click the arrow to the right of the box to display the full list of options.

Clicking [Medium] sets the response to [Medium]. Set [Band Width] to [2.0 nm]. Input 1 for [Cycle Times].

(2) Click on the [Calibration Graph] tab (see Fig 5.11).

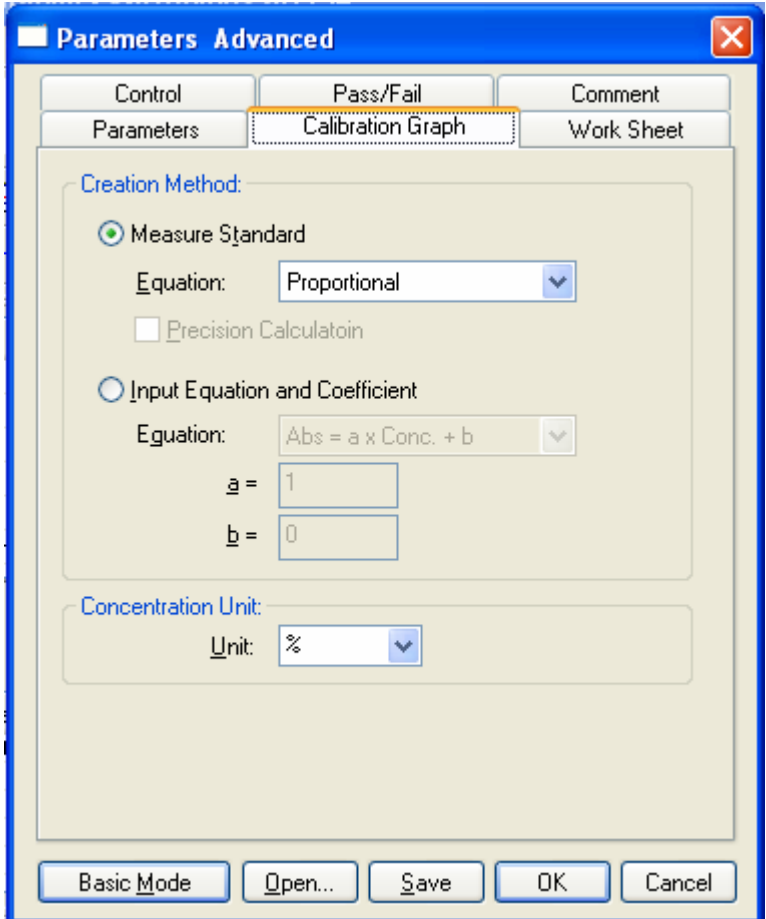

Figure 5.11 [Parameters Advanced] Dialog, [Calibration Graph] tab

The following settings can be changed in the [Calibration Graph] tab.

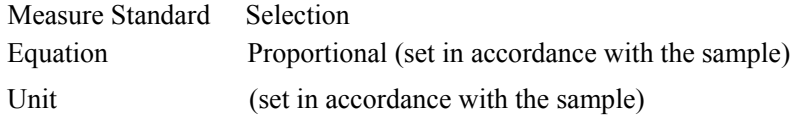

For the [Calibration Method], select [Measure Standard] and select the desired [Equation]. Select the target [Unit] in the same manner.

*Note: Double-click on the [Unit] text box to input units freely.* 

(3) Click the [Worksheet] tab. The worksheet used by the Quantitative Calibration program and the Quantitative Analysis program is created in the [Work Sheet] window. Widen the width of the [Parameters Advanced] dialog to display the entire [Work Sheet] window as shown in Fig. 5.12.

Select [Calibration] to show the window shown in Fig. 5.12. Select [Quantitative] to show the window shown in Fig. 5.13. The [Default] worksheet is set and used here, so there is no need to edit this item.

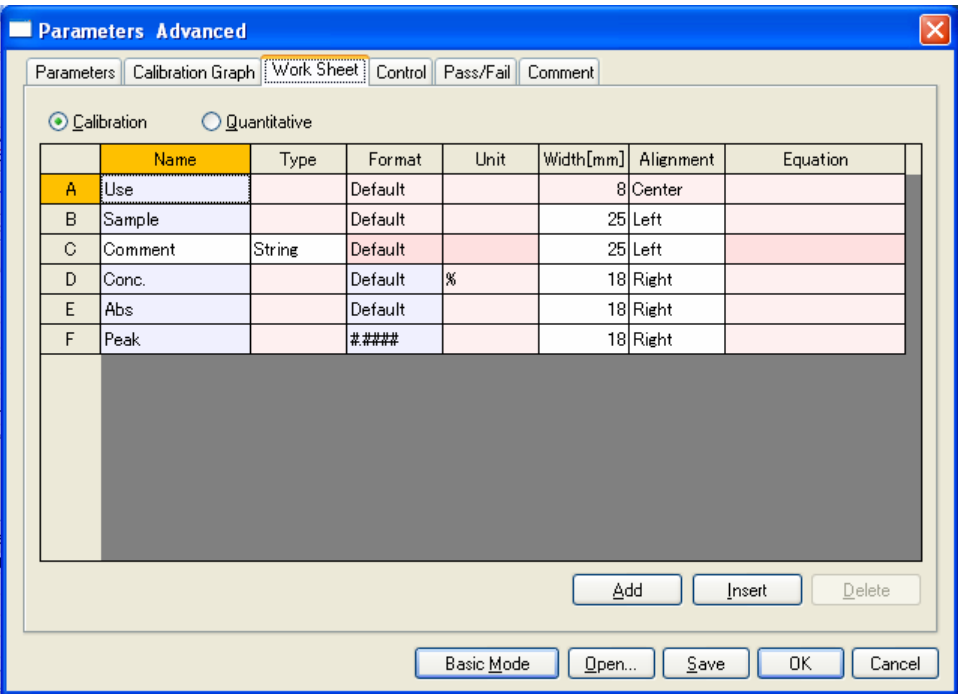

Figure 5.12 [Parameters Advanced] Dialog, [Work Sheet] tab (Calibration)

|   | Parameters   Calibration Graph | Work Sheet            |         | Control Pass/Fail Comment |           |           |                  |
|---|--------------------------------|-----------------------|---------|---------------------------|-----------|-----------|------------------|
|   |                                |                       |         |                           |           |           |                  |
|   | ◯ Calibration                  | <b>O</b> Quantitative |         |                           |           |           |                  |
|   | Name                           | Type                  | Format  | Unit                      | Width[mm] | Alignment | Equation         |
| A | Mode:                          |                       | Default |                           |           | 15 Center |                  |
| B | Sample                         |                       | Default |                           |           | 25 Left   |                  |
| C | Comment                        | String                | Default |                           |           | 25 Left   |                  |
| D | Conc.                          |                       | Default | l%                        |           | 18 Right  |                  |
| Ε | Abs                            |                       | Default |                           |           | 18 Right  |                  |
| F | Peak                           |                       | #####   |                           |           | 18 Right  |                  |
| G | Pass/Fail                      |                       | Default |                           |           | 18 Center |                  |
|   |                                |                       |         |                           |           |           |                  |
|   |                                |                       |         |                           |           | Add       | Delete<br>Insert |

Figure 5.13 [Parameters Advanced] Dialog, [Word Sheet] tab (Quantitative)

*Note: The [Calibration] worksheet cannot be edited once the standard sample measurement begins. The [Quantitative] worksheet cannot be edited once measurement of a sample of unknown concentration begins.* 

(4) Click on the [Control] tab (see Fig. 5.14).

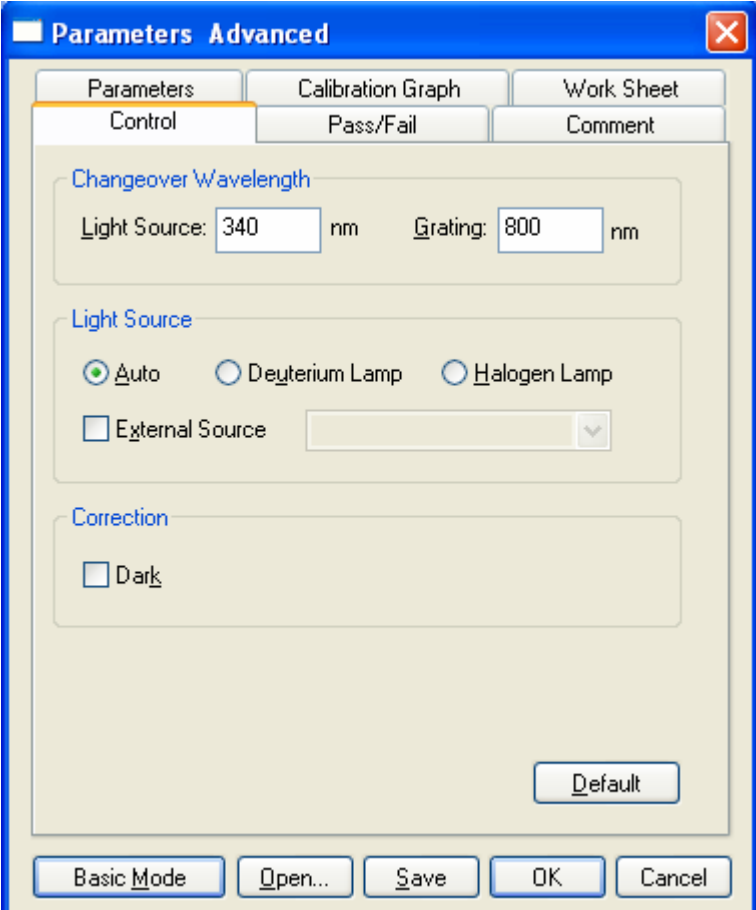

Figure 5.14 [Parameters Advanced] Dialog, [Control] tab

The following settings can be changed in the [Control] tab

Light Source 340 nm External Source OFF Dark Correction OFF

*Note: The [Grating] setting is only valid for the V-670.* 

(5) Click the [Pass/Fail] tab and the window shown in Fig. 5.15 is displayed. The pass conditions for the concentration from the quantitative analysis results obtained from the Quantitative Analysis program are set in the [Pass/Fail] tab. In this example,  $[0 \le a$  and  $\le -1$ ] is set.

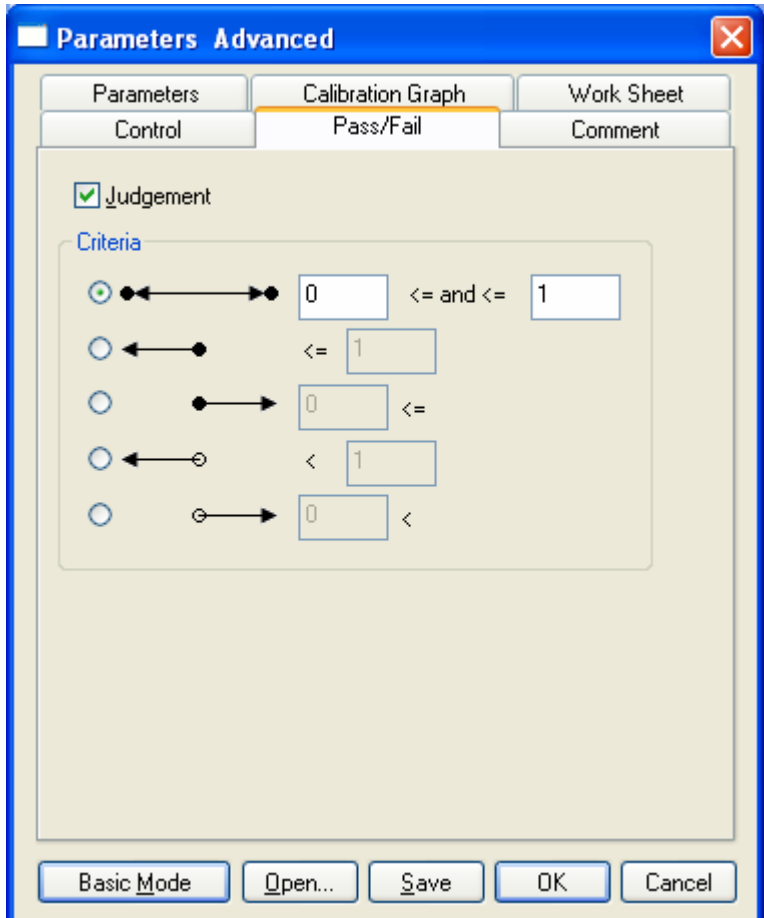

Figure 5.15 [Parameters Advanced] Dialog, [Pass/Fail] tab

(6) Click on the [Comment] tab (see Fig. 5.16).

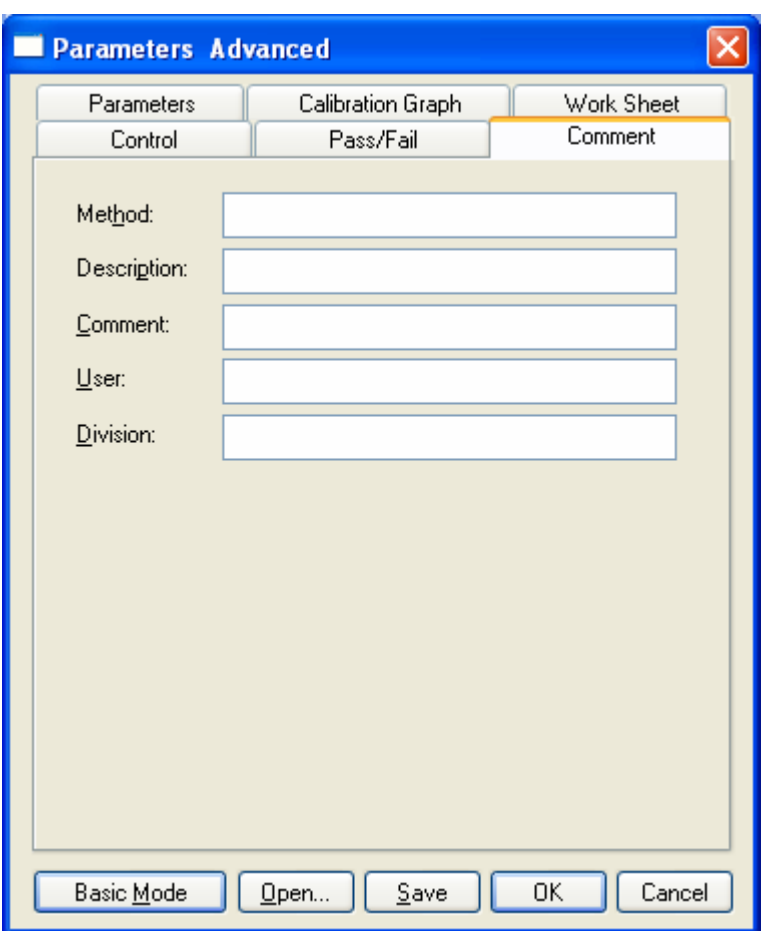

Figure 5.16 [Parameters Advanced] Dialog, [Comment] tab

Information that can be saved when a calibration curve file or quantitative measurement results file is saved or printed is entered in the [Comment] tab.

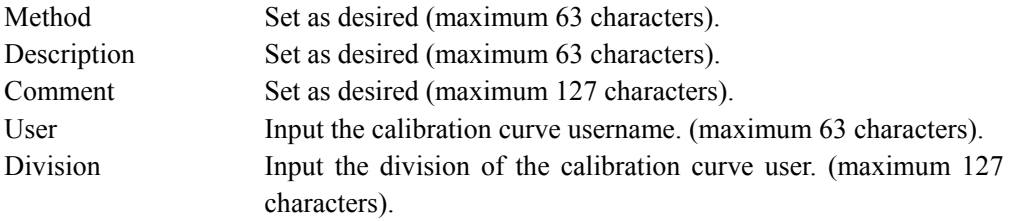

Calibration curve template creation in [Advanced Mode] is now complete.

Clicking the <Save> button displays the window shown in Figure 5.17. Input the calibration curve template filename and click the <Save> button.

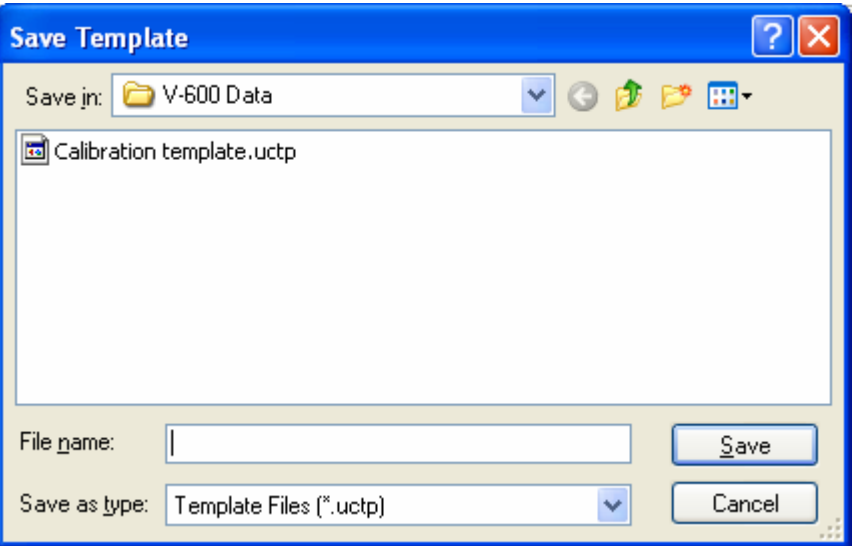

Figure 5.17 [Save Template] Dialog

After saving the template, click the <OK> button on the <Parameters Advanced> dialog to close it.

#### **5.4.3 Exiting [Quantitative Calibration] Program**

After creating and saving the calibration template, select [File] - [Exit].

*Note: No warning message is displayed even if unsaved calibration templates are open.* 

### **5.4.4 Startup [Quantitative Analysis] Program**

Double-click [Quantitative Analysis] from the [Spectra Manager] window. The quantitative analysis program starts and the following window appears.

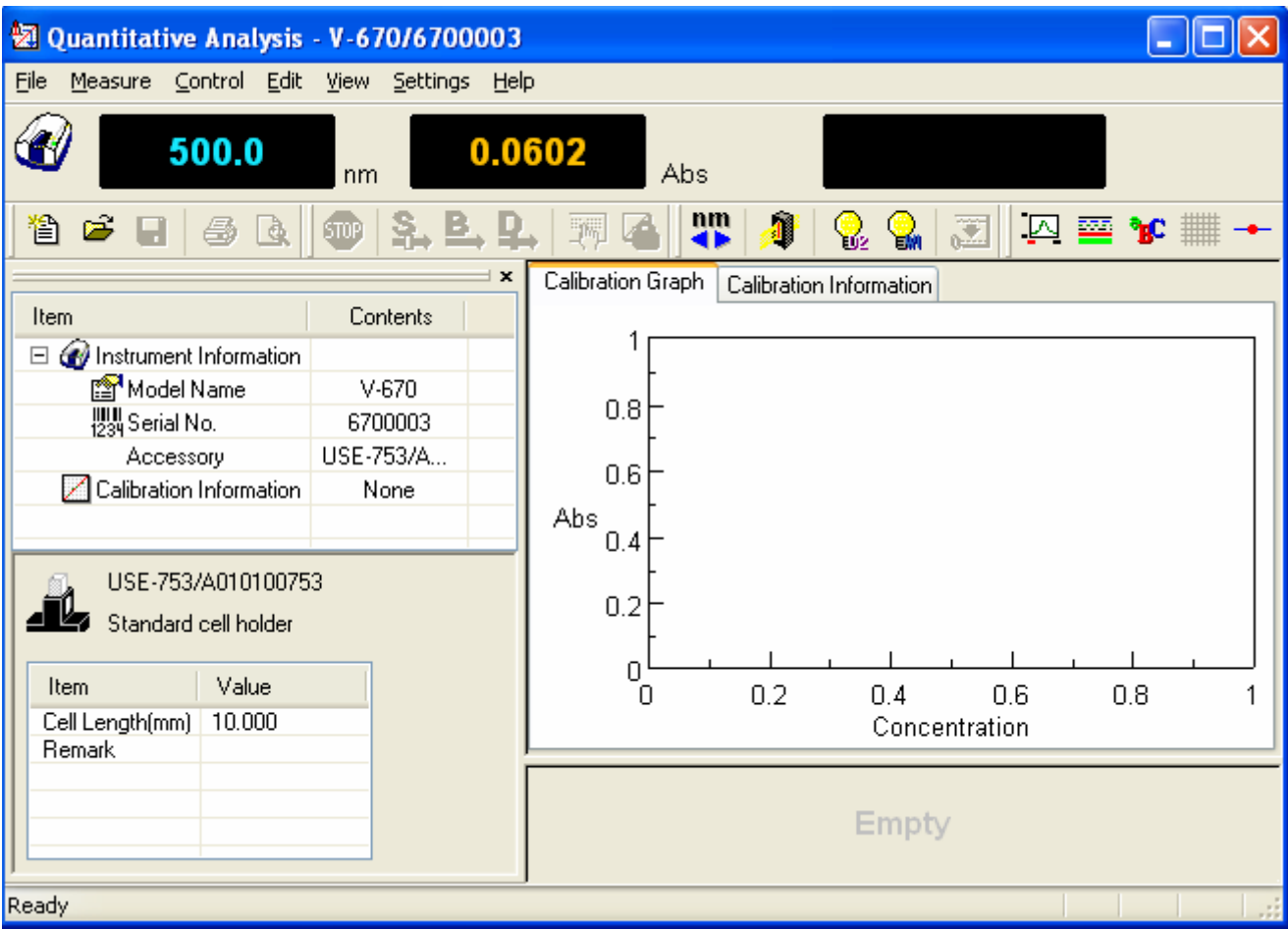

Figure 5.18 [Quantitative Analysis] Window
# **5.4.5 Opening Calibration Template**

(1) Select [File] - [New...] (or click the button). The following dialog appears.

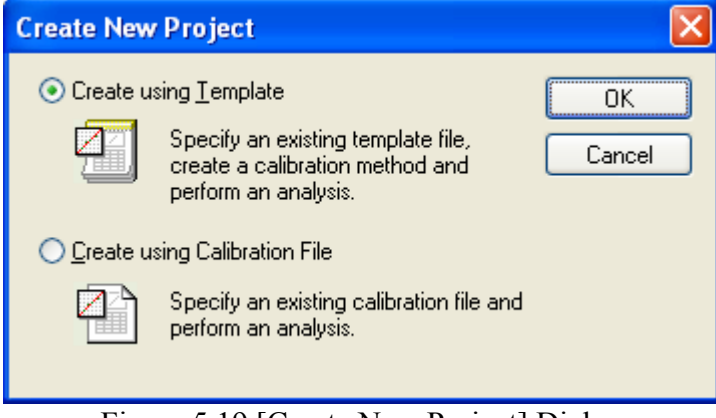

Figure 5.19 [Create New Project] Dialog

(2) Check the [Create using Template] option button and click the <OK> button. The following dialog box opens.

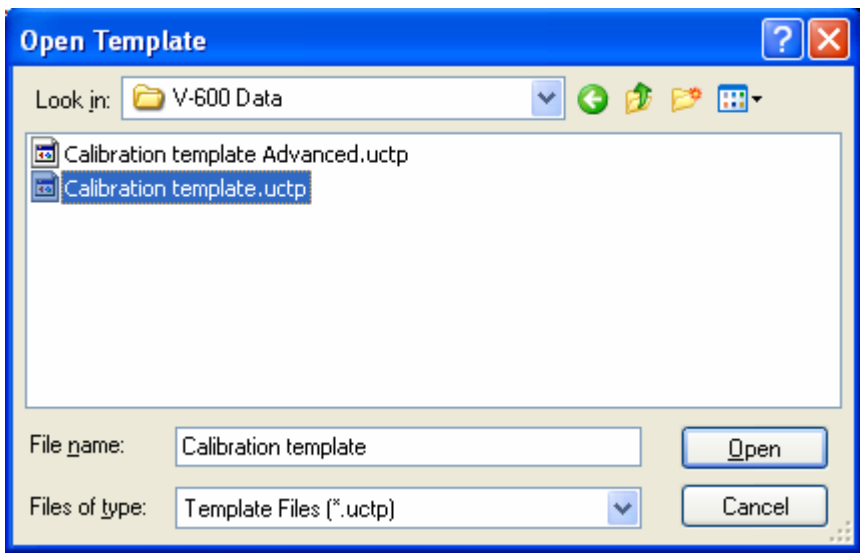

Figure 5.20 [Open Template] Dialog

(3) Select the target template file and click the <Open> button. The calibration template opens and the Quantitative Analysis window (see Fig. 5.21) is again displayed.

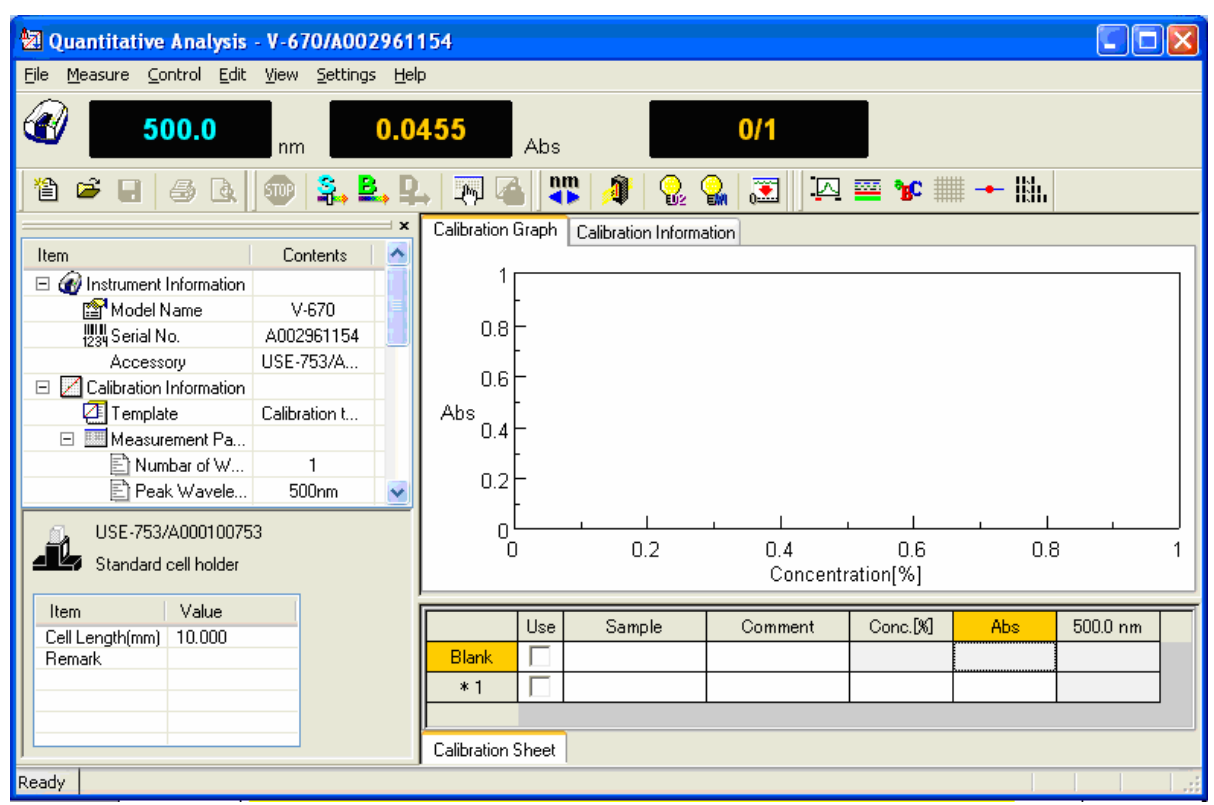

Figure 5.21 [Quantitative Analysis] Window

### **5.4.6 Creating Calibration Graph**

To create a calibration graph, input the required information such as [Sample], [Comment], [Concentration] for the standard sample in the Calibration worksheet and measure the standard sample.

- (1) On the [Blank] line, enter the text "Blank" in the [Sample] column text box.
- (2) Insert the standard blank into the sample compartment cell holder at the front.

*Note: Depending on the sample, execute a blank measurement using air, without using a blank sample.* 

(3) Select [Measure] - [Blank] (or click the  $\bullet$  button) to display the following window.

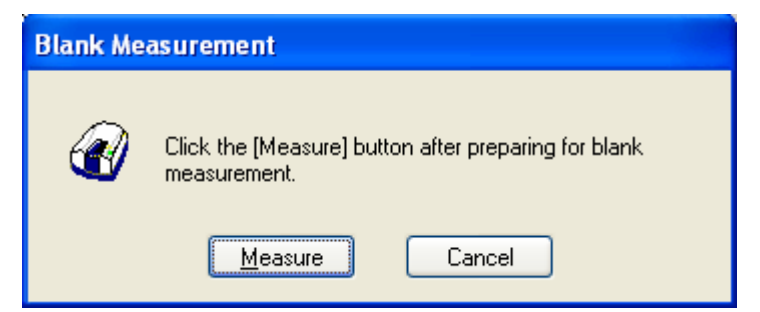

Figure 5.22 [Blank Measurement] Window

- (4) Click the <Measure > button (or press the start button on the spectrophotometer). The standard blank is measured and the photometric value is displayed in the [Wavelength] column, and the [Use] field is automatically checked with the  $\sqrt{\text{symbol}}$ .
- *Note 1: Regardless of the cursor location, if [Measure] [Blank] is executed, the results are displayed in the first column's blank measurement field. If there is a check in the [Use] column of the Blank line, the absorbance value of the standard sample is always subtracted from the absorbance value of the Blank line, so the standard blank and standard sample measurement order are irrelevant.*
- *Note 2: By removing the check mark from the [Use] field in the [Blank] line, it is possible to create a calibration curve without subtracting the standard blank absorbance value from the standard sample absorbance value.*
- (5) Insert the standard sample into the sample compartment cell holder at the front. "Std#01" is entered into the [Sample] column in the first line and the concentration of the standard sample is entered into the [Concentration] column text box.
- (6) Before measuring the standard sample, confirm that the "\*" mark is added to the row that is labeled by the number "1". If it is not, click the box in the first column in that row (i.e. the box that is labeled by the

number "1"). Next, select [Measure] - [Sample] (or click the button or press start button on the spectrophotometer). The standard sample is measured and the photometric value is displayed in the [Wavelength] column, and the [Use] field is automatically checked with the " $\sqrt{$ " symbol.

*Note: The photometric value is entered into the line where there is a "\*" mark next to the number. Even on lines that have already been measured, measurements can be overwritten if the line is marked by the "\*" mark. Once a measurement is overwritten the previously acquired data is lost, so exercise caution.*

(7) Repeat steps (4) to (6), input the sample and concentration for the number of standard samples and repeat the measurements.

*Note: To change input parameters such as the Sample and Concentration, double-click the text box and enter the new values.* 

| 2 Quantitative Analysis - V-670/A002961154                                                                                                    |                                              |                  |        |         |                  |           |          |                          |
|----------------------------------------------------------------------------------------------------|----------------------------------------------|------------------|--------|---------|------------------|-----------|----------|--------------------------|
| Measure Control Edit View Settings Help<br>Eile                                                                                                    |                                              |                  |        |         |                  |           |          |                          |
| Ø<br>500.0<br>1.6259<br>0/1<br>Abs<br>nm                                                                                                    |                                              |                  |        |         |                  |           |          |                          |
| 疆<br>S. B.<br>J<br>圖<br>$\mathbb{Z} \boxtimes \mathcal{R} \mathop{=}\limits_{}^{\mathbb{Z}} \mathbb{C} \mathop{=}\limits_{}^{\mathbb{N}} \mathbb{C} \mathop{=}\limits_{}^{\mathbb{N}}$<br>伯<br>c<br>噕<br>$\overline{f}$<br>₿<br>V,<br>V.<br>STOP |                                              |                  |        |         |                  |           |          |                          |
| $\mathbf{x}$                                                                                                    | Calibration Graph<br>Calibration Information |                  |        |         |                  |           |          |                          |
| $\overline{\phantom{a}}$<br>Item<br>Contents                                                                                                    | 1.5852                                       |                  |        |         |                  |           |          |                          |
| $\Box$ ( Instrument Information<br>idle                                                                                                    |                                              |                  |        |         |                  |           |          |                          |
| िलि Model Name<br>$V-670$                                                                                                    |                                              |                  |        |         |                  |           |          |                          |
| <b>WILL</b> Serial No.<br>A002961154                                                                                                    |                                              |                  |        |         |                  |           |          |                          |
| USE-753/A<br>Accessory                                                                                                    |                                              |                  |        |         |                  |           |          |                          |
| Calibration Information<br>$\Box$                                                                                                    |                                              |                  |        |         |                  |           |          |                          |
| Template<br>Calibration t                                                                                                    | Abs                                          |                  |        |         |                  |           |          |                          |
| Measurement Pa<br>$\Box$                                                                                                    |                                              | 0.5 <sub>1</sub> |        |         |                  |           |          |                          |
| ■ Numbar of W…<br>1                                                                                                    |                                              |                  |        |         |                  |           |          |                          |
| ≧ì Peak Wavele<br>500nm                                                                                                    |                                              |                  |        |         |                  |           |          |                          |
| Ð<br>Medium<br>Response                                                                                                    |                                              | 0                |        |         |                  |           |          |                          |
| Band width<br>2.0 <sub>nm</sub><br>$\ddotmark$<br><b>ENNID DAMAGE</b><br>0.0 <sub>nm</sub>                                                                                                    |                                              | n                |        | 10      |                  | 20        |          | 30                       |
|                                                                                                    |                                              |                  |        |         | Concentration[%] |           |          |                          |
| USE-753/A000100753                                                                                                    |                                              |                  |        |         |                  |           |          |                          |
| Standard cell holder                                                                                                    |                                              | Use              | Sample | Comment | Conc.[%]         | Abs       | 500.0 nm | $\overline{\phantom{a}}$ |
| Value                                                                                                    | Blank                                        | ⊽                | Blank  |         |                  |           | 0.0454   |                          |
| Item<br>Cell Length(mm)<br>10,000                                                                                                    | $\mathbf{1}$                                 | ⊽                | #Std01 |         |                  | 0.0776296 | 0.0776   |                          |
| Remark                                                                                                    | $*2$                                         | ⊽                | #Std02 |         | 20               | 1.11676   | 1.1168   |                          |
|                                                                                                    | 3                                            | ⊽                | #Std03 |         | 30               | 1.5852    | 1.5852   |                          |
|                                                                                                    | 4                                            |                  |        |         |                  |           |          | $\checkmark$             |
|                                                                                                    | Calibration Sheet                            |                  |        |         |                  |           |          |                          |
| Ready                                                                                                    |                                              |                  |        |         |                  |           |          |                          |

Figure 5.23 Calibration Graph Creation

# **5.4.7 Modifying Calibration Graph**

If the calibration graph results are different from those expected, the results can be edited as follows.

*Note: The calibration curve cannot be modified after measuring a sample of unknown concentration.* 

- (1) Changing Calibration Conditions From the [Measure] menu, select [Parameters…] and the [Calibration Graph] tab to change the calibration line creation method.
- (2) Re-measuring a Standard Sample

Click the number of the line that is to be remeasured, make sure that a [\*] mark is next to the line number

and then select [Measure] - [Sample] (or click the **button** or press the start button on the spectrophotometer.)

(3) Invalid Procedure

Remove the check mark from the [Use] field of the lines containing invalid data and the results of that line will be omitted from the calibration curve. The line can also be deleted. To delete, use the [Edit] - [Delete] command to delete the selected line. The entire worksheet can also be cleared by using the [Edit] - [Delete All] command.

# **5.4.8 Exiting Calibration Modification**

Select [Exit Modification] from the [Measure] menu (or click the button) and the window in Fig. 5.24 is displayed. Click the <Yes> button to exit the calibration modification. The mode changes to quantitative and the quantitative worksheet is displayed.

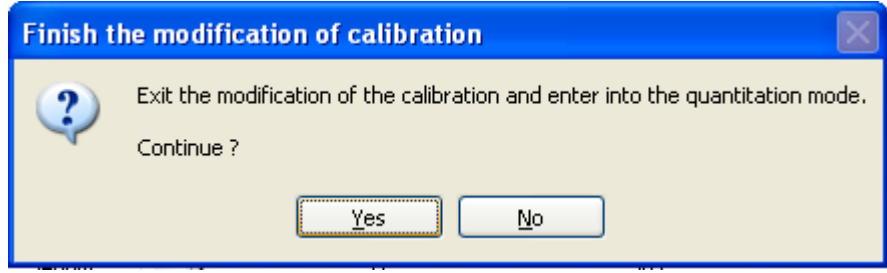

Figure 5.24 [Finish the modification of calibration] Dialog

*Note: Once the mode has been changed to quantitative mode, the calibration curve can no longer be edited.* 

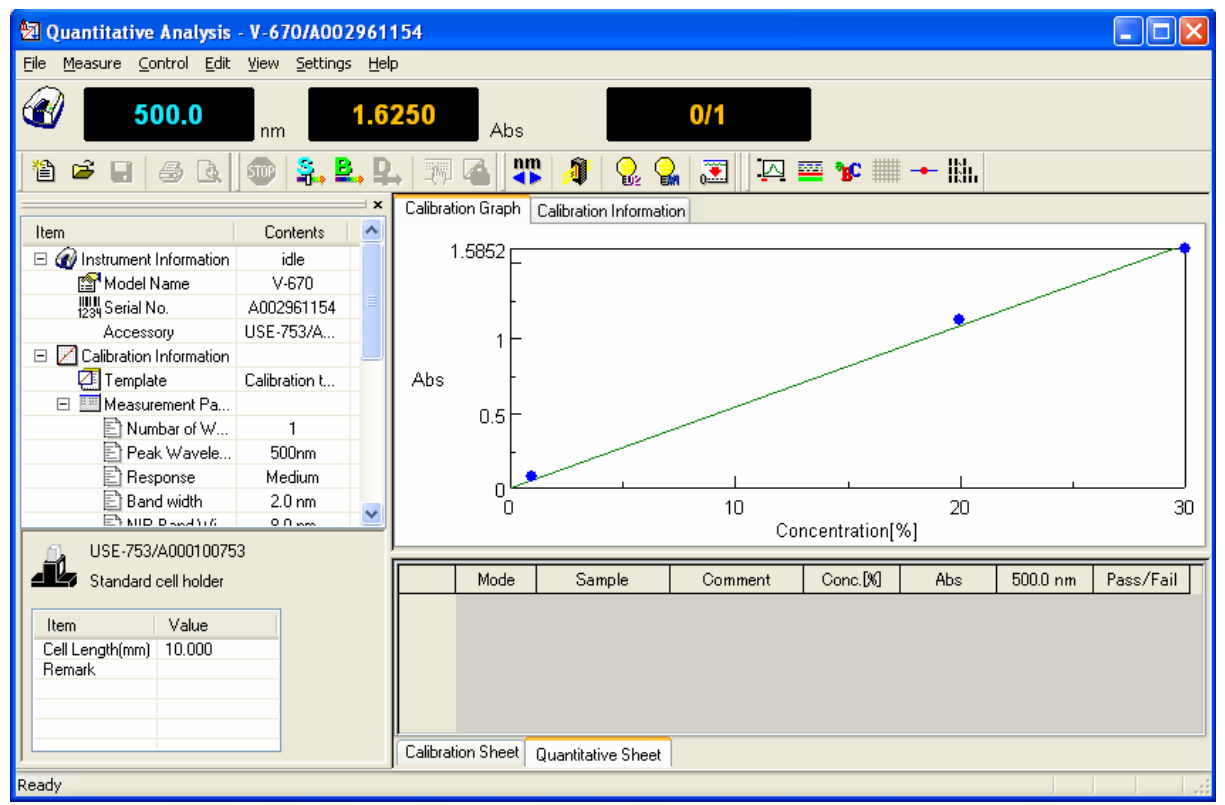

Figure 5.25 Quantitative Sheet

#### **5.4.9 Measuring Samples of Unknown Concentrations**

When the quantitative sheet is displayed, the sample blank and a sample of unknown concentration are measured.

(1) Sample blank measurement

Measure the sample blank by following the procedure below.

1) Insert the sample blank into the sample compartment cell holder at the front.

*Note: Depending on the sample, execute a blank measurement with air, without using a blank sample.* 

2) Select [Measure] - [Blank] (or click the button) to display the following window.

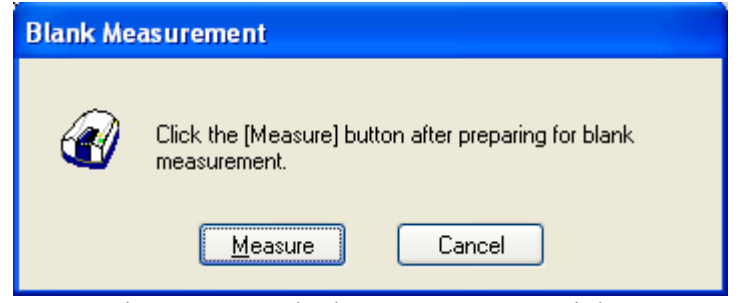

Figure 5.26 [Blank Measurement] Dialog

- 3) Click the <Measure> button (or press the start button on the spectrophotometer). The measurement results are written to the quantitative sheet.
- (2) Measuring samples of unknown concentrations
	- 1) Place the sample of unknown concentration in the cell holder at the front of the sample compartment.
	- 2) Next, select [Measure] [Sample] (or click the **button** or press the start button on the spectrophotometer). The concentration is calculated from the calibration curve displayed in the window, and the measurement results are written to the quantitative sheet. The measurement results are automatically displayed in a new row for each measurement.
	- 3) Repeat steps 1) and 2) as indicated below.
- *Note 1: The sample blank value is subtracted from the absorbance value of the sample when the concentration is calculated. Re-measurements of the sample blank during sample measurements will be applied to subsequent measurements. However, the blank value cannot be overwritten.*
- *Note 2: To change the sample name, double-click on the text box and enter a new name.*
- *Note 3: Unlike the Calibration Creation program, it is not possible to select a row and overwrite the measurement results.*
- *Note 4: For invalid procedures, select the sample number to be deleted and select [Edit] [Delete]. The entire worksheet can also be cleared by using the [Edit] - [Delete All] command.*
- *Note 5: If necessary, select [Comment…] from the [Edit] menu, and the [Comment] dialog opens. Input a comment.*

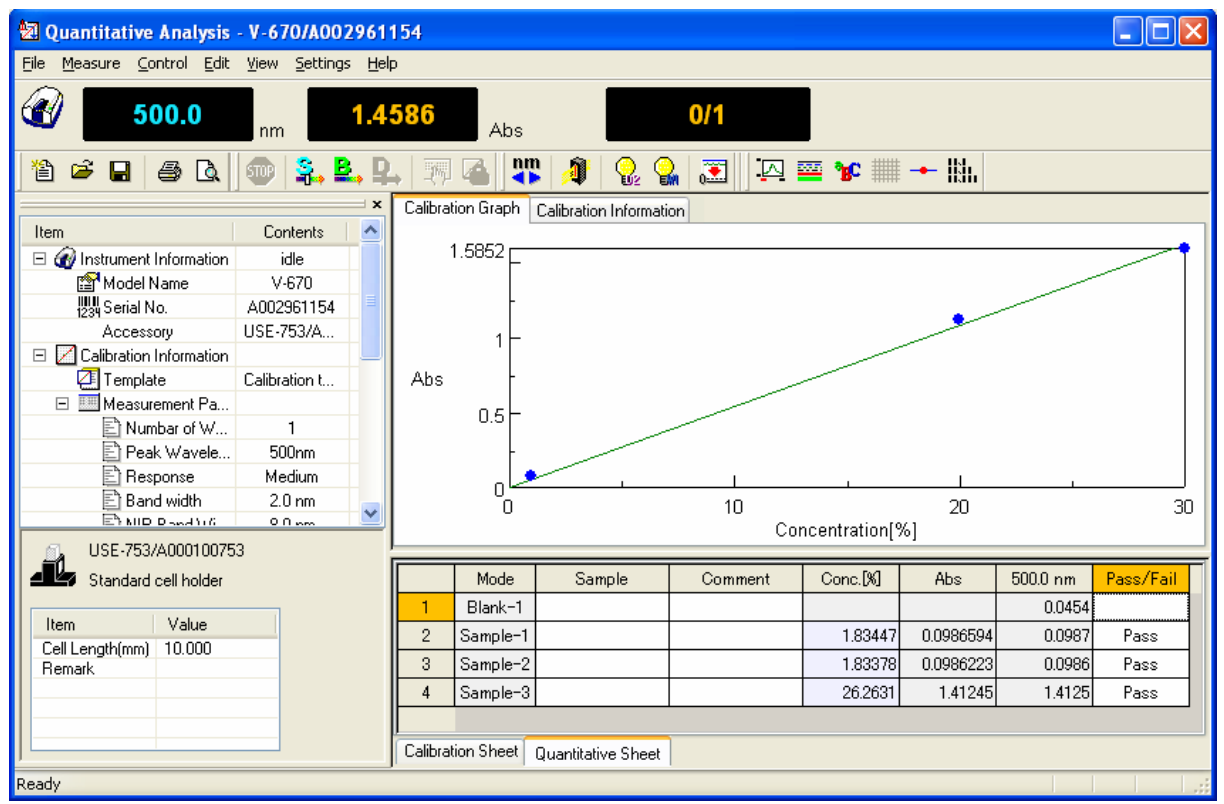

Figure 5.27 Window After Sample Measurement

### **5.4.10 Saving Measurement Results**

The calibration file and quantitative results can be saved.

(1) Select [File] - [Save As…] to display the following dialog.

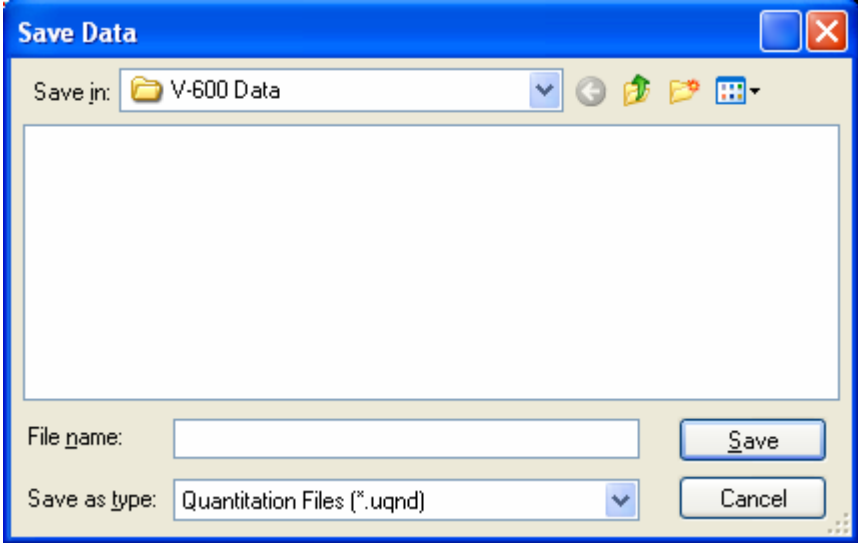

Figure 5.28 [Save Data] Dialog

(2) Select a location to save from the [Save in] dropdown menu and enter a filename in the [File name] text box.

*Note: The file extension is set as a quantitative measurement file (\*.uqnd) and cannot be changed.* 

(3) Click the <Save> button to save the quantitative result.

# **5.4.11 Printing Measurement Results**

Print quantitative data on a printer.

(1) Configure the printer settings. Select [File] - [Print Setup…]. The content of this dialog varies depending on the printer used.

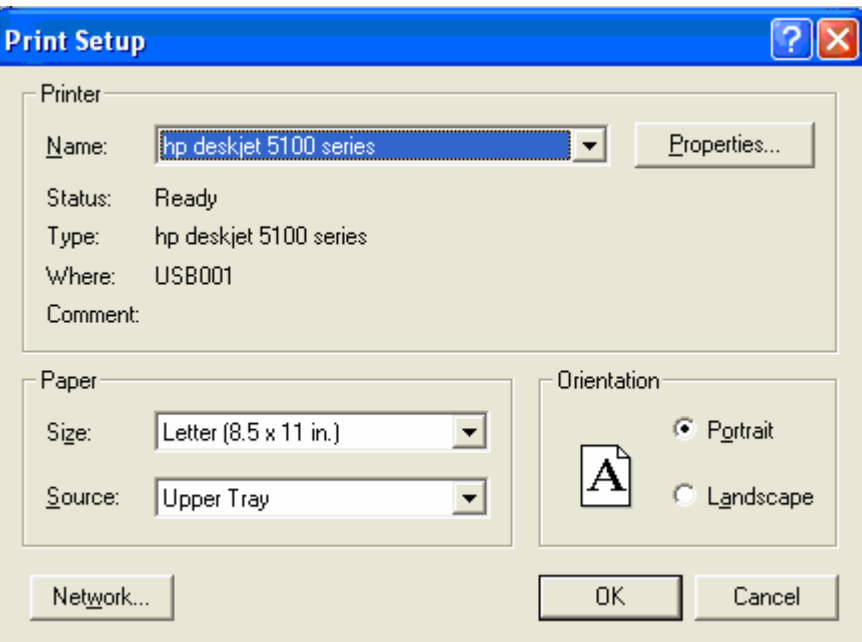

Figure 5.29 [Print Setup] Dialog

(2) Select [File] - [Print].

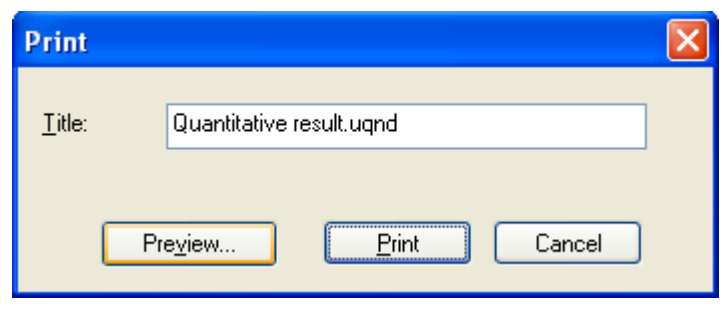

Figure 5.30 [Print] Dialog

(3) Click the <Preview…> button to display the following window.

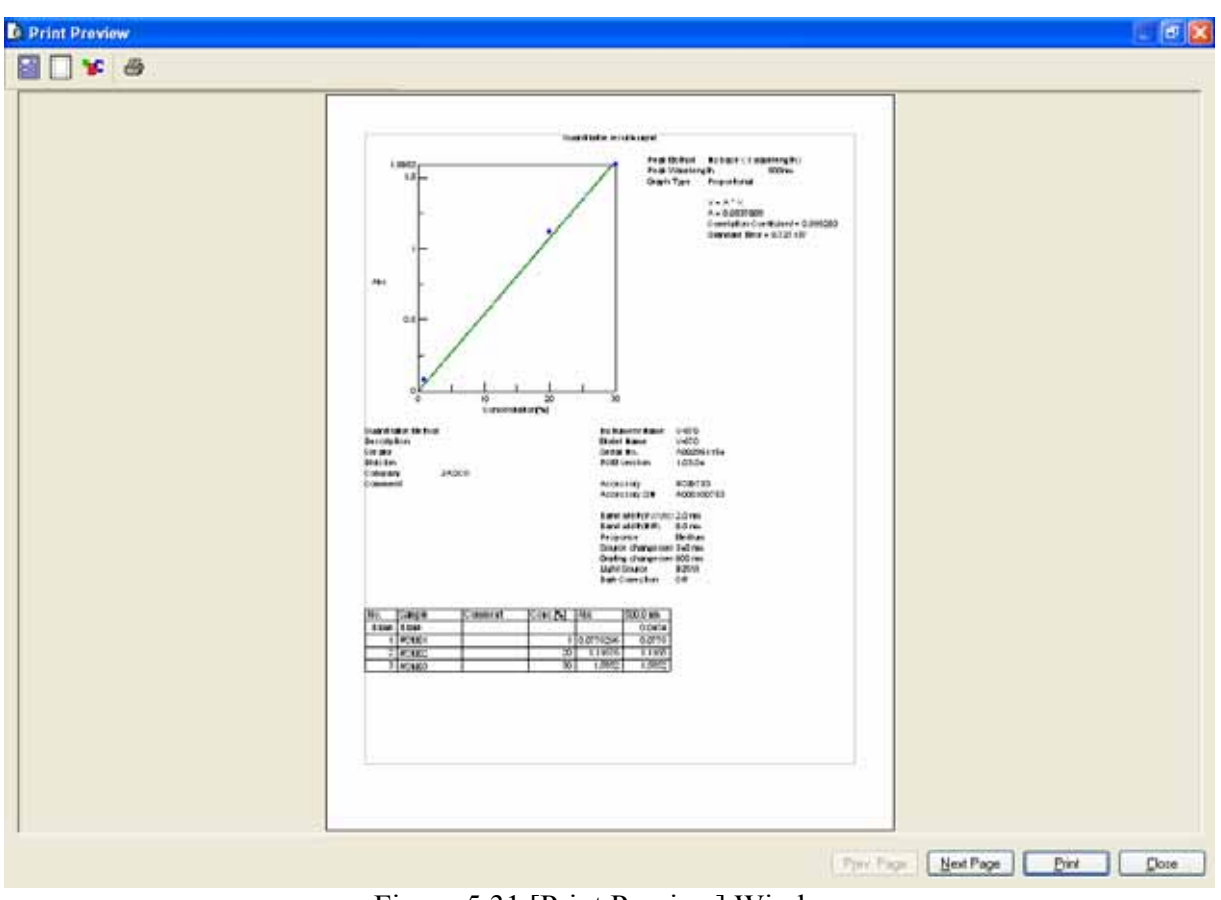

Figure 5.31 [Print Preview] Window

(4) If necessary, select and set [Print Item  $\boxed{=}$ ], [Margin  $\boxed{=}$ ], [Font  $\frac{ }{ }$ ] and click the <Print  $\boxed{=}$ button to print the file.

### **5.4.12 Exiting [Quantitative Analysis] Program**

Once a series of measurements has been completed, select [Exit] from the [File] menu.

*Note: If there are unsaved quantitative sheets or calibration files in the window, a warning message is displayed. Perform the action recommended by the message.* 

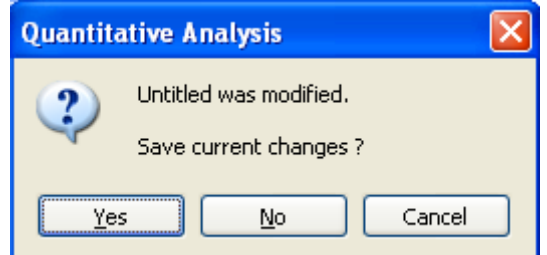

Figure 5.32 Message Dialog if there is Unsaved Data

# **5.5 Creating a Calibration Curve with the [Quantitative Calibration] Program, and Performing a Quantitative Measurement with the [Quantitative Analysis] Program**

Quantitative measurement is performed after creating a template, creating a calibration curve, and loading the calibration curve using the [Quantitative Analysis] program.

# **5.5.1 Startup the [Quantitative Calibration] program**

In the [Spectra Manager] window, double-click [Quantitative Calibration]. The [Quantitative Calibration] program starts and the following window appears.

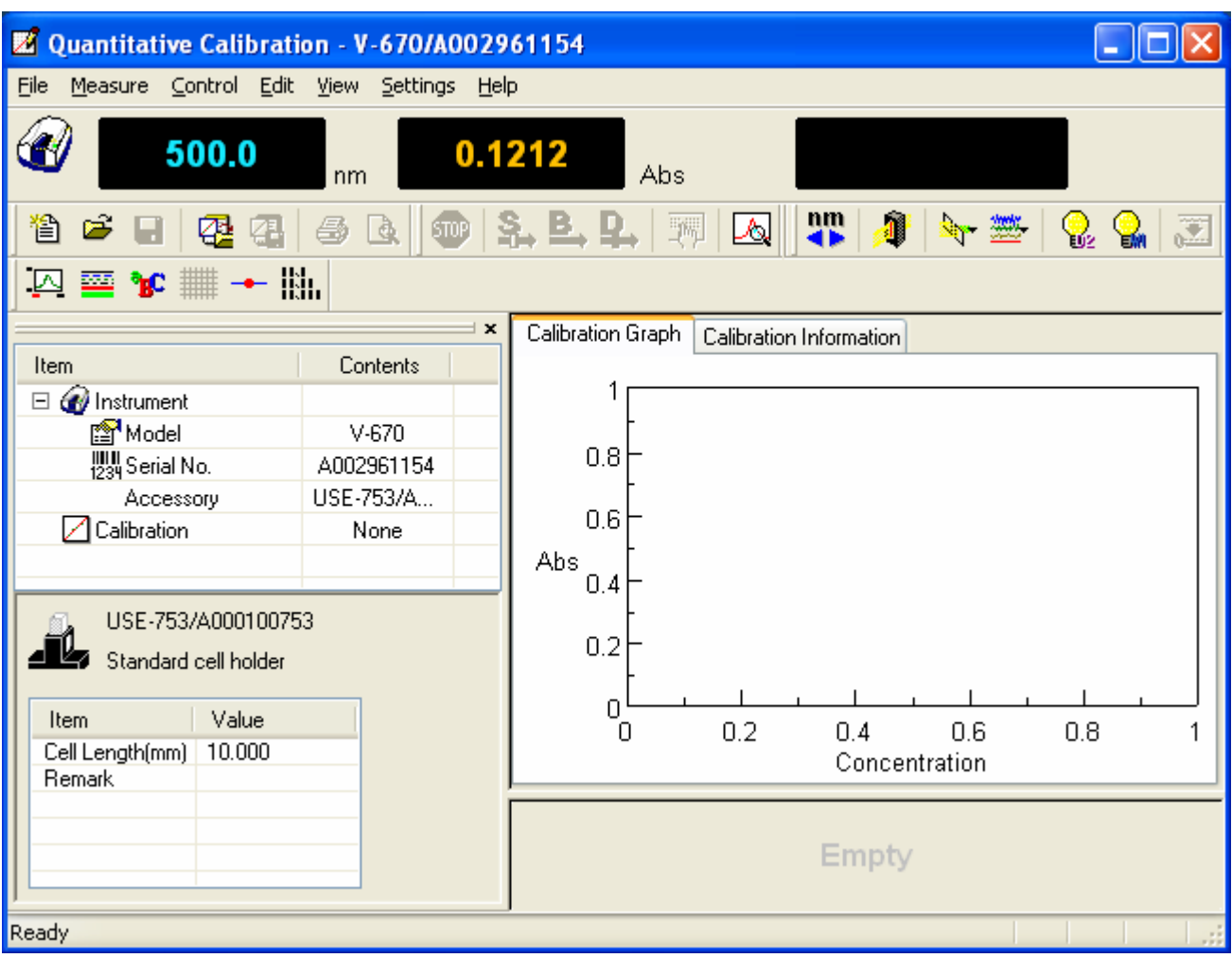

Figure 5.33 [Quantitative Calibration] Window

# **5.5.2 Creating and Saving the Calibration Template**

Create and save the calibration template using the same method as described in Section 5.4.2 "Creation and Saving the Calibration Template".

#### **5.5.3 Creating Calibration Graph**

To create a calibration graph, input the required information such as [Sample], [Comment], [Concentration] for the standard sample on the Calibration work sheet and measure the standard sample.

- (1) On the [Blank] row, enter the text "Blank" in the [Sample] column text box.
- (2) Insert the standard blank into the sample compartment cell holder at the front.
- (3) Select [Measure] [Blank Measurement] (or click the button). The following window is displayed.

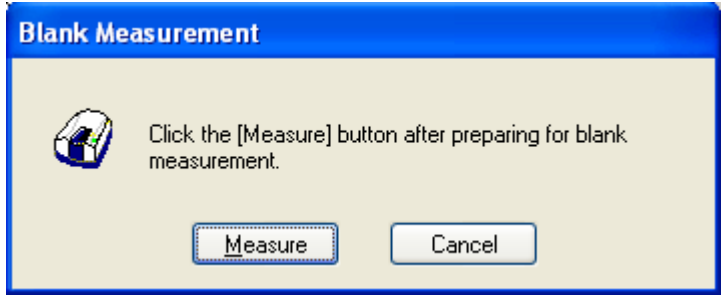

Figure 5.34 [Blank Measurement] Window

- (4) Click the <Measure > button (or press the start button on the spectrophotometer). The standard blank is measured and the photometric value is displayed in the [Wavelength] column, and the [Use] field is automatically checked with the " $\sqrt{ }$ " symbol.
- *Note 1: Regardless of the cursor location, if [Measure] [Blank Measurement] is executed, the results are displayed in the first column's blank measurement field. The absorbance value of the standard sample is always subtracted from the absorbance value of the Blank row, so the standard blank and standard sample measurement order are irrelevant.*
- *Note 2: By removing the check mark from the [Use] field in the [Blank] row, it is possible to create a calibration curve without subtracting the standard blank absorbance value from the standard sample absorbance value.*
- (5) Insert the standard sample into the sample compartment cell holder at the front. "Std#01" is entered into the [Sample] column in the first row and the concentration of the standard sample is entered into the [Concentration] column text box.
- (6) Before measuring the standard sample, confirm that the "\*" mark is added to the row that is labeled by the number "1". If it is not, click the box in the first column in that row (i.e. the box that is labeled by the

number "1"). Next, select [Measure] - [Sample] (or click the button or press start button on the spectrophotometer). The standard sample is measured and the photometric value is displayed in the [Wavelength] column, and the [Use] field is automatically checked with the "√" symbol.

- *Note: The photometric value is entered in the row where there is a "\*" mark next to the number. Even on rows that have already been measured, measurements can be overwritten if the row is marked by the "\*" mark. Once a measurement is overwritten the previously acquired data is lost, so exercise caution.*
- (7) Repeat steps (4) to (6), input the sample and concentration for the number of standard samples and repeat the measurements.

*Note: To change input parameters such as the Sample and Concentration, double-click the text box and enter the new values.* 

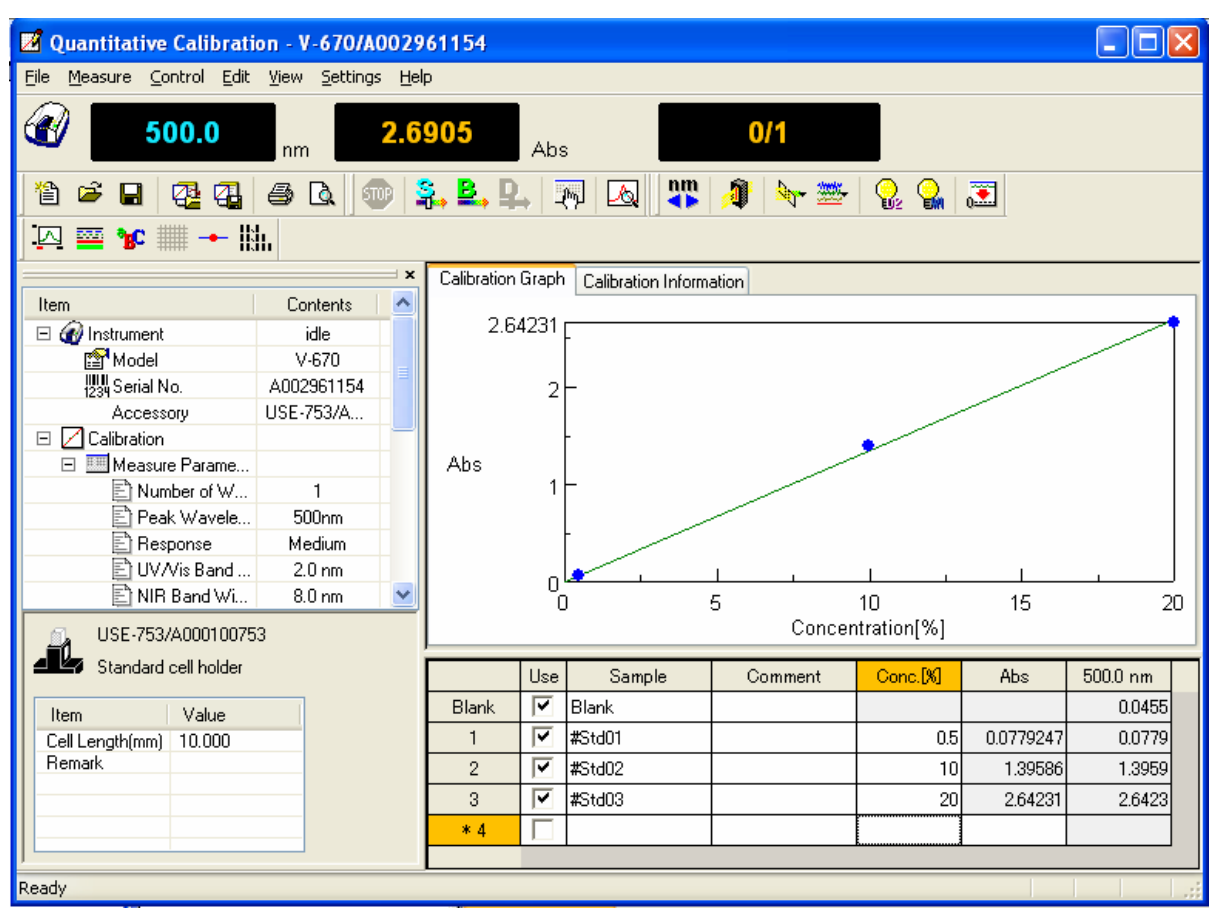

Figure 5.35 Calibration Graph Creation

## **5.5.4 Modifying Calibration Graph**

If the calibration graph results are different from those expected, the results can be edited as follows.

*Note: The calibration curve cannot be modified after measuring a sample of unknown concentration.* 

- (1) Changing Calibration Conditions From the [Measure] menu, select [Parameters] and the [Calibration Graph] tab to change the calibration curve creation method.
- (2) Re-measuring a Standard Sample Click the number of the row to remeasure, make sure that a "\*" mark is next to the row number and then

select [Measure] - [Sample] (or click the  $\frac{S_1}{s}$  button or press the start button on the spectrophotometer).

(3) Invalid Procedure

Remove the check mark from the [Use] field of the rows containing invalid data and the results of that subtracting will be omitted from the calibration curve. The row can also be deleted. To delete, use the [Edit] - [Delete] command to delete the selected row. The entire worksheet can also be cleared by using the [Edit] - [Delete All] command.

## **5.5.5 Saving Measurement Results**

The calibration template, calibration sheet and calibration information are saved as a calibration file.

(1) Select [File] - [Save As…] to display the following dialog.

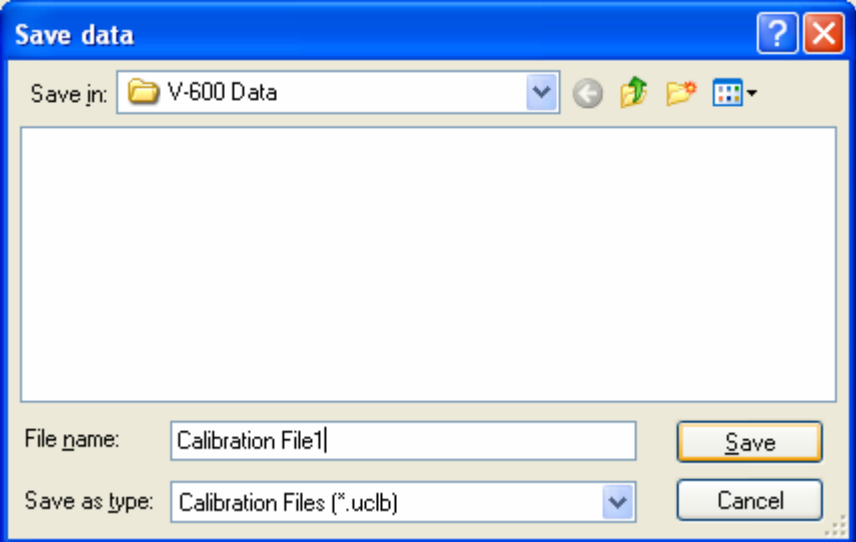

Figure 5.36 [Save Data] Dialog

(2) Select a location to save from the [Save in:] dropdown menu and enter a filename in the [File name] text box.

*Note: The file extension is set as a quantitative measurement file (\*.uclb) and cannot be changed.* 

(3) Click <Save> to save the quantitative measurement file.

### **5.5.6 Exiting [Quantitative Calibration] Program**

Once a series of measurements has been completed, select [Exit] from the [File] menu.

*Note: If there are unsaved calibration files in the window, a warning message is displayed. Perform the action recommended by the message.* 

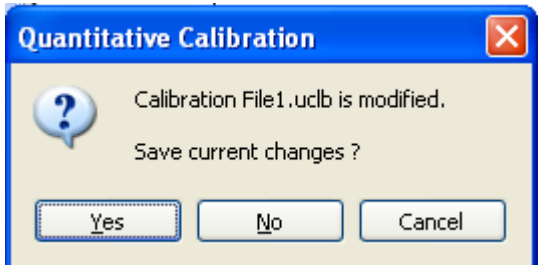

Figure 5.37 Dialog Warning of Unsaved Files

# **5.5.7 Startup [Quantitative Analysis] Program**

Double-click [Quantitative Analysis] from the [Spectra Manager] window. The quantitative analysis program starts and the following window appears.

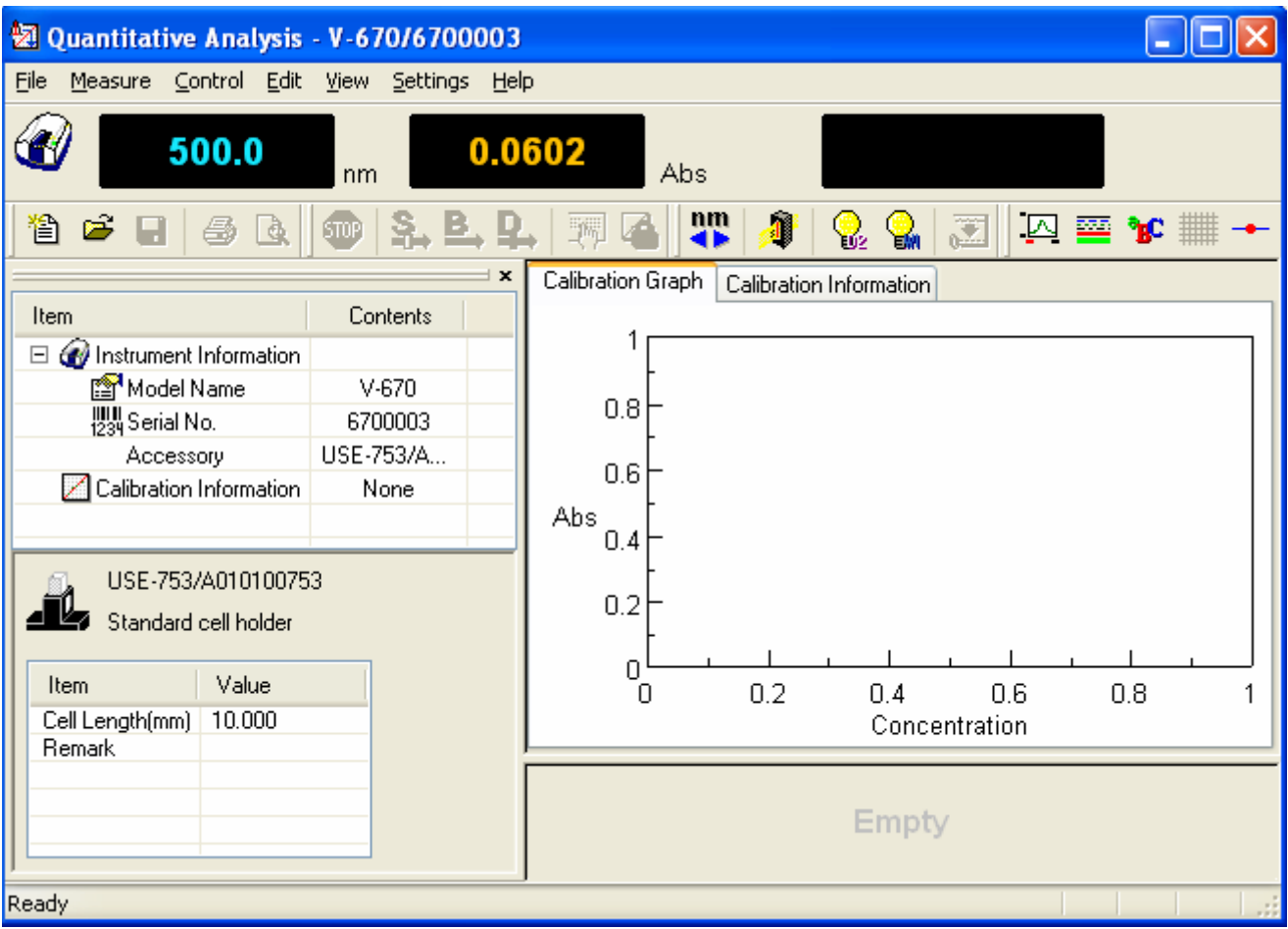

Figure 5.38 [Quantitative Analysis] Window

# **5.5.8 Opening Calibration Curve File**

(1) Select [File] - [New…] to display the following dialog.

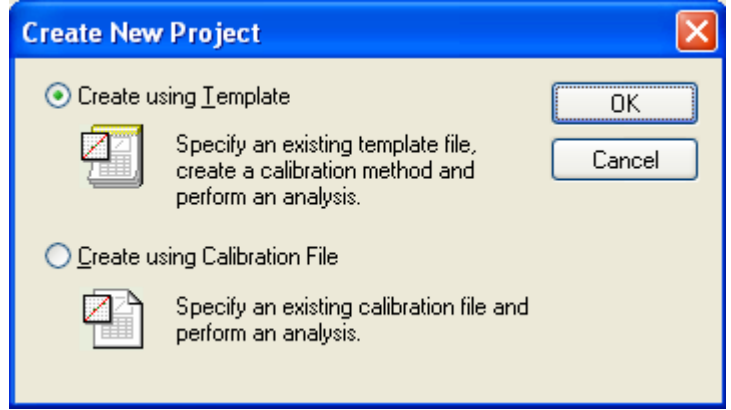

Figure 5.39 [Create New Project] Dialog

(2) Check the [Create using Calibration File] option box and click the <OK> button. The following dialog box opens.

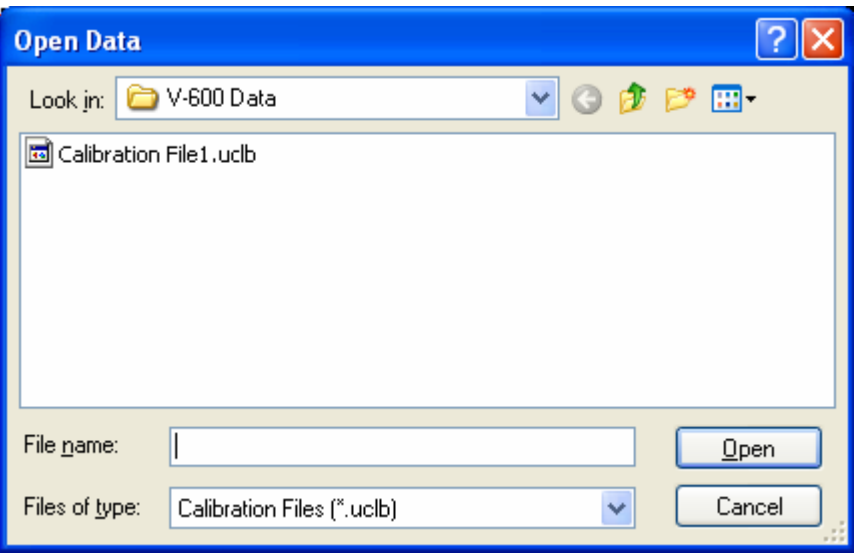

Figure 5.40 [Open Data] Dialog

(3) Select the target calibration file and click the <Open> button.

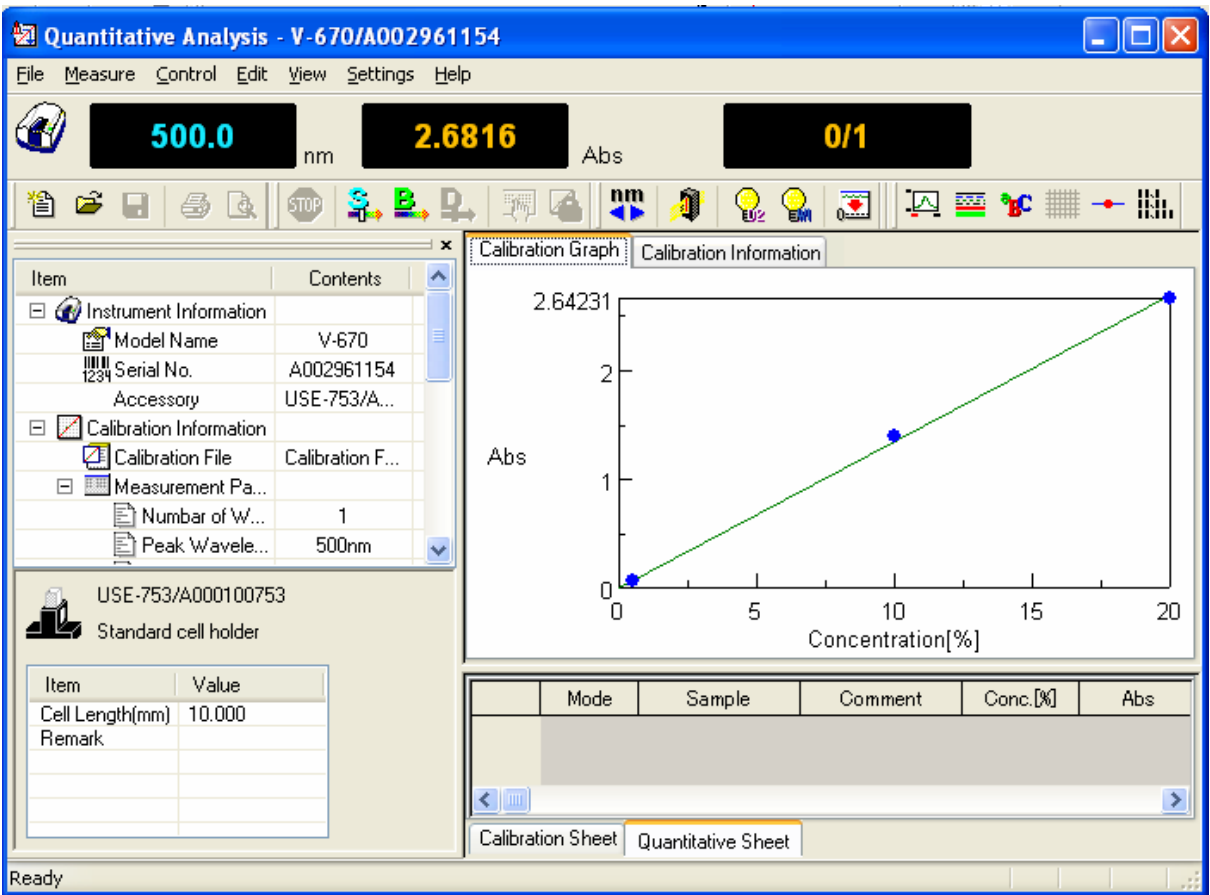

Figure 5.41 [Quantitative Analysis] Window

## **5.5.9 Measuring Samples of Unknown Concentrations**

- (1) Sample blank measurement Measure the sample blank by following the procedure below.
	- 1) Insert the sample blank into the sample compartment cell holder at the front.

*Note: Depending on the sample, execute a blank measurement with air, without using a blank sample.* 

2) Select [Measure] - [Blank] (or click button) to display the following window.

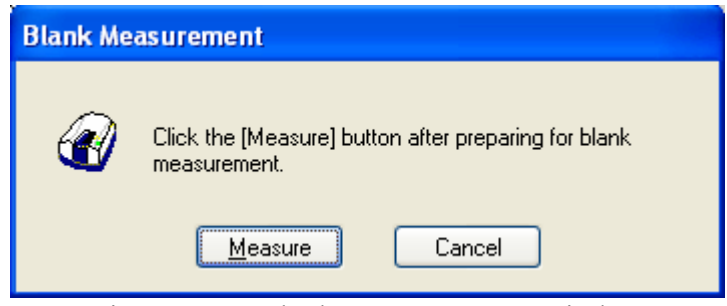

Figure 5.42 [Blank Measurement] Window

- 3) Click the <Measure> button (or press the start button on the spectrophotometer) to write the measurement results in the quantitative sheet.
- (2) Measuring samples of unknown concentrations
	- 1) Place the sample of unknown concentration in the cell holder at the front of the sample compartment.
	- 2) Next, select [Measure] [Sample Measurement] (or click the button or press the start button on the spectrophotometer). The concentration is calculated from the calibration curve displayed in the window, and the measurement results are written to the quantitative sheet. The measurement results are automatically displayed in a new column for each measurement.
	- 3) Repeat steps 1) and 2) as indicated below.
- *Note 1: The sample blank value is subtracted from the absorbance value of the sample when the concentration is calculated. Re-measurements of the sample blank during sample measurements will be applied to subsequent measurements. However, the blank value cannot be overwritten*
- *Note 2: To change the sample name, double-click on the text box and enter a new name.*
- *Note 3: Unlike the Calibration Creation program, it is not possible to select a row and overwrite measurement results.*
- *Note 4: For invalid procedures, select the sample number to be deleted and click [Edit] [Delete]. The entire worksheet can also be cleared by using the [Edit] - [Delete All] command.*
- *Note 5: If necessary, select [Comment…] from the [Edit] menu, and the [Comment] dialog opens. Input a comment.*

| <b>2 Quantitative Analysis - V-670/A002961154</b>                                                   |                                                             |           |  |  |  |  |  |  |
|----------------------------------------------------------------------------------------------------|-------------------------------------------------------------|-----------|--|--|--|--|--|--|
| Measure Control Edit View Settings Help<br>File                                                     |                                                             |           |  |  |  |  |  |  |
| G<br>500.0<br>0.9392<br>0/1<br>Abs<br>nm                                                            |                                                             |           |  |  |  |  |  |  |
| 疆<br>I<br>S.B.<br>図 霊 寛       →       <br>伯<br>圖<br>B<br>4<br>Q<br>哪<br>μ,<br>₩<br>Ы<br>V.<br>STOP, |                                                             |           |  |  |  |  |  |  |
| $\boldsymbol{\mathsf{x}}$                                                                           | Calibration Graph   Calibration Information                 |           |  |  |  |  |  |  |
| $\blacktriangle$<br>Item<br>Contents                                                                | 2.64231                                                     |           |  |  |  |  |  |  |
| □ nstrument Information<br>idle                                                                     |                                                             |           |  |  |  |  |  |  |
| Model Name<br>$V-670$                                                                               |                                                             |           |  |  |  |  |  |  |
| 1234 Serial No.<br>A002961154                                                                       | 2                                                           |           |  |  |  |  |  |  |
| Accessory<br>USE-753/A                                                                              |                                                             |           |  |  |  |  |  |  |
| Calibration Information<br>$\boxdot$<br>Calibration F                                               |                                                             |           |  |  |  |  |  |  |
| Calibration File<br>□ <b>IIII</b> Measurement Pa                                                    | Abs                                                         |           |  |  |  |  |  |  |
| ≧ì Numbar of W…<br>$\mathbf{1}$                                                                     |                                                             |           |  |  |  |  |  |  |
| ≧ì Peak Wavele…<br>500 <sub>nm</sub>                                                                |                                                             |           |  |  |  |  |  |  |
| <b>■ Response</b><br>Medium                                                                         |                                                             |           |  |  |  |  |  |  |
| $\checkmark$<br>Et Band width<br>2.0 <sub>nm</sub>                                                  | Ω<br>5<br>15<br>1 <sub>0</sub><br>n                         | 20        |  |  |  |  |  |  |
|                                                                                                    | Concentration[%]                                            |           |  |  |  |  |  |  |
|                                                                                                    | USE-753/A000100753                                          |           |  |  |  |  |  |  |
| Standard cell holder                                                                                | Mode<br>Conc.[%]<br>$500.0\;nm$<br>Abs<br>Sample<br>Comment | Pass/Fail |  |  |  |  |  |  |
| Value<br>Item                                                                                       | Blank-1<br>0.0455                                           |           |  |  |  |  |  |  |
| 10.000<br>Cell Length(mm)                                                                           | 6.73876<br>$\overline{2}$<br>0.900437<br>0.9004<br>Sample-1 | Pass      |  |  |  |  |  |  |
| Remark                                                                                              | 3<br>Sample-2<br>6.72202<br>0.8982<br>0.8982                | Pass      |  |  |  |  |  |  |
|                                                                                                    | Sample-3<br>6.71276<br>0.896963<br>0.8970<br>$\overline{4}$ | Pass      |  |  |  |  |  |  |
|                                                                                                    | Calibration Sheet<br>Quantitative Sheet                     |           |  |  |  |  |  |  |
| Ready                                                                                               |                                                             |           |  |  |  |  |  |  |

Figure 5.43 Quantitative Analysis

# **5.5.10 Saving Measurement Results**

The calibration file and quantitative results can be saved.

(1) Select [File] - [Save As...] to display the following dialog box.

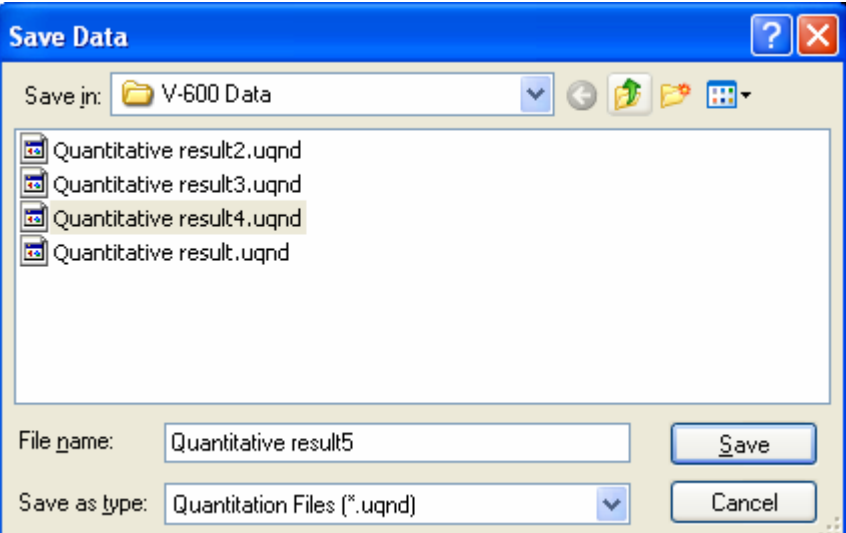

Figure 5.44 [Save Data] Dialog

(2) Select a location to save from the [Save in] dropdown menu and enter a filename in the [File name] text box.

*Note: The file extension is set as a quantitative measurement file (\*.uqnd) and cannot be changed.* 

(3) Click the <Save> button to save the quantitative measurement results.

# **5.5.11 Printing Measurement Results**

Quantitative measurement data is printed on the printer.

(1) Configure the printer settings.

Select [File] - [Print Setup...]. The dialog box will differ depending on the connected printer.

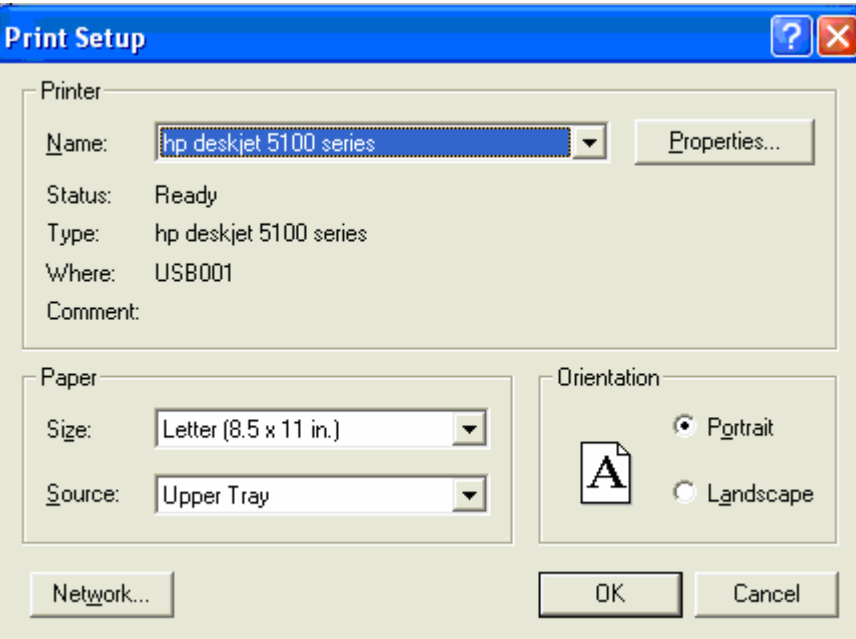

Figure 5.45 [Print Setup] Dialog

(2) Select [File] - [Print…].

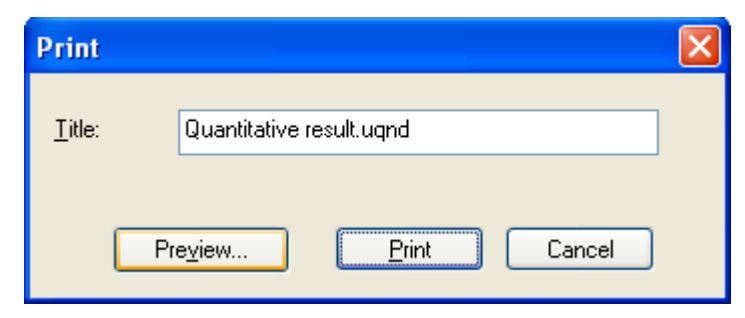

Figure 5.46 [Print] Dialog

(3) Click the <Preview...> button to display the following window.

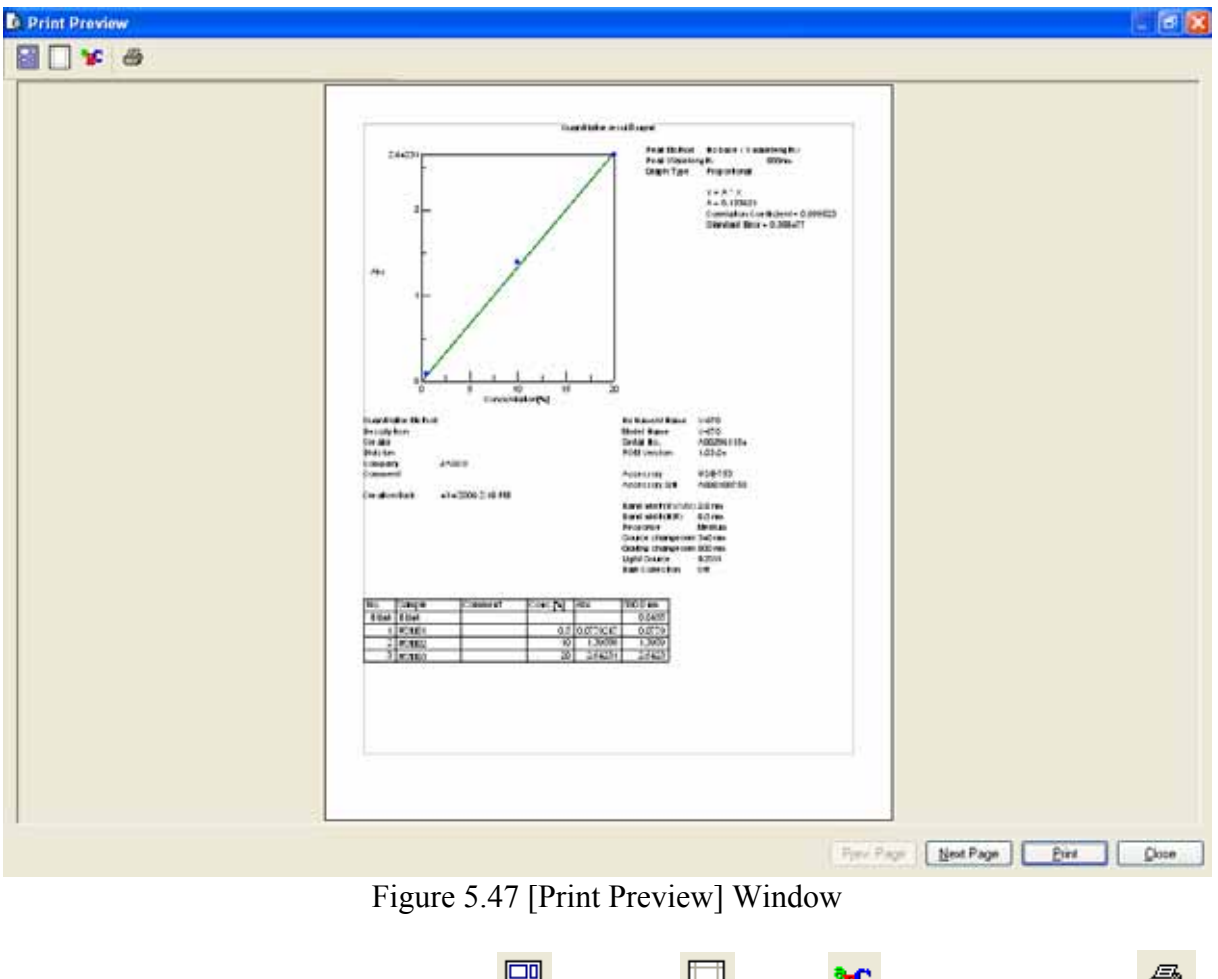

(4) If necessary, select and set [Print Item  $\boxed{=}$ ], [Margin  $\boxed{=}$ ], [Font  $\boxed{}$ ] and click the <Print  $\boxed{}$ button to print the file.

# **5.5.12 Exiting [Quantitative Analysis] Program**

Once a series of measurements has been completed, select [Exit] from the [File] menu.

*Note: If there are unsaved quantitative sheets or calibration files in the window, a warning message is displayed. Perform the action recommended by the message.* 

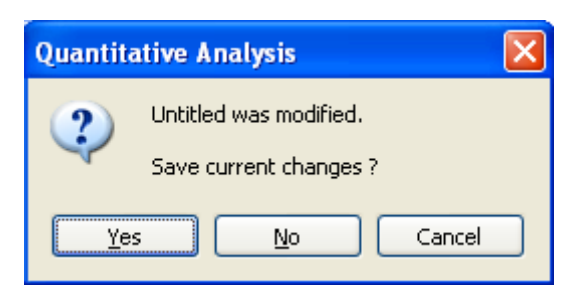

Figure 5.48 Message Dialog if there is Unsaved Data

# **6 Quantitative Measurement Program Reference**

# **6.1 [Quantitative Calibration] Program Reference**

The [Quantitative Calibration] program creates the calibrations used for the [Quantitative Analysis] program. The process flow is covered ranging from creation of the calibration to quantitative measurement, which can be done by either of the following two methods.

*Note 1: The calibration curve template means the measurement parameters. Note 2: The calibration curve file means the measurement parameters and the calibration curve information.* 

- 1. Quantitative measurement is performed after creating a calibration template using the [Quantitative Calibration] program, loading the temperate using the [Quantitative Analysis] program and creating a calibration curve.
- 2. Quantitative measurement is performed after creating a template, creating a calibration file, and loading the calibration using the [Quantitative Analysis] program

Start up the [Quantitative Calibration] program to display the following window (see Fig. 6.1).

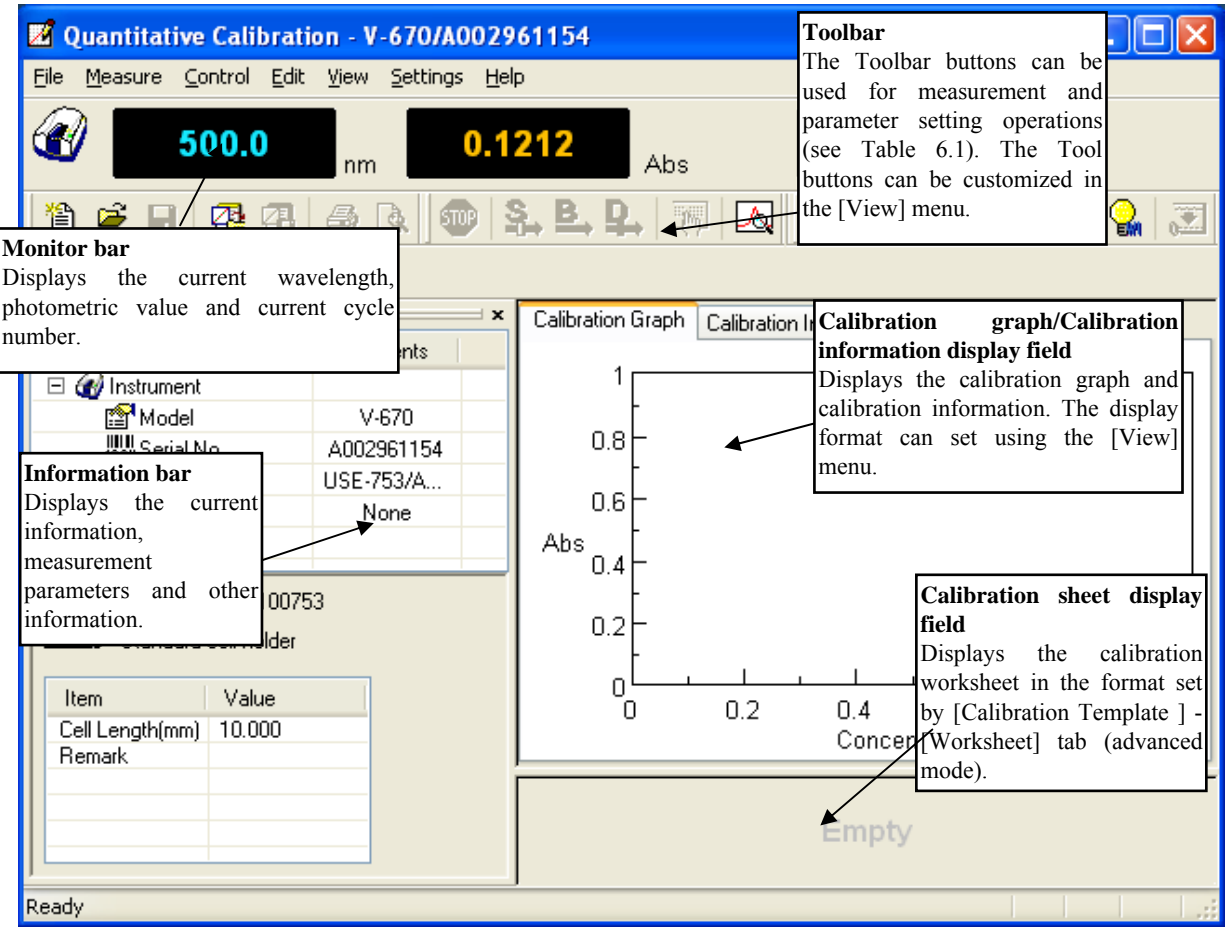

Figure 6.1 [Quantitative Calibration] Window

| <b>Button</b>                 | Name                    | Reference Section                            |
|-------------------------------|-------------------------|----------------------------------------------|
| 伯                             | [New]                   | 6.1.1.1 [New]                                |
| c                             | [Open]                  | 6.1.1.2 [Open]                               |
| $\blacksquare$                | [Save]                  | 6.1.1.3 [Save]                               |
|                               | [Open Template]         | 6.1.1.4 [Save As]<br>6.1.1.6 [Open Template] |
| 嚁                             |                         |                                              |
| ₩                             | [Save Template]         | 6.1.1.7 [Save Template]                      |
| 4                             | [Print]                 | $6.1.1.8$ [Print]                            |
| Q                             | [Print Preview]         | $6.1.1.9$ [Print Preview]                    |
| ☜                             | [Cancel]                | 6.1.2.1 [Cancel]                             |
| S.                            | [Sample]                | 6.1.2.2 [Sample]                             |
| ₿,                            | [Blank]                 | 6.1.2.3 [Blank]                              |
| ₽.,                           | [Dark]                  | 6.1.2.4 [Dark]                               |
| المهبا                        | [Parameters]            | $6.1.2.5$ [Parameters]                       |
| ♨                             | [Preview]               | 6.1.2.6 [Preview]                            |
| $\overset{nm}{\blacklozenge}$ | [Move Wavelength]       | 6.1.3.1 [Move Wavelength]                    |
| 4)                            | [Optical Path]          | 6.1.3.2 [Optical Path]                       |
| $\mathbb{F}$                  | [Band Width]            | 6.1.3.4 [Band Width]                         |
| 靈                             | [Response]              | $6.1.3.5$ [Response]                         |
| Q,                            | [Toggle Deuterium Lamp] | 6.1.3.6 [Light Source]                       |
| o,                            | [Toggle Halogen Lamp]   | $6.1.3.6$ [Light Source]                     |
| Ø                             | [Auto Zero]             | 6.1.3.7 [Auto Zero]                          |
| 囜                             | [Scale]                 | 6.1.5.6.1 [Scale]                            |
| 堊                             | [Pattern]               | 6.1.5.6.2 [Pattern]                          |
| 'nС                           | [Font]                  | $6.1.5.6.3$ [Font]                           |
|                               | [Gridlines]             | $6.1.5.6.4$ [Gridlines]                      |
|                               | [Graph Mark]            | 6.1.5.6.5 [Graph Mark]                       |
| 臘                             | [Style]                 | $6.1.5.6.6$ [Style]                          |

Table 6.1 Tool Bar Buttons and Names

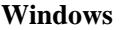

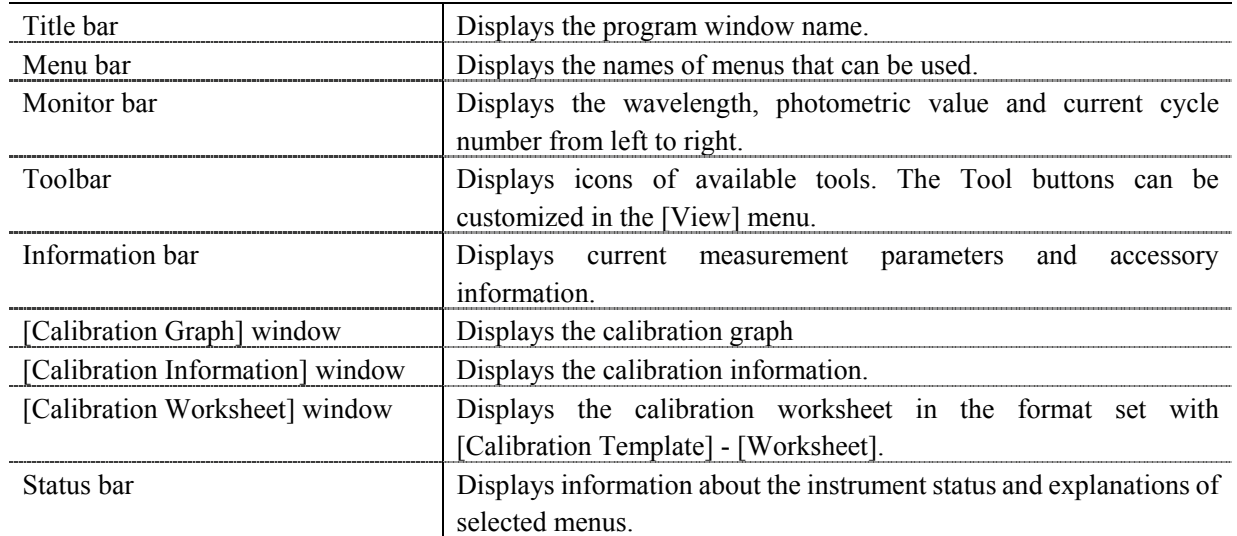

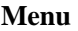

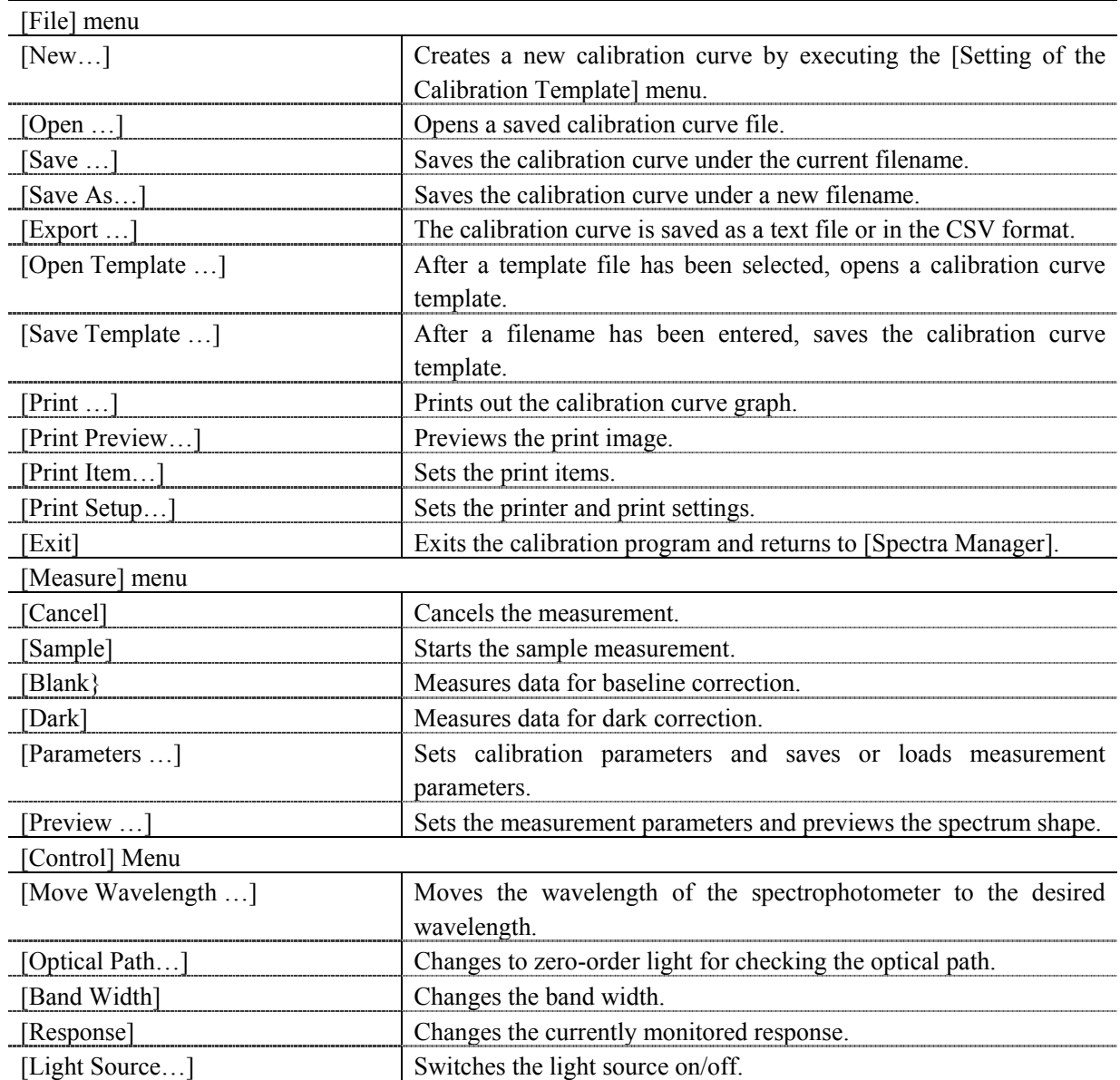

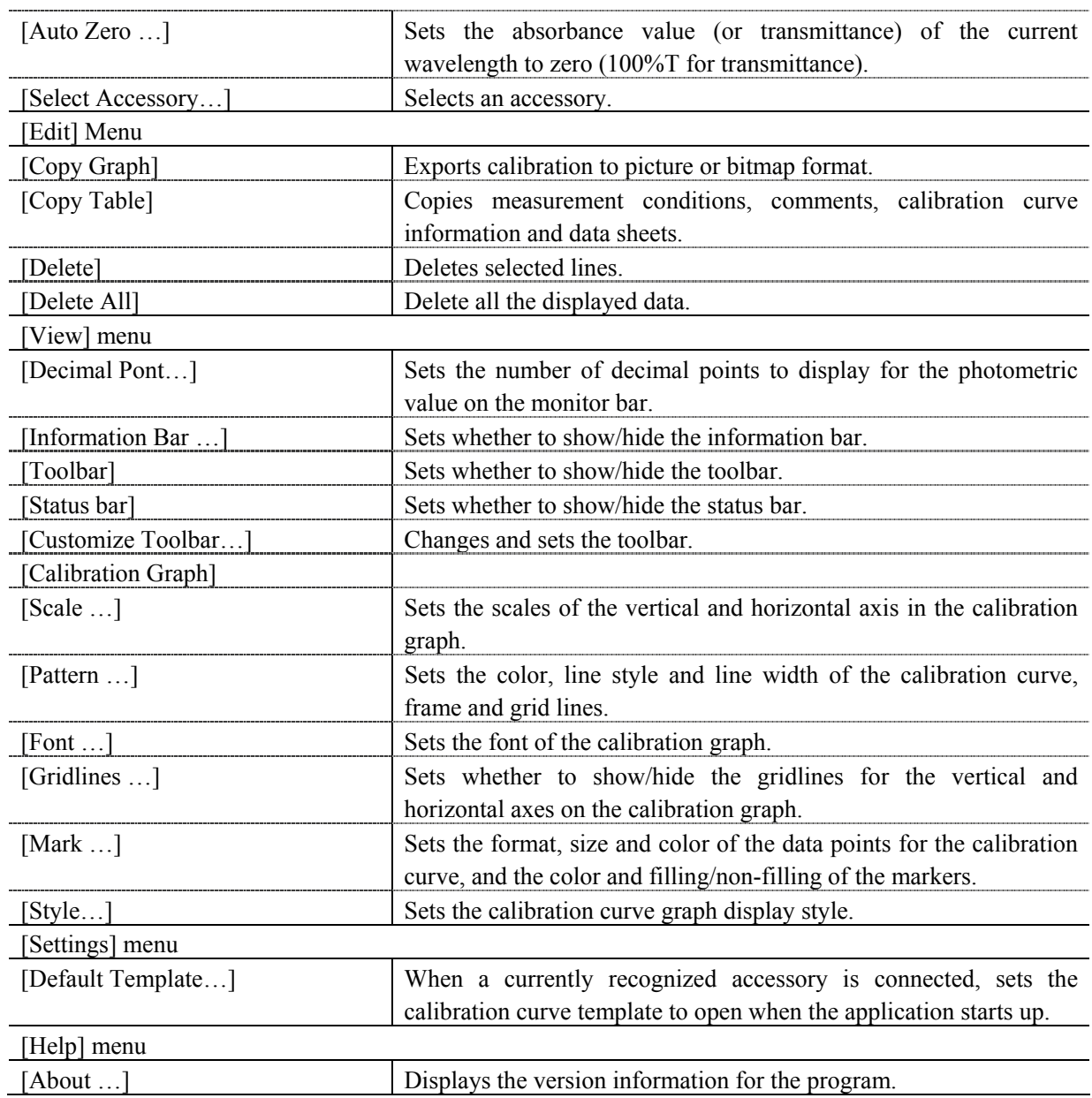

# **6.1.1 [File(F)] Menu**

Used to save and print measurement results and template files.

#### **6.1.1.1 [New(N)…]**

This menu item closes the currently opened calibration curve and sets a new calibration template.

There are two modes for creating a calibration curve template: Basic Mode and Advanced Mode. In Basic Mode, a minimum number of calibration curve template settings are available to the user, while in Advanced Mode, detailed measurement conditions, calibration curve graph and worksheet settings can be set to conform to the user's requirements.

Basic mode

The dialog of the basic mode has five tabs for setting: Parameters, Calibration Graph, Control, Pass/Fail and Comment.

#### Advance mode

The dialog of the advanced mode has six tabs: Parameters, Calibration Graph, Work sheet, Control, Pass/Fail and Comment.

#### **[Calibration Template]**

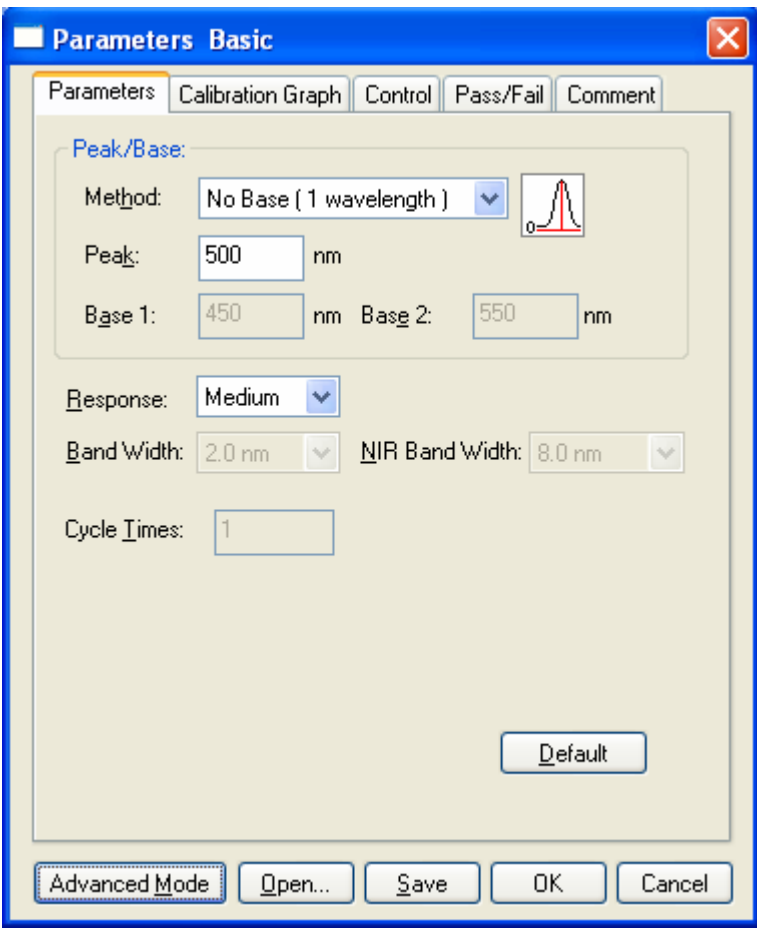

Figure 6.2 [Parameters Basic] Dialog, [Parameters] tab

These dialogs can be changed by clicking the tab for each dialog.

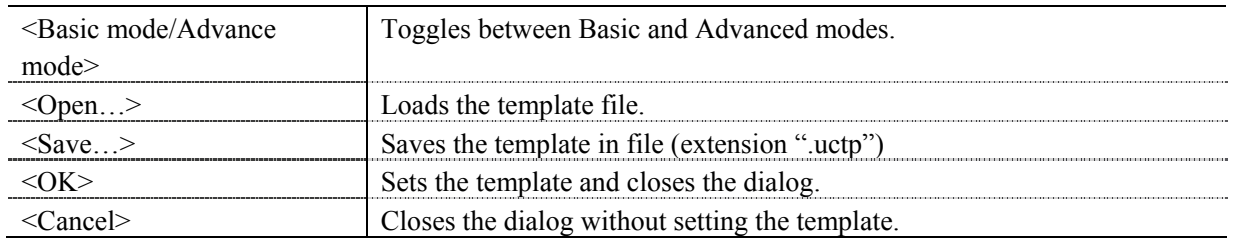

*Note: If an attempt is made to execute [New] and there are unsaved calibration worksheets in the window, a warning message is displayed. Perform the action recommended by the message.* 

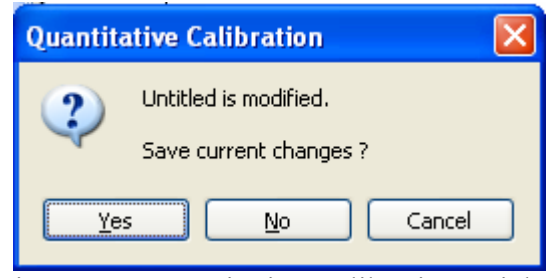

Figure 6.3 [Quantitative Calibration] Dialog

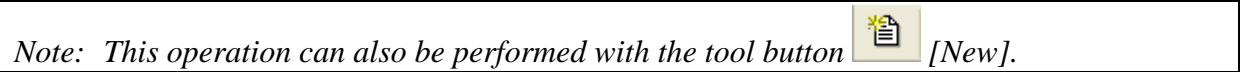

 $\Gamma$ 

#### **6.1.1.1.1 [Parameters] tab**

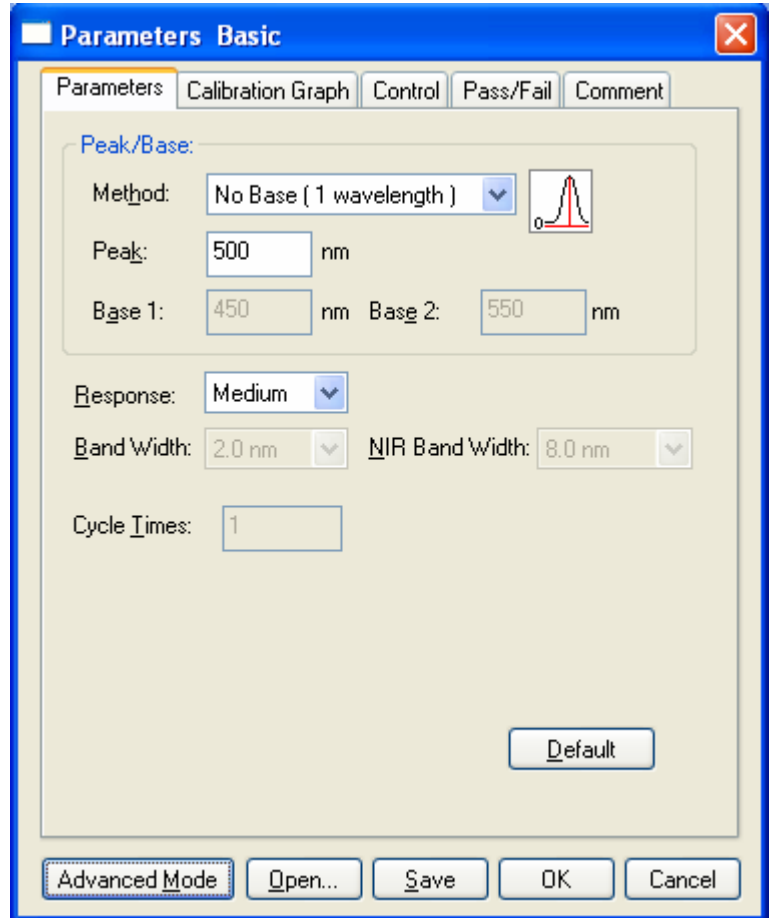

Figure 6.4 [Parameters Basic] Dialog, [Parameters] tab (Basic mode)

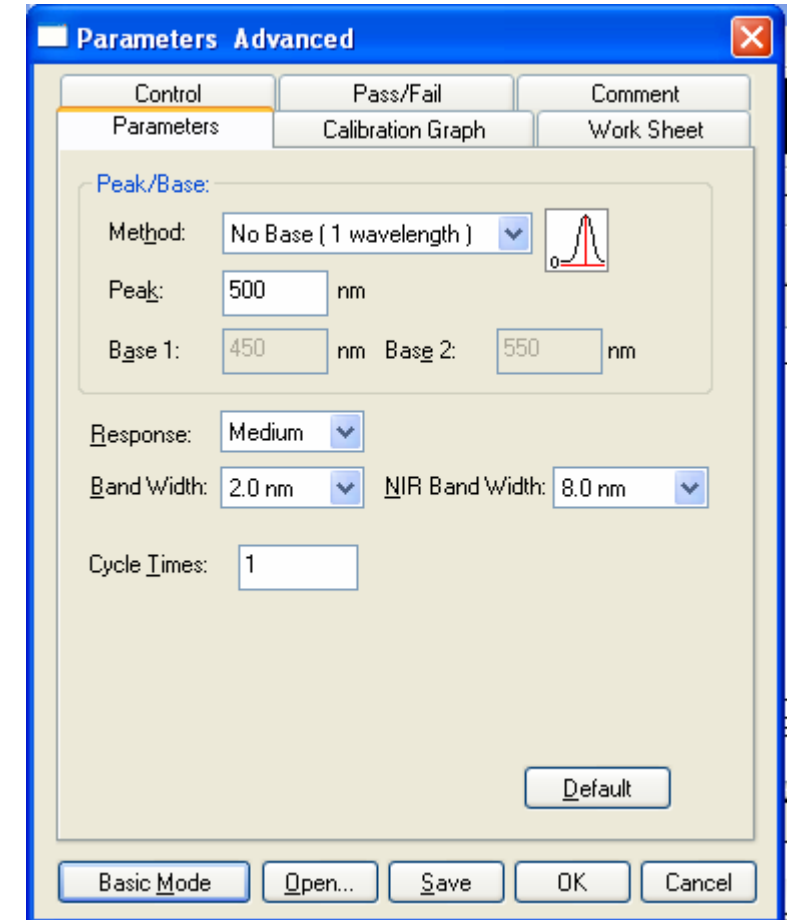

Figure 6.5 [Parameters Advanced] Dialog, [Parameters] (Advanced mode)

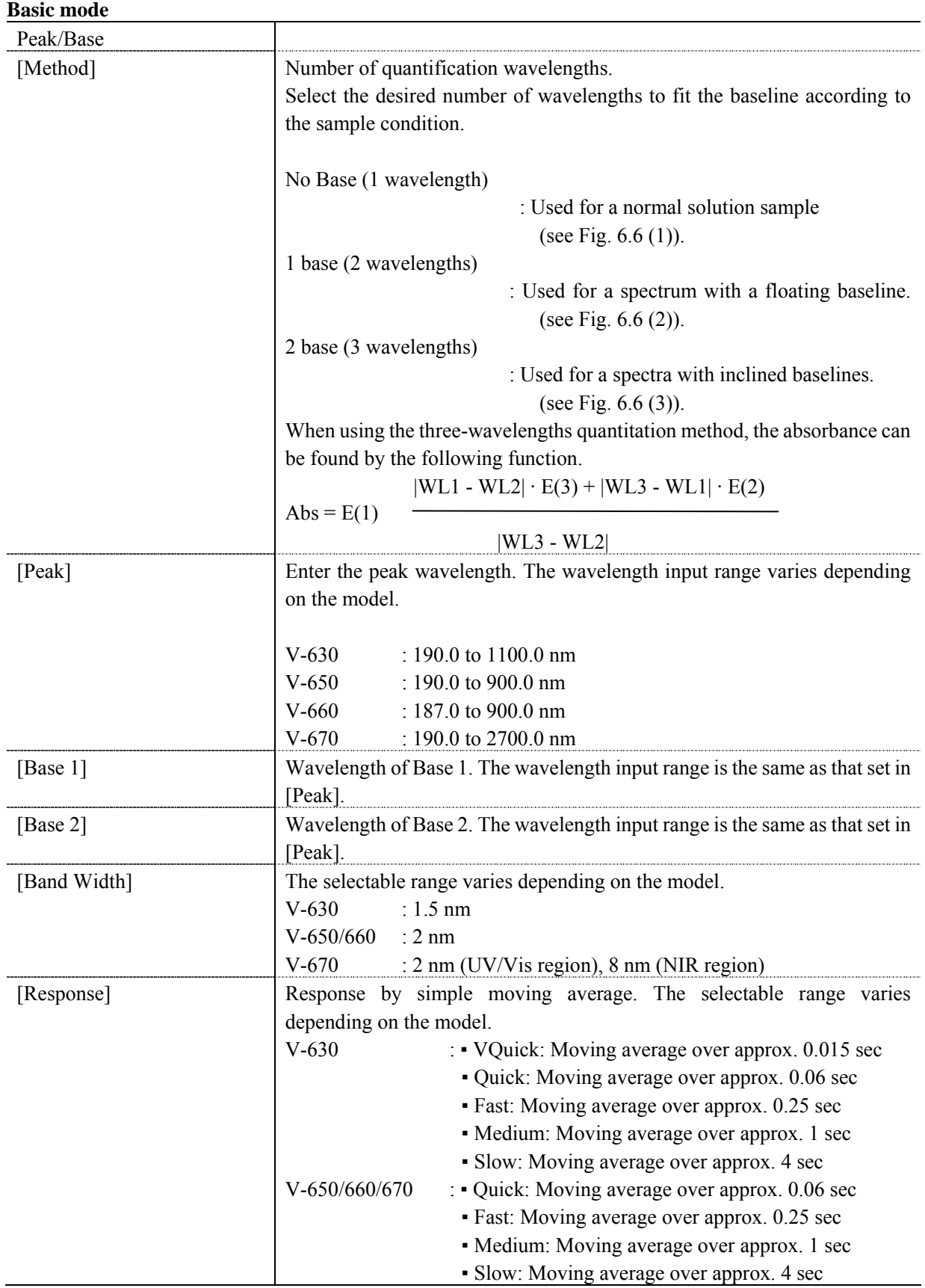

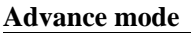

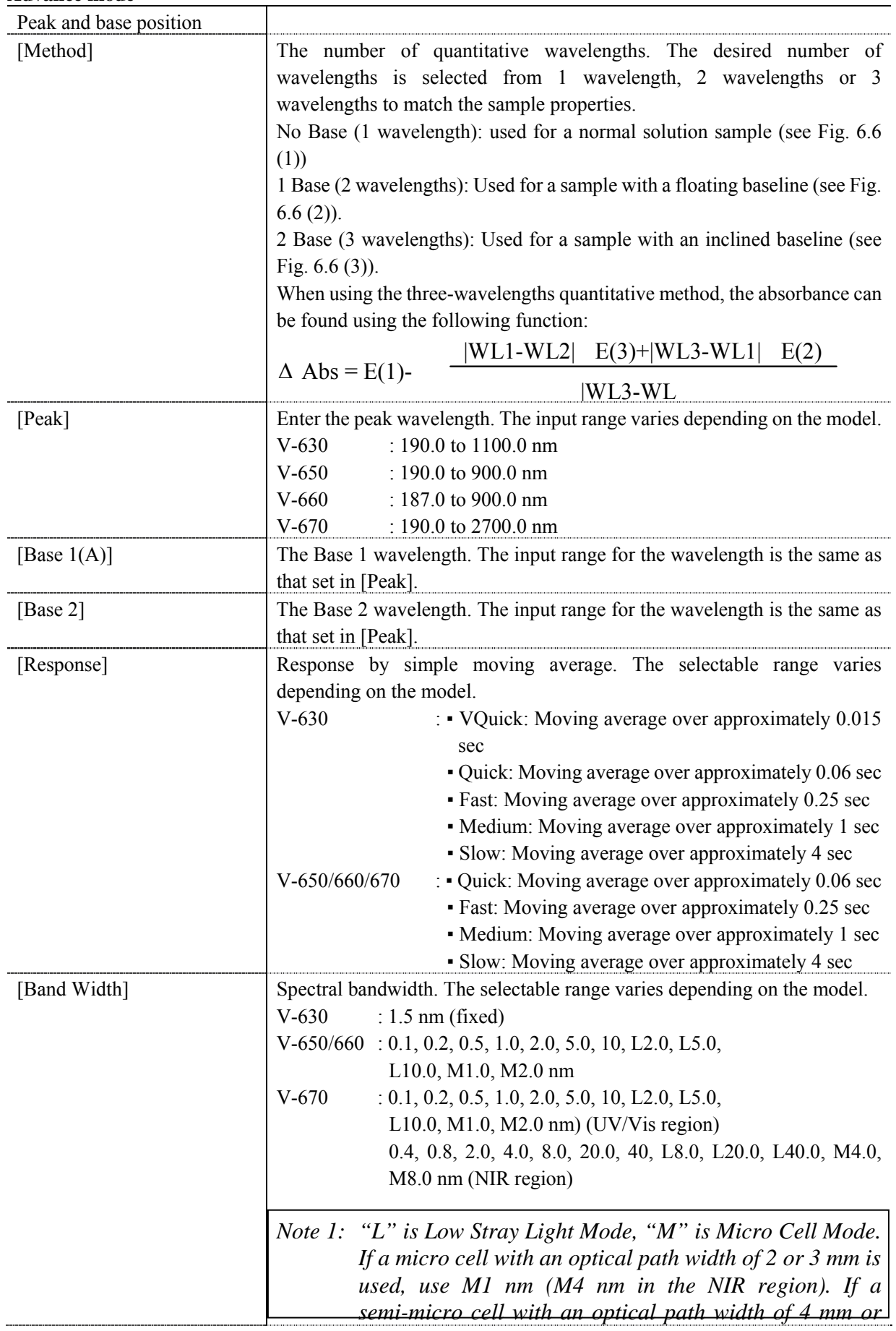

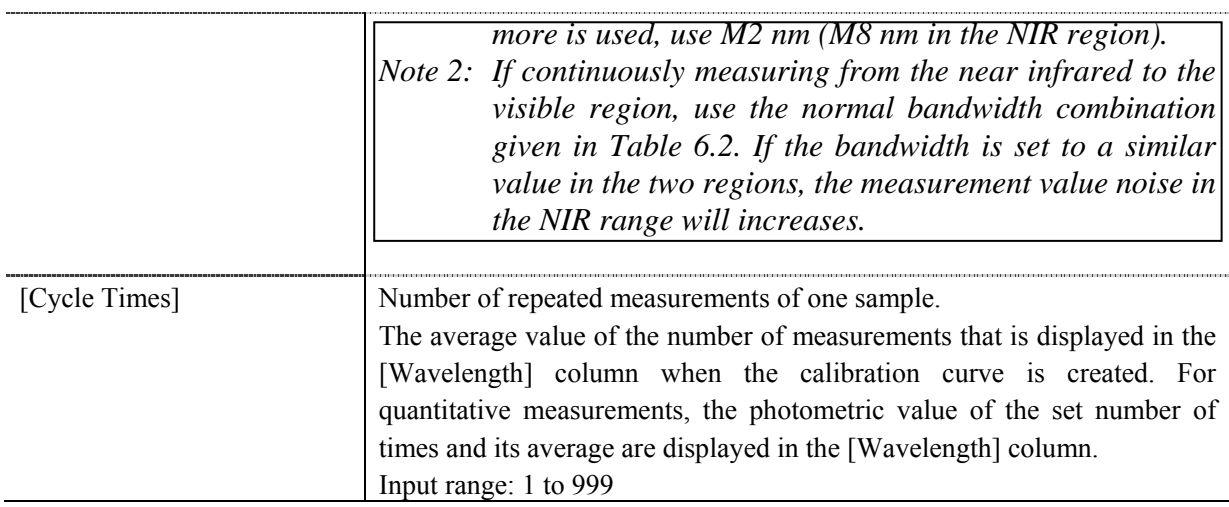

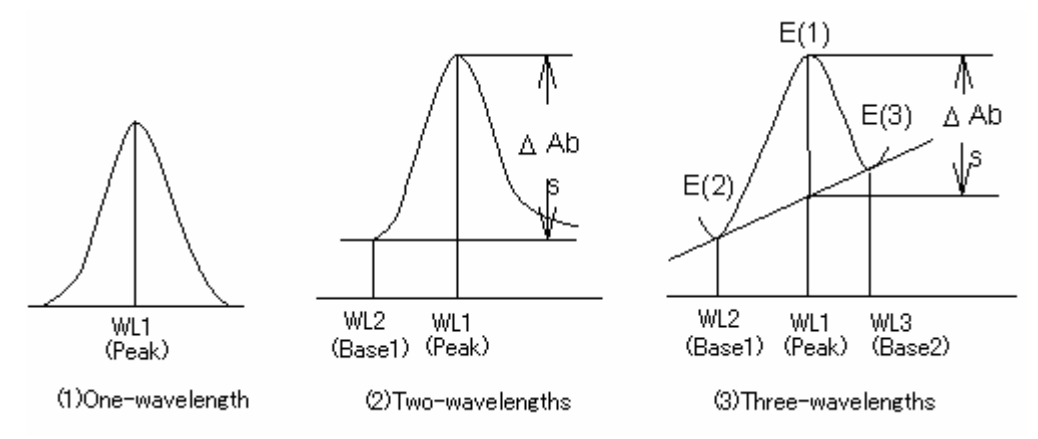

Figure 6.6 Difference in Quantification Method Based on Type of Baseline

| UV/VIS band width (nm) | NIR band width (nm) |
|------------------------|---------------------|
| 0.1                    | 0.4                 |
| 0.2                    | 0.8                 |
| 0.5                    | $\overline{2}$      |
|                        | 4                   |
| 2(L10)                 | 8(L8)               |
| 5(L10)                 | 20(L20)             |
| 10(L10)                | 40 <sub>(L40)</sub> |
| M1                     | M <sub>4</sub>      |
| M <sub>2</sub>         | M8                  |

Table 6.2 Combination of Band Widths for UV/VIS Region and NIR Region

#### **6.1.1.1.2 [Calibration Graph] tab**

The calibration curve method and concentration units of the horizontal axis are set for the calibration graph.

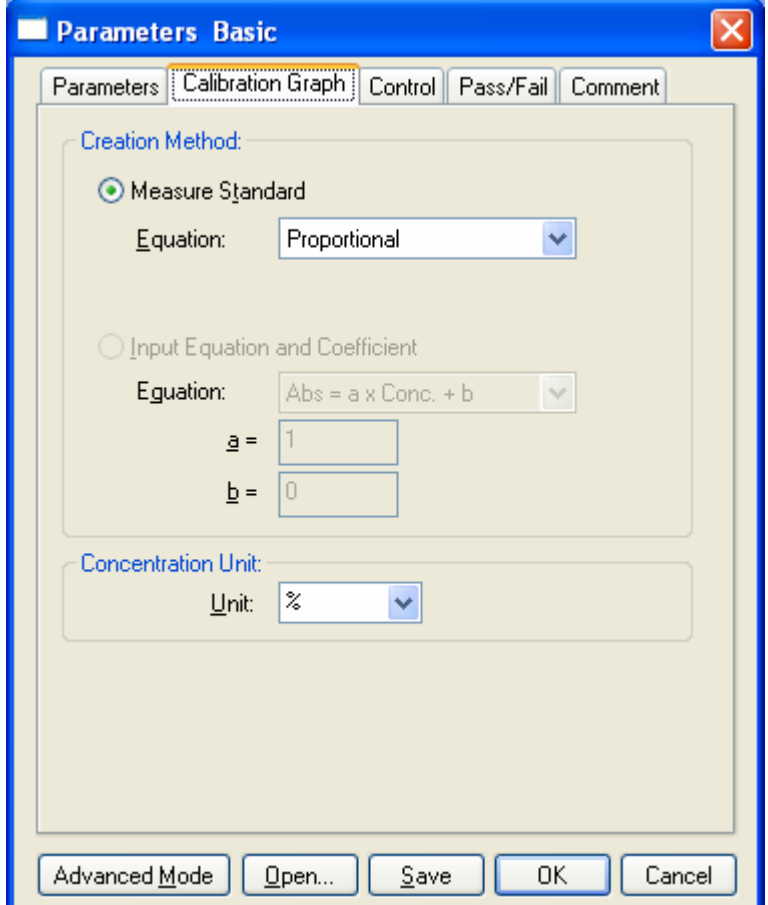

Figure 6.7 [Parameters Basic] Dialog, [Calibration Graph] tab (Basic mode)

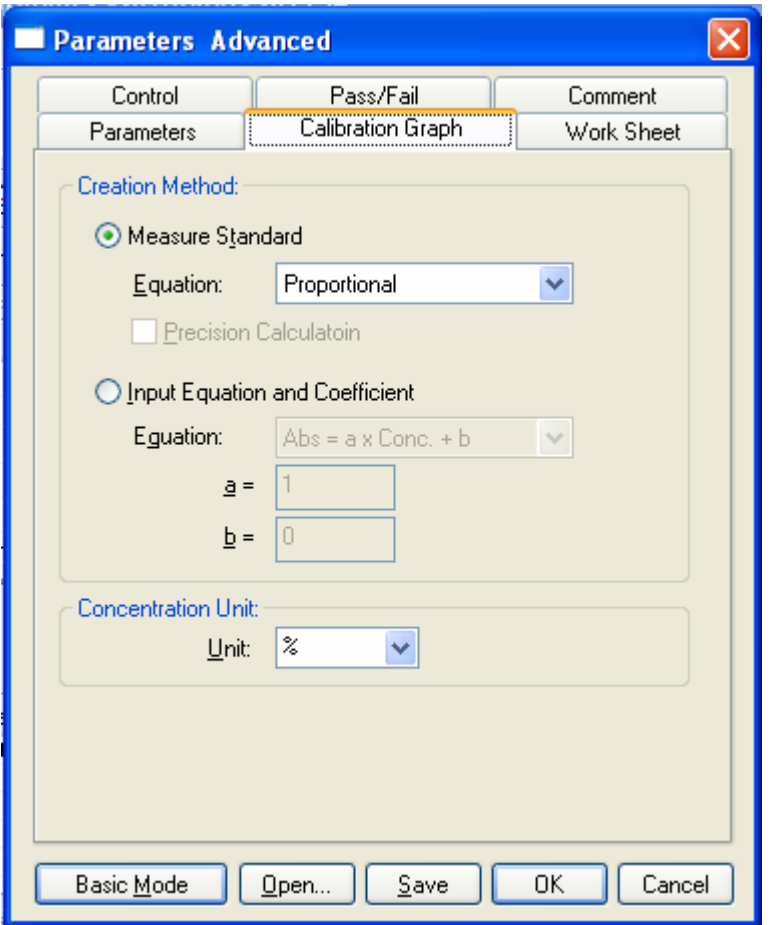

Figure 6.8 [Parameters Advanced] Dialog, [Calibration Graph] (Advanced mode)

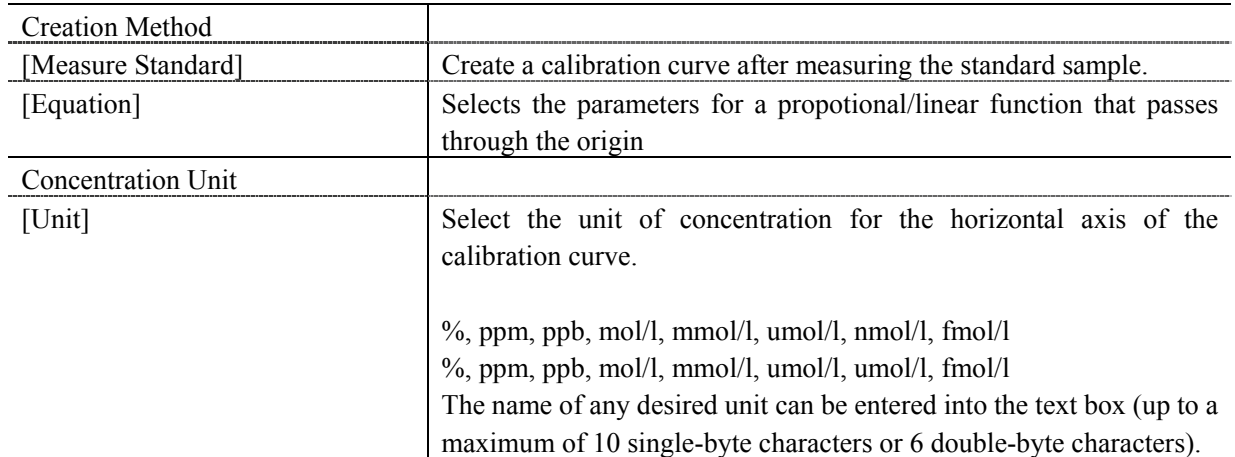

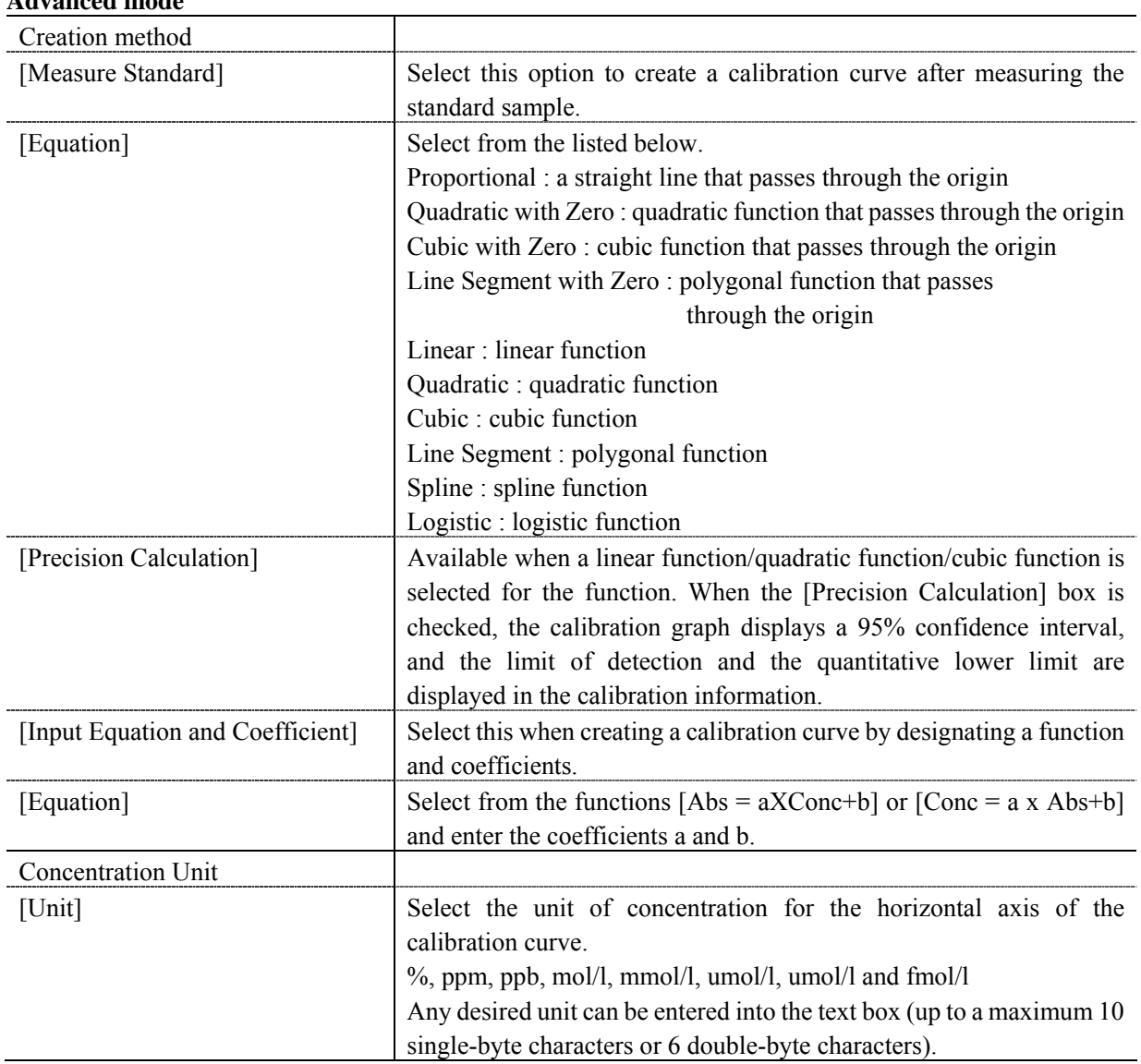

#### **Advanced mode**

The optimum calibration function can be selected from the modes shown in Fig.6.9, according to the application.

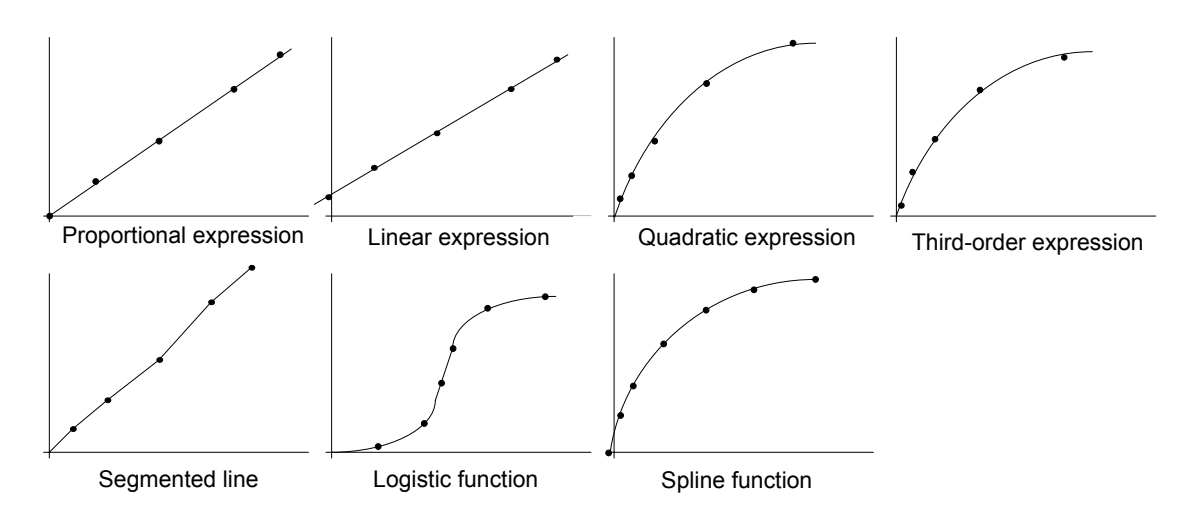

\*Those modes marked with a "\*" symbol can be selected to either pass through or not pass through the origin.

#### Figure 6.9 Calibration Curve Mode

If a calibration curve is created in advanced mode and a linear function, quadratic function or cubic function is selected as the calibration function, the calibration graph displays a 95% confidence interval and the limit of detection and the quantitative lower limit are displayed in the calibration information. The limit of detection, quantitative lower limit definitions, and calculation methods are as indicated below.

#### **Limit of Detection**

The limit of detection means the minimum concentrations at which the target substance and the blank can be differentiated. At JASCO, with the limit of detection is defined as "the minimum concentration at which it can be determined that the sample is not a blank with a 95% reliability", the "concentration obtained from the calibration curve when an upper limit photometric value with a 95% confidence interval for a 0 concentration is taken" is calculated.

#### **Quantitative Lower Limit**

The quantitative lower limit is the minimum concentration that can be quantified with a given quantitative method. At JASCO, with the quantitative lower limit is defined as "the concentration at which the coefficient of variation of the concentration obtained using a calibration curve from a given photometric value is 10%" (see Fig. 6.10).
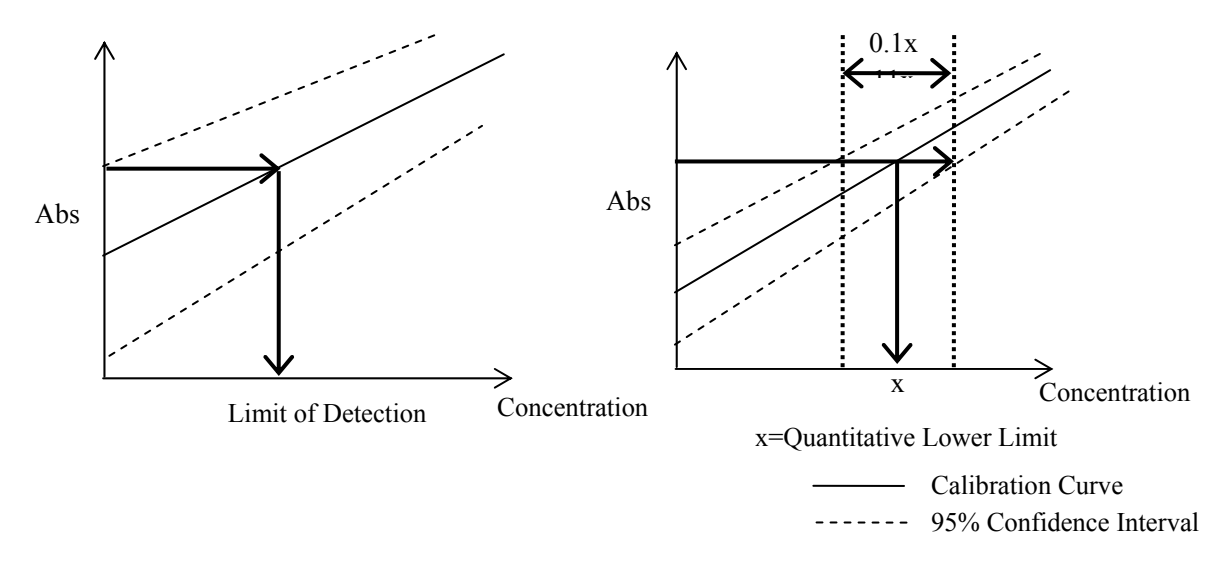

Figure 6.10 Limit of Detection and Quantitative Lower Limit

#### **6.1.1.1.3 [Work Sheet] tab**

Worksheet settings can be configured in advanced mode. The data sheet used by the Calibration Curve Measurement program and the Quantitative Analysis program is created in the [Worksheet] tab. Widen the width of the [Parameters Advanced] dialog to display the entire worksheet window as shown in Figs. 6.11 and 6.12.

*Note: If an expression and coefficient are specified when creating a calibration curve, the [Calibration Sheet] cannot be edited.* 

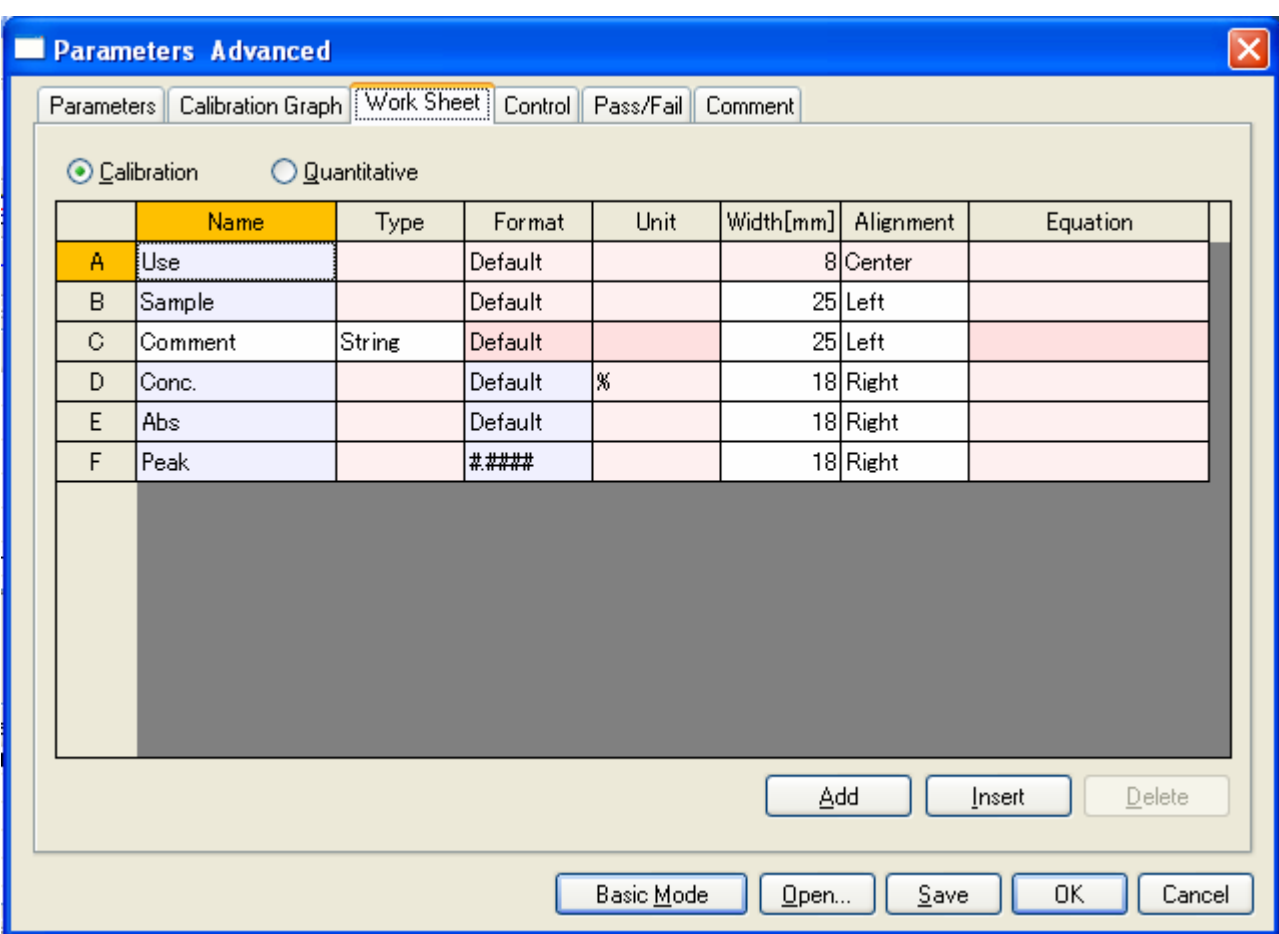

Figure 6.11 [Parameters Advanced] Dialog, [Work Sheet] tab (Calibration)

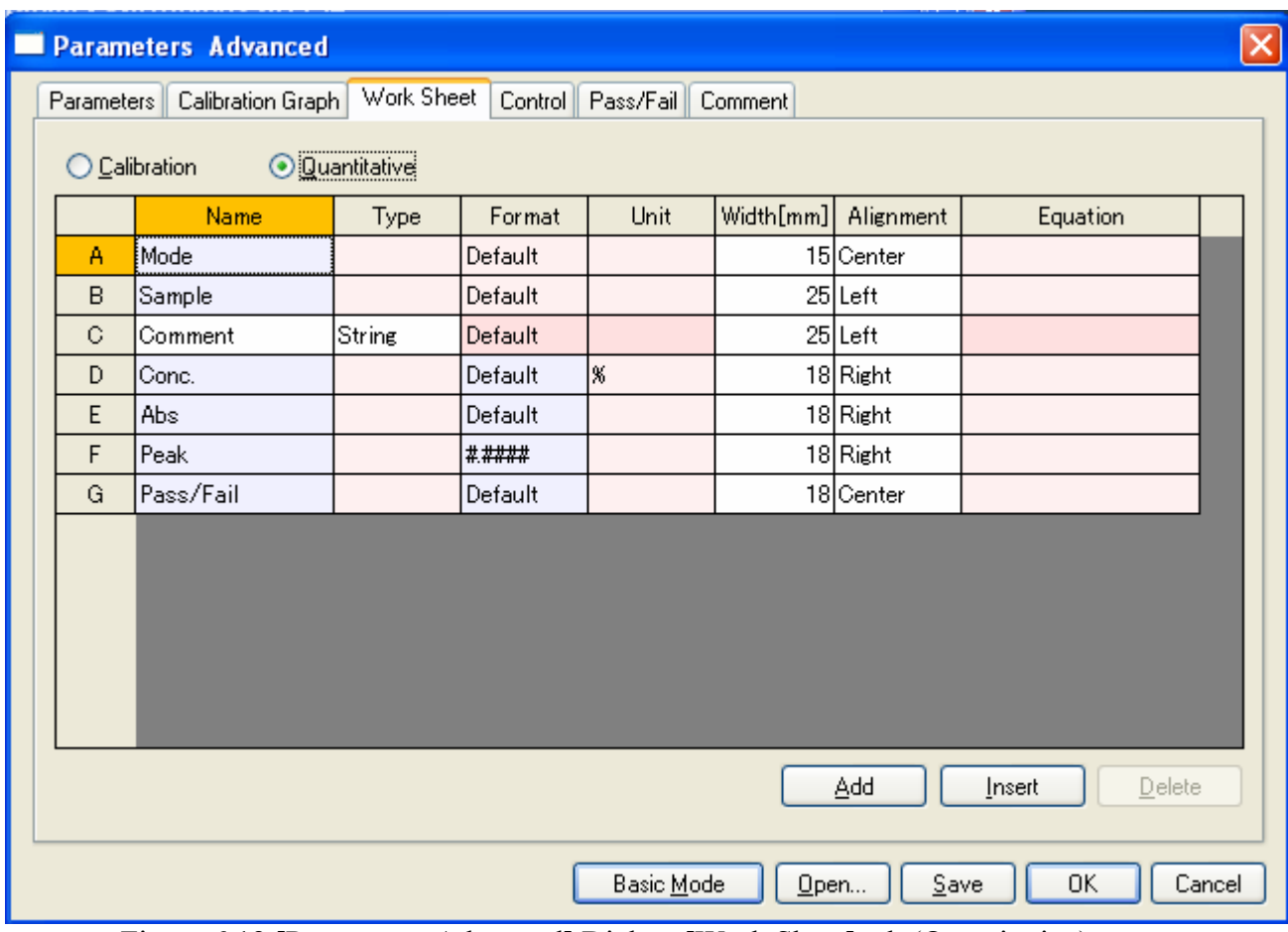

## Figure 6.12 [Parameters Advanced] Dialog, [Work Sheet] tab (Quantitative)

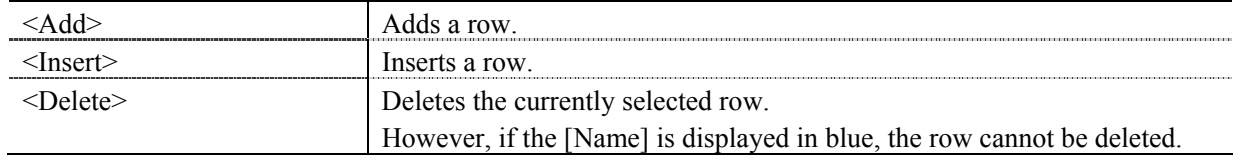

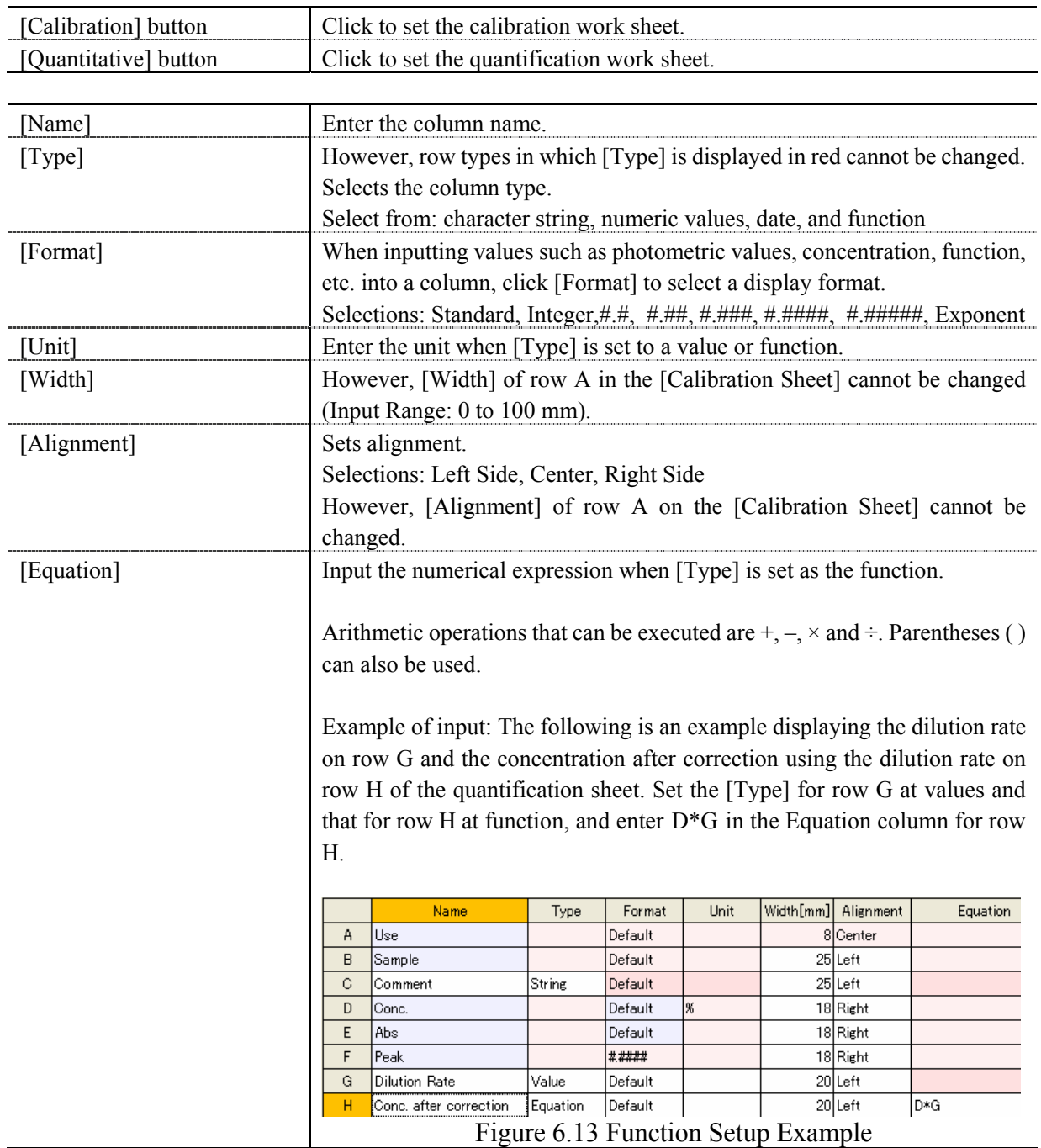

## **6.1.1.1.4 [Control] tab**

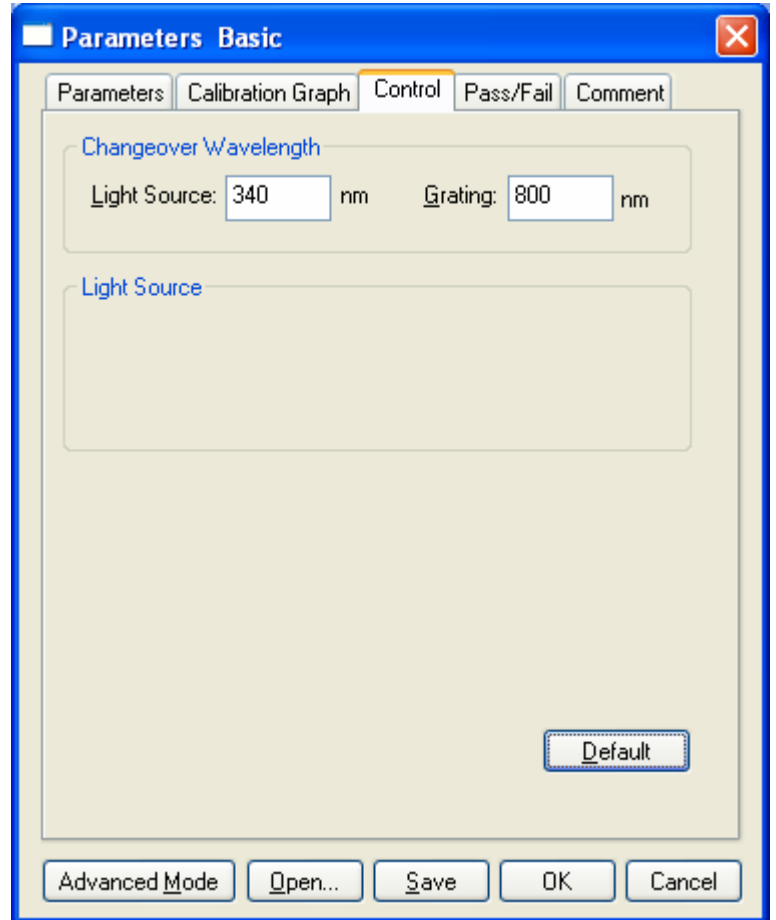

Figure 6.14 [Parameters Basic] Dialog, [Control] tab (Basic mode)

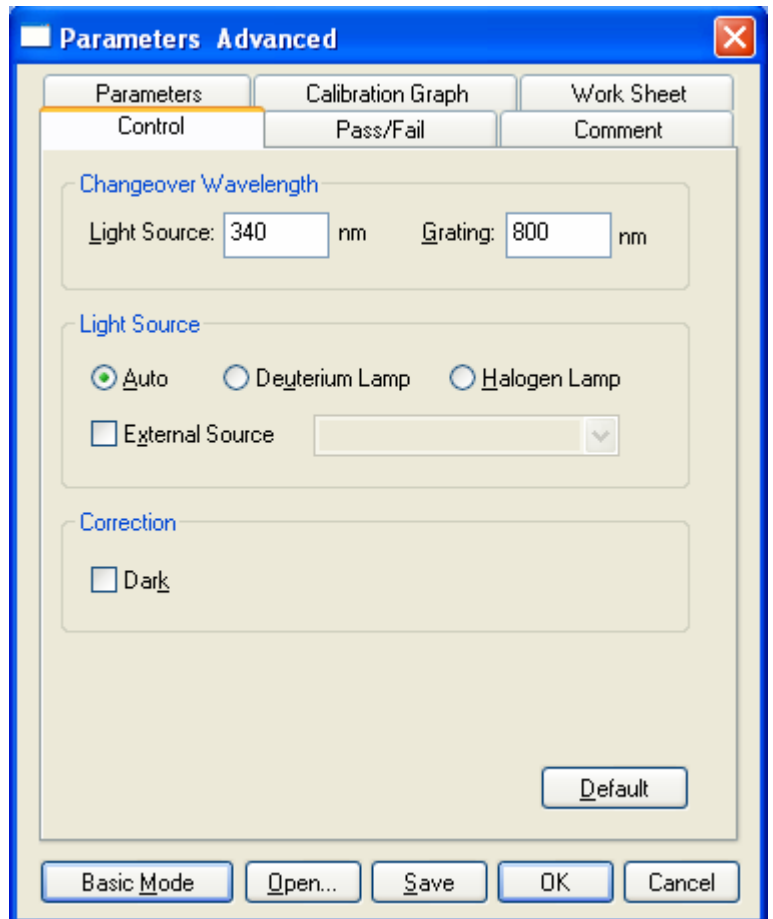

Figure 6.15 [Parameters Advanced] Dialog, [Control] tab (Advanced mode)

#### **Basic mode**

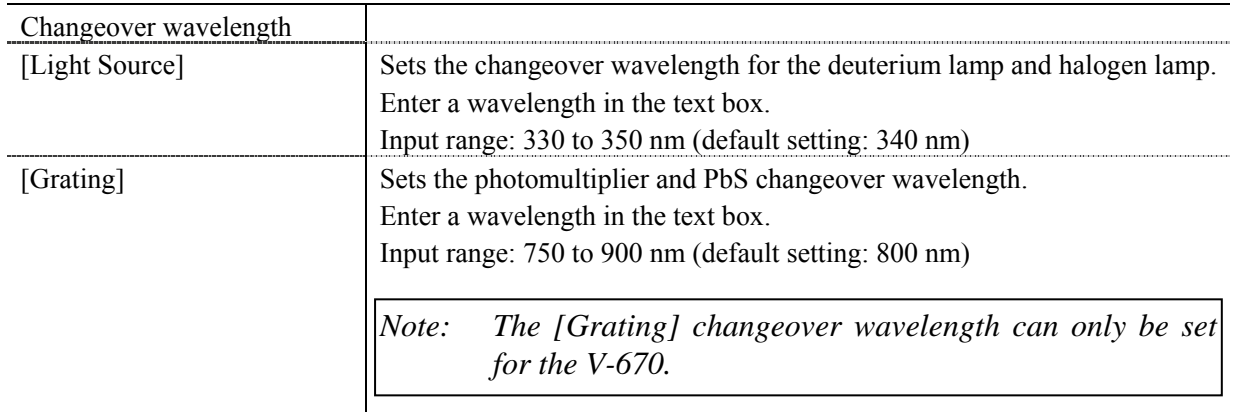

#### **Advance mode**

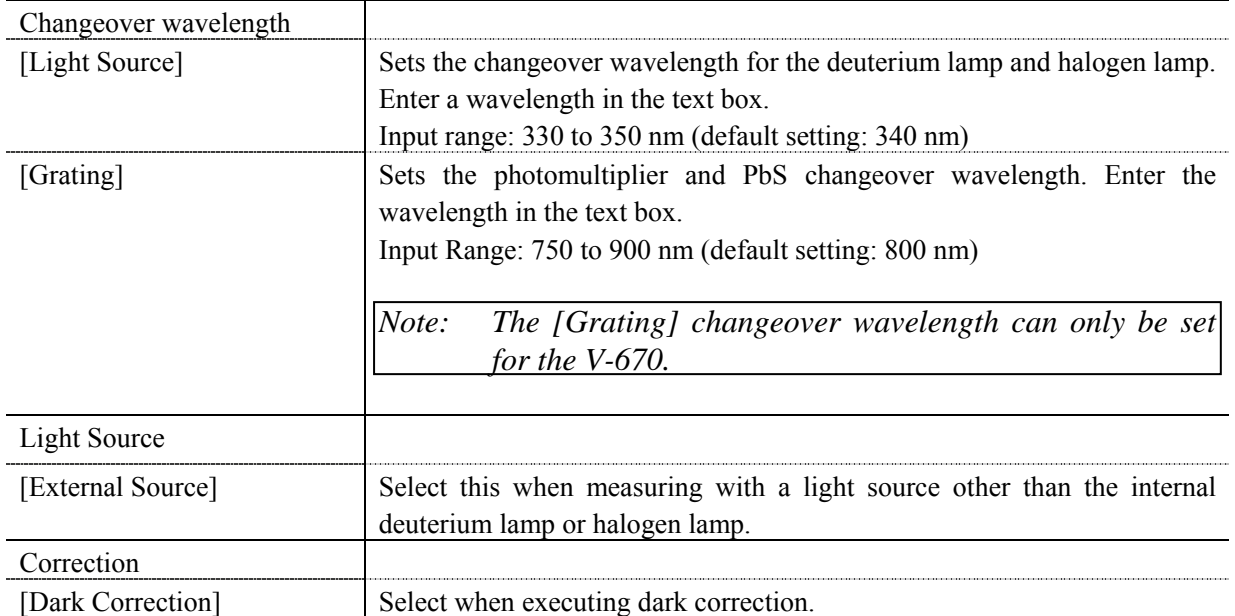

## **6.1.1.1.5 [Pass/Fail] tab**

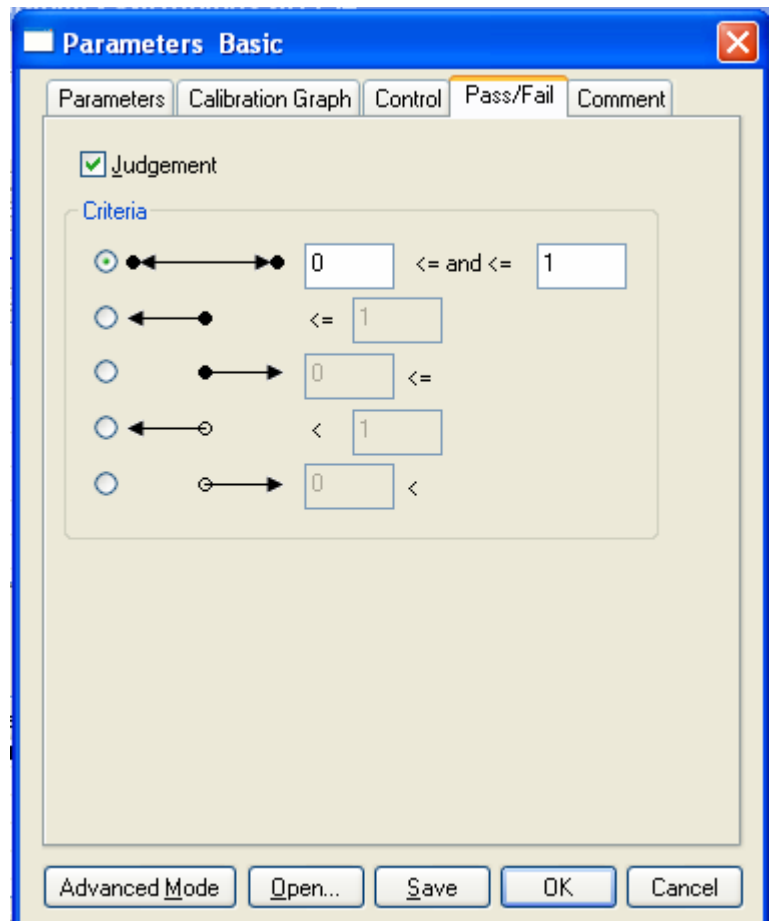

Figure 6.16 [Parameters Basic] Dialog, [Pass/Fail] tab

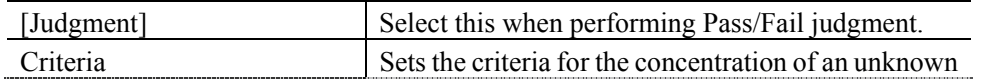

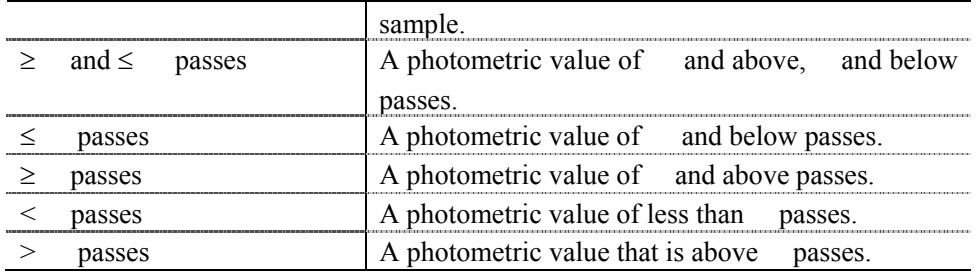

## **6.1.1.1.6 [Comment] tab**

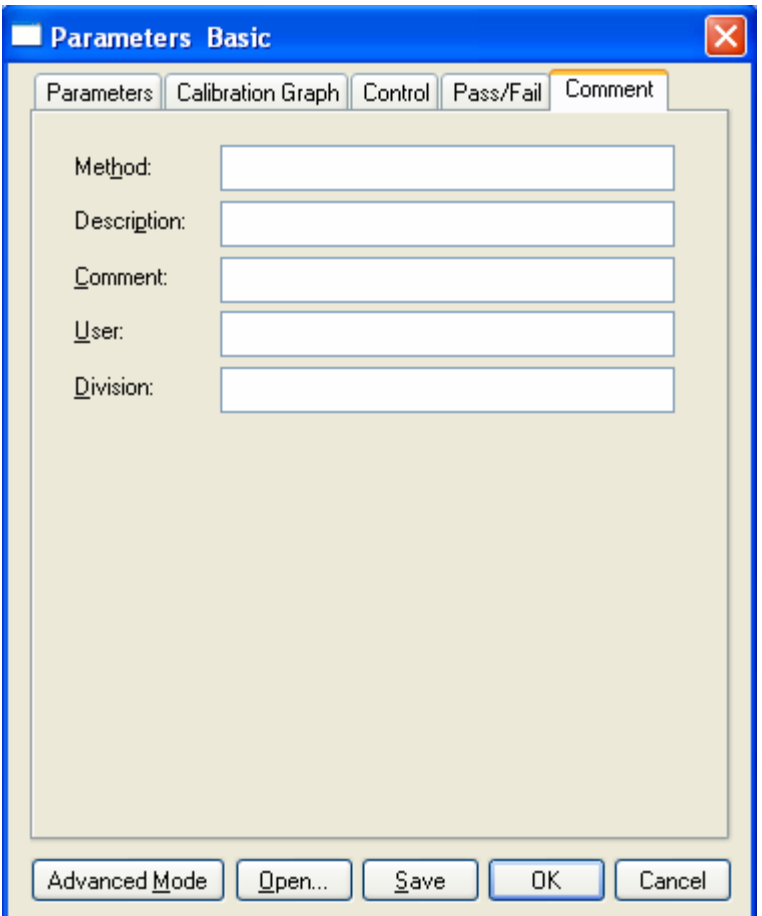

Figure 6.17 [Parameters Basic] Dialog, [Comment] tab

| [Method]      | Input the quantitative method (maximum of 63 single-byte characters). |
|---------------|-----------------------------------------------------------------------|
| [Description] | Use as required (maximum of 63 single-byte characters).               |
| [Comment]     | For adding comments; use as required (maximum of 127 single-byte      |
|               | characters).                                                          |
| [User]        | Input the calibration curve user name. (maximum of 63 characters).    |
| [Division]    | Input the division of the calibration curve user (maximum of 127      |
|               | characters).                                                          |

### **6.1.1.2 [Open…]**

Opens a previously saved calibration file.

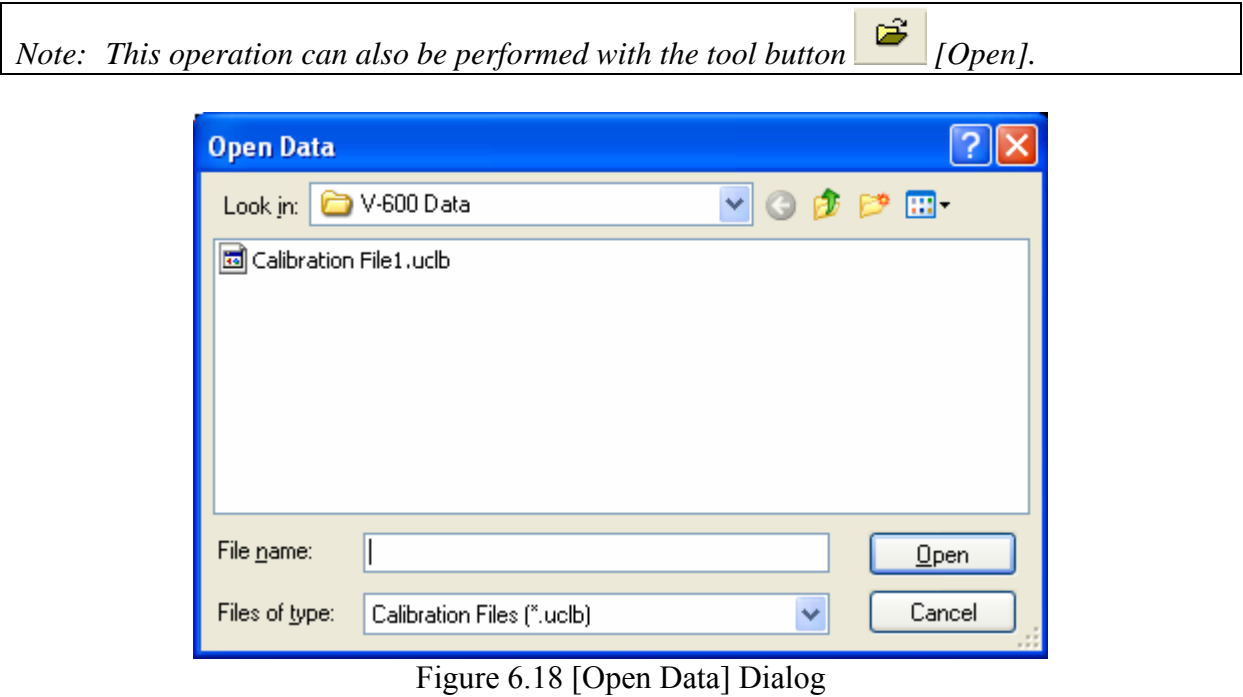

[Look in] list Selects the drive or folder to browse using the drop-down menu. Selects the filename to display from the filename list. [File name] Enter the filename. [Files of type] Sets the files to display in the filename list. Files other than the calibration

files (\*uclb) cannot be selected.

#### **6.1.1.3 [Save]**

The previously saved calibration curve is overwritten with the current filename. Executing this function overwrites any previous data saved under the same filename.

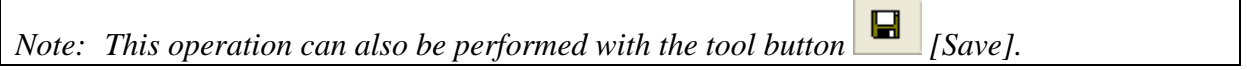

## **6.1.1.4 [Save As…]**

Saves a newly created calibration curve under a new filename.

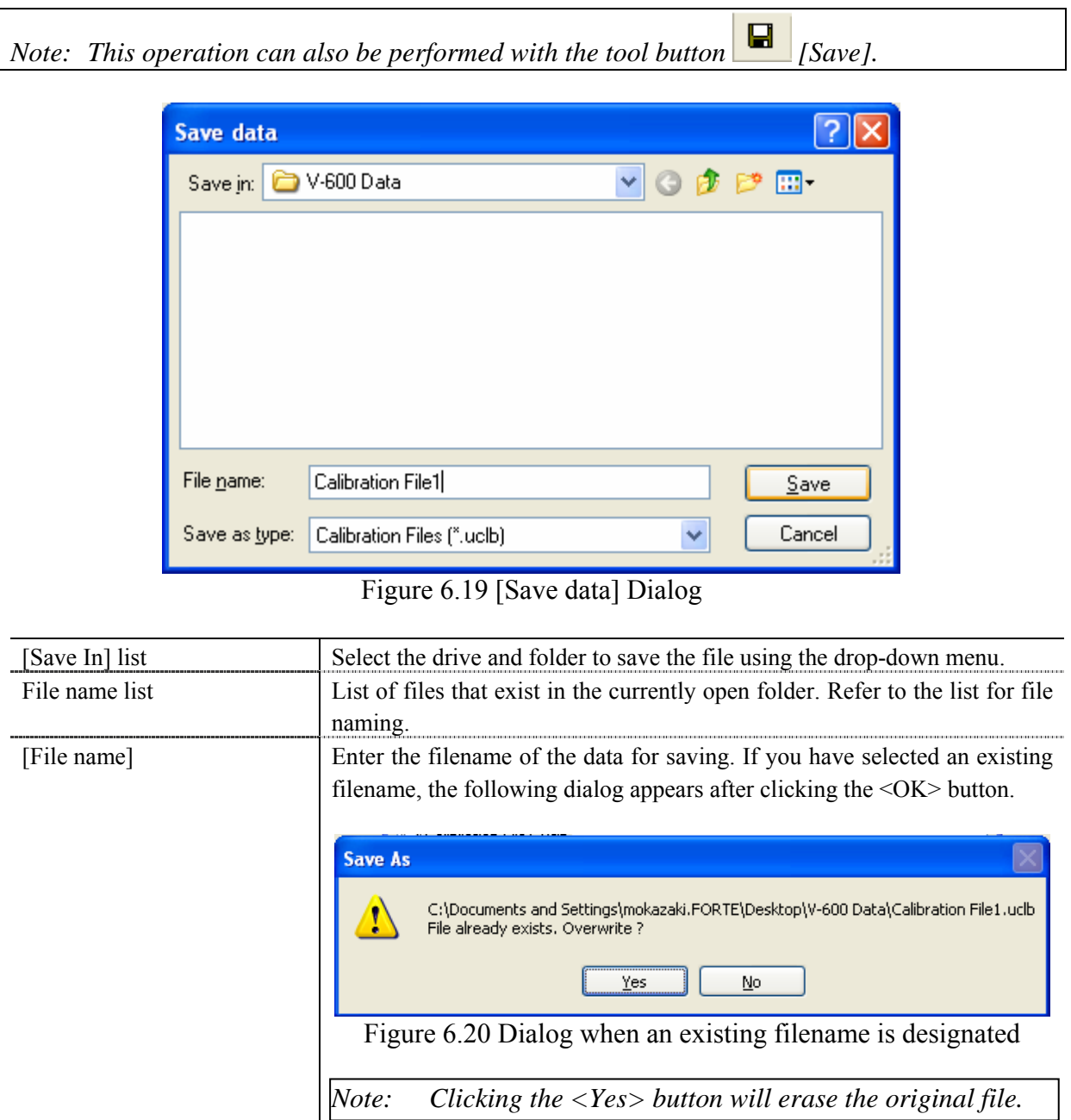

[Save as type] Sets the files to display in the filename list. Files other than the calibration file (\*uclb) cannot be selected.

## **6.1.1.5 [Export…]**

Saves the calibration curve in text format or CSV format. The filename, comment information, parameters, calibration curve information and calibration sheet are saved together.

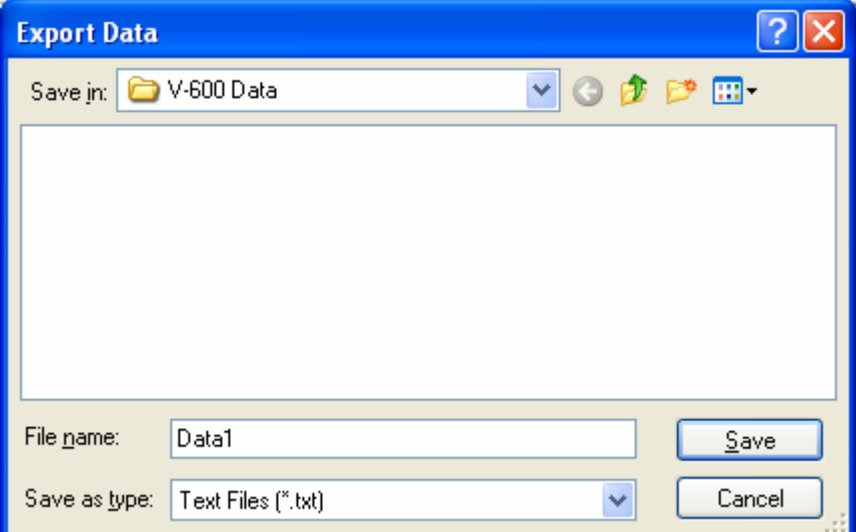

## Figure 6.21 [Export Data] Dialog

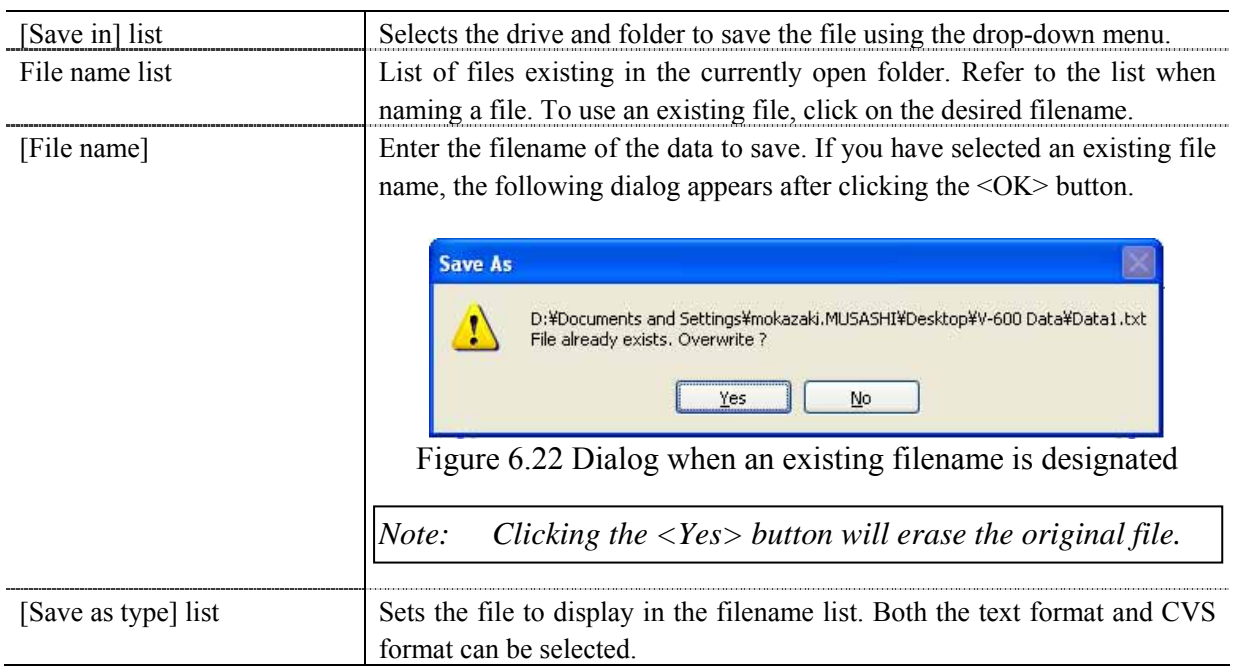

## **6.1.1.6 [Open Template…]**

 $\overline{\phantom{a}}$ 

Selects a template file and opens its template.

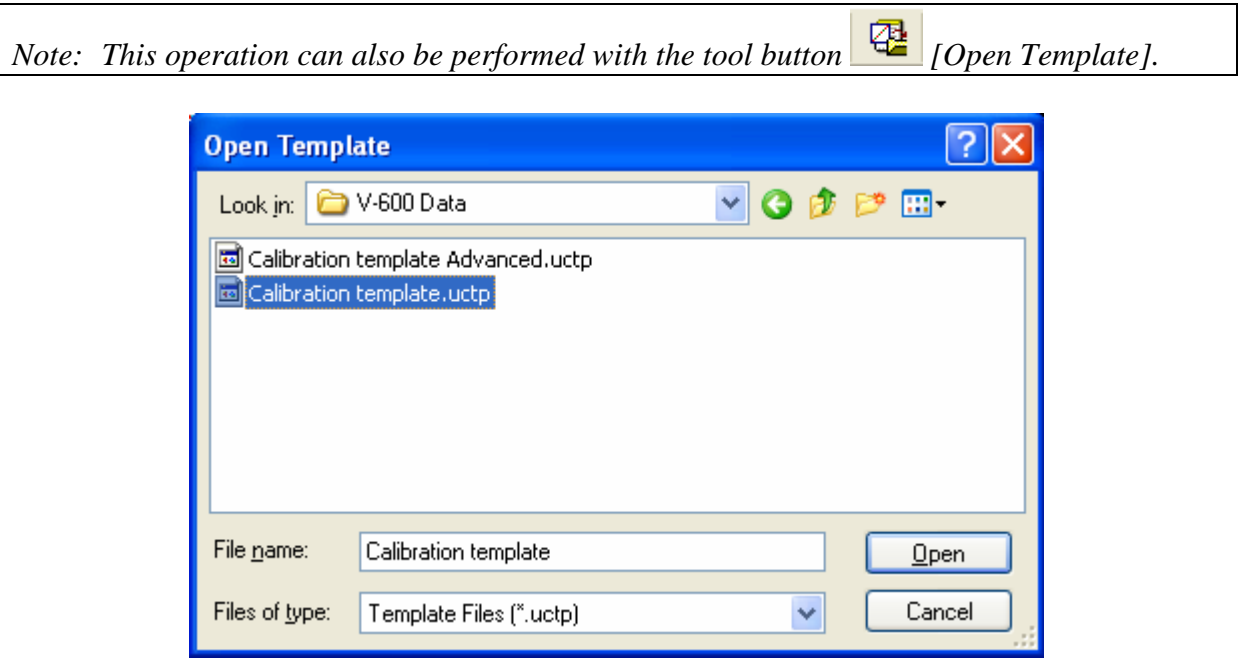

Figure 6.23 [Open Template] Dialog

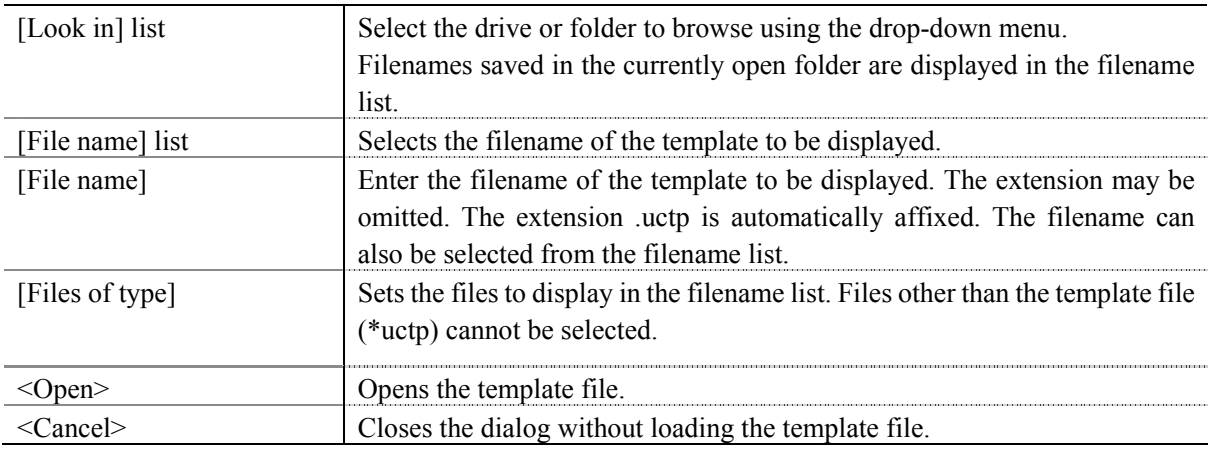

## **6.1.1.7 [Save Template…]**

Enter a filename to save the currently opened template.

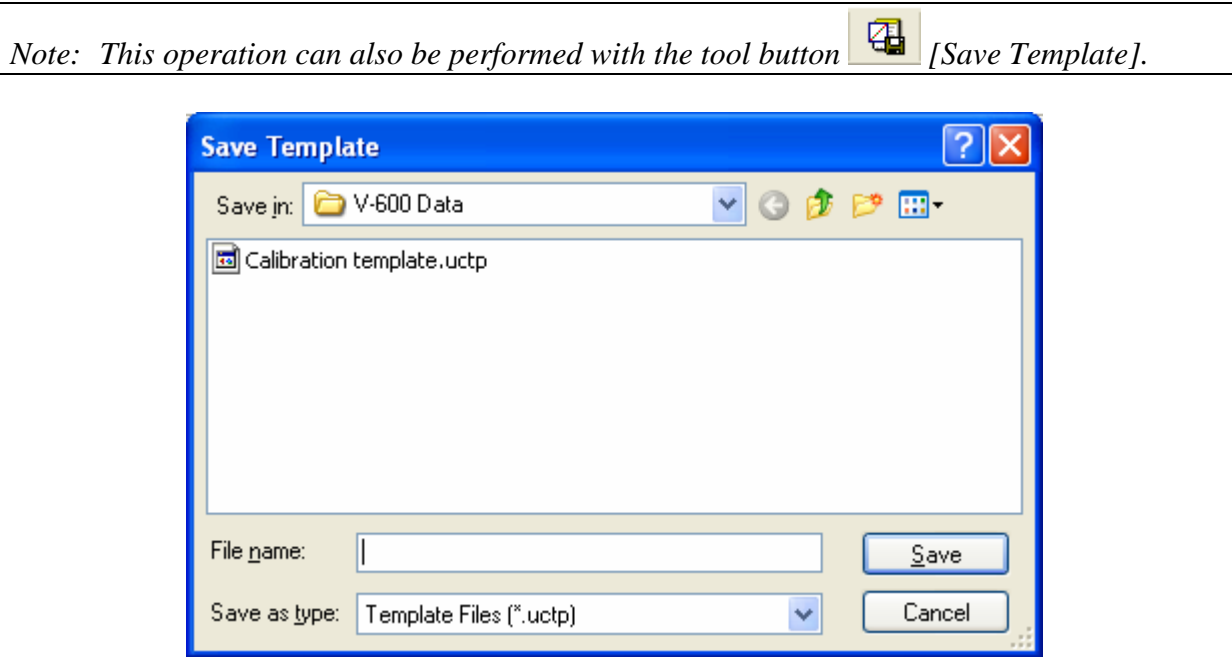

## Figure 6.24 [Save Template] Dialog

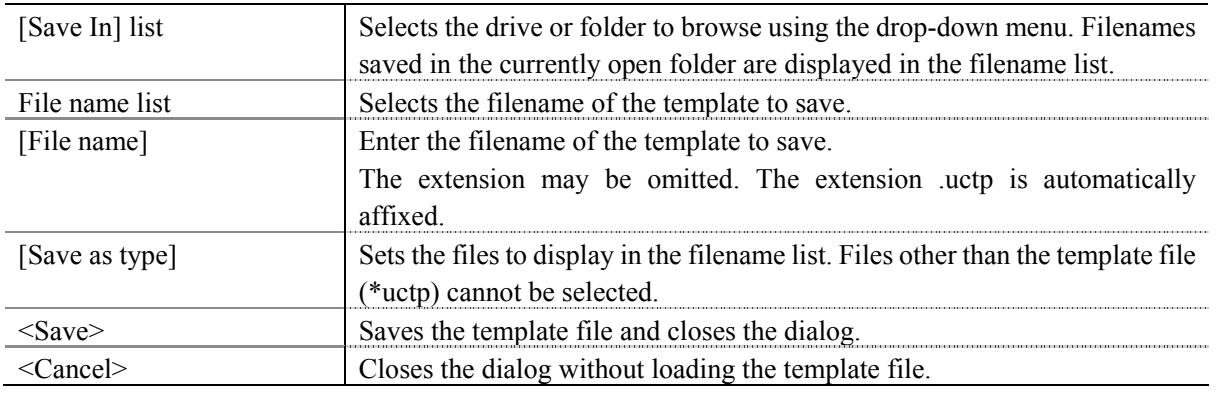

## **6.1.1.8 [Print…]**

The selected items set using the [Print Item] command are printed.

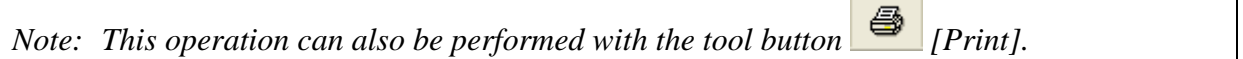

## **6.1.1.9 [Print Preview…]**

Previews the print image.

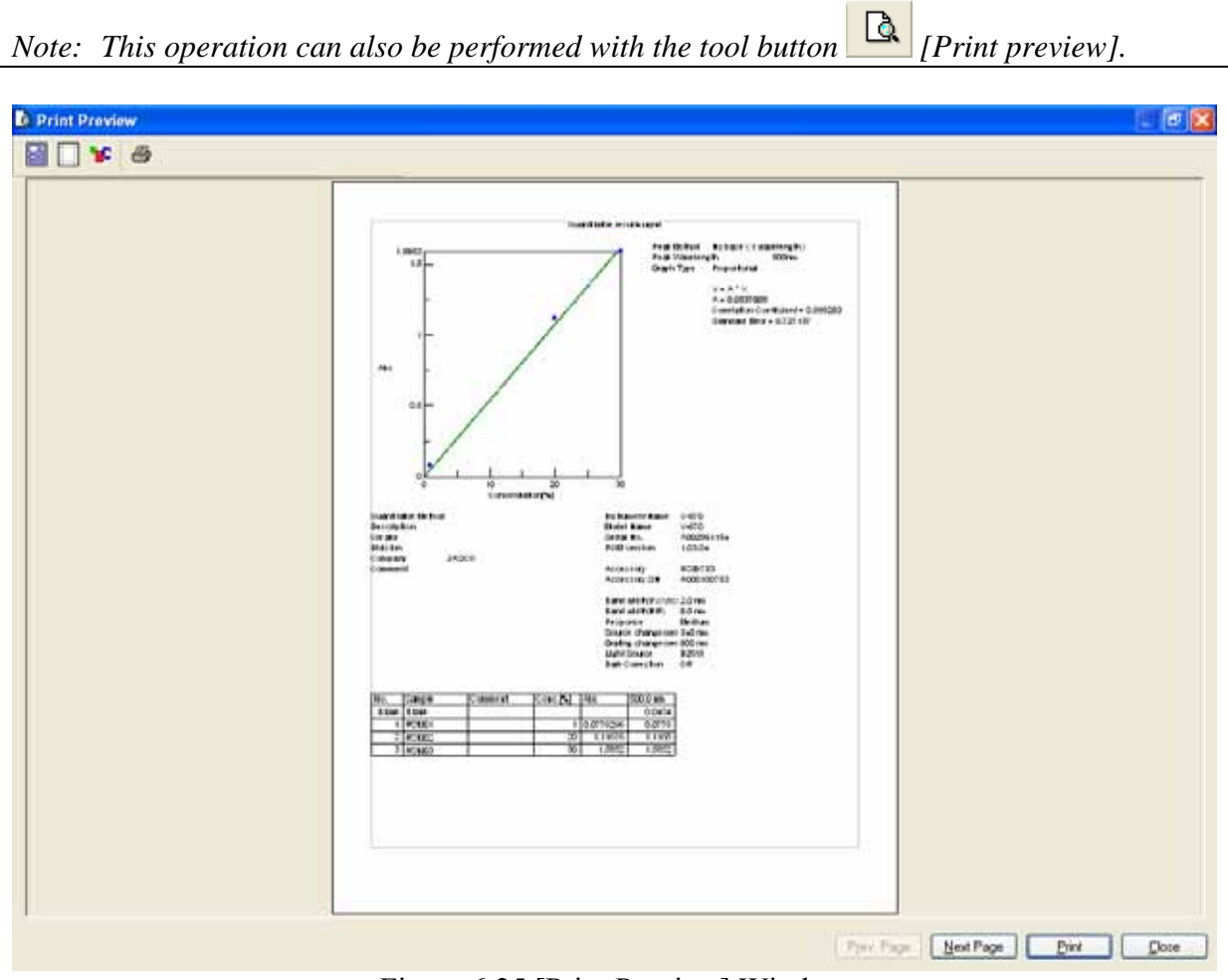

Figure 6.25 [Print Preview] Window

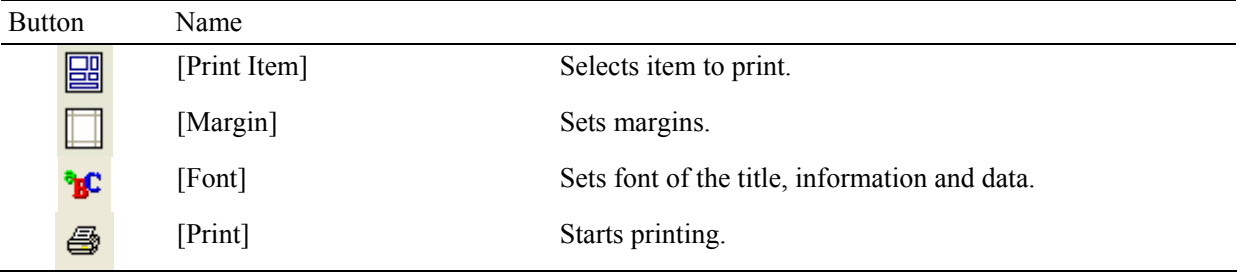

## **6.1.1.10 [Print Item…]**

Selects item to print.

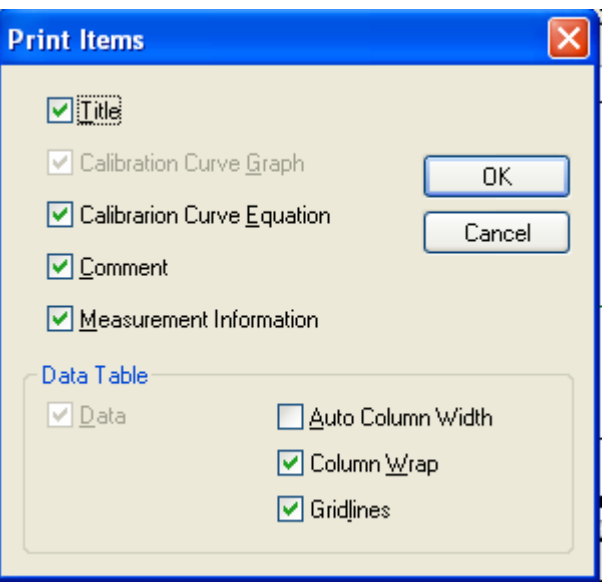

Figure 6.26 [Print Items] Dialog

| [Title]                      | Select when printing a title.                                                   |  |  |  |
|------------------------------|---------------------------------------------------------------------------------|--|--|--|
| [Calibration Curve Equation] | Select when printing calibration curve information.                             |  |  |  |
| [Comment]                    | Select when printing comment information.                                       |  |  |  |
| [Measurement Information]    | Select when printing measurement information.                                   |  |  |  |
| Data Table                   |                                                                                 |  |  |  |
| [Auto Column Width]          | Automatically adjusts the data sheet column width to fit the text.              |  |  |  |
| [Column Wrap]                | If a data sheet does not fit on a single page, wraps the sheet's right edge and |  |  |  |
|                              | prints.                                                                         |  |  |  |
| [Gridlines]                  | Prints the data sheet with gridlines.                                           |  |  |  |

## **6.1.1.11 [Print Setup…]**

Sets the target printer and the printing conditions. The content of this dialog varies depending on the printer.

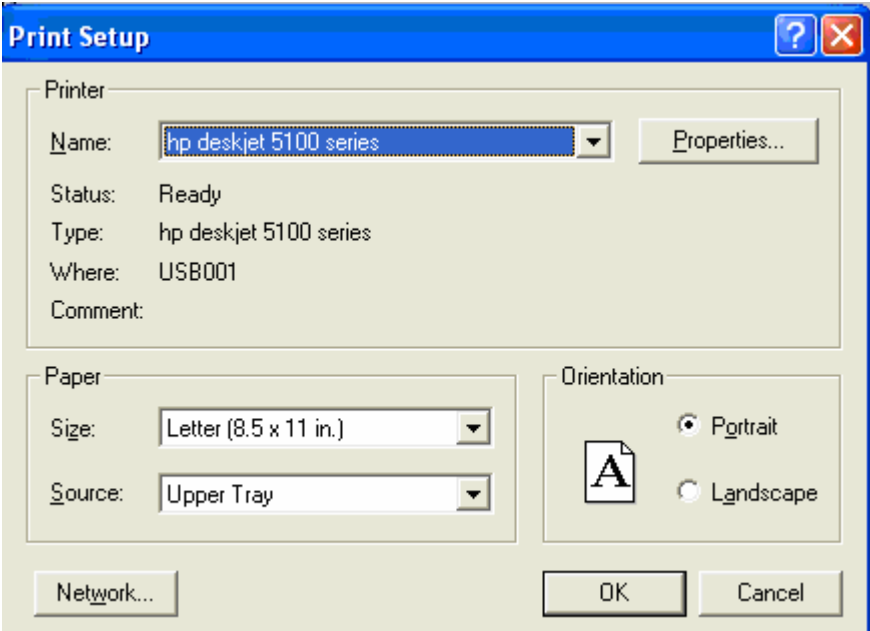

Figure 6.27 [Print Setup] Dialog

| [Name]        | Displays the names of printers that can be used. To add a new printer, select |
|---------------|-------------------------------------------------------------------------------|
|               | [Settings] - [Printer] from the Windows task bar and add the printer using    |
|               | [Add Printer].                                                                |
| [Paper]       | Selects the size and the method of feeding paper.                             |
| [Orientation] | Selects the paper orientation for printing.                                   |

## **6.1.1.12 [Exit]**

Exits the quantitative calibration program.

## **6.1.2 [Measure] Menu**

Starts and cancels the measurement and configures the calibration curve conditions.

### **6.1.2.1 [Cancel]**

Cancels the measurement.

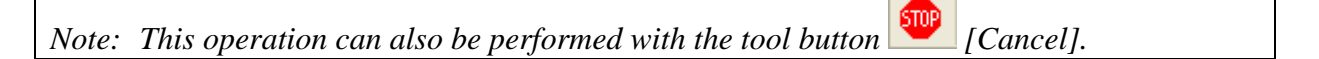

#### **6.1.2.2 [Sample]**

Used for starting measurement of a standard sample.

Before starting measurement, confirm that the "\*" mark is added on the row number of the data sheet to which information is to be entered. If it is not, click the row to measure. When the measurement is complete, the photometric values are displayed for each wavelength (peak, base 1, base 2) in the [Wavelength] column, and the vertical axis value of the calibration graph is displayed in the [Absorbance] column, and a checkmark " $\sqrt{\ }$ " is automatically added to the [Use] field.

It is also possible to enter the values directly into the [Concentration] and [Absorbance] columns of the worksheet to create the calibration line.

*Note 1:* The tool button  $\frac{1}{1}$  [Sample] or the start button on the spectrophotometer can also *be used.* 

*Note 2: For repeat measurements, the value displayed in the [Wavelength] column is the average value of a number of measurements.* 

### **6.1.2.3 [Blank]**

Used for starting measurement of a blank sample.

Confirm that there is nothing in the sample compartment or that the sample for the blank measurement is inserted and then press the <Measure> button. Once the measurement has been completed, the photometric values are displayed for each wavelength (peak, base 1, base 2) in the [Wavelength] column, and a checkmark " $\sqrt{\ }$ " is automatically added to the [Use] field.

*Note 1: If a checkmark is added to the [Blank] row, [Use] checkbox of the worksheet, a value with the blank value subtracted is displayed in the [Wavelength] column of the standard sample.* 

 *If blank correction is not necessary, uncheck the check box.* 

- *Note 2: Regardless of the cursor location, when a [Blank] is performed, the results will always be displayed in the blank measurement field of the first column, and the values of the standard sample in either the [Wavelength] column or the [Absorbance] column displayed in the data sheet are all corrected with the latest blank value.*
- *Note 3: For repeat measurements, the displayed blank values is the average value of a number of measurements.*

*Note 4: This operation can also be performed with the tool button* [Blank].  *If the dialog shown in Fig. 6.27 is displayed, the blank measurement can be started using the start button on the spectrophotometer.* 

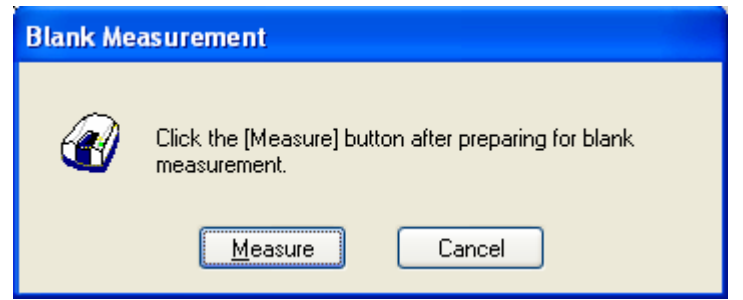

Figure 6.28 [Blank Measurement] Dialog

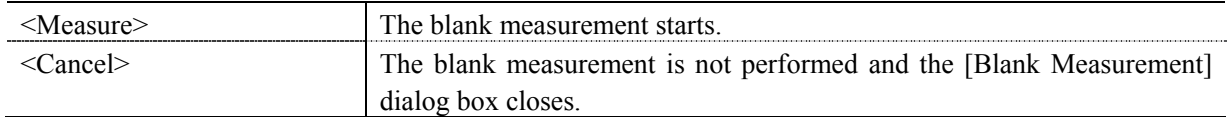

## **6.1.2.4 [Dark]**

Available if [Dark] is selected in the [Parameters] - [Control] tab - [Correction] item in Advance mode. Block off the optical path of the sample side of the sample compartment with a shield and then press the <Measure> button.

*Note 1: If [Dark Correction] is selected when measuring a standard sample, the dark correction cannot be cancelled later.* 

*Note 2: The dark measurement's photometric value is not displayed in the data sheet. The dark correction uses the most recently measured dark value prior to the sample measurement. As a result, if a dark measurement is taken between sample measurements, the dark correction will have differing values before and after the dark measurement.* 

*Note 3: In repeat measurements, a single measurement value is used as the dark value.* 

*Note 4: This operation can also be performed with the tool button*  $\Box$  *[Dark]. If the dialog shown in Fig. 6.29 is displayed, the blank measurement can be started using the start button on the spectrophotometer.* 

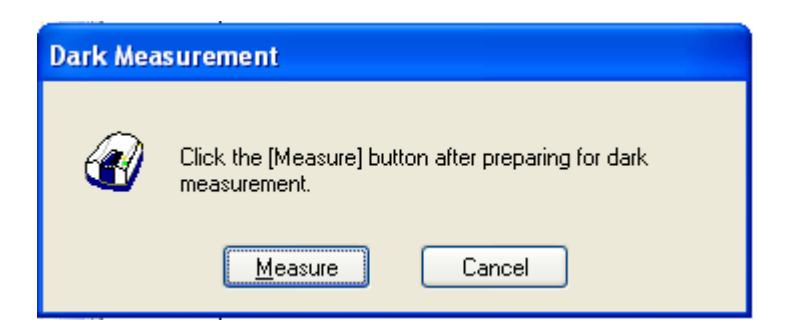

Figure 6.29 [Dark Measurement] Dialog

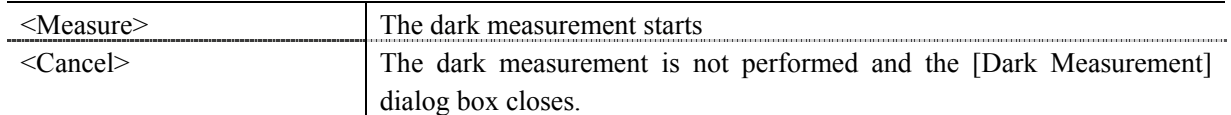

## **6.1.2.5 [Parameters…]**

Changes the currently set calibration template settings. If the data sheet is empty, all items in the [Calibration Template] can be changed. If the data sheet is not empty, the content in [Creation Method] on the [Calibration Graph] tab, the [Quantitative Sheet] on the [Work Sheet] tab and the [Pass/Fail] and [Comment] tabs can be changed.

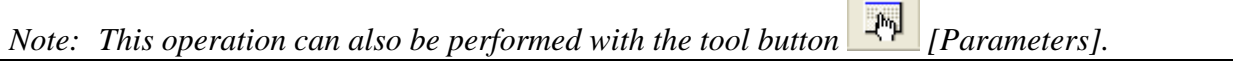

#### **6.1.2.6 [Preview]**

[Preview] is a function that displays a general overview of the spectrum shape. Samples can be measured after performing baseline measurement using an air and a blank sample or they can be measured without performing baseline measurement

The dialog box is composed of the spectrum display window and items (standard, control) for setting measurement parameters.

These tabs can be changed over by clicking the tab for each item at the top of the dialog.

*Note 1: Baseline data and measurement results measured in [Preview] cannot be sent to [Spectra Analysis] or be saved/printed. In addition, once the [Preview] dialog box is closed, the measurement parameters set using [Preview] cannot be used for normal measurements.* 

*Note 2: This operation can also be performed with the tool button* [29] *[Preview].* 

#### **6.1.2.6.1 [Standard] tab**

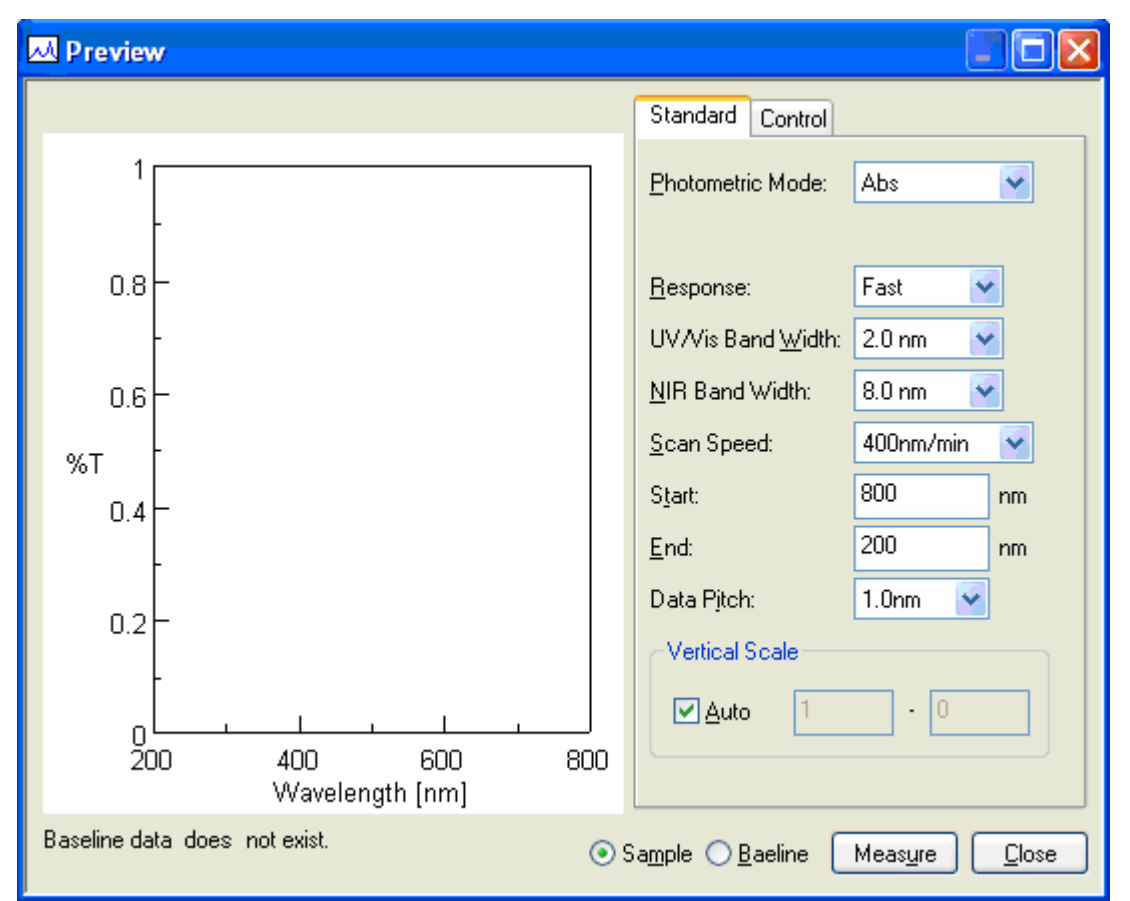

Figure 6.30 [Preview] Dialog

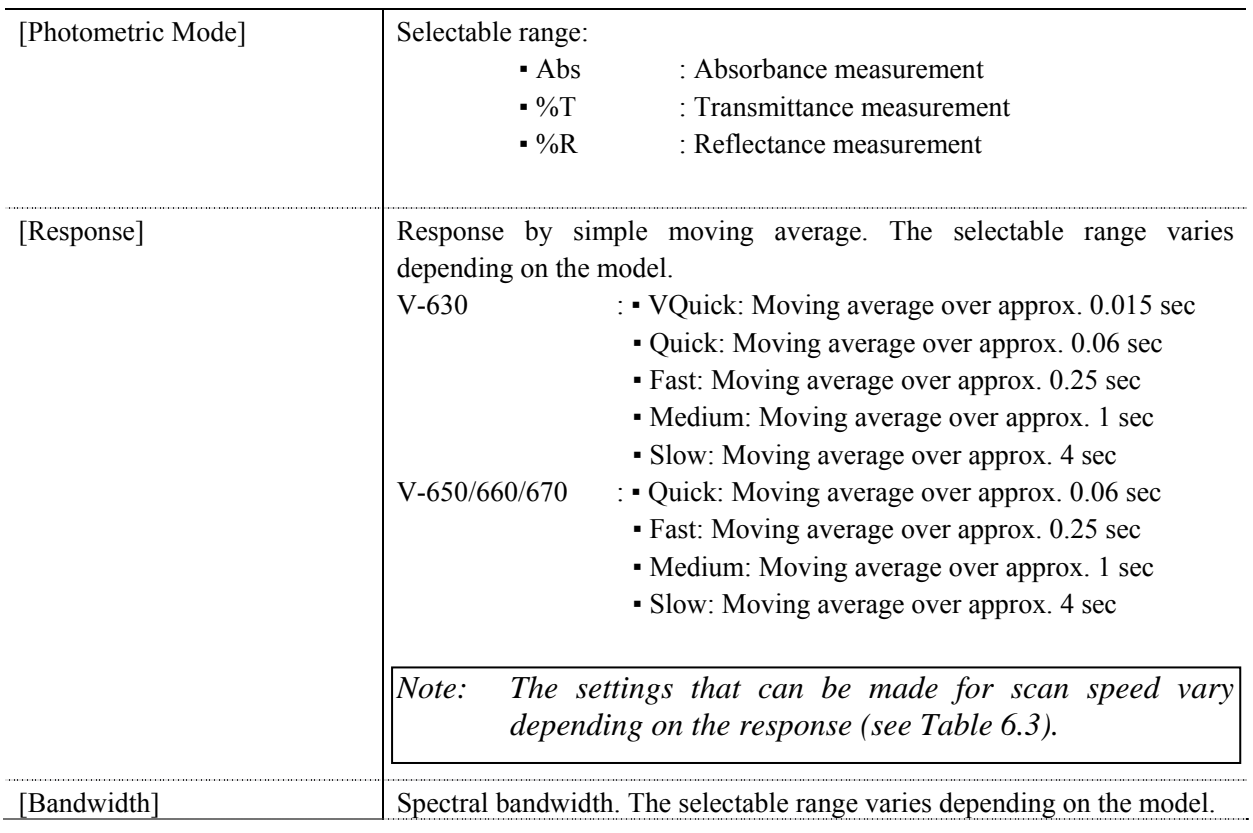

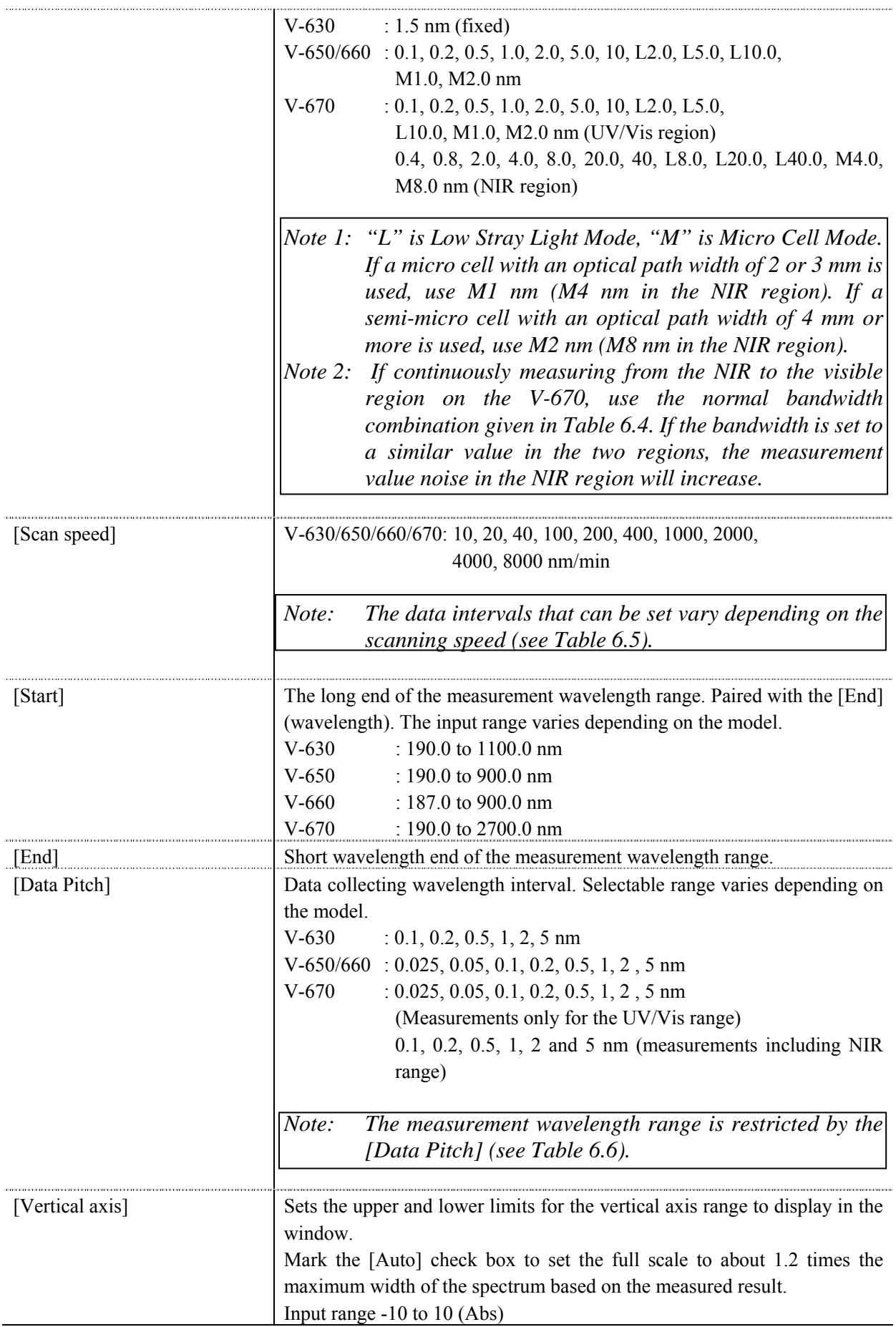

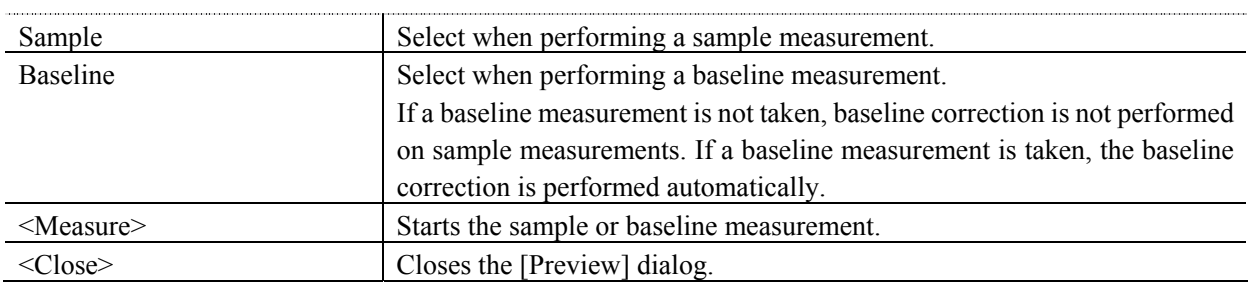

*Note: [Scan Mode] is fixed at a continuous scan.* 

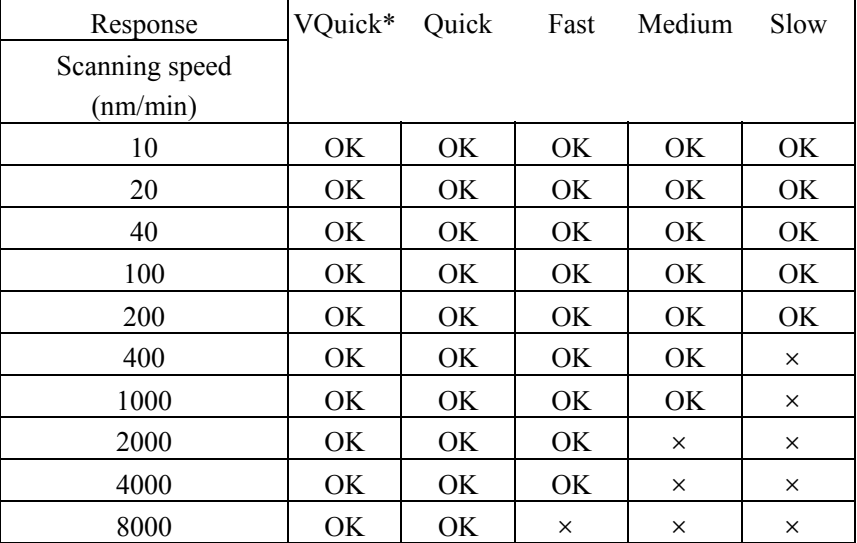

## Table 6.3 [Scanning Speed] and [Response] Combination

\*VQuick can only be set on the V-630

## Table 6.4 Combination of Band Widths for UV/VIS Region and NIR Region

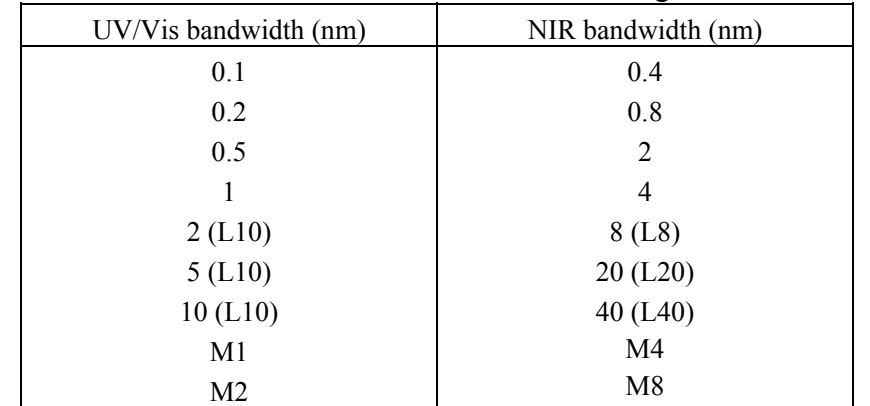

| Data pitch     | $0.025*$ | $0.05*$  | 0.1      | 0.2      | 0.5      | 1         | 2  | 5         |
|----------------|----------|----------|----------|----------|----------|-----------|----|-----------|
| Scanning speed |          |          |          |          |          |           |    |           |
| 10             | OK       | OK       | OK       | OK       | OK       | <b>OK</b> | OK | <b>OK</b> |
| 20             | OK       | OK       | OK       | OK       | OK       | <b>OK</b> | OK | <b>OK</b> |
| 40             | OK       | OK       | OK       | OK       | OK       | <b>OK</b> | OK | <b>OK</b> |
| 100            | ×        | OK       | OK       | ОK       | OK       | <b>OK</b> | OK | <b>OK</b> |
| 200            | ×        | $\times$ | OK       | OK       | OK       | <b>OK</b> | OK | <b>OK</b> |
| 400            | ×        | $\times$ | $\times$ | OK       | OK       | <b>OK</b> | OK | OK        |
| 1000           | ×        | $\times$ | $\times$ | $\times$ | OK       | <b>OK</b> | OK | OK        |
| 2000           | ×        | $\times$ | $\times$ | $\times$ | $\times$ | <b>OK</b> | OK | OK        |
| 4000           | $\times$ | $\times$ | $\times$ | $\times$ | $\times$ | $\times$  | OK | <b>OK</b> |
| 8000           | X        | X        | $\times$ | $\times$ | ×        | $\times$  | ×  | OK        |
|                |          |          |          |          |          |           |    |           |

Table 6.5 Combination of [Scan] and [Data Pitch]

\* On the V-630, there are no data pitches of 0.025, 0.05 nm.

### Table 6.6 Combination of [Data interval] and [Wavelength range]

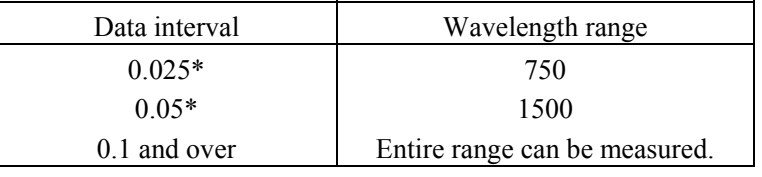

\* On the V-630, there are no data pitches of 0.025nm, 0.05nm.

#### **6.1.2.6.2 [Control] tab**

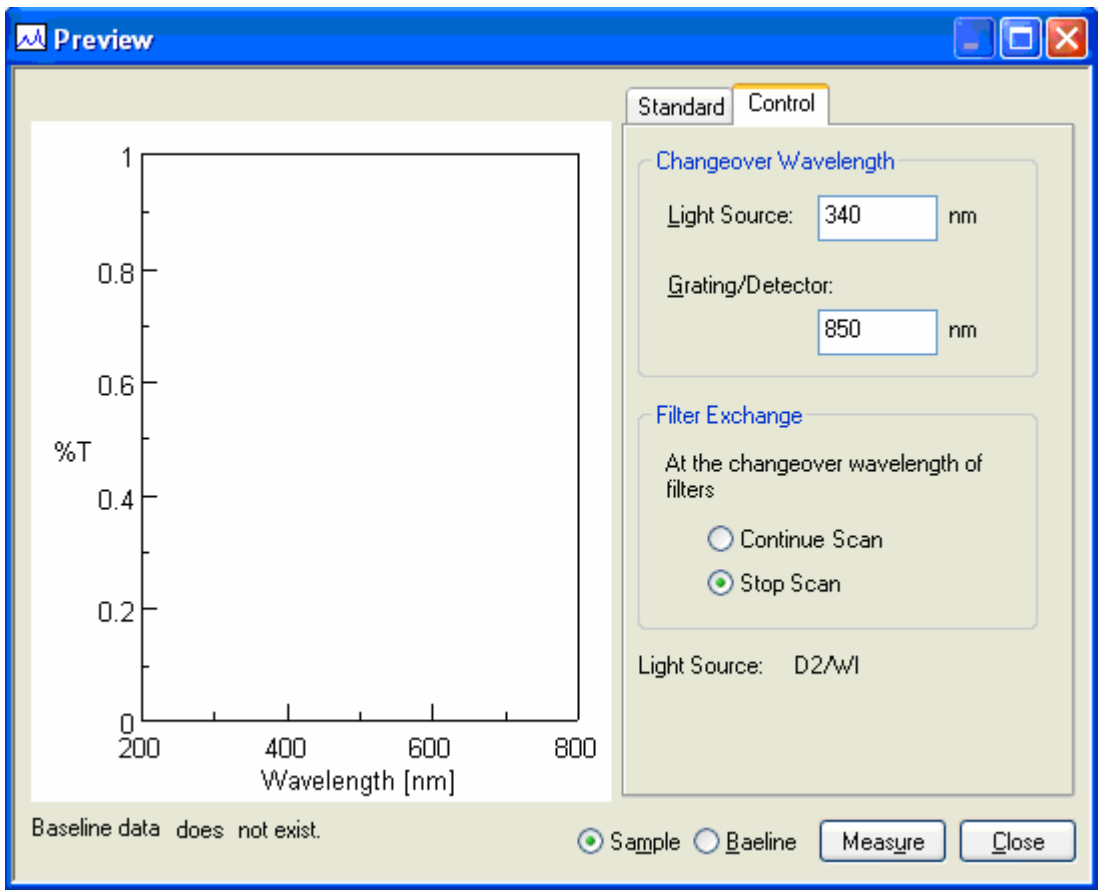

Figure 6.31 [Preview] Dialog, [Control] tab

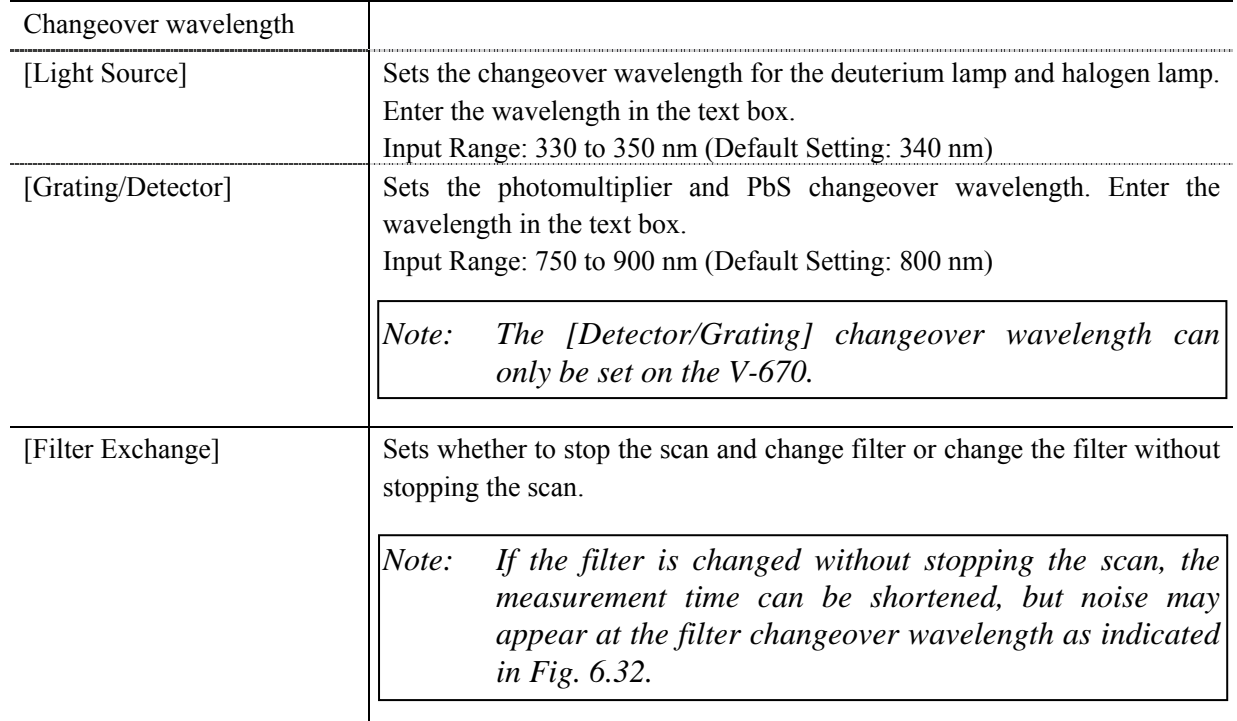

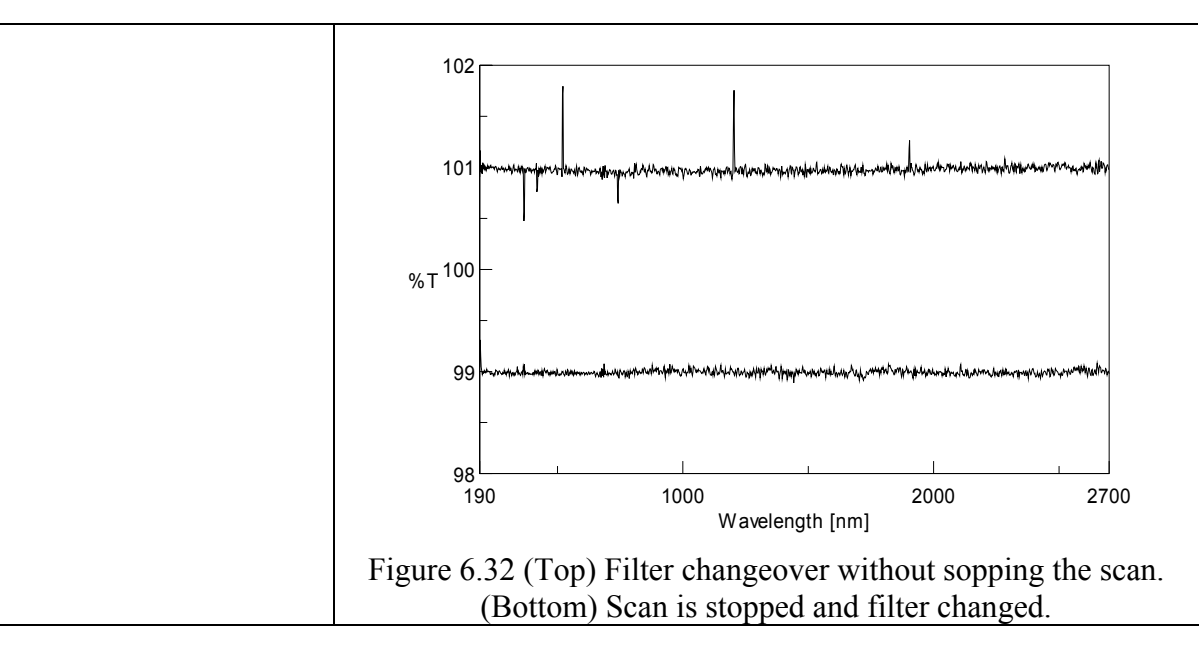

## **6.1.3 [Control] Menu**

### **6.1.3.1 [Move Wavelength…]**

Moves the wavelength of the spectrophotometer to a desired wavelength.

| <b>Move Wavelength</b> |     |    |        |
|------------------------|-----|----|--------|
| Move To:               | 500 | nm |        |
|                        |     |    | Cancel |

Figure 6.33 [Move Wavelength] Dialog

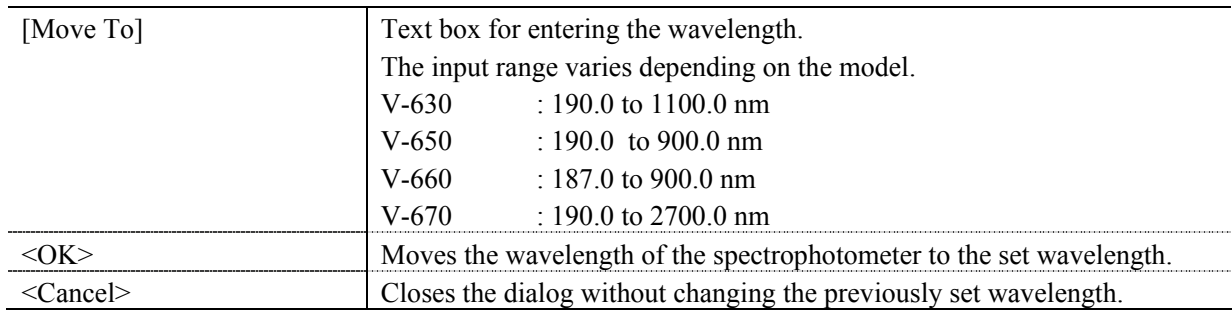

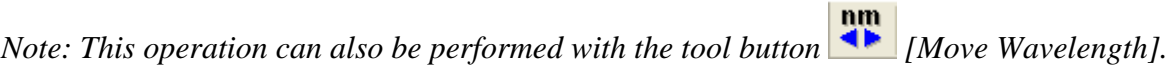

## **6.1.3.2 [Optical Path]**

The [Optical Path] is a function for observing the optical path when changing the light source to the zero-order of the halogen lamp. When the [Optical Path] command is selected, the [Optical Path Check] dialog is displayed (see Fig. 6.34) and the switch to the zero-order halogen lamp is performed. Once the switch to zero-order is completed, Fig. 6.35 is displayed and the bandwidth can be changed to monitor the optical path. Click the <OK> button and Fig. 6.36 is displayed, and the status of the bandwidth and wavelength return to the state they were in before the [Optical Path Check] command was executed.

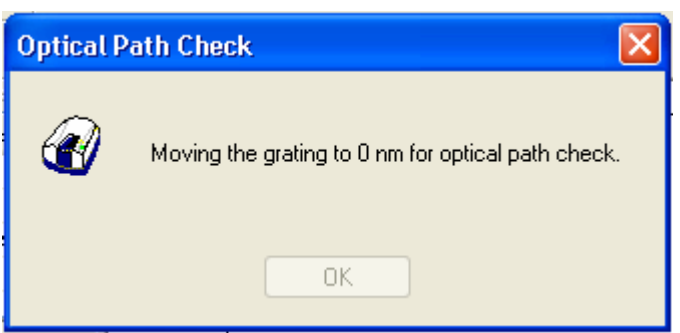

Figure 6.34 [Optical Path Check] Dialog 1

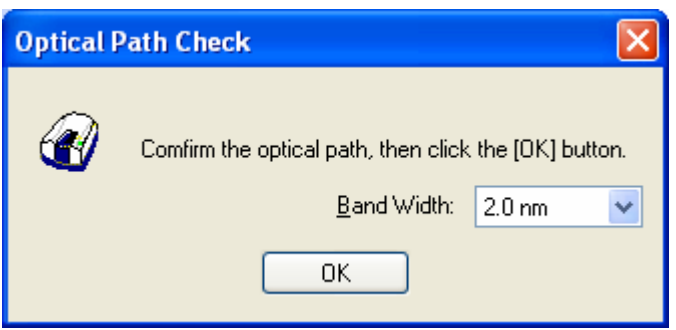

Figure 6.35 [Optical Path Check] Dialog 2

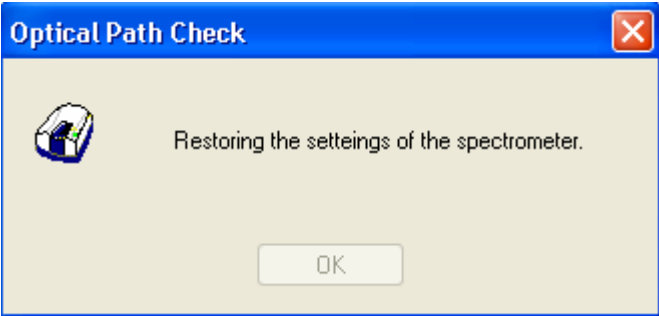

Figure 6.36 [Optical Path Check] Dialog 3

| [Band Width] | The selectable range varies depending on the model.                                                                                                    |  |  |
|--------------|----------------------------------------------------------------------------------------------------|--|--|
|              | $: 1.5$ nm (fixed)<br>$V-630$                                                                                                    |  |  |
|              | $V-650/660/670$ : 0.1, 0.2, 0.5, 1.0, 2.0, 5.0, 10, L2.0, L5.0, L10.0, M1.0,                                                                                             |  |  |
|              | $M20$ nm                                                                                                    |  |  |
| <ok></ok>    | The [Optical Path Check] dialog box closes and the bandwidth and<br>wavelength return to the state they were in before the [Optical Path Check]<br>command was executed. |  |  |

*Note: This operation can also be performed with the tool button* [Optical Path].

### **6.1.3.3 [Band Width]**

Changes the currently monitored bandwidth. When starting a measurement, the actual measurement starts once the bandwidth returns to the value set in [Parameters].

*Note 1: The [Band Width] command is not displayed on the V-630. Note 2: On the V-670, the bandwidths that can be set vary depending on whether the current wavelength is in the UV/VIS region or the NIR region.* 

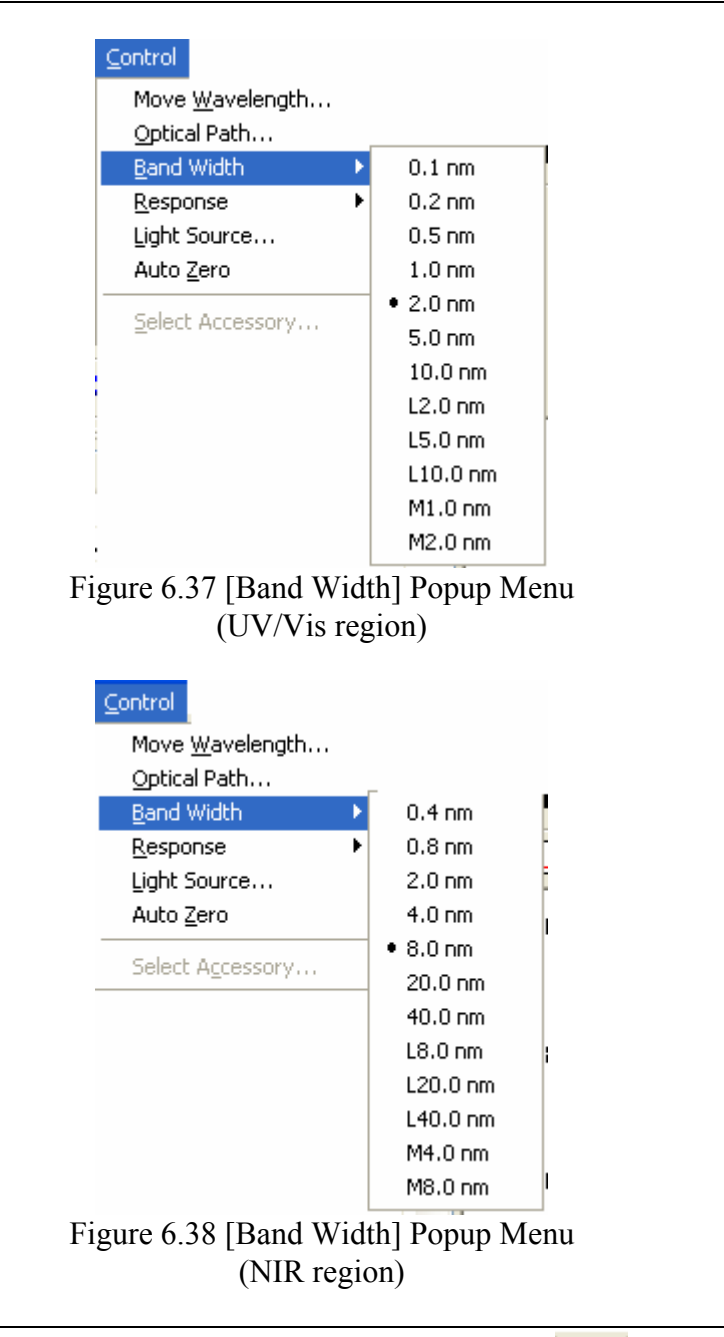

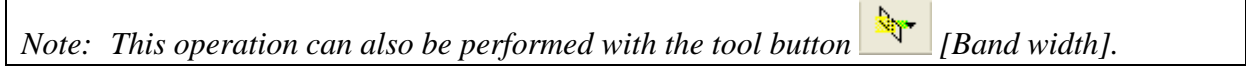

### **6.1.3.4 [Response]**

Changes the currently monitored response. When starting a measurement, the actual measurement starts once the response returns to the value set in [Parameters].

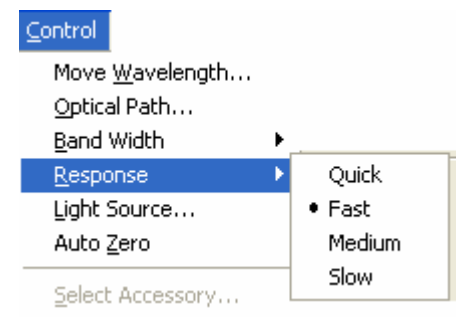

Figure 6.39 [Response] Popup Menu

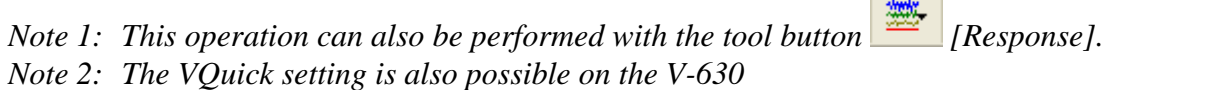

#### **6.1.3.5 [Light Source]**

Displays the lamp use time and toggles the lamp on/off. When starting a measurement, the actual measurement starts once the lamp status returns to the status set in [Parameters].

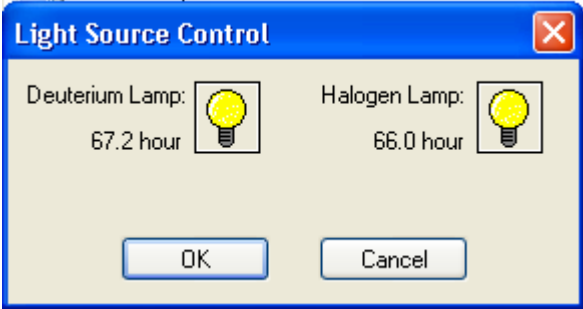

Figure 6.40 [Light Source Control] Dialog

| $<\Omega$ K $>$            | The settings are applied and the [Light Source Control] dialog box closes. |
|----------------------------|----------------------------------------------------------------------------|
| $\langle$ Cancel $\rangle$ | The settings are deactivated and the [Light Source Control] dialog box     |
|                            | closes.                                                                    |

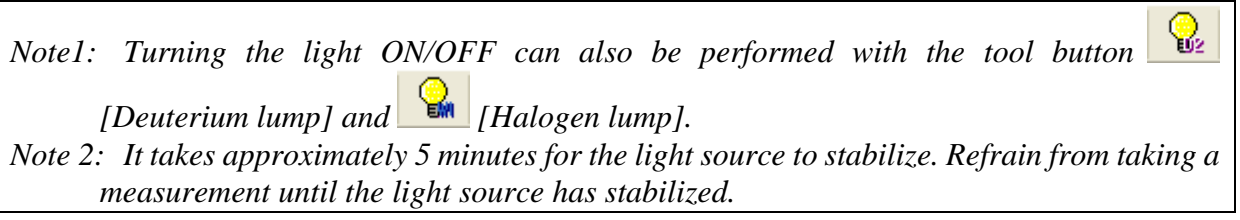

#### **6.1.3.6 [Auto Zero]**

Sets the absorbance value (or transmittance) of the current wavelength to zero (100%T for transmittance).

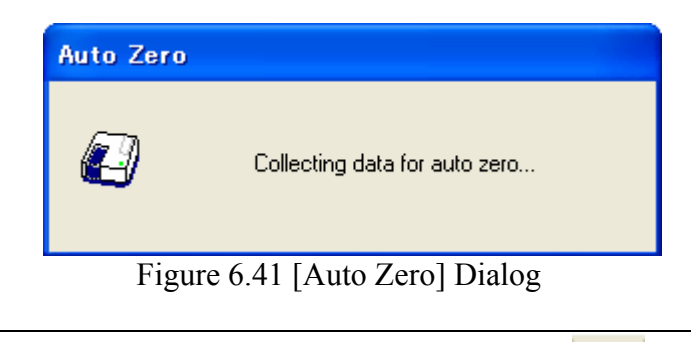

*Note: This operation can also be performed with the tool button* [Auto Zero].

#### **6.1.3.7 [Select Accessory…]**

Manually registers accessories that are not automatically detected. Select the accessory to be used and click the <OK> button. The [Accessory has been attached] dialog is displayed and a list of registered startup applications is displayed. For further details, see Section 3.5 "Manually Detecting Accessories".

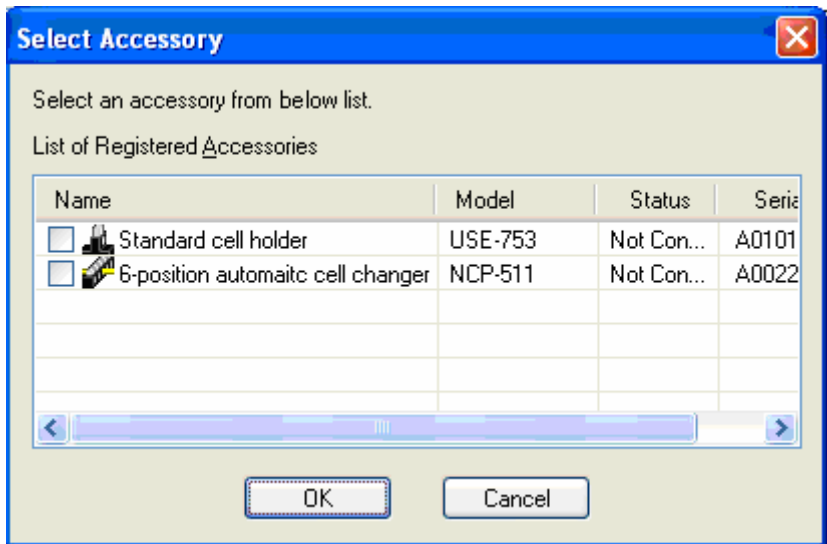

Figure 6.42 [Select Accessory] Dialog

*Note: If an auto detect accessory is connected, the [Select Accessory] command cannot be used.* 

## **6.1.4 [Edit] Menu**

### **6.1.4.1 [Copy Graph]**

Copies the calibration curve as a picture or a bitmap.

#### **6.1.4.2 [Copy Table]**

Copies measurement conditions, comments, calibration curve information and data sheets.

#### **6.1.4.3 [Delete]**

Click the number of the row to be deleted from the data sheet and select the [Delete] command. The following window is displayed. Clicking the <Yes> button deletes the selected row from the data sheet. Multiple contiguous lines can be selected and deleted.

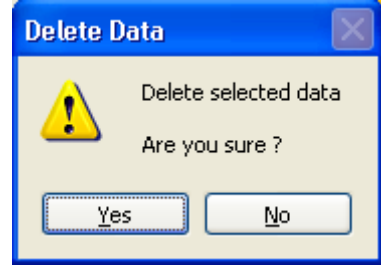

Figure 6.43 [Delete Data] Dialog

#### **6.1.4.4 [Delete All]**

Used to clear an entire data sheet. Select the [Delete All] command to display the following window. Clicking the <Yes> button deletes all data displayed in the sheet.

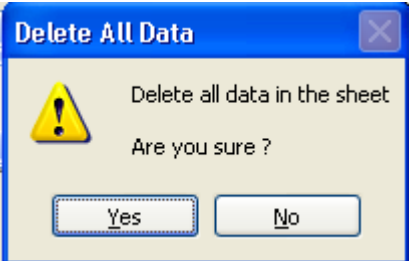

Figure 6.44 [Delete All Data] Dialog

## **6.1.5 [View] Menu**

Used for setting display.

### **6.1.5.1 [Decimal Point…]**

Sets the number of decimal places to display for the photometric value on the monitor bar.

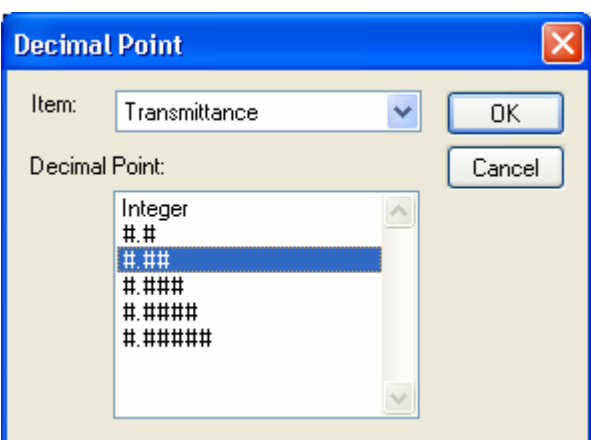

Figure 6.45 [Decimal Point] Dialog

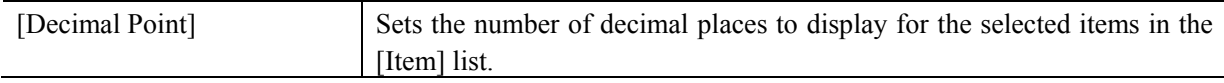

### **6.1.5.2 [Information Bar]**

Sets whether to show/hide the information bar.

### **6.1.5.3 [Tool Bar]**

Sets whether to show/hide the tool bar.

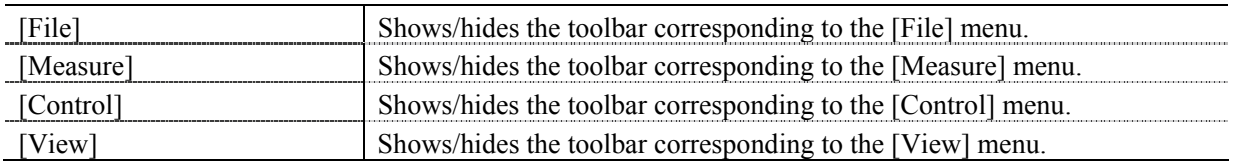

### **6.1.5.4 [Status Bar]**

Sets whether to show/hide the status bar.

## **6.1.5.5 [Customize Toolbar…]**

Sets whether to show/hide and makes changes to the toolbar.

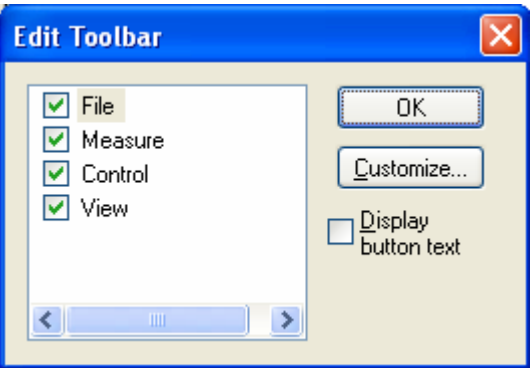

Figure 6.46 [Edit Toolbar] Dialog

| [File]    | Shows/hides the toolbar corresponding to the [File] menu. Adds/deletes the |                                                                           |  |  |
|-----------|----------------------------------------------------------------------------|---------------------------------------------------------------------------|--|--|
|           | toolbar buttons to display.                                                |                                                                           |  |  |
|           | <b>Button</b>                                                              | Name                                                                      |  |  |
|           | 伯                                                                          | [New]                                                                     |  |  |
|           | B                                                                          | [Open]                                                                    |  |  |
|           | ⊟                                                                          | [Save]                                                                    |  |  |
|           | 礭                                                                          | [Open Template]                                                           |  |  |
|           | 碅                                                                          | [Save Template]                                                           |  |  |
|           | 6                                                                          | [Print]                                                                   |  |  |
|           | Q                                                                          | [Print Preview]                                                           |  |  |
| [Measure] | Shows/hides                                                                | the toolbar corresponding<br>to the<br>[Measure]<br>menu.                 |  |  |
|           |                                                                            | Adds/deletes the toolbar buttons to display.                              |  |  |
|           | <b>Button</b>                                                              | Name                                                                      |  |  |
|           | ISTOPI                                                                     | [Cancel]                                                                  |  |  |
|           | S,                                                                         | [Sample]                                                                  |  |  |
|           | ₿.                                                                         | [Blank]                                                                   |  |  |
|           | ₽.,                                                                        | [Dark]                                                                    |  |  |
|           | الله                                                                       | [Parameters]                                                              |  |  |
|           | ♨                                                                          | [Preview]                                                                 |  |  |
| [Control] |                                                                            | Shows/hides the toolbar corresponding to the [Control] menu. Adds/deletes |  |  |
|           |                                                                            | the toolbar buttons to display.                                           |  |  |
|           | <b>Button</b>                                                              | Name                                                                      |  |  |
|           | nm<br>41                                                                   | [Move Wavelength]                                                         |  |  |

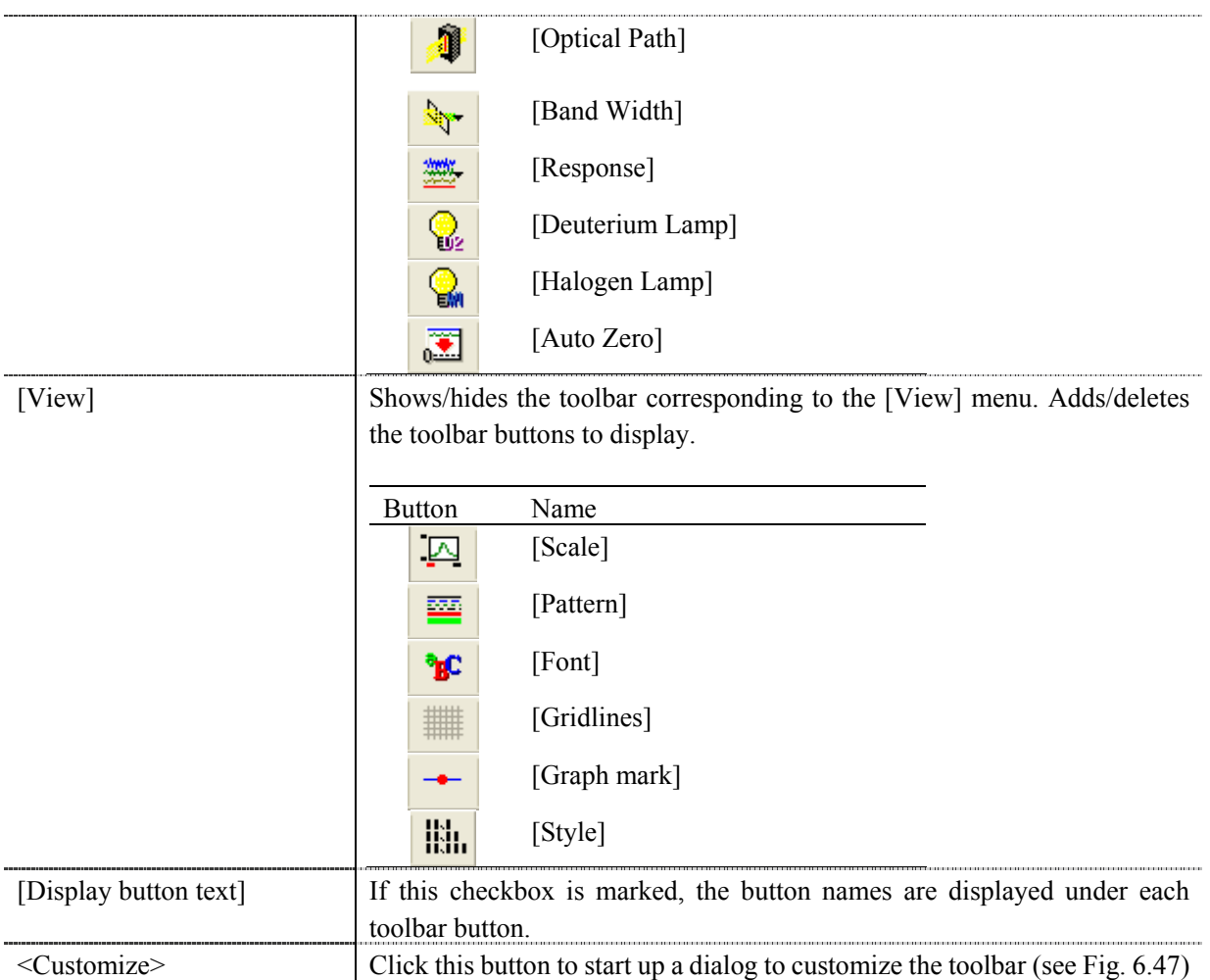

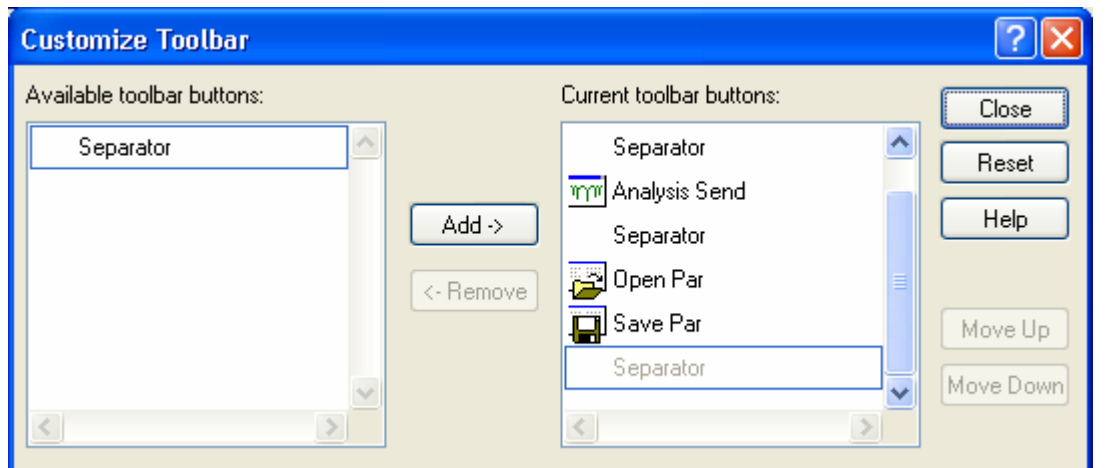

Figure 6.47 [Customize Toolbar] Dialog

## **6.1.5.6 [Calibration Graph]**

Sets the calibration graph display form.

#### **6.1.5.6.1 [Scale]**

Changes the display scale of the calibration graph.

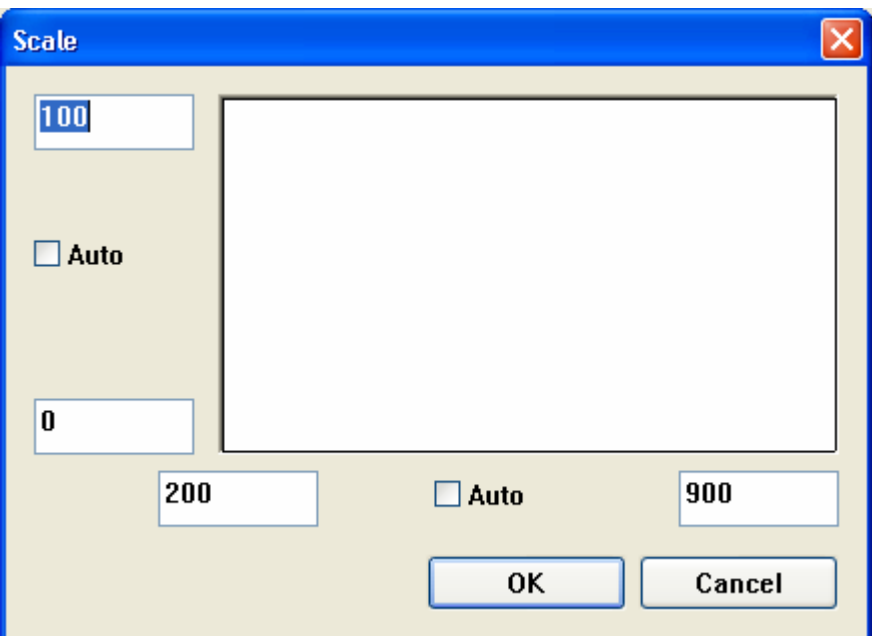

Figure 6.48 [Scale] Dialog

| [Vertical Axis]   | Enters the scale of the horizontal axis. Checking the [Auto] check box  |  |  |
|-------------------|-------------------------------------------------------------------------|--|--|
|                   | displays the entire range ignoring the input values.                    |  |  |
| [Horizontal Axis] | Enters the scale of the vertical axis. Checking the [Auto] check box    |  |  |
|                   | displays the graph with the optimum scale for the designated horizontal |  |  |
|                   | axis range.                                                             |  |  |

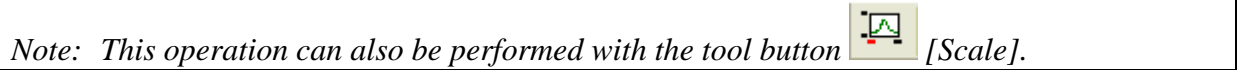

#### **6.1.5.6.2 [Pattern]**

Sets the display color and line style of the calibration graph.

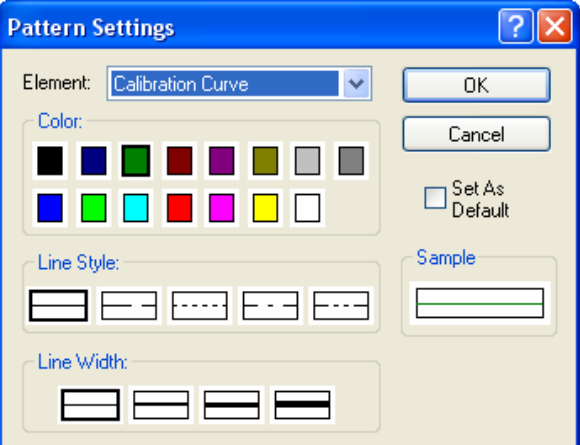

Figure 6.49 [Pattern Settings] Dialog

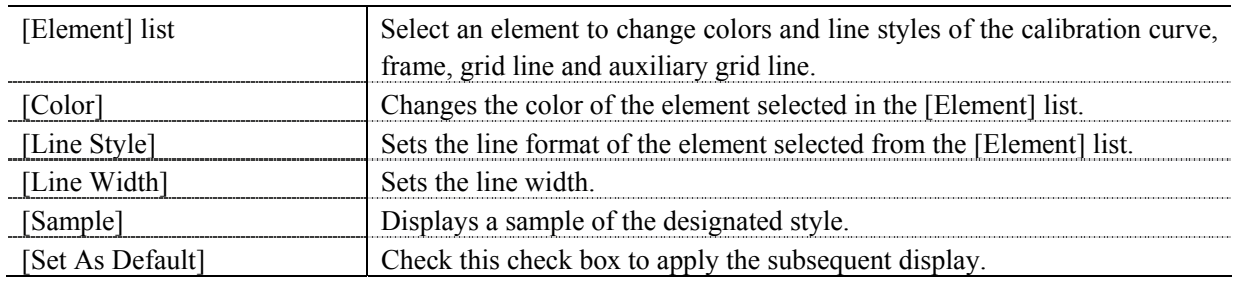

*Note: This operation can also be performed with the tool button* [335] [Pattern].

## **6.1.5.6.3 [Font]**

Designates the display font.

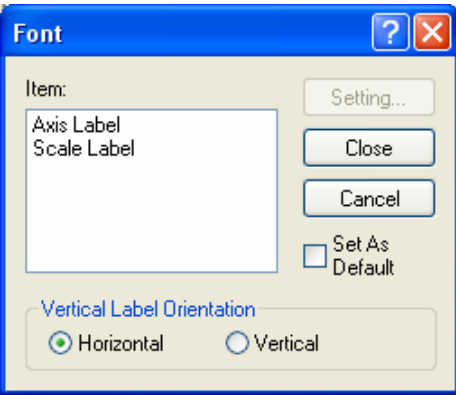

Figure 6.50 [Font] Dialog

| [Item] list                  | Select items to set the font for<br>[Axis Label]: Character ([Abs], [nm] or other)<br>[Scale Label]: Numeric value                                                                                     |
|------------------------------|----------------------------------------------------------------------------------------------------|
| [Vertical Label Orientation] | Select the orientation in which the axis label is to be displayed.<br>[Horizontal]: Horizontal to the calibration graph display window<br>[Vertical]: Vertical to the calibration graph display window |
| [Set As Default]             | Check this check box to apply to the subsequent display.                                                                                                    |
| $\leq$ Setting>              | Opens the [Font] dialog.                                                                                                    |
| $\langle$ Close $\rangle$    | Closes the dialog after applying settings to items.                                                                                                    |
| 'ancel`                      | Closes the dialog without applying settings to items.                                                                                                    |

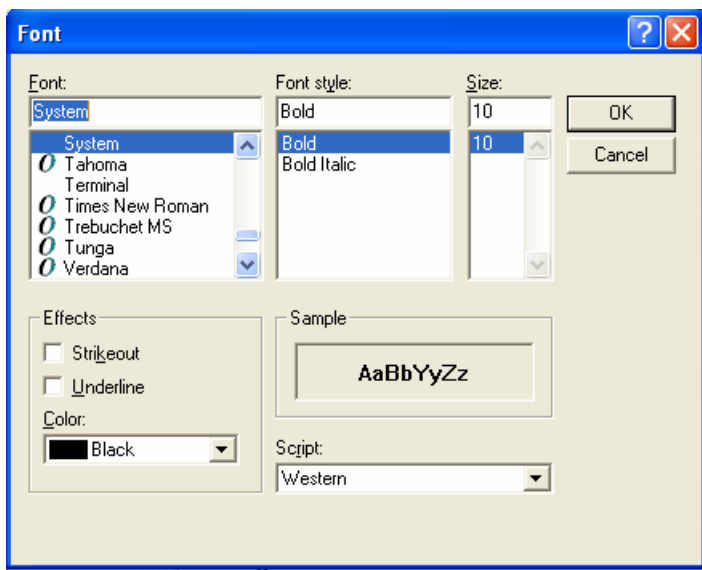

# Figure 6.51 [Font] Dialog

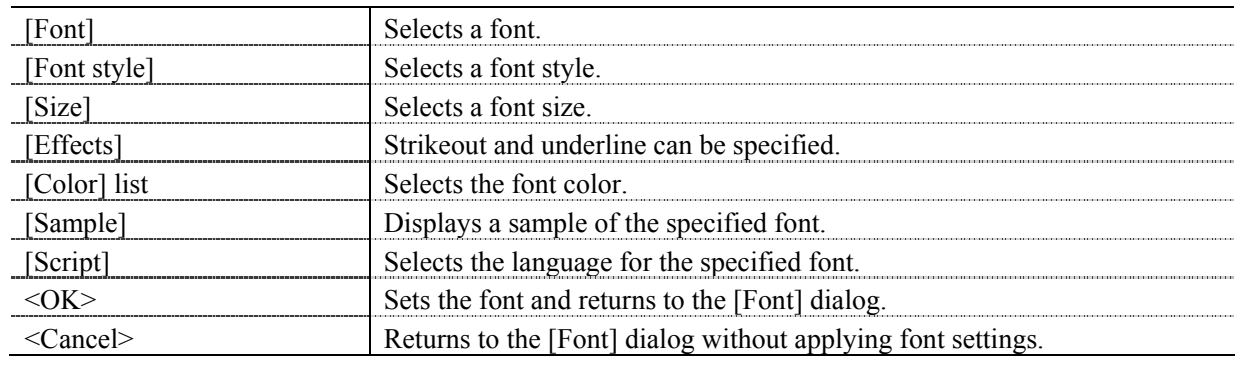

*Note: This operation can also be performed with the tool button* [Font].

### **6.1.5.6.4 [Gridlines…]**

Sets whether to show/hide grid lines.

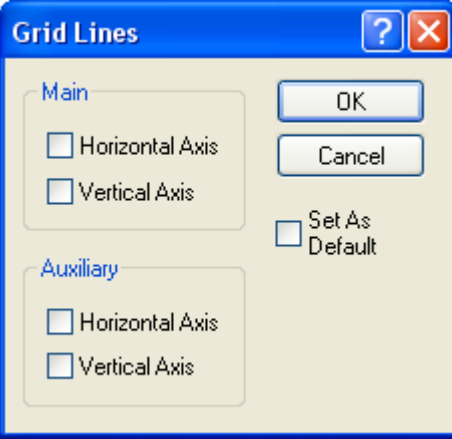

Figure 6.52 [Grid Lines] Dialog
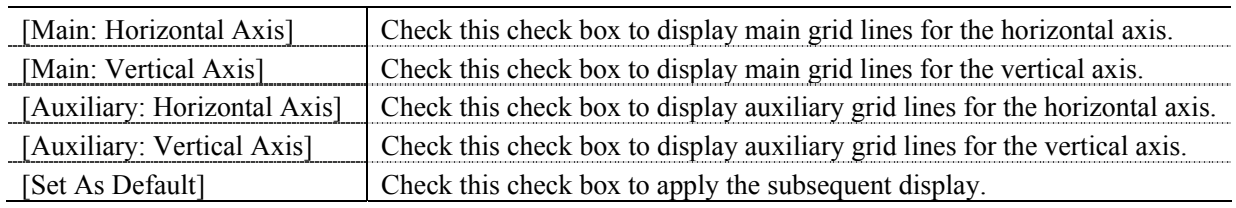

*Note:* This operation can also be performed with the tool button **Filliphian** [Gridlines].

#### **6.1.5.6.5 [Marker Settings]**

Sets the type, size and color of the marker that displays the calibration curve data points and sets whether to fill the marker.

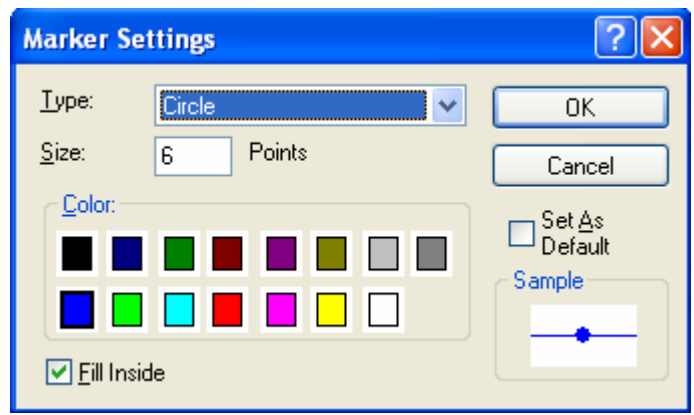

Figure 6.53 [Marker Settings] Dialog

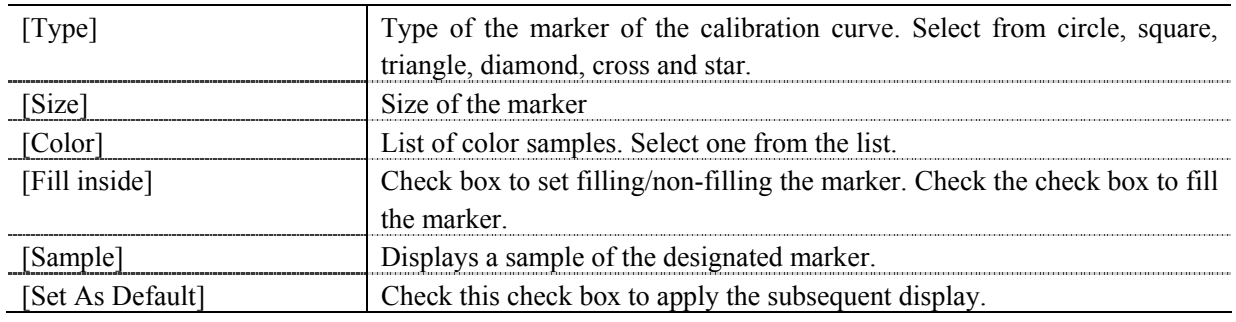

*Note: This operation can also be performed with the tool button* [Marker setting].

#### **6.1.5.6.6 [Style…]**

Sets the calibration curve graph display style.

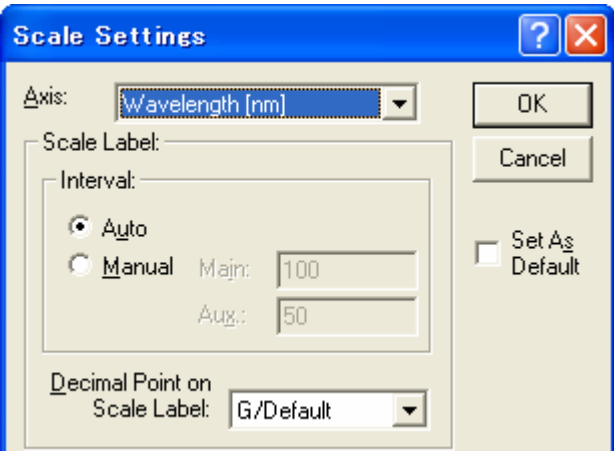

Figure 6.54 [Scale Settings] Dialog

| Axisl                    | Select the setting form of the vertical or horizontal axis.                                                                                                    |
|--------------------------|----------------------------------------------------------------------------------------------------|
| [Scale label]            |                                                                                                    |
| [Interval: Auto]         | Check this check box to set the scale display method "Auto".                                                                                                    |
| [Interval: Manual]       | Check this check box to set the scale display to the desired interval. In<br>manually setting, the intervals of the main and auxiliary scale labels can<br>also be set. |
| [Decimal Point on Scale] | Sets the number of decimal places for the vertical and horizontal display                                                                                               |
| abel l                   | values.                                                                                                    |
| [Set As Default]         | Check this check box to apply the subsequent display.                                                                                                    |
|                          |                                                                                                    |

*Note: This operation can also be performed with the tool button* [III] [Style].

## **6.1.6 [Settings] Menu**

#### **6.1.6.1 [Default Template…]**

Sets the template used during program startup when the quantitative calibration program is set as the run application for currently connected accessories. Settings for multiple accessories can be made. Connect and configure each accessory.

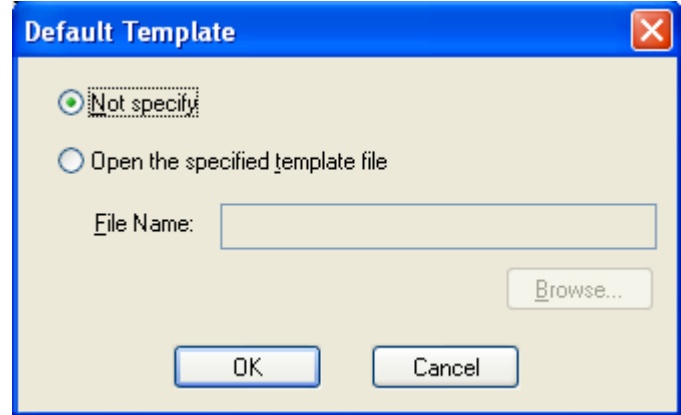

Figure 6.55 [Default Template] Dialog

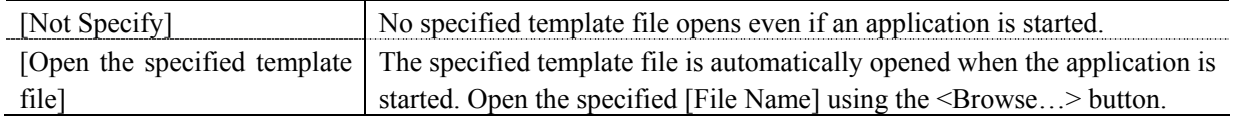

## **6.1.7 [Help] Menu**

#### **6.1.7.1 [About…]**

Displays the version information for this quantitative calibration program.

# **6.2 [Quantitative Measurement] Program Reference**

The [Quantitative Measurement] program is used to make quantitative measurements. Open a calibration file created with the [Quantitative Calibration] program to not only make quantitative measurements, but also to open a template file to do everything from creating a calibration curve to making quantitative measurements.

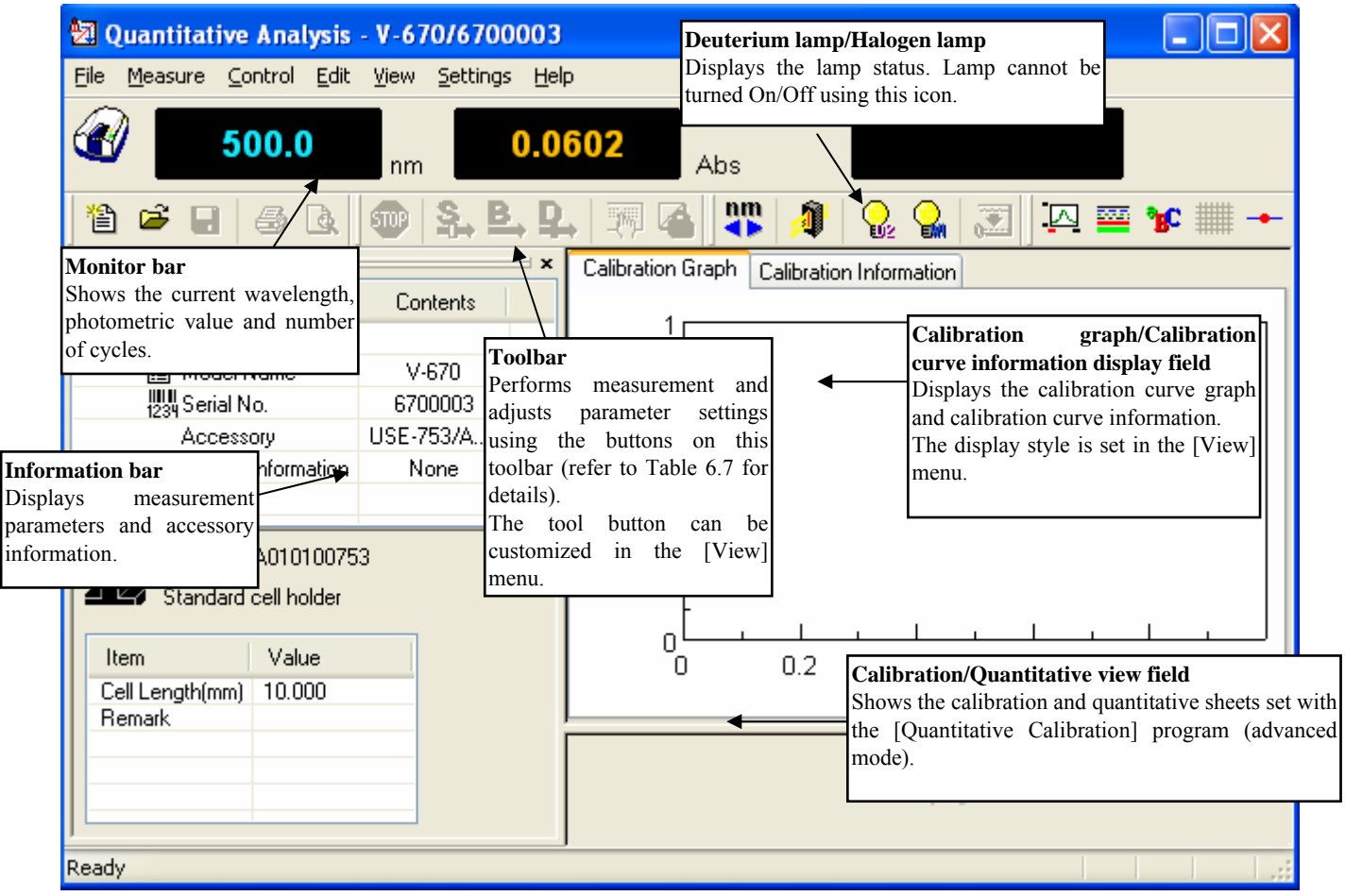

Figure 6.56 [Quantitative Analysis] Window

| <b>Button</b> | Name                                    | Reference Section                                                                             |
|---------------|-----------------------------------------|-----------------------------------------------------------------------------------------------|
| 伯             | [New]                                   | 6.2.1.1 [New]                                                                                 |
| c             | [Open]                                  | 6.2.1.2 [Open]                                                                                |
| 딥             | [Save]                                  | $6.2.1.3$ [Save]                                                                              |
|               |                                         | 6.2.1.4 [Save As]                                                                             |
| 4             |                                         | 6.2.1.6 [Print]                                                                               |
| Q             | [Print Preview]                         | 6.2.1.7 [Print Preview]                                                                       |
| ☜             | [Cancel]                                | 6.2.2.1 [Cancel]                                                                              |
| 을.            | [Sample]                                | 6.2.2.2 [Sample]                                                                              |
| B,            | [Blank]                                 | 6.2.2.3 [Blank]                                                                               |
| ₽.,           | [Dark]                                  | 6.2.2.4 [Dark]                                                                                |
|               | [Parameters]                            | 6.2.2.5 [Parameters]                                                                          |
| ⊕             | [Exit Modification]                     | 6.2.2.6 [Exit Modification]                                                                   |
|               | [Move wavelength]                       | 6.2.3.1 [Move wavelength]                                                                     |
| J             | [Optical Path]                          | 6.2.3.2 [Optical Path]                                                                        |
|               | [Deuterium Lamp]                        |                                                                                               |
|               |                                         | Note:<br>Displays the deuterium lamp status. Lamp<br>cannot be turned On/Off using this icon. |
|               |                                         |                                                                                               |
|               |                                         | Note:<br>Displays the halogen lamp status. Lamp<br>cannot be turned On/Off using this icon.   |
|               | [Auto Zero]                             | 6.2.3.3 [Auto Zero]                                                                           |
|               | [Scale]                                 | 6.2.5.6.1 [Scale]                                                                             |
| ≊             | [Pattern]                               | 6.2.5.6.2 [Pattern]                                                                           |
| ЪC            | [Font]                                  | 6.2.5.6.3 [Font]                                                                              |
|               | [Gridlines]                             | 6.2.5.6.4 [Gridlines]                                                                         |
|               | [Marker Settings]                       | 6.1.5.6.5 [Marker Settings]                                                                   |
| 脚.            | [Style]                                 | 6.1.5.6.6 [Style]                                                                             |
|               | 咧<br>柵<br>Q,<br>З.<br>逼<br>$\mathbb{Z}$ | [Print]<br>[Halogen Lamp]                                                                     |

Table 6.7 Tool Bar Icons and Names

#### **Window**

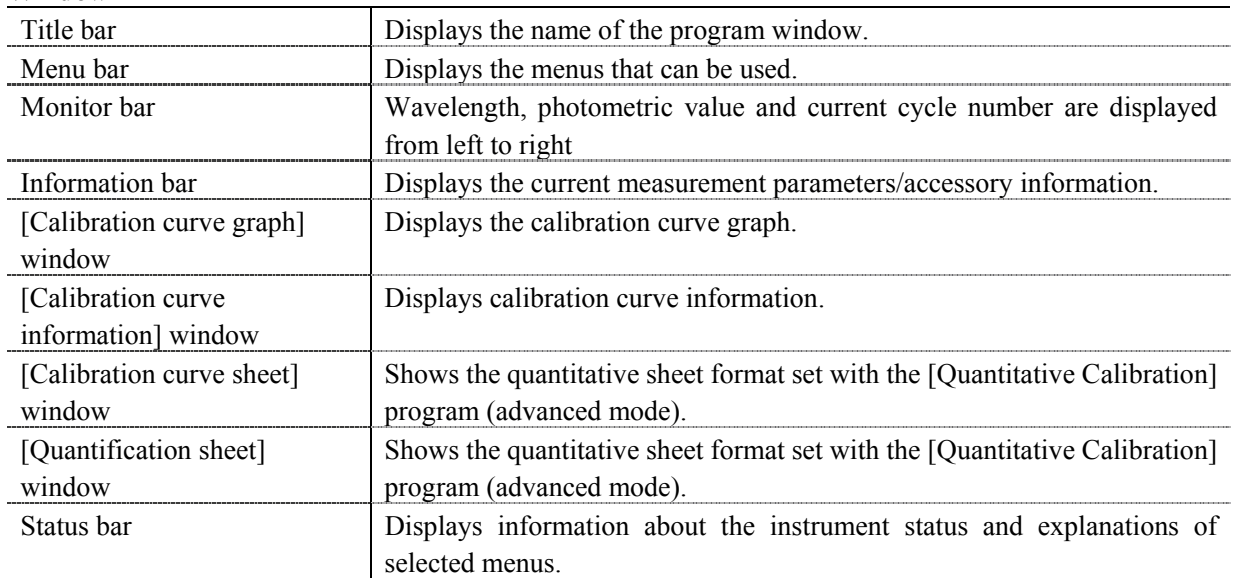

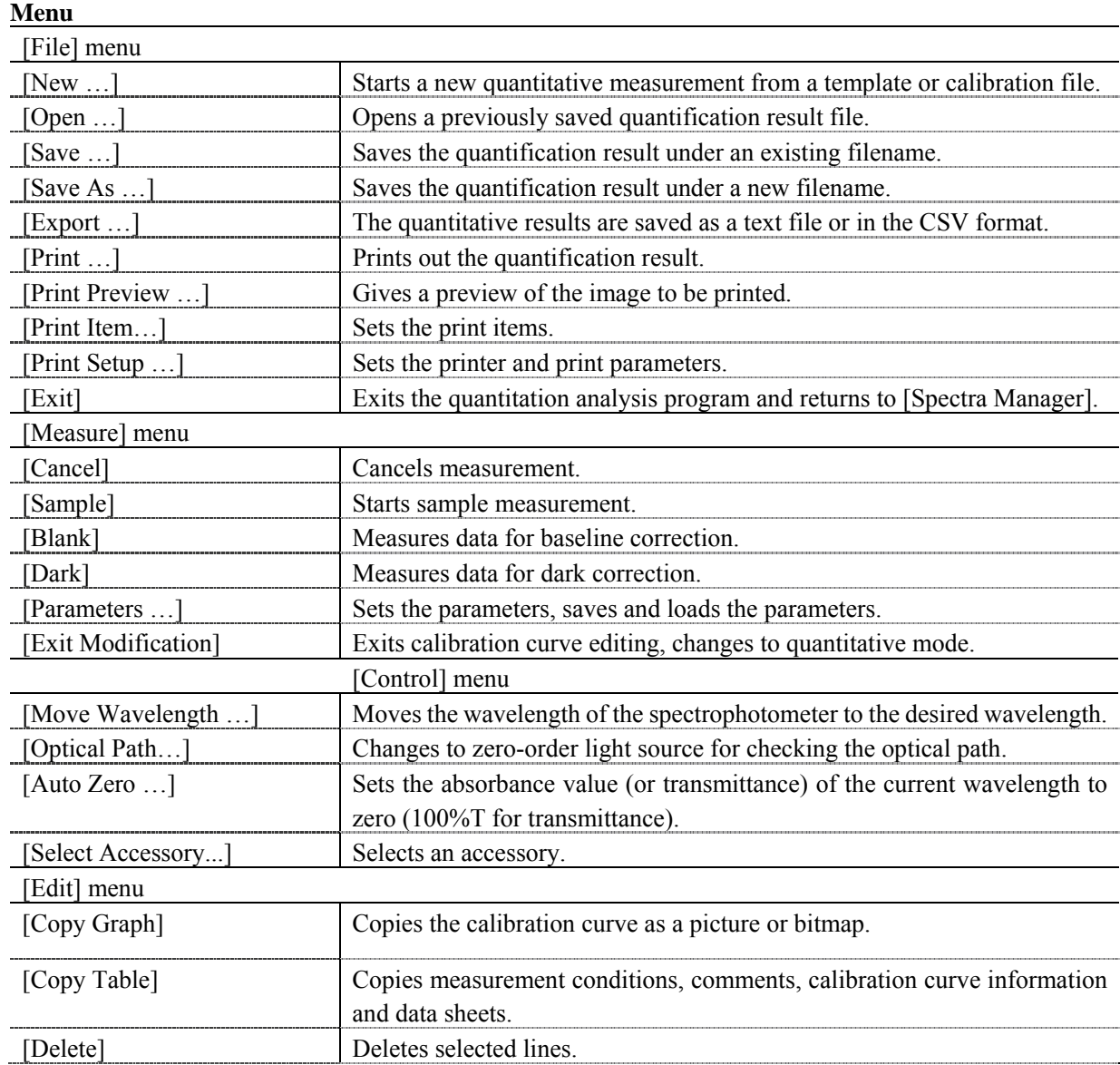

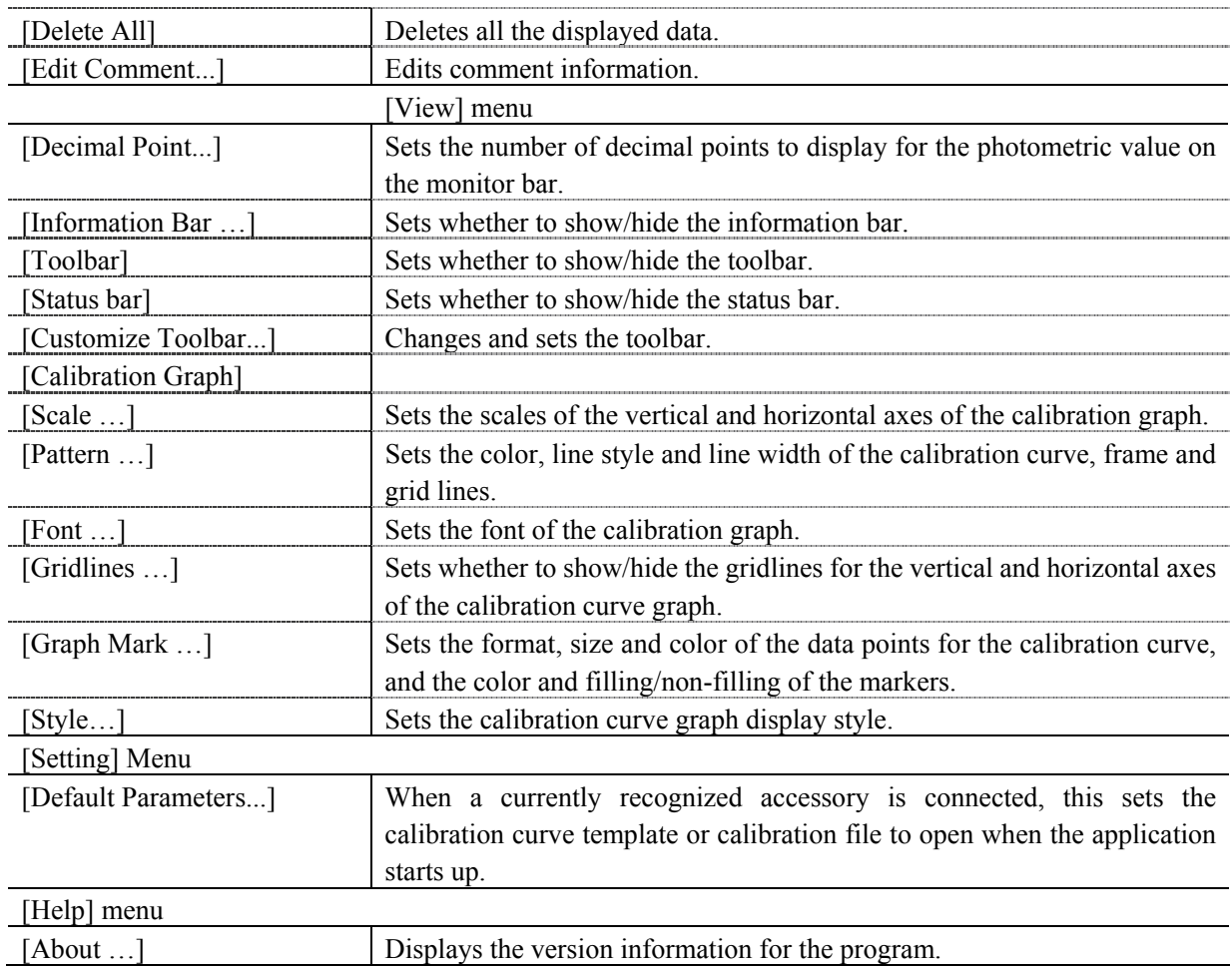

## **6.2.1 [File] Menu**

Used to save or print measurement results.

#### **6.2.1.1 [New…]**

This menu item closes the currently opened calibration curve and quantitative results and begins a new measurement.

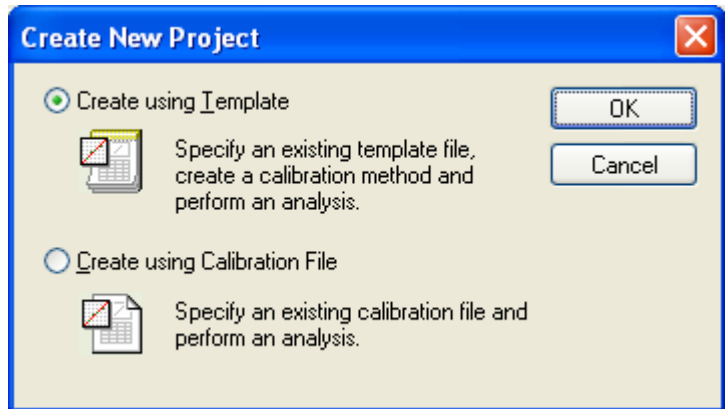

Figure 6.57 [Create New Project] Dialog

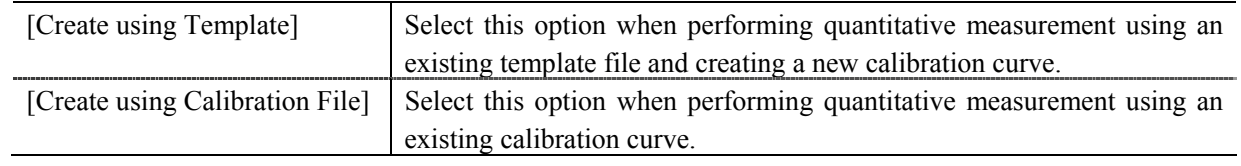

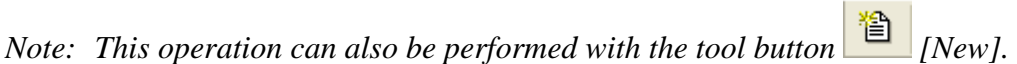

When [Create using Calibration File] is selected.

Opens the template file created with the [Quantitative Calibration] program, and once the calibration curve has been created, executes a quantitative measurement.

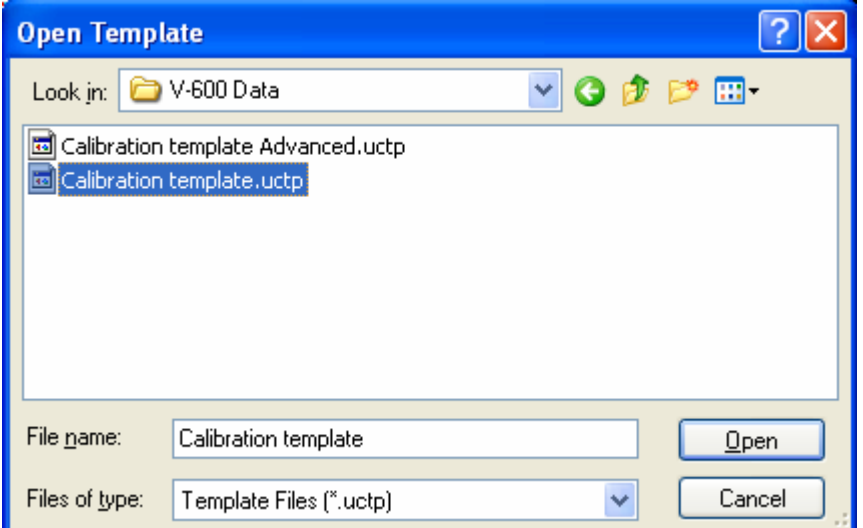

Figure 6.58 [Open Template] Dialog

When [Create using Calibration File] is selected.

Opens calibration files created with the [Quantitative Calibration] program and starts quantitative measurement.

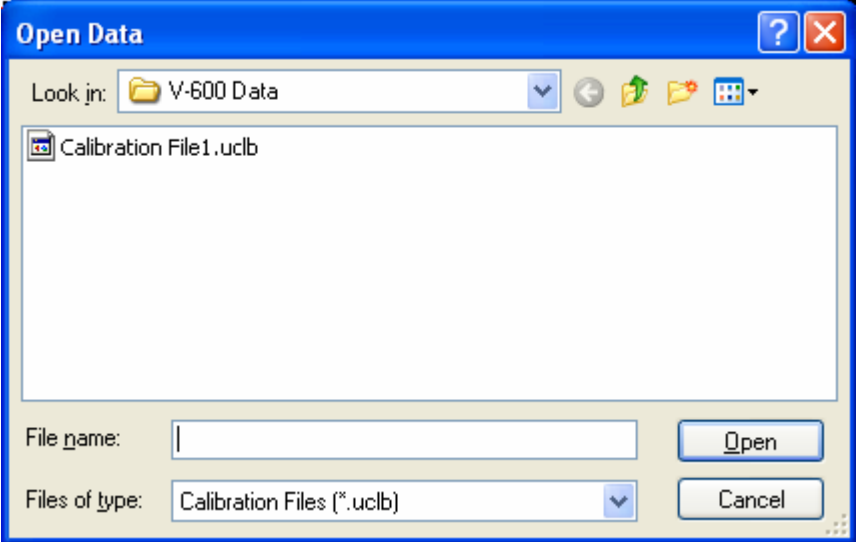

Figure 6.59 [Open Data] Dialog

## **6.2.1.2 [Open …]**

Opens a saved quantification result file.

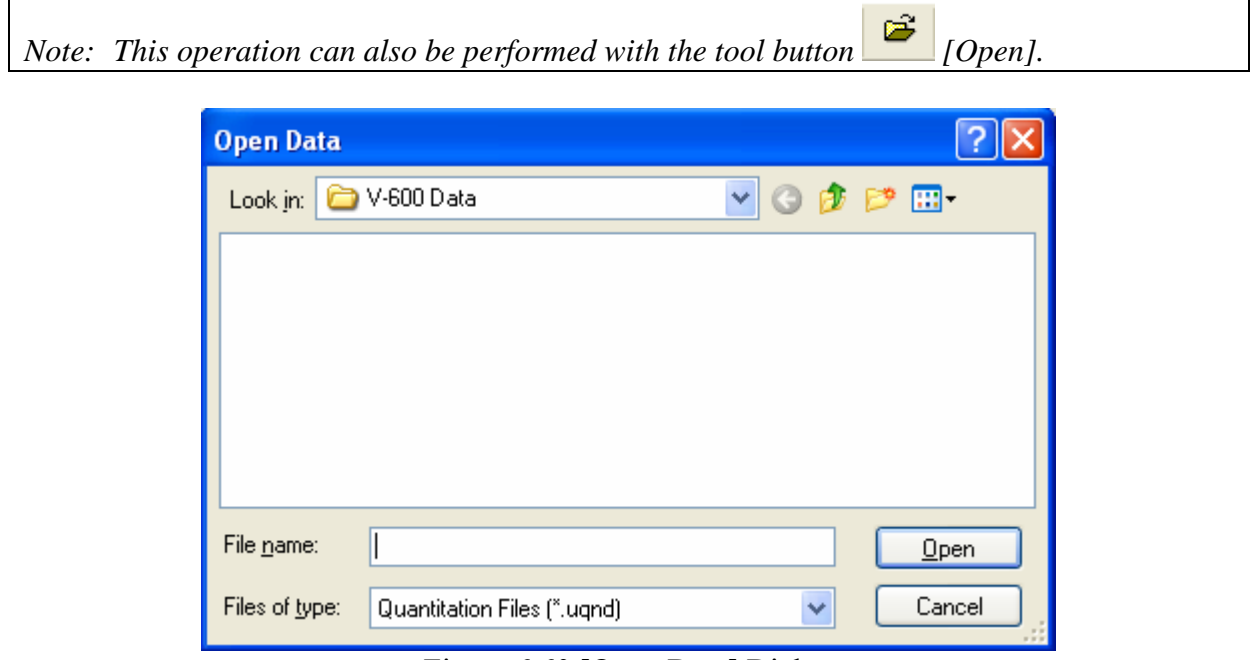

#### Figure 6.60 [Open Data] Dialog

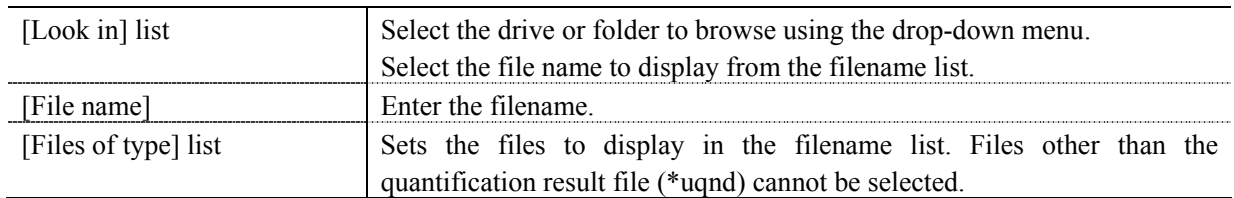

#### **6.2.1.3 [Save]**

Executing this function overwrites any previous data saved under the same filename.

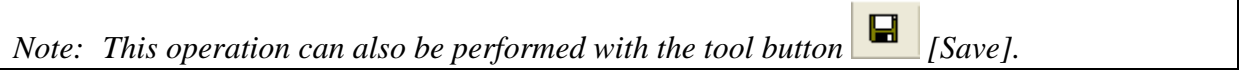

#### **6.2.1.4 [Save As …]**

Saves the quantification result under a new filename.

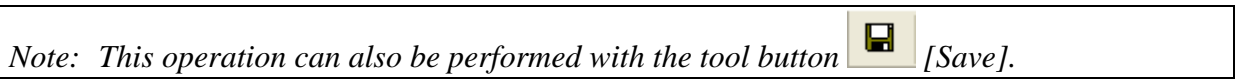

**Contract Contract** 

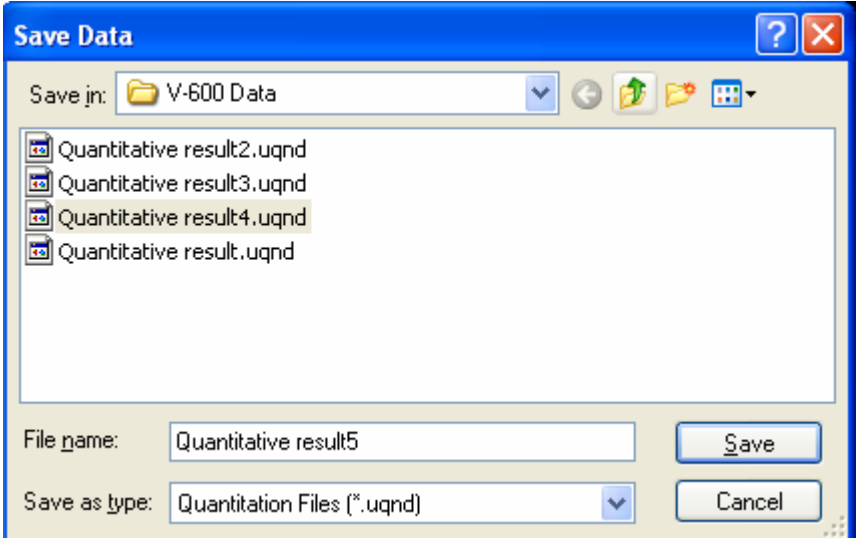

Figure 6.61 [Save Data] Dialog

| [Save in] list | Selects the drive or folder for saving using the drop-down menu.                                                            |  |
|----------------|----------------------------------------------------------------------------------------------------|--|
| File name list | List of files in the currently open folder. Refer to it when assigning a name                                               |  |
|                | to a file.                                                                                                    |  |
| [File name]    | Enter the filename of the data for saving. If an existing filename is selected,                                             |  |
|                | the following dialog appears after clicking the $\langle$ OK $>$ button.                                                    |  |
|                |                                                                                                    |  |
|                | <b>Save As</b>                                                                                                    |  |
|                | C:\Documents and Settings\mokazaki.FORTE\Desktop\V-600 Data\Calibration File1.uclb<br>File already exists, Overwrite ?      |  |
|                | No<br>Yes                                                                                                    |  |
|                | Figure 6.62 Dialog when an existing filename is designated                                                                  |  |
|                | Clicking the $\langle Yes > button$ will erase the original file.<br>Note:                                                  |  |
| [Save as type] | Sets the files to display in the filename list. Files other than quantification<br>result files (*uqnd) cannot be selected. |  |

#### **6.2.1.5 [Export…]**

Saves quantitative measurement results in text format or in CSV format. The filename, comment information, measurement parameters, calibration curve data, and calibration and quantitative sheets are saved.

*Note: If the quantitative sheet is empty, [Export] cannot be used. To retain calibration curve information prior to the quantitative measurement, select [Calibration Sheet] from the worksheet display and then select [Copy].* 

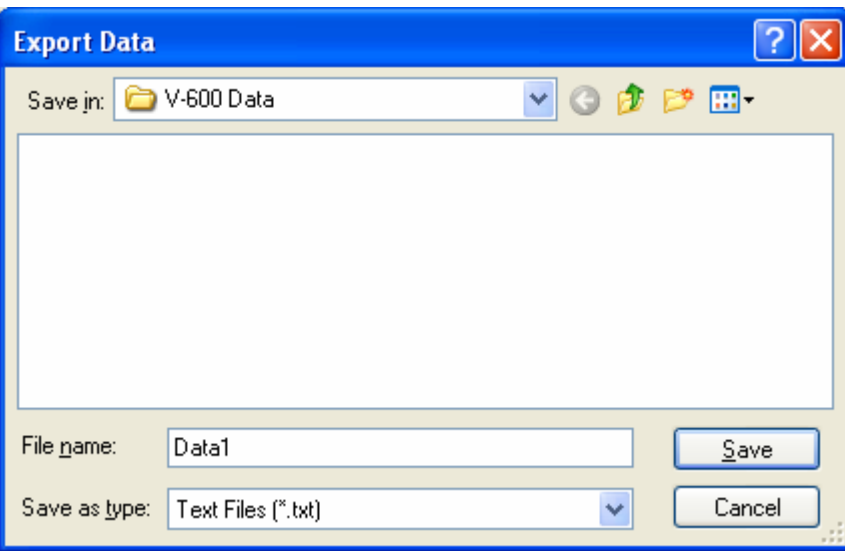

#### Figure 6.63 [Export Data] Dialog

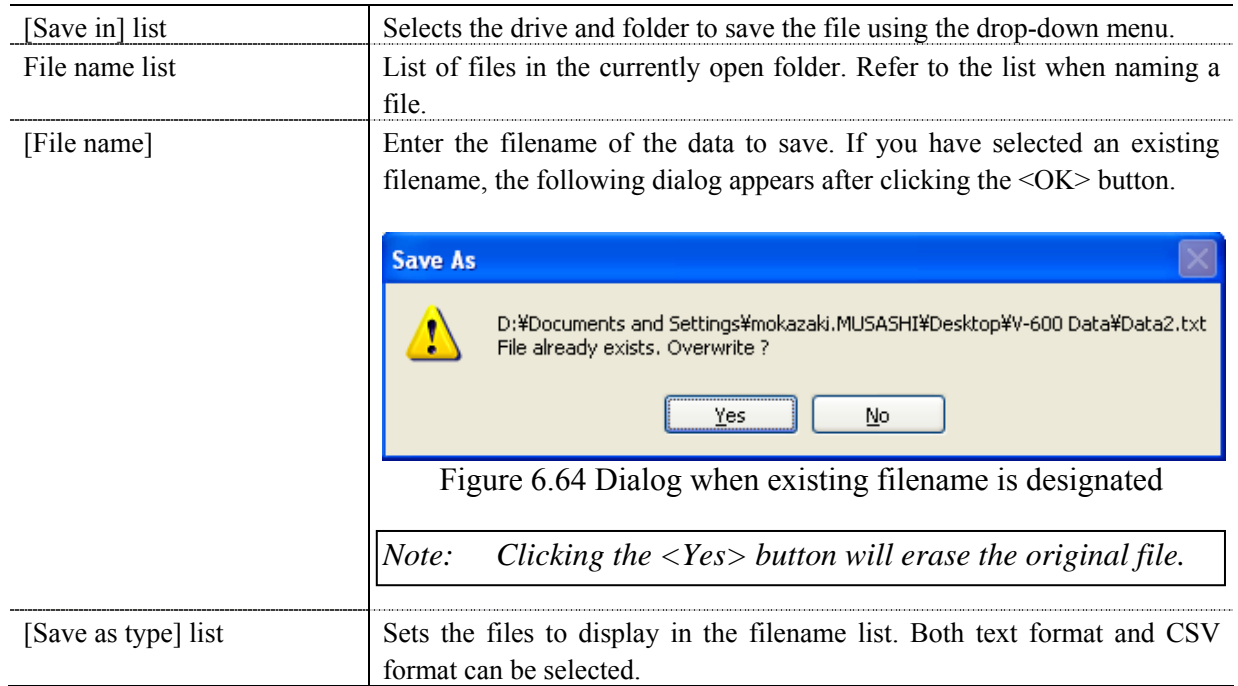

#### **6.2.1.6 [Print…]**

The selected item set using the [Print Item] command are printed.

*Note: This operation can also be performed with the tool button*  $\mathbb{B}$  [*Print*].

## **6.2.1.7 [Print Preview…]**

Previews the print image.

*Note:* This operation can also be performed with the tool button  $\boxed{Q}$  [Print preview].

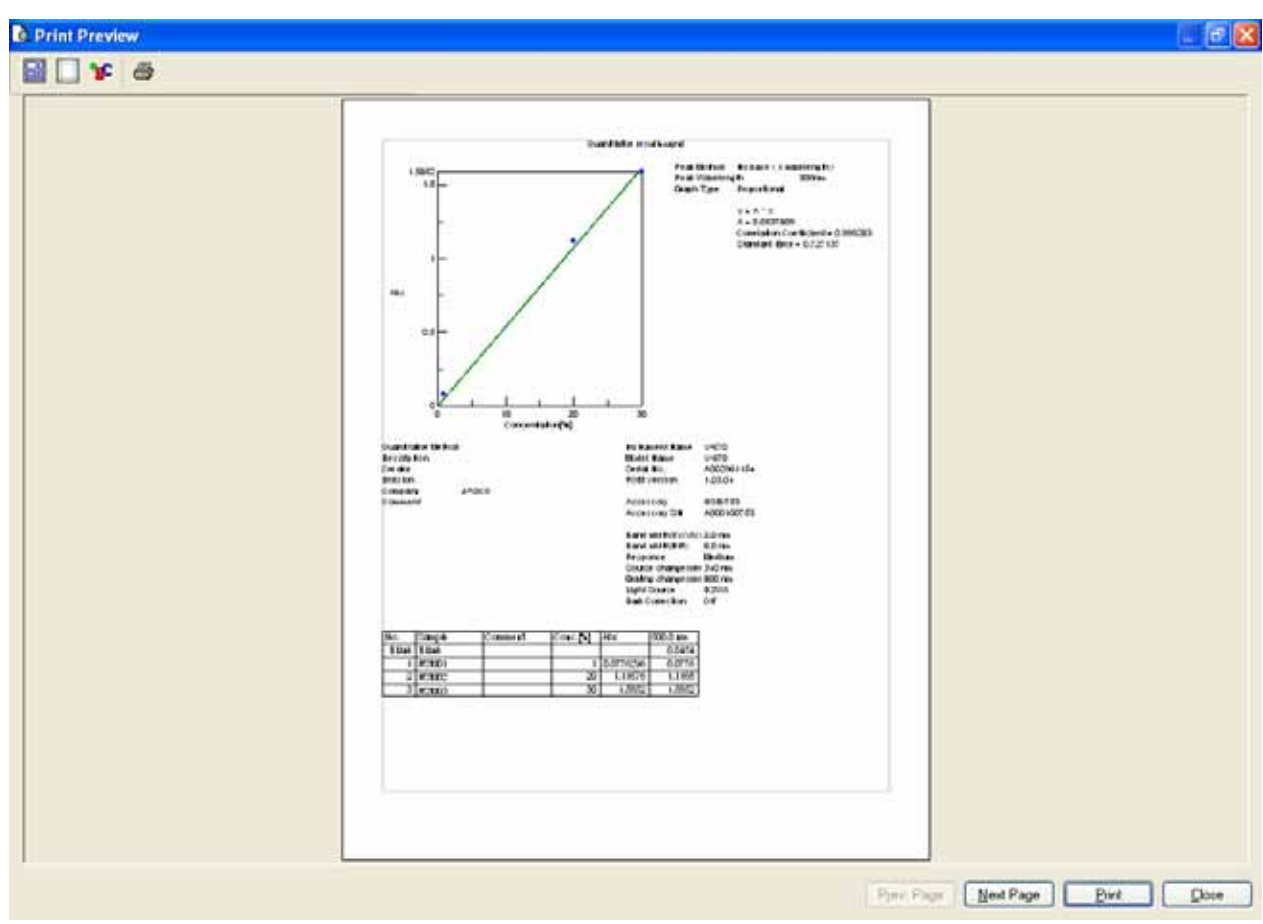

Figure 6.65 Print Preview

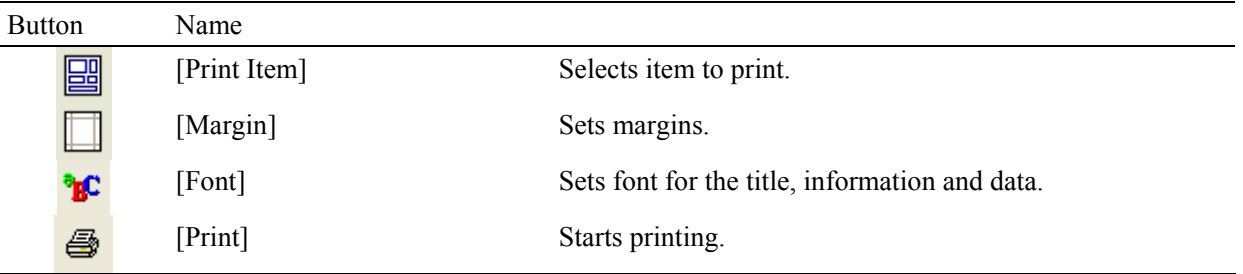

## **6.2.1.8 [Print Item…]**

Selects items to print.

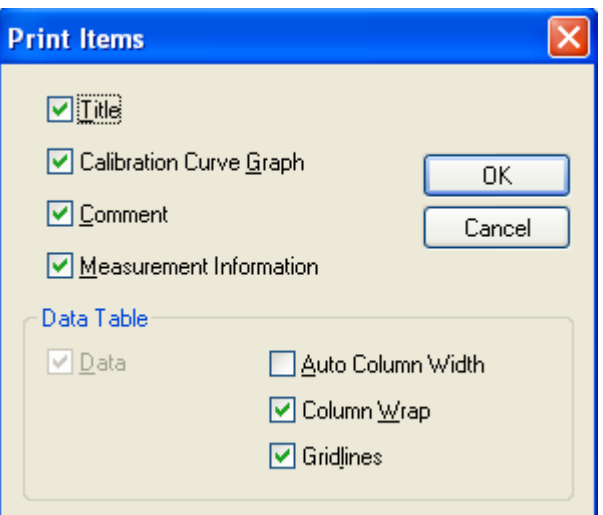

Figure 6.66 [Print Items] Dialog

| Titlel                    | Select when printing a title.                                                                                                 |  |
|---------------------------|----------------------------------------------------------------------------------------------------|--|
| [Graph]                   | Select when printing filename, comment information, measurement<br>conditions, calibration curve data and calibration sheets. |  |
| Comment                   | Select when printing comment information.                                                                                     |  |
| [Measurement Information] | Select when printing measurement information.                                                                                 |  |
| Data Table                |                                                                                                    |  |
| [Auto Column Width]       | Automatically adjusts the data sheet column width to fit the text.                                                            |  |
| [Column Wrap]             | If a data sheet does not fit on a single page, wraps the sheet's right edge and<br>prints.                                    |  |
| [Gridlines]               | Prints the data sheet with gridlines.                                                                                         |  |

## **6.2.1.9 [Print Setup…]**

Sets the target printer and the printing conditions. The content of this dialog varies depending on the printer.

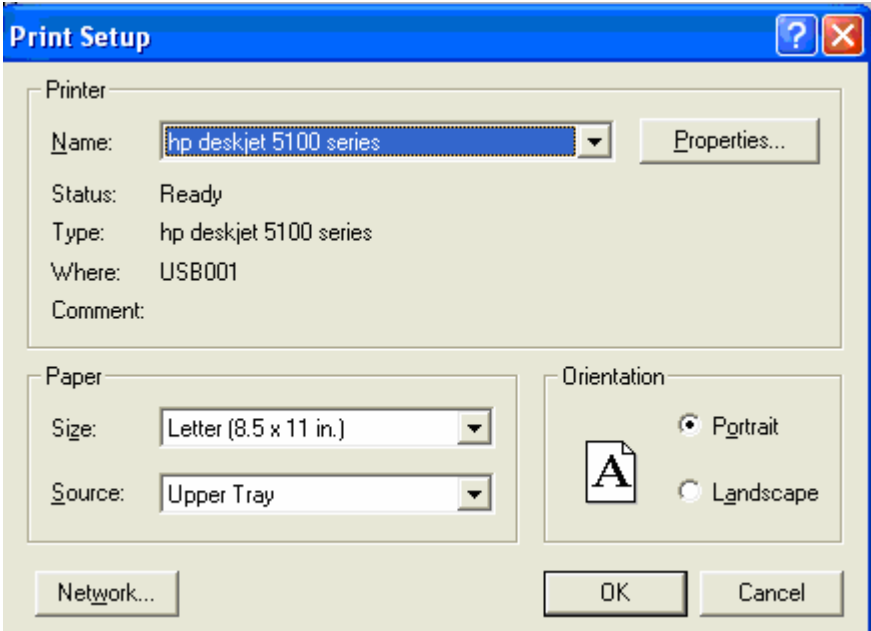

Figure 6.67 [Print Setup] Window

| [Name]        | Displays the names of printers that can be used. To add a new printer, select |
|---------------|-------------------------------------------------------------------------------|
|               | [Settings] - [Printer] from the Windows task bar and add the printer using    |
|               | [Add Printer].                                                                |
| [Size]        | Selects the size and the method of feeding paper.                             |
| [Orientation] | Selects the paper orientation for printing.                                   |

#### **6.2.1.10 [Exit]**

Exits the quantitative analysis program.

## **6.2.2 [Measure] Menu**

Starts and cancels the measurement and configures the calibration curve conditions.

#### **6.2.2.1 [Cancel]**

Cancels the measurement.

*Note: This operation can also be performed with the tool button* [SIDE] [Cancel].

#### **6.2.2.2 [Sample]**

Used for starting measurement of a standard sample and sample of unknown concentration.

*Note 1:* The tool button  $\mathbf{F}$  [Sample] or the start button on the spectrophotometer can also *be used.* 

*Note 2: For repeat measurements, the value displayed in the [Wavelength] column is the average value of a number of measurements. During quantitative measurements, the photometric value of the set number of times and its average are displayed in the [Wavelength] column.* 

#### **Measuring a standard sample on the calibration sheet**

Used for starting measurement of a standard sample.

Before starting a measurement, confirm that the "\*" mark is added on the row number of the data sheet to which information is to be entered. If it is not, click the row to measure. When the measurement is complete, the photometric values are displayed for each wavelength (peak, base 1, base 2) in the [Wavelength] column, and the vertical axis value of the calibration graph is displayed in the [Absorbance] column, and a checkmark " $\sqrt{ }$ " is automatically added to the [Use] field.

It is also possible to enter the values directly into the [Concentration] and [Absorbance] columns of the work sheet to create the calibration line.

#### **Measuring an sample of unknown concentration using the Quantitative sheet**

Used for starting measurement of sample of unknown concentration.

When the measurement is complete, the photometric values are displayed for each wavelength (peak, base 1, base 2) in the [Wavelength] column and a value corresponding to the vertical axis of the calibration graph is displayed in the [Absorbance] column. The measurement value is always entered in a new row.

#### **6.2.2.3 [Blank]**

Used for starting measurement of standard blank and sample blank.

*Note 1: For repeat measurements, the mean of the number of measurements is displayed in the [Wavelength] column. During quantitative measurements, the photometric value of the set number of times and its average are displayed in the [Wavelength] column.* 

*Note 2: This operation can also be performed with the tool button* [B] [Blank]. If the dialog *shown in Fig. 6.68 is displayed, the blank measurement can be started using the start button on the spectrophotometer.* 

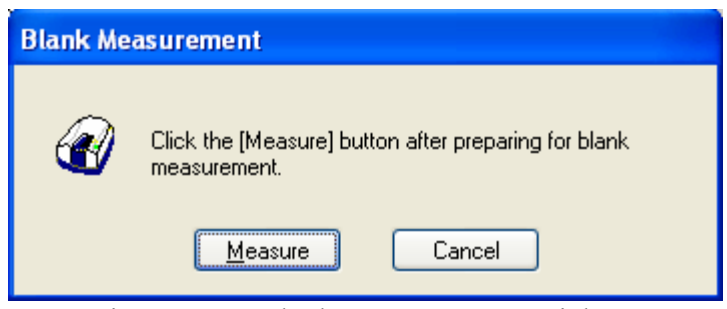

Figure 6.68 [Blank Measurement] Dialog

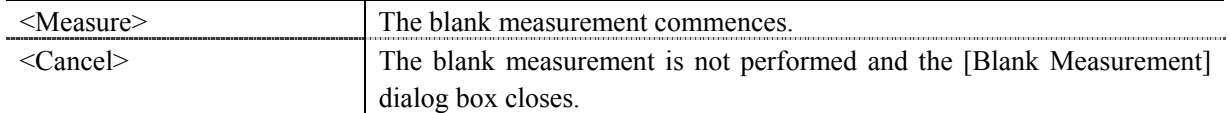

#### **When measuring a standard blank on the calibration sheet**

Confirm that there is nothing in the sample compartment or that the sample for the standard blank measurement is inserted and then press the <Measure> button. Once the measurement has been completed, photometric values are displayed for each wavelength (peak, base 1, base 2) in the [Wavelength] column and a checkmark " $\sqrt{\ }$ " is automatically added to the [Use] field.

*Note 1: If a checkmark is added to the [Blank] row, [Use] checkbox of the worksheet, a value with the blank value subtracted is displayed in the [Wavelength] column of the standard sample. If a blank correction is not necessary, uncheck the check box.* 

*Note 2: Regardless of the cursor location, when a [Blank] is performed, the results will always be displayed in the blank measurement field of the first column, and the values of the standard sample in either the [Wavelength] column or the [Absorbance] column displayed in the data sheet are all corrected with the latest blank value.* 

#### **Measuring a sample blank on the Quantitative sheet**

Confirm that there is nothing in the sample compartment or that the sample for the sample blank measurement is inserted and then press the <Measure> button. Once the measurement has been completed, the photometric values are displayed for each wavelength (peak, base 1, base 2) in the newest line of the [Wavelength] column.

*Note: Blank correction is performed using the latest blank value measured prior to measurement of the sample of unknown concentration. As a result, if a blank measurement is performed between samples of unknown concentration measurements, correction will be performed with differing values before and after such blank measurements.* 

#### **6.2.2.4 [Dark]**

Available if [Dark Correction] is selected in the [Parameters] - [Control] tab - [Correction] item in Advance mode. Block off the optical path of the sample side of the sample compartment with a shield and then press the <Measure> button.

*Note 1: If [Dark Correction] is selected when measuring a standard sample, the dark correction cannot be cancelled later.* 

*Note 2: The dark measurement's photometric value is not displayed in the data sheet. The dark correction uses the most recently measured dark value prior to the sample measurement. As a result, if a dark measurement is taken between sample measurements, the dark correction will have differing values before and after the dark measurement.* 

*Note 3: In repeat measurements, a single measurement value is used as the dark value.* 

*Note 4: This operation can also be performed with the tool button* **P** [Dark]. If the dialog *shown in Figure 6.69 is displayed, the dark measurement can be started using the start button on the spectrophotometer.* 

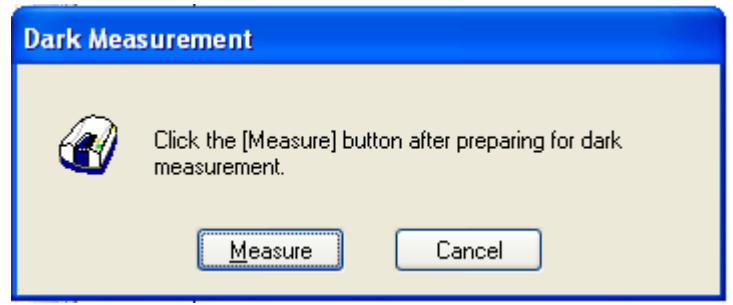

Figure 6.69 [Dark Measurement] Dialog

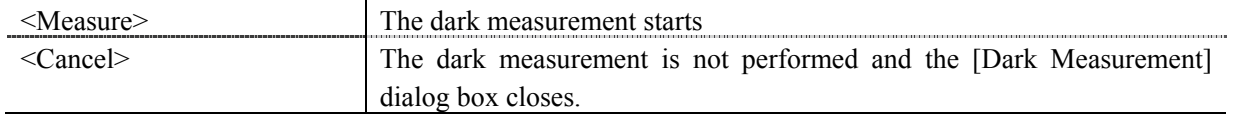

#### **6.2.2.5 [Parameters…]**

Changes the calibration conditions of the currently set calibration graph. It can be used when creating a calibration curve with the quantitative measurement program. The items that can be changed are [Calibration Graph], [Quantitative Sheet] on the [Worksheet], [Pass/Fail], and [Comment]. Once editing of the calibration curve has been completed and the program changed to quantitative mode, the calibration conditions cannot be changed.

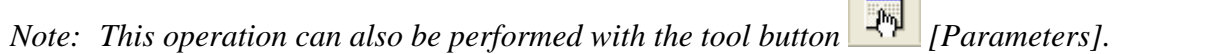

#### **6.2.2.6 [Exit Modification]**

Used when a calibration curve has been created by this program, and for switching to quantitative mode after completing calibration curve creation. When the <Yes> button in Figure 6.70 is clicked, calibration curve modification mode is exited and the mode changes to quantitative mode.

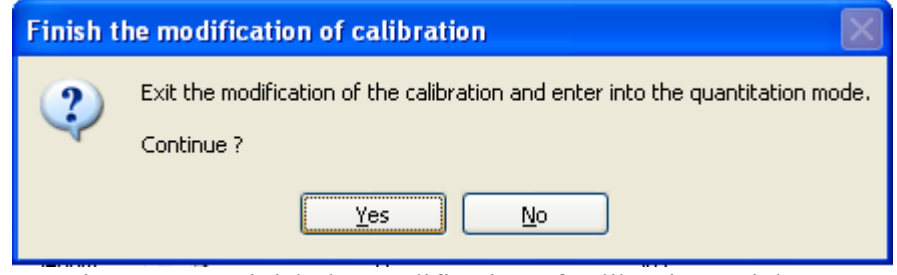

Figure 6.70 [Finish the modification of calibration] Dialog

*Note 1: Once the mode has been changed to quantitative mode, the calibration curve can no longer be edited.* 

*Note 2: This operation can also be performed with the tool button* [*Exit Modification*].

## **6.2.3 [Control] Menu**

#### **6.2.3.1 [Move Wavelength…]**

Moves the wavelength of the spectrophotometer to the desired wavelength.

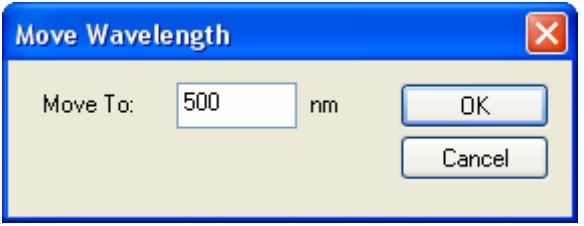

Figure 6.71 [Move Wavelength] Dialog

| [Move To] | Text box to enter the wavelength.<br>The input range varies depending on the model. |  |
|-----------|-------------------------------------------------------------------------------------|--|
|           |                                                                                     |  |
|           | : 190.0 to 1100.0 nm<br>$V-630$                                                     |  |
|           | $V - 650$<br>: 190.0 to 900.0 nm                                                    |  |
|           | V-660<br>: 187.0 to 900.0 nm                                                        |  |
|           | V-670<br>: 190.0 to 2700.0 nm                                                       |  |
|           |                                                                                     |  |

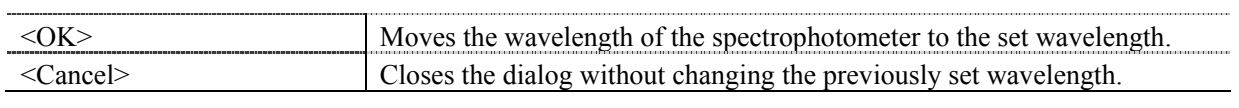

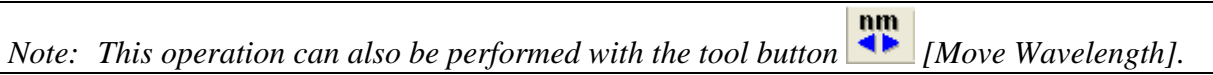

#### **6.2.3.2 [Optical Path]**

The [Optical Path] is a function for observing the optical path when changing the light source to the zero-order of the halogen lamp. When the [Optical Path] command is selected, the [Optical Path Check] dialog is displayed (see Fig. 6.72) and the switched to the zero-order halogen lamp is performed. Once the switch to the zero-order is completed, Fig. 6.73 is displayed and the bandwidth can be changed to monitor the optical path. Click the <OK> button and Fig. 6.74 is displayed, and the status of the bandwidth and wavelength return to the state they were in before the [Optical Path Check] command was executed.

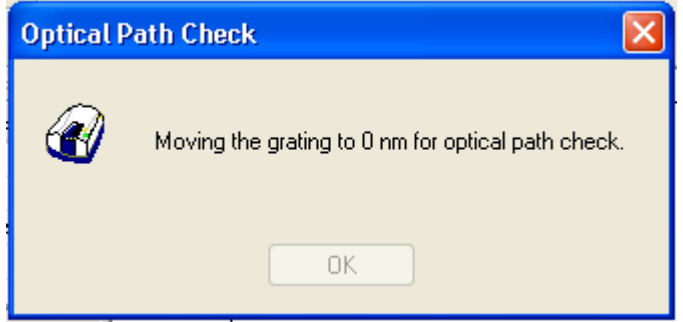

Figure 6.72 [Optical Path Check] Dialog 1

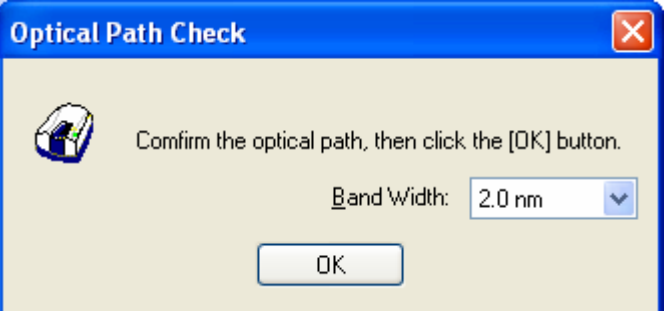

Figure 6.73 [Optical Path Check] Dialog 2

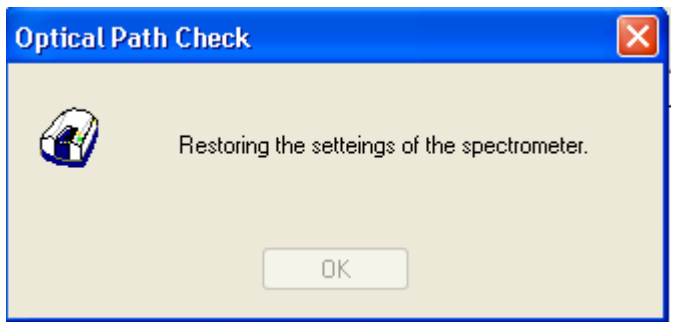

Figure 6.74 [Optical Path Check] Dialog 3

| [Band Width] | Sets the bandwidth. |                                                                              |
|--------------|---------------------|------------------------------------------------------------------------------|
|              |                     | The selectable range varies depending on the model.                          |
|              | V-630               | $: 1.5 \text{ nm}$ (fixed)                                                   |
|              |                     | $V-650/660/670$ : 0.1, 0.2, 0.5, 1.0, 2.0, 5.0, 10, L2.0, L5.0, L10.0, M1.0, |

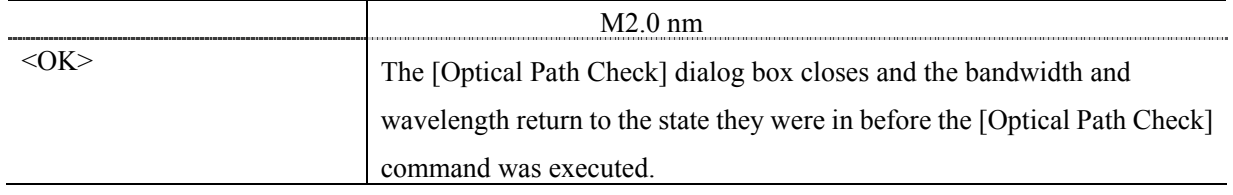

*Note: This operation can also be performed with the tool button* [Optical Path Check].

#### **6.2.3.3 [Auto Zero]**

Sets the absorbance value (or transmittance) of the current wavelength to zero (100%T for transmittance).

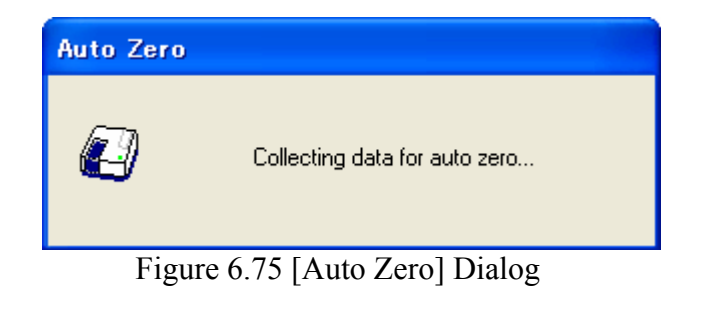

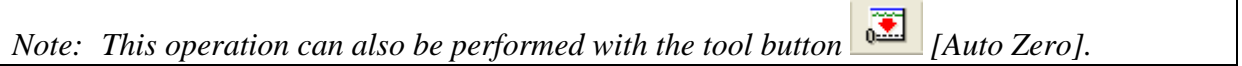

#### **6.2.3.4 [Select Accessory …]**

Manually registers accessories that are not automatically detected. Select the accessory to be used and click the

<OK> button. The [Accessory has been attached] dialog is displayed and a list of registered startup applications is displayed. For future details, see Section 3.5 "Manually Detecting Accessories".

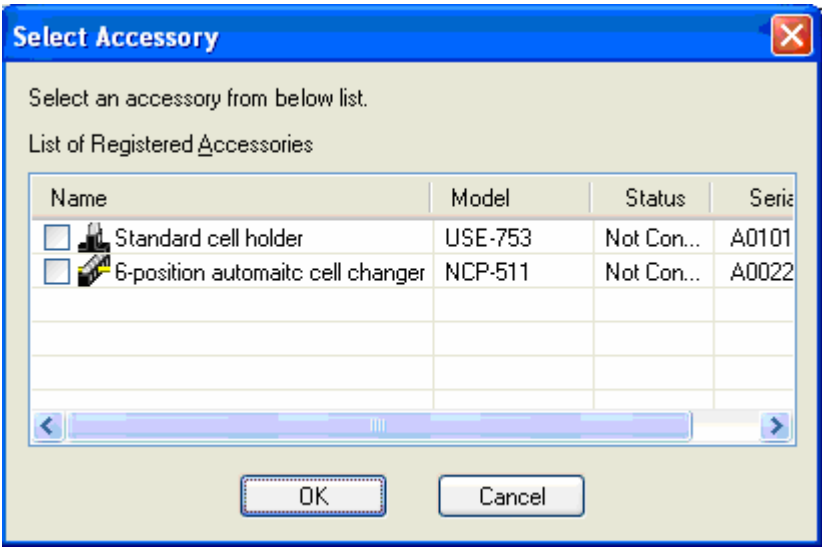

Figure 6.76 [Select Accessory] Dialog

*Note: If an auto detect accessory is connected, the [Select Accessory] command cannot be used.* 

## **6.2.4 [Edit] Menu**

#### **6.2.4.1 [Copy Graph]**

Copies the calibration curve as a picture or a bitmap.

#### **6.2.4.2 [Copy Table]**

If the calibration sheet is selected in the worksheet display field and [Copy] is selected, the filename, measurement conditions, comment information, calibration data and the calibration sheet are copied. If the quantitative sheet is selected and [Copy Table] is chosen, the filename, measurement conditions, comment information, calibration data and the quantitative sheet are copied.

#### **6.2.4.3 [Delete]**

Click the number of the line to be deleted from the data sheet and select the [Delete] command. The following window is displayed. Clicking the <Yes> button deletes the selected line from the data sheet. Multiple contiguous lines can be selected and deleted.

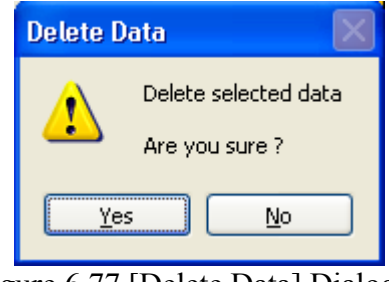

Figure 6.77 [Delete Data] Dialog

*Note: Blank data being used to correct samples of unknown concentrations cannot be deleted.* 

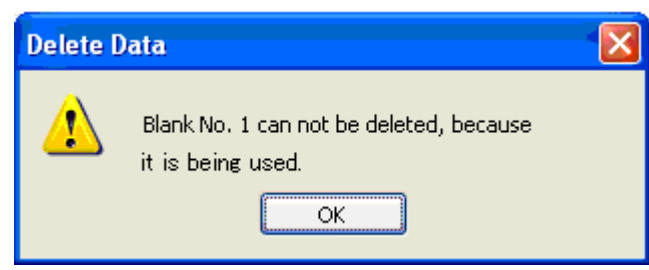

Figure 6.78 [Delete Data] Dialog

#### **6.2.4.4 [Delete All]**

Used to clear an entire data sheet. Select the [Delete All] command to display the following window. Clicking the <Yes> button deletes all the data displayed in the sheet.

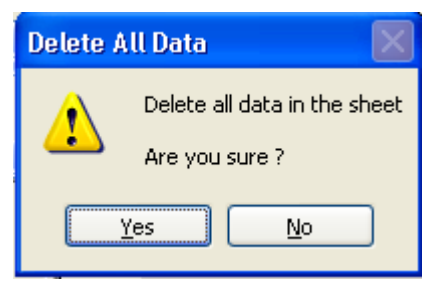

Figure 6.79 [Delete All Data] Dialog

#### **6.2.4.5 [Comment…]**

Edits the comment information.

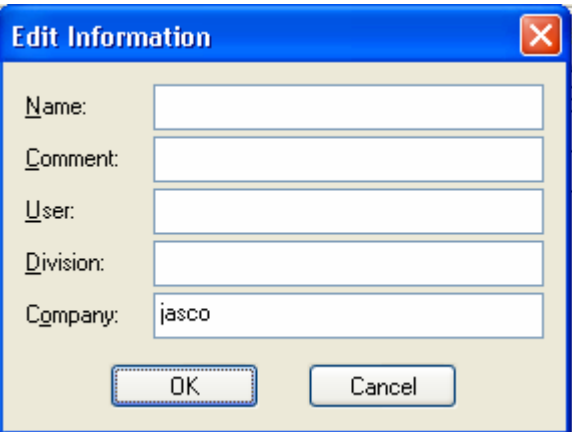

Figure 6.80 [Edit Information] Dialog

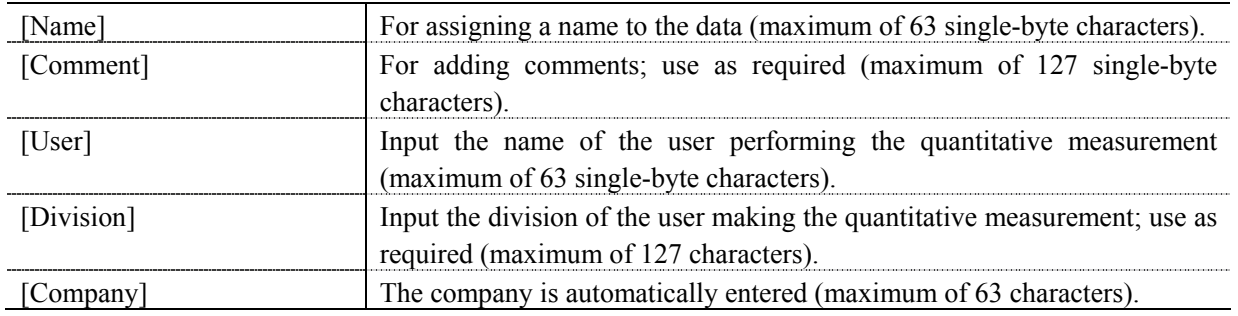

## **6.2.5 [View] Menu**

Used for setting display.

#### **6.2.5.1 [Decimal Point…]**

Sets the number of decimal places to display for the photometric value on the monitor bar.

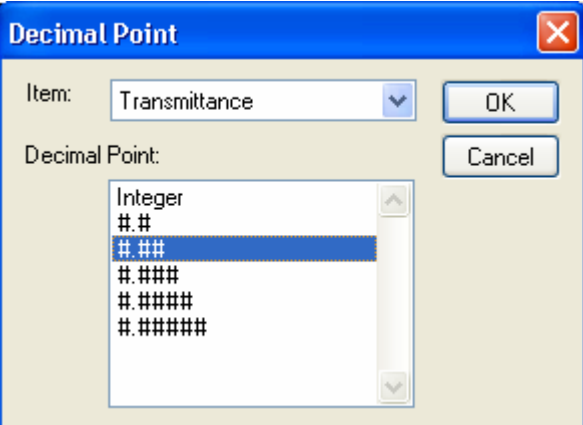

Figure 6.81 [Decimal Point] Dialog

| [Decimal Point] | Sets the number of decimal places to display for the selected items in the |
|-----------------|----------------------------------------------------------------------------|
|                 | [Item] list.                                                               |

#### **6.2.5.2 [Information bar]**

Sets whether to show/hide the information bar.

#### **6.2.5.3 [Tool bar]**

Sets whether to show/hide the tool bar.

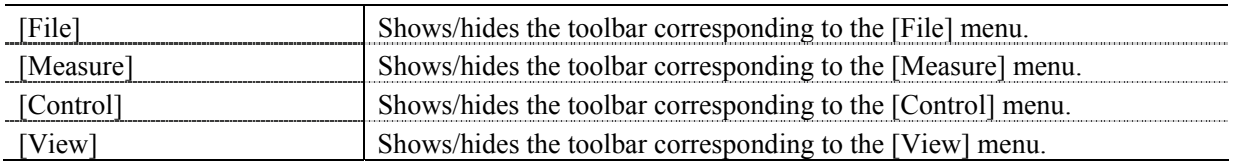

#### **6.2.5.4 [Status bar]**

Sets whether to show/hide the status bar.

#### **6.2.5.5 [Customize Toolbar…]**

Sets whether to show/hide and makes changes to the toolbar.

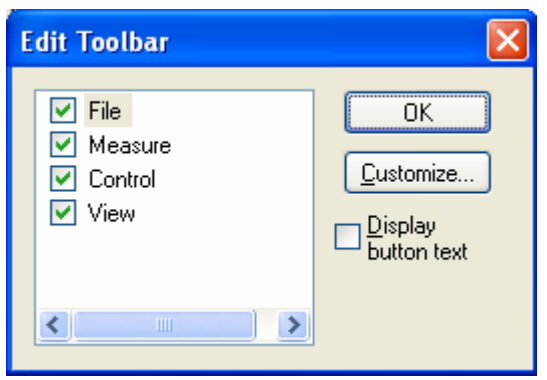

Figure 6.82 [Edit Toolbar] Dialog

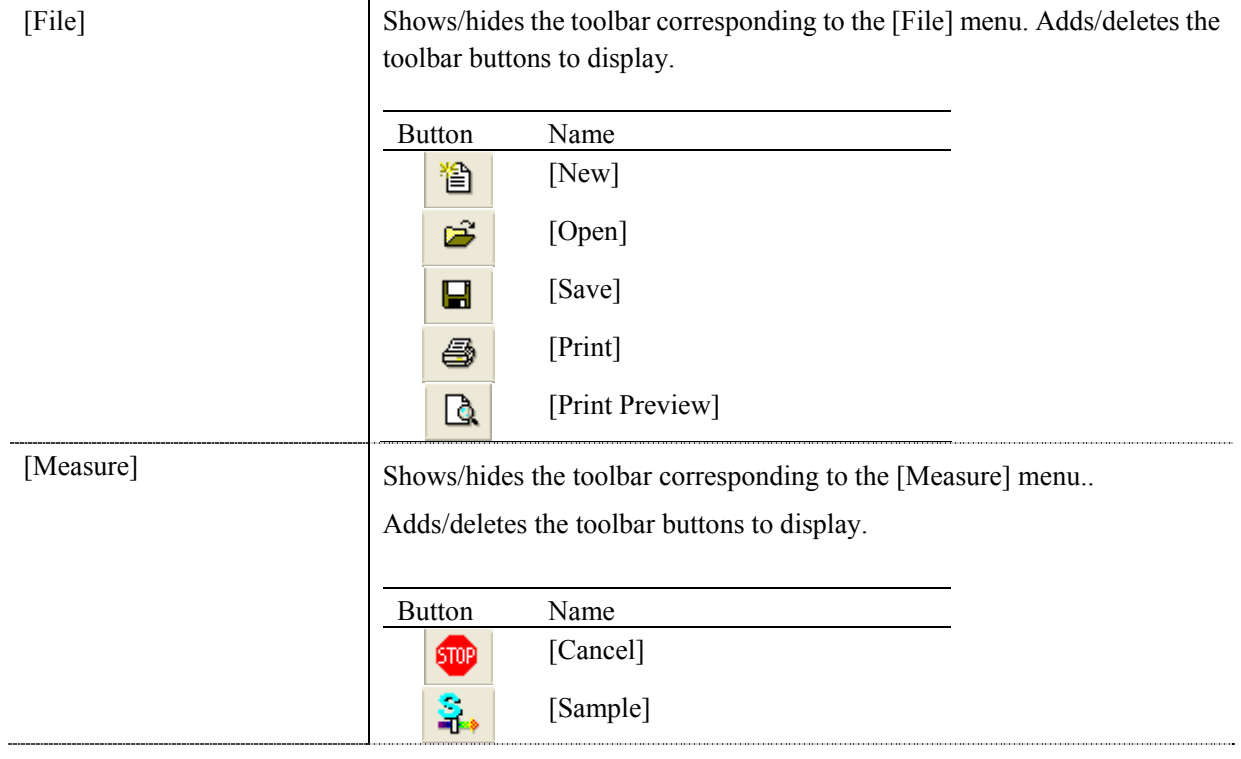

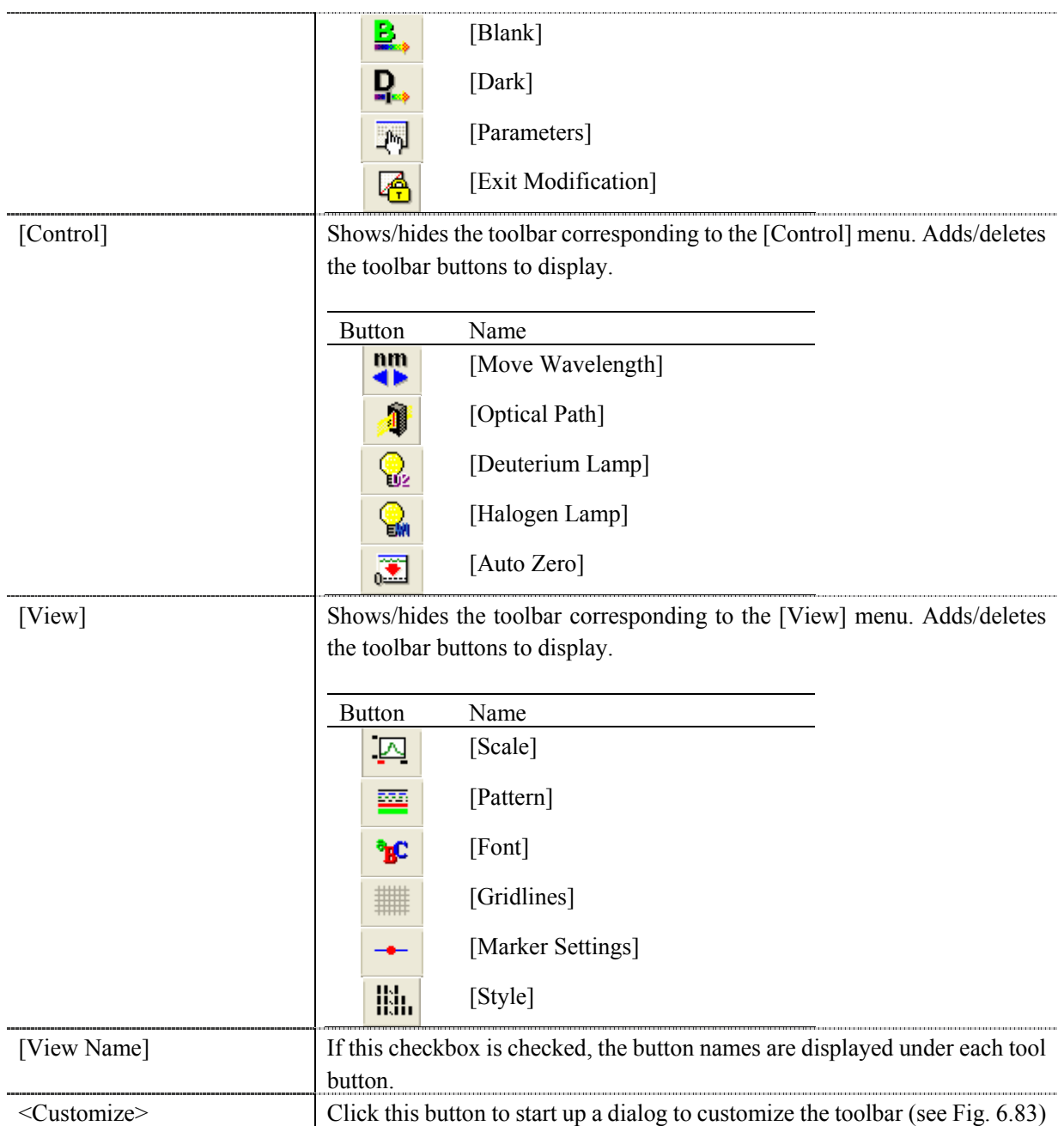

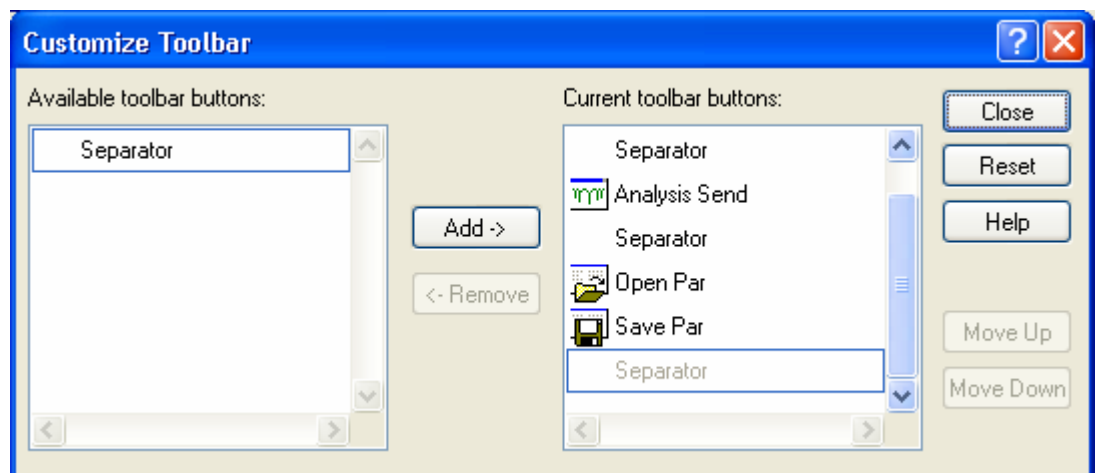

Figure 6.83 [Customize Toolbar] Dialog

## **6.2.5.6 [Calibration Graph]**

Sets the calibration graph display form.

#### **6.2.5.6.1 [Scale]**

Changes the display scale of the calibration graph.

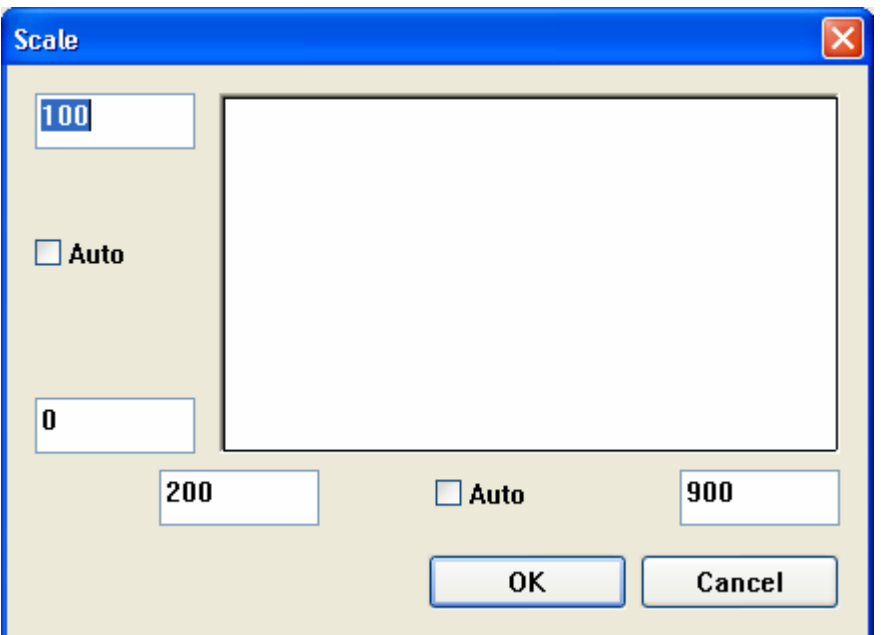

Figure 6.84 [Scale] Dialog

| Horizontal Axis Scale | Enters the scale of the horizontal axis. Checking the [Auto] check box<br>displays the entire range ignoring the input values. |  |
|-----------------------|----------------------------------------------------------------------------------------------------|--|
| Vertical Scale        | Enter the scale of the vertical axis. Checking the [Auto] check box                                                            |  |
|                       | displays the graph with the optimum scale for the designated horizontal                                                        |  |
|                       | axis range.                                                                                                    |  |

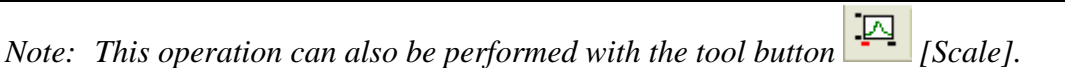

#### **6.2.5.6.2 [Pattern]**

Sets the display color and line style of the calibration graph.

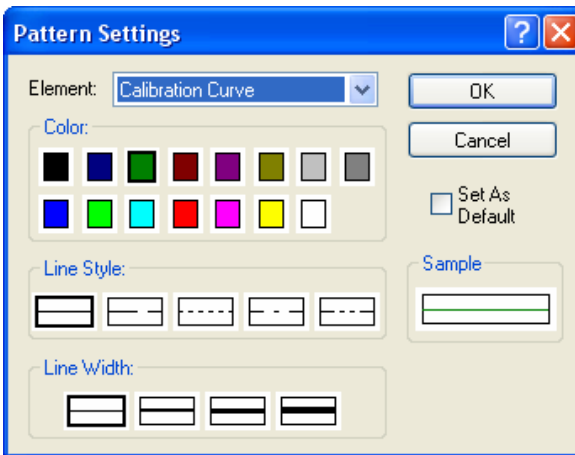

Figure 6.85 [Pattern Settings] Dialog

| Select an element to change colors and line styles of the calibration curve, |  |
|------------------------------------------------------------------------------|--|
| frames, grid lines and auxiliary grid lines.                                 |  |
| Changes the color of the element selected in the [Element] list.             |  |
| Sets the line format of the element selected from the [Element] list.        |  |
| Sets the line width.                                                         |  |
| Displays a sample of the designated style.                                   |  |
| Check this check box to apply in the subsequent display.                     |  |
|                                                                              |  |

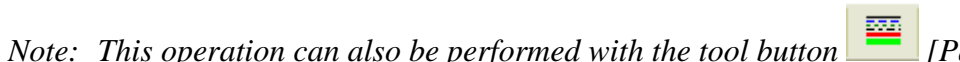

*Pattern].* 

#### **6.2.5.6.3 [Font]**

Designates the display font.

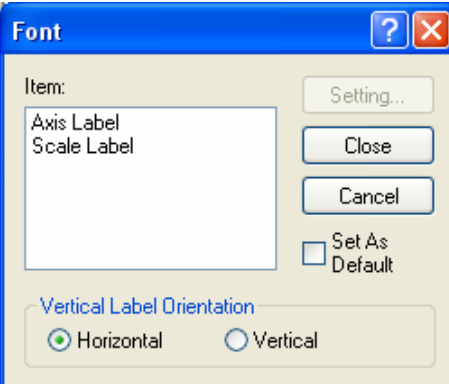

Figure 6.86 [Font] dialog

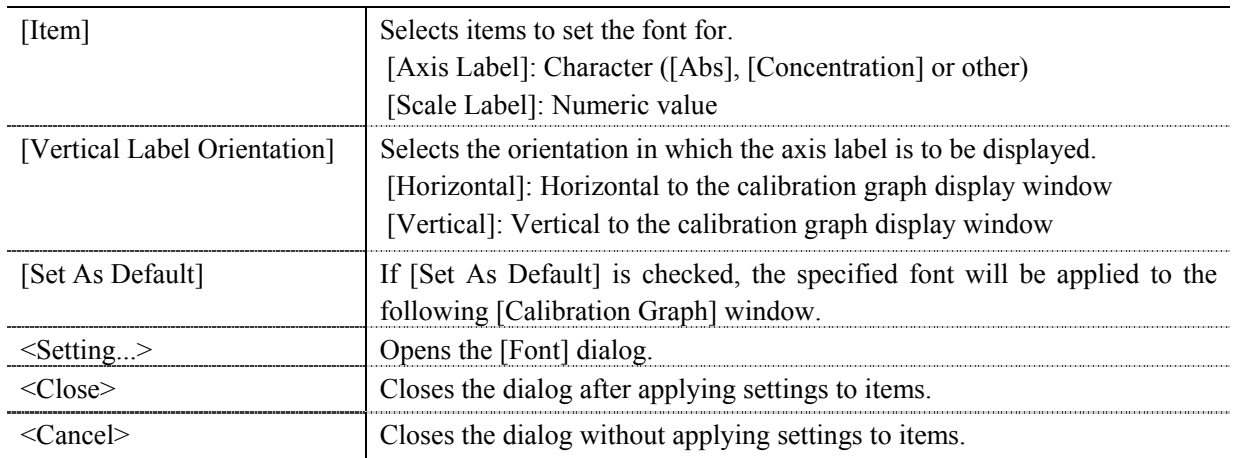

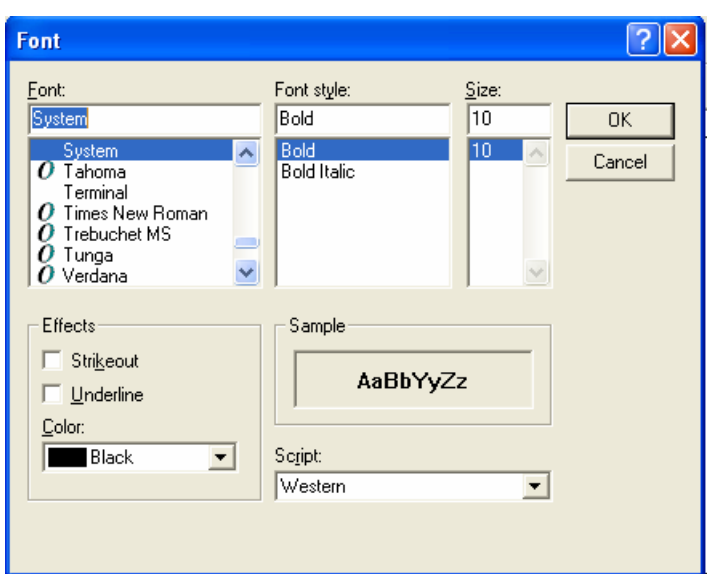

Figure 6.87 [Font] dialog

| [Font]       | Selects a font.                                              |  |
|--------------|--------------------------------------------------------------|--|
| [Font Style] | Selects a font style.                                        |  |
| [Size]       | Selects a font size.                                         |  |
| [Effects]    | Strikeout and underline can be specified.                    |  |
| [Color] list | Selects the font color.                                      |  |
| [Sample]     | Displays a sample of the specified font.                     |  |
| [Script]     | Selects the language for the specified font.                 |  |
| ΩK           | Sets the font and returns to the [Font] dialog.              |  |
| `ancel>      | Returns to the [Font] dialog without applying font settings. |  |

*Note: This operation can also be performed with the tool button* [Font].

158

#### **6.2.5.6.4 [Gridlines…]**

Sets whether to show/hide grid lines.

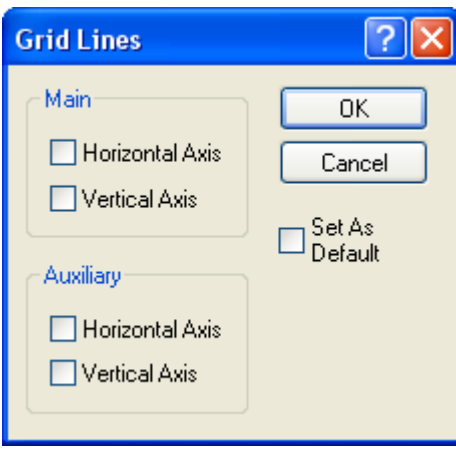

Figure 6.88 [Grid Lines] Dialog

| [Main: Horizontal Axis]      | Check this check box to display main grid lines for the horizontal axis.      |
|------------------------------|-------------------------------------------------------------------------------|
| [Main: Vertical Axis]        | Check this check box to display main grid lines for the vertical axis.        |
| [Auxiliary: Horizontal Axis] | Check this check box to display auxiliary grid lines for the horizontal axis. |
| [Auxiliary: Vertical Axis]   | Check this check box to display auxiliary grid lines for the vertical axis.   |
| [Set As Default]             | Check this check box to apply the subsequent display.                         |

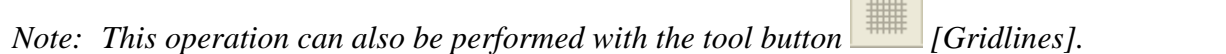

#### **6.2.5.6.5 [Market settings…]**

Sets the type, size and color of the marker that displays the calibration curve data points and sets whether to fill the marker.

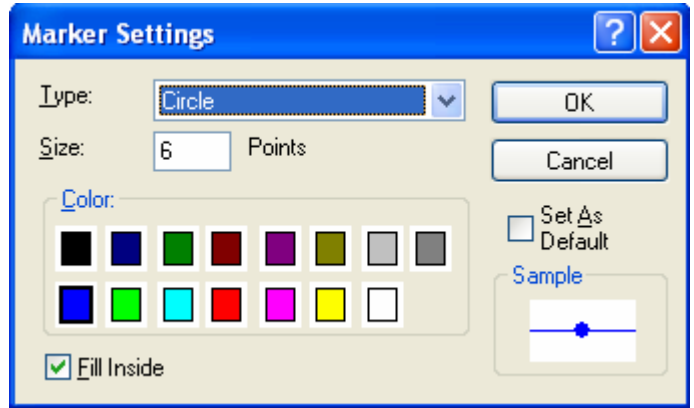

Figure 6.89 [Marker Settings] Dialog

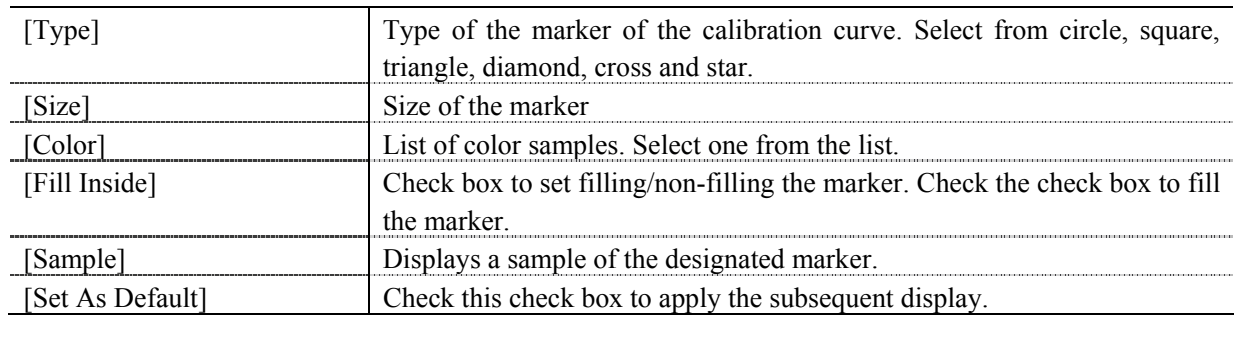

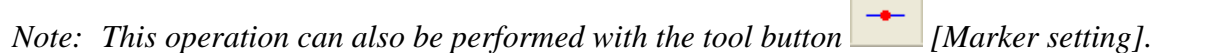

#### **6.2.5.6.6 [Style]**

Sets the calibration curve graph display style.

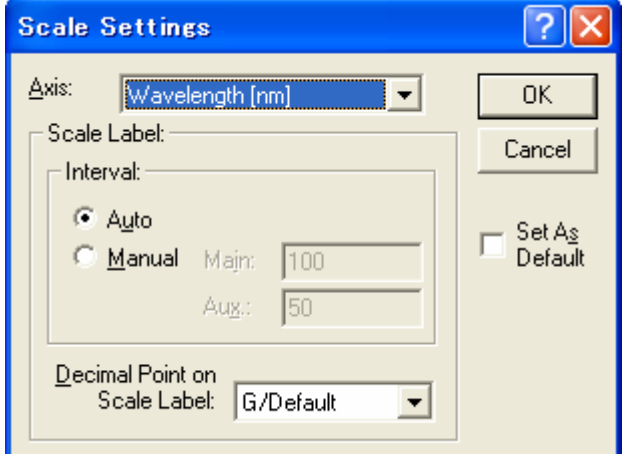

Figure 6.90 [Scale Settings] Dialog

| [Axis]                                                                       | Select the setting form of the vertical or horizontal axis.                                                                                                    |  |
|------------------------------------------------------------------------------|----------------------------------------------------------------------------------------------------|--|
| [Scale label]                                                                |                                                                                                    |  |
| [Interval: Auto]                                                             | Check this check box to set the scale display method "Auto".                                                                                                    |  |
| [Interval: Manual]                                                           | Check this check box to set the scale display to the desired interval. In<br>manually setting, the intervals of the main and auxiliary scale labels can<br>also be set. |  |
| [Decimal Point on Scale]                                                     | Sets the number of decimal places for the vertical and horizontal display                                                                                               |  |
| Label1                                                                       | values.                                                                                                    |  |
| Check this check box to apply to the subsequent display.<br>[Set As Default] |                                                                                                    |  |

*Note: This operation can also be performed with the tool button*  $\frac{\left|\mathbf{H}\right|}{\left|\mathbf{S}t\mathbf{y}\right|}$  [Style].

## **6.2.6 [Settings] Menu**

#### **6.2.6.1 [Default Parameters…]**

Sets the template used during program startup when the quantitative measurement program is set as the run application for currently connected accessories. Settings for multiple accessories can be made. Connect and configure each accessory.

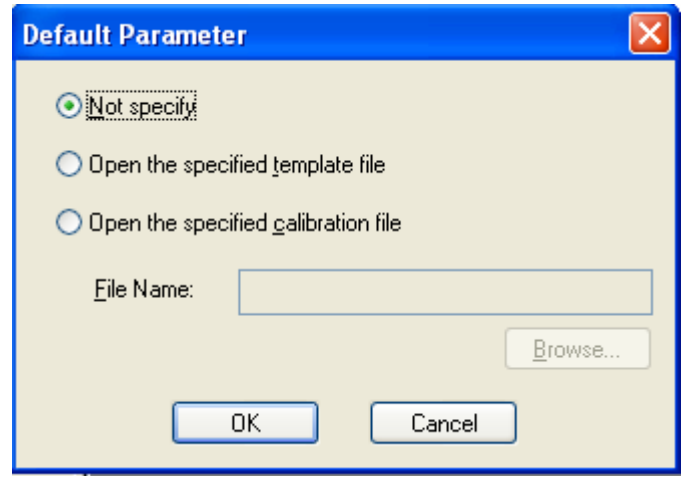

Figure 6.91 [Default Parameter] Dialog

| [Not Specify]                 | No specified template file opens even if an application is started.            |  |
|-------------------------------|--------------------------------------------------------------------------------|--|
| [Open the specified template] | The specified template file is automatically opened when the application is    |  |
| file                          | started. Open the specified [File Name] using the <browse> button.</browse>    |  |
| [Open the Specified]          | The specified calibration file is automatically opened when the application    |  |
| Calibration File]             | is started. Open the specified [File Name] using the <browse> button.</browse> |  |

## **6.2.7 [Help] Menu**

#### **6.2.7.1 [About…]**

Displays the version information for this quantitative calibration program.

# **7 [Spectra Measurement] Program Reference**

The Spectra Measurement program measures sample absorbance, transmittance and reflectivity spectra. When the Spectrum Measurement program is started, the following window is displayed.

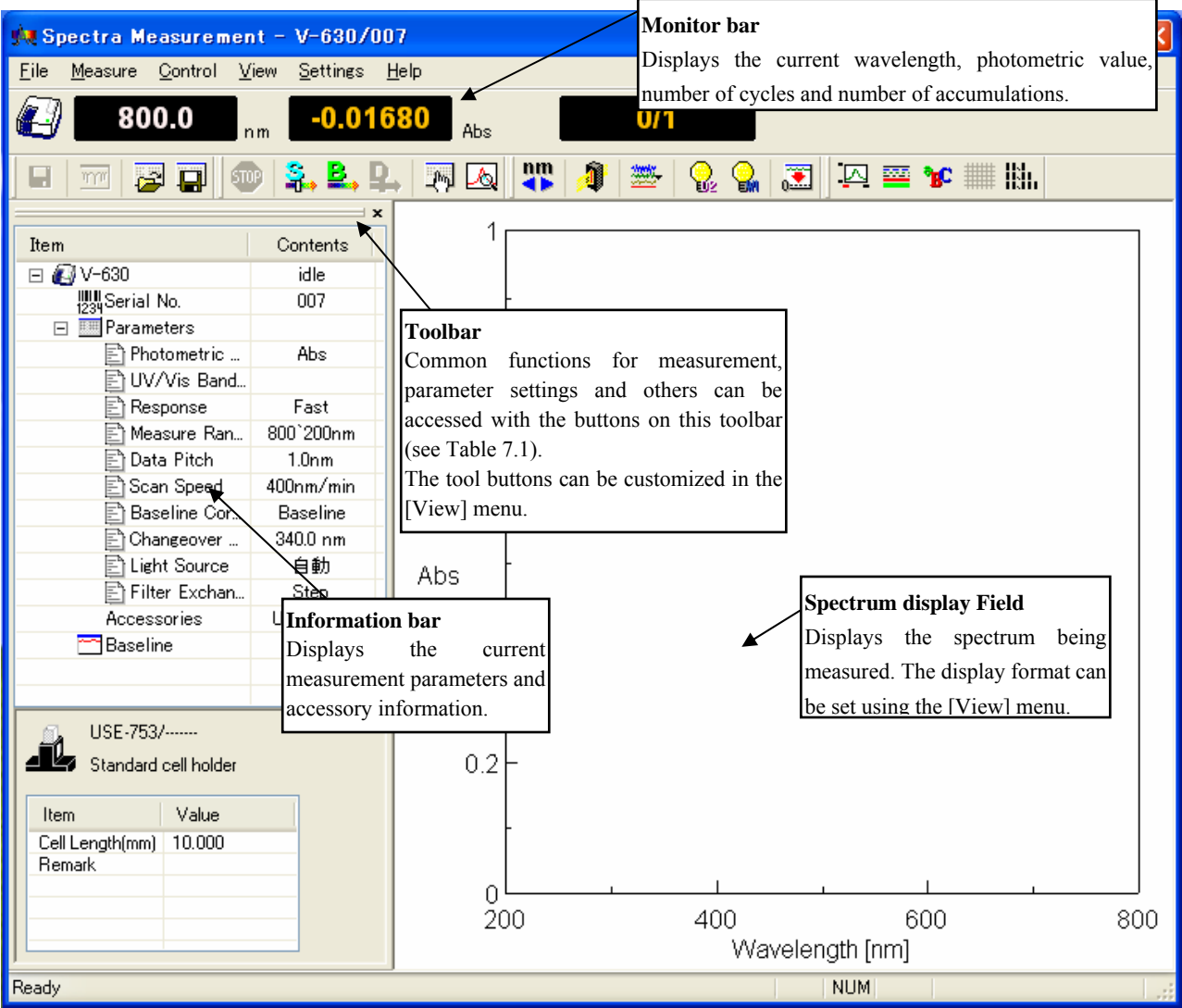

Figure 7.1 [Spectra Measurement] window

| <b>Button</b>        | Name                    | Reference Section       |
|----------------------|-------------------------|-------------------------|
| ⊟                    | [Save Data]             | 7.1.1 [Save Data]       |
| $\overline{m}$       | [Analysis Send]         | 7.1.2 [Analysis Send]   |
| لتتعا                | [Open Parameters]       | 7.1.3 [Open Parameters] |
| 9                    | [Save Parameters]       | 7.1.4 [Save Parameters] |
| ⅏                    | [Cancel]                | 7.2.1 [Cancel]          |
| S.                   | [Sample]                | 7.2.2 [Sample]          |
| B,                   | [Baseline]              | 7.2.3 [Baseline]        |
| ₽.,                  | [Dark]                  | 7.2.4 [Dark]            |
| المسلم               | [Parameters]            | 7.2.5 [Parameters]      |
| LA,                  | [Preview]               | 7.2.6 [Preview]         |
| 疆                    | [Move Wavelength]       | 7.3.1 [Move Wavelength] |
| I                    | [Optical Path]          | 7.3.2 [Optical Path]    |
| $\frac{1}{\sqrt{2}}$ | [Band width]            | 7.3.3 [Band width]      |
| ≝                    | [Response]              | 7.3.4 [Response]        |
| Q,                   | [Toggle Deuterium lamp] | 7.3.5 [Light Source]    |
| Q,                   | [Toggle Halogen lamp]   | 7.3.5 [Light Source]    |
| 圛                    | [Auto Zero]             | 7.3.6 [Auto Zero]       |
| 囜                    | [Scale]                 | 7.4.1 [Scale]           |
| 酉                    | [Pattern]               | 7.4.2 [Pattern]         |
| ፞π                   | [Font]                  | 7.4.3 [Font]            |
| ▓                    | [Gridlines]             | 7.4.4 [Gridlines]       |
| 脚                    | [Style]                 | 7.4.5 [Style]           |
| 0.123                | [Decimal Point]         | 7.4.7 [Decimal Point]   |

Table 7.1 Tool Bar Buttons and Names

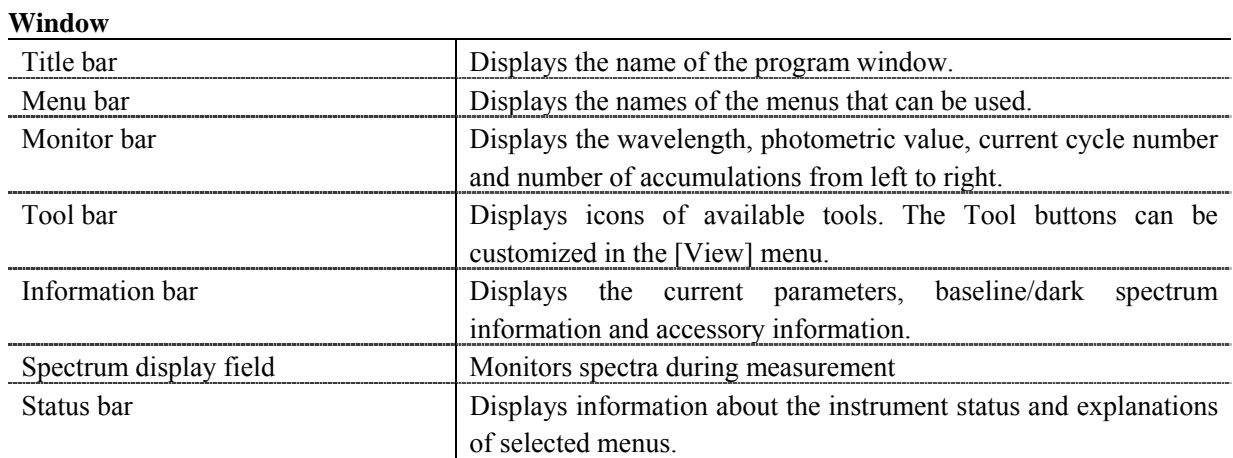

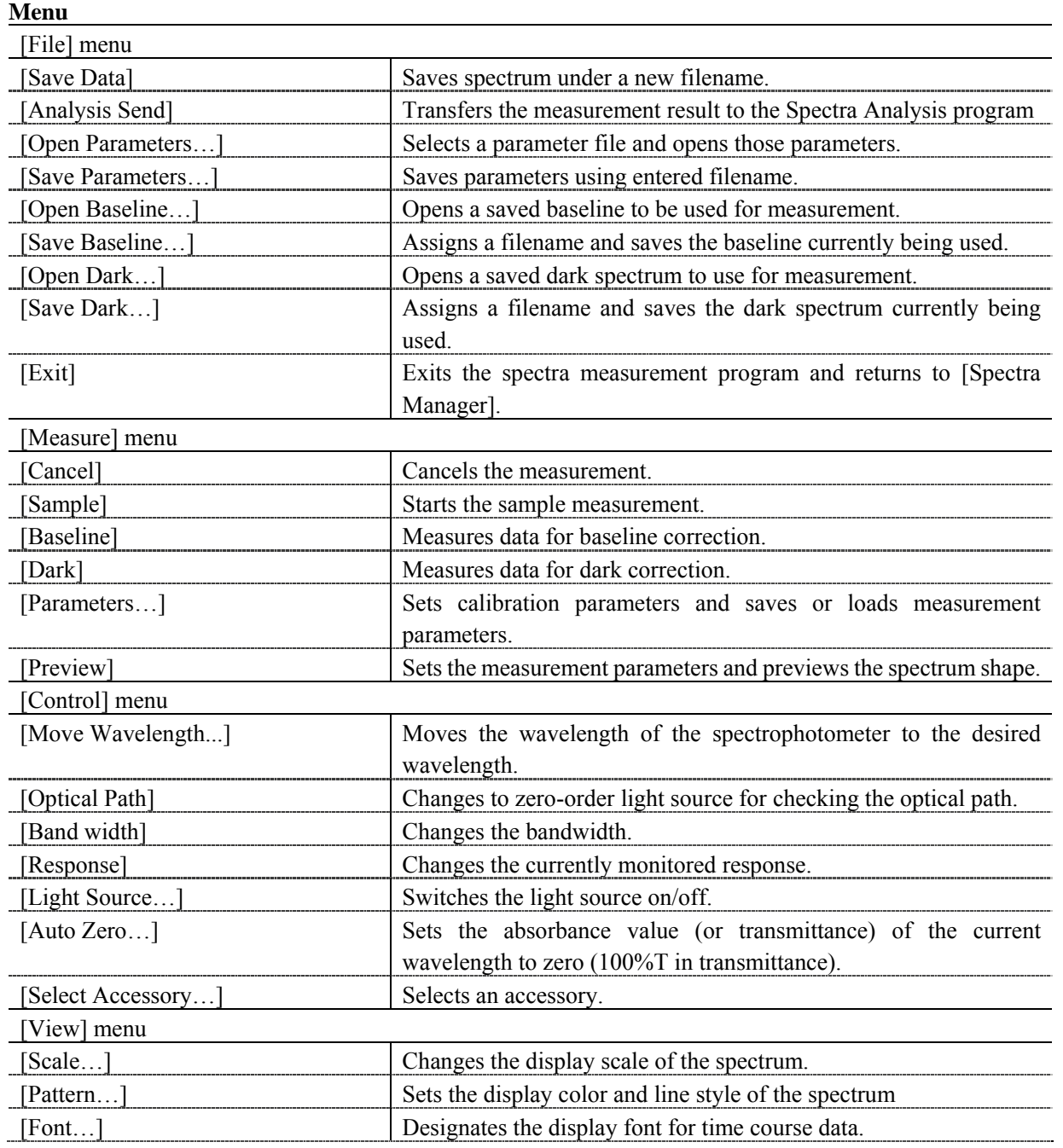

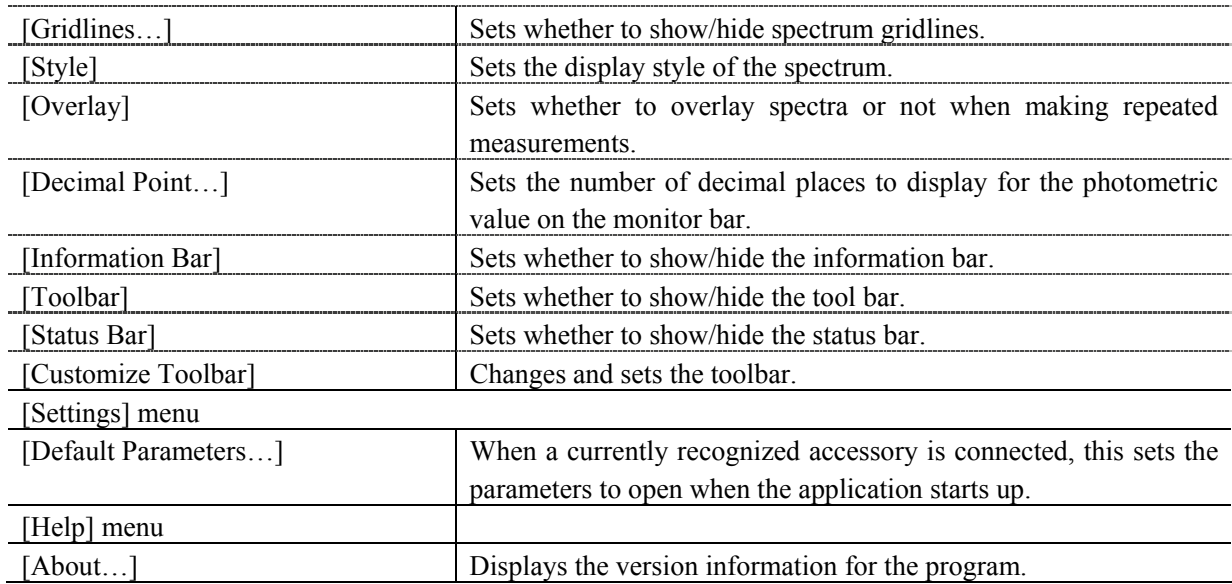

# **7.1 [File] Menu**

Used to save or open measurement results or parameter files.

## **7.1.1 [Save As…]**

Saves obtained measurement results to a file.

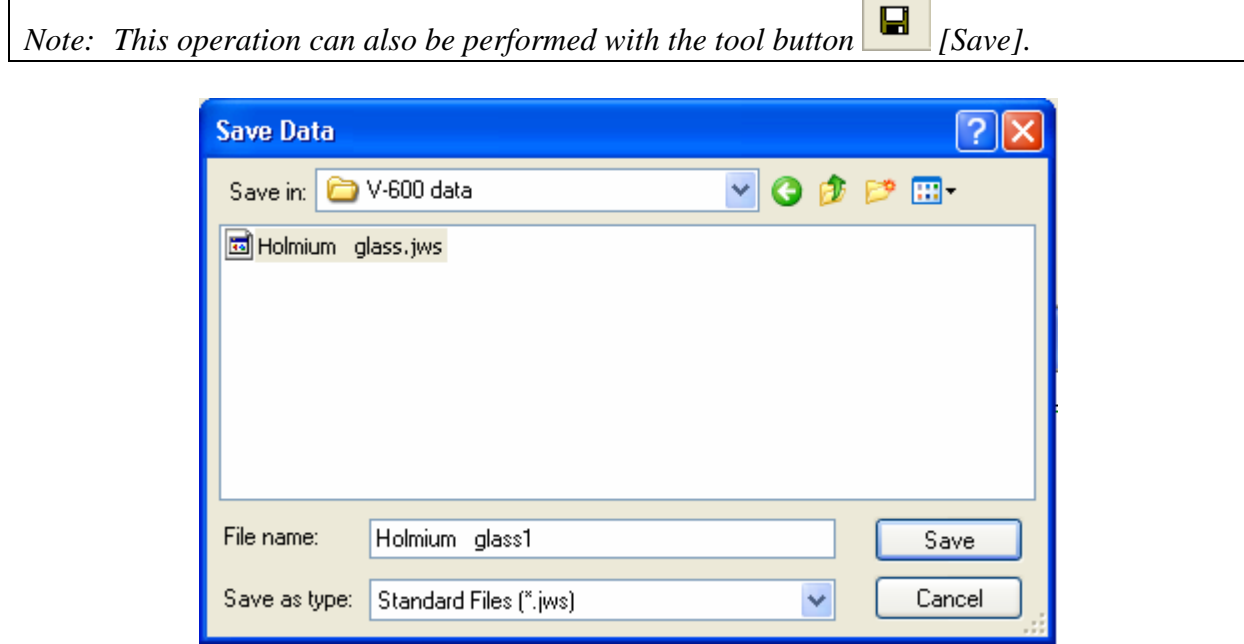

#### Figure 7.2 [Save Data] Dialog

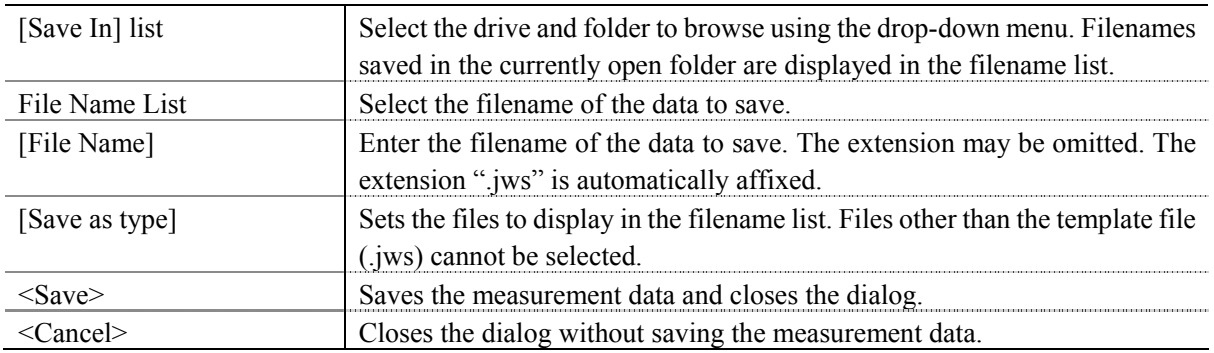

## **7.1.2 [Analysis Send]**

Transfers the measurement result to the [Spectra Analysis] program. Check the [Send Data to Spectra Analysis] check box in the [Data] tab of the [Measure] menu - [Parameters…] dialog to transfer the spectrum to [Spectra Analysis] automatically after measurement.

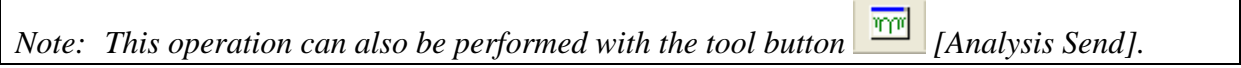

# **7.1.3 [Open Parameters…]**

Selects a parameter file and opens its parameter.

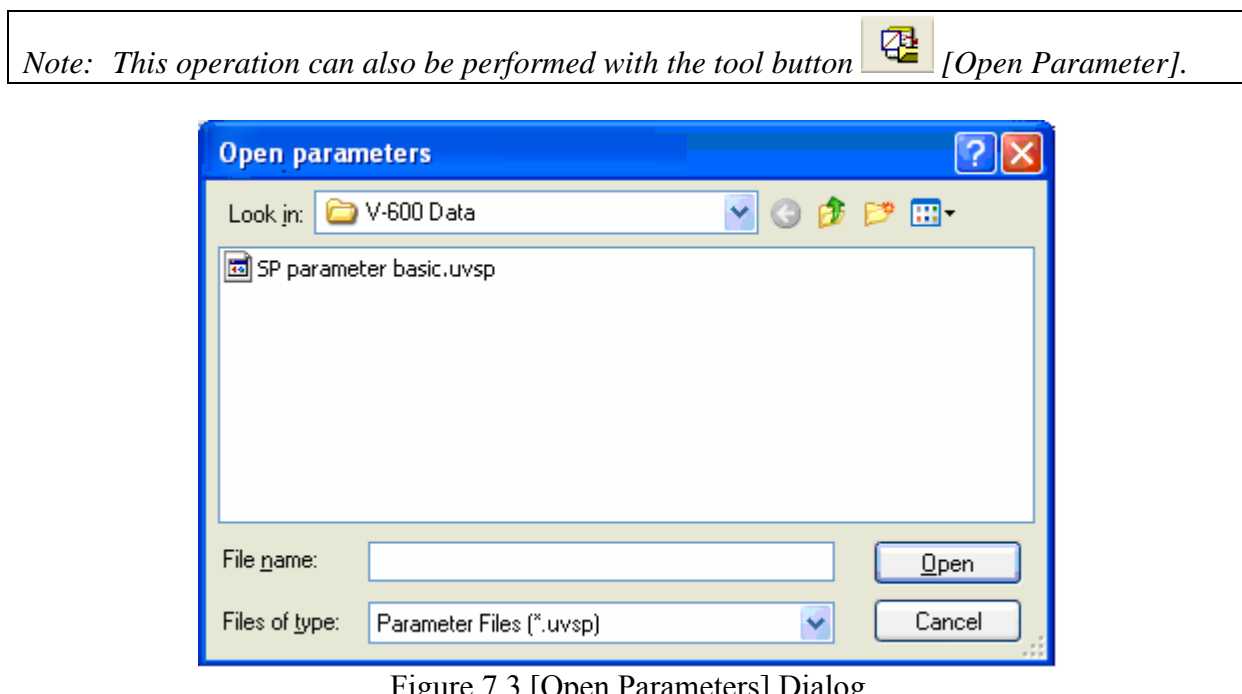

#### Figure 7.3 [Open Parameters] Dialog

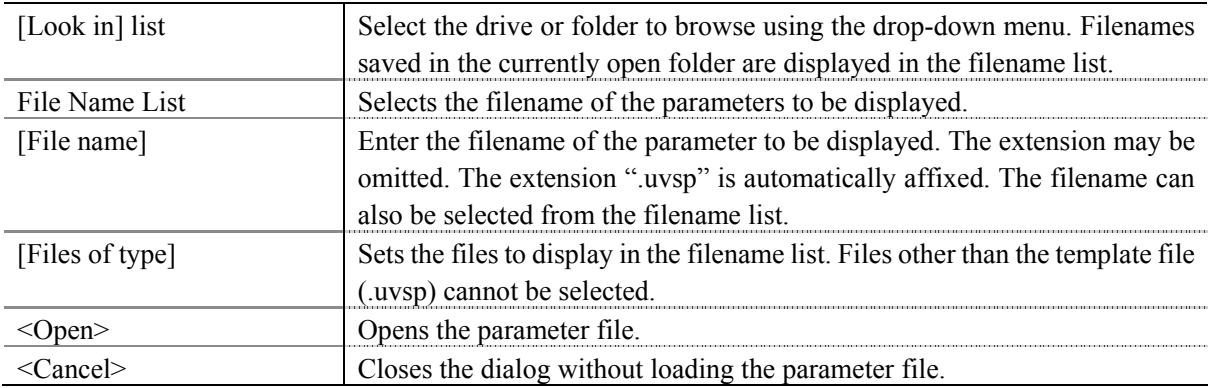
## **7.1.4 [Save Parameters…]**

 $\mathbf{r}$ 

Enter a filename to save currently set measurement parameters.

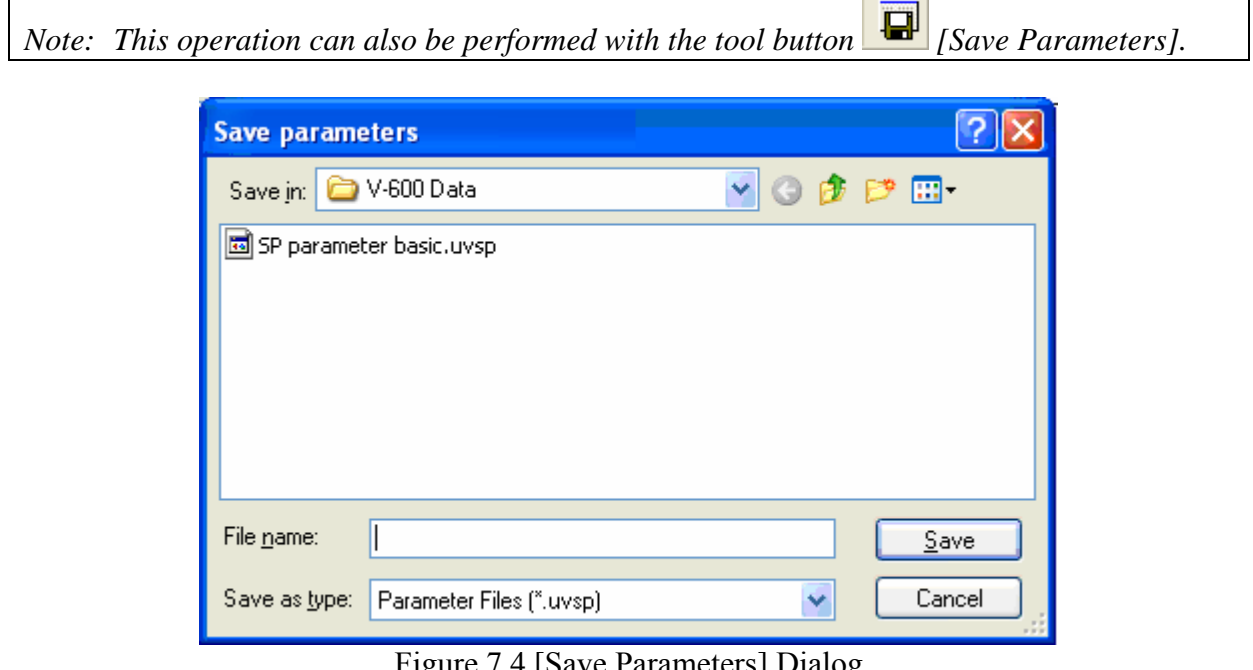

٦

Figure 7.4 [Save Parameters] Dialog

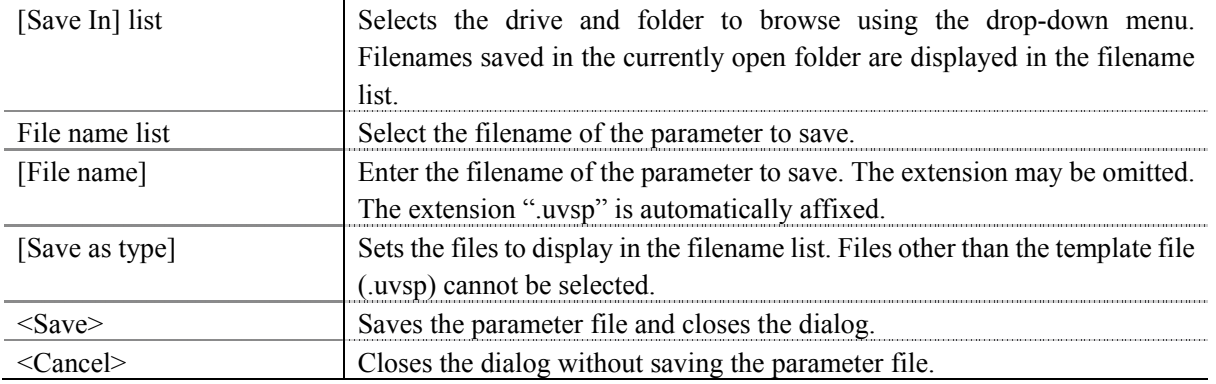

## **7.1.5 [Open Baseline…]**

Selects a baseline file to open. When a baseline file is opened, that baseline is used to correct the sample spectrum.

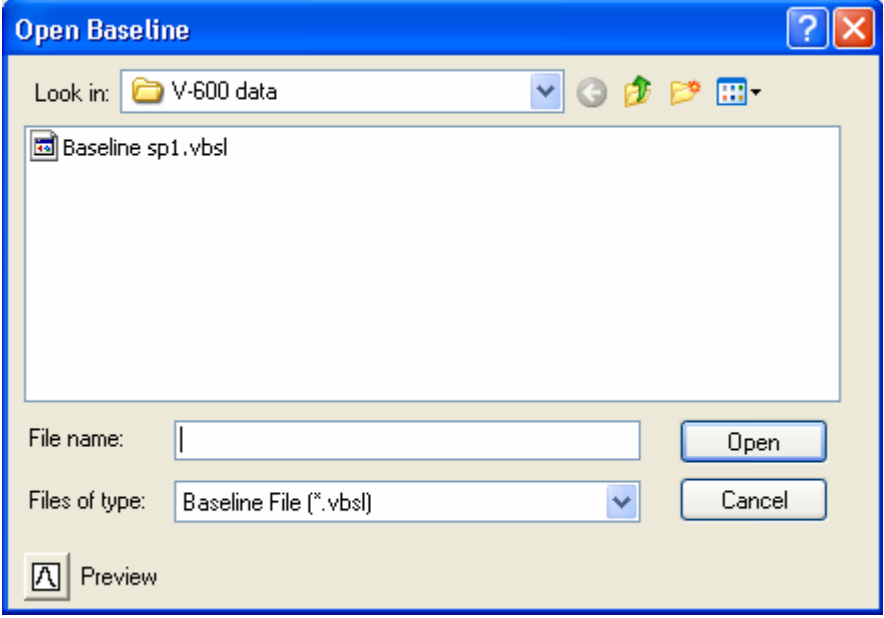

#### Figure 7.5 [Open Baseline] Dialog

In the dialog shown in Fig. 7.5, the spectrum of the selected baseline file (see Fig. 7.6) can be viewed by clicking the <Preview> button  $\boxed{\boxed{\triangle} }$ .

| <b>Open Baseline</b>                                                              |                                             |
|-----------------------------------------------------------------------------------|---------------------------------------------|
| Look in:                                                                          | ▼○まび田<br><b>D</b> V-600 data                |
| <b>Baseline</b> sp1.vbsl                                                          |                                             |
|                                                                                   |                                             |
|                                                                                   |                                             |
|                                                                                   |                                             |
|                                                                                   |                                             |
|                                                                                   |                                             |
|                                                                                   | Baseline File (".vbsl)<br>v                 |
| Preview                                                                           |                                             |
|                                                                                   |                                             |
| 95                                                                                |                                             |
|                                                                                   |                                             |
|                                                                                   |                                             |
|                                                                                   |                                             |
| 85                                                                                |                                             |
|                                                                                   | 400<br>600<br>800<br>900<br>Wavelength [nm] |
| File name:<br>Files of type:<br>Δ<br>97<br>B<br>%T <sup>90</sup><br>83 노<br>- 200 | Baseline sp1<br>Open<br>Cancel              |

Figure 7.6 [Open Baseline] Dialog

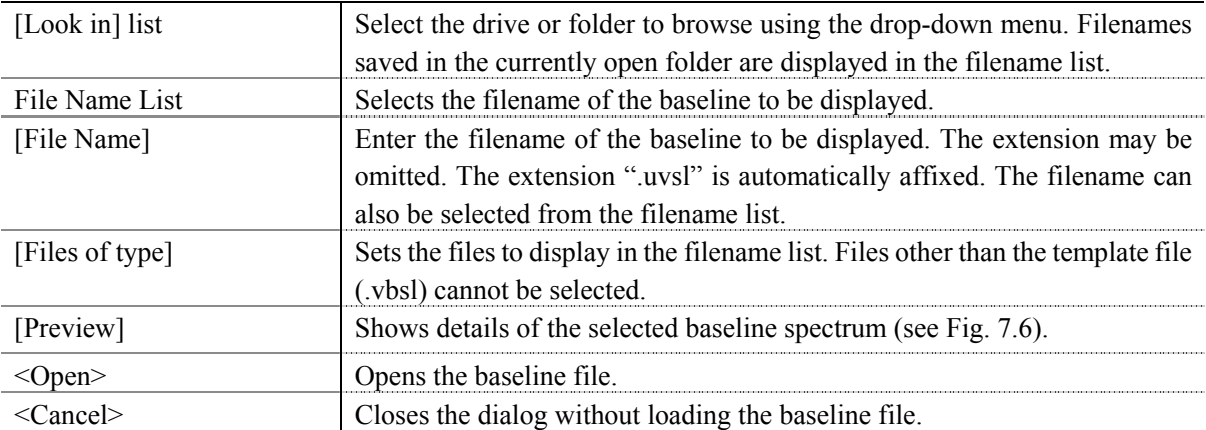

### **7.1.6 [Save Baseline ...]**

Enter a filename to save currently used baseline.

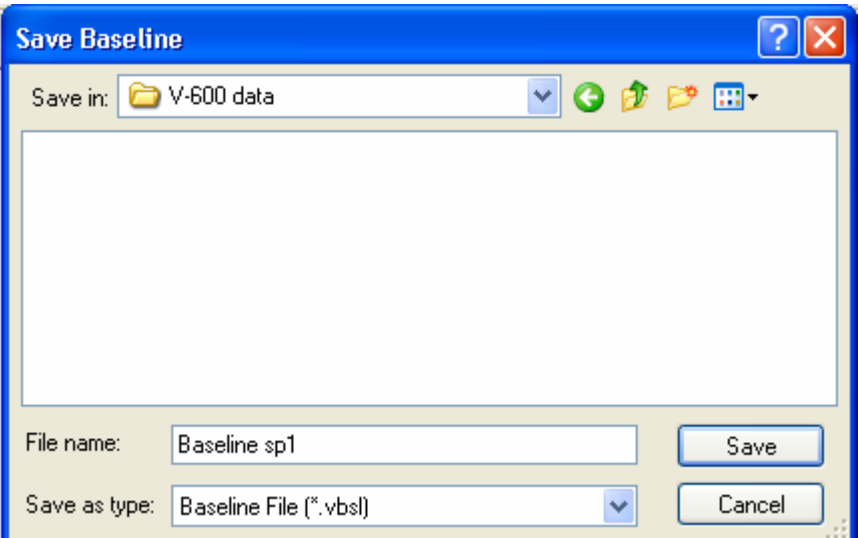

Figure 7.7 [Save Baseline] Dialog

| [Save In] list    | Selects the drive and folder to browse using the drop-down menu.<br>Filenames saved in the currently open folder are displayed in the filename<br>list. |
|-------------------|----------------------------------------------------------------------------------------------------|
| File Name List    | Selects the filename of the baseline to save.                                                                                                    |
| [File Name]       | Enter the filename of the baseline to save. The extension may be omitted.                                                                               |
|                   | The extension ".vbsl" is automatically affixed.                                                                                                    |
| [Save as type]    | Sets the files to display in the filename list. Files other than the template file                                                                      |
|                   | (.vbsl) cannot be selected.                                                                                                    |
| $<$ Save $>$      | Saves the baseline file and closes the dialog.                                                                                                    |
| <cancel></cancel> | Closes the dialog without saving the baseline file.                                                                                                    |

## **7.1.7 [Open Dark Spectrum…]**

Selects a dark file to open. The opened dark spectrum file is used to correct the sample spectrum.

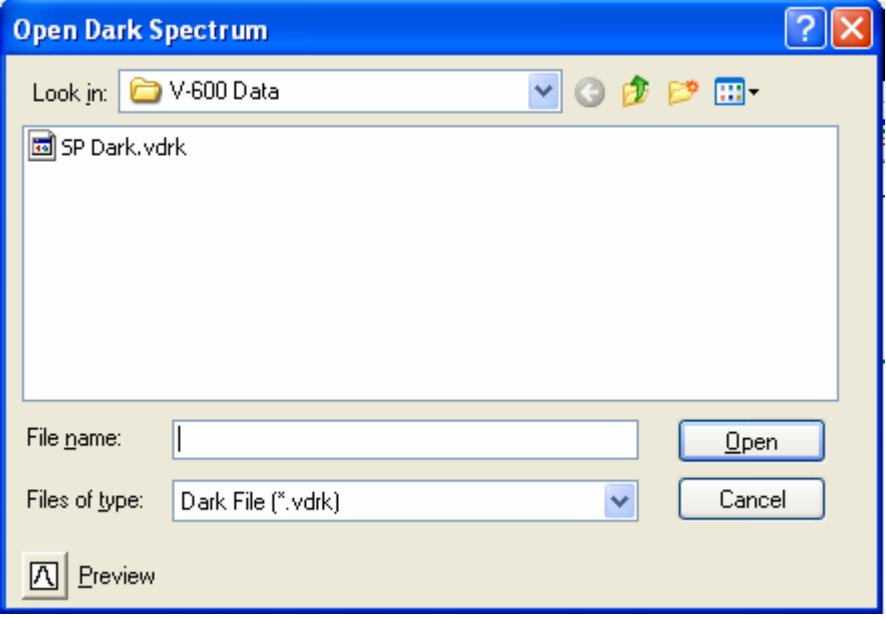

Figure 7.8 [Open Dark Spectrum]

In the dialog shown in Fig. 7.8, the selected dark spectrum (see Fig. 7.9) can be viewed by clicking the  $\leq$ Preview> button  $\boxed{2}$ 

| <b>Open Dark Spectrum</b> |                                      |
|---------------------------|--------------------------------------|
| Look in:                  | ▼○●や田<br>V-600 Data                  |
| 国SP Dark.vdrk             |                                      |
|                           |                                      |
|                           |                                      |
|                           |                                      |
|                           |                                      |
| File name:                | SP Dark.vdrk<br>Qpen                 |
| Files of type:            | Cancel<br>Dark File (".vdrk)<br>v    |
| Preview                   |                                      |
| മ                         | $-0.002$                             |
| B                         | $-0.005$                             |
| %T                        |                                      |
|                           | $-0.01$                              |
|                           |                                      |
|                           | — 0.015-<br>200<br>400<br>600<br>800 |
|                           | Wavelength [nm]                      |

Figure 7.9 [Open Dark] Dialog

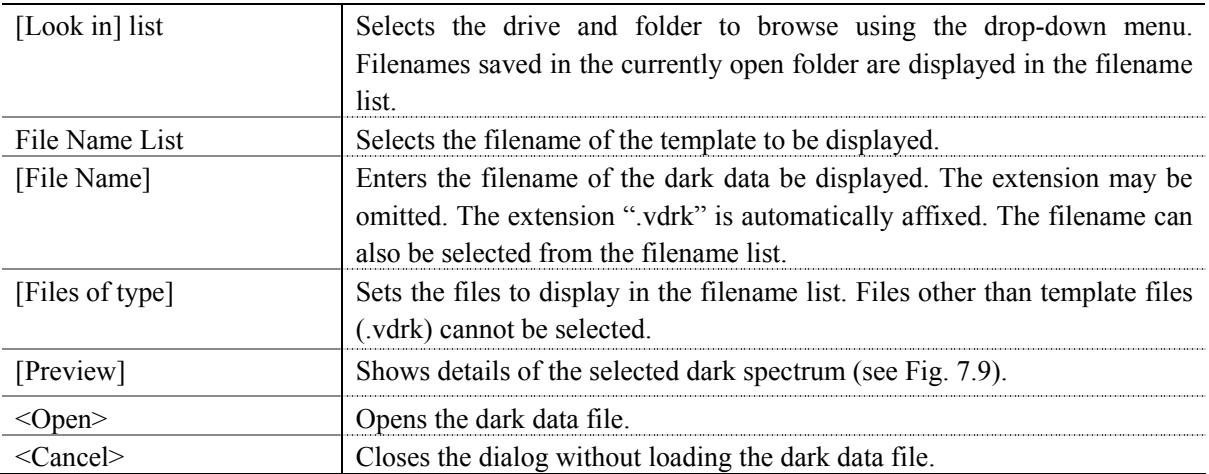

## **7.1.8 [Save Dark Spectrum]**

Enter the filename to save the currently used dark spectrum.

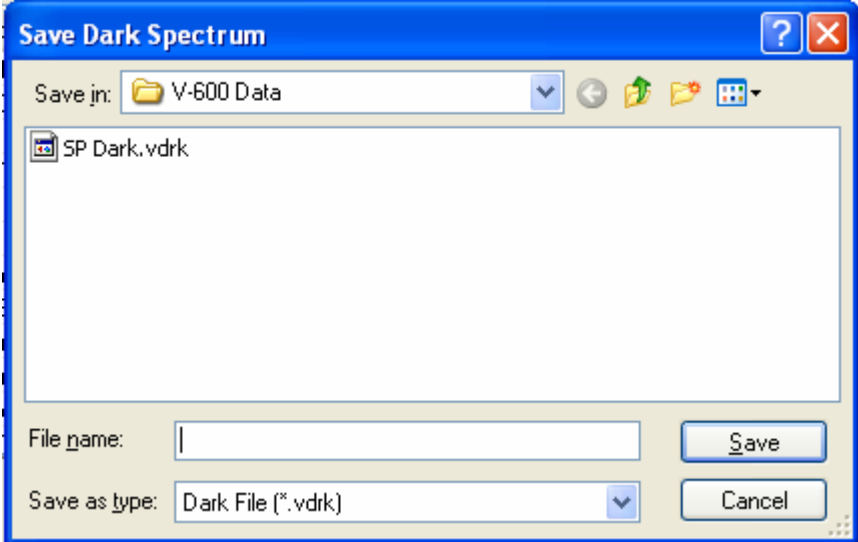

Figure 7.10 [Save Dark Spectrum] Dialog

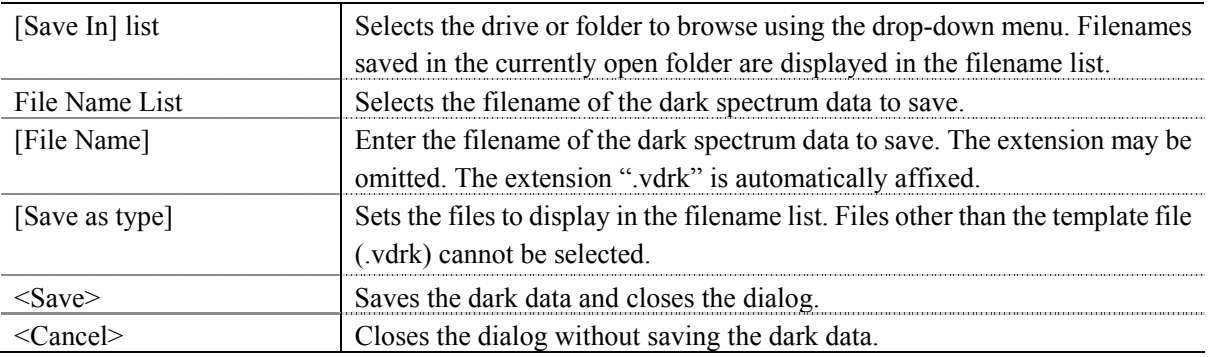

### **7.1.9 [Exit]**

Exits the spectra measurement program.

# **7.2 [Measure] Menu**

Starts and cancels the measurement and sets the measurement parameters.

## **7.2.1 [Cancel]**

Cancels the measurement. A dialog to confirm whether or not to validate the measurement data is displayed.

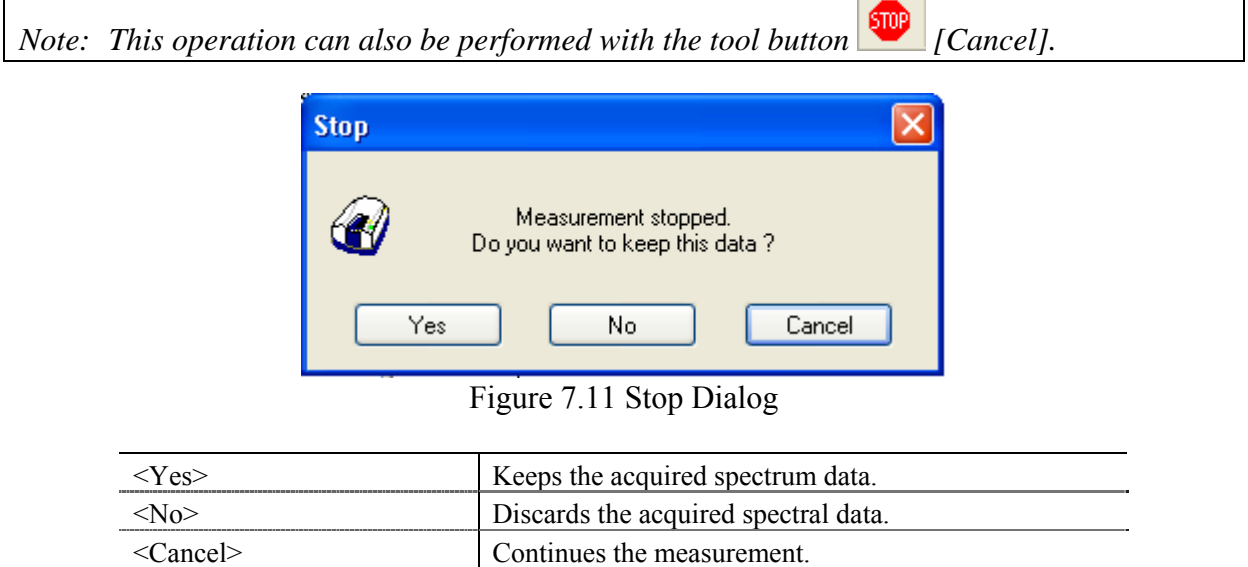

#### **7.2.2 [Sample]**

Used for starting sample measurement. Check the [Send Data to Spectra Analysis] check box to transfer the data to the [Spectra Analysis] program after measurement, which displays the measured spectrum in a new View.

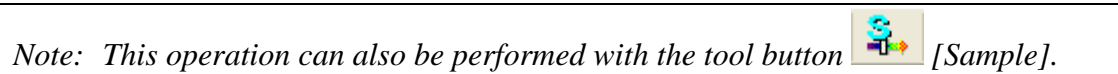

### **7.2.3 [Baseline]**

Available when [Baseline] or [Baseline/Dark] correction is selected in the [Settings] - [Parameters…] - [Control] tab, [Correction] item. Confirm that there is nothing in the sample compartment or that the sample for the baseline measurement is inserted and then press the <Measure> button.

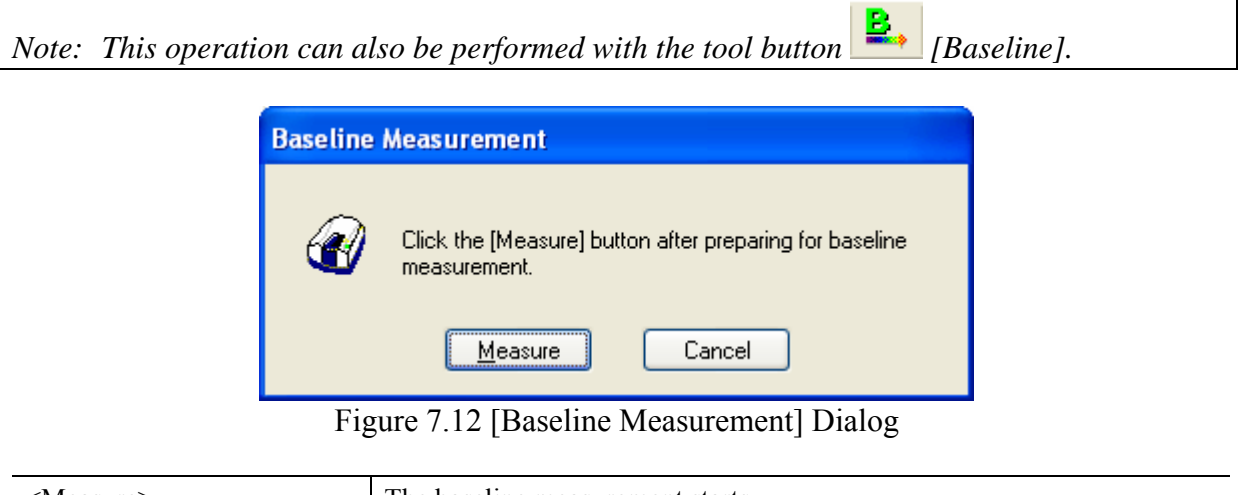

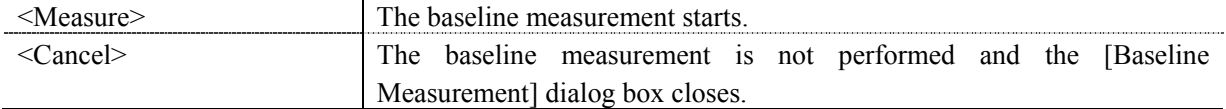

#### **7.2.4 [Dark]**

Available if [Baseline/Dark] correction is selected in the [Measure] - [Parameters] - [Control] tab, [Correction] item. Block off the optical path of the sample side of the sample compartment with a shield and then press the <Measure> button.

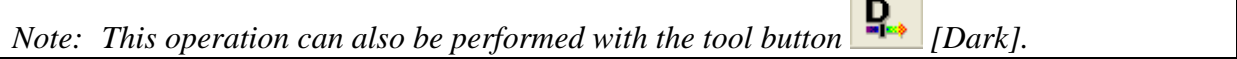

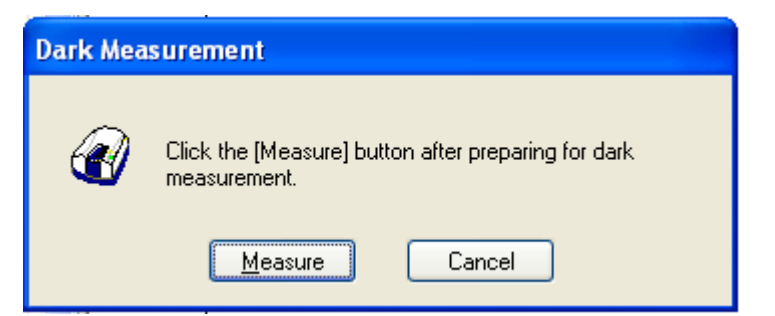

Figure 7.13 [Dark Measurement] Dialog

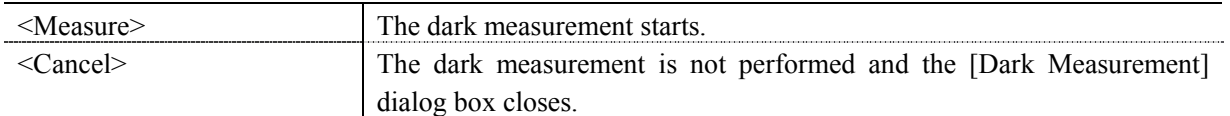

## **7.2.5 [Parameters…]**

Sets the measurement parameters.

This dialog has four tabs for setting: Basic, Control, Information and Data.

These tabs can be changed by clicking the tab for each item at the top of the dialog.

The parameters can be switched between two modes: basic mode that automatically sets parameters using basic combination and advanced mode that assigns each parameter individually.

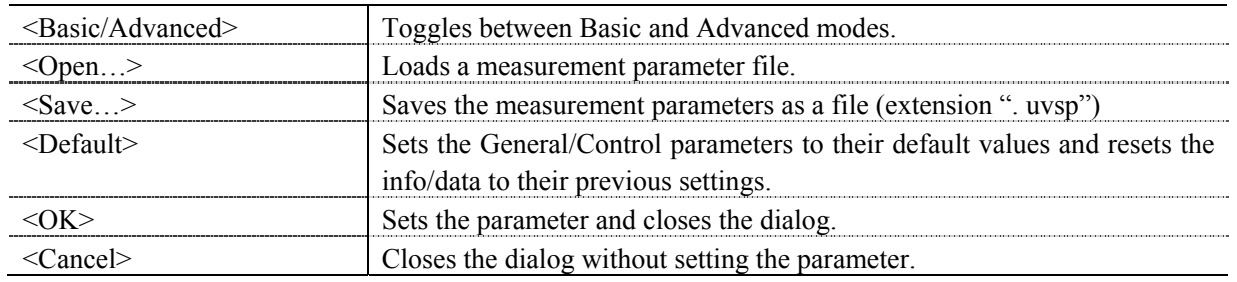

*Note: This operation can also be performed with the tool button* [Parameter].

#### **7.2.5.1 [General] tab**

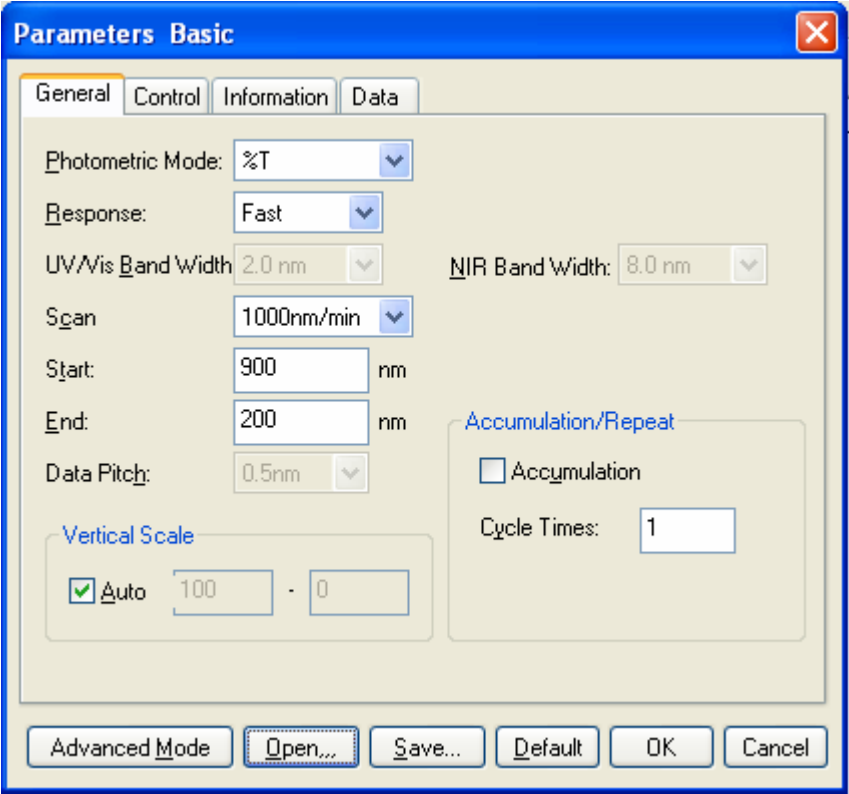

Figure 7.14 [Parameters Basic] Dialog, [General] Tab (Basic mode)

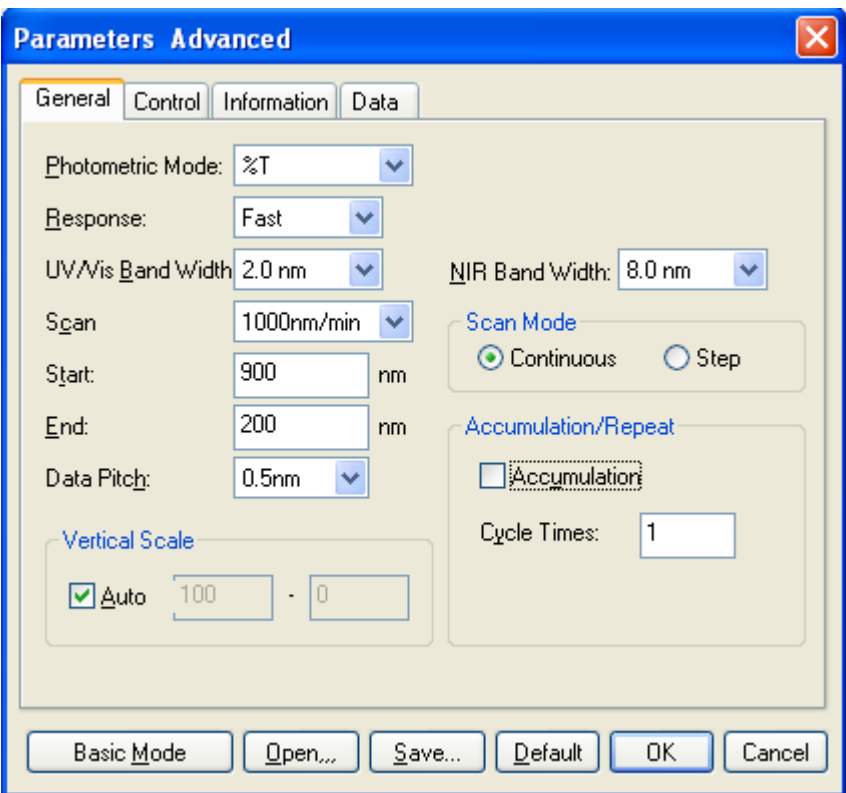

Figure 7.15 [Parameters Advanced] Dialog, [General] Tab (Advanced mode)

| <b>Basic mode</b>  |                                                                  |  |  |  |
|--------------------|------------------------------------------------------------------|--|--|--|
| [Photometric Mode] | Selects the photometric mode.                                    |  |  |  |
|                    | Options: • Abs: Absorbance measurement                           |  |  |  |
|                    | $\bullet$ %T: Transmittance measurement                          |  |  |  |
|                    | $\cdot$ %R: Reflectance measurement                              |  |  |  |
| [Bandwidth]        | The selectable range varies depending on the model.              |  |  |  |
|                    | $V-630$<br>$: 1.5$ nm                                            |  |  |  |
|                    | $V - 650/660$<br>$\therefore$ 2 nm                               |  |  |  |
|                    | $V-670$<br>: 2 nm (UY/Vis region), 8 nm (NIR region)             |  |  |  |
| [Response]         | Response determined by simple moving average. The options vary   |  |  |  |
|                    | depending on the model.                                          |  |  |  |
|                    | $V-630$<br>: • VQuick: Moving average over approx. 0.015 sec     |  |  |  |
|                    | • Quick: Moving average over approx. 0.06 sec                    |  |  |  |
|                    | • Fast: Moving average over approx. 0.25 sec                     |  |  |  |
|                    | • Medium: Moving average over approx. 1 sec                      |  |  |  |
|                    | • Slow: Moving average over approx. 4 sec                        |  |  |  |
|                    | V-650/660/670<br>: • Quick: Moving average over approx. 0.06 sec |  |  |  |
|                    | • Fast: Moving average over approx. 0.25 sec                     |  |  |  |
|                    | • Medium: Moving average over approx. 1 sec                      |  |  |  |
|                    | • Slow: Moving average over approx. 4 sec                        |  |  |  |
|                    | Note:<br>Refer to Tables 7.2 and 7.3 for response and scanning   |  |  |  |
|                    | speed and data pitch interval combinations.                      |  |  |  |
| [Scan]             | This is the wavelength scanning speed.                           |  |  |  |

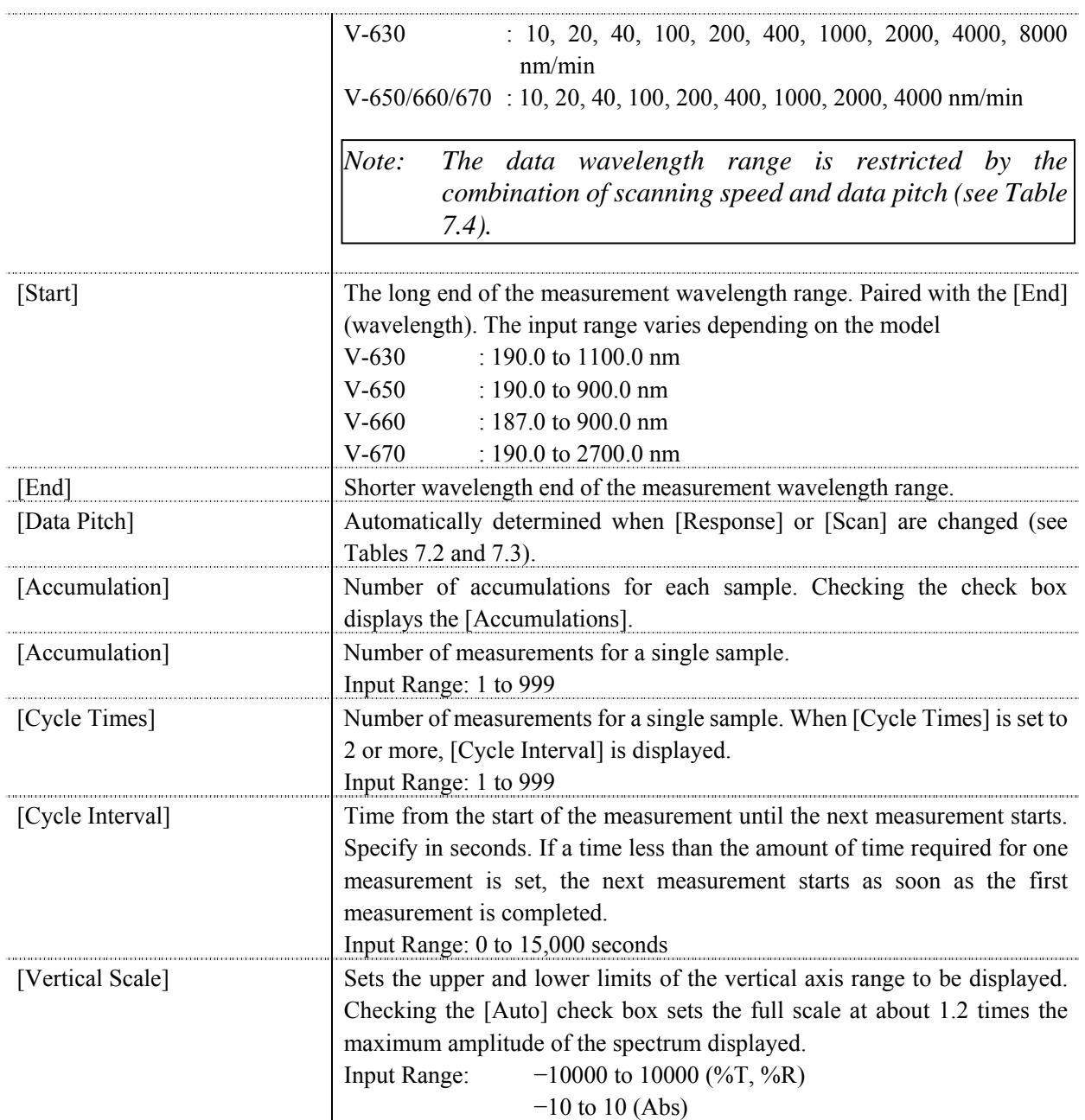

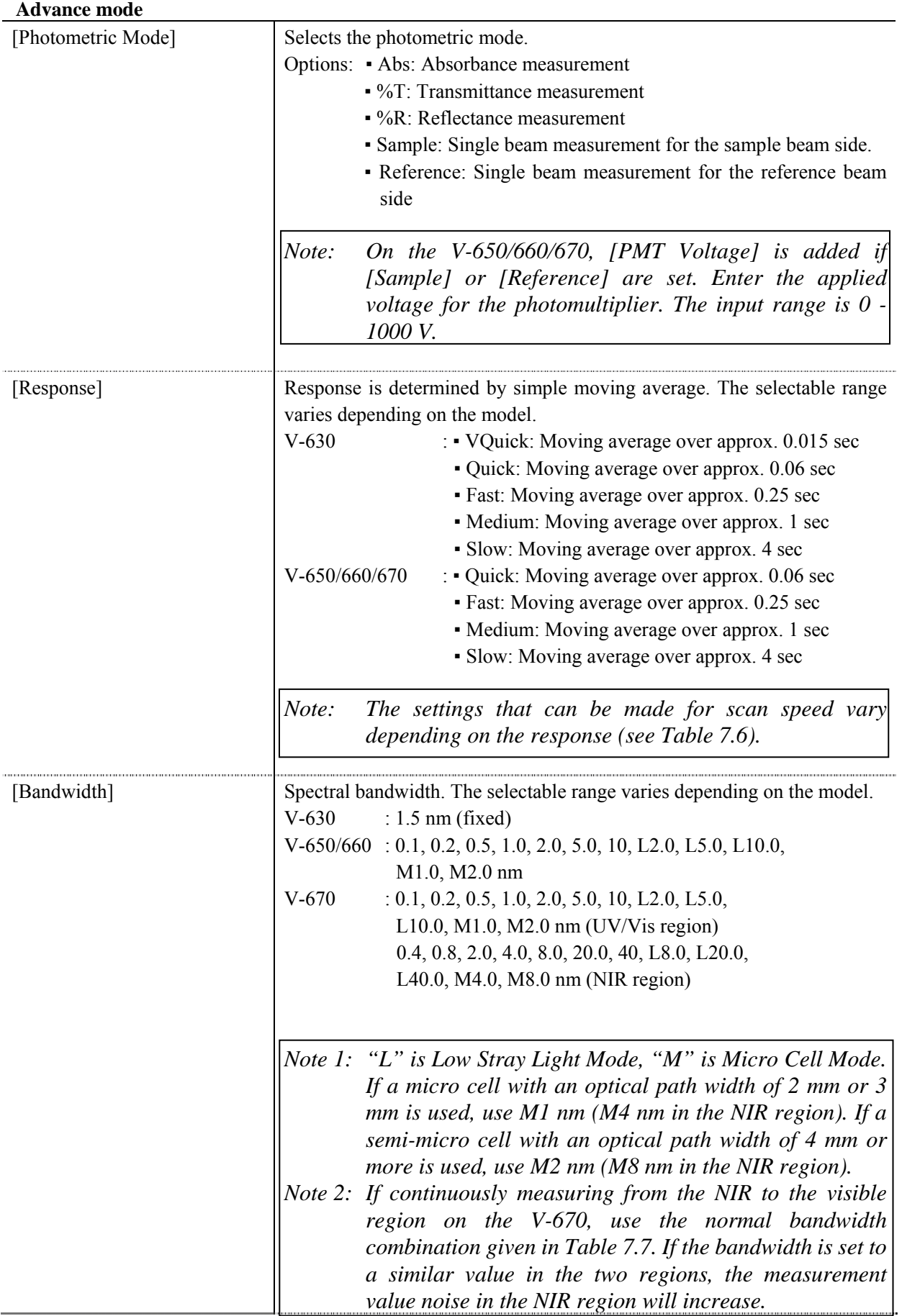

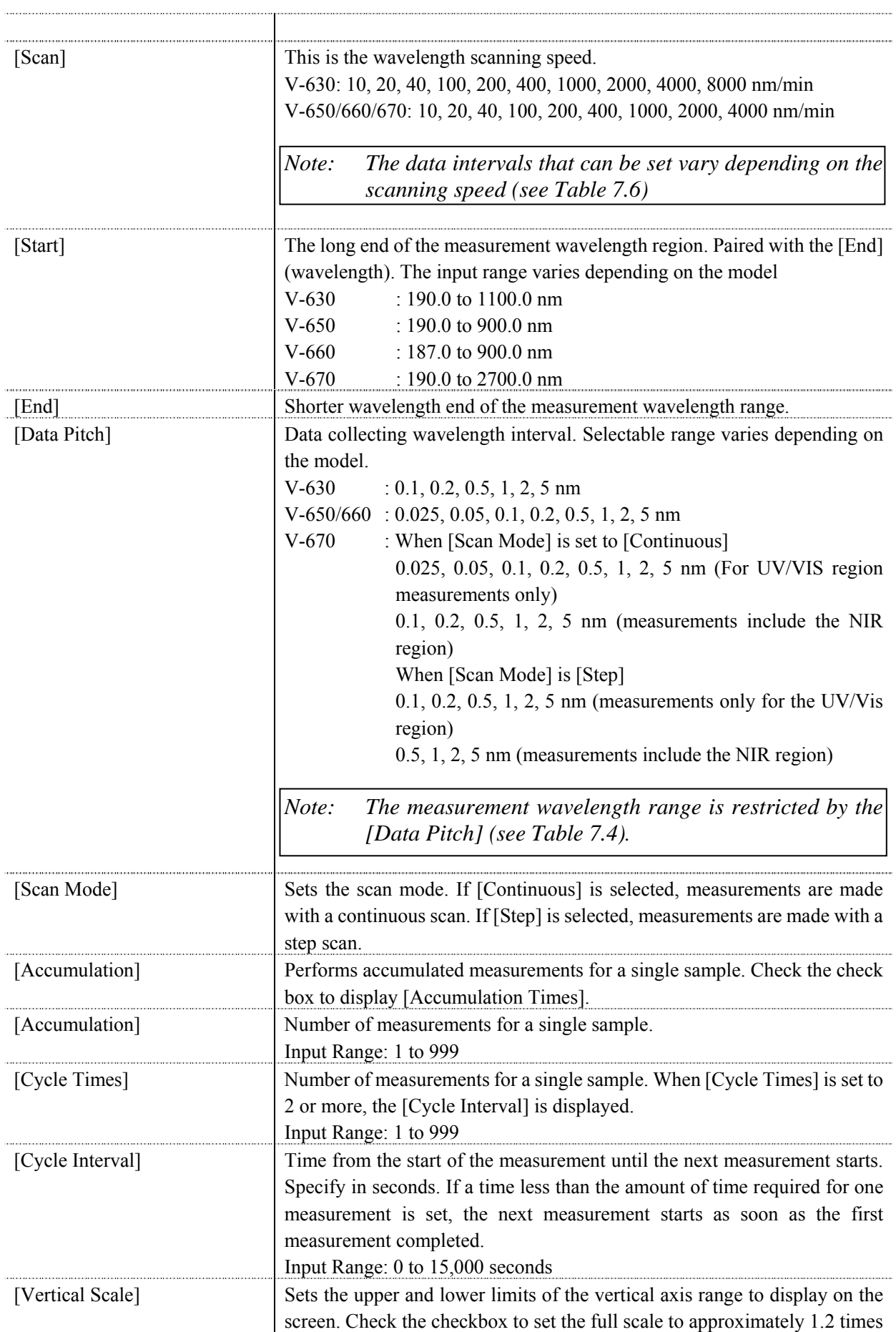

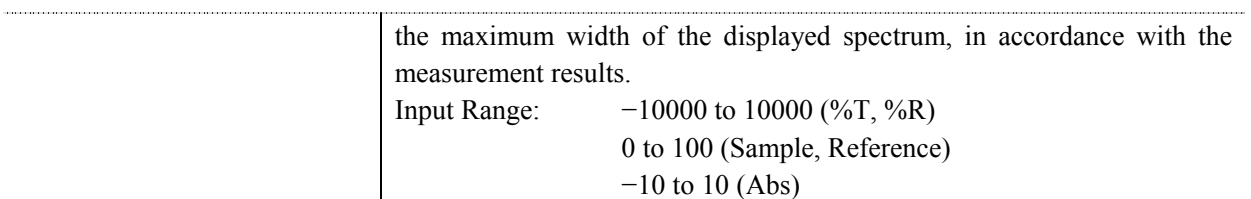

#### **Basic Mode Combination**

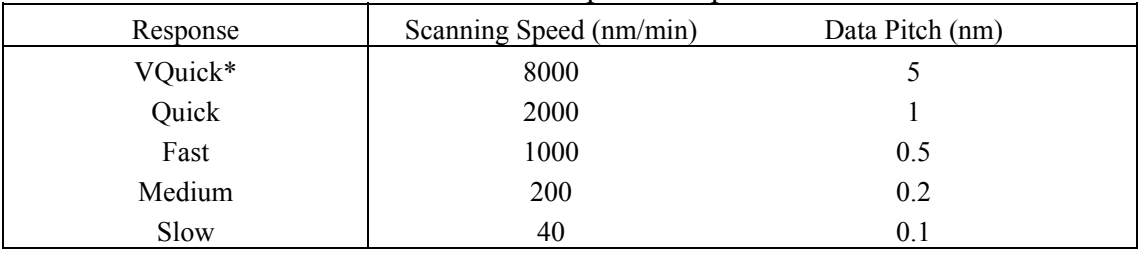

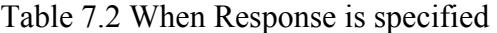

\*VQuick can only be set on the V-630

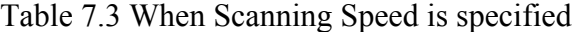

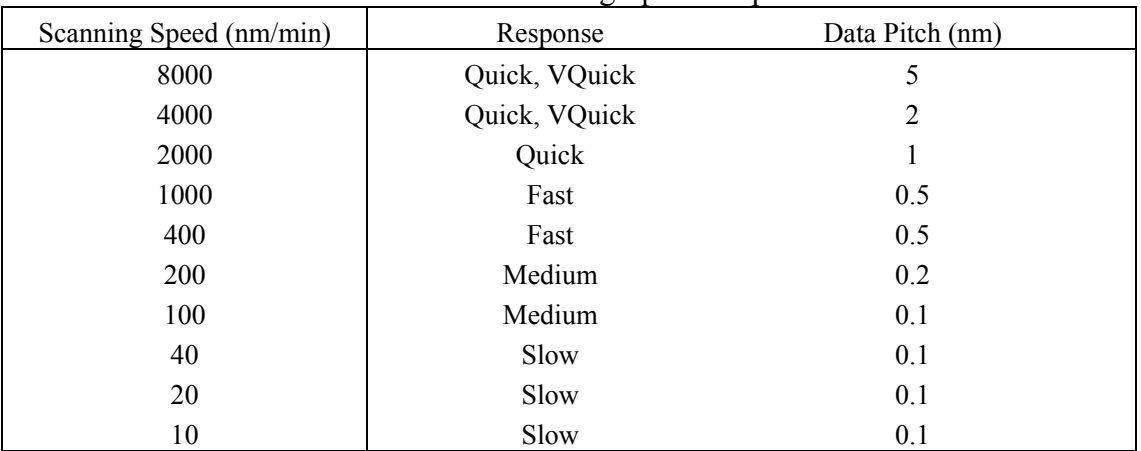

#### Table 7.4 [Data Pitch] and [Measurement Wavelength Range] Combination Combination of [Data interval] and [Data Pitch]

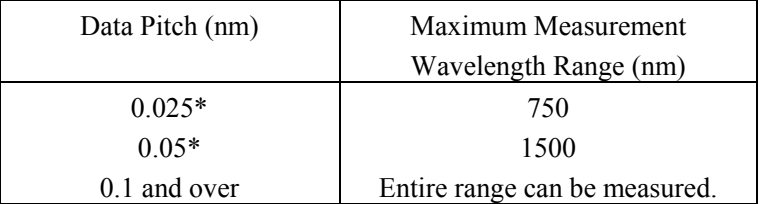

\*On the V-630, there are no data intervals of 0.025 nm or 0.05 nm.

#### **Advanced Mode Combination**

| raoic 7.5 Seaming Speed and Data Field Comonation |           |               |          |            |            |              |                |   |
|---------------------------------------------------|-----------|---------------|----------|------------|------------|--------------|----------------|---|
| Data Pitch (nm)                                   | $0.025*$  | $0.05*$       | 0.1      | 0.2        | 0.5        | $\mathbf{1}$ | $\overline{2}$ | 5 |
| <b>Scanning Speed</b>                             |           |               |          |            |            |              |                |   |
| (nm/min)                                          |           |               |          |            |            |              |                |   |
| 10                                                | V         | N             | ٦        | انہ        | ٦Ι         | $\mathbf{A}$ | $\mathbf{v}$   |   |
| 20                                                | $\sqrt{}$ | $\mathcal{N}$ | N        | $\sqrt{ }$ | V          | N            | $\mathcal{N}$  | ٦ |
| 40                                                | $\sqrt{}$ | $\sqrt{ }$    | V        | $\sqrt{ }$ | V          | $\sqrt{ }$   | $\mathbf{v}$   | ٦ |
| 100                                               | $\times$  | V             | V        | V          | N          | N            | اد             | ٦ |
| 200                                               | $\times$  | $\times$      | V        | V          | اد         | اد           | اد             |   |
| 400                                               | $\times$  | $\times$      | $\times$ | $\sqrt{}$  | √          | $\sqrt{ }$   | $\mathcal{N}$  | ٦ |
| 1000                                              | $\times$  | $\times$      | $\times$ | $\times$   | $\sqrt{ }$ | $\sqrt{}$    | ٦              | ٦ |
| 2000                                              | $\times$  | $\times$      | $\times$ | $\times$   | $\times$   | V            | $\mathbf{v}$   | ٦ |
| 4000                                              | $\times$  | $\times$      | $\times$ | $\times$   | $\times$   | $\times$     | ٦              |   |
| 8000                                              | $\times$  | $\times$      | $\times$ | $\times$   | $\times$   | $\times$     | $\times$       |   |

Table 7.5 [Scanning Speed] and [Data Pitch] Combination

\*On the V-630, there are no data intervals of 0.025 nm or 0.05 nm.

#### Table 7.6 [Scanning Speed] and [Response] Combination

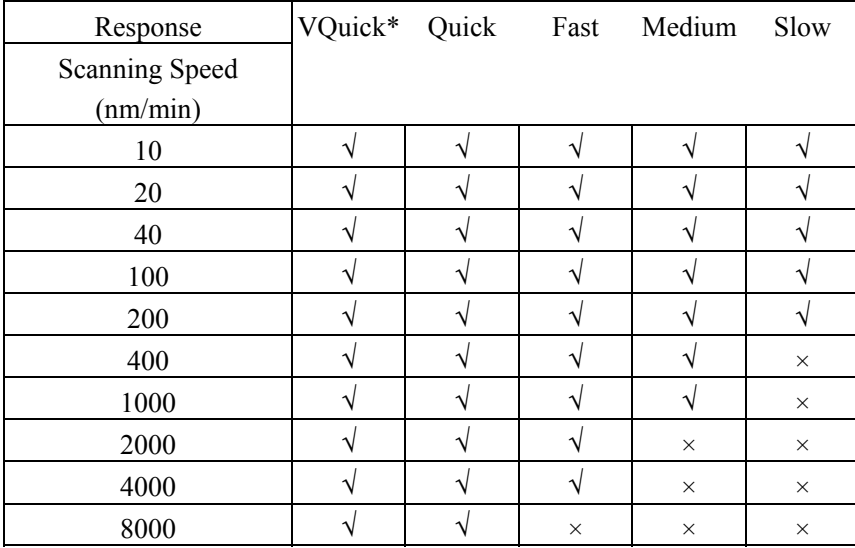

\*VQuick can be set only on the V-630

#### Table 7.7 UV/VIS Region/NIR Region Bandwidth Combination

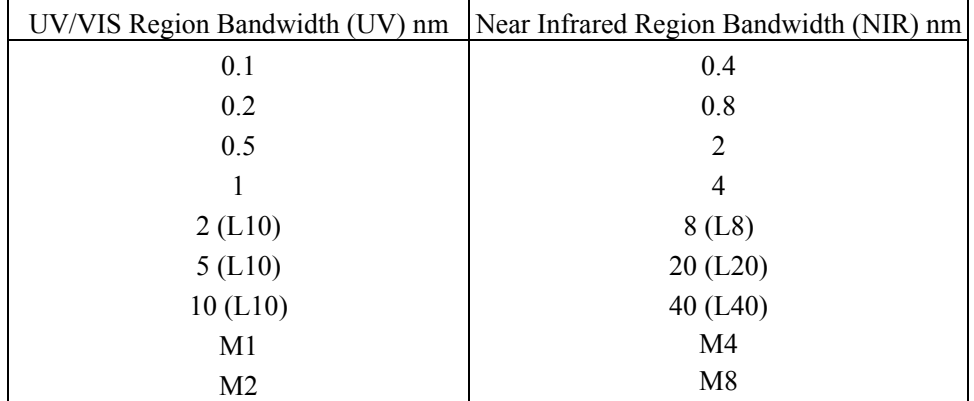

### **7.2.5.2 [Control] tab**

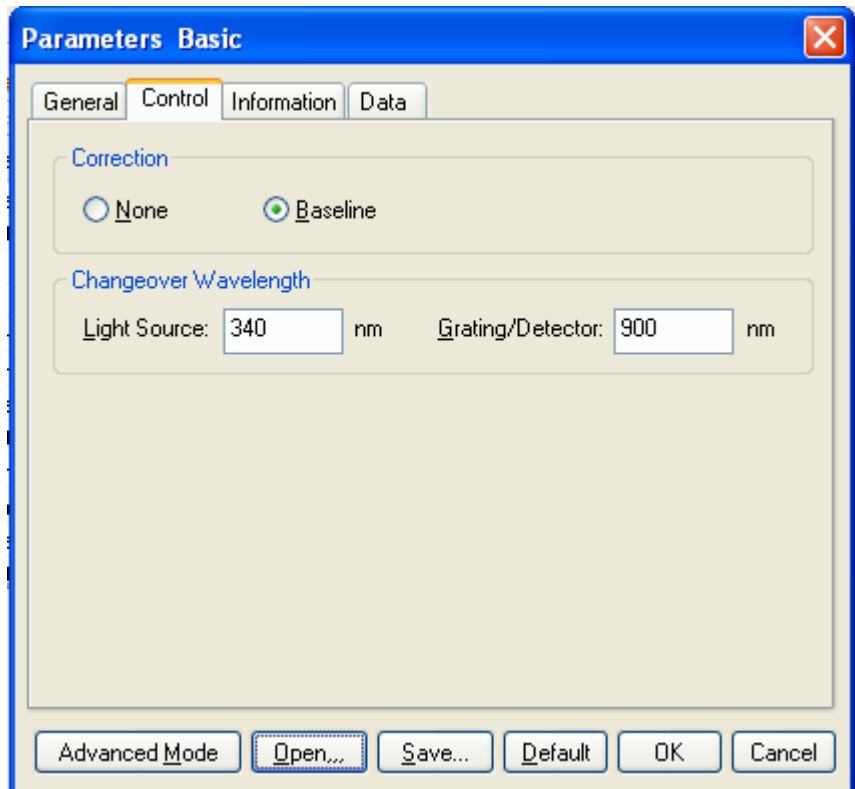

Figure 7.16 [Parameters Basic] Dialog, [Control] Tab (Basic Mode)

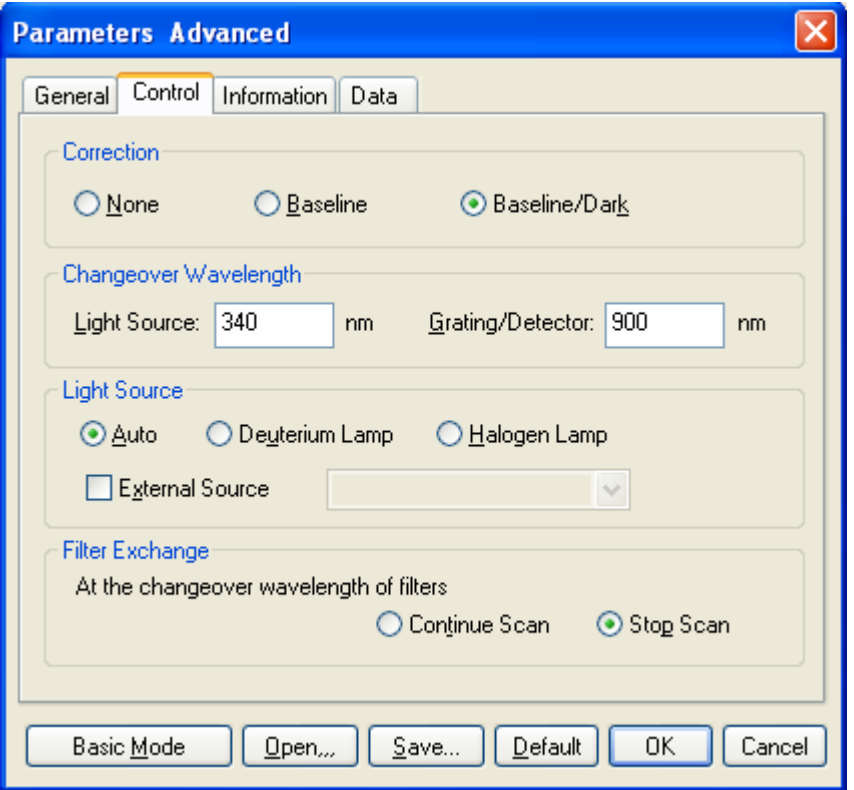

Figure 7.17 [Parameters Advanced] Dialog, [Control] Tab (Advanced mode)

#### **Basic mode**

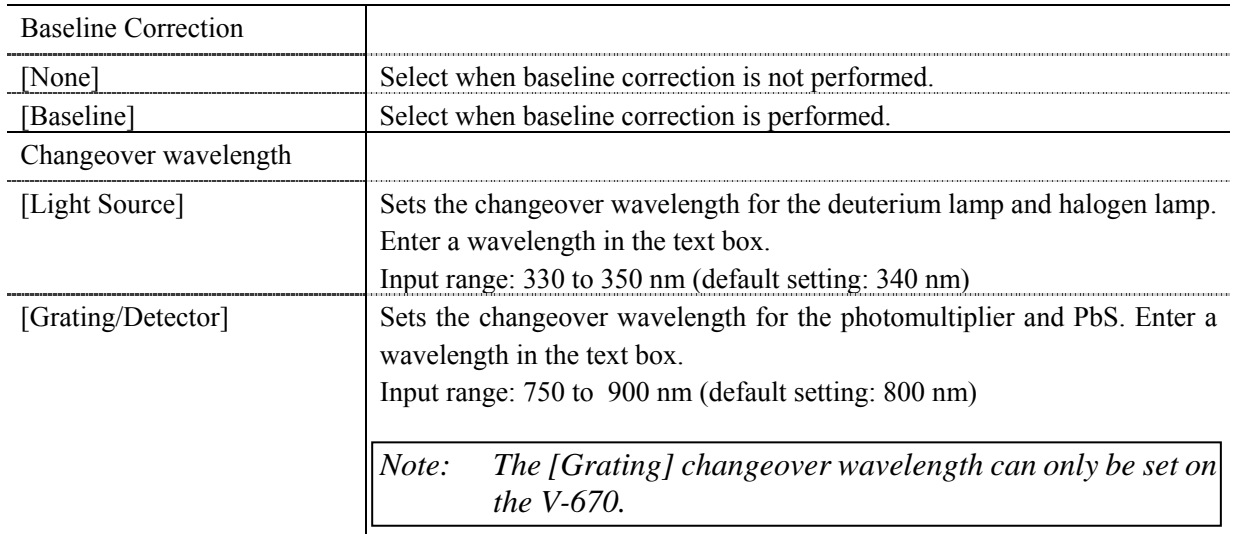

#### **Advance mode**

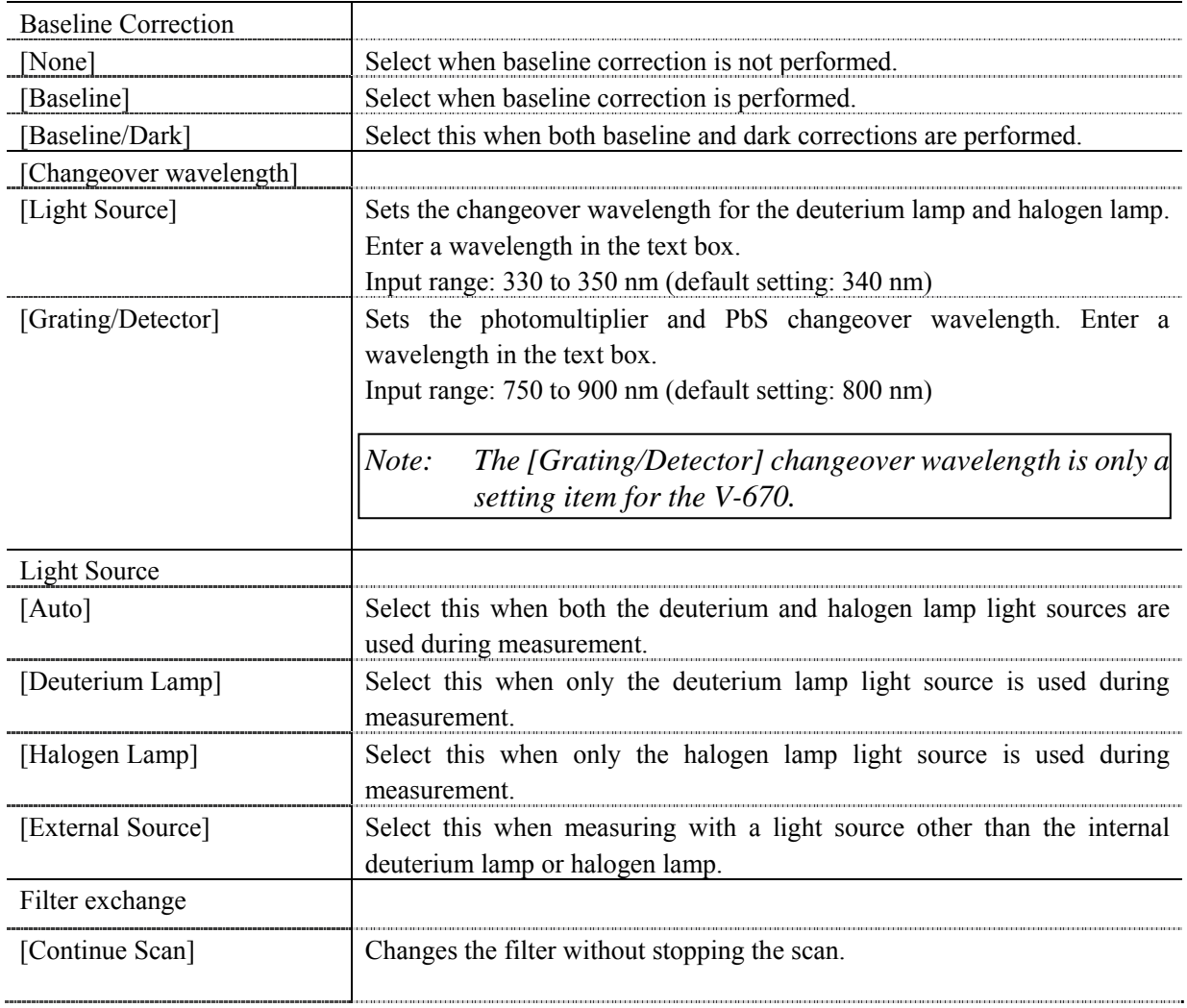

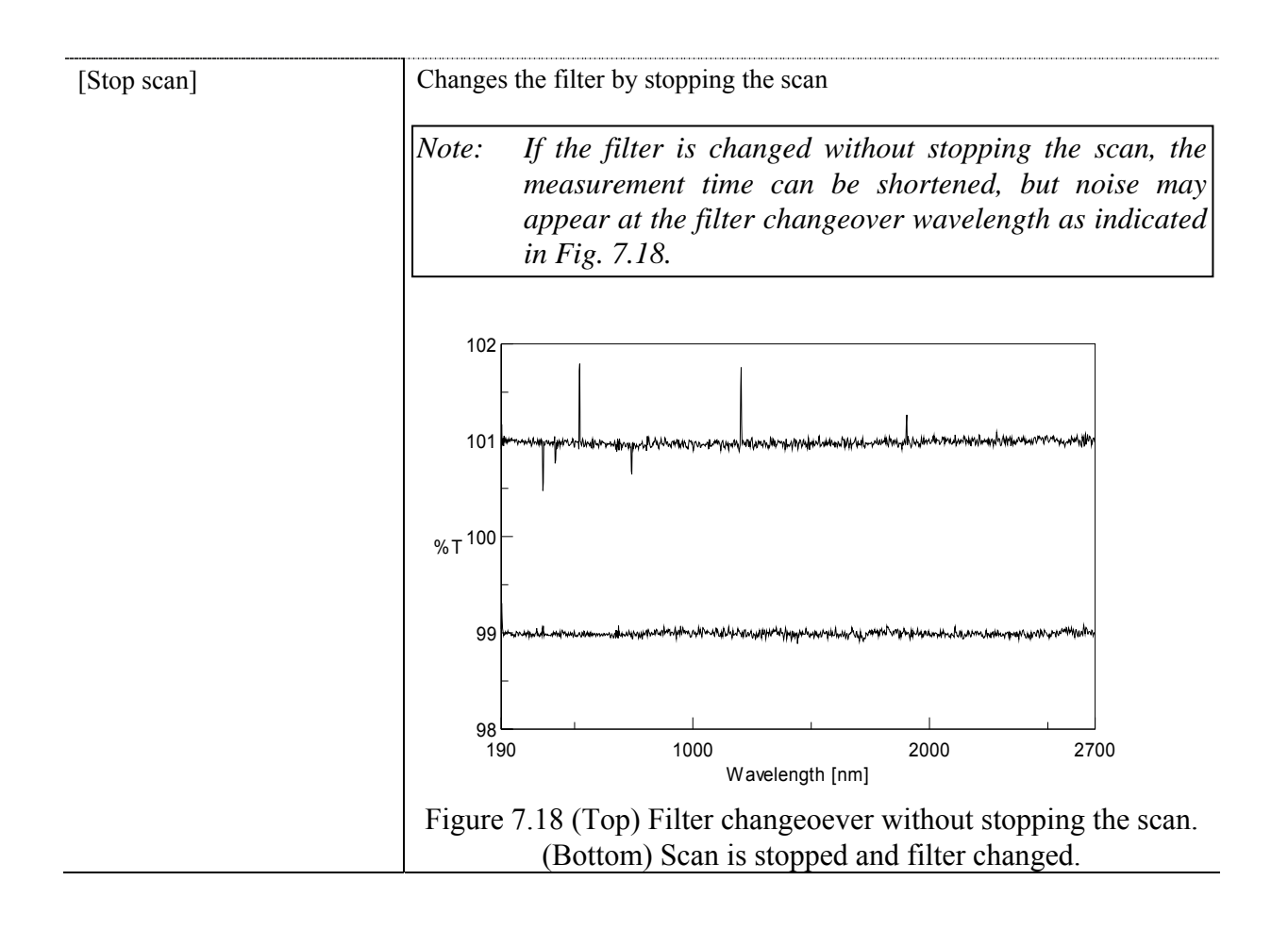

## **7.2.5.3 [Information] tab**

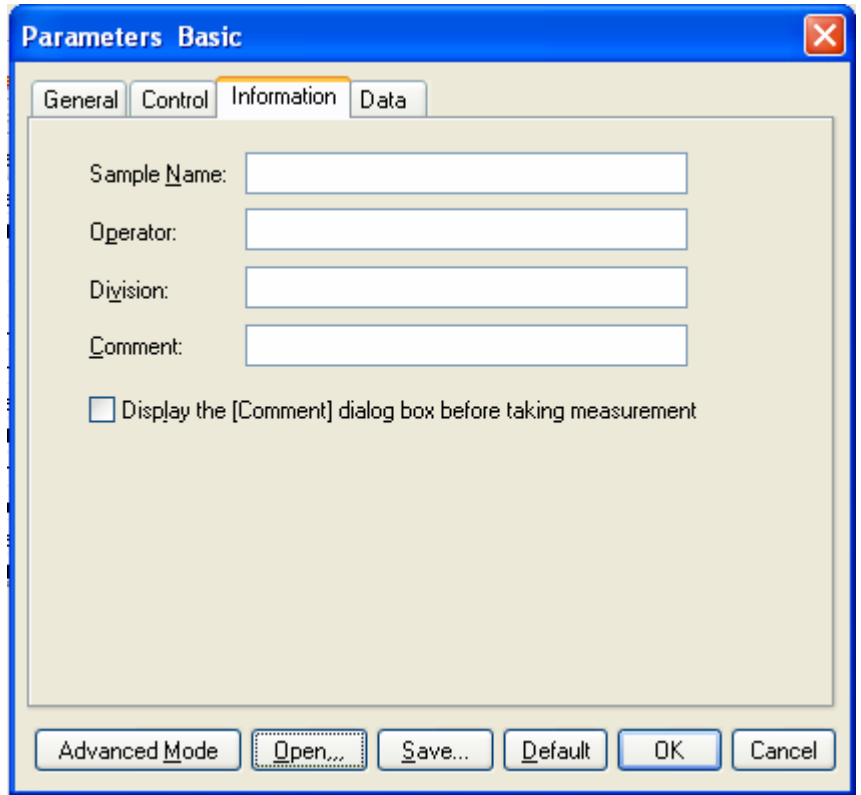

Figure 7.19 [Parameters Basic] Dialog, [Information] Tab

| [Sample Name]                                                     | Enter the sample name (maximum of 63 single-byte characters).                |
|-------------------------------------------------------------------|------------------------------------------------------------------------------|
| [Operator]                                                        | Enter the name of operator (maximum of 63 single-byte characters).           |
| [Division]                                                        | Enter the division of operator (maximum of 127 single-byte characters).      |
| [Comment]                                                         | Enter a comment. Use as required (maximum of 127 single-byte<br>characters). |
| [Display the [Comment]<br>dialog box before taking<br>measurement | Sets whether to display the information dialog for each measurement.         |

## **7.2.5.4 [Data] tab**

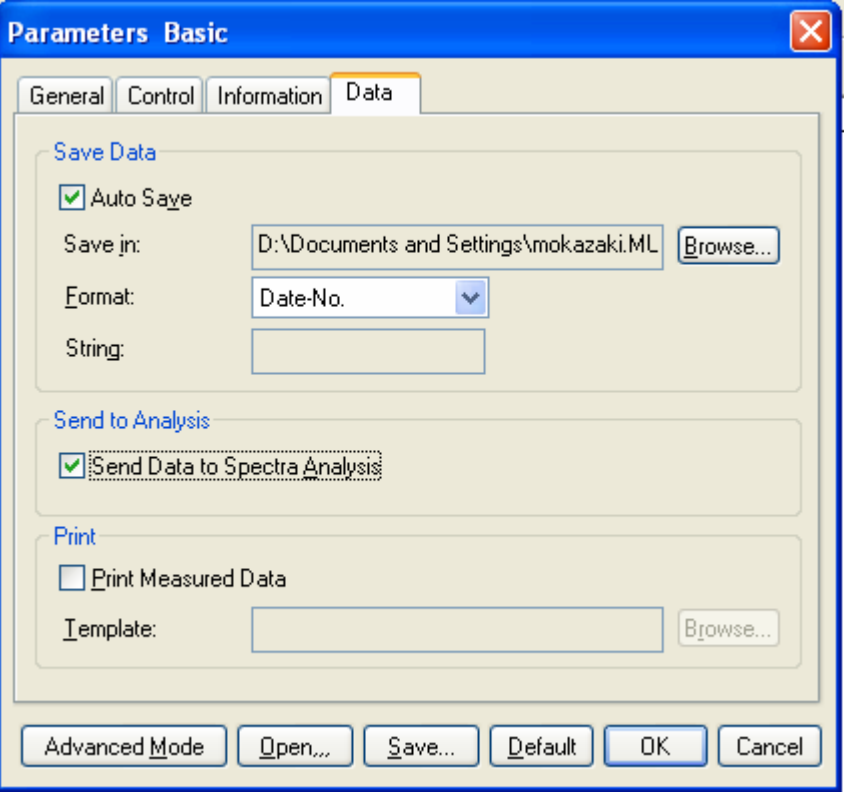

Figure 7.20 [Parameters Basic] Dialog, [Data] tab

| [Save Data]            | Automatically saves data. A filename is automatically allocated to the                                                |
|------------------------|----------------------------------------------------------------------------------------------------|
|                        | measured spectrum data and automatically saved to the specified directory.                                            |
| [Auto Save]            | Toggles the auto saving function ON/OFF.                                                                              |
| Save in]               | Displays the drive and folder name for saving data.                                                                   |
| $\langle$ Browse $>$   | The save-in drive and folder name can be referred to.                                                                 |
| [Format]               | Sets the filename to be assigned in auto saving. The file format is the                                               |
|                        | standard file (extension "jws").                                                                                      |
| [Date-No.]             | Sets $[Date] + [3-digit serial number]$ as filename. The date and serial<br>number are connected with a hyphen " - ". |
| [Sample-No.]           | Sets [Sample name] $+$ [3-digit serial number] as the filename. The [Sample                                           |
|                        | Name] is the name entered in the [Information] tab.                                                                   |
| [Comment-No.]          | Sets [Comment] $+$ [3 digit serial number] as filename. The [Comment] is                                              |
|                        | the comment entered in the [Information] tab.                                                                         |
| [Sample-Comment-No.]   | Sets [Sample name] $+$ [Comment] $+$ [3-digit serial number] as filename.                                             |
|                        | The [Sample] and [Comment] are the names and comments entered in the                                                  |
|                        | [Information] tab, respectively.                                                                                      |
| [String-No.]           | Sets [String-No.] + [3-digit serial number] as filename. Enter the character                                          |
|                        | string in the text box below (maximum one-byte 63 characters).                                                        |
| [String]               | Can be entered when a character string is selected with [Format] (maximum                                             |
|                        | of 63 characters).                                                                                                    |
| [Send to Analysis]     | Sets whether to automatically send to [Spectra Analysis] after performing                                             |
|                        | measurement.                                                                                                    |
| [Send Data to Spectra] | Sets when automatically sending to [Spectra Analysis] after measurement                                               |
| Analysis]              | is complete. For [Repeat Measurement], data is sent after each single scan                                            |

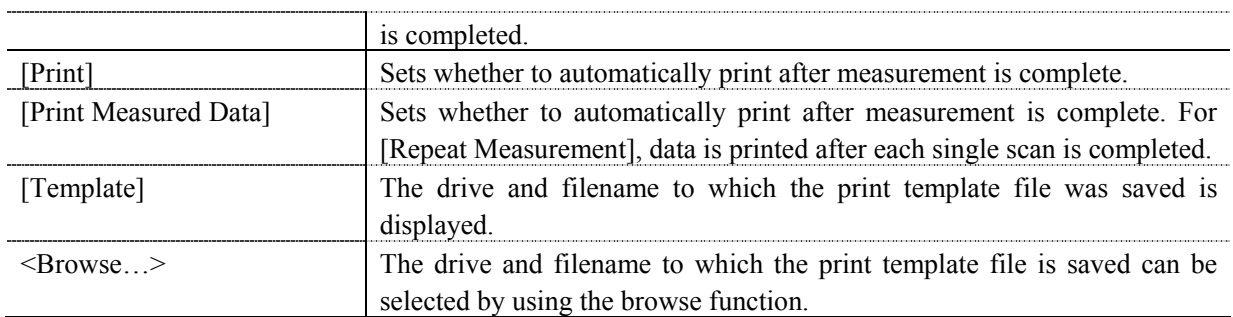

#### **7.2.6 [Preview…]**

Previews sample spectrum. For details about setting and using Preview, see Chapter 6 [Quantitative Measurement] Program Reference, Section 6.1.2.6 [Preview…].

# **7.3 [Control] Menu**

#### **7.3.1 [Move Wavelength…]**

Moves the wavelength of the spectrophotometer to the desired wavelength.

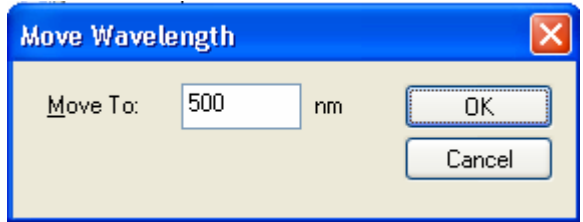

Figure 7.21 [Move Wavelength] Dialog

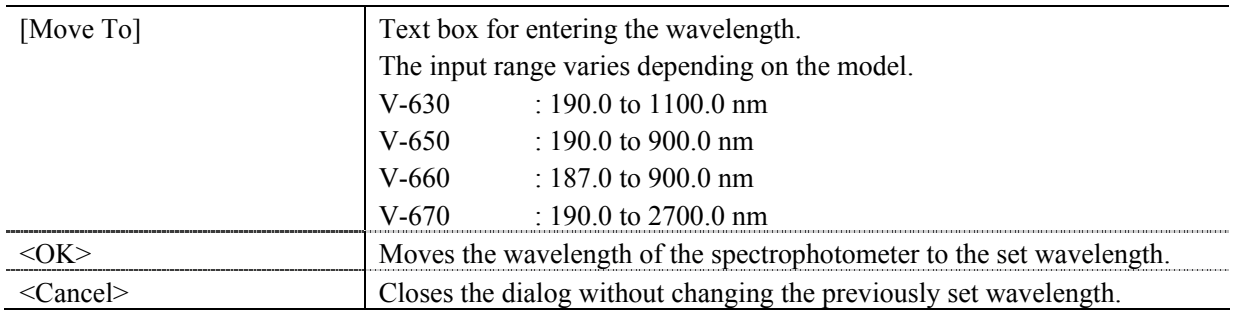

*Note:* This operation can also be performed with the tool button  $\frac{nm}{\sqrt{M}}$  [Move Wavelength].

### **7.3.2 [Optical Path]**

The [Optical Path] is a function for observing the optical path when changing the light source to the zero-order of the halogen lamp. When the [Optical Path] command is selected, the [Optical Path Check] dialog is displayed (see Fig. 7.22) and the switch to the zero-order halogen lamp is performed. Once the switch to zero-order has been completed, Fig. 7.23 is displayed and the bandwidth can be changed to monitor the optical path. Clicking the <OK> button displays Fig. 7.24, and the status of the bandwidth and wavelength return to the state they were in before the [Optical Path Check] command was executed.

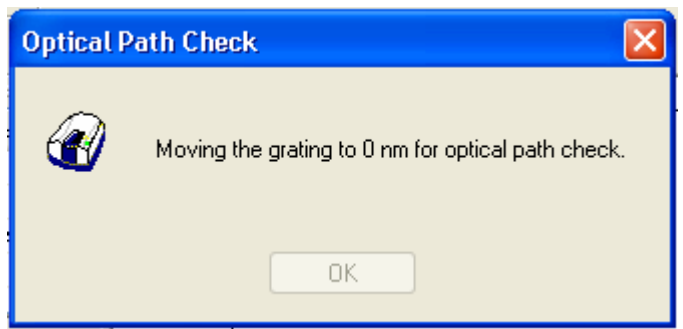

Figure 7.22 [Optical Path Check] Dialog 1

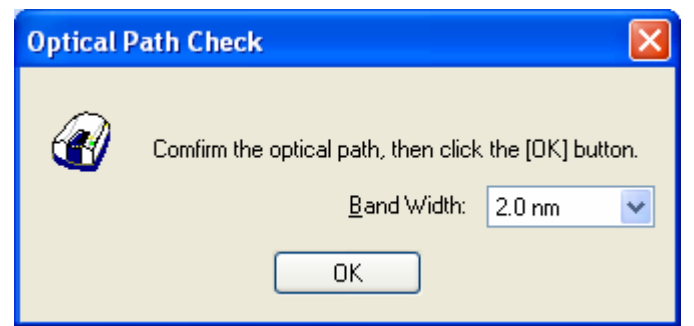

Figure 7.23 [Optical Path Check] Dialog 2

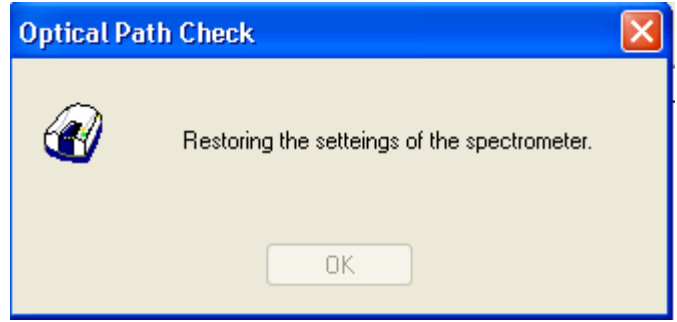

Figure 7.24 [Optical Path Check] Dialog 3

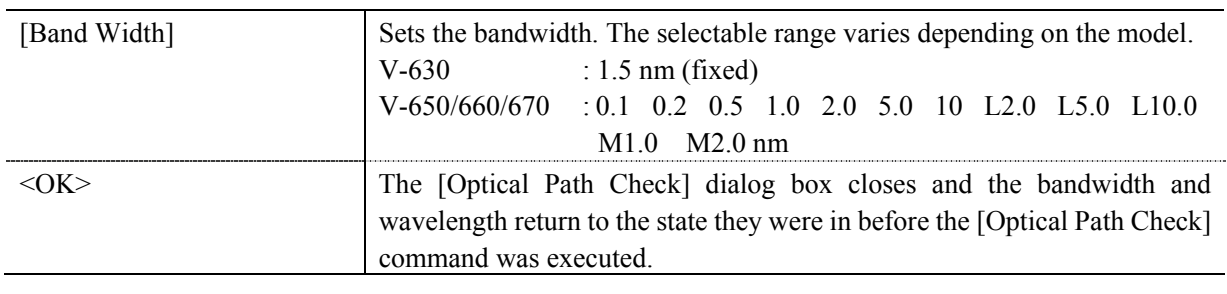

*Note: This operation can also be performed with the tool button* [Optical Path Check].

#### **7.3.3 [Band Width]**

Changes the currently monitored bandwidth. When starting a measurement, the actual measurement starts once the bandwidth returns to the value set in [Parameters].

*Note 1: The [Band Width] command is not displayed on the V-630. Note 2:* On the V-670, the bandwidths that can be set vary depending on whether the current *wavelength is in the UV/Vis region or the NIR region.* 

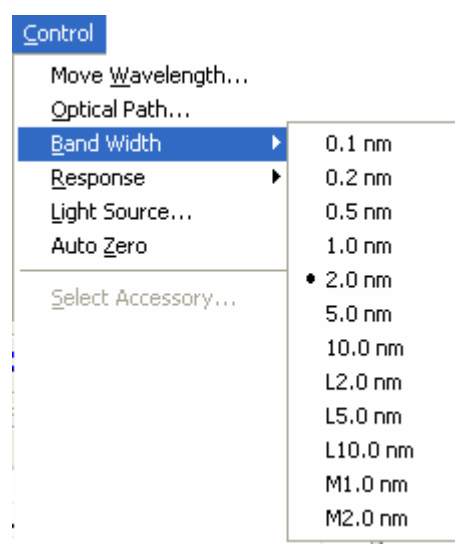

Figure 7.25 [Band Width] Popup Menu (UV/Vis Region)

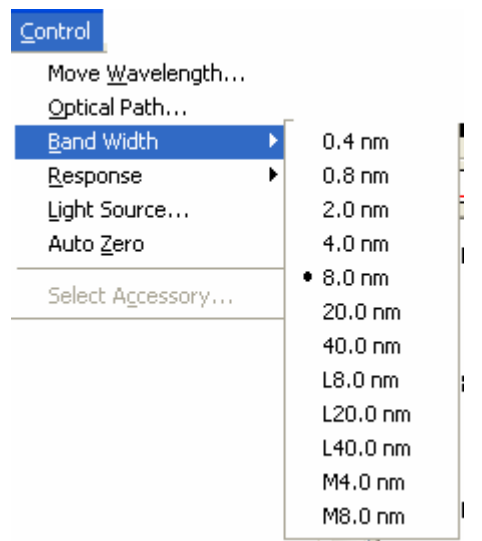

Figure 7.26 [Band Width] Popup Menu (NIR Region)

*Note: This operation can also be performed with the tool button* [84] [Band width].

### **7.3.4 [Response]**

Changes the currently monitored response. When starting a measurement, the actual measurement starts once the response returns to the value set in [Parameters].

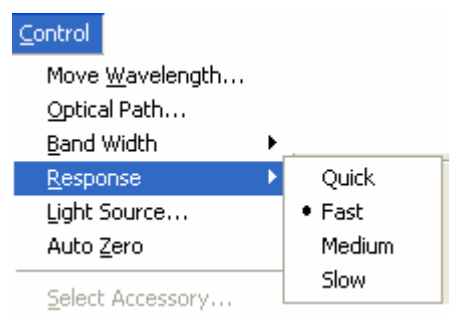

Figure 7.27 [Response] Popup Menu

المستحدث

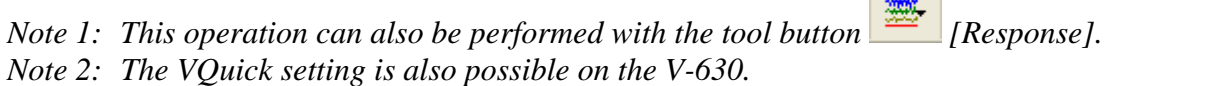

#### **7.3.5 [Light Source]**

Displays the lamp use time and toggles the lamp on/off. When starting a measurement, the actual measurement starts once the lamp status returns to the status set in [Parameters].

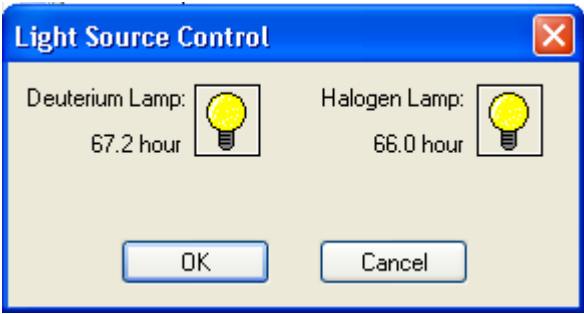

Figure 7.28 [Light Source Control] Dialog

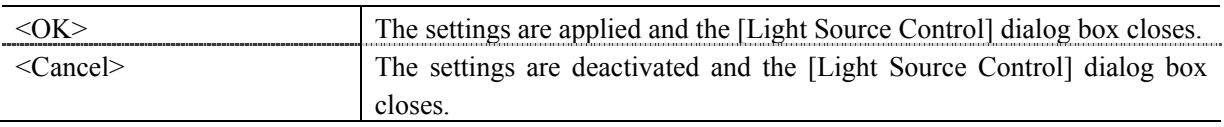

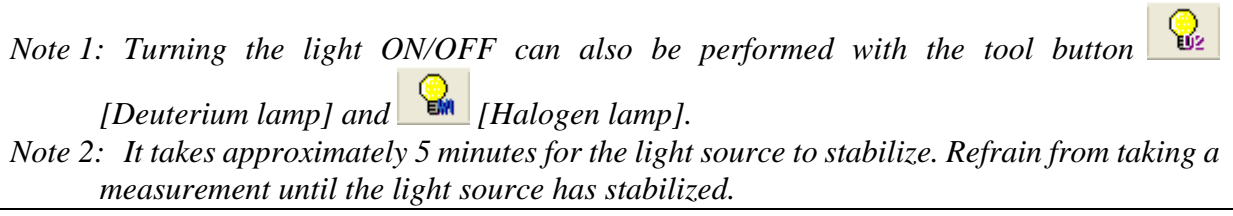

### **7.3.6 [Auto Zero]**

Sets the absorbance value (or transmittance) of the current wavelength to zero (100%T in transmittance).

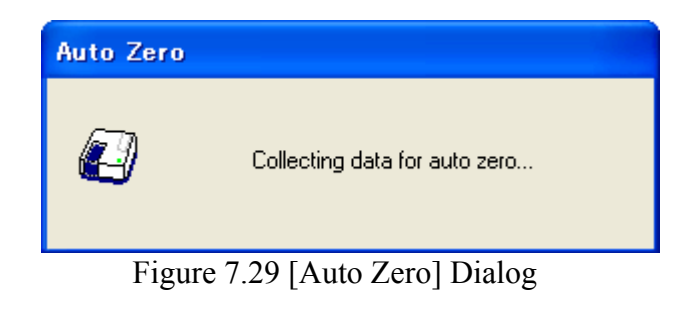

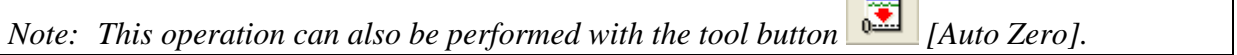

#### **7.3.7 [Select Accessory…]**

Manually registers accessories that are not automatically detected. Select the accessory to be used and click the <OK> button. The [Accessory has been attached] dialog is displayed and a list of registered startup applications is displayed. For further details, see Section 3.5 "Manually Detecting Accessories".

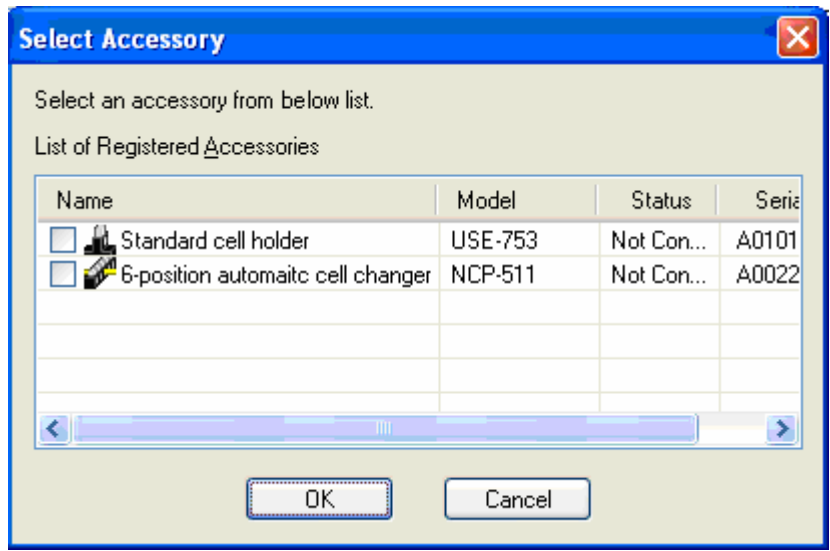

Figure 7.30 [Select Accessory] Dialog

*Note: If an auto-detect accessory is connected, the [Select Accessory] command cannot be used.* 

# **7.4 [View] Menu**

Used for setting the display.

### **7.4.1 [Scale…]**

Changes the display scale of the spectrum.

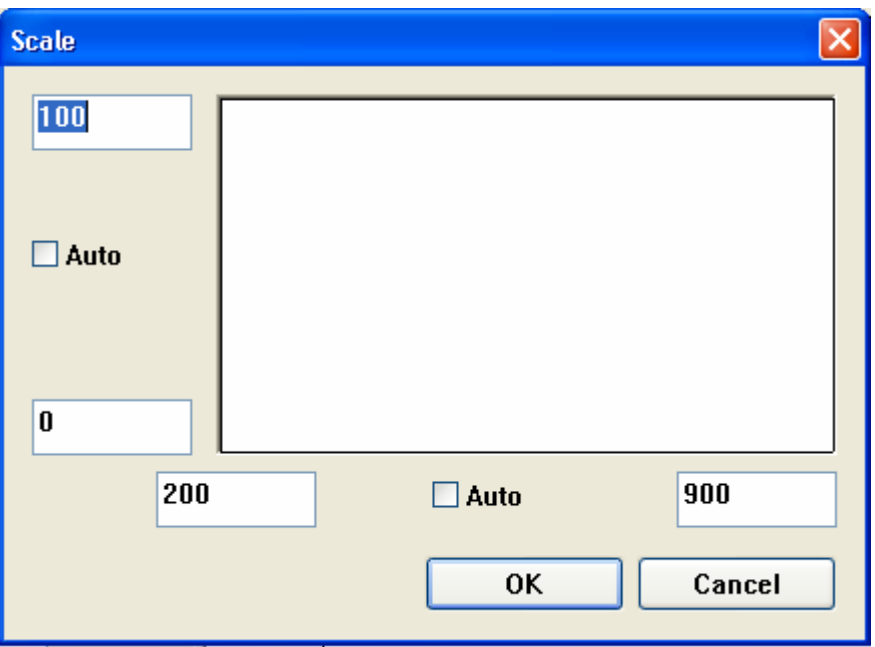

Figure 7.31 [Scale] Dialog

| Horizontal Axis Scale | Enters the scale of the horizontal axis. Checking the [Auto] check box  |
|-----------------------|-------------------------------------------------------------------------|
|                       | displays the entire range ignoring the input values.                    |
| Vertical Axis Scale   | Enters the scale of the vertical axis. Marking the [Auto] check box     |
|                       | displays the graph with the optimum scale for the designated horizontal |
|                       | axis range.                                                             |

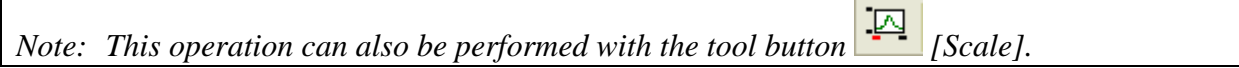

## **7.4.2 [Pattern…]**

Sets the display color and line style of the spectrum.

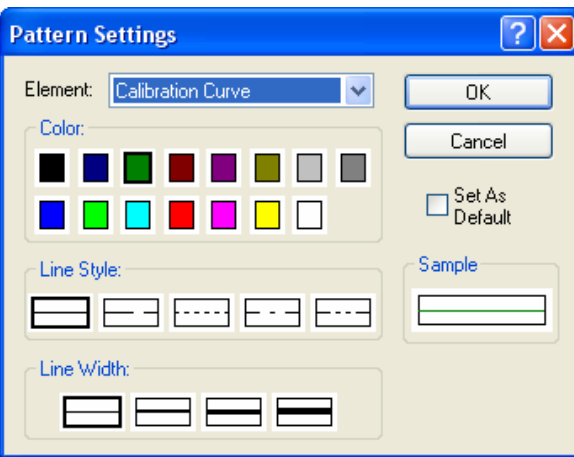

Figure 7.32 [Pattern Settings] Dialog

| [Element] list   | Select an element to change colors and line styles of spectra 1 - 8, frames, |  |
|------------------|------------------------------------------------------------------------------|--|
|                  | grid lines and auxiliary grid lines.                                         |  |
| Colorl           | Changes the color of the element selected in the [Element] list.             |  |
| [Line Style]     | Sets the line format of the element selected from the [Element] list.        |  |
| [Line Width]     | Sets the line width.                                                         |  |
| [Sample]         | Displays a sample of the designated style.                                   |  |
| [Set As Default] | Check this check box to apply the subsequent display.                        |  |

*Note: This operation can also be performed with the tool button* [*Pattern*].

## **7.4.3 [Font…]**

Designates the display font.

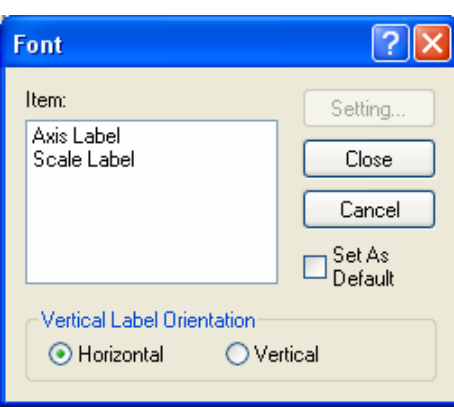

Figure 7.33 [Font] Dialog

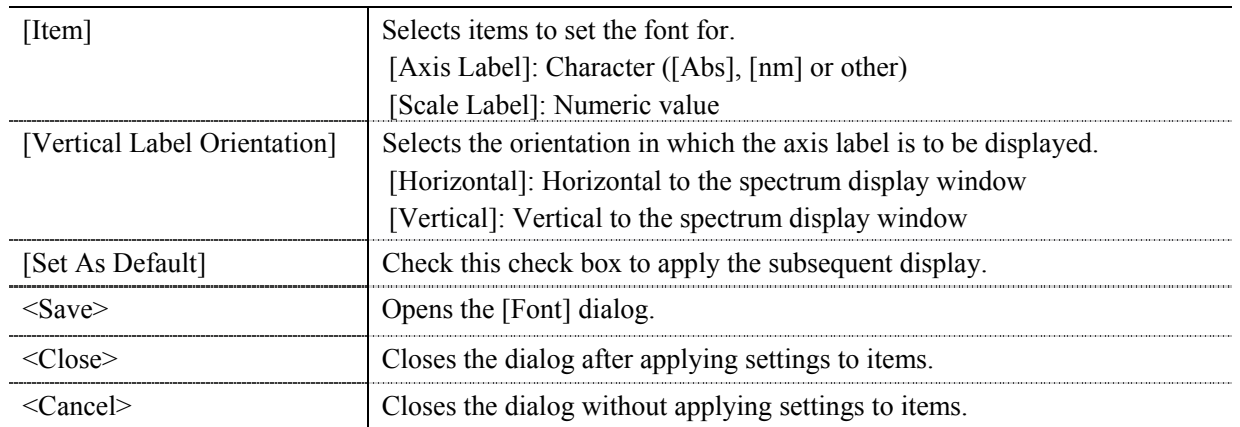

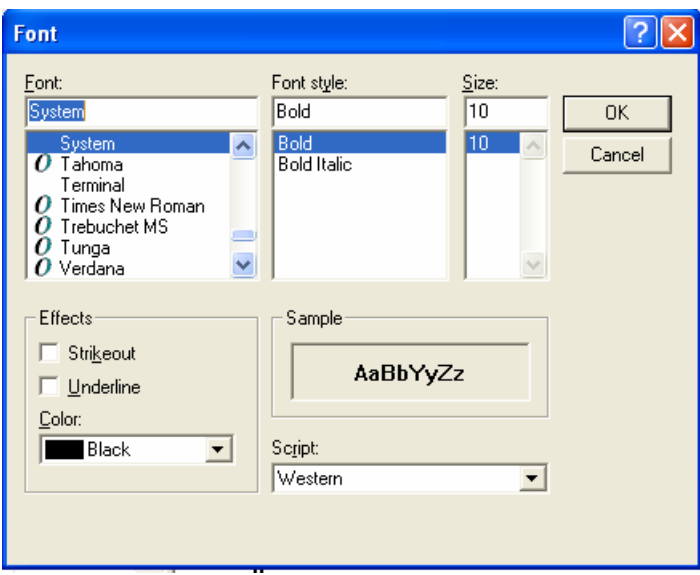

Figure 7.34 [Font] Dialog

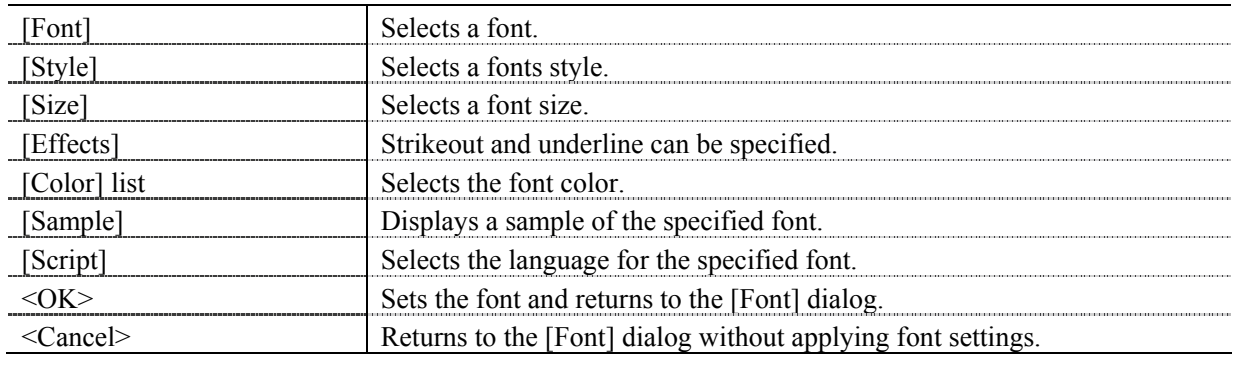

*Note: This operation can also be performed with the tool button* [Font].

## **7.4.4 [Gridlines…]**

Sets whether to show/hide grid lines.

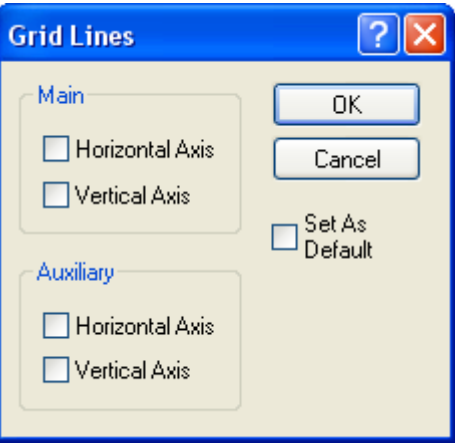

Figure 7.35 [Grid Lines] Dialog

| [Main: Horizontal Axis]      | Check this check box to display main grid lines for the horizontal axis.      |
|------------------------------|-------------------------------------------------------------------------------|
| [Main: Vertical Axis]        | Check this check box to display main grid lines for the vertical axis.        |
| [Auxiliary: Horizontal Axis] | Check this check box to display auxiliary grid lines for the horizontal axis. |
| [Auxiliary: Vertical Axis]   | Check this check box to display auxiliary grid lines for the vertical axis.   |
| [Set As Default]             | Check this check box to apply the subsequent display.                         |

*Note: This operation can also be performed with the tool button* **Fig. [46]** [Gridlines].

### **7.4.5 [Style…]**

Sets the spectrum display style.

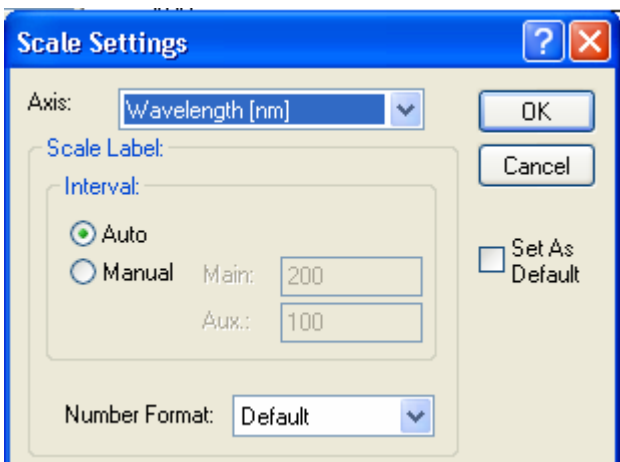

Figure 7.36 [Scale Settings] Dialog

| Axisl                              | Select the setting form of the vertical or horizontal axis.                                                                                                    |
|------------------------------------|----------------------------------------------------------------------------------------------------|
| [Scale label]                      |                                                                                                    |
| Interval: Auto]                    | Check this check box to set the scale display method "Automatic".                                                                                                    |
| [Interval: Manual]                 | Check this check box to set the scale display to the desired interval. In<br>manually setting, the intervals of the main and auxiliary scale labels can<br>also be set. |
| Decimals Point on Scale<br>Label I | Sets the number of decimal places for the vertical and horizontal display<br>values.                                                                                    |
| [Set As Default]                   | Check this check box to apply to the subsequent display.                                                                                                    |

*Note: This operation can also be performed with the tool button* **[Style]**.

#### **7.4.6 [Overlay]**

Sets whether to overlay the spectra in the spectrum measurement screen when making repeated measurements.

#### **7.4.7 [Decimal Point…]**

Sets the number of decimal places to display for the photometric value on the monitor bar.

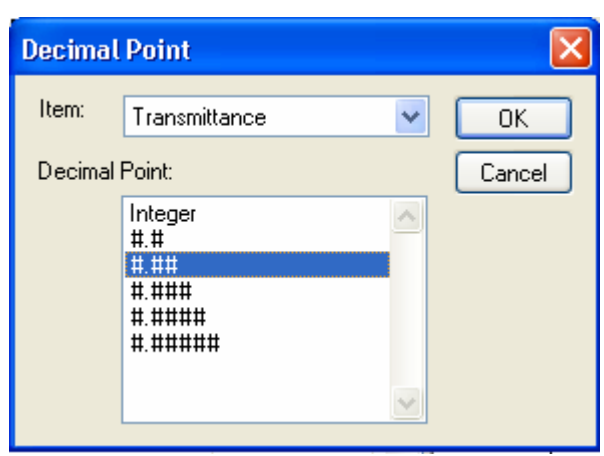

Figure 7.37 [Decimal Point] Dialog

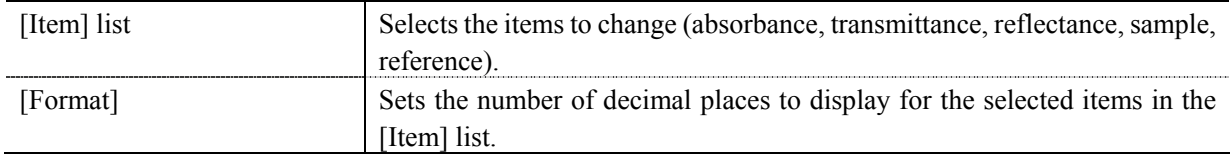

*Note: This operation can also be performed with the tool button* [Decimal Point].

#### **7.4.8 [Information Bar]**

Sets whether to show/hide the information bar.

#### **7.4.9 [Toolbar]**

Sets whether to show/hide the tool bar.

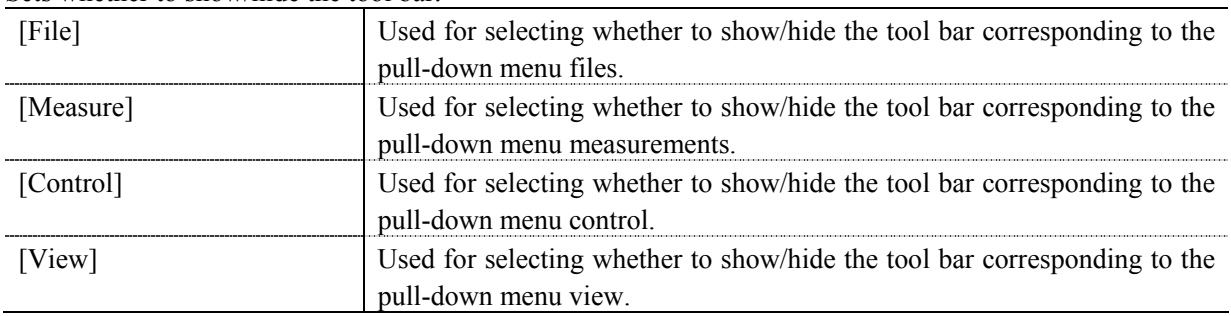

#### **7.4.10 [Status bar]**

Sets whether to show/hide the status bar

# **7.4.11 [Customize Toolbar…]**

Sets whether to show/hide and makes changes to the toolbar.

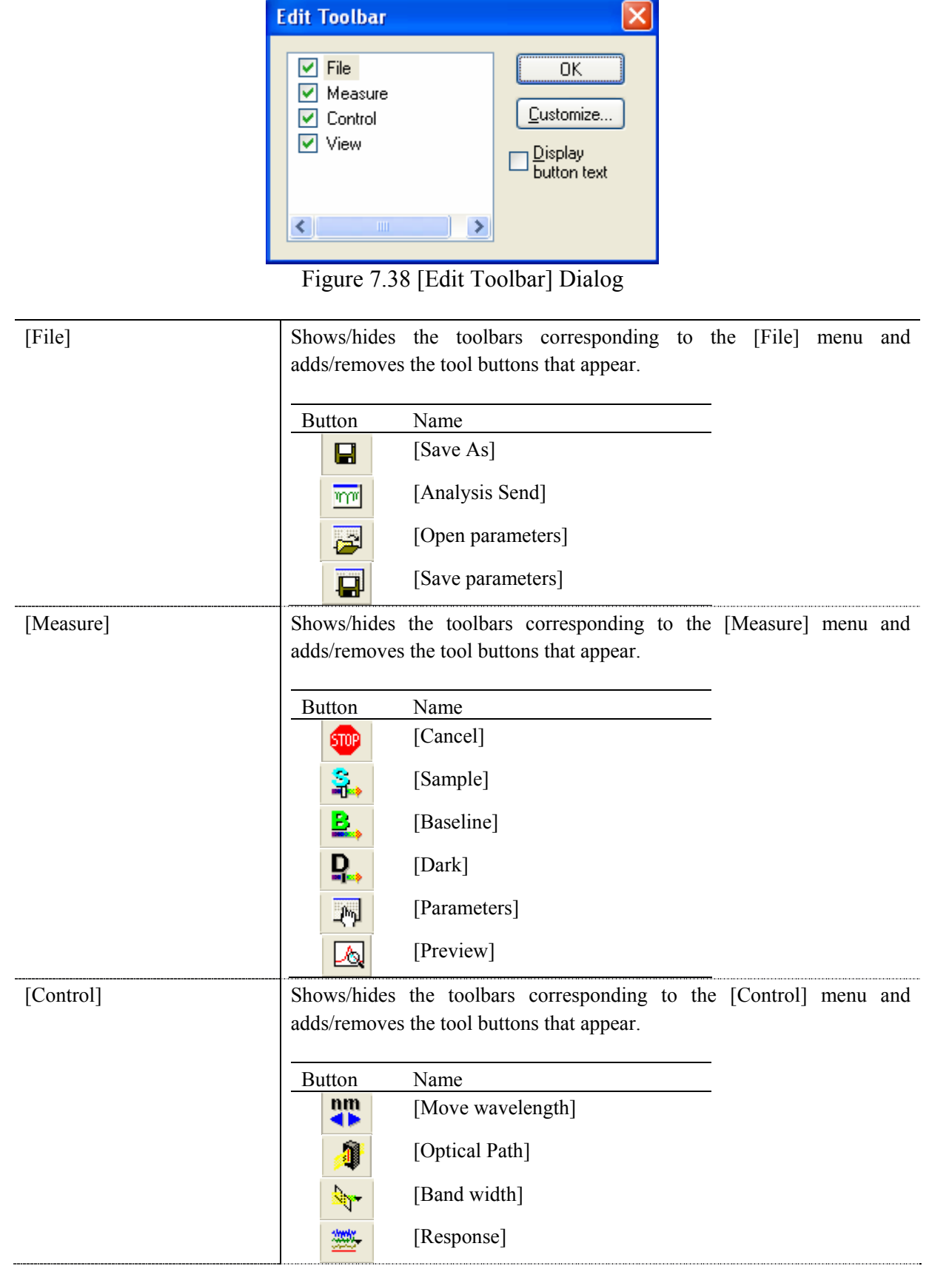

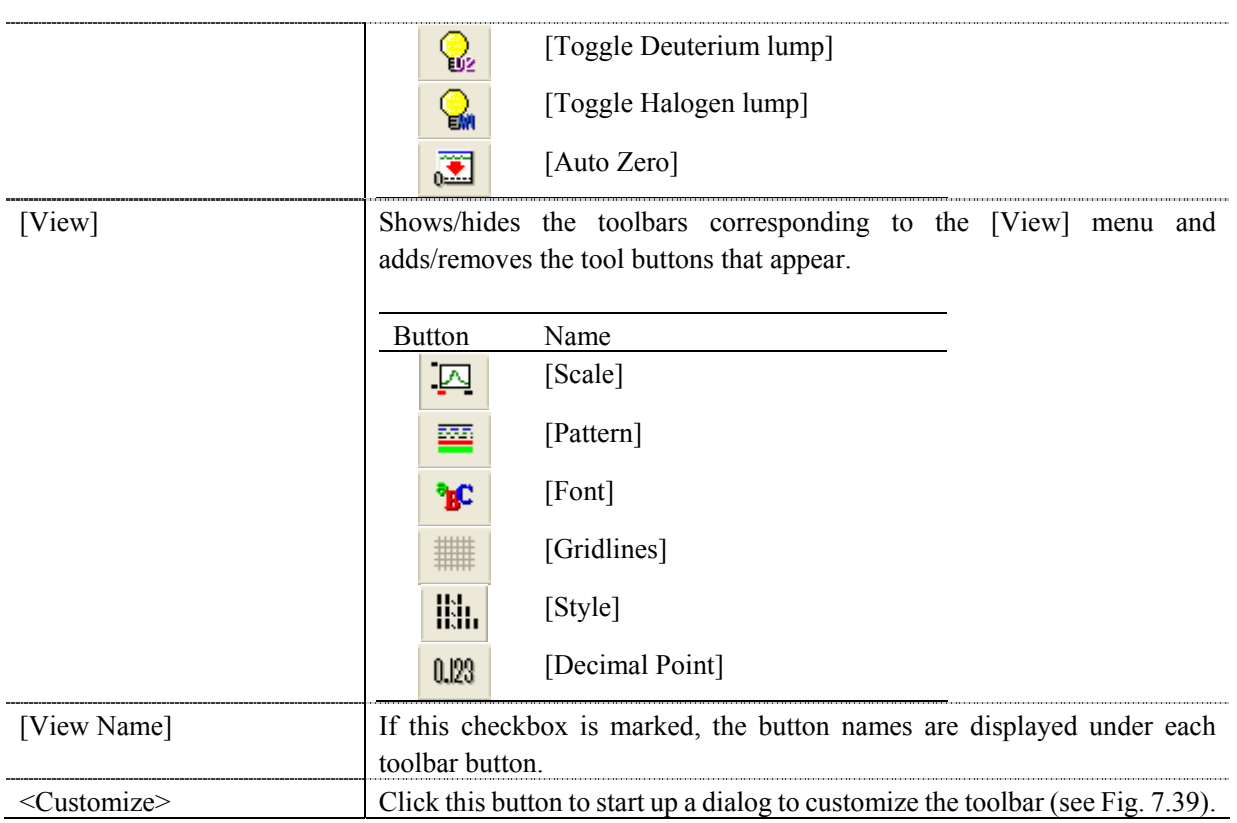

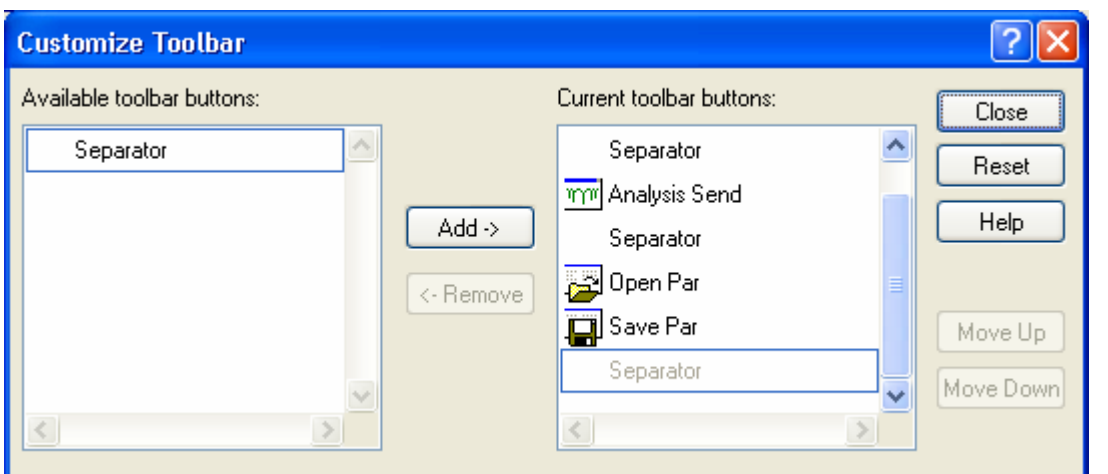

Figure 7.39 [Customize Toolbar] Dialog

# **7.5 [Settings] Menu**

### **7.5.1 [Default Parameters…]**

Sets the parameters at program startup when using the Spectra Measurement program with the currently connected accessory. Multiple accessories can be set. Connect and configure each accessory.

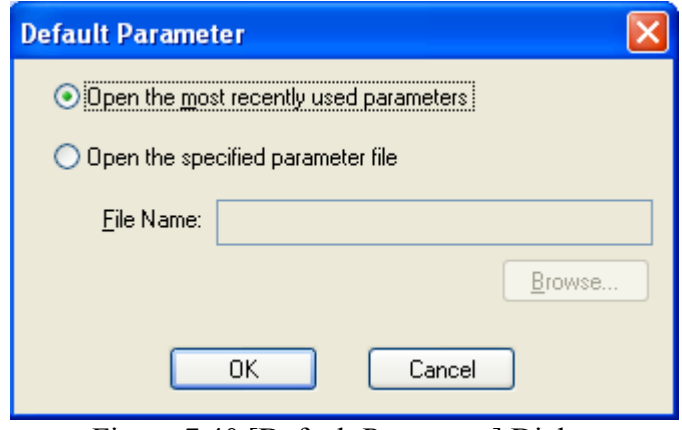

Figure 7.40 [Default Parameter] Dialog

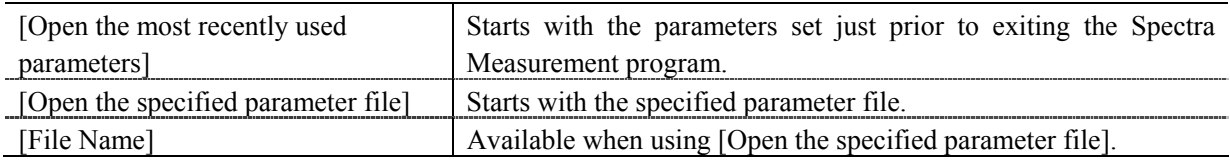

# **7.6 Help] Menu**

#### **7.6.1 [About]**

Displays version information for this spectra measurement program.

# **8 [Time course measurement] Program Reference**

The Time Course Measurement program measures the changes to a sample's absorbance, transmittance and reflectance over time at a fixed wavelength. Start up the time course measurement program to open the following window.

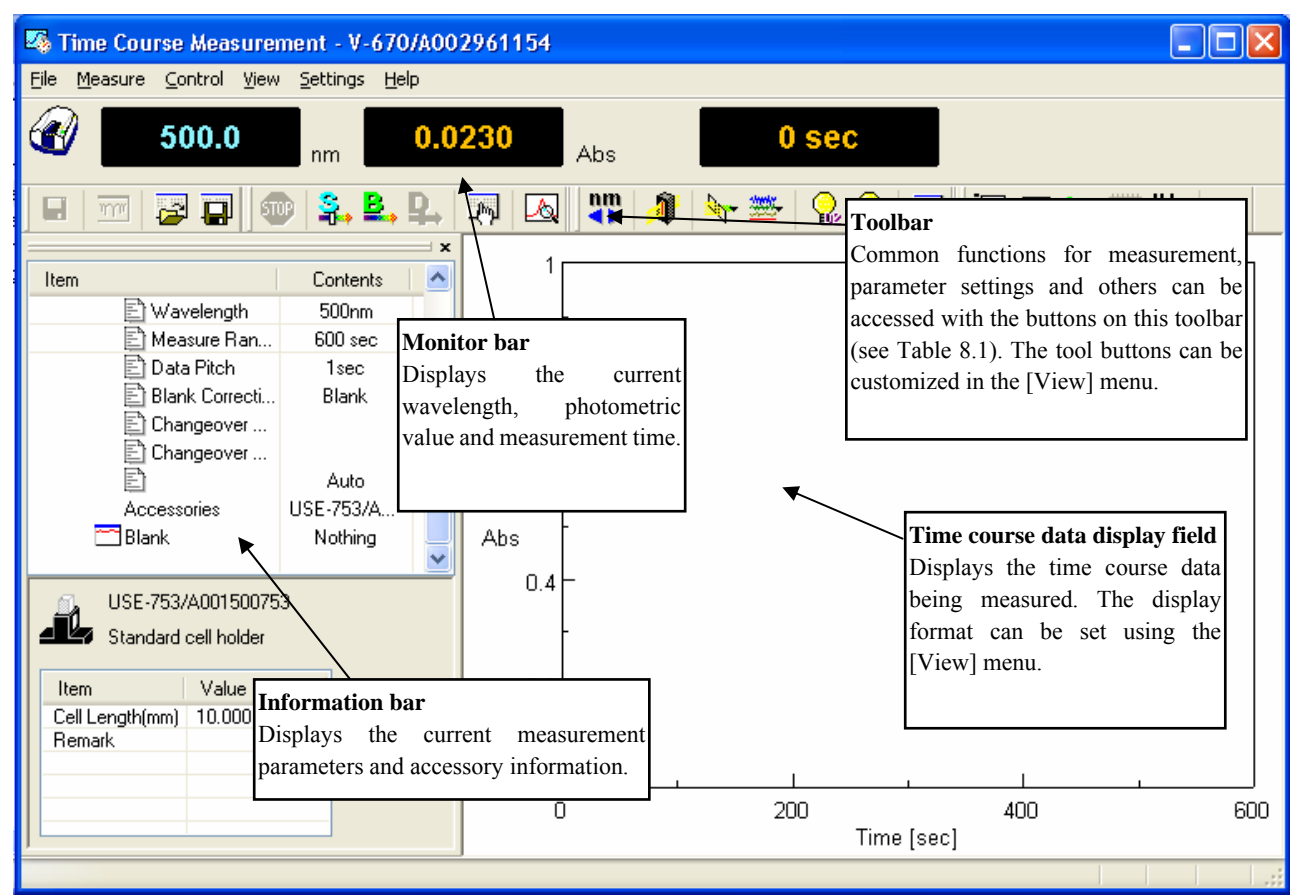

Figure 8.1 [Time Course Measurement] Window
| <b>Button</b>   | Name                    | Reference Section       |
|-----------------|-------------------------|-------------------------|
| ⊟               | [Save Data]             | 8.1.1 [Save Data]       |
| $\overline{mn}$ | [Analysis Send]         | 8.1.2 [Analysis Send]   |
| لتین            | [Open Parameters]       | 8.1.3 [Open parameters] |
| Ø               | [Save Parameters]       | 8.1.4 [Save Parameters] |
| ணி              | [Cancel]                | 8.2.1 [Cancel]          |
| S.              | [Sample Measurement]    | 8.2.2 [Sample]          |
| ₿,              | [Blank Measurement]     | 8.2.3 [Blank]           |
| ₽.,             | [Dark Measurement]      | 8.2.4 [Dark]            |
| الله            | [Parameters]            | 8.2.5 [Parameters]      |
| A,              | [Preview]               | 8.2.6 [Preview]         |
| nm              | [Move Wavelength]       | 8.3.1 [Move Wavelength] |
| ĵ               | [Optical Path]          | 8.3.2 [Optical Path]    |
| ٣Ļ.             | [Band Width]            | 8.3.3 [Band Width]      |
| ≝               | [Response]              | 8.3.4 [Response]        |
| Q,              | [Toggle Deuterium Lamp] | 8.3.5 [Light Source]    |
| <b>Q</b>        | [Toggle Halogen lamp]   | 8.3.5 [Light Source]    |
| Ø               | [Auto Zero]             | 8.3.6 [Auto Zero]       |
| ₽               | [Scale]                 | 8.4.1 [Scale]           |
| 噩               | [Pattern]               | 8.4.2 [Pattern]         |
| 'nΩ             | [Font]                  | 8.4.3 [Font]            |
| 攤               | [Gridlines]             | $8.4.4$ [Gridlines]     |
| 臘               | [Style]                 | 8.4.5 [Style]           |
| 0.123           | [Decimal Point]         | 8.4.6 [Decimal Point]   |

Table 8.1 Tool Bar Buttons and Names

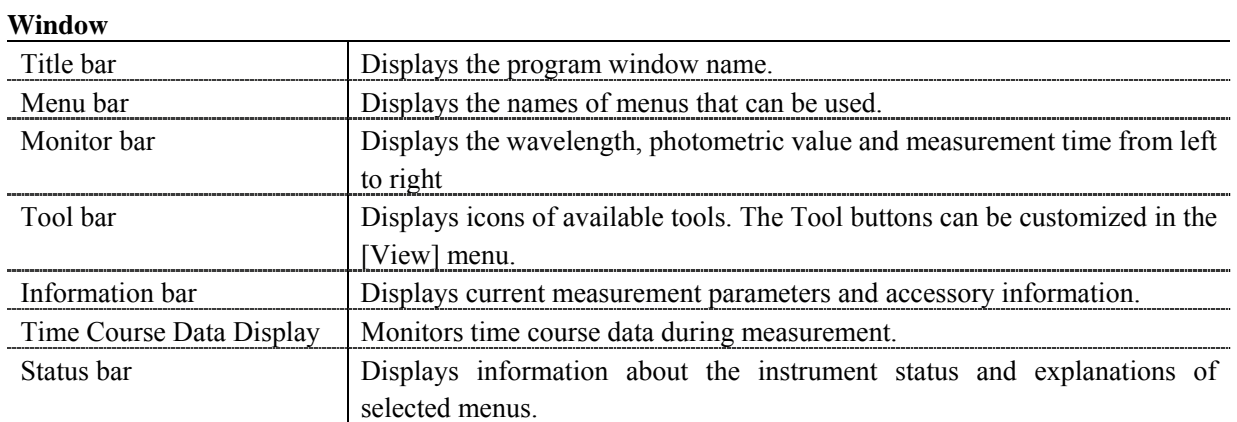

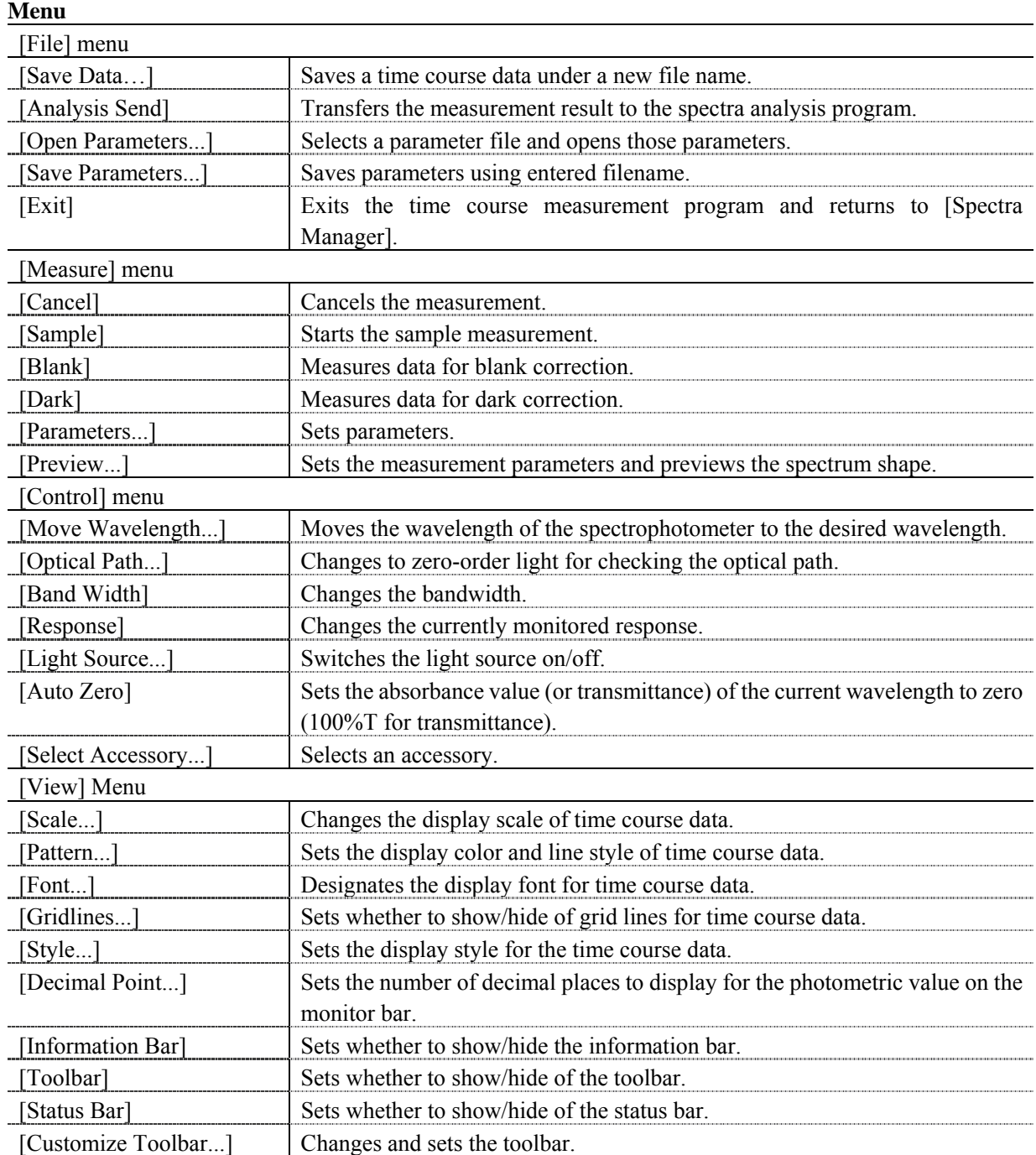

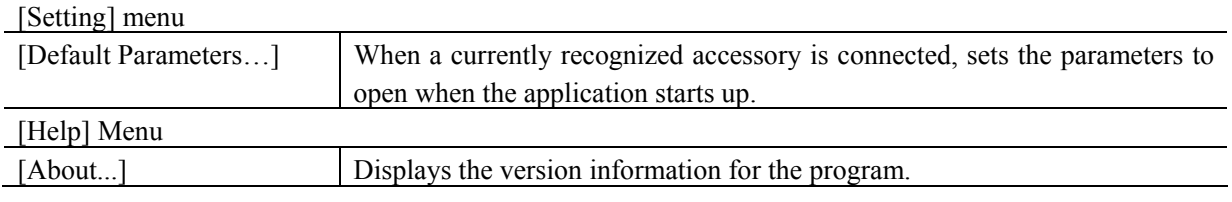

## **8.1 [File] Menu**

Used to save or open measurement results or parameter files.

### **8.1.1 [Save Data…]**

Saves obtained measurement results to a file.

*Note: This operation can also be performed using the tool button* **[Save Data]** [Save Data]

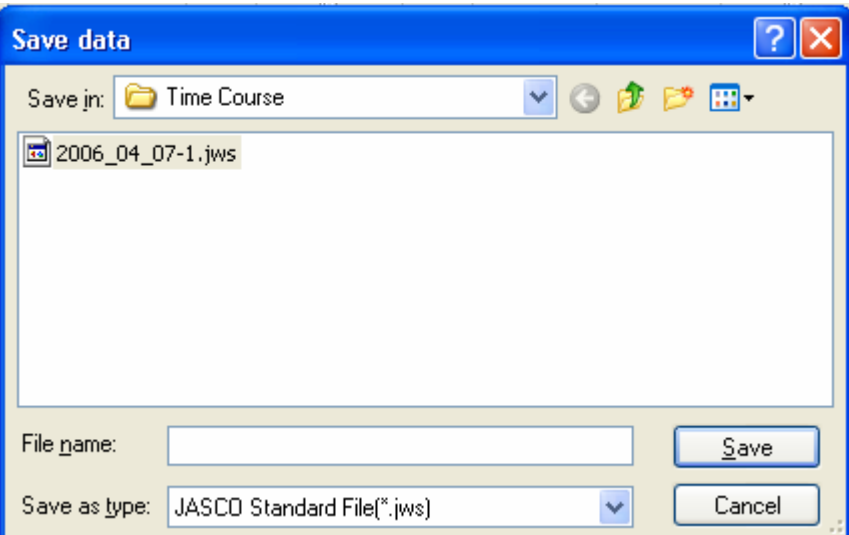

#### Figure 8.2 [Save Data] Dialog

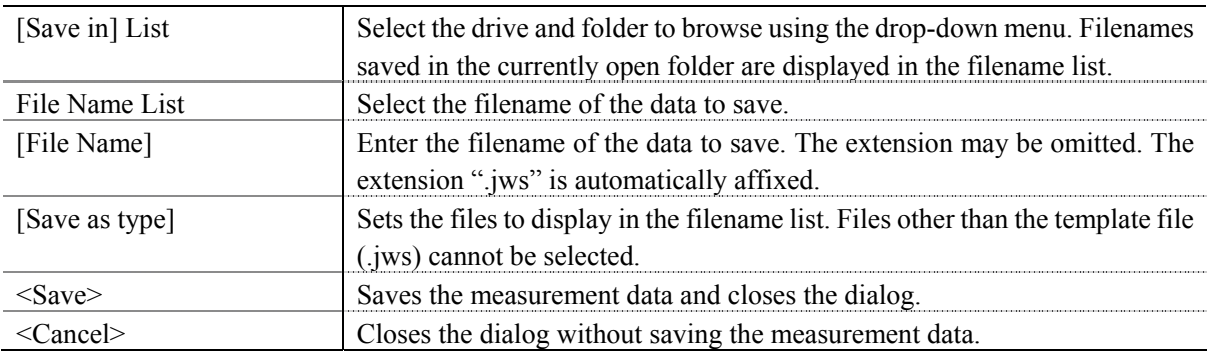

### **8.1.2 [Analysis Send]**

Transfers the measurement result to the [Spectra Analysis] program. Check the [Send Data to Spectra Analysis] check box in the [Data] tab of the [Measure] menu - [Parameters…] dialog to transfer the spectrum to [Spectra Analysis] automatically after measurement.

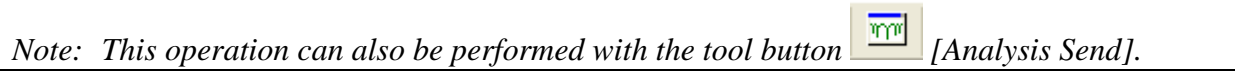

r.

## **8.1.3 [Open Parameters…]**

Selects a parameter file and opens its parameters.

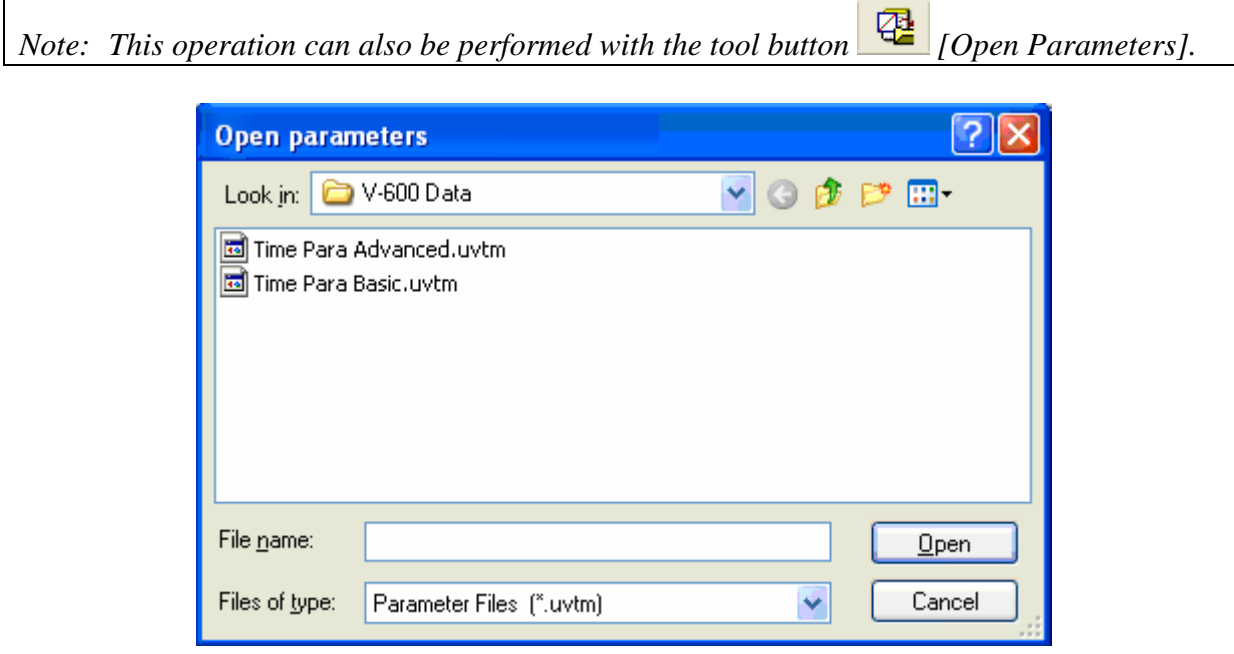

### Figure 8.3 [Open Parameters] Dialog

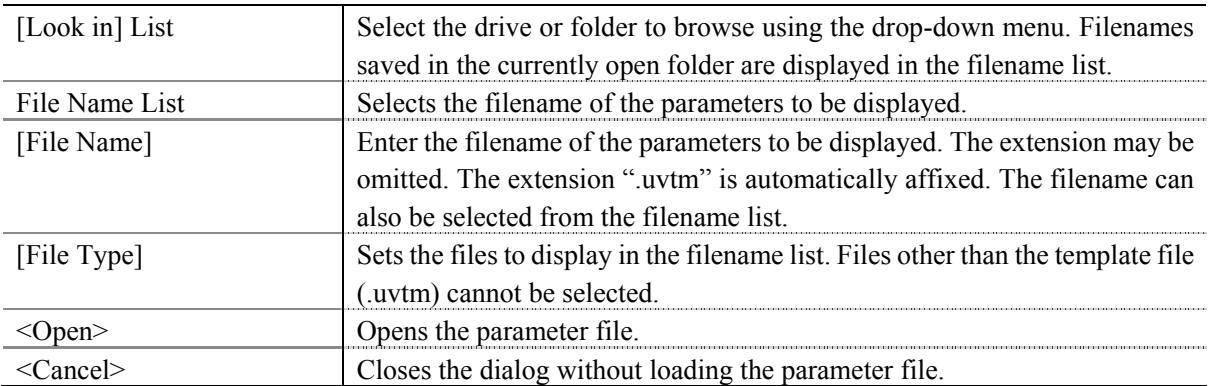

### **8.1.4 [Save Parameters…]**

Enter a filename to save the currently set measurement parameters.

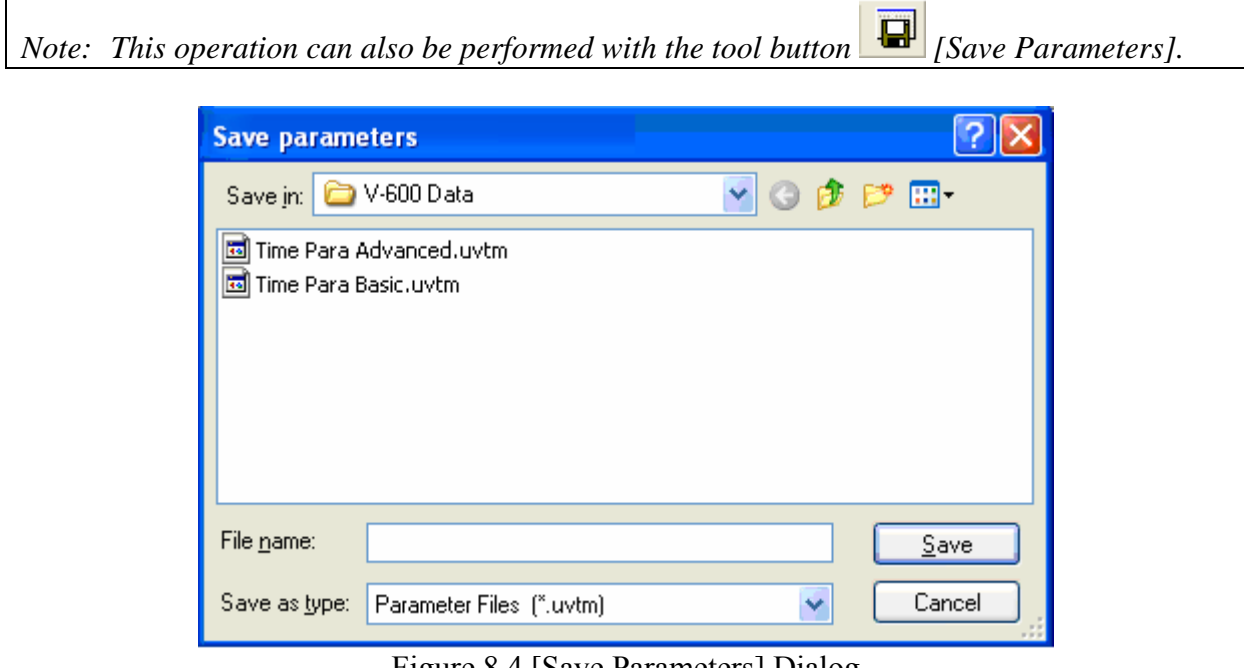

Figure 8.4 [Save Parameters] Dialog

| [Save In] list            | Selects the drive and folder to browse using the drop-down menu.                   |
|---------------------------|------------------------------------------------------------------------------------|
|                           | Filenames saved in the currently open folder are displayed in the filename         |
|                           | list.                                                                              |
| File Name List            | Select the filename of the parameters to save.                                     |
| [File Name]               | Enter the filename of the parameters to save. The extension may be                 |
|                           | omitted. The extension ".uvtm" is automatically affixed.                           |
| [File Type]               | Sets the files to display in the filename list. Files other than the template file |
|                           | (.uvtm) cannot be selected.                                                        |
| $\frac{\text{}}{\text{}}$ | Saves the parameter file and closes the dialog.                                    |
|                           | Closes the dialog without saving the parameter file.                               |

### **8.1.5 [Exit]**

Exits the time course measurement program.

## **8.2 [Measure] Menu**

Starts and cancels the measurement and sets measurement parameters.

#### **8.2.1 [Cancel]**

Cancels the measurement. A dialog to confirm whether or not to validate the measurement data is displayed.

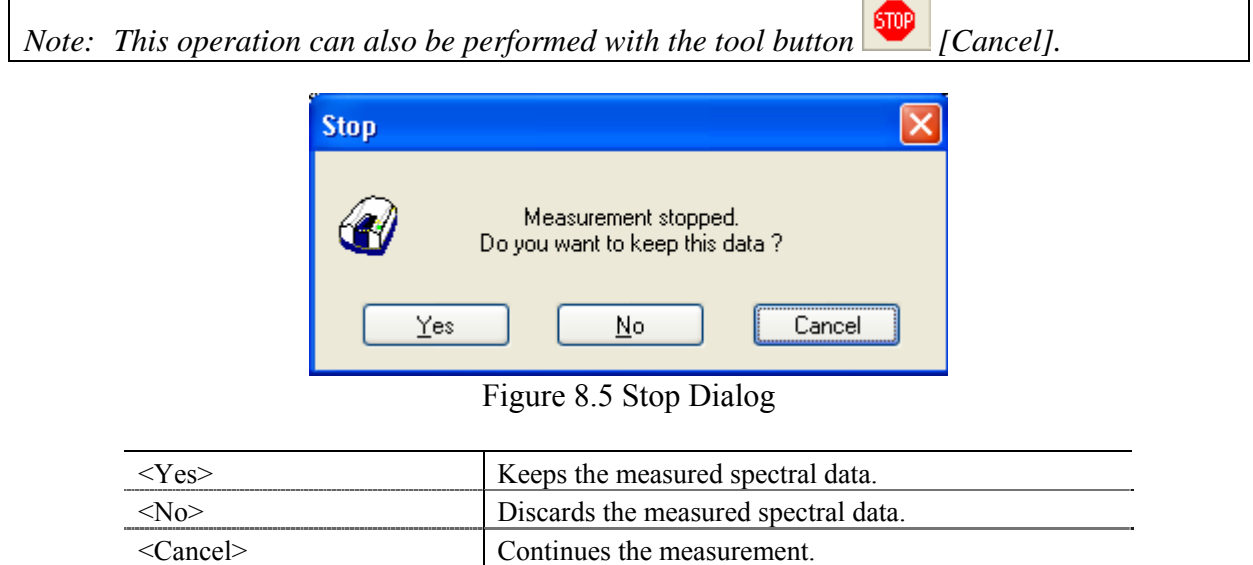

#### **8.2.2 [Sample]**

Used for starting sample measurement. Check the [Send Data to Spectra Analysis] check box to transfer the data to the [Settings] - [Parameters…] - [Data] Tab, [Send] item to the [Spectra Analysis] program after measurement, which displays the measured spectrum in a new View.

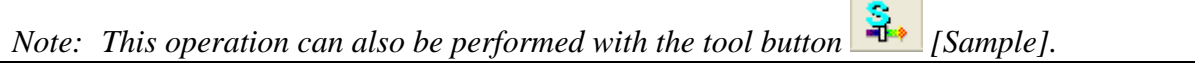

### **8.2.3 [Blank]**

Used for measurement of a blank sample. Available when [Blank] or [Blank/Dark] is selected in the [Measurement] - [Parameters] - [Control] tab, [Correction] item.

Confirm that there is nothing in the sample compartment or that the sample for the blank measurement is inserted and then press the <Measure> button.

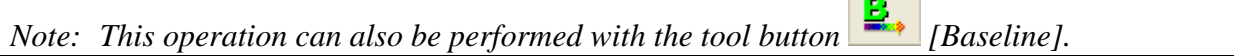

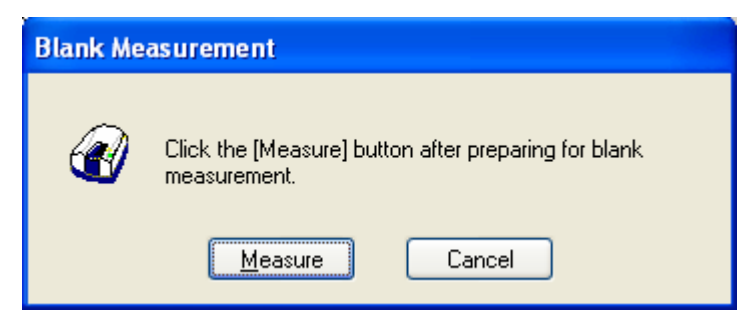

Figure 8.6 [Blank Measurement] Dialog

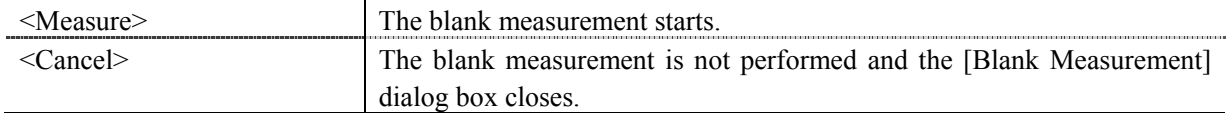

#### **8.2.4 [Dark]**

Used for starting the dark measurement. Available if [Blank/Dark Correction] is selected in the [Measure] - [Parameters…] - [Control] Tab, [Correction] item. Block off the optical path of the sample side of the sample compartment with a shield and then press the <Measure> button.

 $\overline{D}$ 

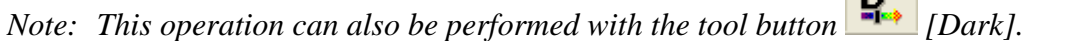

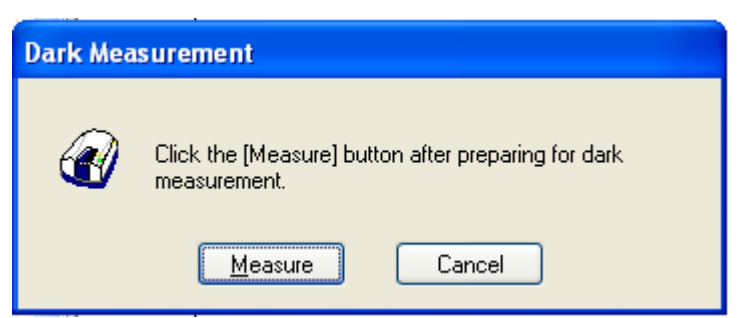

Figure 8.7 [Dark Measurement] Dialog

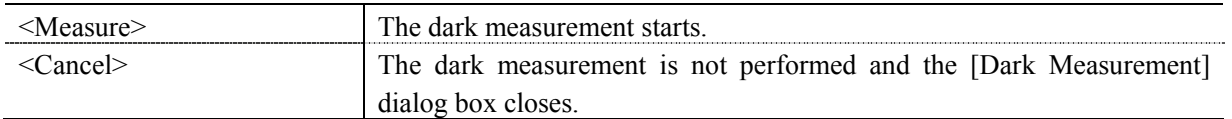

### **8.2.5 [Parameters…]**

Sets the measurement parameters. This dialog has four tabs for setting, Basic, Control, Information and Data. These tabs can be changed by clicking the tab for each item at the top of the dialog.

The parameters can be switched between two modes: basic mode that automatically sets parameters using basic combination and advanced mode that assigns each parameter individually.

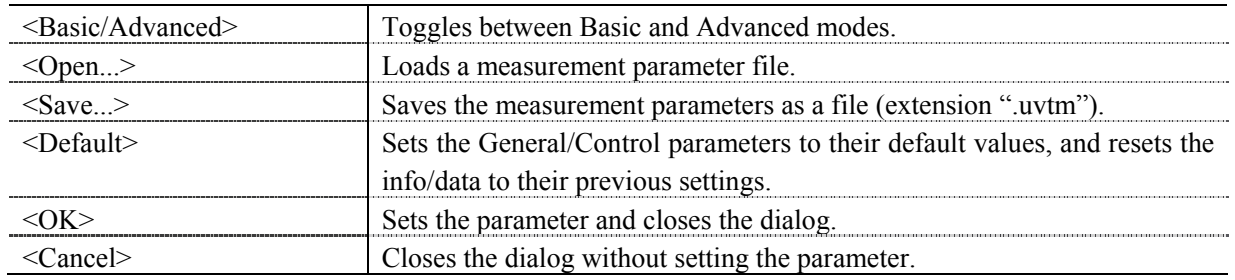

*Note: This operation can also be performed with the tool button* [Parameter].

#### **8.2.5.1 [General] tab**

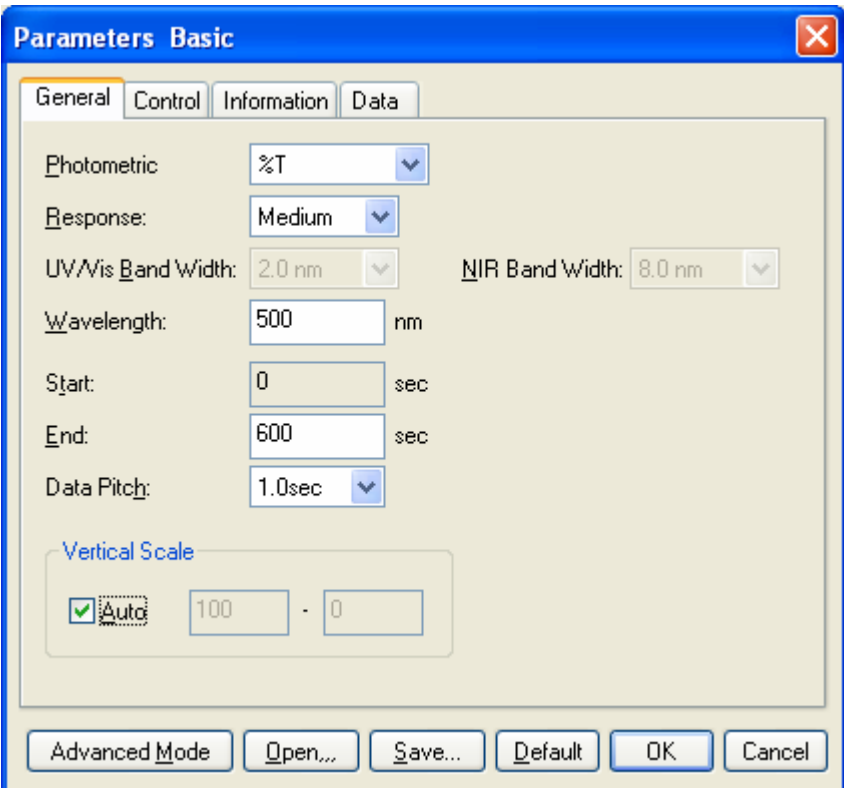

Figure 8.8 [Parameters Basic] Dialog, [General] Tab (Basic mode)

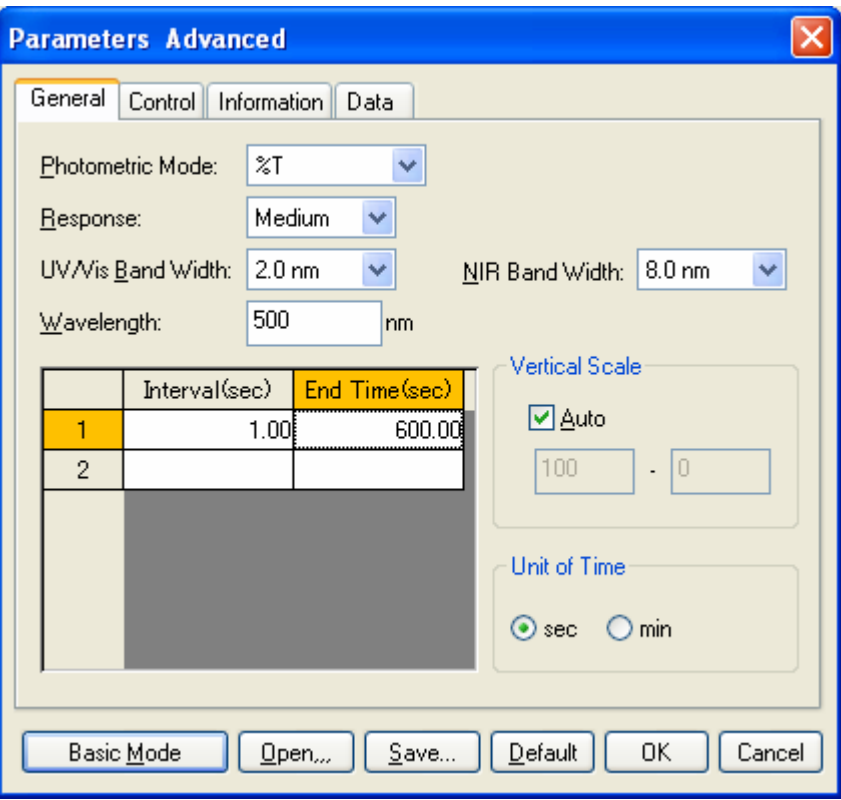

Figure 8.9 [Parameters Advanced] Dialog, [General] Tab (Advanced mode)

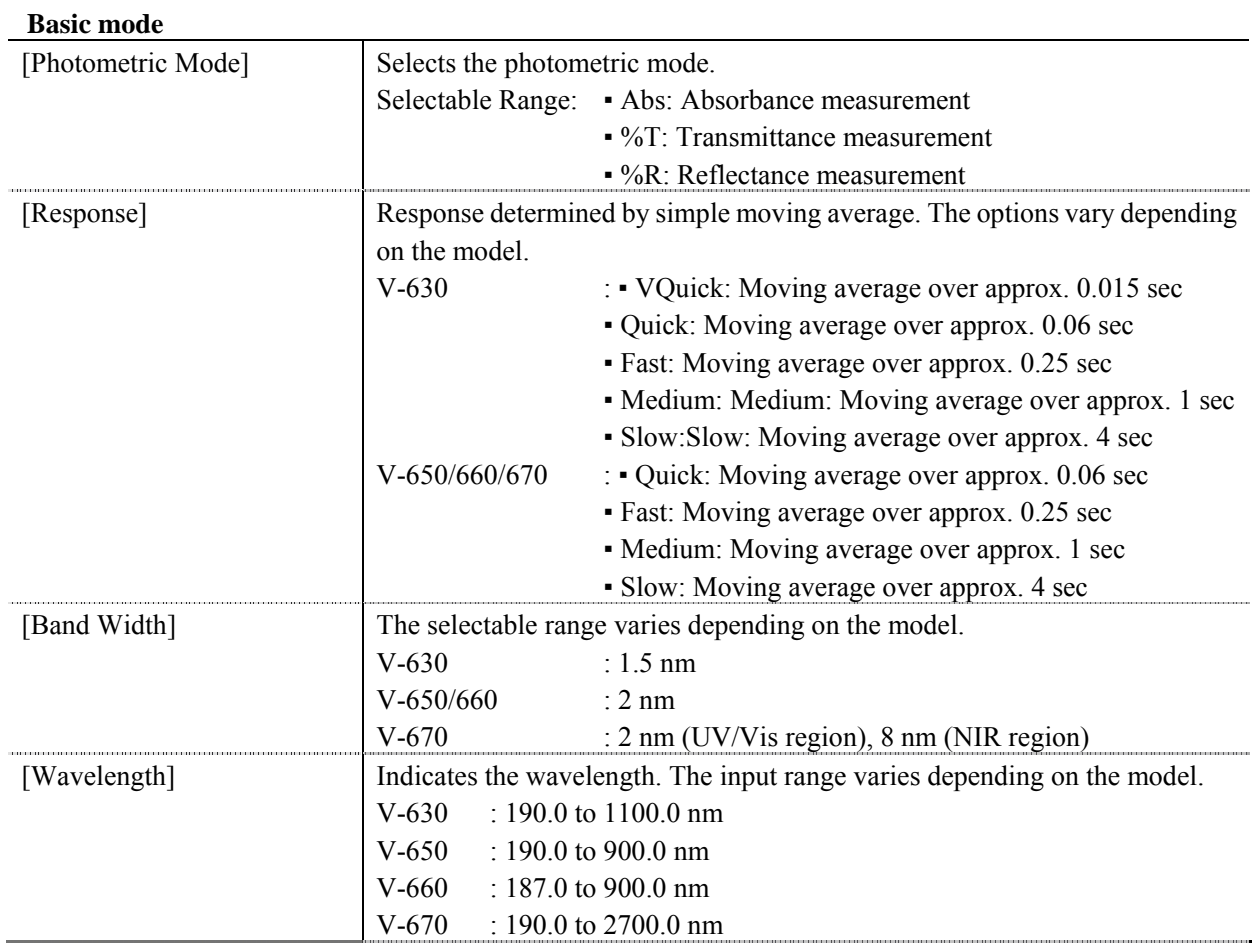

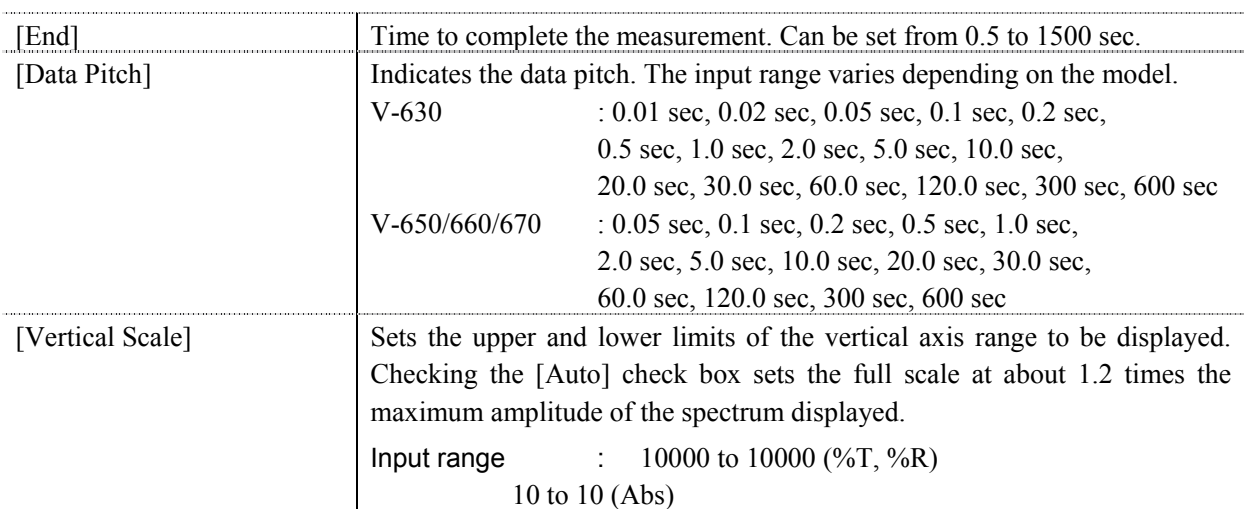

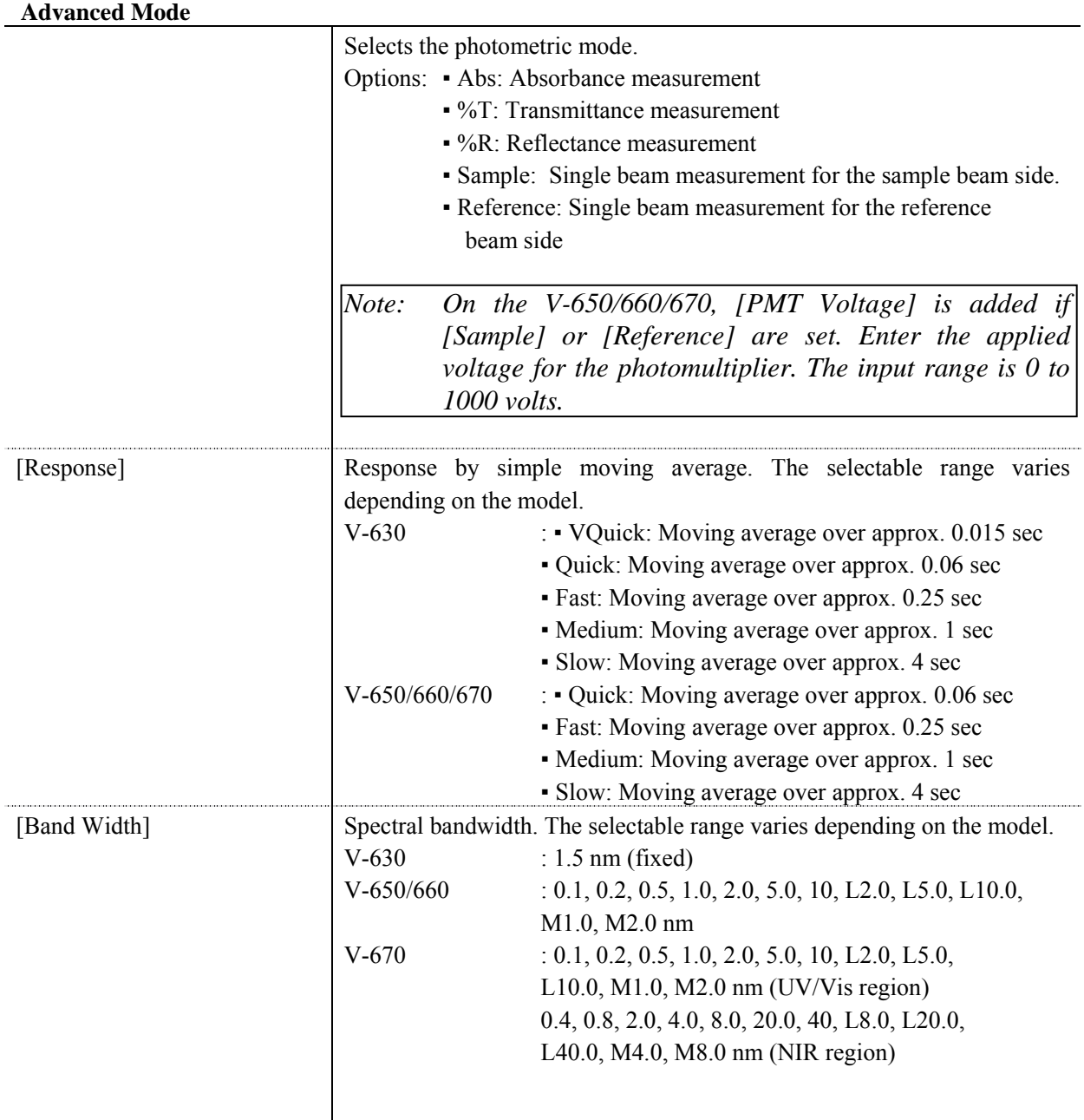

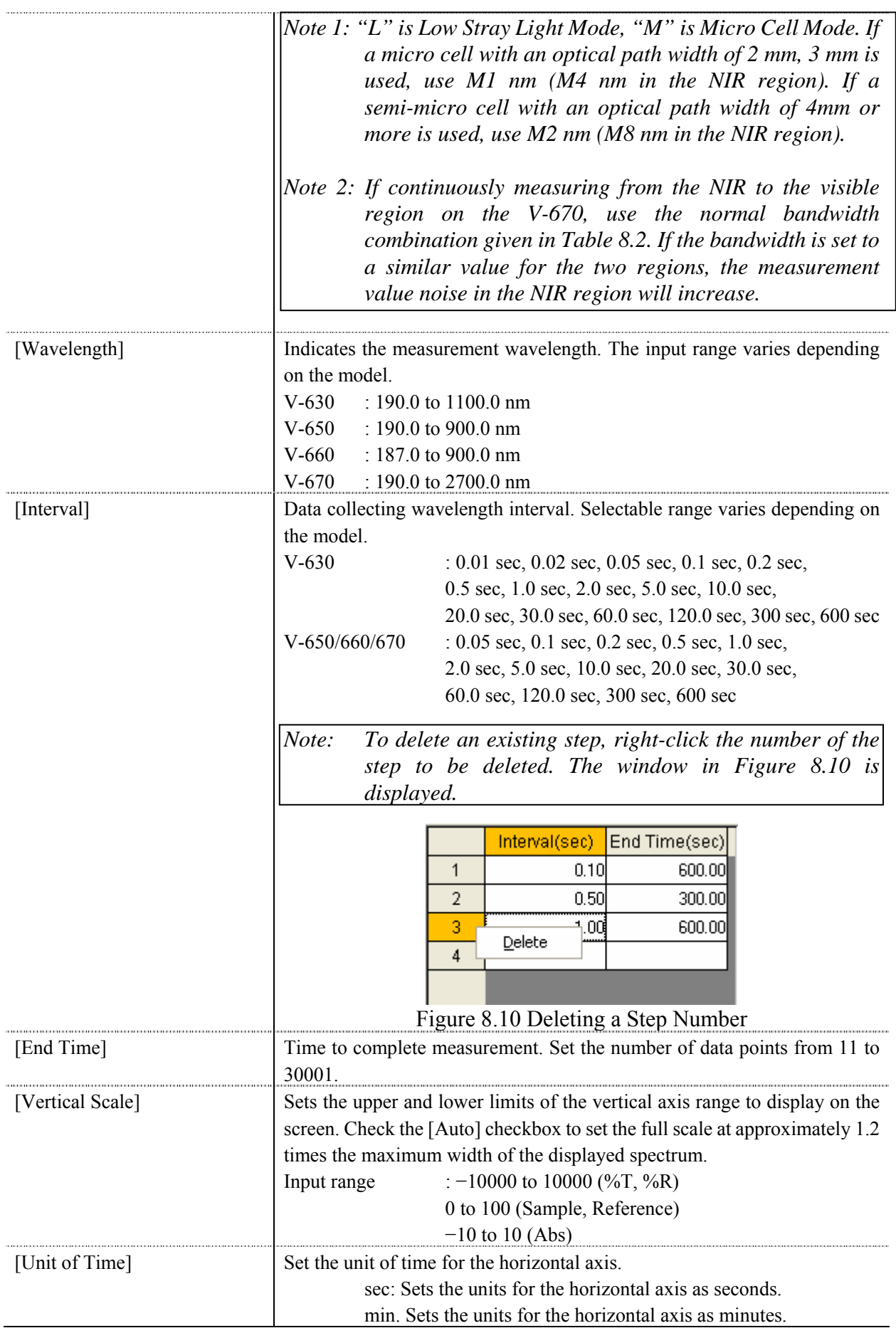

| UV/VIS Region Bandwidth (nm) | NIR Region Bandwidth (nm) |
|------------------------------|---------------------------|
| 0.1                          | 0.4                       |
| 0.2                          | 0.8                       |
| 0.5                          | 2                         |
|                              | 4                         |
| 2(L10)                       | 8(L8)                     |
| 5(L10)                       | 20(L20)                   |
| 10(L10)                      | 40 (L40)                  |
| M <sub>1</sub>               | M4                        |
| M <sub>2</sub>               | M8                        |

Table 8.2 Combination of Band Widths for UV/VIS Region and NIR Region

### **8.2.5.2 [Control] tab**

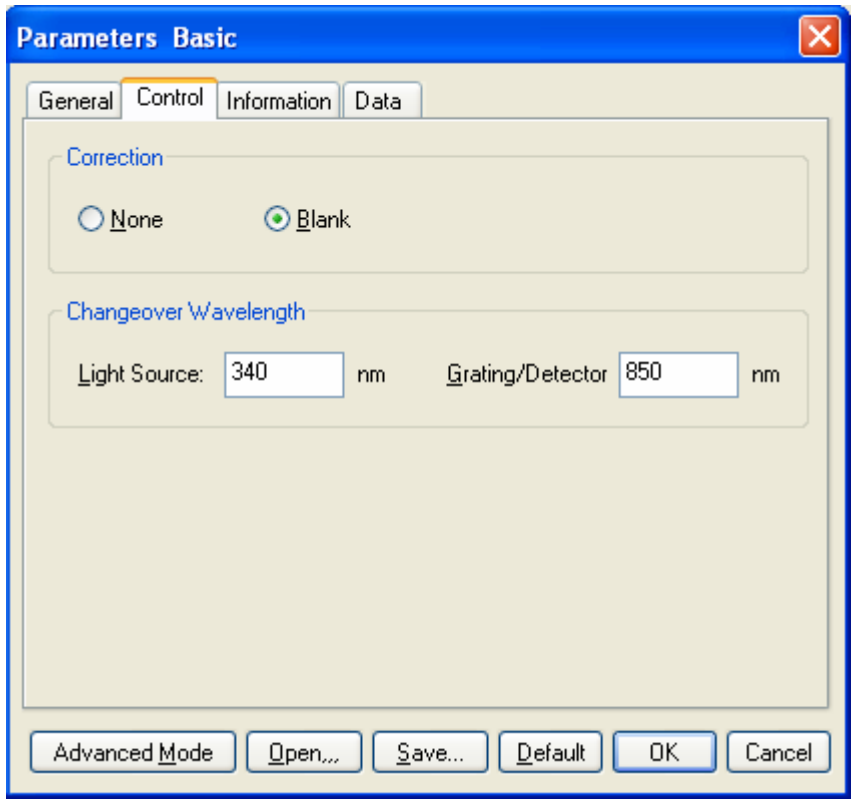

Figure 8.11 [Parameters Basic] Dialog, [Control] Tab (Basic Mode)

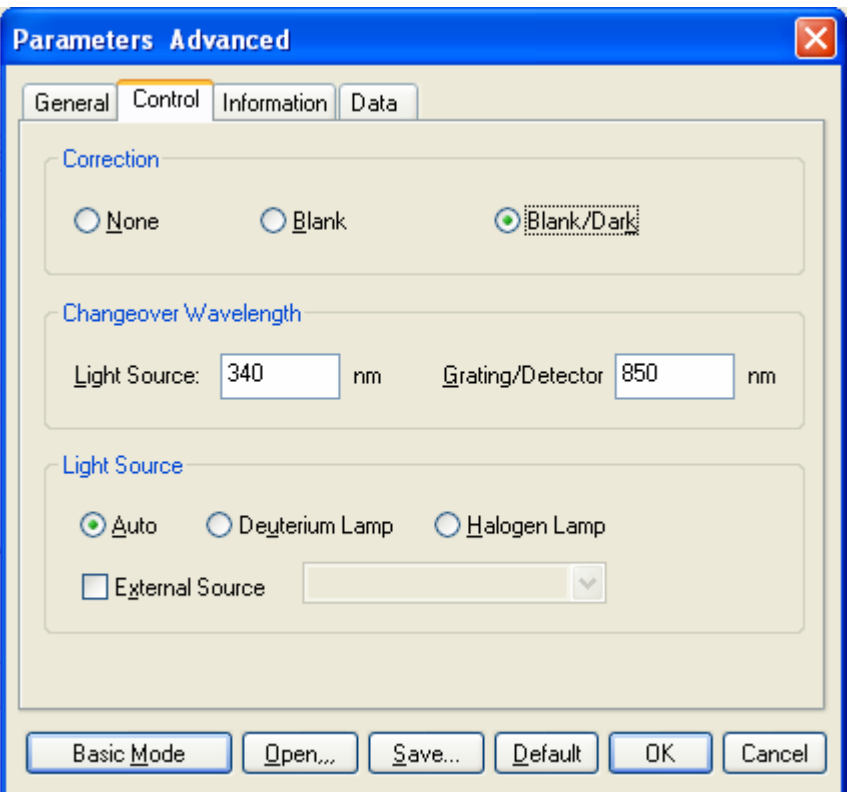

Figure 8.12 [Parameters Advanced] Dialog, [Control] Tab (Advanced Mode)

| <b>Basic mode</b>   |                                                                                                    |
|---------------------|----------------------------------------------------------------------------------------------------|
| Correction          |                                                                                                    |
| [None]              | Select this when it is not desired to perform correction.                                                                                                    |
| [Blank]             | Select this when it is desired to perform blank correction.                                                                                                    |
| Exchange wavelength |                                                                                                    |
| [Light Source]      | Sets the change over wavelength for the deuterium lamp and halogen lamp.<br>Enter a wavelength in the text box.<br>Input range: 330 to 350 nm (default setting: 340 nm)                                                                            |
| [Grating/Detector]  | Sets the photomultiplier and PbS changeover wavelength. Enter the<br>wavelength in the text box.<br>Input range: 750 to 900 nm (default setting: 800 nm)<br>Note: The [Detector/Grating] changeover wavelength can only<br>be set on the $V-670$ . |

#### **Advanced Mode**

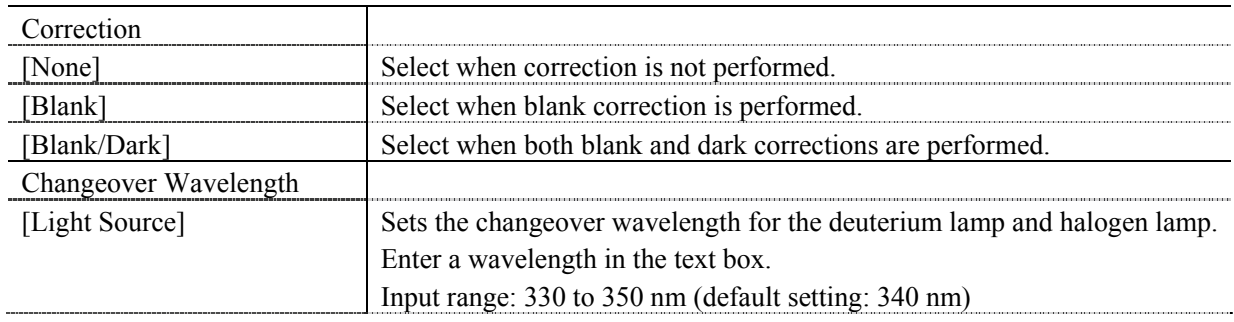

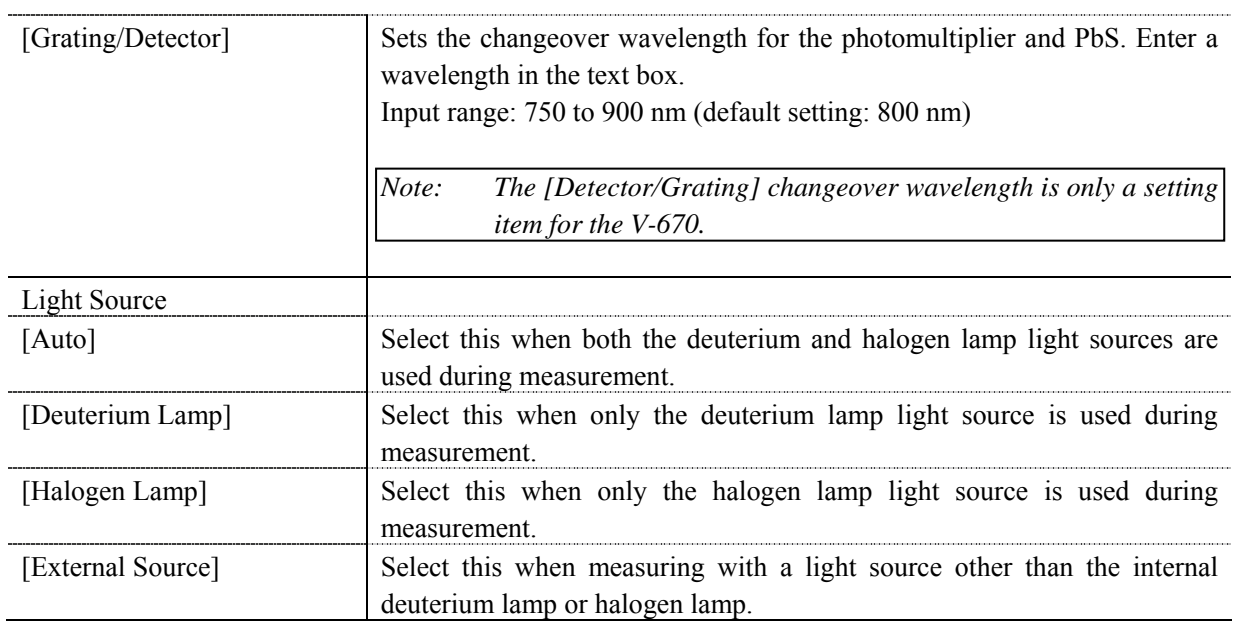

### **8.2.5.3 [Information] tab**

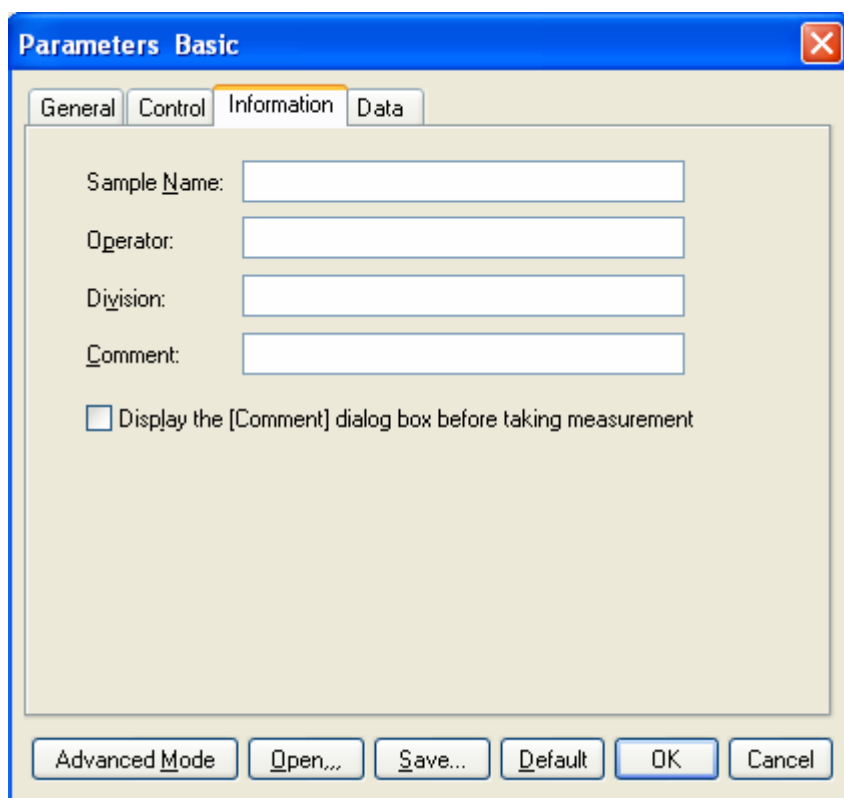

Figure 8.13 [Parameters Basic] Dialog, [Information] Tab

| [Sample Name]            | Enter the sample name (maximum of 63 single-byte characters).           |
|--------------------------|-------------------------------------------------------------------------|
| [Operator]               | Enter the name of operator (maximum of 63 single-byte characters).      |
| [Division]               | Enter the division of operator (maximum of 127 single-byte characters). |
| [Comment]                | Enter a comment. Use as required (maximum of 127 single-byte            |
|                          | characters).                                                            |
| [Display the [Comment]   | Sets whether to display the information dialog for each measurement.    |
| dialog box before taking |                                                                         |

### **8.2.5.4 [Data] tab**

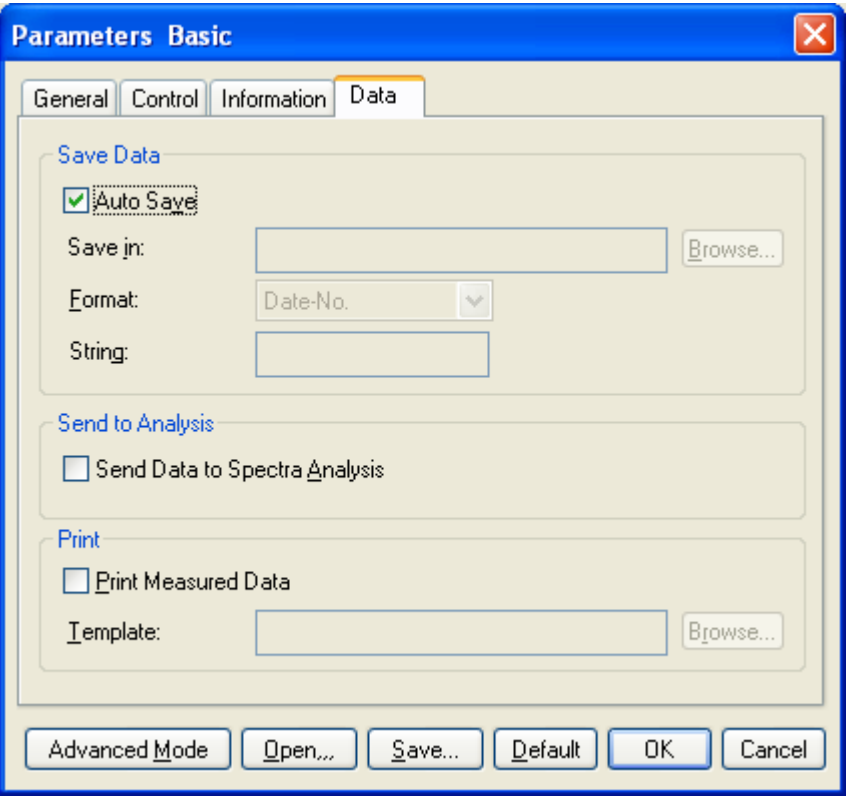

Figure 8.14 [Parameters Basic] Dialog, [Data] tab

| [Save Data]          | Automatically saves data. A filename is automatically allocated to the                                                |
|----------------------|----------------------------------------------------------------------------------------------------|
|                      | measured time course data, and automatically saved to the specified                                                   |
|                      | directory.                                                                                                    |
| [Auto Save]          | Toggles the auto saving function ON/OFF.                                                                              |
| [Save in]            | Displays the drive and folder name for saving data.                                                                   |
| $\langle$ Browse $>$ | The save-in drive and folder name can be referred to.                                                                 |
| [Format]             | Sets the filename to be assigned in auto saving. The file format is the                                               |
|                      | standard file (extension ".jws").                                                                                     |
| [Date-No.]           | Sets $[Date] + [3-digit serial number]$ as filename. The date and serial<br>number are connected with a hyphen " - ". |
| [Sample-No.]         | Sets [Sample name] $+$ [3-digit serial number] as the filename. The [Sample                                           |
|                      | Name] is the name entered in the [Information] tab.                                                                   |
| [Comment-No.]        | Sets [Comment] $+$ [3 digit serial number] as filename. The [Comment] is                                              |
|                      | the comment entered in the [Information] tab.                                                                         |
| [Sample-Comment-No.] | Sets [Sample name] $+$ [Comment] $+$ [3-digit serial number] as filename.                                             |
|                      | The [Sample] and [Comment] are the names and comments entered in the                                                  |
|                      | [Information] tab, respectively.                                                                                      |
| [String-No.]         | Sets [String-No.] $+$ [3-digit serial number] as filename. Enter the character                                        |
|                      | string in the text box below (maximum one-byte 63 characters).                                                        |
| [String]             | Can be entered when a character string is selected with [Format]                                                      |

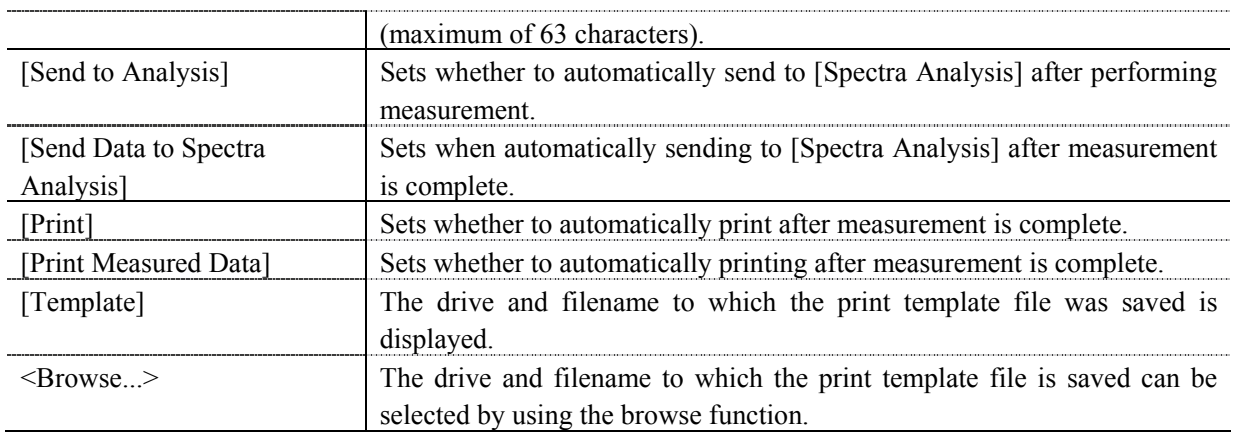

## **8.2.6 [Preview…]**

Previews sample spectrum. For details about setting and using Preview, see Chapter 6 [Quantitative Measurement] Program Reference, Section 6.1.2.6 [Preview…].

## **8.3 [Control] Menu**

### **8.3.1 [Move Wavelength…]**

Moves the wavelength of the spectrophotometer to the desired wavelength. If the wavelength differs from that set in the parameters dialog, a warning message appears. When starting a measurement, follow the instructions given in the message and return the wavelength to the value set in parameters.

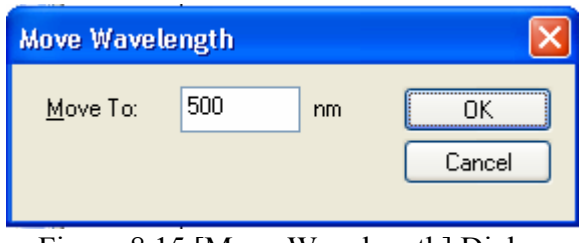

Figure 8.15 [Move Wavelength] Dialog

| [Move To] | Text box for entering the wavelength. The input range varies depending on |
|-----------|---------------------------------------------------------------------------|
|           | the model.                                                                |
|           | $V-630$ : 190.0 to 1100.0 nm                                              |
|           | $V-650$ : 190.0 to 900.0 nm                                               |
|           | V-660 : 187.0 to 900.0 nm                                                 |
|           | $V-670$ : 190.0 to 2700.0 nm                                              |
| ) K $>$   | Moves the wavelength of the spectrophotometer to the set wavelength.      |
| cancel>   | Closes the dialog without changing the previously set wavelength.         |
|           |                                                                           |

nm *Note: This operation can also be performed with the tool button*  $\bullet$  [*Move Wavelength*].

### **8.3.2 [Optical Path]**

The [Optical Path] is a function for monitoring the optical path when changing the light source to the zero-order of the halogen lamp. When the [Optical Path] command is selected, the [Optical Path Check] dialog is displayed (see Fig. 8.16) and the switch to the zero-order halogen lamp is performed. Once the switch to zero-order has been completed, Fig. 8.17 is displayed and the bandwidth can be changed to monitor the optical path. Clicking the <OK> button displays Fig. 8.18, and the status of the bandwidth and wavelength return to the state that they were in before the [Optical Path Check] command was executed.

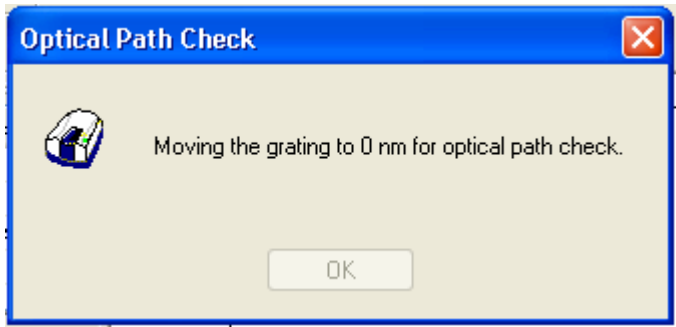

Figure 8.16 [Optical Path Check] Dialog 1

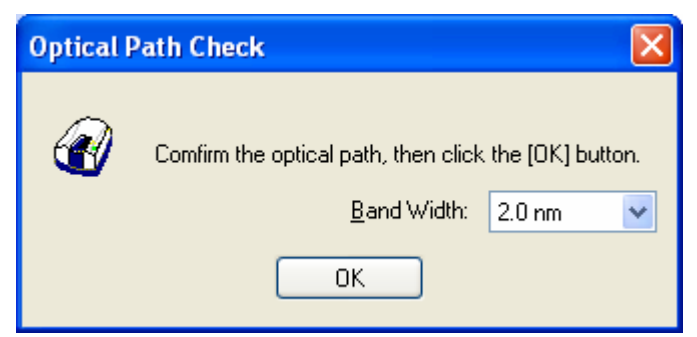

Figure 8.17 [Optical Path Check] Dialog 2

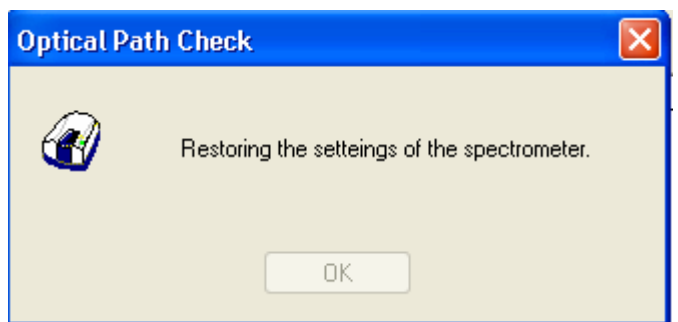

Figure 8.18 [Optical Path Check] Dialog 3

| [Band Width]    | Sets the bandwidth. The selectable range varies depending on the model.<br>$V-630$<br>$: 1.5$ nm (fixed)<br>V-650/660/670<br>$: 0.1, 0.2, 0.5, 1.0, 2.0, 5.0, 10, L2.0, L5.0,$ |
|-----------------|----------------------------------------------------------------------------------------------------|
|                 | L10.0, M1.0, M2.0 nm                                                                                                    |
| $<\Omega$ K $>$ | The [Optical Path Check] dialog box closes and the bandwidth and<br>wavelength return to the state they were in before the [Optical Path Check]<br>command was executed.       |

*Note: This operation can also be performed with the tool button* 

### **8.3.3 [Band Width]**

Changes the currently monitored bandwidth. If the bandwidth differs from that set in the parameters dialog, a warning message appears. When starting a measurement, follow the instruction given in the message and return the bandwidth to the value set in [Parameters].

*Note 1: The [Band Width] command is not displayed on the V-630. Note 2: On the V-670, the bandwidths that can be set vary depending on whether the current wavelength is in the UV/Vis region or the NIR region.* 

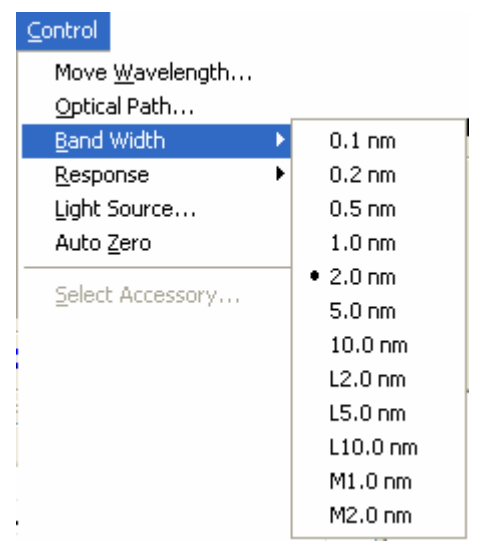

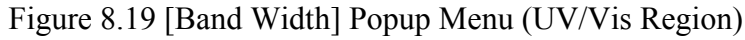

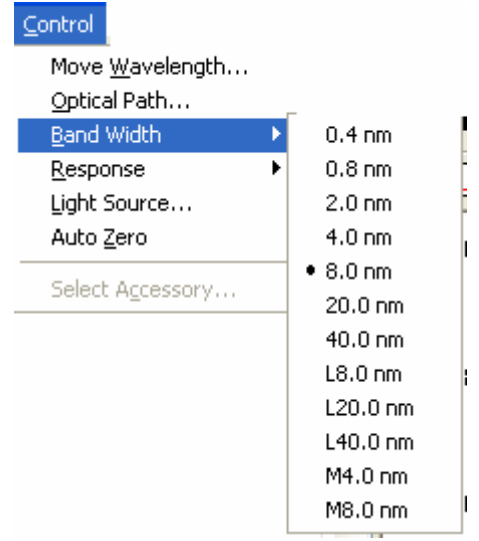

Figure 8.20 [Band Width] Popup Menu (NIR Region)

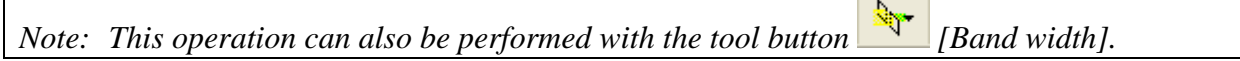

 $\mathsf{I}$ 

### **8.3.4 [Response]**

Changes the currently monitored response. If the response differs from that set in the parameters dialog, a warning message appears. When starting a measurement, follow the instruction given in the message and return the response to the value set in [Parameters].

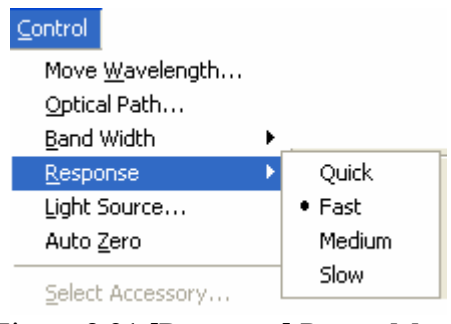

Figure 8.21 [Response] Popup Menu

*Notel:* This operation can also be performed with the tool button  $\mathbb{R}$  [Response]. *Note 2: The VQuick setting is also possible on the V-630.* 

#### **8.3.5 [Light Source...]**

Displays the lamp use time and switches the lamp on/off. If the light source on/off status differs from that set in parameters, a warning message will be displayed. When starting a measurement, follow the instructions given in the message and return the light source to the status set in parameters.

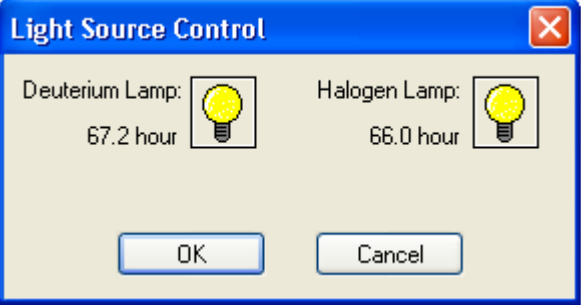

Figure 8.22 [Light Source Control] Dialog

| $<\Omega$ K $>$            | The settings are applied and the [Light Source Control] dialog box closes. |
|----------------------------|----------------------------------------------------------------------------|
| $\langle$ Cancel $\rangle$ | The settings are deactivated and the [Light Source Control] dialog box     |
|                            | closes.                                                                    |

 $\overline{\phantom{a}}$ 

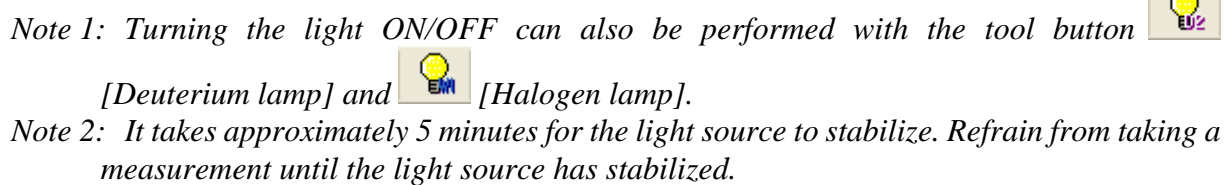

### **8.3.6 [Auto Zero]**

Sets the absorbance value (or transmittance) of the current wavelength to zero (100%T in transmittance).

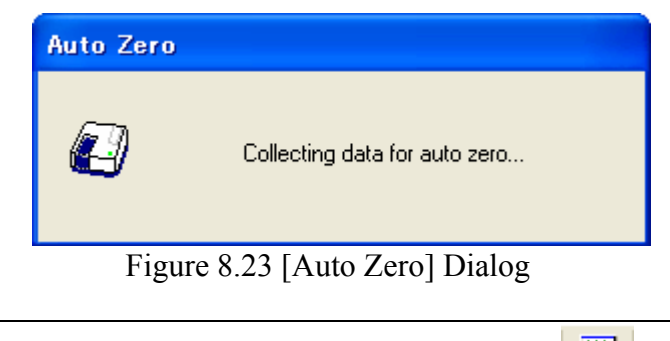

*Note: This operation can also be performed with the tool button* [Auto Zero].

#### **8.3.7 [Select Accessory…]**

Manually registers accessories that are not automatically detected. Select the accessory to be used and click the <OK> button. The [Accessory has been attached] dialog is displayed and a list of registered startup applications is displayed. For further details, see Section 3.5 "Manually Detecting Accessories".

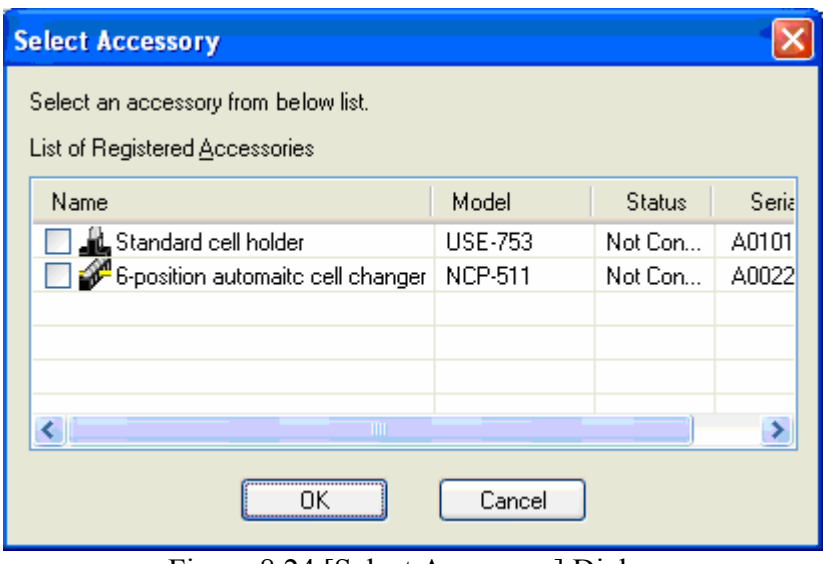

Figure 8.24 [Select Accessory] Dialog

*Note: If an auto-detect accessory is connected, the [Select Accessory] command cannot be used.* 

## **8.4 [View] Menu**

Used for setting the display.

### **8.4.1 [Scale…]**

Changes the time course data display scale.

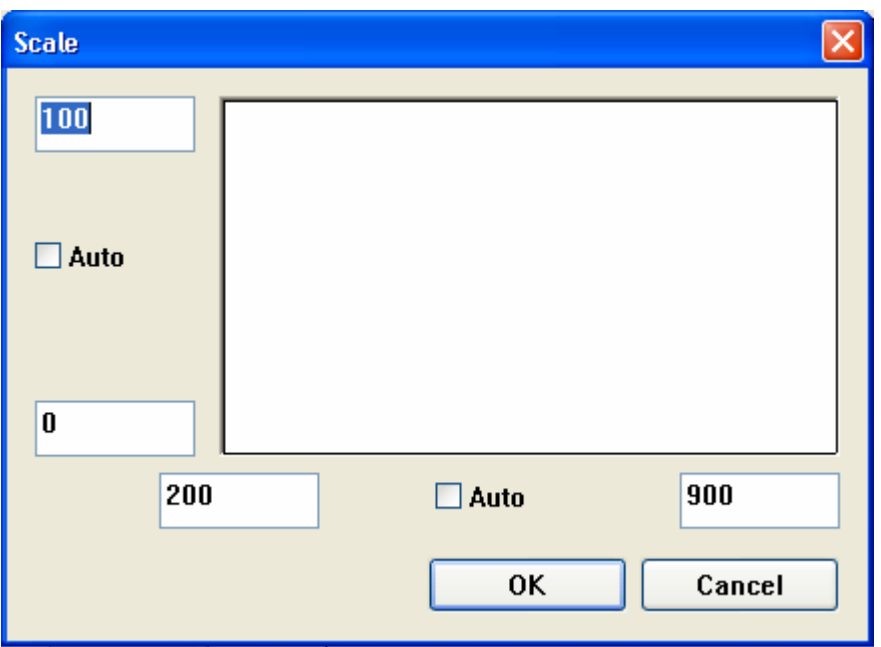

Figure 8.25 [Scale] Dialog

| Horizontal Axis Scale | Enters the scale of the horizontal axis. Marking the [Auto] check box                                                                                        |
|-----------------------|----------------------------------------------------------------------------------------------------|
|                       | displays the entire range ignoring the input values.                                                                                                    |
| Vertical Axis Scale   | Enter the scale of the vertical axis. Marking the [Auto] check box<br>displays the graph with the optimum scale for the designated horizontal<br>axis range. |

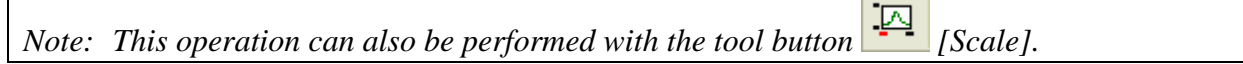

### **8.4.2 [Pattern…]**

Sets the display color and line style of the time course data.

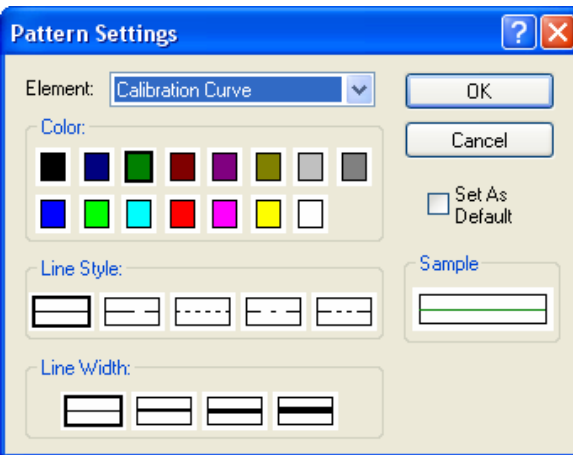

Figure 8.26 [Pattern Settings] Dialog

| [Element] list     | Select an element to change colors and line formats of spectra 1-8, frames, |
|--------------------|-----------------------------------------------------------------------------|
|                    | grid line and auxiliary grid lines.                                         |
| Color <sub>1</sub> | Changes the color of the element selected in the [Element] list.            |
| [Line Format]      | Sets the line format of the element selected from the [Element] list.       |
| [Line Width]       | Selects the line width.                                                     |
| [Sample]           | Displays a sample of the designated style.                                  |
| [Set As Default]   | Check this check box to apply the subsequent display.                       |

*Note: This operation can also be performed with the tool button* [*Pattern*].

## **8.4.3 [Font…]**

Designates the display font.

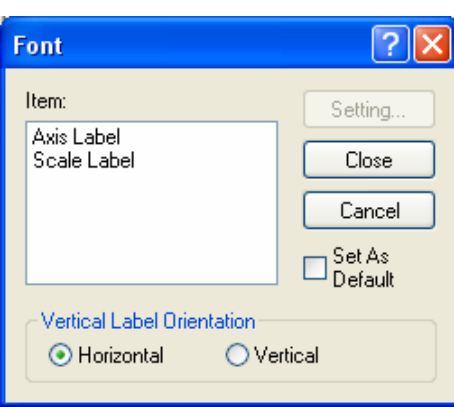

Figure 8.27 [Font] Dialog

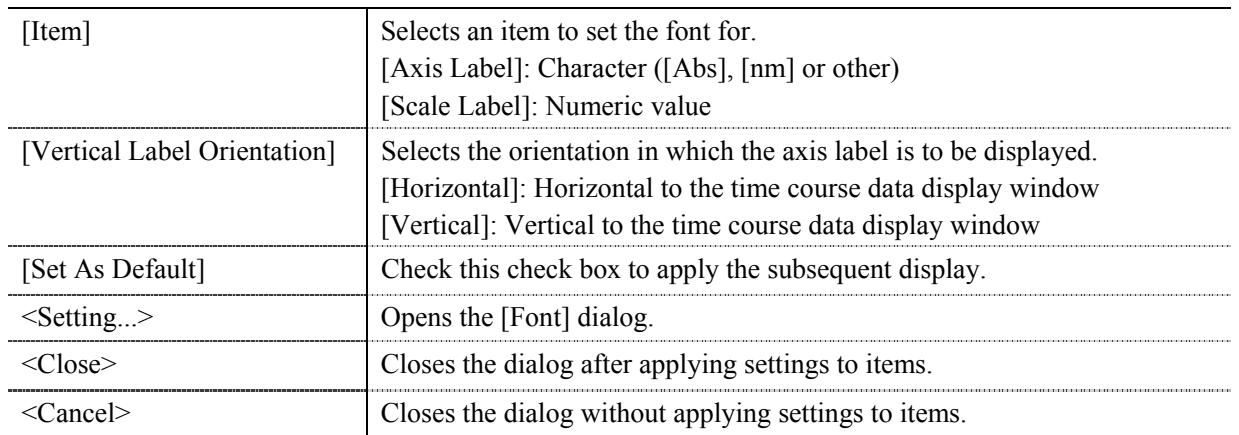

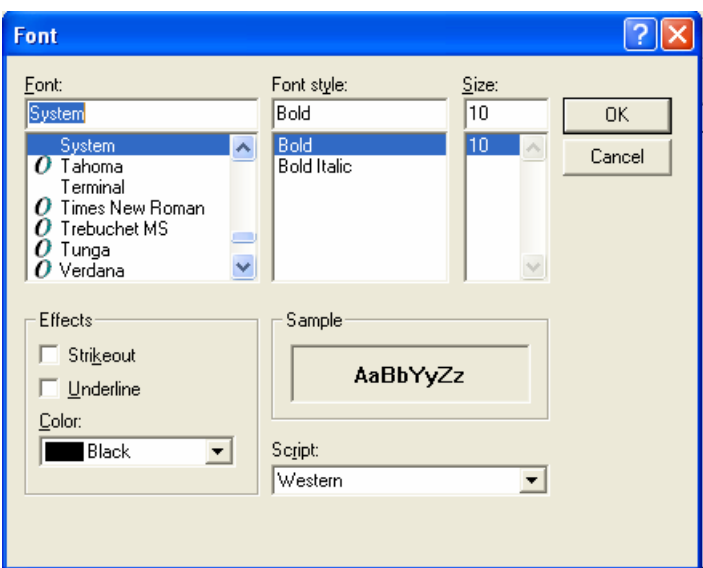

Figure 8.28 [Font] Dialog

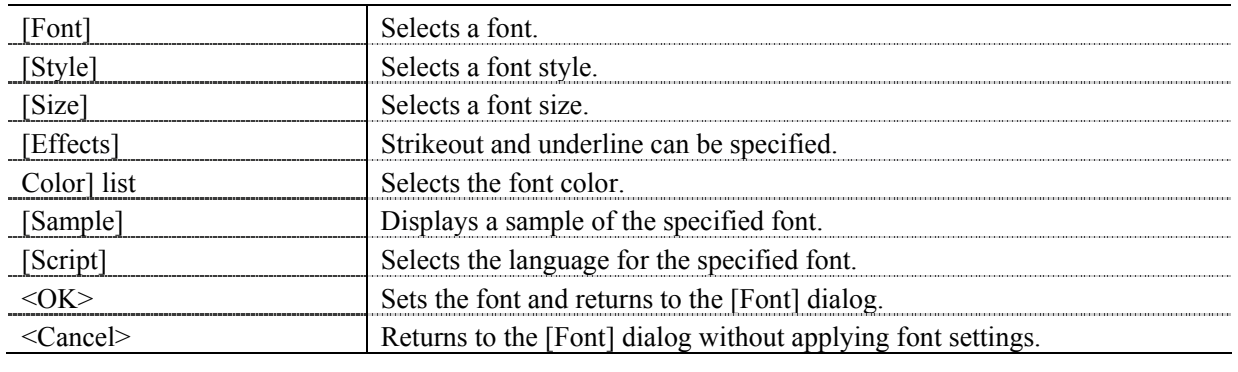

*Note: This operation can also be performed with the tool button* [Font].

### **8.4.4 [Gridlines…]**

Specifies whether to show/hide grid lines.

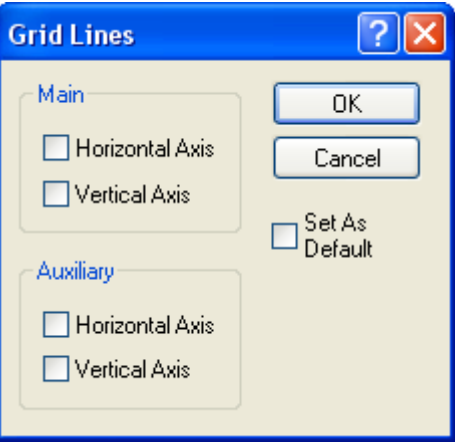

Figure 8.29 [Grid Lines] Dialog

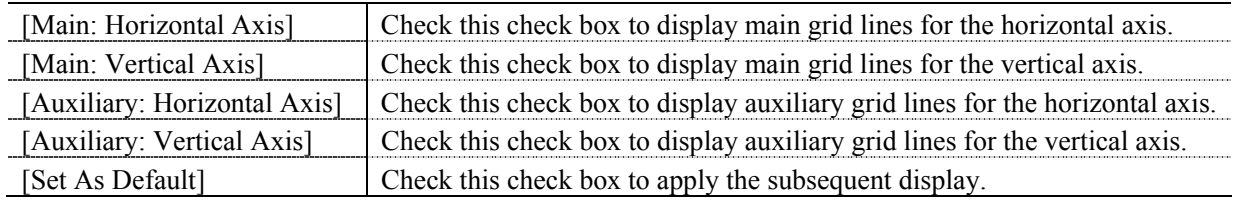

*Note: This operation can also be performed using the tool button* [Heral] [Gridlines]

### **8.4.5 [Style…]**

Sets the time course data display style.

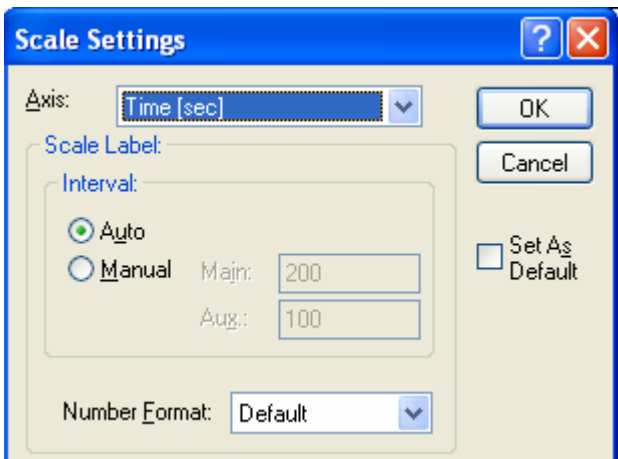

Figure 8.30 [Scale Settings] Dialog

| Axis                               | Select the setting form of the vertical or horizontal axis.                                                                                                    |
|------------------------------------|----------------------------------------------------------------------------------------------------|
| [Scale label]                      |                                                                                                    |
| [Interval: Auto]                   | Check this check box to set the scale display method "Automatic".                                                                                                    |
| [Interval: Manual]                 | Check this check box to set the scale display to the desired interval. In<br>manually setting, the intervals of the main and auxillary scale labels can<br>also be set |
| [Decimals Point on Scale]<br>abel. | Sets the number of decimal places for the vertical and horizontal display<br>values.                                                                                   |
| [Set As Default]                   | Check this check box to apply to the subsequent display.                                                                                                    |
|                                    |                                                                                                    |

*Note: This operation can also be performed with the tool button* **[Style]**.

#### **8.4.6 [Decimal Point…]**

Sets the number of decimal places to display for the photometric value on the monitor bar.

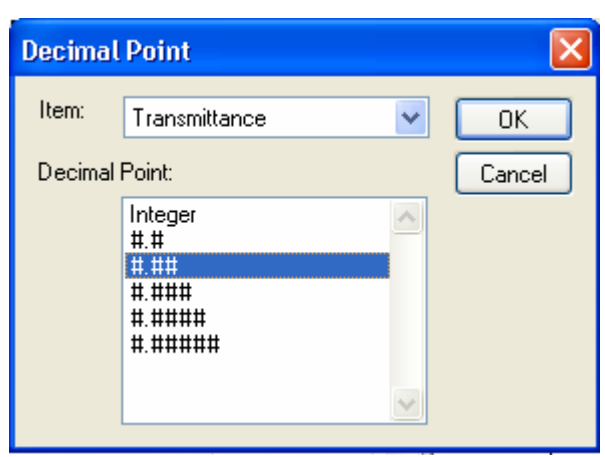

Figure 8.31 [Decimal Point] Dialog

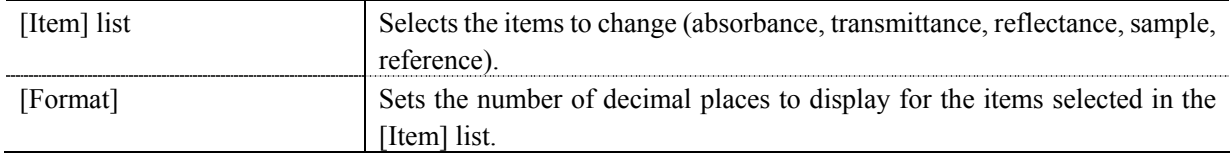

*Note: This operation can also be performed with the tool button* [Decimal Point].

#### **8.4.7 [Information Bar]**

Sets whether to show/hide the information bar.

#### **8.4.8 [Toolbar]**

Sets whether to display/hide the tool bar.

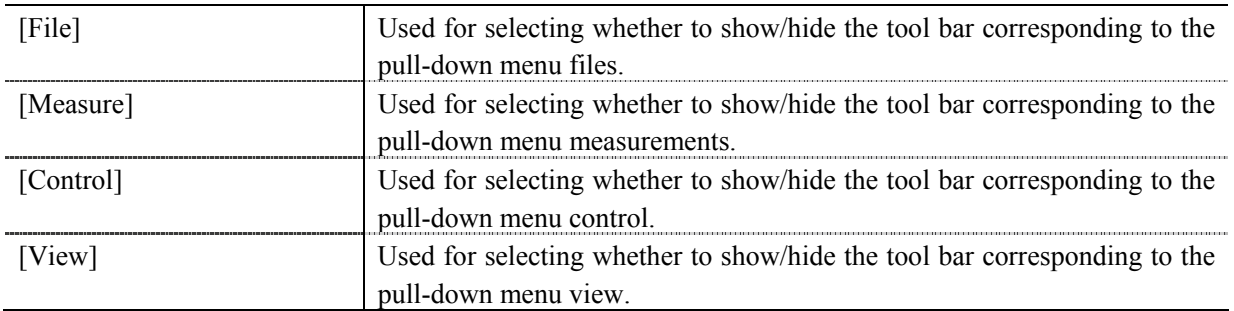

#### **8.4.9 [Status Bar]**

Sets show/hide of the status bar

## **8.4.10 [Customize Toolbar…]**

Sets whether to show/hide and makes changes to the toolbar.

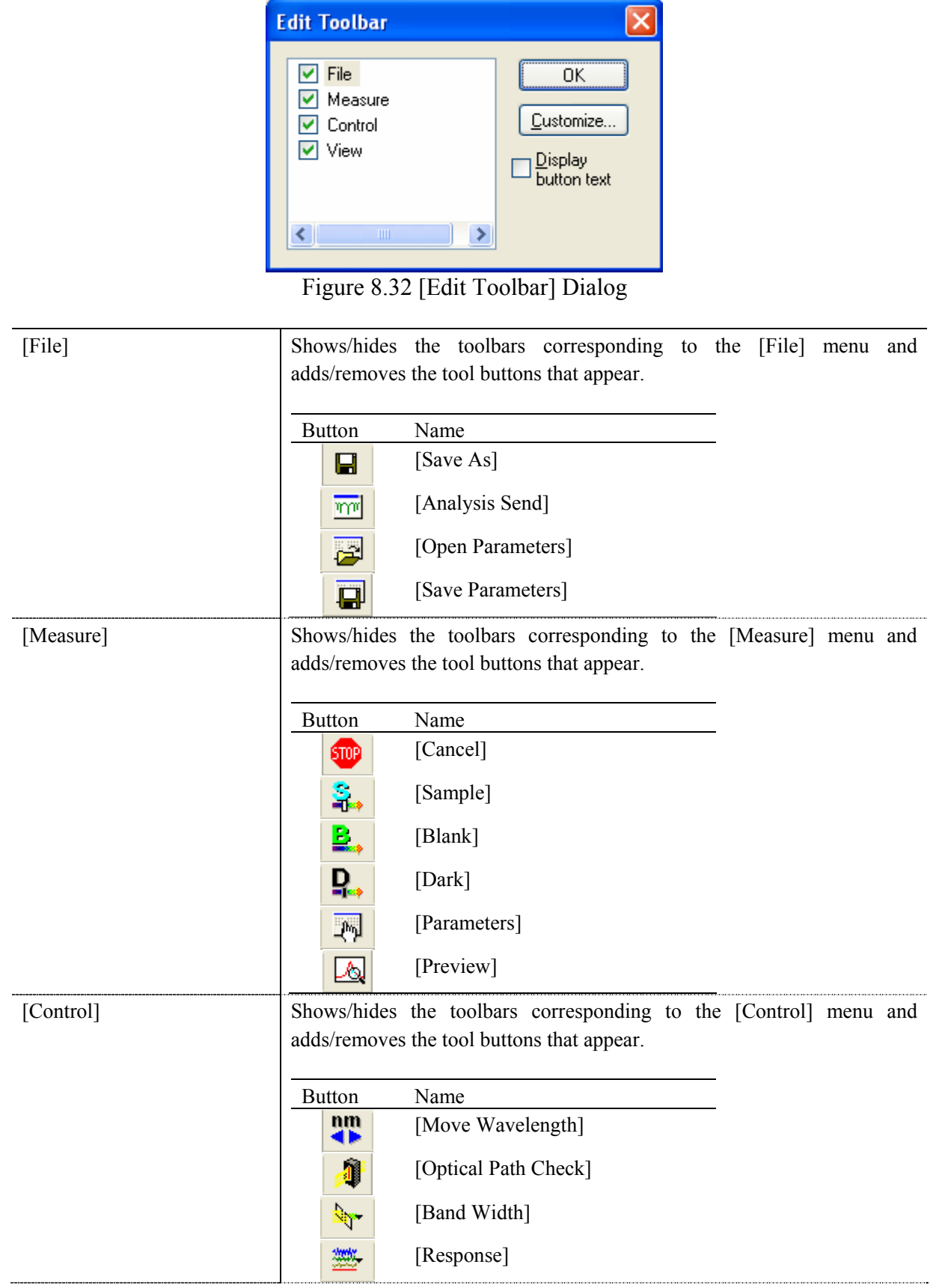

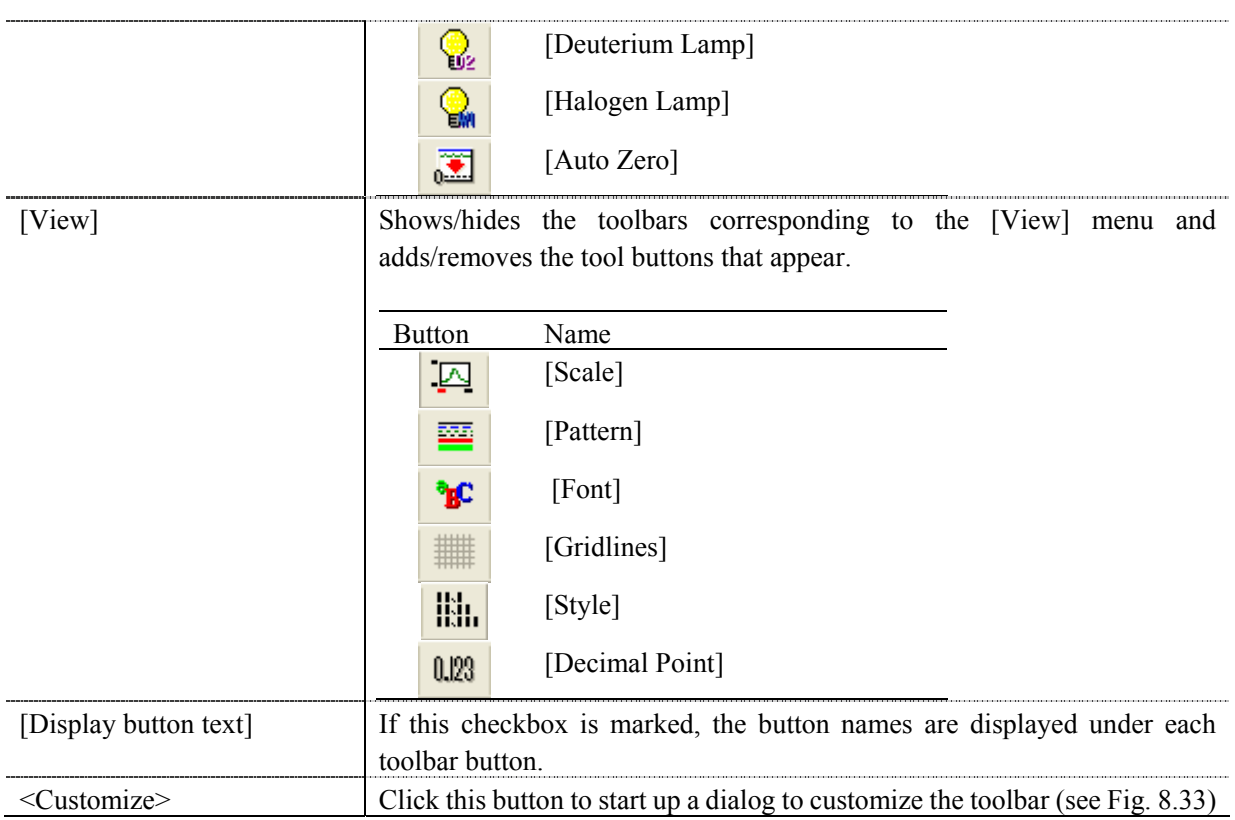

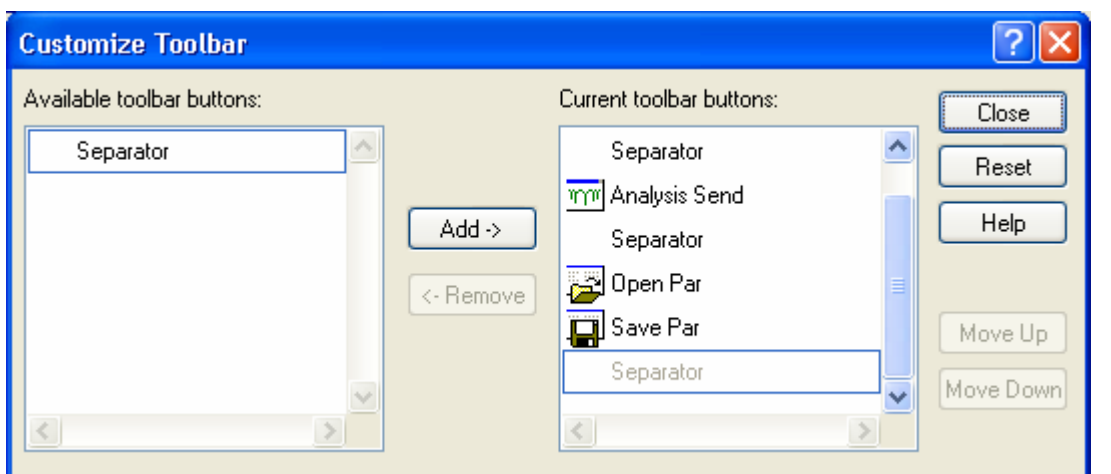

Figure 8.33 [Customize Toolbar] Dialog

# **8.5 [Settings] Menu**

### **8.5.1 [Default Parameters…]**

Sets the parameters at program startup when the time course measurement program is set as the startup application with the currently connected accessory. Multiple accessories can be set. Connect and configure each accessory.

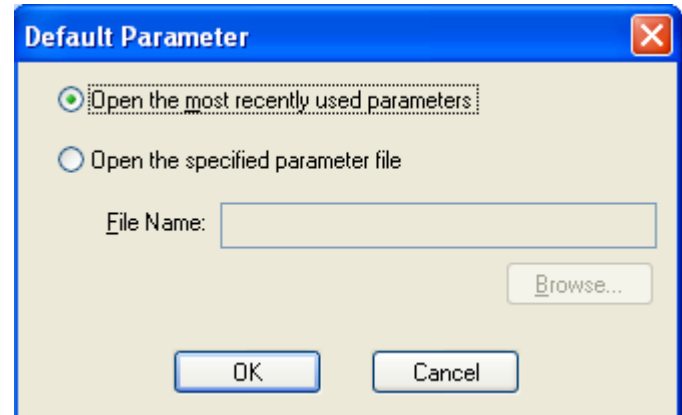

Figure 8.34 [Default Parameter] Dialog

| [Open the most recently used]       | Starts with the parameters set just prior to exiting the Time Course |
|-------------------------------------|----------------------------------------------------------------------|
| parameters <sup>1</sup>             | Measurement program.                                                 |
| [Open the specified parameter file] | Starts with the specified parameter file.                            |
| [File Name]                         | Available when using [Open the specified parameter file].            |

## **8.6 [Help] Menu**

### **8.6.1 [About…]**

Displays version information for this time course measurement program.

# **9 [Fixed Wavelength Measurement] Program Reference**

The Fixed Wavelength Measurement program measures the changes to a sample's absorbance, transmittance and reflectance at a fixed wavelength.

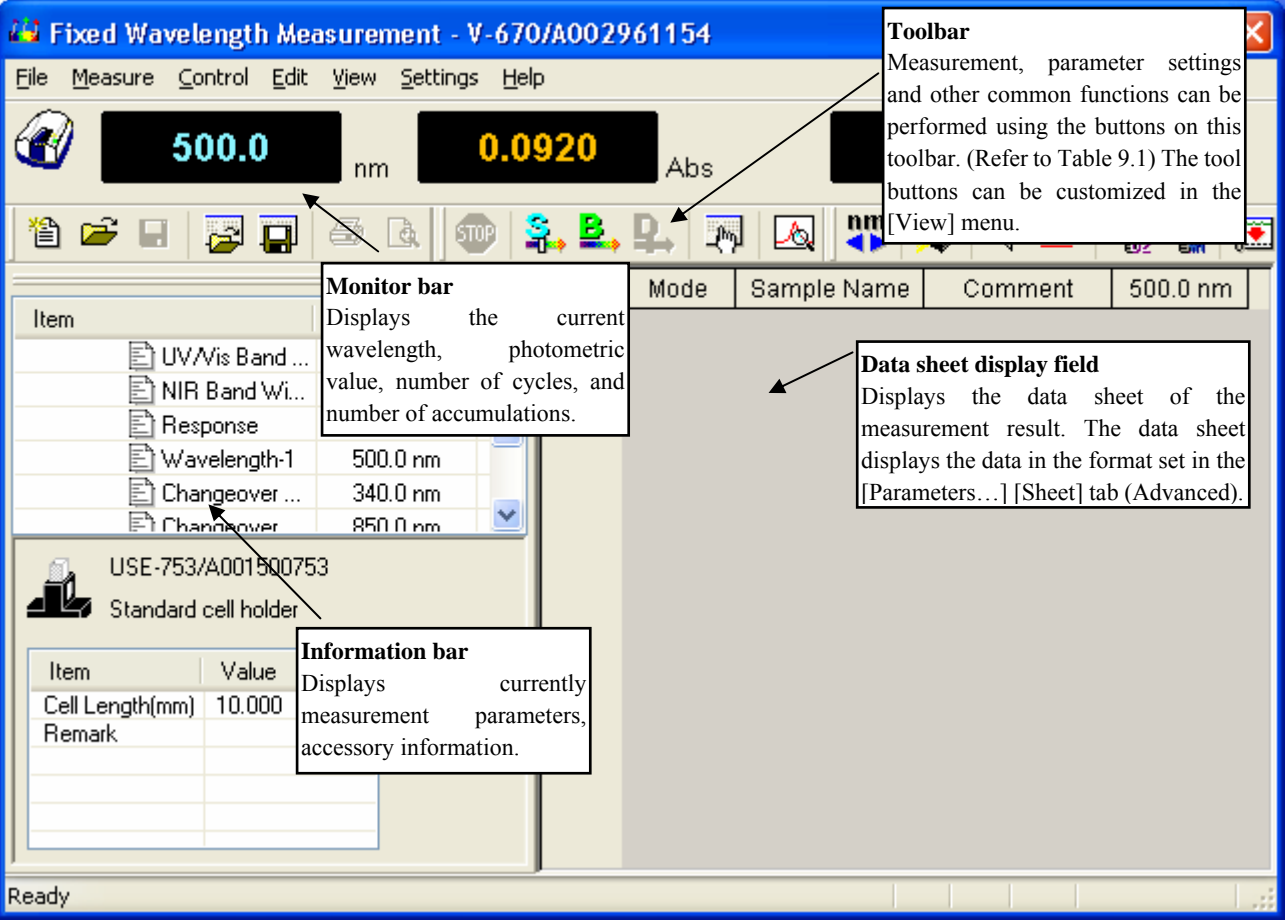

Start up the fixed wavelength measurement program to open the following window.

Figure 9.1 [Fixed Wavelength Measurement] Window

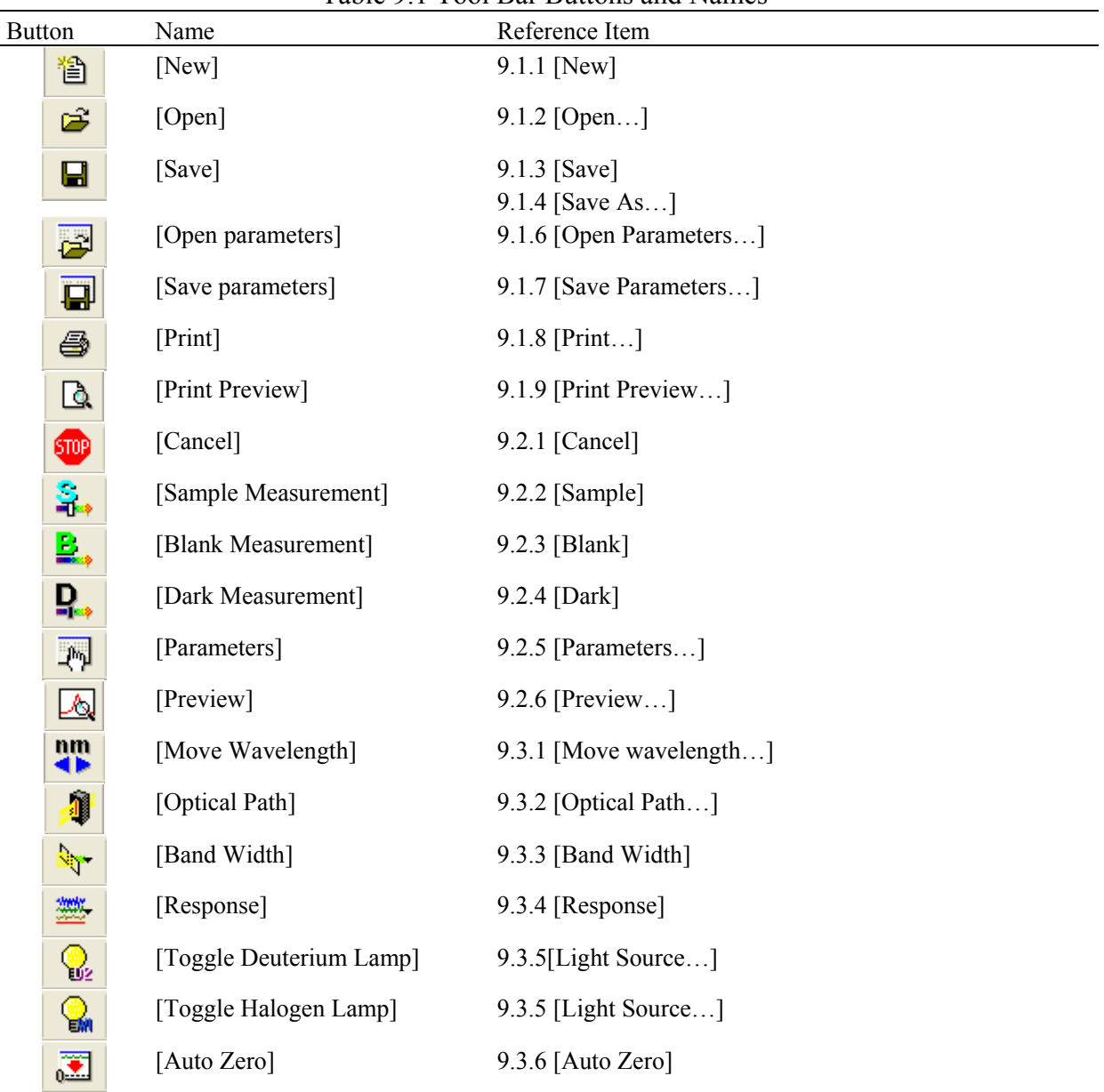

#### Table 9.1 Tool Bar Buttons and Names

#### **Window**

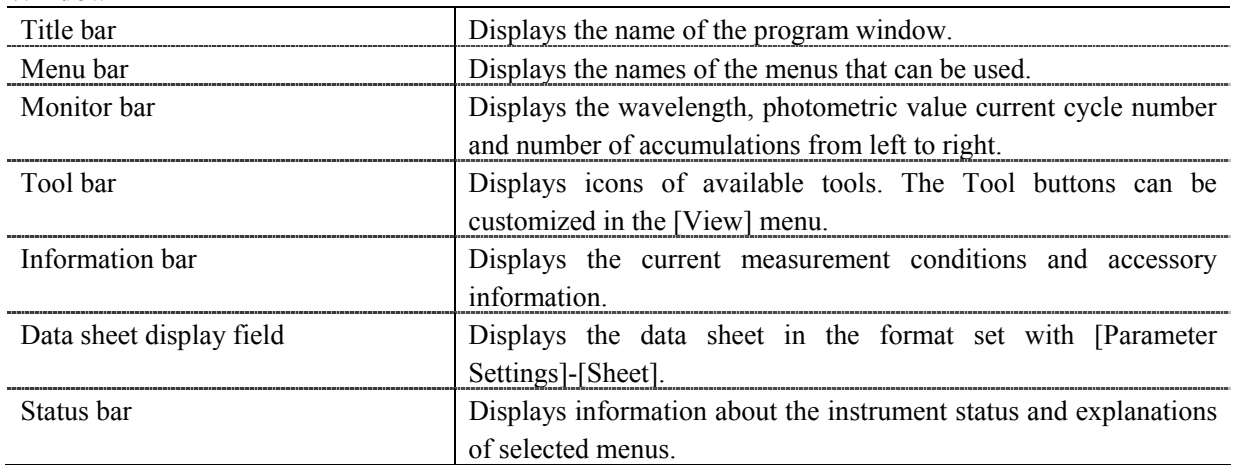

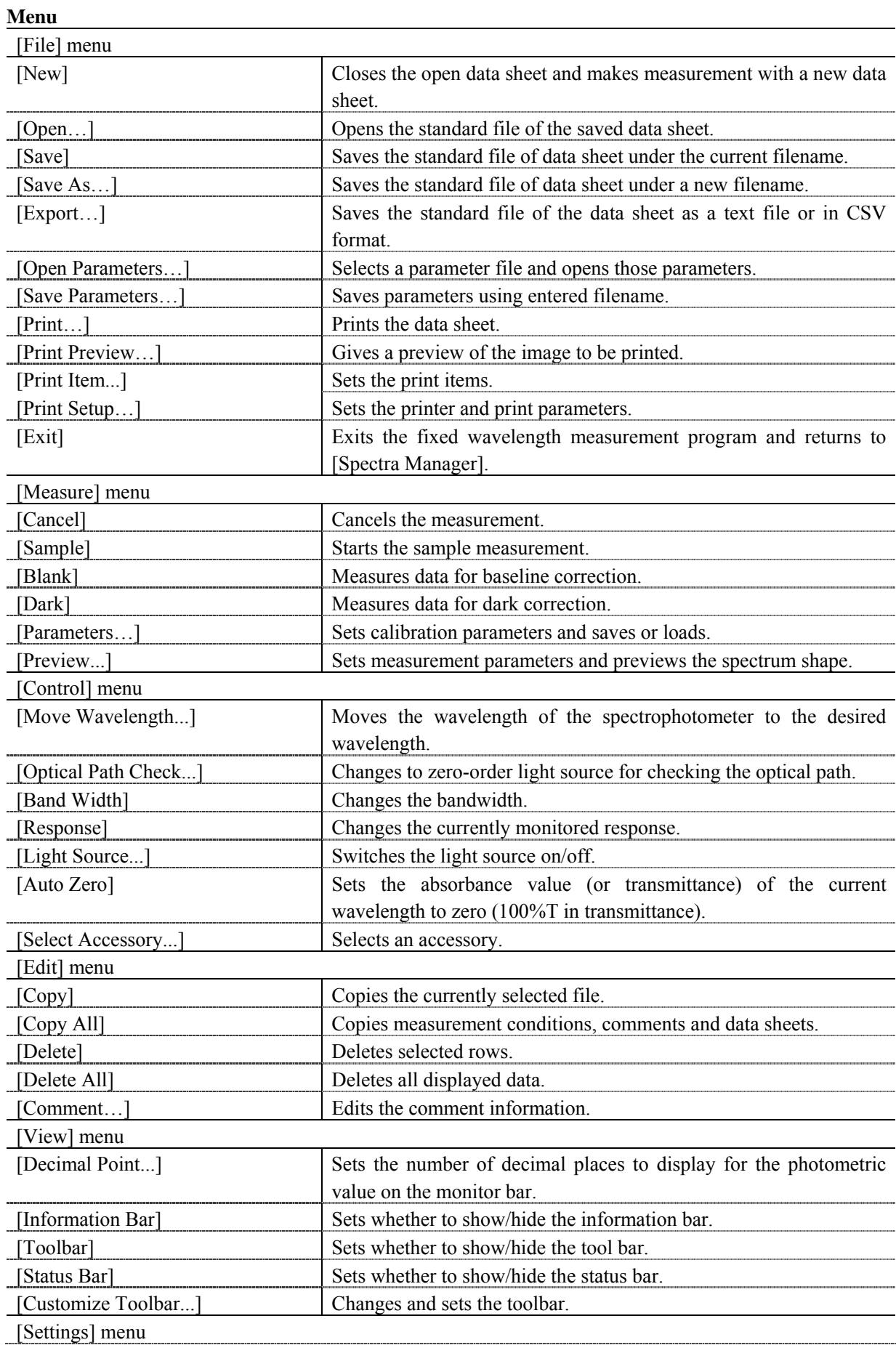

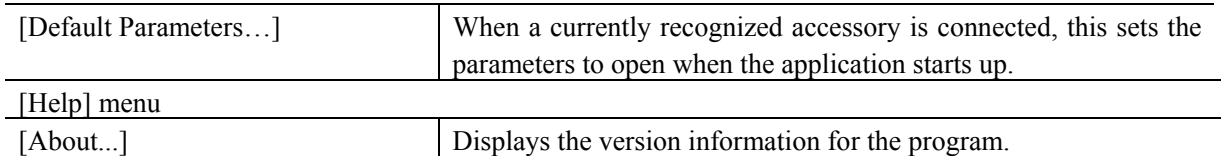

## **9.1 [File] Menu**

Used to save or print measurement results or parameter files.

### **9.1.1 [New]**

Closes the data sheet file currently open and opens a new data sheet.

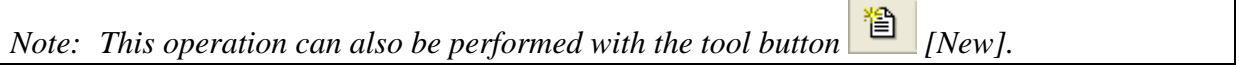

### **9.1.2 [Open…]**

Opens a saved the standard file of the data sheet.

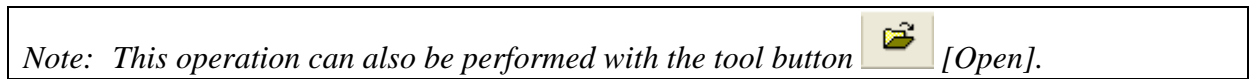

٦

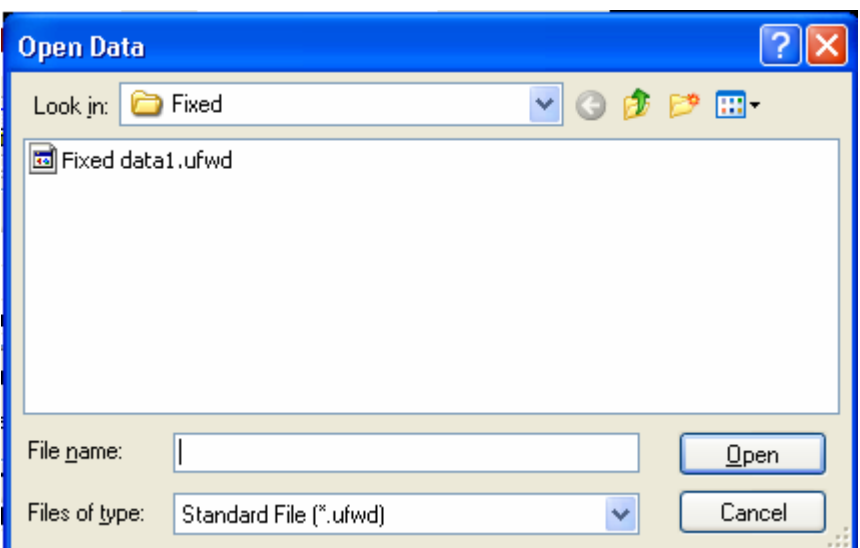

Figure 9.2 [Open Data] Dialog

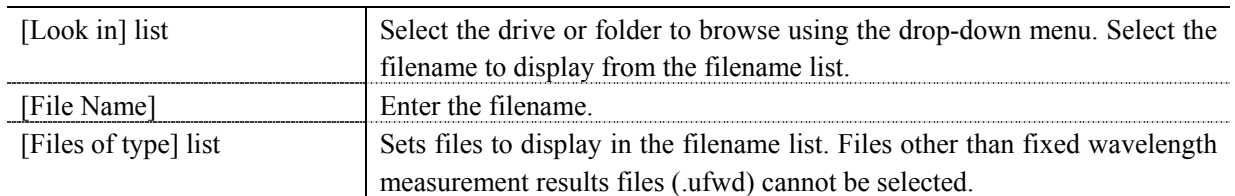

### **9.1.3 [Save]**

Saves the data sheet under the current filename. Executing this function overwrites any previous data saved under the same filename.

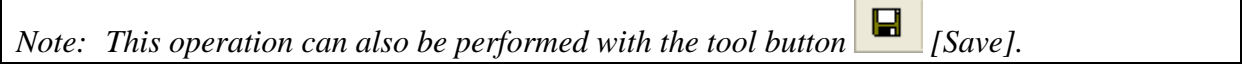

### **9.1.4 [Save As…]**

Saves the data sheet under a new filename.

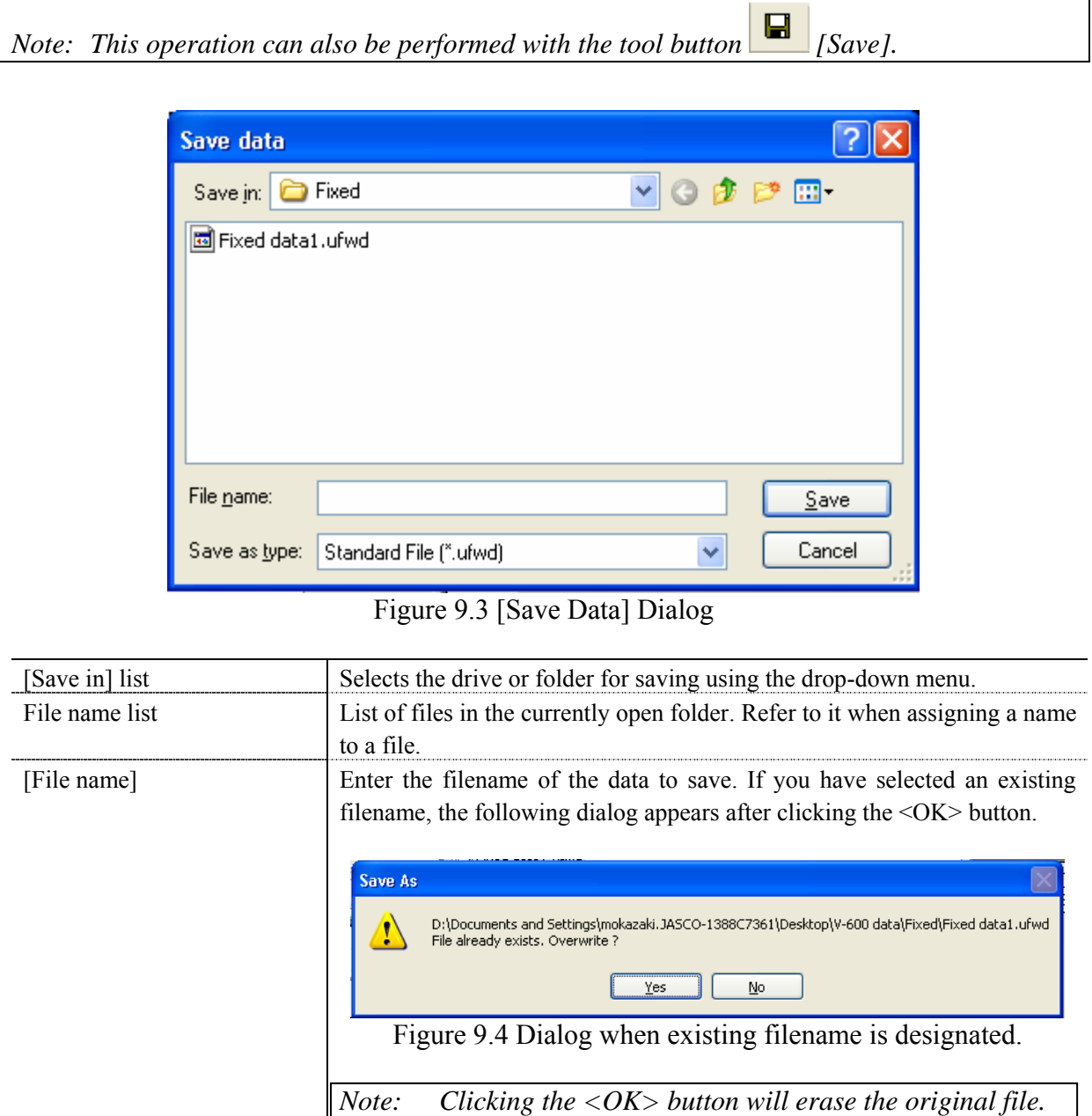

wavelength measurement result files (.ufwd) cannot be selected.

[Save as type] list Sets the files to display in the filename list. Files other than fixed

### **9.1.5 [Export…]**

Saves the data sheets in text format or in CSV format. The filename, comment information, measurement conditions and data sheet are saved together.

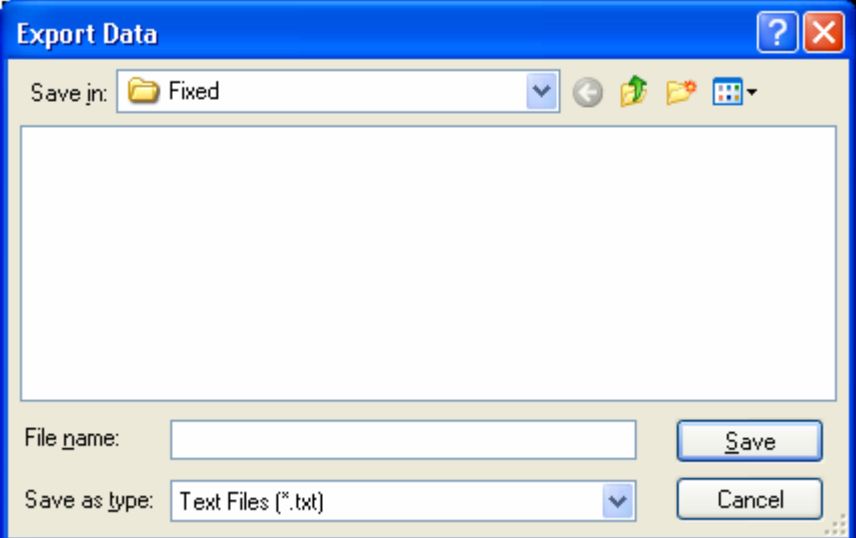

### Figure 9.5 [Export] Dialog

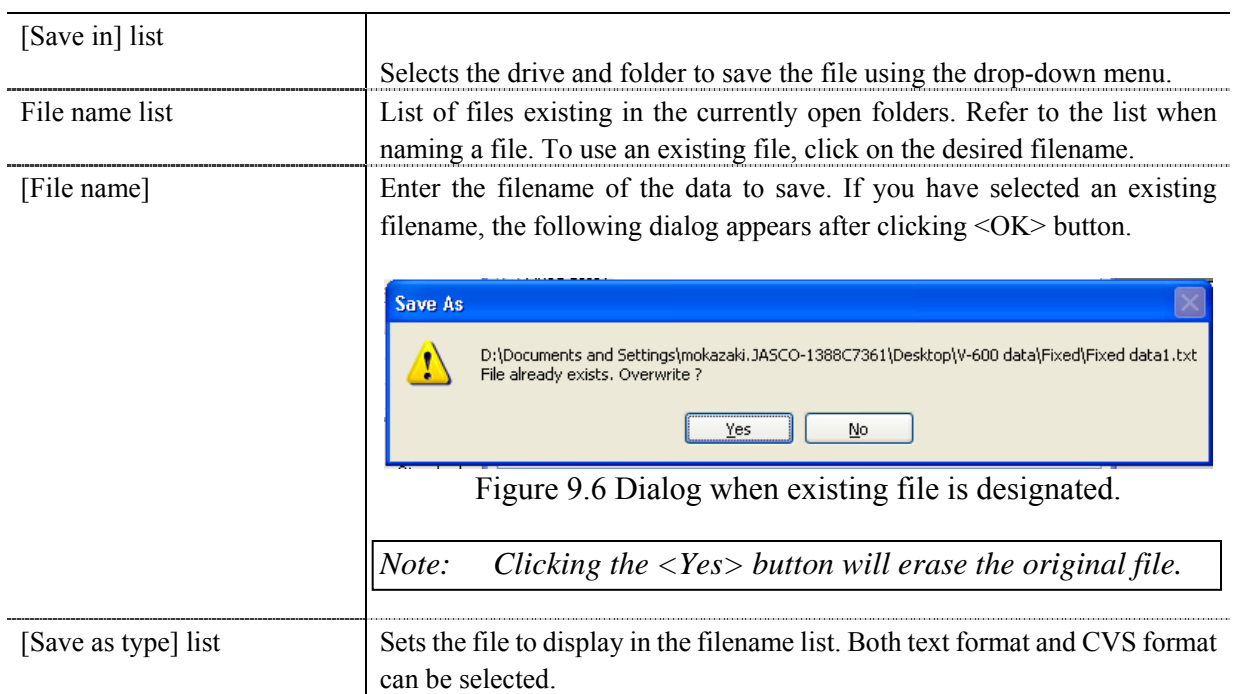
# **9.1.6 [Open Parameters…]**

Selects a parameter file and opens its parameters.

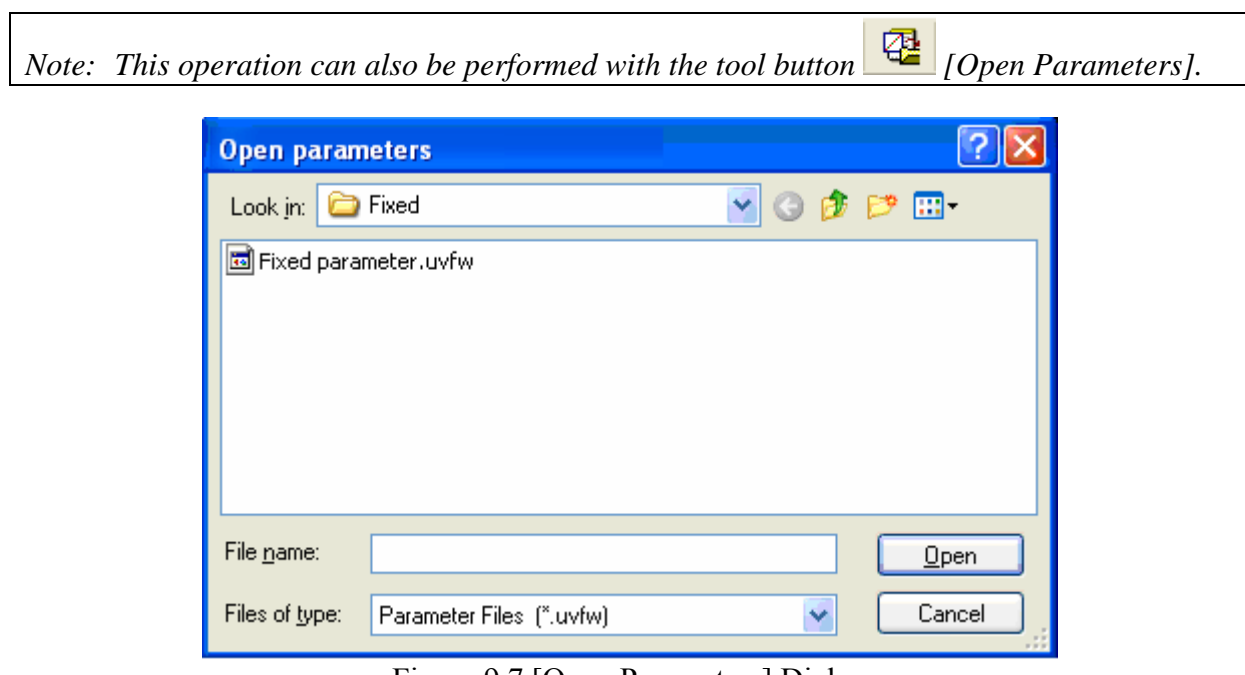

## Figure 9.7 [Open Parameters] Dialog

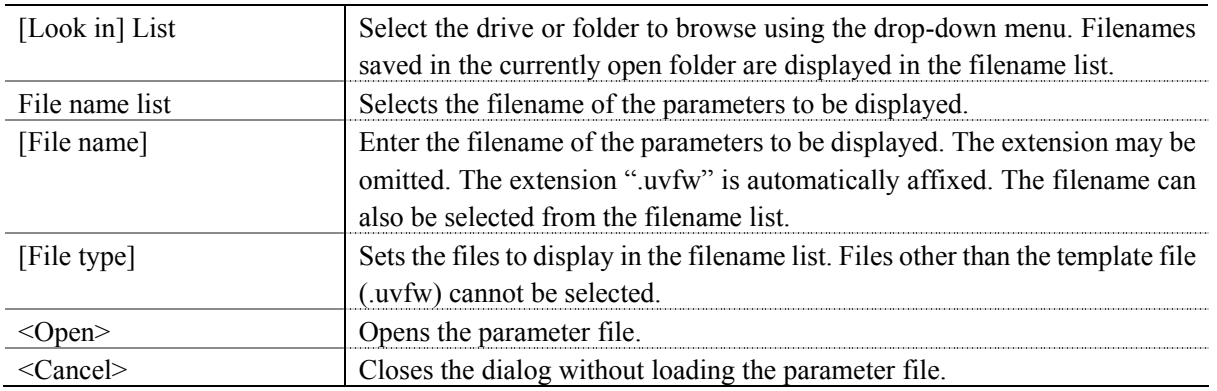

# **9.1.7 [Save Parameters…]**

Enter a filename to save the currently set measurement parameters.

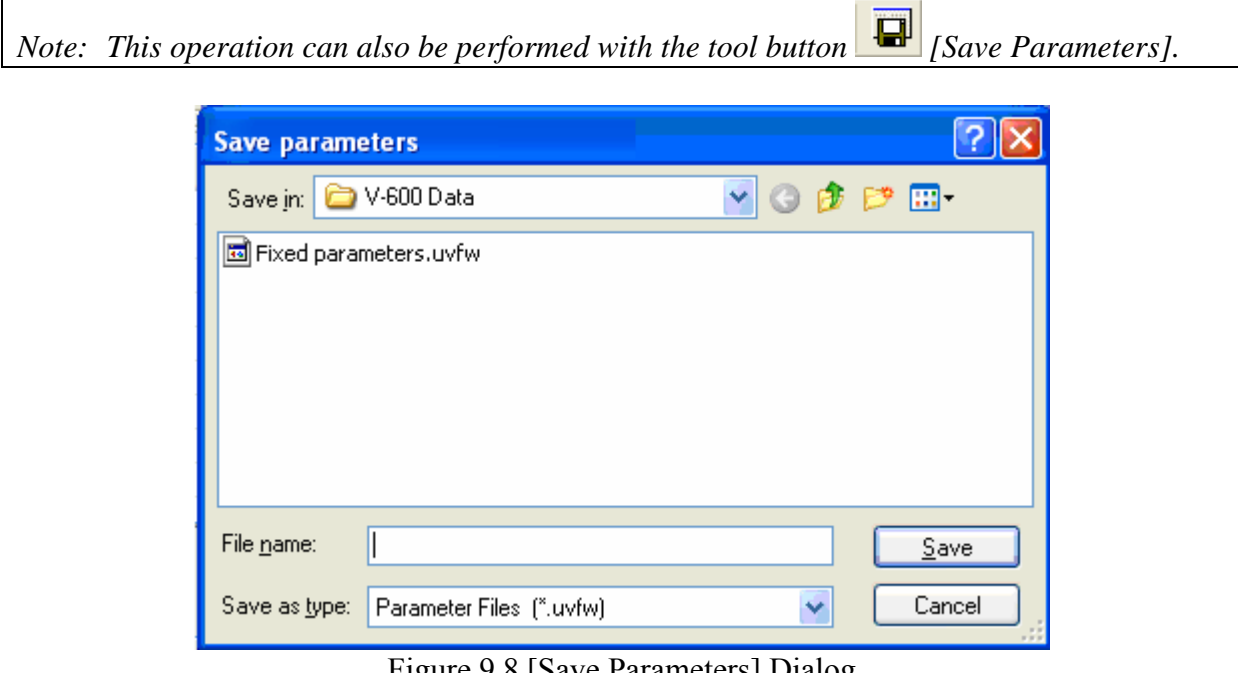

Figure 9.8 [Save Parameters] Dialog

| [Save in] List    | Selects the drive and folder to browse using the drop-down menu.                                                               |
|-------------------|----------------------------------------------------------------------------------------------------|
|                   | Filenames saved in the currently open folder are displayed in the filename                                                     |
|                   | list.                                                                                                    |
| File Name List    | Select the filename of the parameter to save.                                                                                  |
| [File Name]       | Enter the filename of the parameters to save. The extension may be<br>omitted. The extension ".uvfw" is automatically affixed. |
| [File Type]       | Sets the files to display in the filename list. Files other than the template file<br>(.uvfw) cannot be selected.              |
| $<$ Save $>$      | Saves the parameter file and closes the dialog.                                                                                |
| <cancel></cancel> | Closes the dialog without saving the parameter file.                                                                           |

# **9.1.8 [Print…]**

Used for printing.

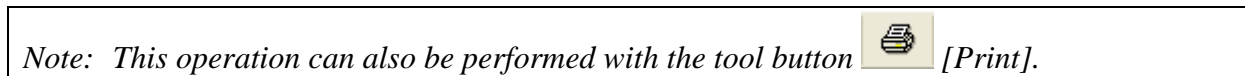

# **9.1.9 [Print Preview…]**

Previews the print image.

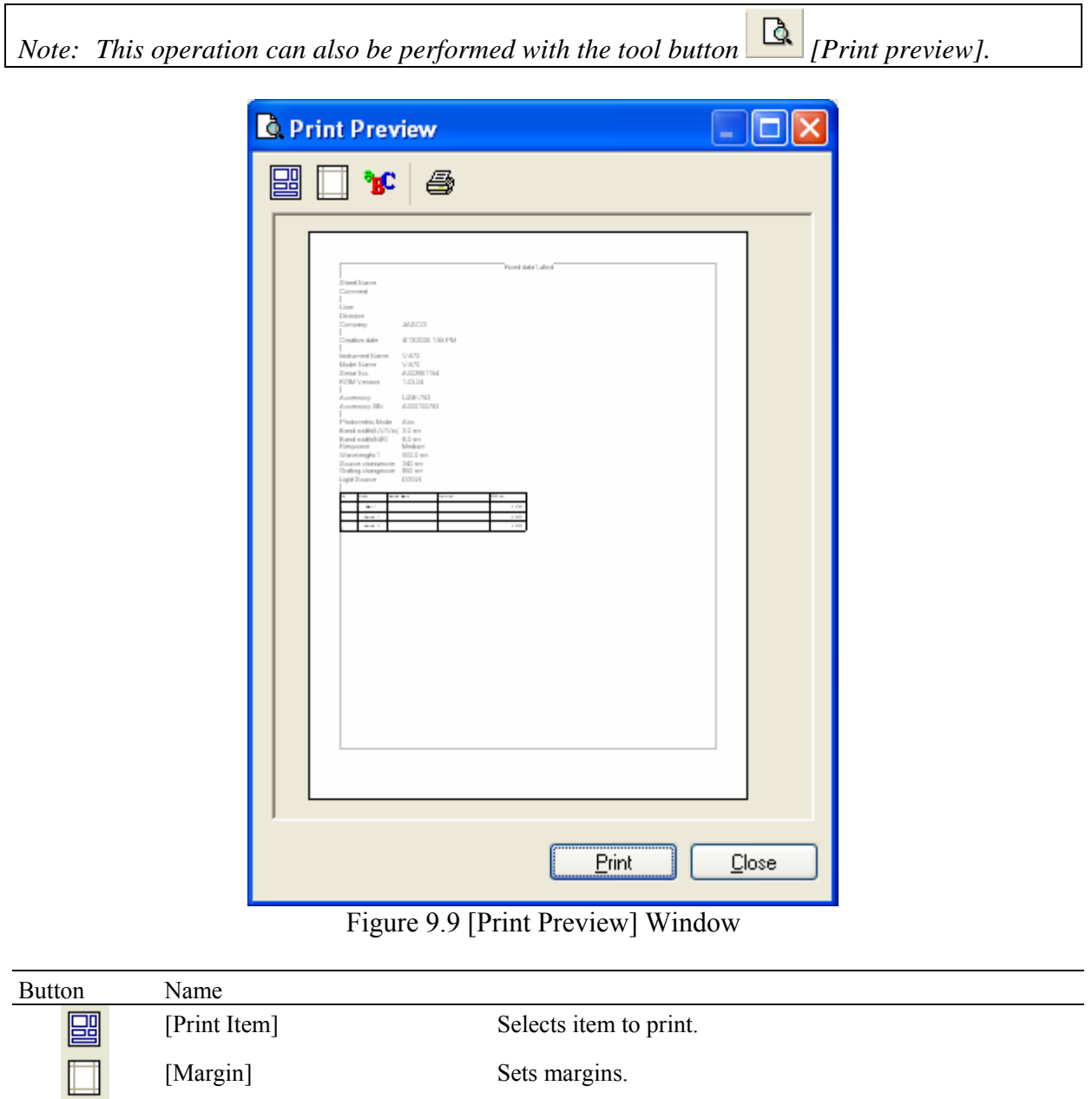

**SC** 4 [Print] Starts printing.

[Font] Sets font of the title, information and data.

## **9.1.10 [Print Item…]**

Selects item to print.

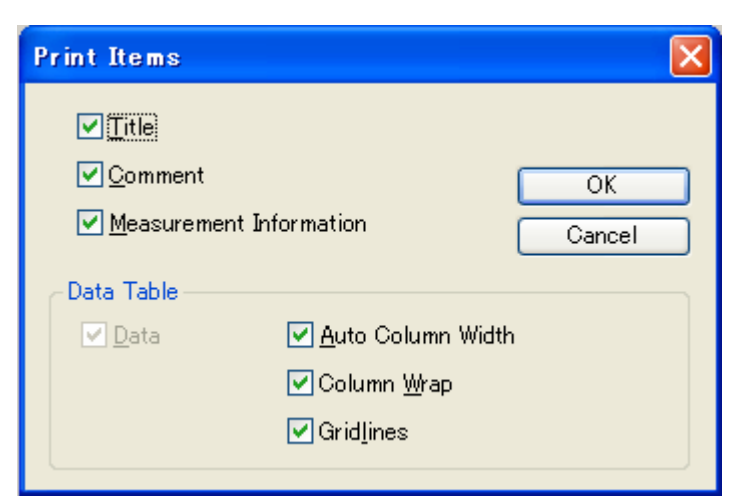

Figure 9.10 [Print Items] Dialog

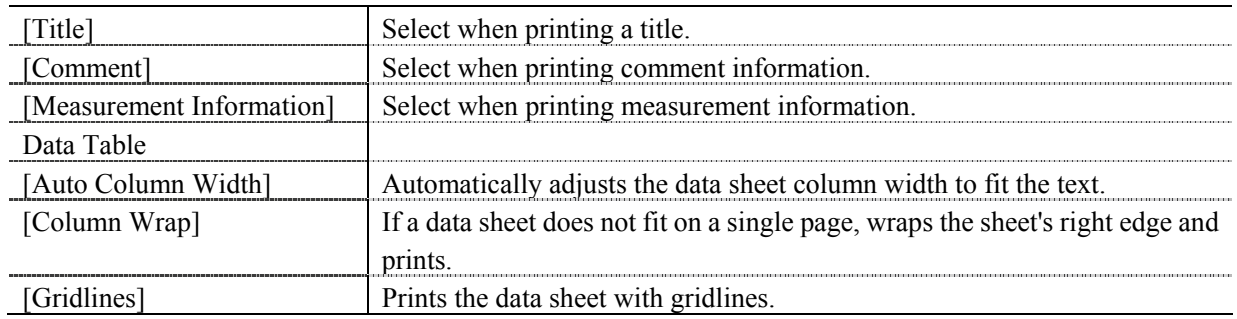

## **9.1.11 [Print Setup…]**

Sets the target printer and the printing conditions. The content of this dialog varies depending on the printer.

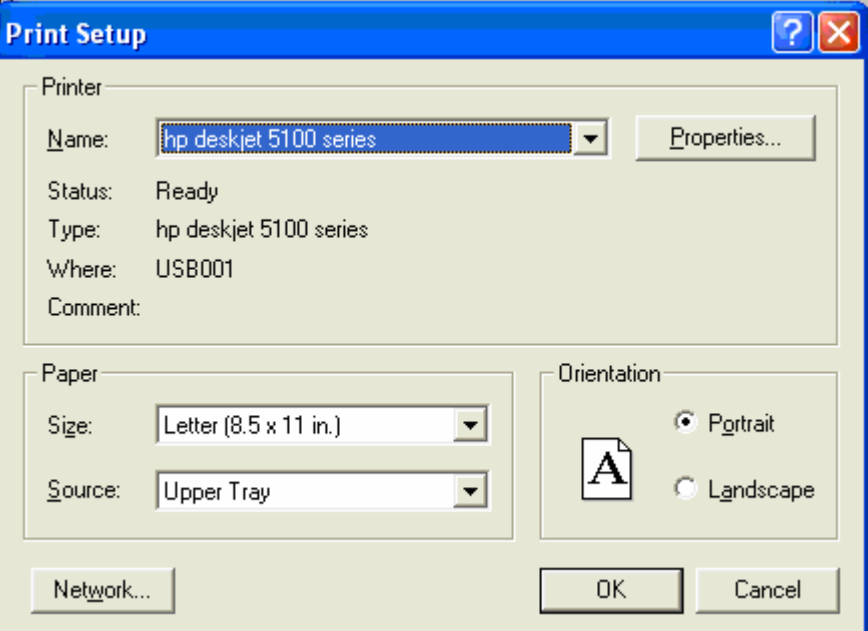

Figure 9.11 [Print Setup] Dialog

| [Name]        | Displays the names of printers that can be used. To add a new printer, select |
|---------------|-------------------------------------------------------------------------------|
|               | [Settings]-[Printer] from the Windows task bar and add the printer using      |
|               | [Add Printer].                                                                |
| [Size]        | Selects the size and the method of feeding paper.                             |
| [Orientation] | Selects the paper orientation for printing.                                   |

## **9.1.12 [Exit]**

Exits the fixed wavelength measurement program.

# **9.2 [Measure] Menu**

Stars and cancels the measurement and configures the parameters.

## **9.2.1 [Cancel]**

Cancels the measurement.

*Note: This operation can also be performed with the tool button* [500] [Cancel].

#### **9.2.2 [Sample]**

Used for starting measurement of a sample measurement. The photometric value is entered into the most recent data sheet row.

*Note 1:* The tool button **1** [Sample] or the start button on the spectrophotometer can also *be used.* 

#### *Note 2: For [Accumulated Measurement], the average of the accumulated photometric values are displayed in the [Wavelength] column. For [Repeat Measurement], the photometric value for the number of measurement taken, the average, standard deviation, and the coefficient of variation are displayed.*

#### **9.2.3 [Blank]**

Used for starting measurement of a blank sample. Confirm that there is nothing in the sample compartment or that the sample for the blank measurement is inserted and then press the <Measure> button. Once the measurement has been completed, the photometric values are displayed for each wavelength in the [Wavelength] column of the newest row.

- *Note 1: For [Accumulated Measurement], the average of the accumulated photometric values are displayed in the [Wavelength] column, and blank correction is done using that value. For [Repeat Measurement], the photometric value for the number of measurement taken, the average, standard deviation, and the coefficient of variation display, and the blank correction is done using the average value. If [Accumulated Measurement] or [Repeat Measurement] is cancelled, the blank correction is done using the average value of the number of times measured.*
- *Note 2: Blank correction is done to the latest blank value measured prior to measurement of the sample. As a result, if a blank measurement is done between sample measurements, correction will be done with differing values before and after such blank measurement.*
- *Note 3:* This operation can also be performed with the tool button **[Blank]**. If the dialog *shown in Fig. 9.12 is displayed, the blank measurement can be started using the start button on the spectrophotometer.*

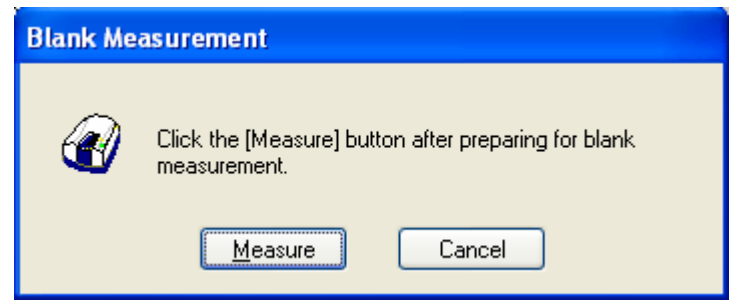

Figure 9.12 [Blank Measurement] Dialog

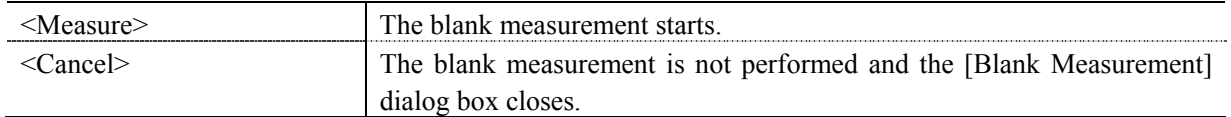

## **9.2.4 [Dark]**

Available if [Dark] is selected in the [Parameters…] - [Control] tab - [Correction] item in Advance mode. Block off the optical path of the sample side of the sample compartment with a shield and then press the <Measure> button.

- *Note 1: If [Dark Correction] is selected when measuring a standard sample, the dark correction cannot be cancelled later.*
- *Note 2: The dark measurement's photometric value is not displayed in the data sheet. The dark correction uses the most recently measured dark value prior to the sample measurement. As a result, if a dark measurement is taken between sample measurements, the dark correction will have differing values before and after the dark measurement.*
- *Note 3: In repeat measurements, a single measurement value is used as the dark value. For accumulated measures, the average of the number of measurement times is corrected as the dark value.*
- *Note 4: This operation can also be performed with the tool button* **P** [Dark]. If the dialog *shown in Fig. 9.13 is displayed, the dark measurement can be started using the start button on the spectrophotometer.*

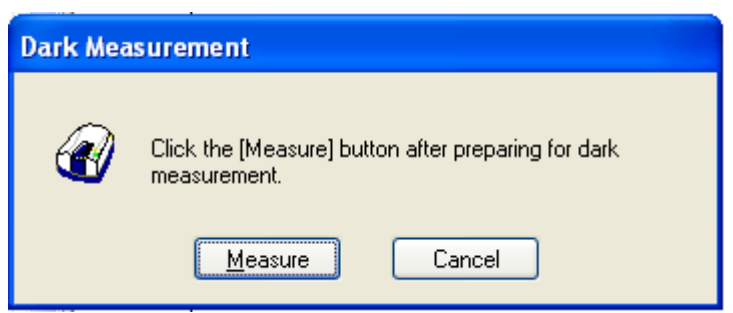

Figure 9.13 [Dark Measurement] Dialog

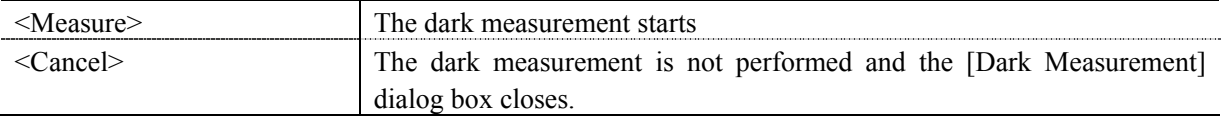

#### **9.2.5 [Parameters…]**

There are two modes for creating a parameter curve template: Basic Mode and Advanced Mode. In Basic Mode, a minimum number of parameter template settings are available to the user, while in Advanced Mode, detailed measurement conditions, control and datasheet settings can be set to conform to the user's requirements.

#### Basic Mode

The dialog of the basic mode has two tabs for setting: General and Control.

#### Advanced Mode

The dialog of the advanced mode has two tabs for setting: General and Control.

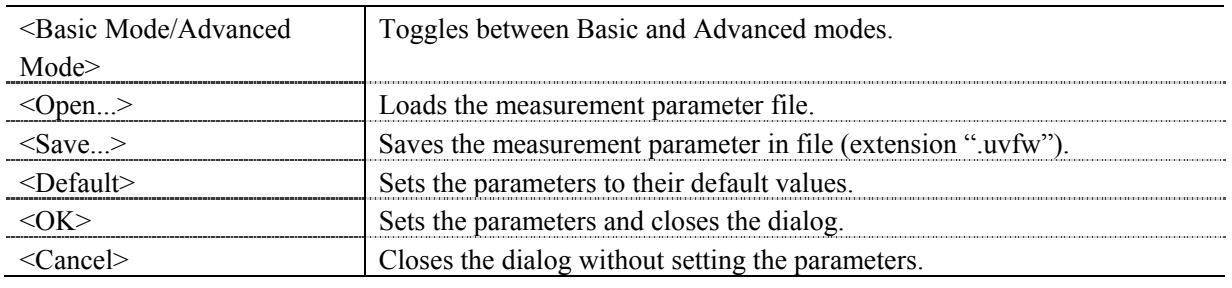

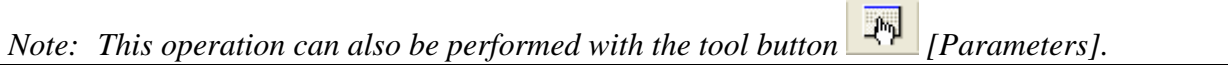

#### **9.2.5.1 [General] tab**

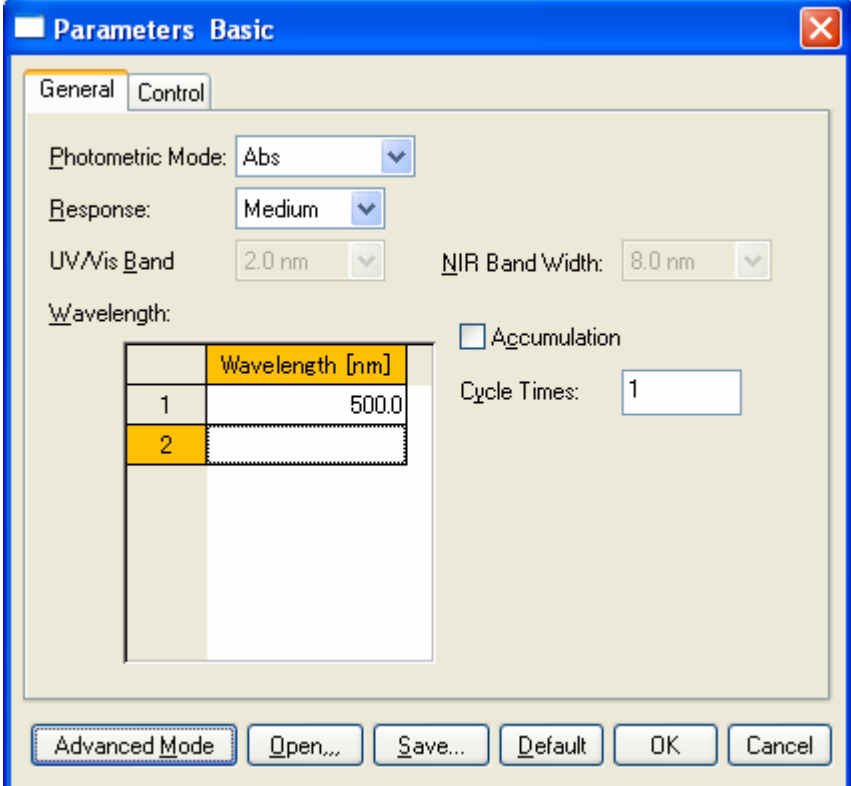

Figure 9.14 [Parameters Basic] Dialog, [General] Tab (Basic mode)

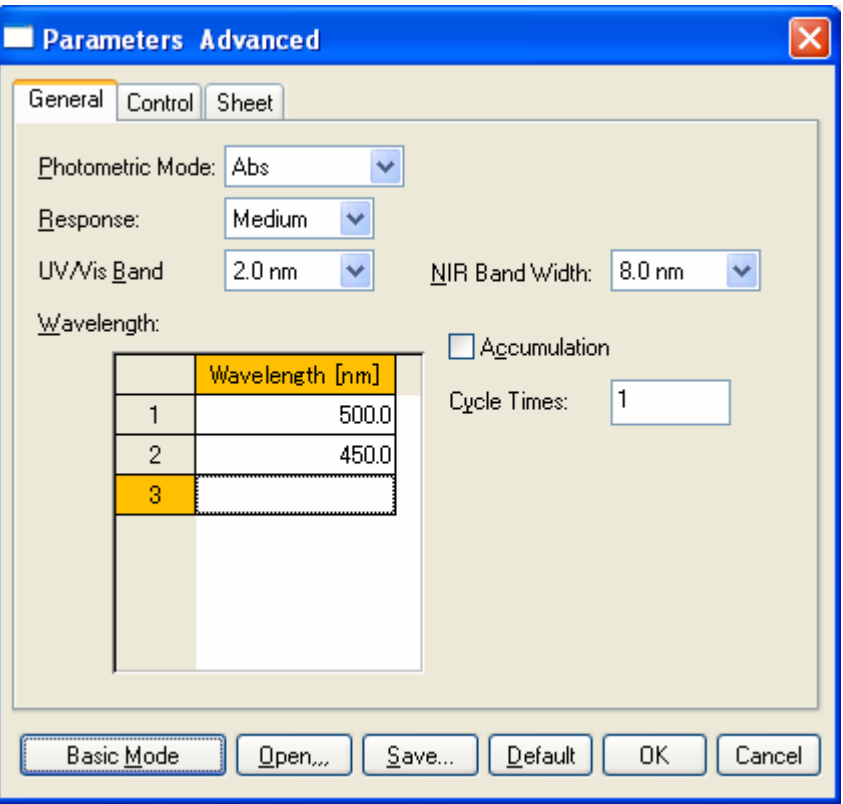

Figure 9.15 [Parameters Advanced] Dialog, [General] Tab (Advanced Mode)

|               | Selects the photometric mode.                                          |  |
|---------------|------------------------------------------------------------------------|--|
|               | Selectable Range: • Abs: Absorbance measurement                        |  |
|               | $\bullet$ %T: Transmittance measurement                                |  |
|               | $\cdot$ %R: Reflectance measurement                                    |  |
|               | Response determined by simple moving average. The selectable range     |  |
|               |                                                                        |  |
|               | : VQuick: Moving average over approx. 0.015 sec                        |  |
|               | • Quick: Moving average over approx. 0.06 sec                          |  |
|               | · Fast: Moving average over approx. 0.25 sec                           |  |
|               | • Medium: Moving average over approx. 1 sec                            |  |
|               | • Slow: Moving average over approx. 4 sec                              |  |
| V-650/660/670 | : • Quick: Moving average over approx. 0.06 sec                        |  |
|               | • Fast: Moving average over approx. 0.25 sec                           |  |
|               | • Medium: Moving average over approx. 1 sec                            |  |
|               | • Slow: Moving average over approx. 4 sec                              |  |
|               | The selectable range varies depending on the model.                    |  |
| $V - 630$     | $: 1.5$ nm                                                             |  |
| $V - 650/660$ | $\therefore$ 2 nm                                                      |  |
| $V-670$       | : 2 nm (UV/Vis region), 8 nm (NIR region)                              |  |
|               | Input the measurement wavelength. The input range differs depending on |  |
|               | the model. A maximum of 8 wavelengths can be inputted.                 |  |
| $V-630$       | : 190.0 to 1100.0 nm                                                   |  |
| $V-650$       | $: 190.0$ to 900.0 nm                                                  |  |
| $V-660$       | : 187.0 to 900.0 nm                                                    |  |
| $V-670$       | : 190.0 to 2700.0 nm                                                   |  |
|               | varies depending on the model.<br>$V-630$                              |  |

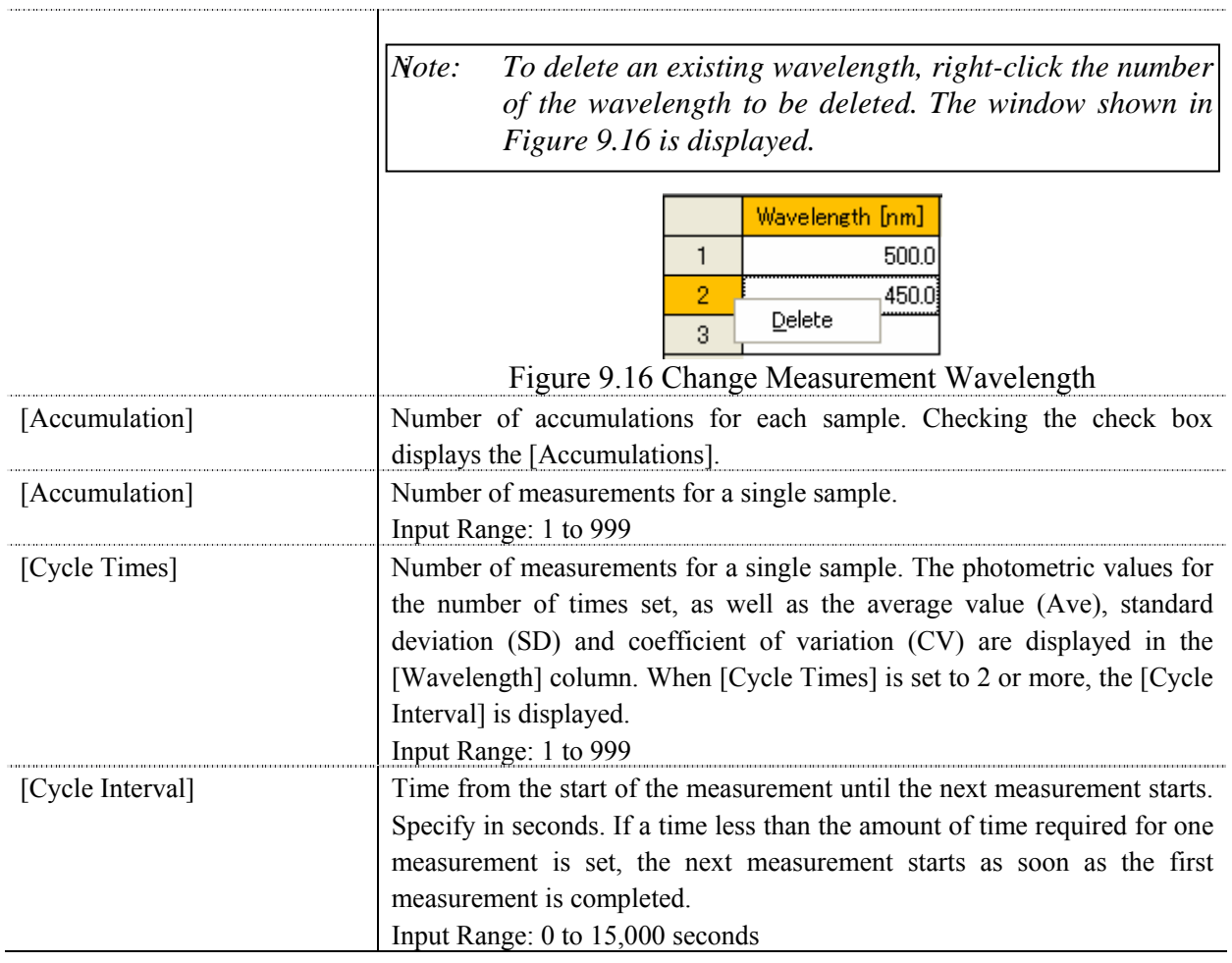

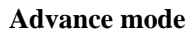

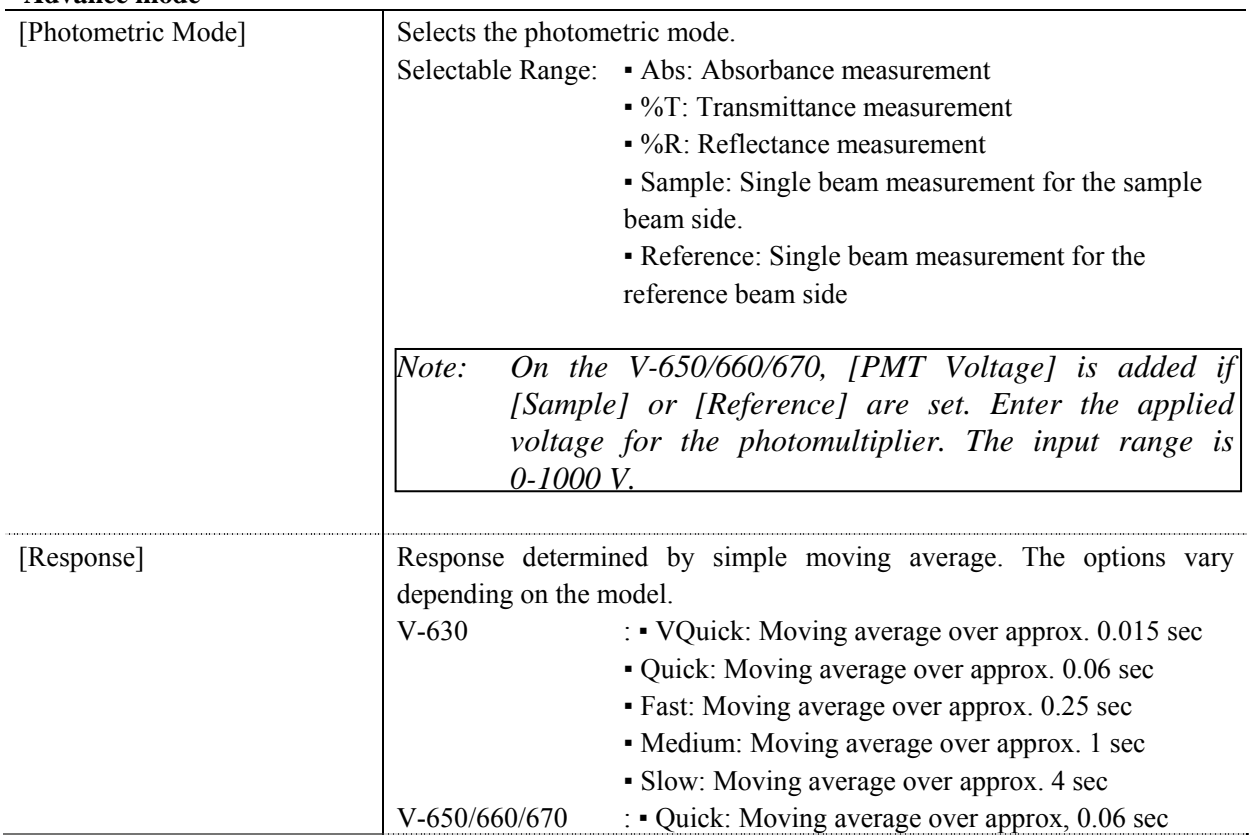

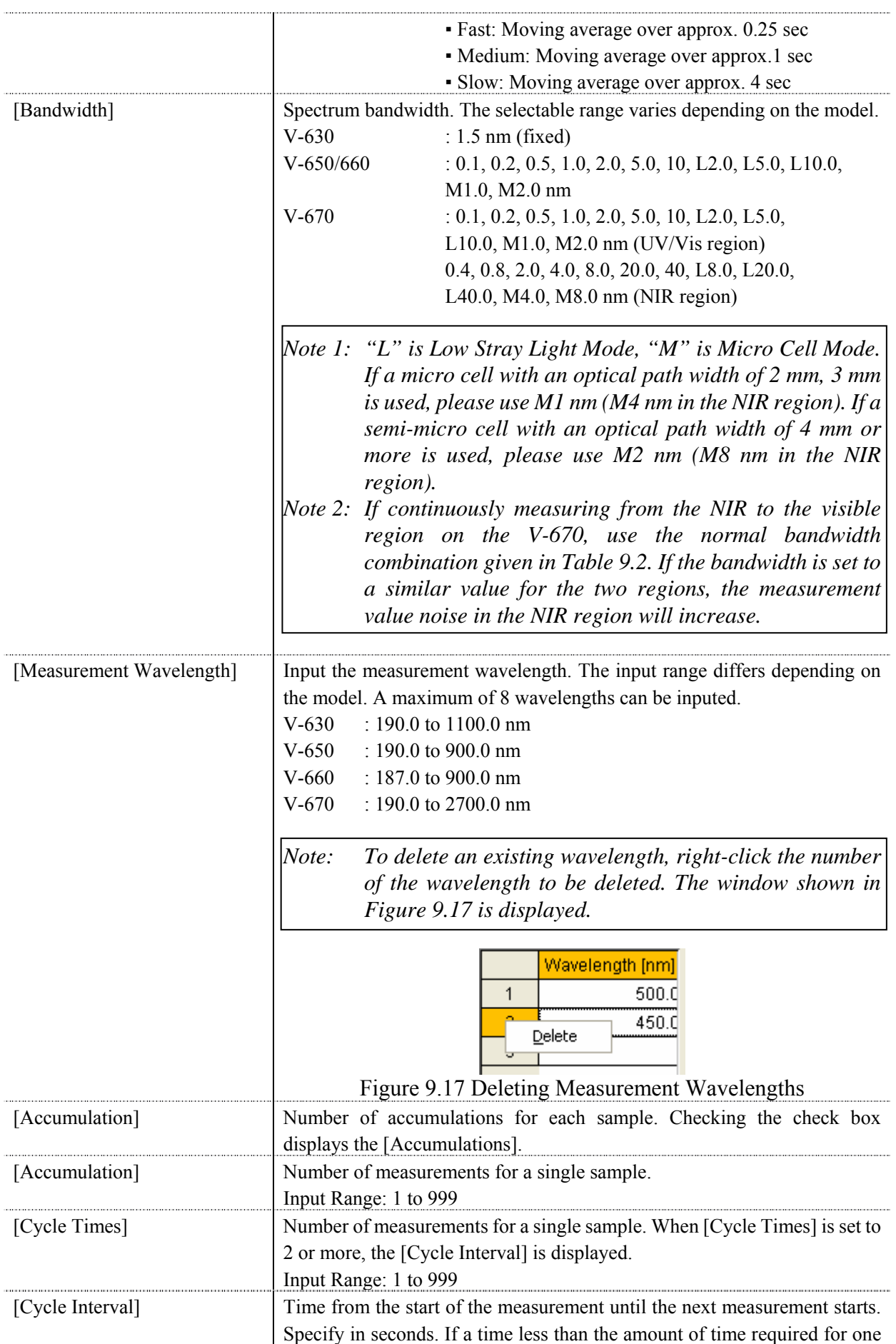

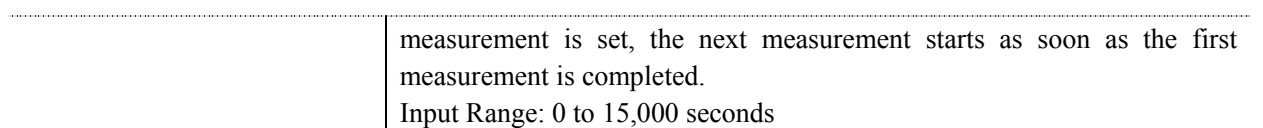

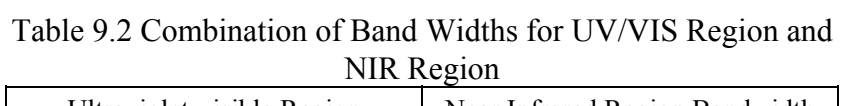

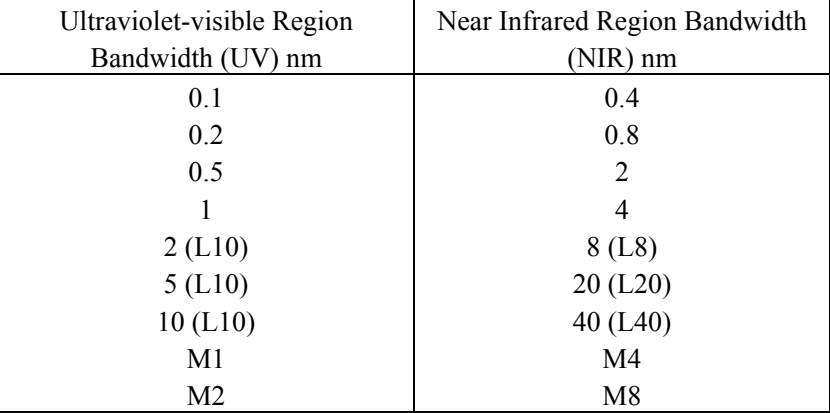

## **9.2.5.2 [Control] tab**

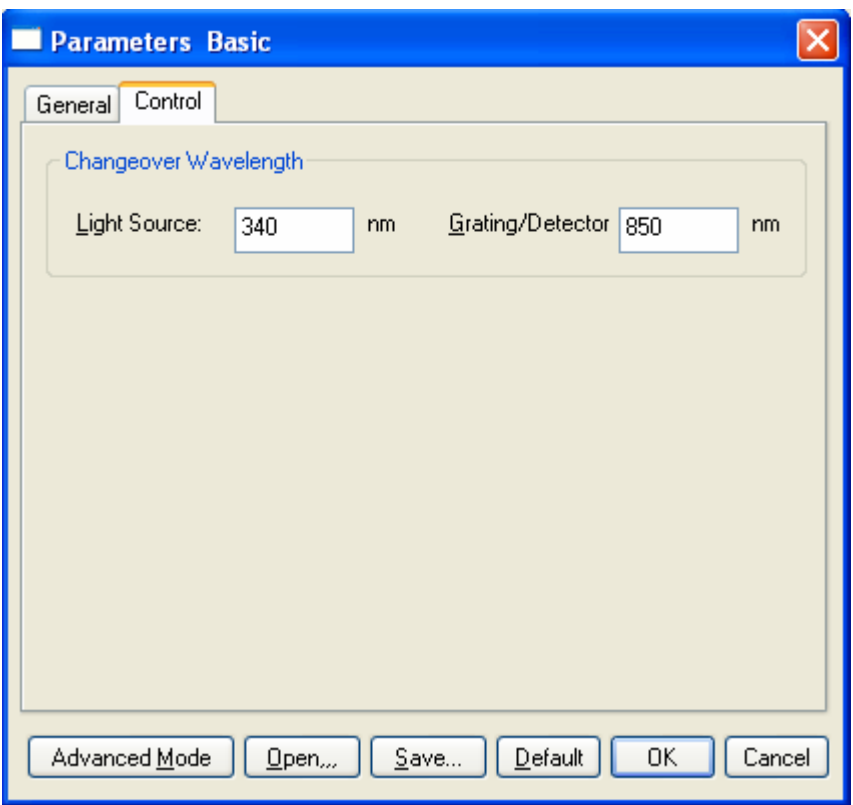

Figure 9.18 [Parameters Basic] Dialog, [Control] Tab (Basic mode)

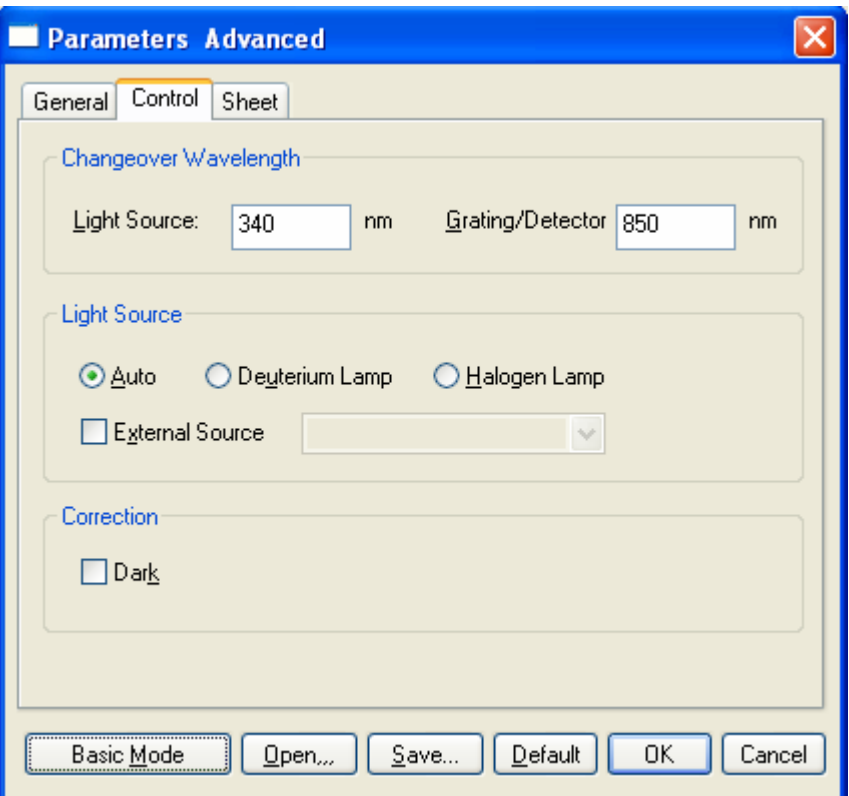

Figure 9.19 [Parameters Advanced] Dialog, [Control] Tab (Advanced mode)

#### **Basic mode**

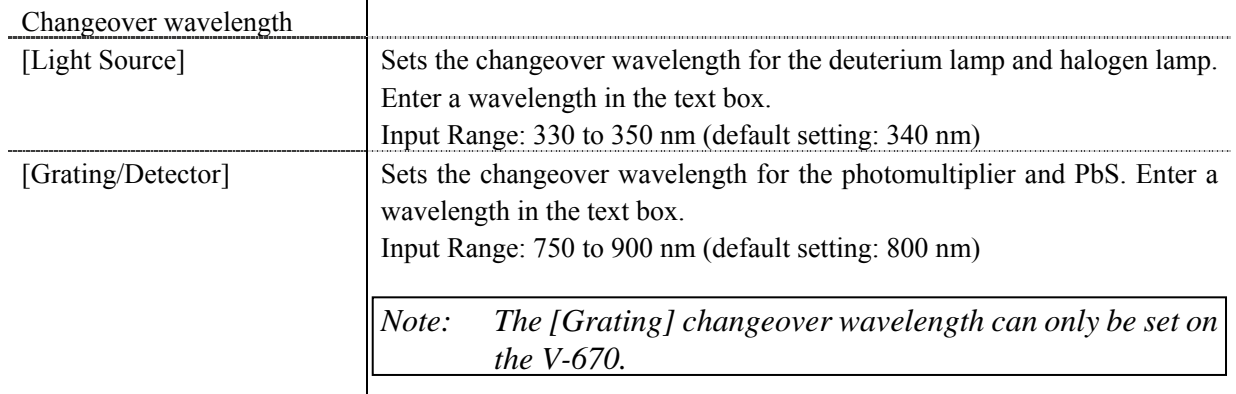

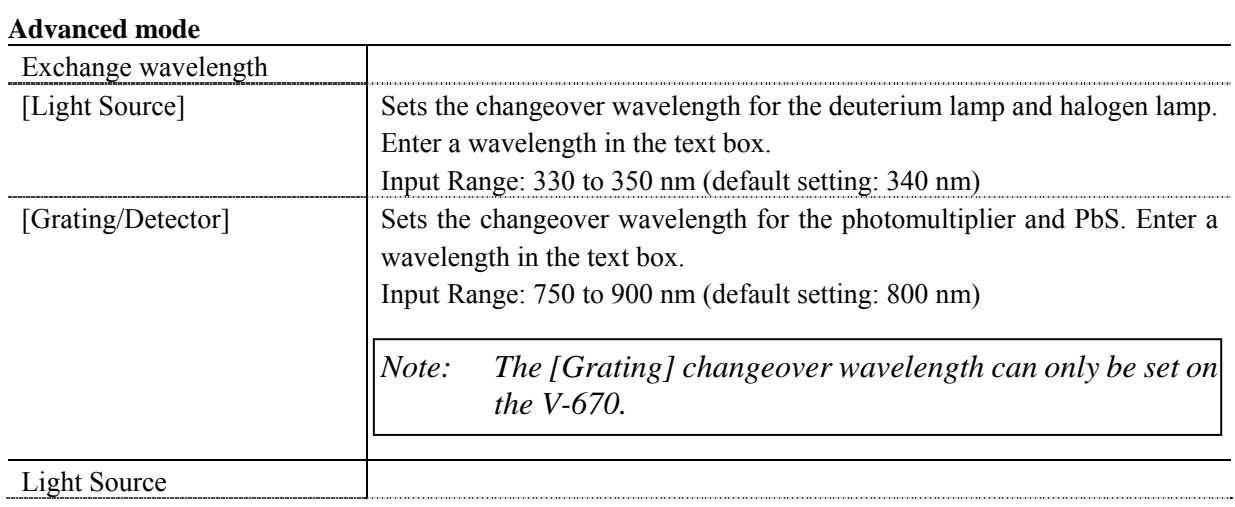

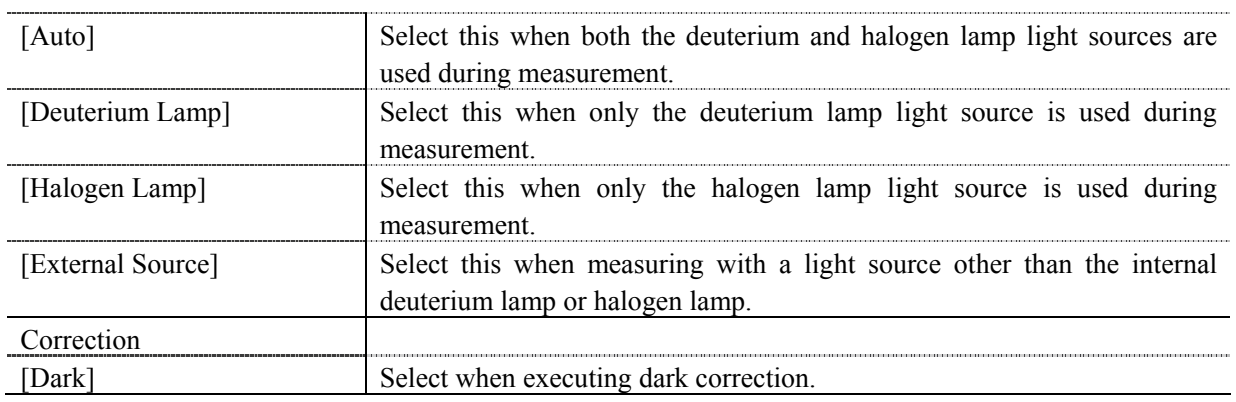

#### **9.2.5.3 [Sheet] tab**

Data sheet settings can be configured in advanced mode. The data sheet used in this program is created in the [Sheet] tab. Widen the width of the [Parameters] dialog to display the entire [Sheet] window as shown in Fig. 9.20.

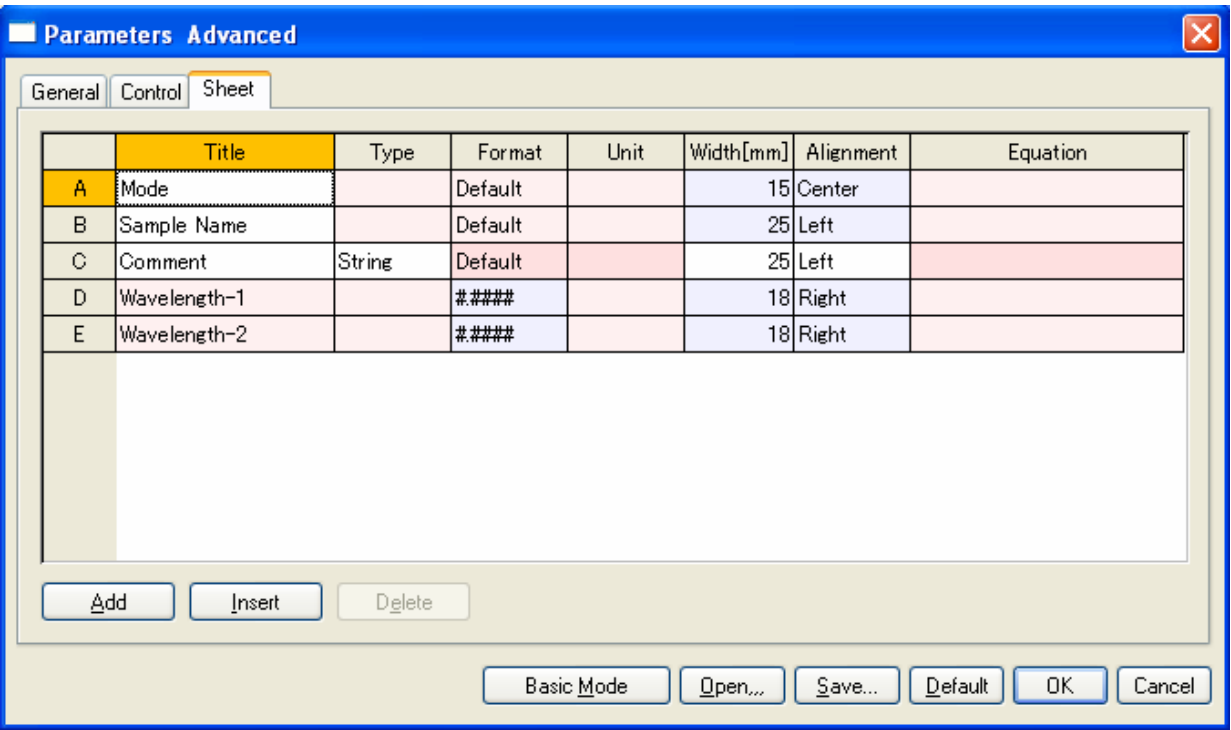

Figure 9.20 [Parameters Advanced] Dialog, [Sheet] tab

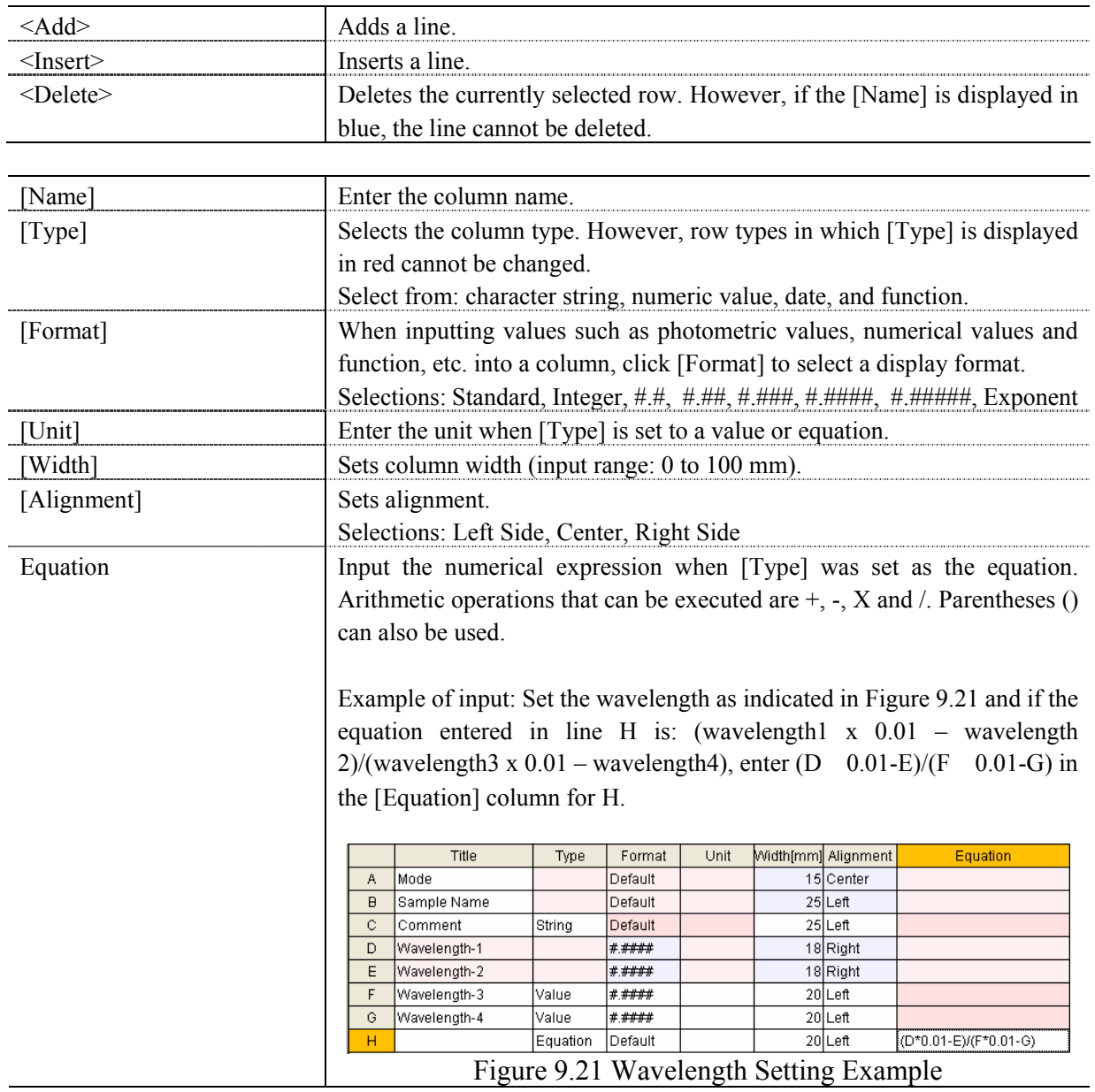

# **9.2.6 [Preview…]**

Previews sample spectrum. For details about setting and using Preview, please see Chapter 6 [Quantitative Measurement] Program Reference, Section 6.1.2.6 [Preview…].

# **9.3 [Control] Menu**

## **9.3.1 [Move Wavelength…]**

Moves the wavelength of the spectrophotometer to the desired wavelength.

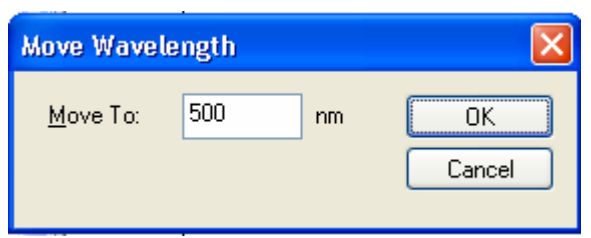

Figure 9.22 [Move Wavelength] Dialog

| [Move To] | Text box to enter the wavelength.                                    |  |
|-----------|----------------------------------------------------------------------|--|
|           | The input range varies depending on the model.                       |  |
|           | $V-630$ : 190.0 to 1100.0 nm                                         |  |
|           | $V-650$ : 190.0 to 900.0 nm                                          |  |
|           | $V-660$ : 187.0 to 900.0 nm                                          |  |
|           | $V-670$ : 190.0 to 2700.0 nm                                         |  |
| OK.       | Moves the wavelength of the spectrophotometer to the set wavelength. |  |
| ancel>    | Closes the dialog without changing the previously set wavelength.    |  |

```
nm
Note: This operation can also be performed with the tool button [Move Wavelength].
```
### **9.3.2 [Optical path…]**

The [Optical Path] is a function for observing the optical path when changing the light source to the zero-order of the halogen lamp. When the [Optical Path] command is selected, the [Optical Path Check] dialog is displayed (see Fig. 9.23) and the switch to the zero-order halogen lamp is performed. Once the switch to zero-order has been completed, Fig. 9.24 is displayed and the bandwidth can be changed to monitor the optical path. Clicking the <OK> button displays Fig. 9.25, and the status of the bandwidth and wavelength return to the state they were in before the [Optical Path Check] command was executed.

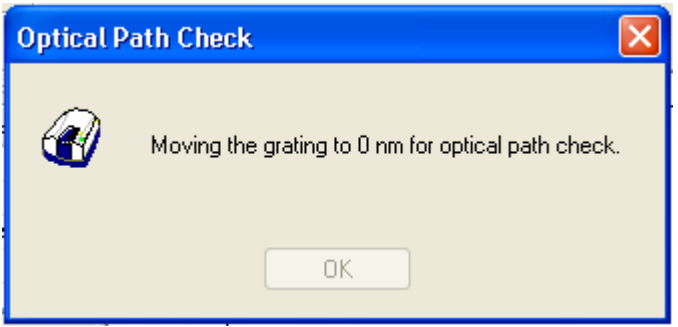

Figure 9.23 [Optical Path Check] Dialog 1

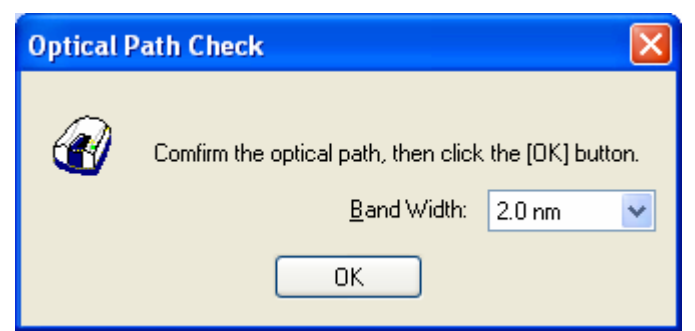

Figure 9.24 [Optical Path Check] Dialog 2

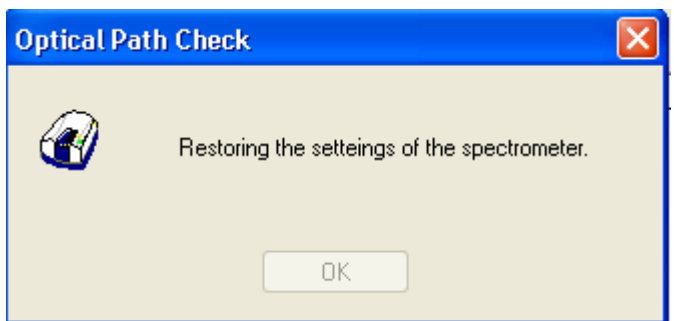

Figure 9.25 [Optical Path Check] Dialog 3

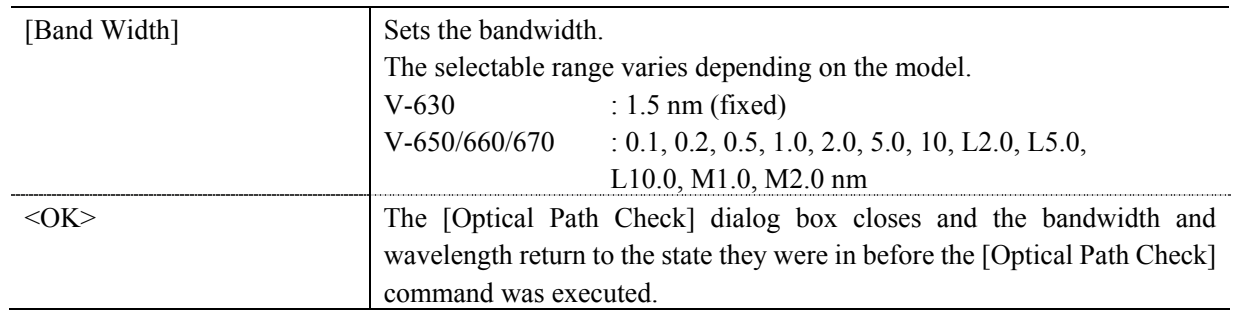

*Note:* This operation can also be performed with the tool button [Optical Path Check].

#### **9.3.3 [Band Width]**

Changes the currently monitored bandwidth. When starting a measurement, the actual measurement starts once the bandwidth returns to the value set in [Parameters].

*Note 1: The [Band Width] command is not display on the V-630. Note 2:* On the V-670, the bandwidths that can be set vary depending on whether the current *wavelength is in the UV/Vis region or the NIR region.* 

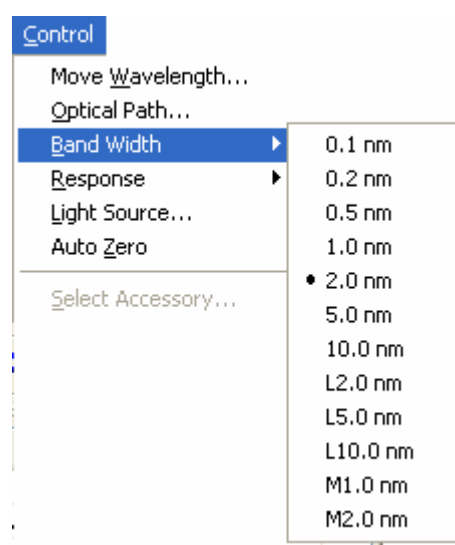

Figure 9.26 [Band Width] Popup Menu (UV/Vis Region)

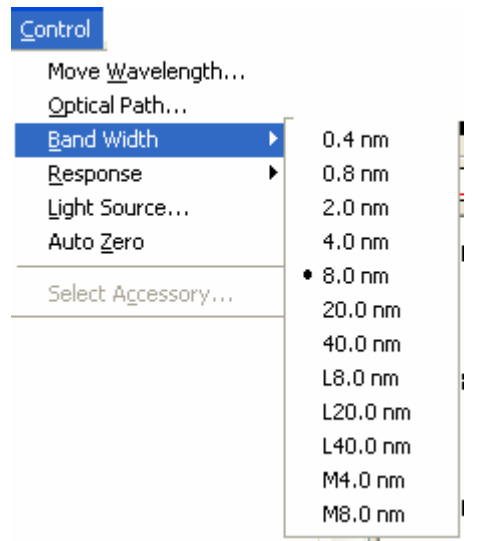

Figure 9.27 [Band Width] Popup Menu (NIR Region)

*Note: This operation can also be performed with the tool button* [84] [Band width].

#### **9.3.4 [Response]**

Changes the currently monitored response. When starting a measurement, the actual measurement starts once the response returns to the value set in [Parameters].

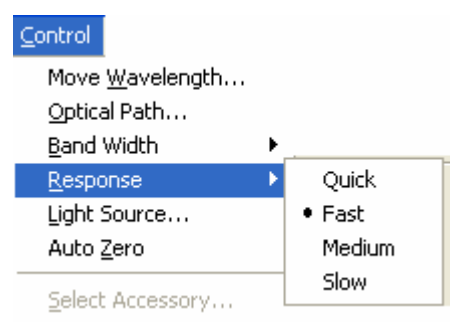

Figure 9.28 [Response] Popup Menu

**Contact Contact** 

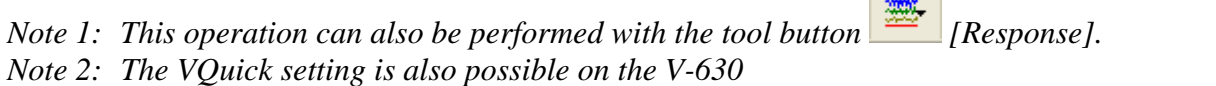

#### **9.3.5 [Light Source…]**

Displays the lamp use time and switches the lamp on/off. When starting a measurement, the actual measurement starts once the lamp status returns to the value set in [Parameters].

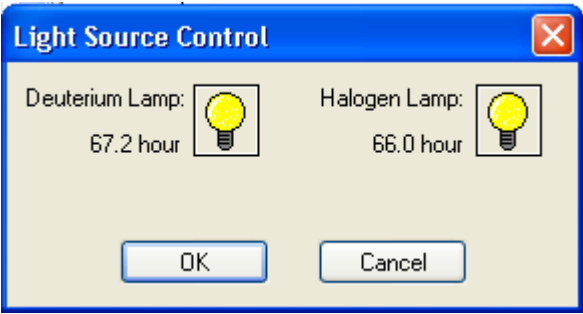

Figure 9.29 [Light Source Control] Dialog

| ОK                         | The settings are applied and the [Light Source Control] dialog box closes. |
|----------------------------|----------------------------------------------------------------------------|
| $\langle$ Cancel $\rangle$ | The settings are deactivated and the [Light Source Control] dialog box     |
|                            | closes.                                                                    |

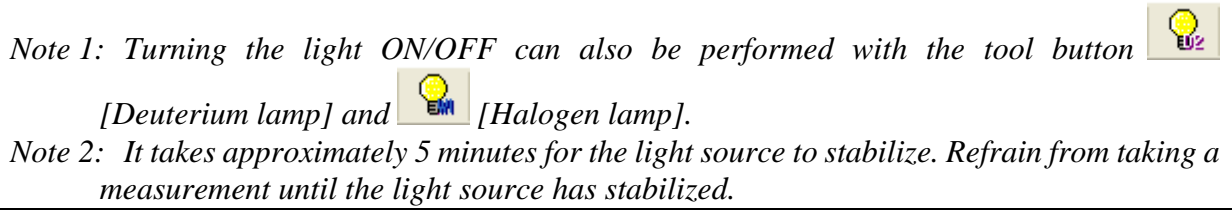

#### **9.3.6 [Auto Zero]**

Sets the absorbance value (or transmittance) of the current wavelength to zero (100%T for transmittance).

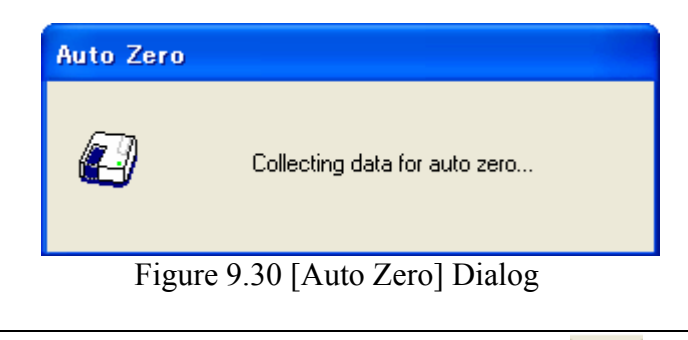

*Note: This operation can also be performed with the tool button* [Auto Zero].

#### **9.3.7 [Select Accessory…]**

Manually registers accessories that are not automatically detected. Select the accessory to be used and click the <OK> button. The [Accessory has been attached] dialog is displayed and a list of registered startup applications is displayed. For further details, see Section 3.5 "Manually Detecting Accessories".

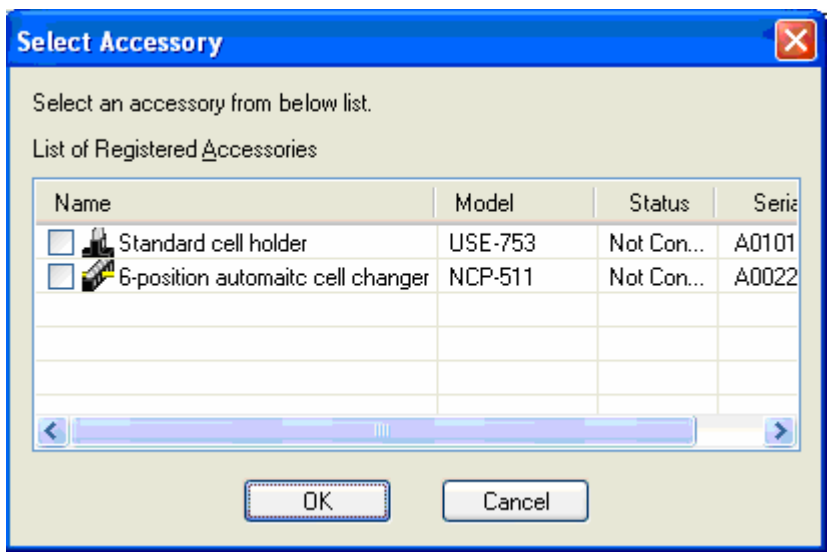

Figure 9.31 [Select Accessory] Dialog

*Note: If an auto-detect accessory is connected, the [Select Accessory] command cannot be used.* 

# **9.4 [Edit] Menu**

## **9.4.1 [Copy]**

Copies the parameters, comment information and data sheet, which are selected in the data sheet.

## **9.4.2 [Copy All]**

Copies measurement parameters, comments, and data sheets.

#### **9.4.3 [Delete]**

Click the number of the row to be deleted from the data sheet and select the [Delete] command. The following window is displayed. Clicking the <Yes> button deletes the selected row from the data sheet. Multiple contiguous rows can be selected and deleted.

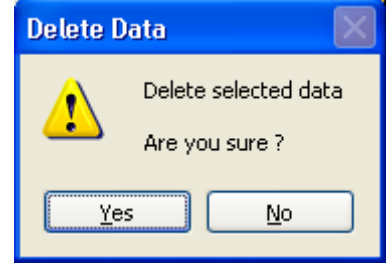

Figure 9.32 [Delete Data] Dialog

#### **9.4.4 [Delete All]**

Used to clear an entire data sheet. Select the [Delete All] command to display the following window. Clicking the <Yes> button will deletes all data displayed in the sheet.

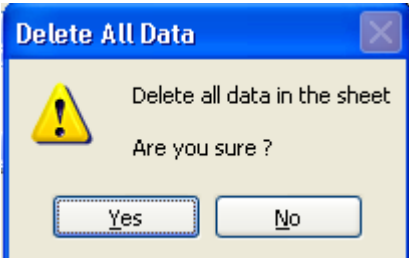

Figure 9.33 [Delete All Data] Dialog

# **9.4.5 [Comment…]**

Edits the comment information.

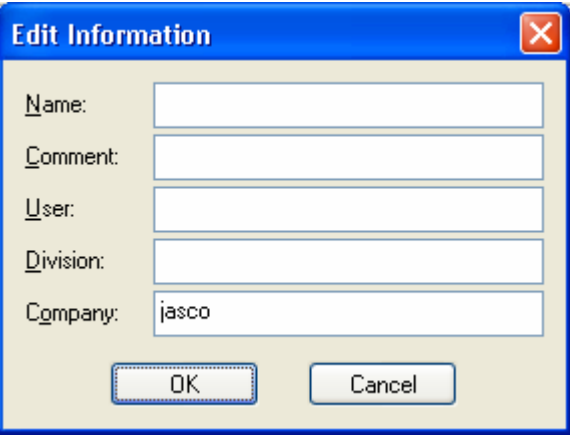

Figure 9.34 [Edit Information] Window

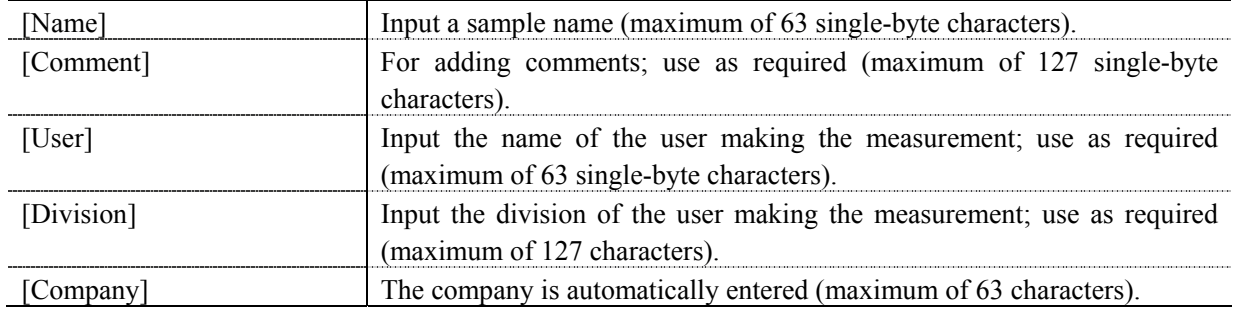

# **9.5 [View] Menu**

Used for setting display.

#### **9.5.1 [Decimal Point]**

Sets the number of decimal places to display for the photometric value on the monitor bar.

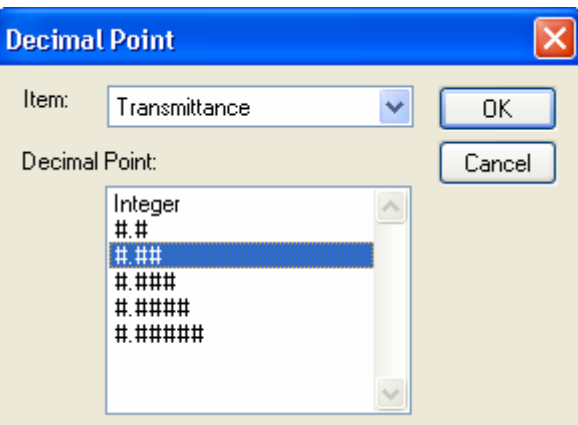

Figure 9.35 [Decimal Point] Dialog

| [Item] List | Selects the items to change (absorbance, transmittance, reflectance, sample, |
|-------------|------------------------------------------------------------------------------|
|             | reference)                                                                   |

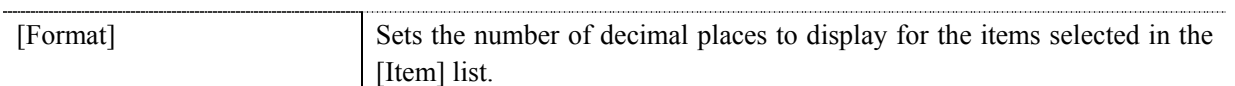

## **9.5.2 [Information Bar]**

Sets whether to show/hide the information bar.

### **9.5.3 [Toolbar]**

Sets whether to show/hide the toolbar.

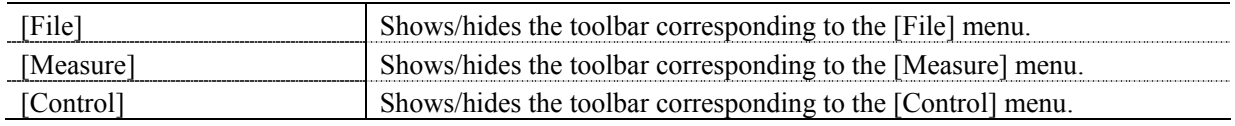

## **9.5.4 [Status Bar]**

Sets whether to show/hide the status bar.

#### **9.5.5 [Customize Toolbar…]**

Sets whether to shows/hide and makes changes to the toolbar.

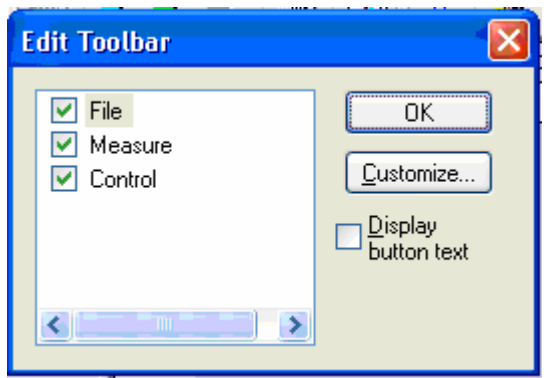

Figure 9.36 [Edit Toolbar] Dialog

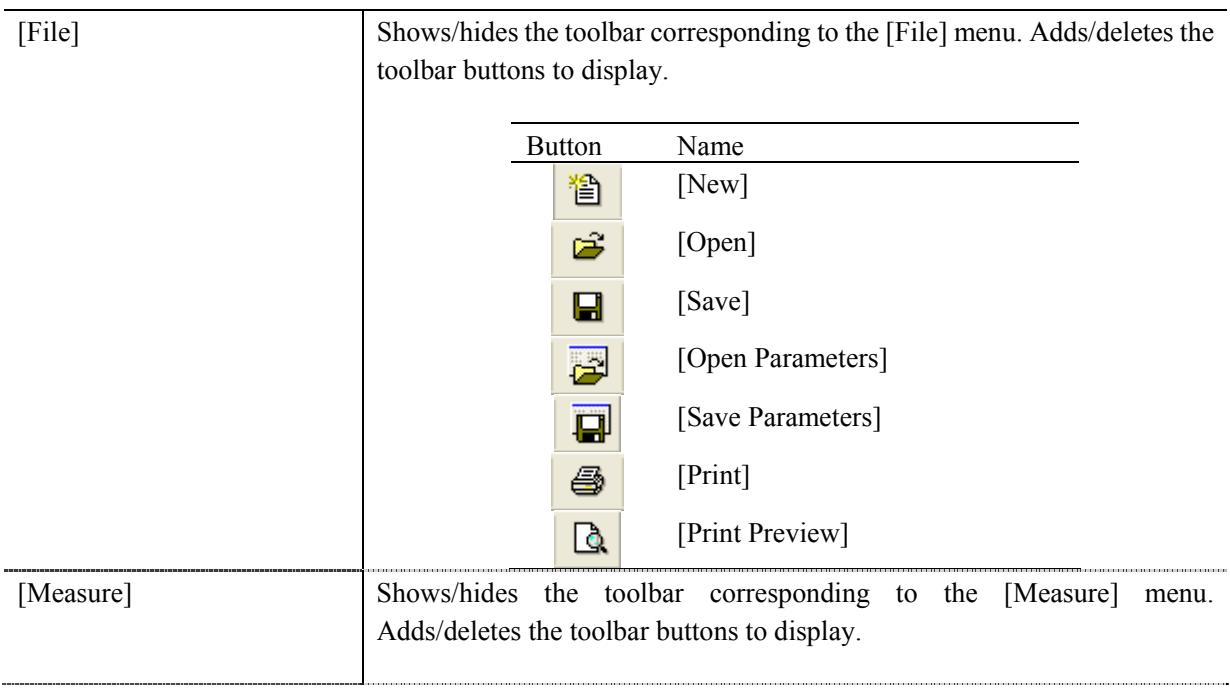

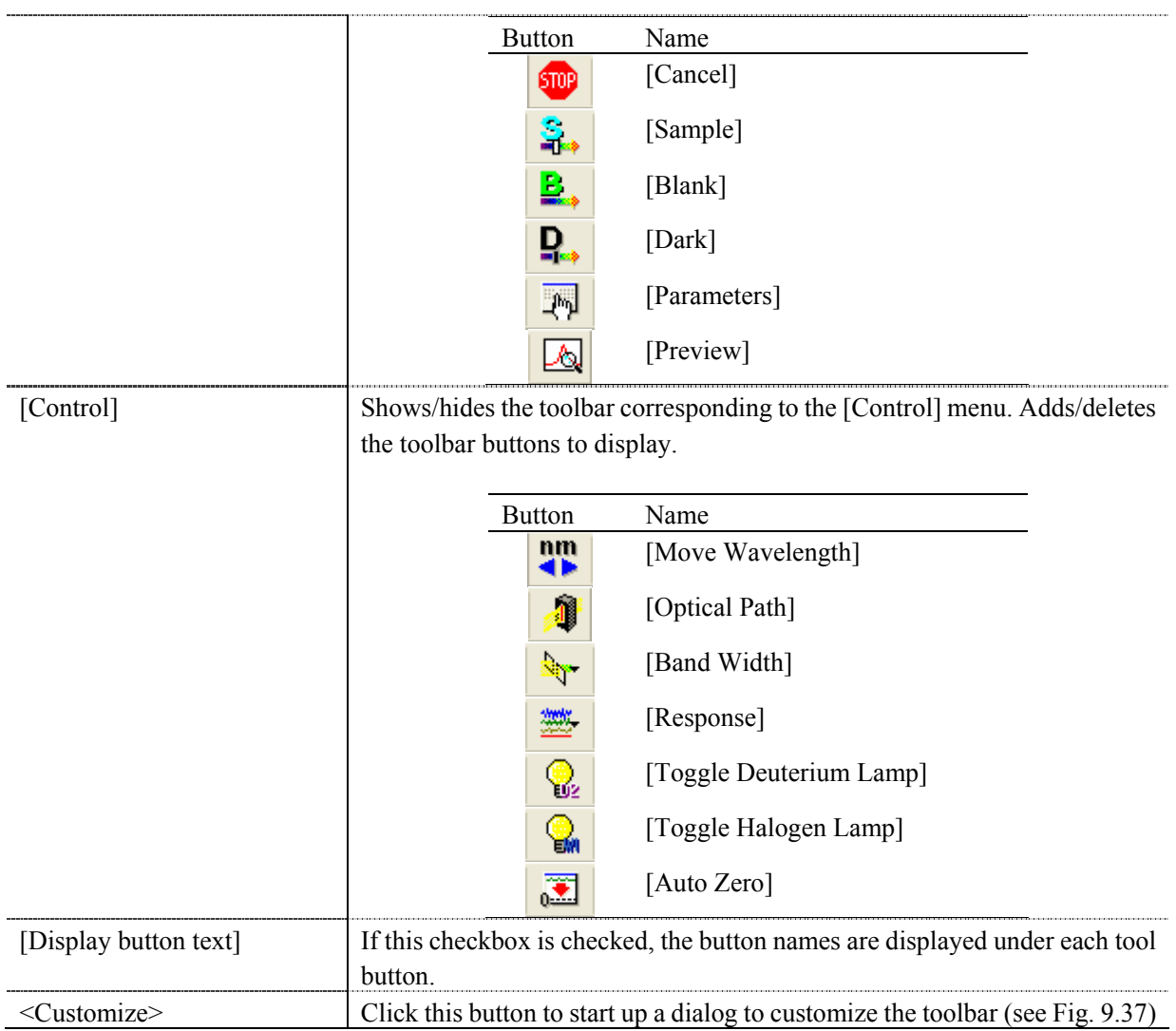

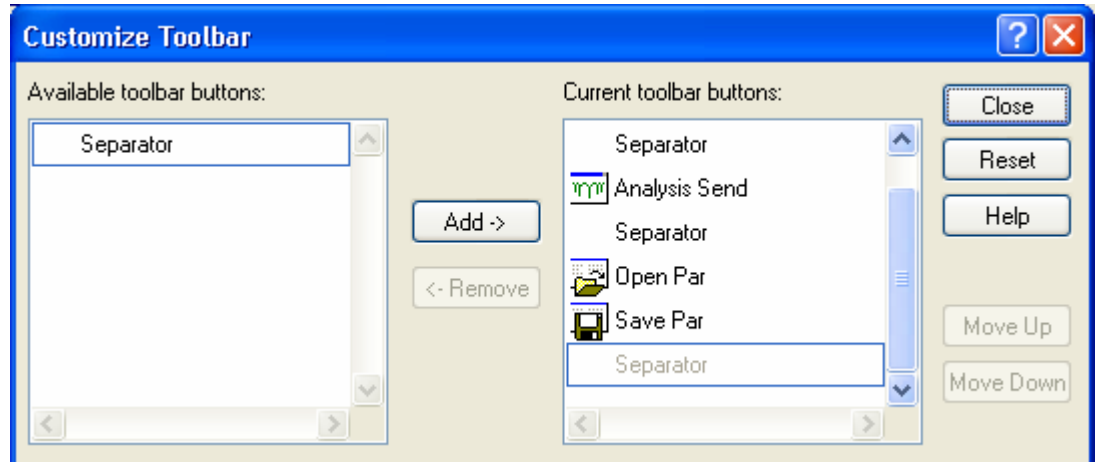

Figure 9.37 [Customize Toolbar] Dialog

# **9.6 [Settings] Menu**

## **9.6.1 [Default Parameters…]**

Sets the parameters at program startup when the fixed wavelength measurement program is set as the startup application for currently connected accessory. Multiple accessories can be set. Connect and configure each accessory.

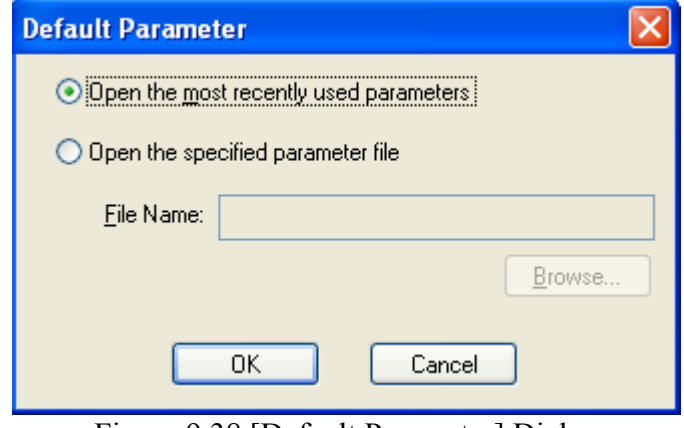

Figure 9.38 [Default Parameter] Dialog

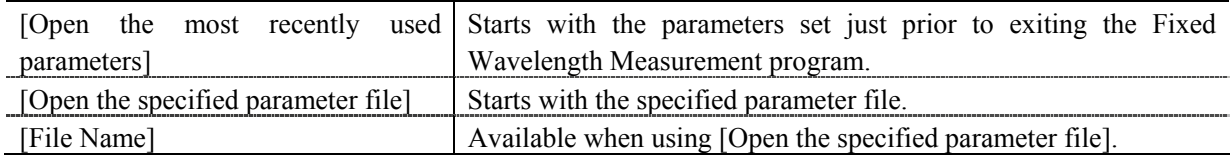

# **9.7 [Help] Menu**

## **9.7.1 [About…]**

Displays version information for this fixed wavelength measurement program.

# **10 [Abs/%T Meter] Program Reference**

The Abs/%T meter program is used to display and read the desired wavelength photometric values in analog, digital or as graphs. The program allows easy measurement absorbance or transmittance at the set wavelength. When the [Abs/%T Meter] program is started, the following window opens.

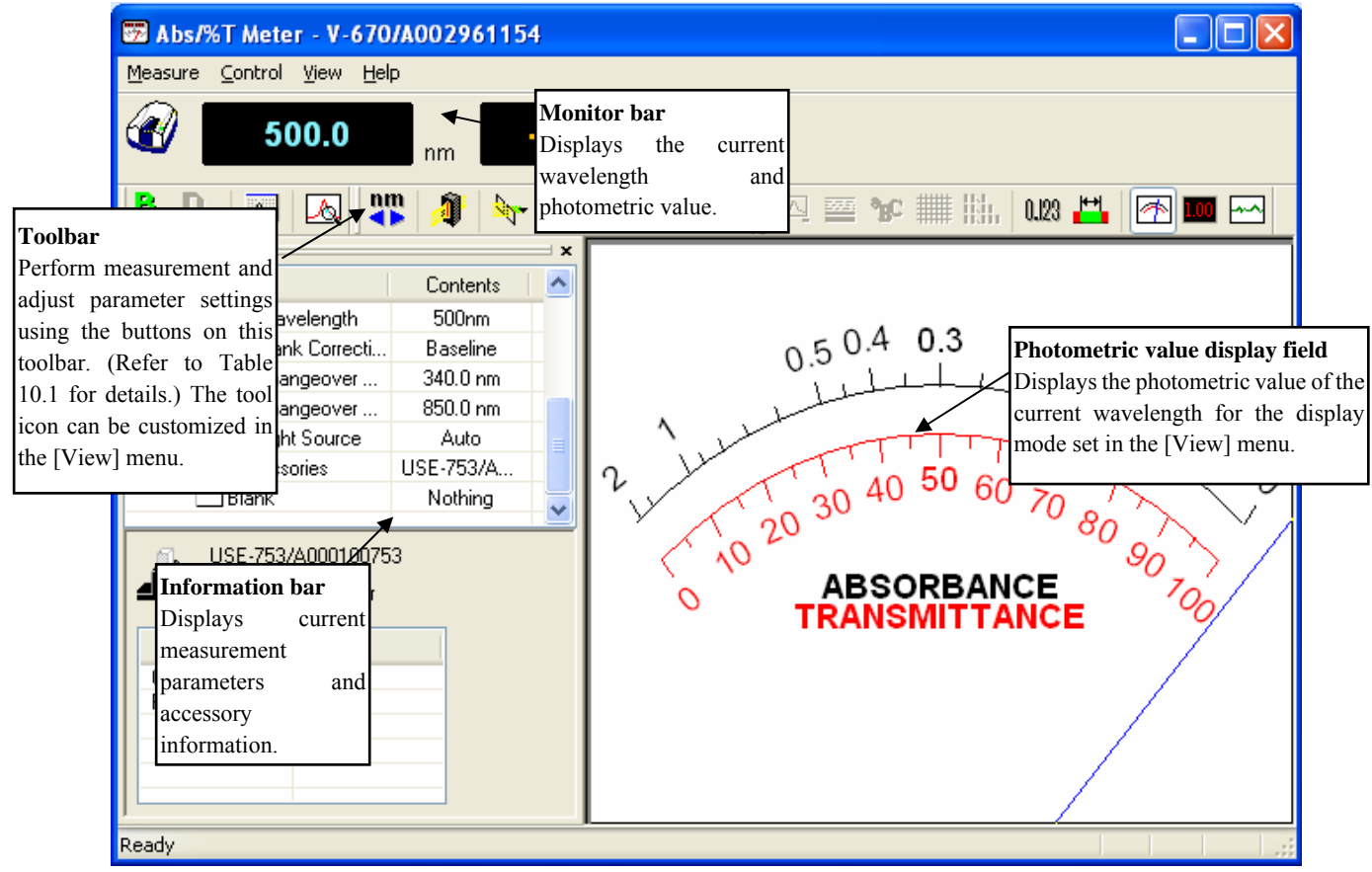

Figure 10.1 [%T/Abs Meter] Window

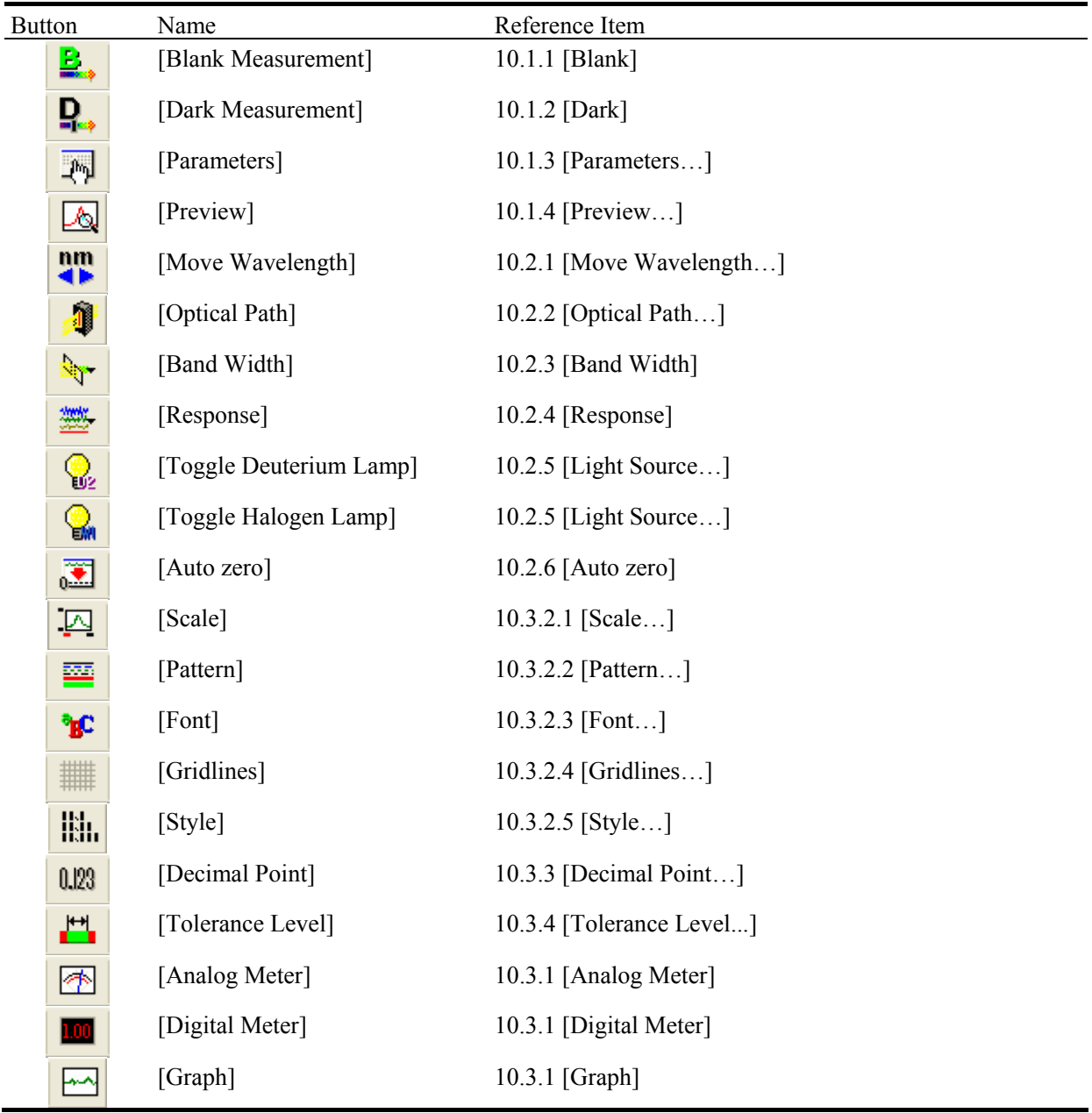

#### Table 10.1 Toolbar Buttons and Names

#### **Window**

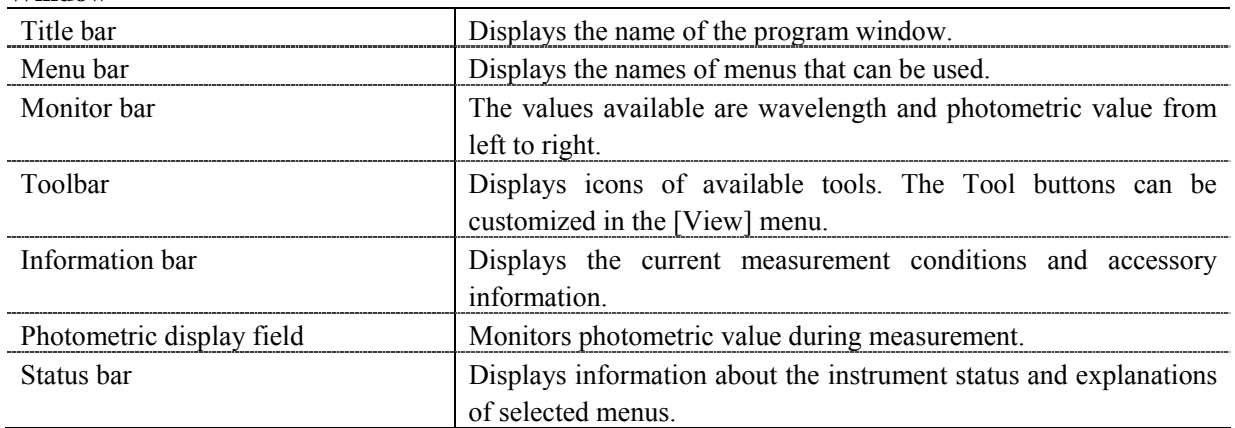

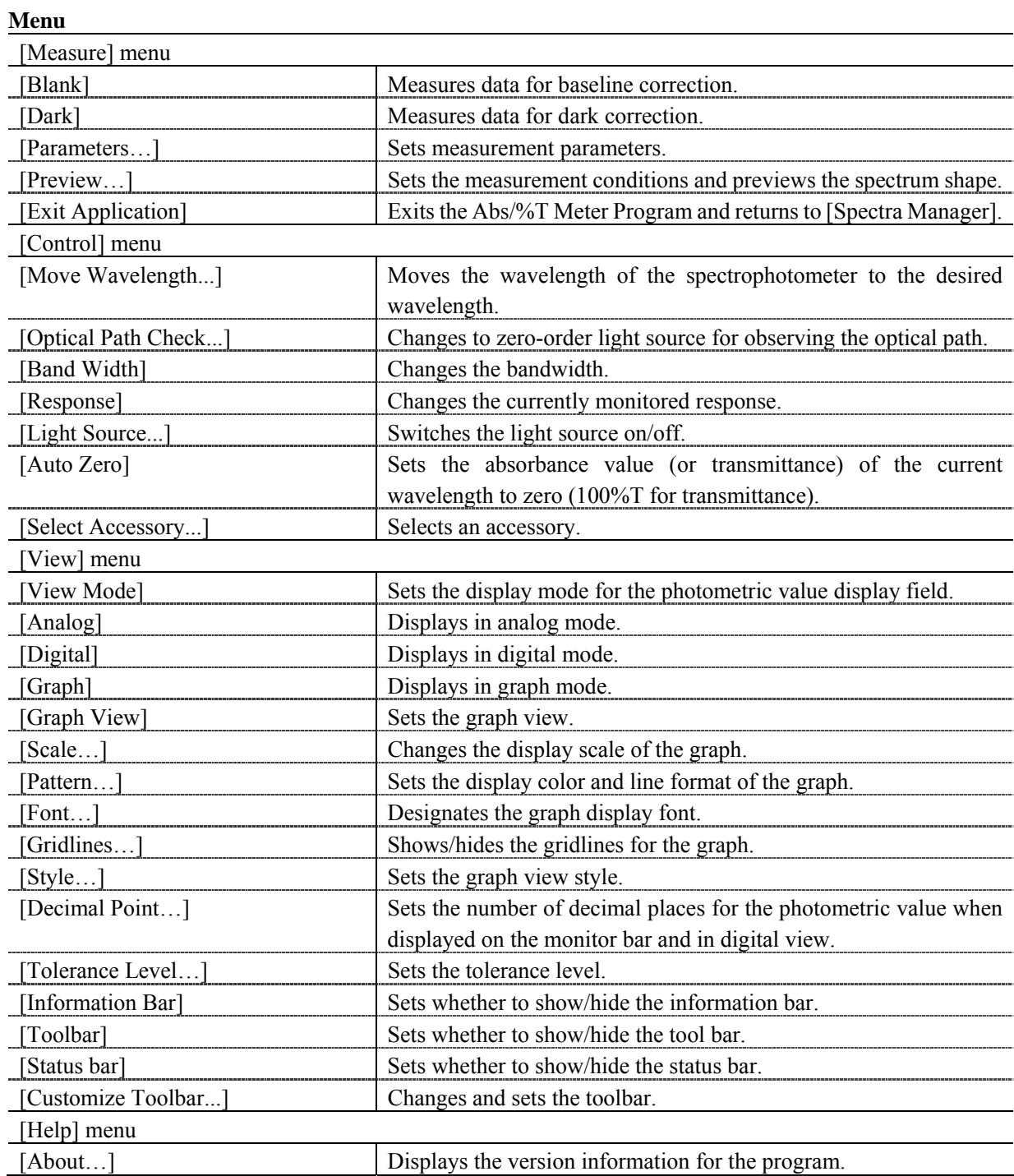

# **10.1 [Measure] Menu**

Executes blank measurement, dark measurements and parameter setting.

#### **10.1.1 [Blank]**

Used for measuring a blank sample. Available when [Blank] or [Blank/Dark] is selected on the [Measure] - [Parameters...] - [Control] Tab, [Correction] item.

Confirm that there is nothing in the sample compartment or that the sample for the blank measurement is inserted and then press the <Measure> button.

*Note: This operation can also be performed with the tool button* [Be ] [Baseline].

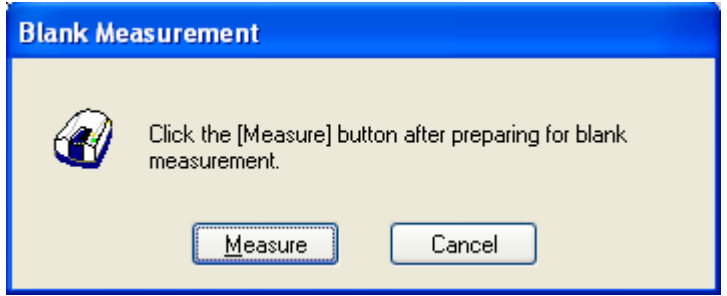

Figure 10.2 [Blank Measurement] Dialog

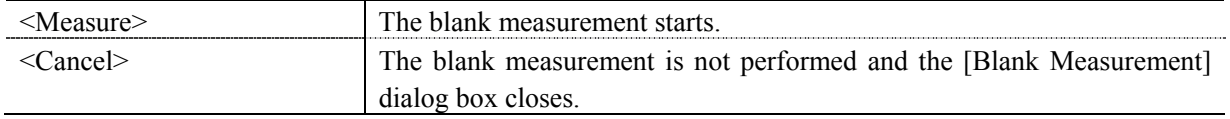

#### **10.1.2 [Dark]**

Used for starting the dark measurement. Available if [Blank/Dark] is selected in the [Parameters...] -[Control] Tab, [Correction] item. Block off the optical path of the sample side of the sample compartment with a shield and then press the <Measure> button.

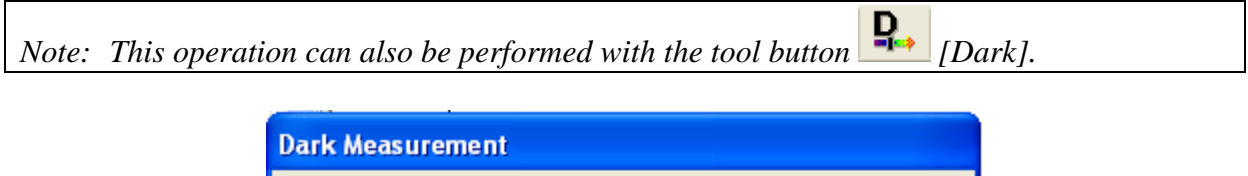

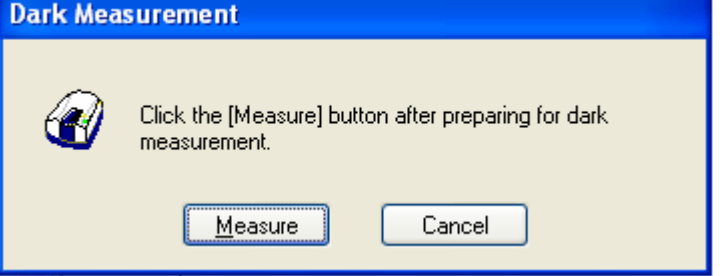

Figure 10.3 [Dark Measurement] Dialog

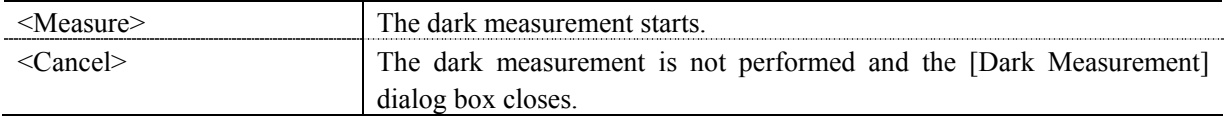

## **10.1.3 [Parameters…]**

Sets the measurement parameters. This dialog has two tabs for setting: Basic and Control. These tabs can be changed by clicking the tab for each item at the top of the dialog.

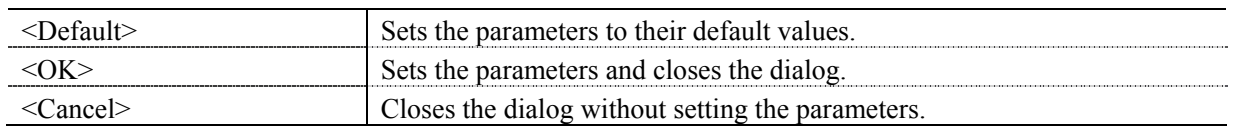

*Note: This operation can also be performed with the tool button* [Parameter].

#### **10.1.3.1 [General] tab**

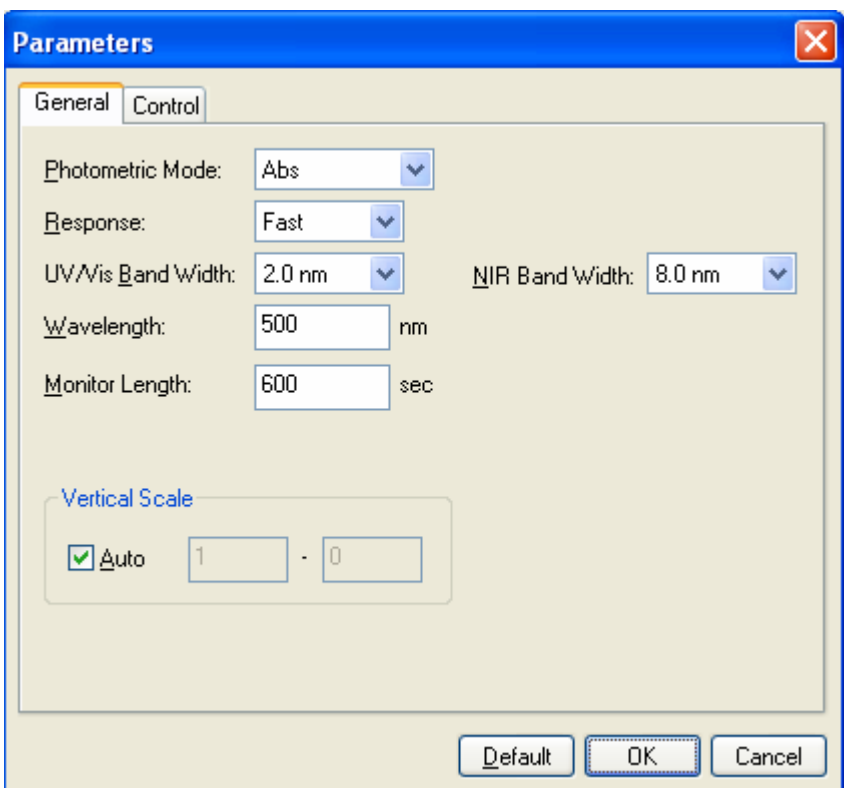

Figure 10.4 [Parameters] Dialog, [General] Tab

| [Photometric Mode] | Selects the photometric mode. | Selectable Range: • Abs: Absorbance measurement<br>$\bullet$ %T: Transmittance measurement<br>$\bullet$ %R: Reflectance measurement<br>• Sample: Single beam measurement for the sample<br>beam side.<br>• Reference: Single beam measurement for the<br>reference beam side |
|--------------------|-------------------------------|----------------------------------------------------------------------------------------------------|
|                    | Note:<br>$0-1000$ volts.      | On the V-650/660/670, [PMT Voltage] is added if<br>[Sample] or [Reference] are set. Enter the applied]<br>voltage for the photomultiplier. The input range is                                                                                                    |

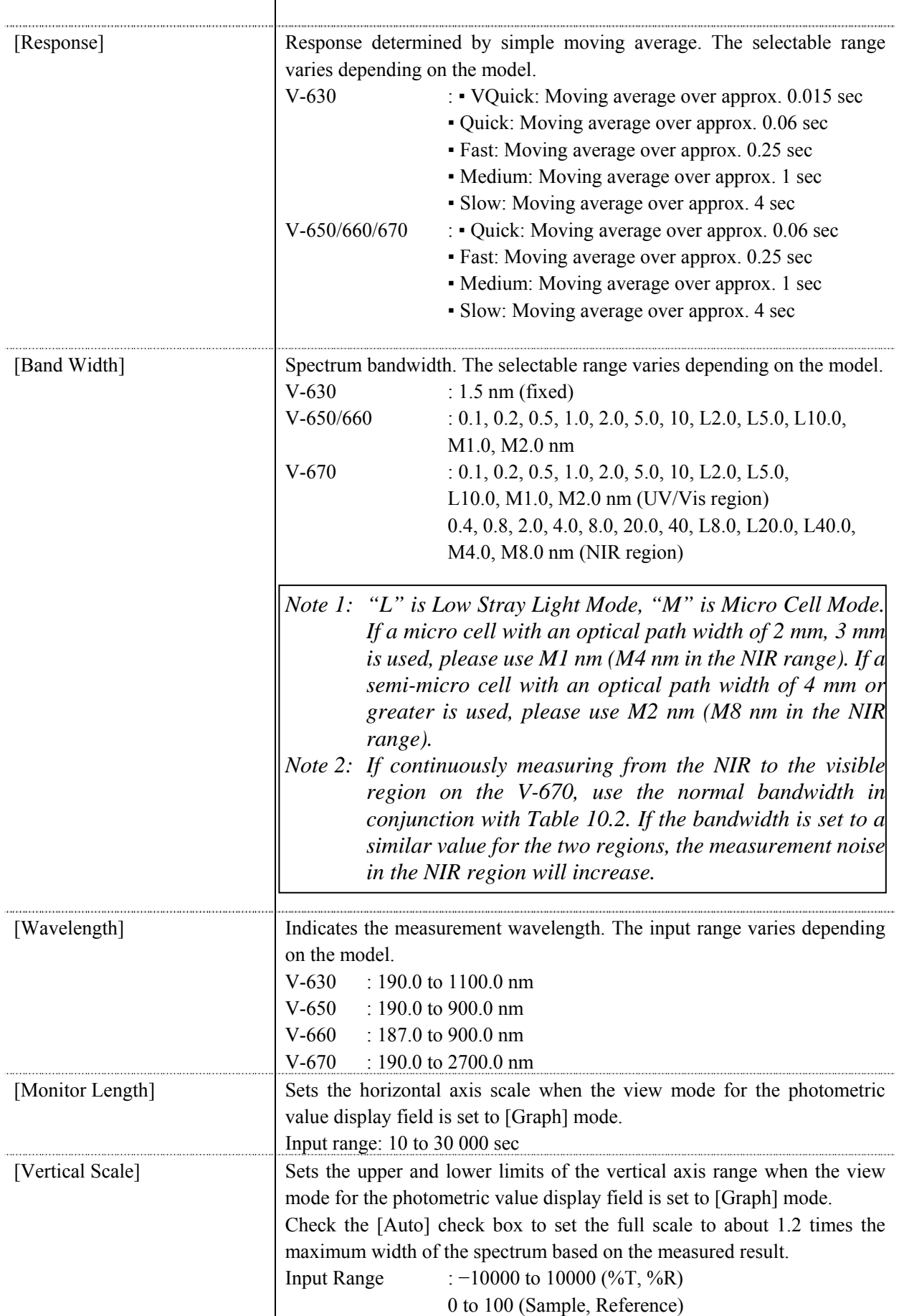

−10 to 10 (Abs)

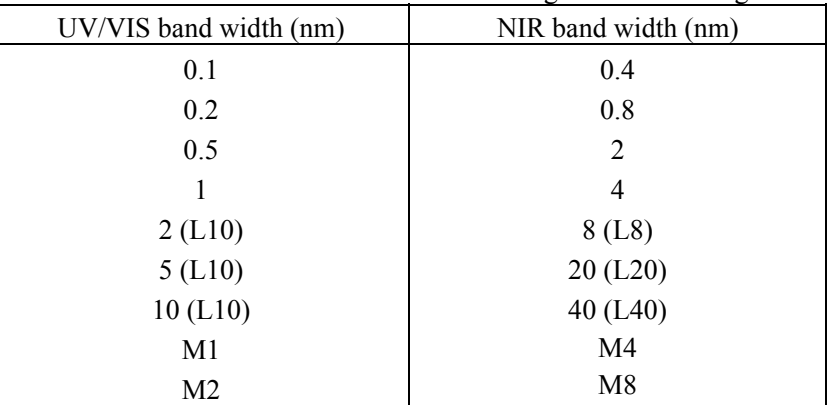

#### Combination of Band Widths for UV/VIS Region and NIR Region

## **10.1.3.2 [Control] tab**

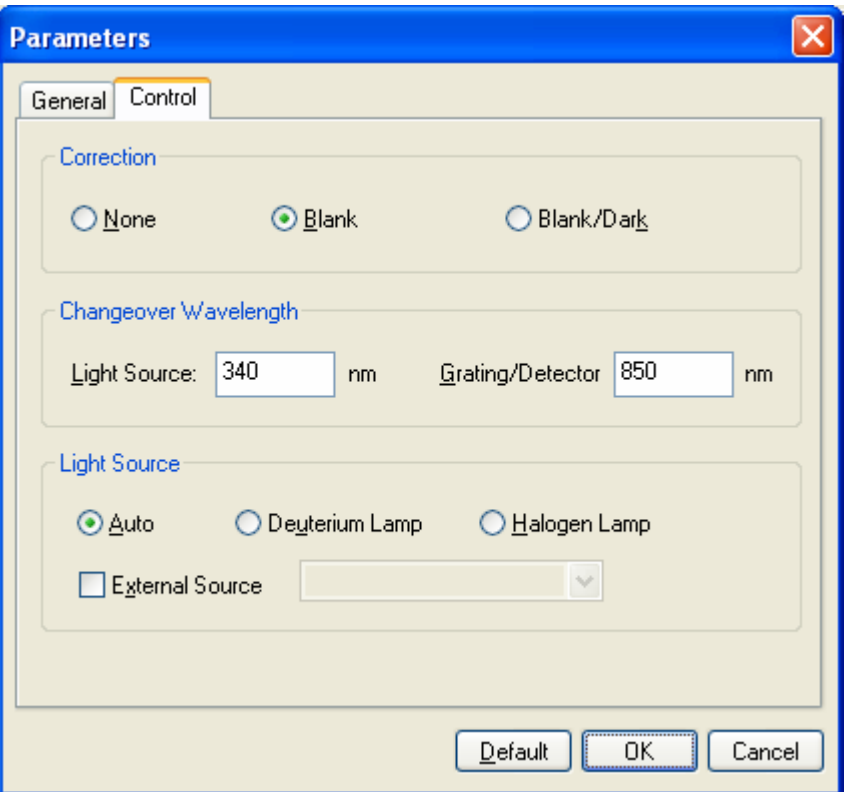

Figure 10.5 [Parameters] Dialog, [Control] Tab

| Correction            |                                                                          |
|-----------------------|--------------------------------------------------------------------------|
| [None]                | Select this when it is not desired to perform correction.                |
| [Blank correction]    | Select this when it is not desired to perform blank correction.          |
| [Blank/Dark]          | Select when it is desired to perform both blank and dark correction.     |
| Changeover wavelength |                                                                          |
| [Light Source]        | Sets the change over wavelength for the deuterium lamp and halogen lamp. |
|                       | Enter a wavelength in the text box.                                      |
|                       | Input range: 330 to 350 nm (default setting: 340 nm)                     |
| Grating/Detector]     | Sets the photomultiplier and PbS changeover wavelength. Enter the        |

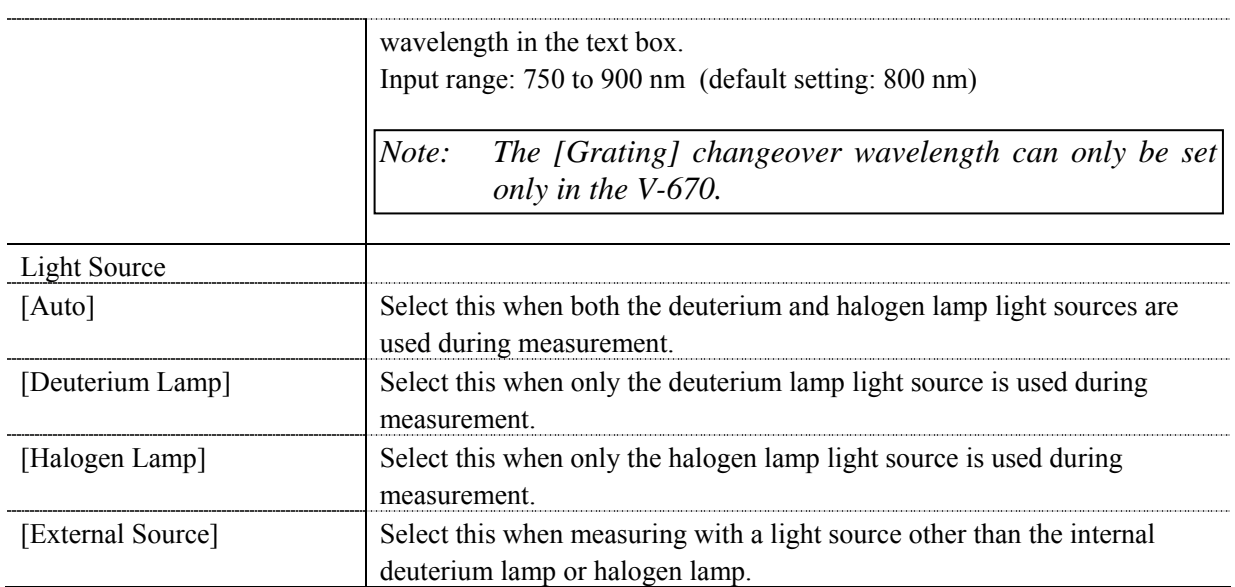

## **10.1.4 [Preview…]**

Previews sample spectrum. For details about setting and using Preview, please see Chapter 6 [Quantitative Measurement] Program Reference, Section 6.1.2.6 [Preview…].

#### **10.1.5 [Exit]**

Exits the Abs/%T meter program.

# **10.2 [Control] Menu**

## **10.2.1 [Move Wavelength…]**

Moves the wavelength of the spectrophotometer to the desired wavelength.

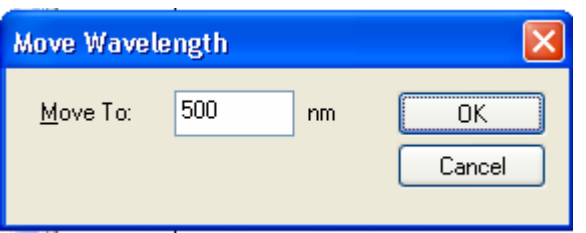

Figure 10.6 [Move Wavelength] Dialog

| [Move To] | Text box to enter the wavelength. The input range varies depending on the<br>model.<br>$V-630$ : 190.0 to 1100.0 nm<br>$V-650$ : 190.0 to 900.0 nm<br>$V-660$ : 187.0 to 900.0 nm<br>$V-670$ : 190.0 to 2700.0 nm |
|-----------|----------------------------------------------------------------------------------------------------|
| <ok></ok> | Moves the wavelength to the spectrophotometer to the set wavelength.                                                                                                    |
| Cancel>   | Closes the dialog without changing the previously set wavelength.                                                                                                    |

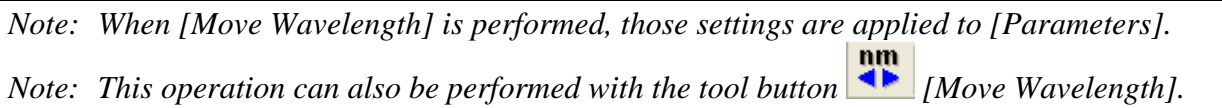

### **10.2.2 [Optical Path…]**

The [Optical Path] is a function for observing the optical path when changing the light source to the zero-order of the halogen lamp. When the [Optical Path] command is selected, the [Optical Path Check] dialog is displayed (see Fig. 10.7) and the switch to the zero-order halogen lamp is performed. Once the switch to zero-order has been completed, Fig. 10.8 is displayed and the bandwidth can be changed to monitor the optical path. Clicking the <OK> button displays Fig. 10.9, and the status of the bandwidth and wavelength return to the state they were in before the [Optical Path Check] command was executed.

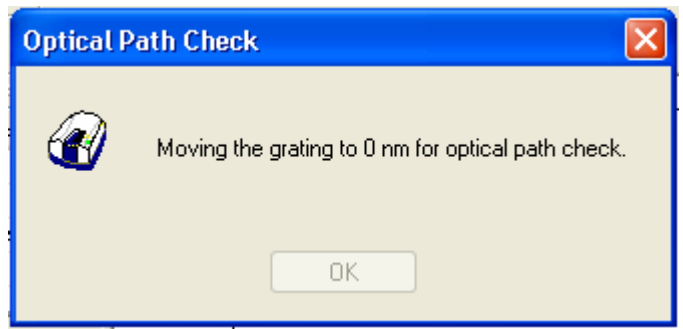

Figure 10.7 [Optical Path Check] Dialog 1

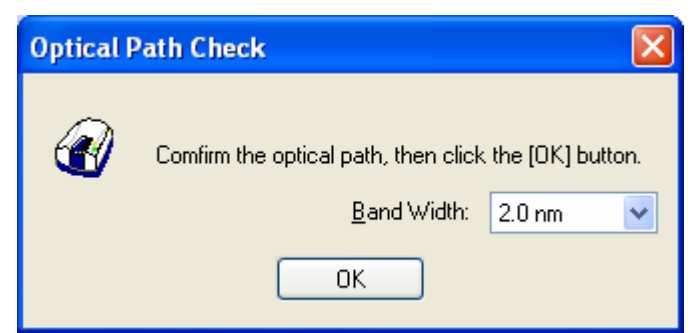

Figure 10.8 [Optical Path Check] Dialog 2

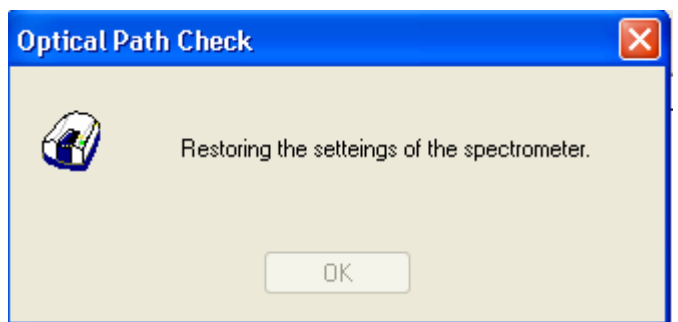

Figure 10.9 [Optical Path Check] Dialog 3

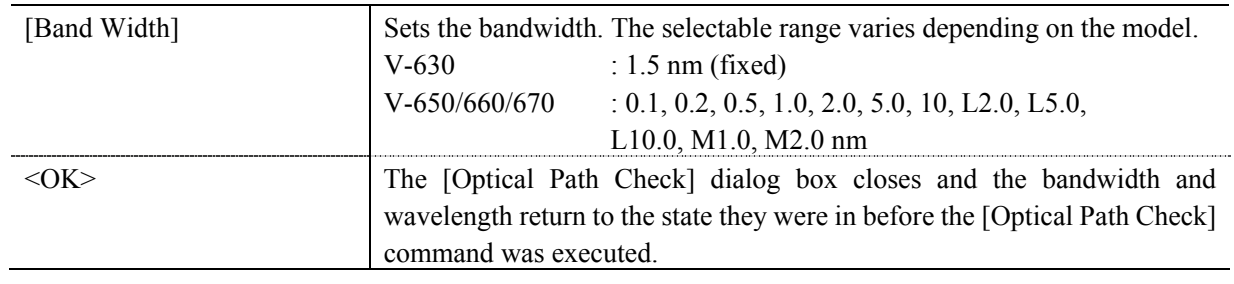

*Note: This operation can also be performed with the tool button* [Optical Path Check]

## **10.2.3 [Band Width]**

Changes the currently monitored bandwidth. When changing the bandwidth, those settings are applied to the parameters.

*Note 1: The [Band Width] command is not display on the V-630. Note 2: On the V-670, the bandwidths that can be set vary depending on whether the current wavelength is in the UV/Vis region or the NIR region.* 

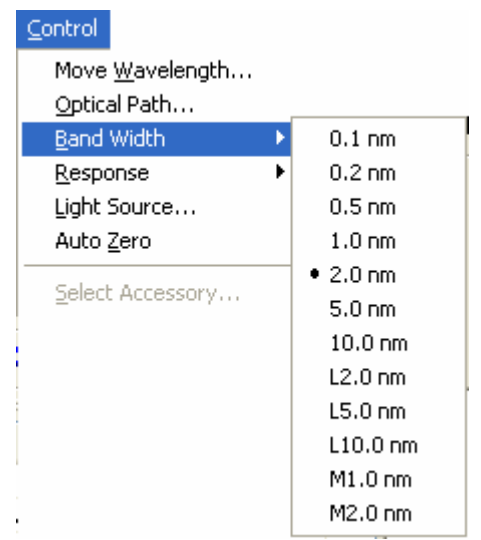

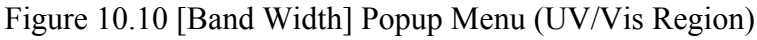

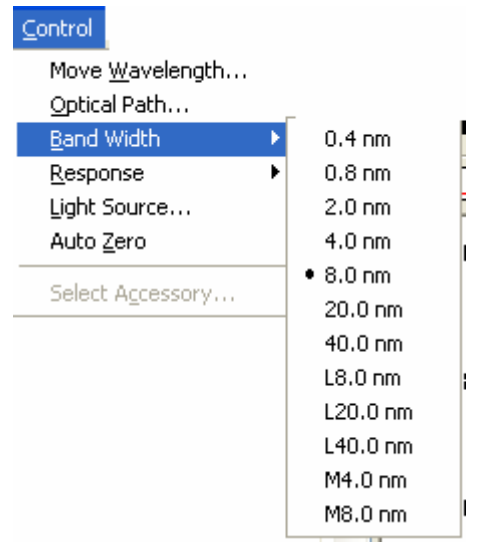

Figure 10.11 [Band Width] Popup Menu (NIR Region)

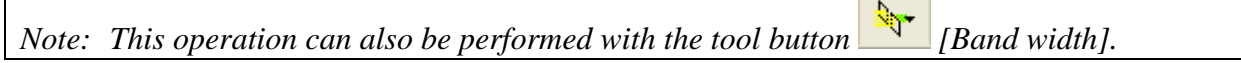
## **10.2.4 [Response]**

Changes the currently monitored response. When changing the response, those settings are applied to the parameters.

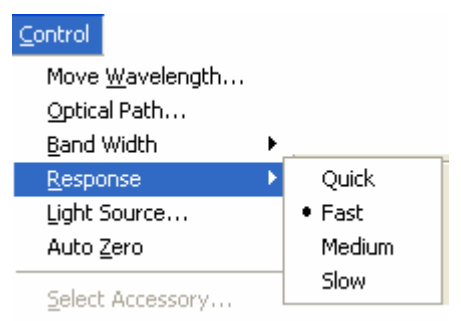

Figure 10.12 [Response] Popup Menu

المستحدث

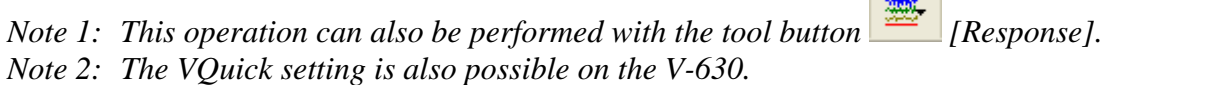

#### **10.2.5 [Light Source…]**

Displays the lamp use time and switches the lamp on/off. When changing the light source status, setting is applied to the parameters.

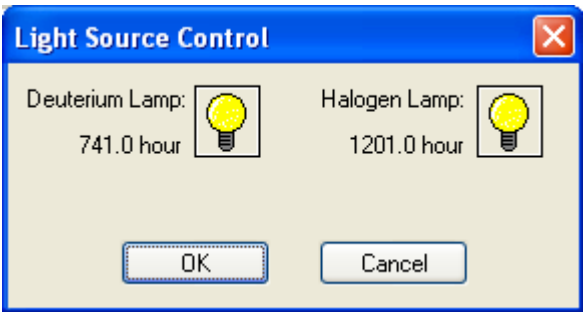

Figure 10.13 [Light Source Control] Dialog

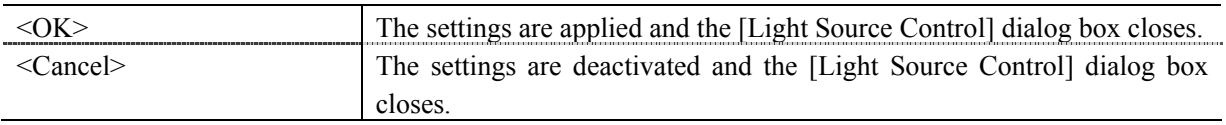

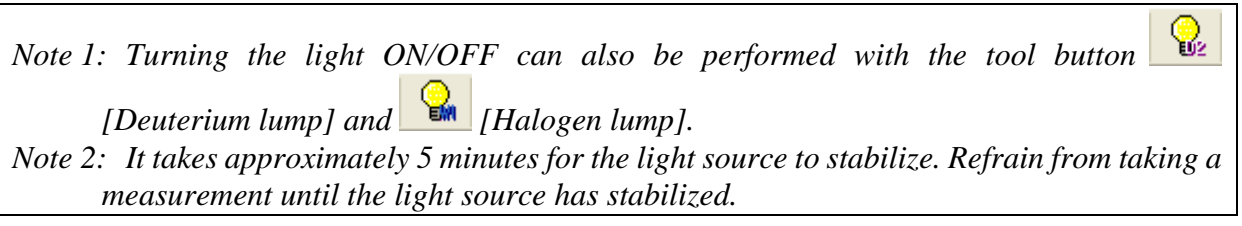

## **10.2.6 [Auto Zero]**

Sets the absorbance value (or transmittance) of the current wavelength to zero (100%T in transmittance).

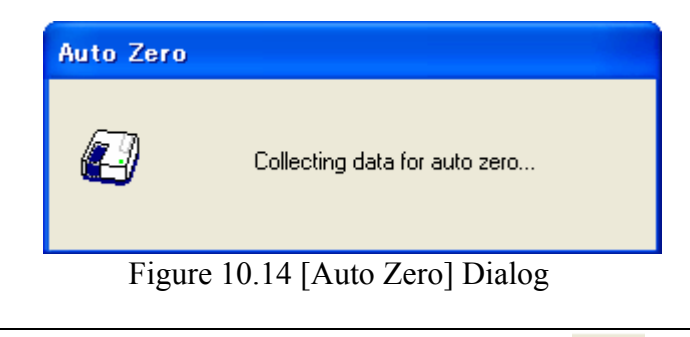

*Note: This operation can also be performed with the tool button* [Auto Zero].

#### **10.2.7 [Select Accessory…]**

Manually registers accessories that are not automatically detected. Select the accessory to be used and click the <OK> button. The [Accessory has been attached] dialog is displayed and a list of registered startup applications is displayed. For further details, see Section 3.5 "Manually Detecting Accessories".

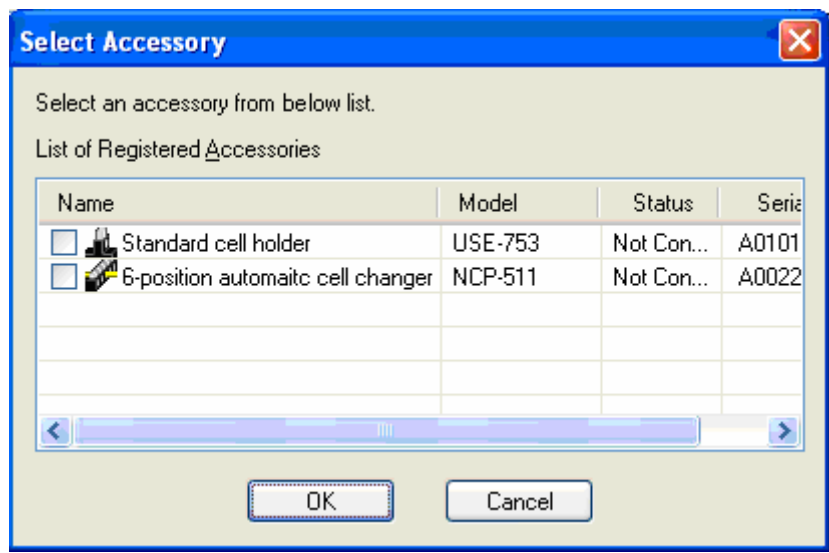

Figure 10.15 [Select Accessory] Dialog

*Note: If an auto-detect accessory is connected, the [Select Accessory] command cannot be used.* 

# **10.3 [View] Menu**

Used for setting display.

## **10.3.1 [View Mode]**

Changes the view mode for the photometric value display field between [Analog], [Digital], and [Graph]. Select the [View Mode] command and then select the desired view mode from the popup menu.

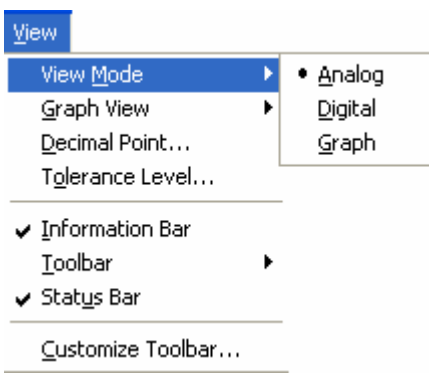

Figure 10.16 [View Mode] Popup Menu

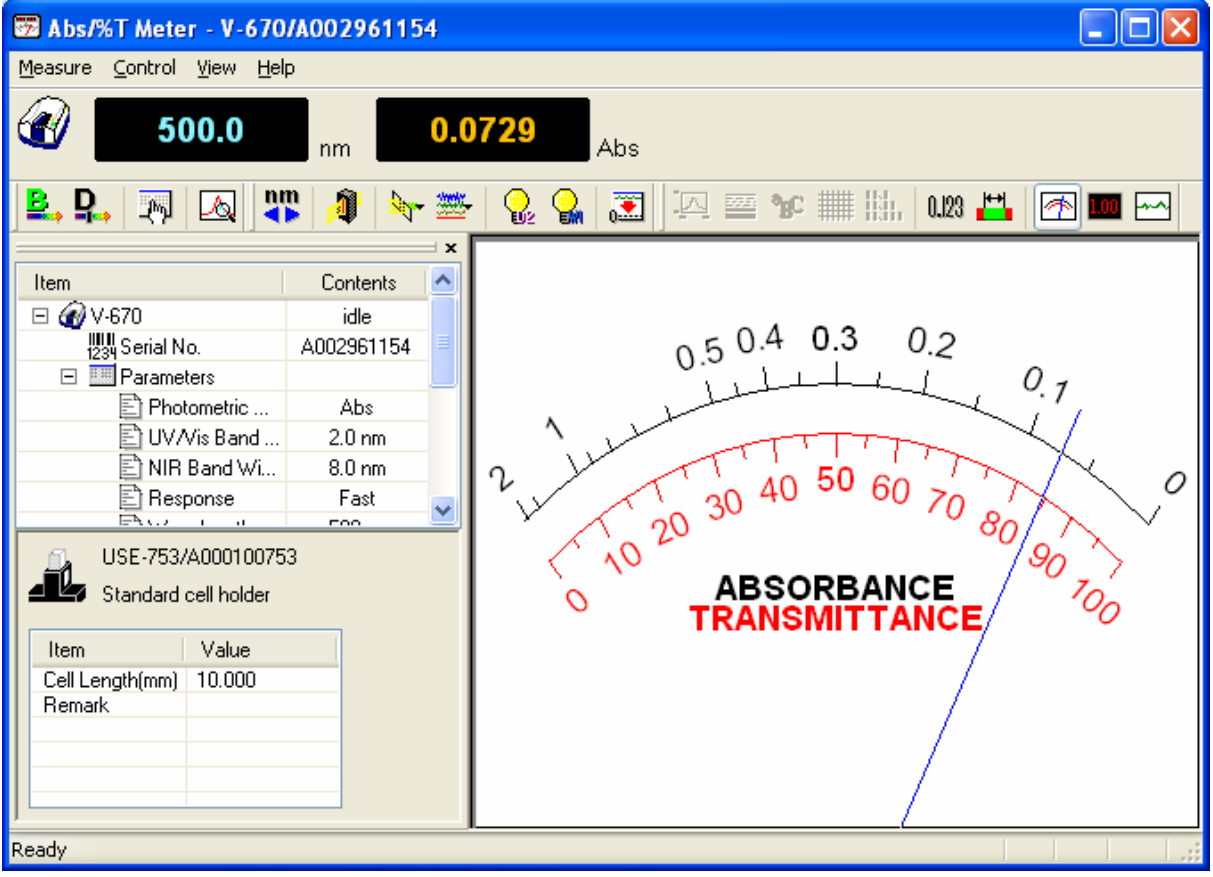

Figure 10.17 [Analog] View

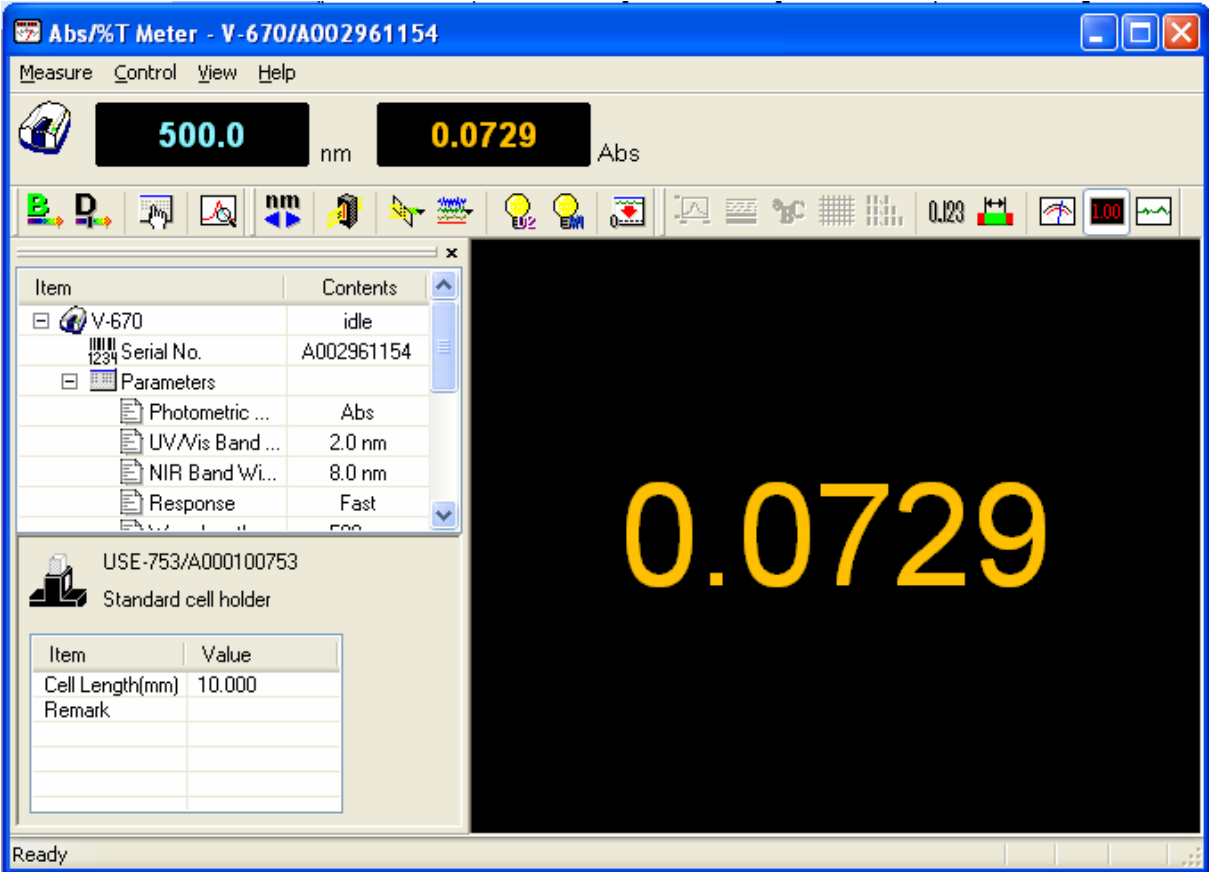

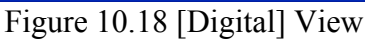

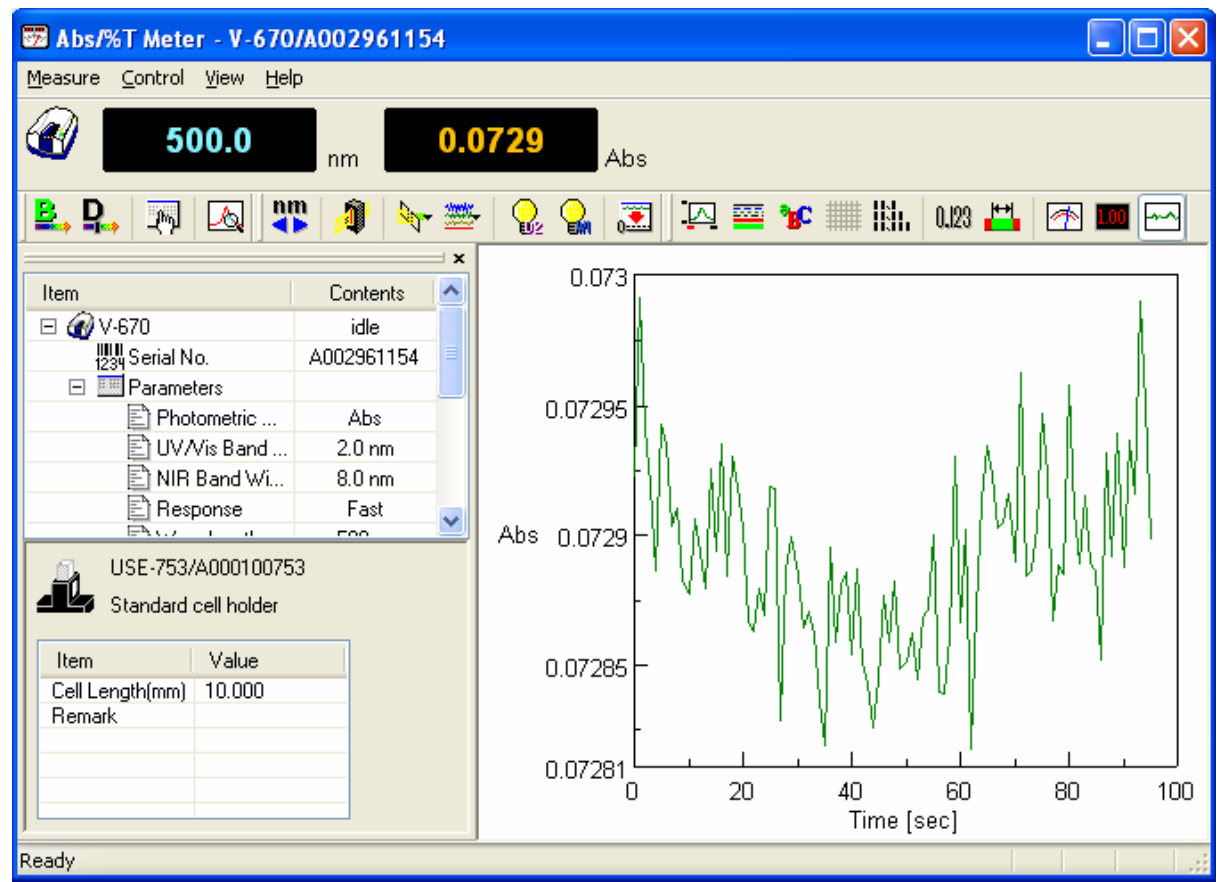

Figure 10.19 [Graph] View

*Note 1: This operation can also be performed with the tool button* [Analog], *[Digital], and [Graph]. Note 2: If the view mode for the photometric value display field is set to [Graph] mode, the [Data Pitch] is fixed at 1 second.* 

## **10.3.2 [Graph View]**

Sets the graph view when the photometric value display field is set to [Graph] mode. Select the [Graph View] command and then select the desired settings from the popup menu.

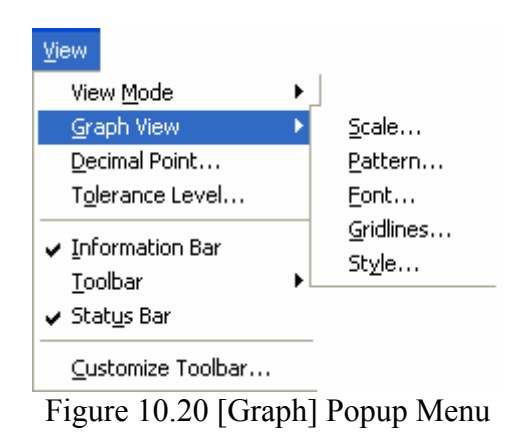

#### **10.3.2.1 [Scale…]**

Г

Changes the display scale of the graph.

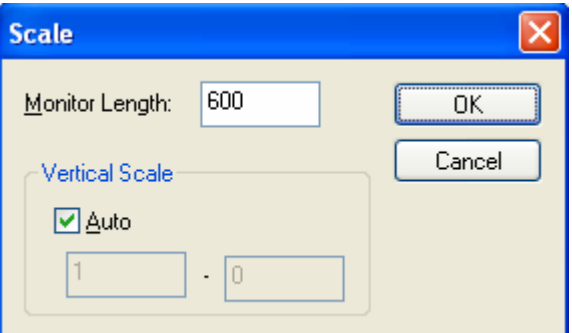

Figure 10.21 [Scale] Dialog

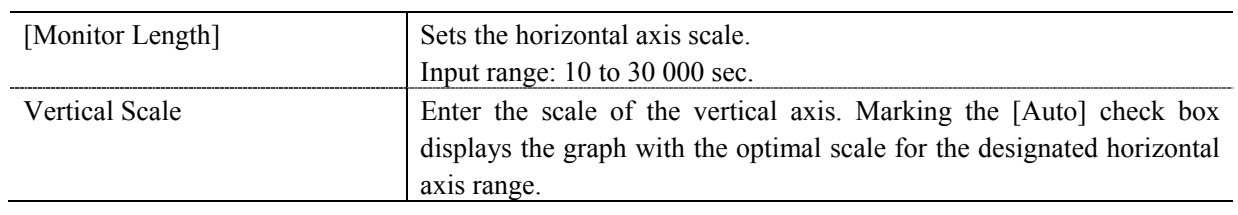

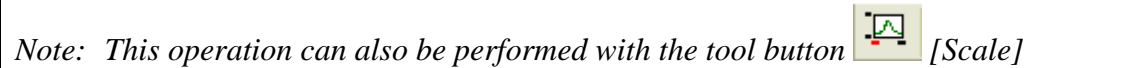

#### **10.3.2.2 [Pattern...]**

Sets the display color and line style of the graph.

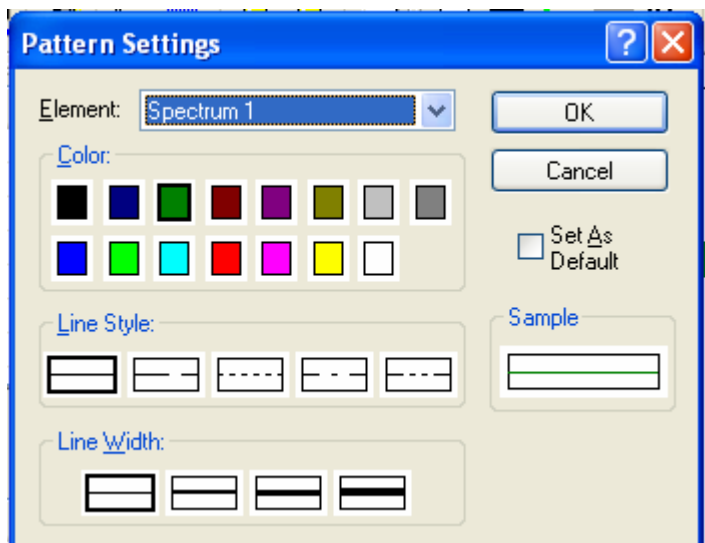

Figure 10.22 [Pattern Settings] Dialog

| [Element] list   | Select an element to change colors and line styles of spectra 1-8, frames,<br>grid lines and auxillary grid lines. |
|------------------|----------------------------------------------------------------------------------------------------|
| Colorl           | Changes the color of the element selected in the [Element] list.                                                   |
| [Line Format]    | Sets the line format of the element selected from the [Element] list.                                              |
| [Line Width]     | Sets the linewidth.                                                                                                |
| [Sample]         | Displays the sample of the designated pattern.                                                                     |
| [Set As Default] | Check this check box to apply in the subsequent display.                                                           |
|                  |                                                                                                    |

*Note: This operation can also be performed with the tool button* [*Pattern*].

#### **10.3.2.3 [Font]**

Designates the display font.

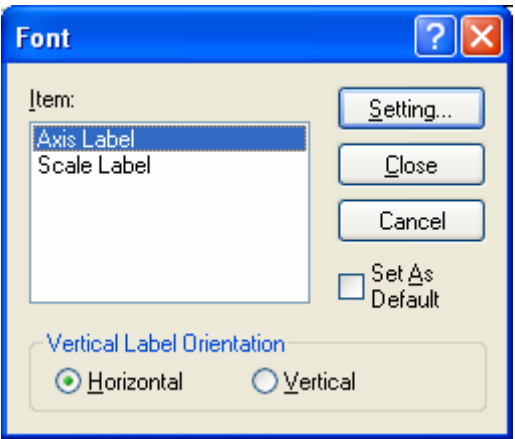

Figure 10.23 [Font] Dialog

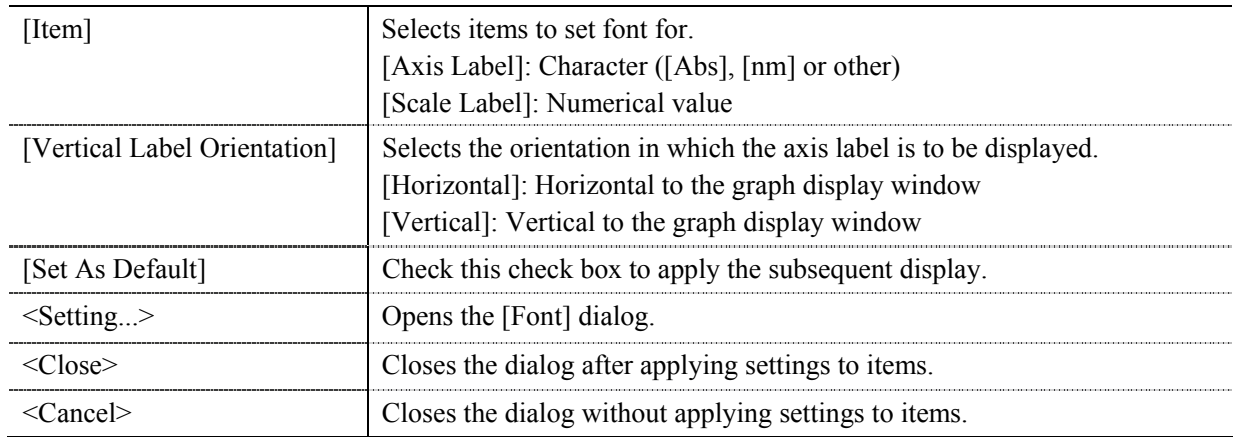

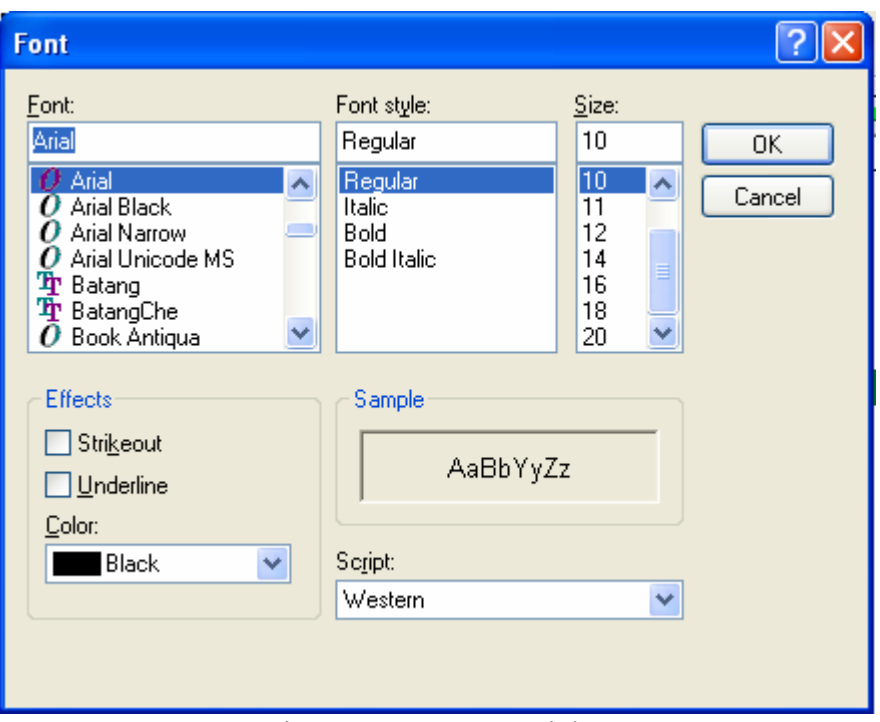

## Figure 10.24 [Font] Dialog

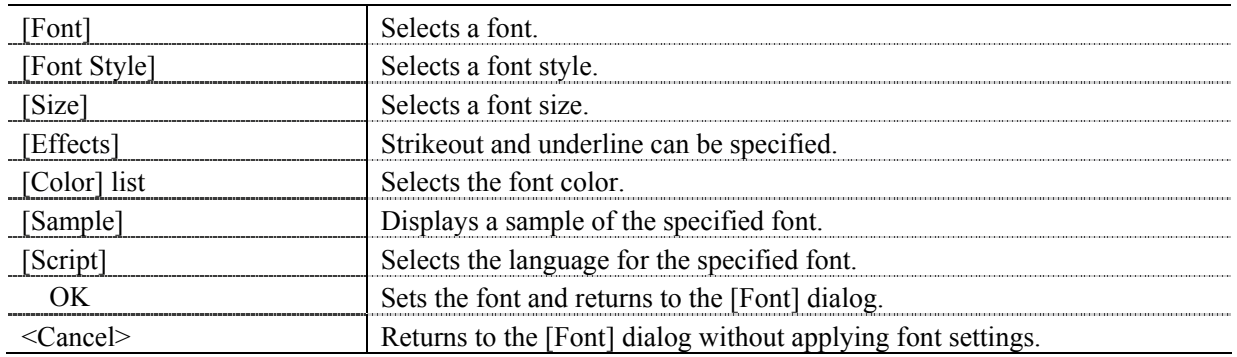

*Note: This operation can also be performed with the tool button* [Font].

#### **10.3.2.4 [Gridlines…]**

Sets whether to show/hide of grid lines.

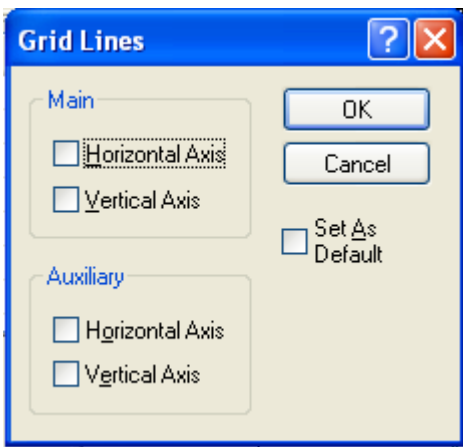

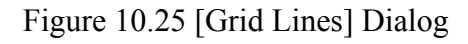

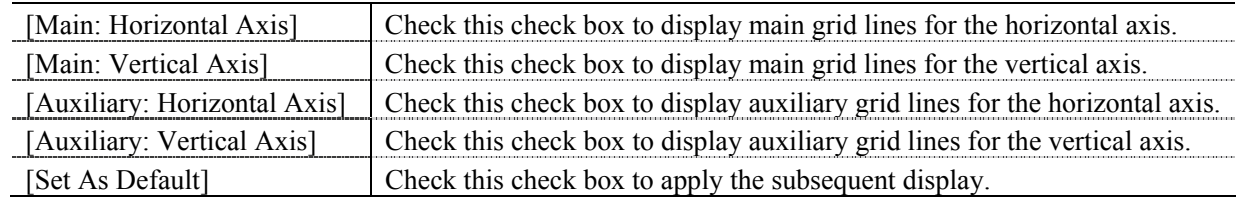

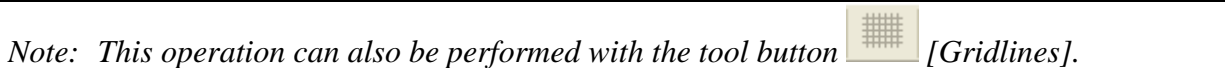

#### **10.3.2.5 [Style…]**

Sets the graph display style.

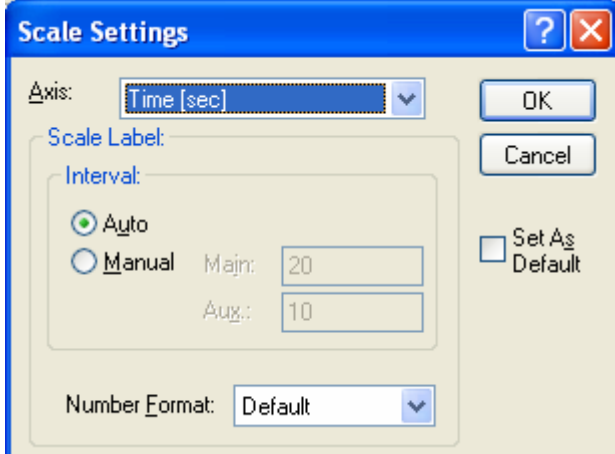

Figure 10.26 [Scale Settings] Dialog

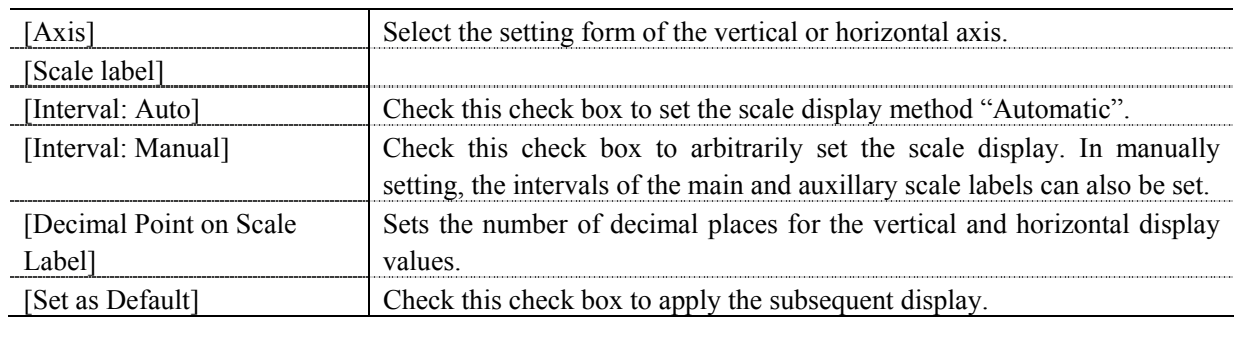

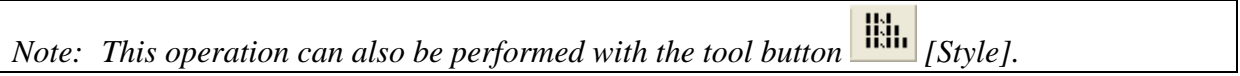

### **10.3.3 [Decimal Point…]**

Sets the number of decimal places to display for the photometric value on the monitor bar and when the photometric value display field is in digital view mode.

| <b>Decimal Point</b> |                              |        |
|----------------------|------------------------------|--------|
| [tem:                | Absorbance                   | OΚ     |
| Decimal Point:       |                              | Cancel |
|                      | Integer<br>##<br>###<br>#### |        |
|                      | : ####<br>######             |        |

Figure 10.27 [Decimal] Dialog

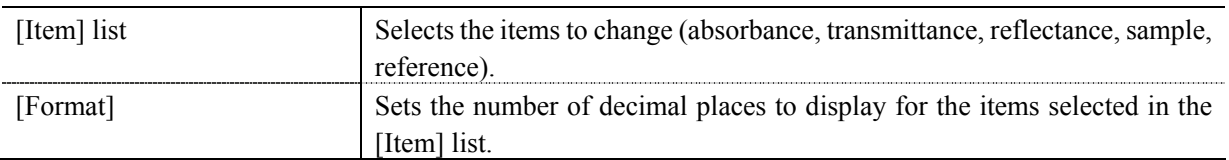

*Note: This operation can also be performed with the tool button* [Decimal Point].

# **10.3.4 [Tolerance Level…]**

When a tolerance level is set, the photometric value can easily be identified as lying within or outside of the tolerance level. If the values are within tolerance levels, the photometric value is displayed in green. If the values are outside of the tolerance level, the photometric value is displayed in red. If [Tolerance Level] is turned off, the photometric value is displayed in yellow.

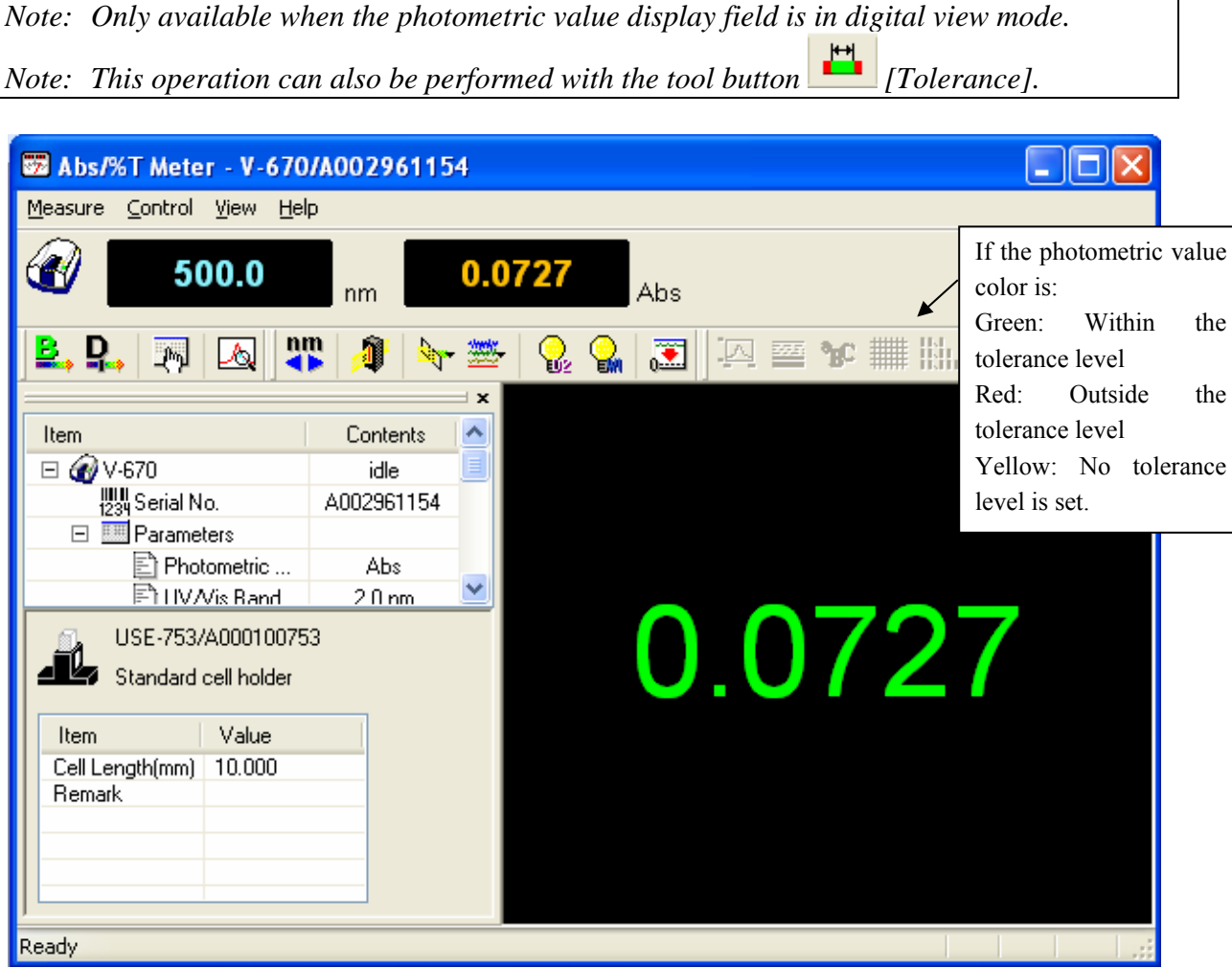

Figure 10.28 Digital View Window

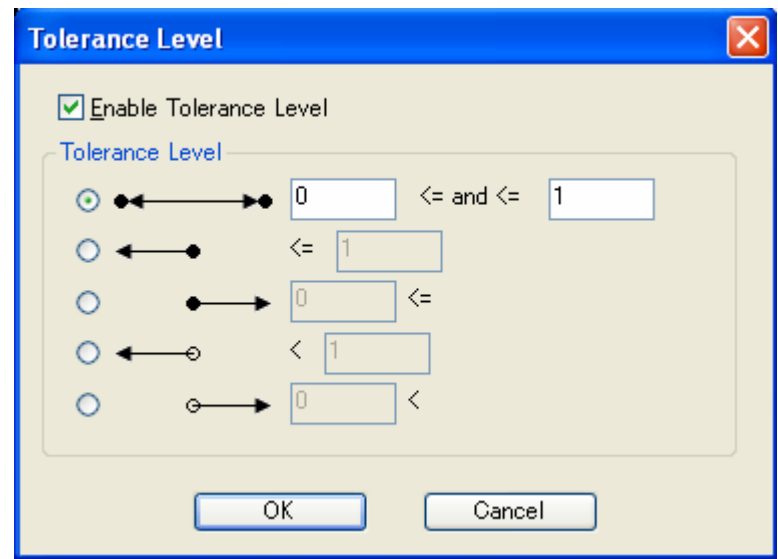

Figure 10.29 [Tolerance Level] Dialog

| [Enable Tolerance Level] | Sets whether to use the [Tolerance Level] determination function.   |  |
|--------------------------|---------------------------------------------------------------------|--|
| [Tolerance Level]        | Sets the tolerance level value.                                     |  |
| $>$ and $<$              | A photometric value of and above, and below is the tolerance level. |  |
|                          | A photometric value of and below is the tolerance level.            |  |
|                          | A photometric value of and above is the tolerance level.            |  |
|                          | A photometric value of less than is the tolerance level.            |  |
|                          | A photometric value that is above is the tolerance level.           |  |

## **10.3.5 [Information Bar]**

Sets display/non-display of the information bar.

#### **10.3.6 [Toolbar]**

Sets whether to display/hide the toolbar.

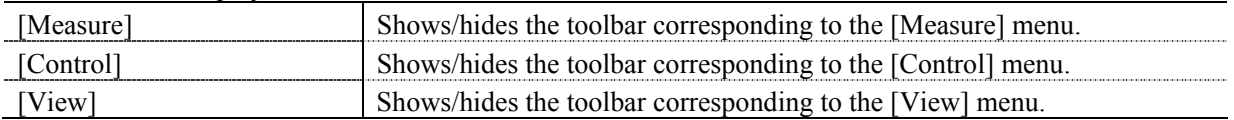

## **10.3.7 [Status Bar]**

Sets whether to show/hide the status bar.

# **10.3.8 [Customize Toolbar…]**

Sets whether to show/hide and makes changes to the toolbar.

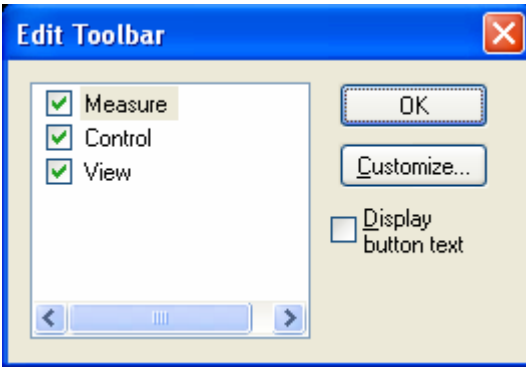

Figure 10.30 [Customize Toolbar] Dialog

| [Measure] | Shows/hides the toolbar corresponding to the [Measure]<br>menu.<br>Adds/deletes the toolbar buttons to display. |
|-----------|----------------------------------------------------------------------------------------------------|
|           | Name<br><b>Button</b>                                                                                           |
|           | D.<br>[Blank]                                                                                                   |
|           | [Dark]<br>₽.,                                                                                                   |
|           | [Parameter]<br>啊                                                                                                |
|           | [Preview]<br>시                                                                                                  |
| [Control] | Shows/hides the toolbar corresponding to the [Control] menu. Adds/deletes                                       |
|           | the toolbar buttons to display.                                                                                 |
|           | <b>Button</b><br>Name                                                                                           |
|           | nm<br>[Move Wavelength]                                                                                         |
|           | [Optical Path Check]<br>ď                                                                                       |
|           | [Band Width]<br>$\frac{1}{\sqrt{2}}$                                                                            |
|           | [Response]<br>₩                                                                                                 |
|           | [Deuterium Lamp]<br>v.                                                                                          |
|           | [Halogen Lamp]<br>О,                                                                                            |
|           | [Auto Zero]<br>圛                                                                                                |
| [View]    | Shows/hides the toolbar corresponding to the [View] menu. Adds/deletes                                          |
|           | the toolbar buttons to display.                                                                                 |
|           | <b>Button</b><br>Name                                                                                           |
|           | [Analog Meter]<br>₩                                                                                             |
|           | [Digital Meter]<br>LOO                                                                                          |
|           | [Graph]<br>بمبد                                                                                                 |

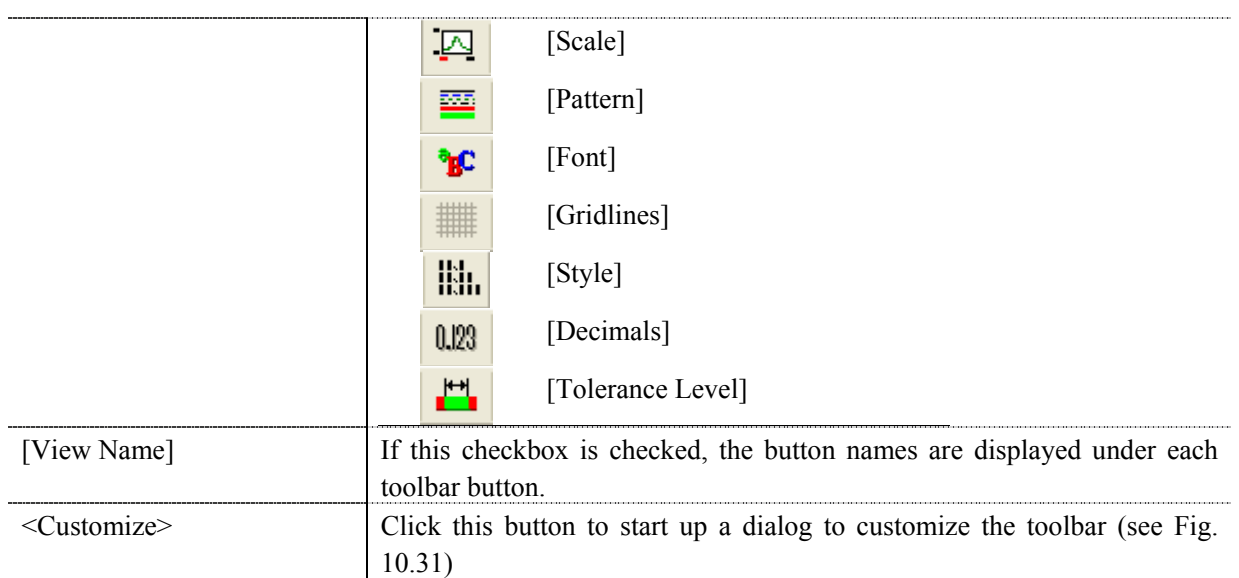

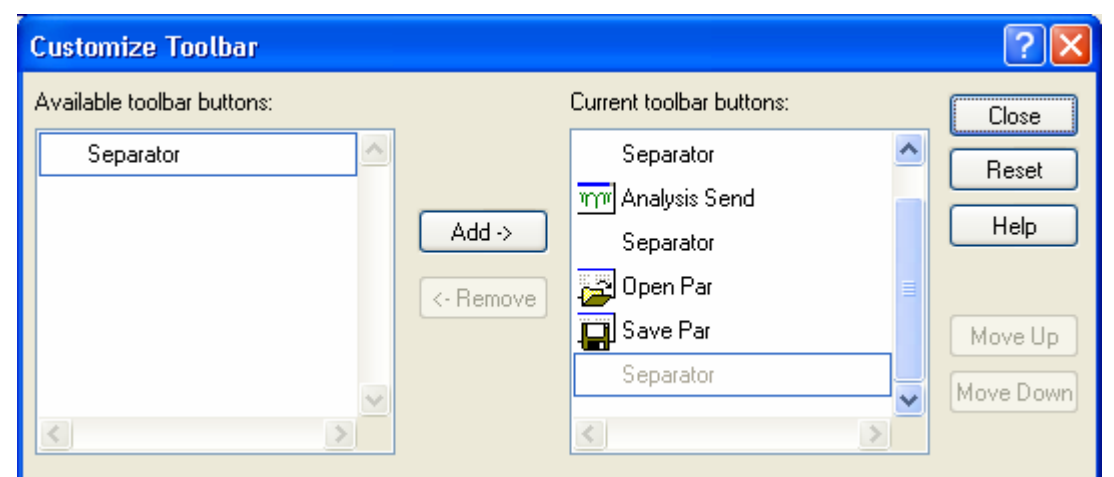

Figure 10.31 [Customize Toolbar] Dialog

# **10.4 [Help] Menu**

# **10.4.1 [About…]**

Displays version information for this Abs/%T meter measurement program.

JASCO Corporation 2967-5, Ishikawa-cho, Hachioji TOKYO, JAPAN

Printed in Japan